# **Table of contents**

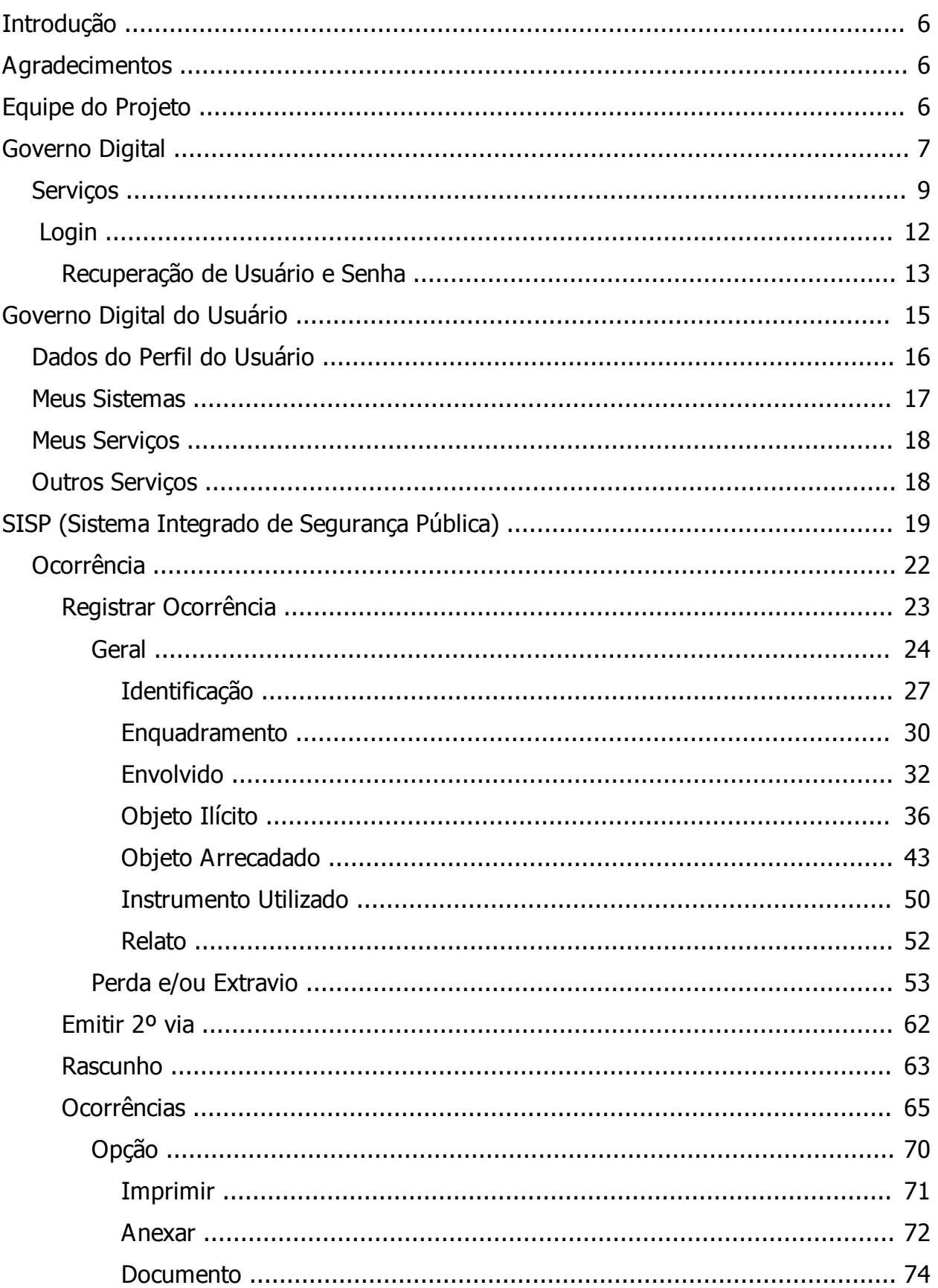

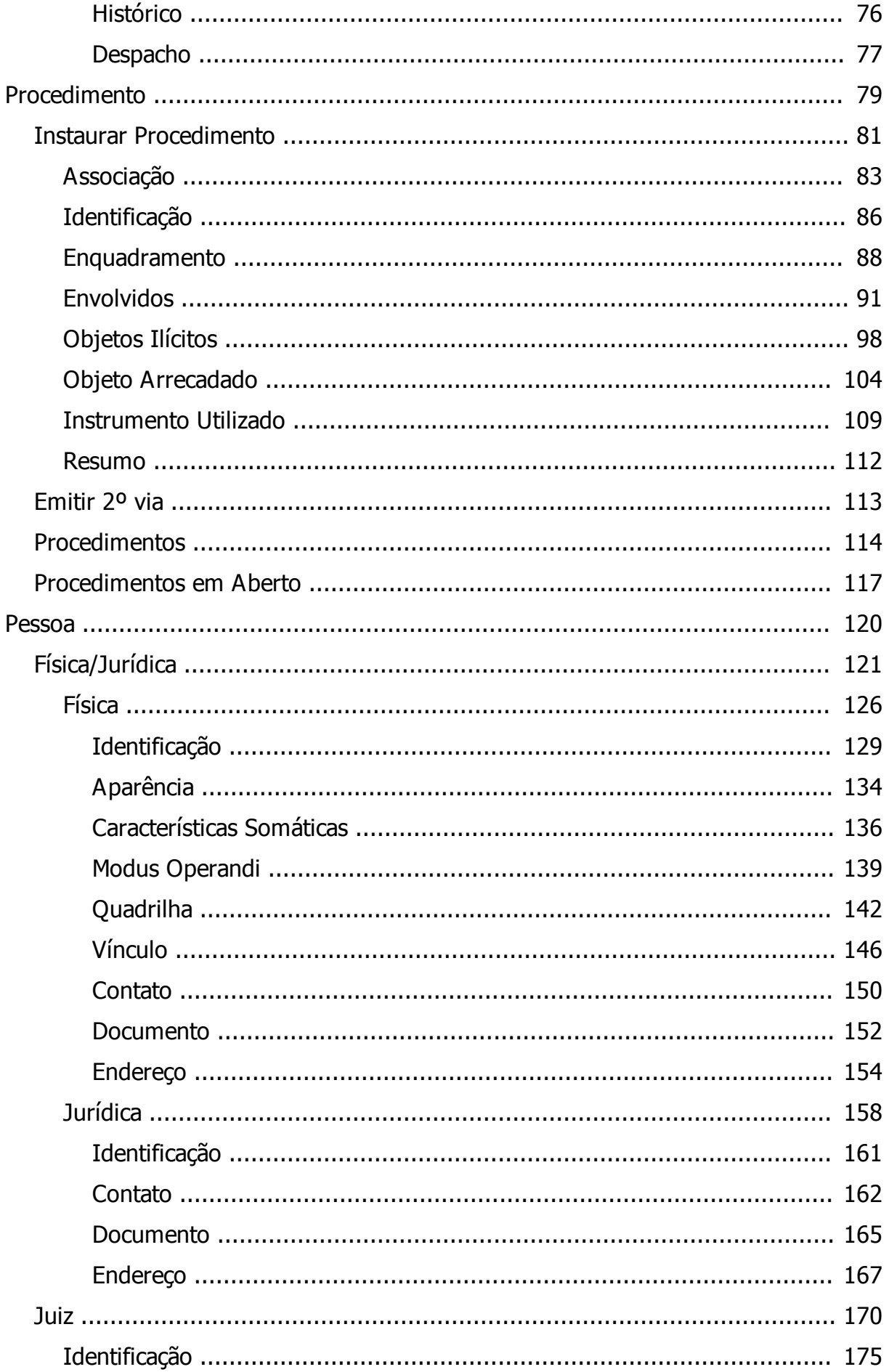

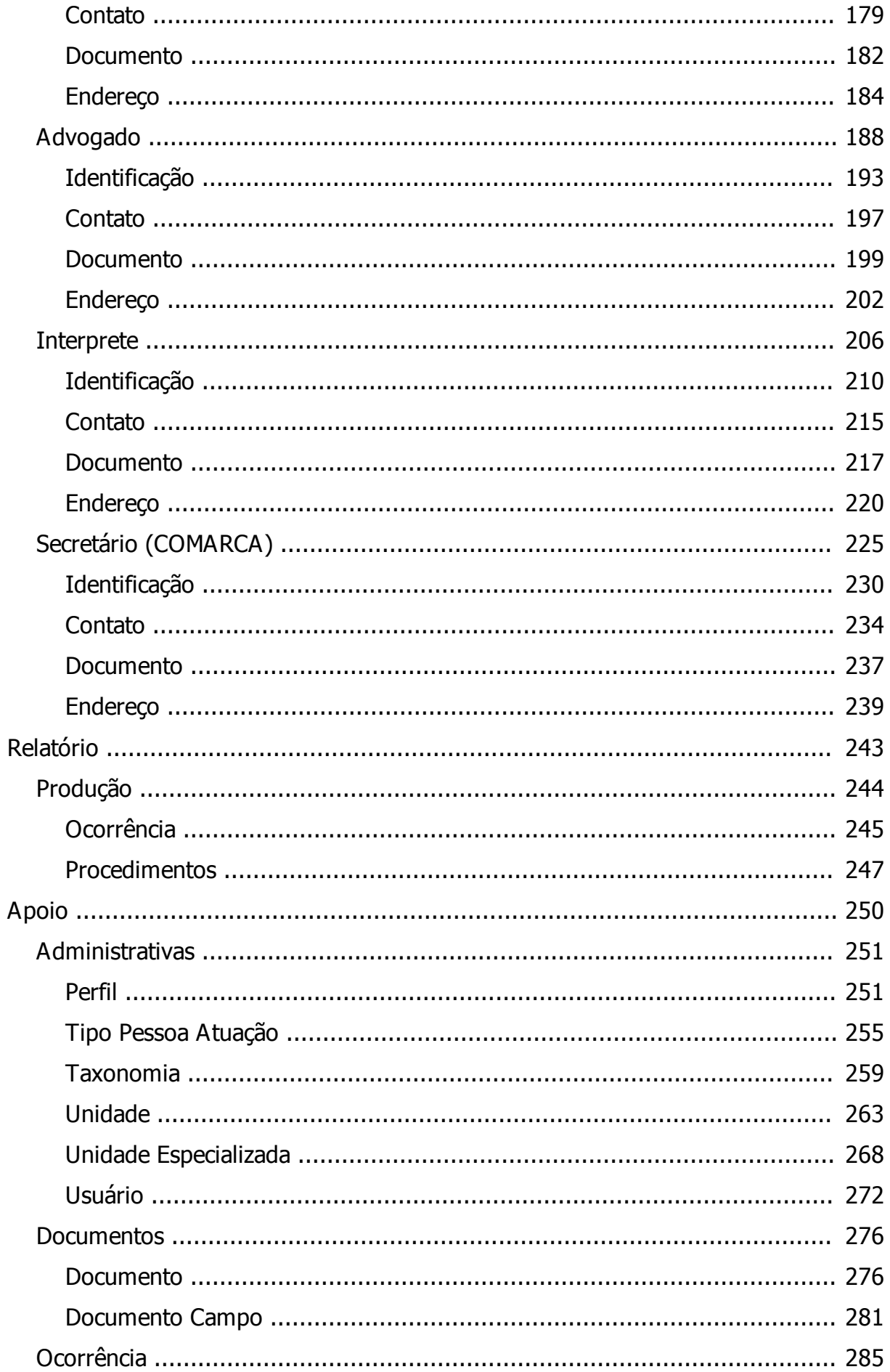

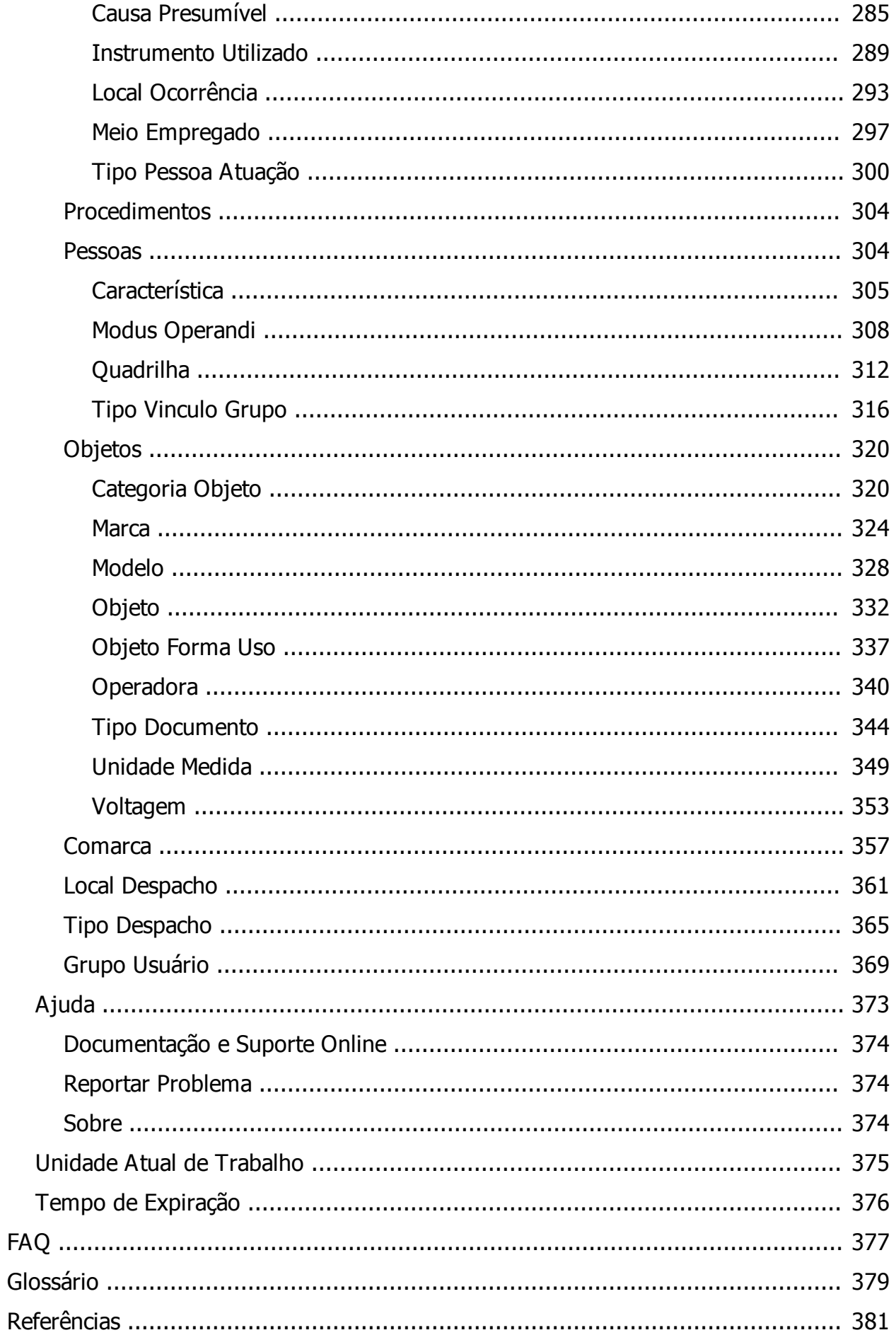

# <span id="page-5-0"></span>**Introdução**

#### Prezado Usuário(a)

#### Bem-vindo ao manual oficial do Sistema SISP.

*Created with the Personal Edition of HelpNDoc: [Single source CHM, PDF, DOC and](http://www.helpndoc.com/help-authoring-tool) [HTML Help creation](http://www.helpndoc.com/help-authoring-tool)*

# <span id="page-5-1"></span>**Agradecimentos**

#### Em Desenvolvimento

Lorem ipsum dolor sit amet, consectetur adipiscing elit. Nullam sit amet nisi mattis, bibendum orci a, interdum est. Duis sollicitudin purus sed nulla suscipit venenatis non at augue. Aenean nunc augue, eleifend non condimentum nec, ultricies a erat. Fusce in leo nisl. Donec a rutrum tortor, eu interdum diam. Mauris volutpat eu risus congue aliquet. Aenean accumsan odio adipiscing adipiscing vestibulum. Sed elementum sollicitudin eros vel elementum. Sed interdum tempus augue. Quisque mollis, turpis id semper iaculis, lectus tellus lobortis neque, non fermentum lectus erat et leo.

Morbi viverra tempus sem a hendrerit. Aliquam erat volutpat. Fusce consequat, diam sit amet tincidunt scelerisque, orci arcu elementum nisl, vel luctus est leo id turpis. Sed vel ante neque. Suspendisse posuere tempus tellus sit amet semper. Integer sed condimentum augue, nec viverra orci. Integer blandit urna augue, ornare luctus justo fringilla vitae. Quisque tellus velit, aliquet non semper eu, cursus a mauris. Integer laoreet, magna in rutrum cursus, quam nisi convallis diam, in varius metus nisl a diam. Donec egestas lacus vel faucibus placerat. Morbi a viverra metus. Quisque ullamcorper rhoncus massa non interdum.

*Created with the Personal Edition of HelpNDoc: [Free help authoring tool](http://www.helpndoc.com/help-authoring-tool)*

# <span id="page-5-2"></span>**Equipe do Projeto**

PRODEPA

#### **Diretor**

## Diretor DDS/GTI

# *Created with the Personal Edition of HelpNDoc: [Easy to use tool to create HTML Help](http://www.helpndoc.com/help-authoring-tool) [files and Help web sites](http://www.helpndoc.com/help-authoring-tool)*

# <span id="page-6-0"></span>**Governo Digital**

## *Objetivo*

Trata-se de uma plataforma de acesso único a todos os sistemas desenvolvidos pela PRODEPA. Projetada para proporcionar segurança e confiabilidade, utiliza recursos de autenticação pelo controle de perfil dos usuários e assegura, através da criptografia dos dados, que as informações que trafegam pela solução, não sejam visualizadas por terceiros.

Através do recurso de caminho único, o Governo Digital proporciona maior agilidade no acesso aos conteúdos permitidos por usuário. Facilita a busca aos serviços disponíveis nos diversos setores do serviço publico do Estado do Pará e ao mesmo tempo, o usuário encontra todas as noticias de destaque do governo.

O Governo Digital iniciou com 15 sistemas a quase 9 mil servidores públicos do estado do Pará, distribuídos em cerca de 80 órgãos estaduais e 12 serviços a toda população do Estado. A abrangência do sistema único será ainda maior. Para 2013, a expectativa é de que esteja disponível um total de 22 sistemas, e incorporando todos os servidores públicos estaduais.

# *Segurança*

É utilizado um protocolo de que permite uma melhor comunicação entre Cliente e o servidor, que seria o provedor do serviço, além dos dados transmitidos entre ambos são de total segurança, pois utilizam um sistema de criptografia, ou seja, ainda que sejam interceptados por um possível invasor, os dados serão indecifráveis. A segurança é constata através da existência na barra de tarefas de um cadeado (que pode ficar do

lado esquerdo ou direito, dependendo do navegador utilizado) demonstra a certificação de página segura.

## *Benefícios*

Durante um dia comum de trabalho com acesso tradicional (sem o GD), os usuários terão de digitar um número significativo de senhas para ter acesso aos vários sistemas do Estado. Normalmente, cada sistema requer que os usuários insiram uma combinação de login e senha para se identificar e ainda precisam renovar a autenticação com frequência. Essa abordagem tradicional de autenticação é demorada e pode reduzir a produtividade dos usuários. Além disso, pode haver atraso quando o usuário esquece a senha. Isso acontece mais comumente após os finais de semana, férias ou licença médica. Ou ainda quando um sistema é acessado de maneira sazonal. Uma vez ao mês, por exemplo. Quando ocorre o esquecimento de senhas, em geral, os usuários tentam acessar o sistema utilizando todos os tipos de combinações prováveis para trabalhar. Se isso falhar, eles vão precisar de suporte. Um valioso tempo de trabalho é desperdiçado antes de o suporte analisar o problema e então redefinir a(s) senha(s) para que o colaborador possa acessar os sistemas novamente.

O estado do Pará trabalha com o universo de milhares de usuários dentro dos seus sistemas. Muitos usuários e muitas senhas aumentam a chance de esquecimento e isso gera um encargo colossal. Não temos a pretensão de impedir que ocorra esquecimento de senhas, mas queremos facilitar os serviços e melhorar a qualidade.

A lista de vantagens de utilização do GD inclui:

- · Exigência de um único login para acesso aos diversos serviços disponíveis no GD;
- · Melhoria significativa do controle de acesso aos sistemas/serviços;
- · Aumento de produtividade, pois o usuário não precisa logar e "deslogar" diversas vezes em sistemas diferentes;
- · Melhoria significativa na segurança das informações;
- · Maior facilidade no cruzamento de informações de diferentes assuntos;
- · Redução do suporte relacionado ao gerenciamento de usuários e senhas;
- · Redução de esforços da administração;
- · Simplificação das regras de segurança;
- · Maior facilidade de orientações aos usuários;
- · Plataforma centralizada de conectividade entre o Governo e os usuários.

Faz-se necessário reforçamos um alerta de segurança: toda senha é pessoal e

intransferível, logo se deve ter cuidado ao acessar o GD. Nunca repasse sua senha a alguém, pois o GD conta com a segurança de monitoramento que armazena as transações efetuadas diariamente e as associa ao respectivo login responsável. Proteja seu usuário e sua senha e os utilize com responsabilidade e segurança.

## *Tela Inicial do Sistema*

O site está dividido em três caixas de conteúdos:

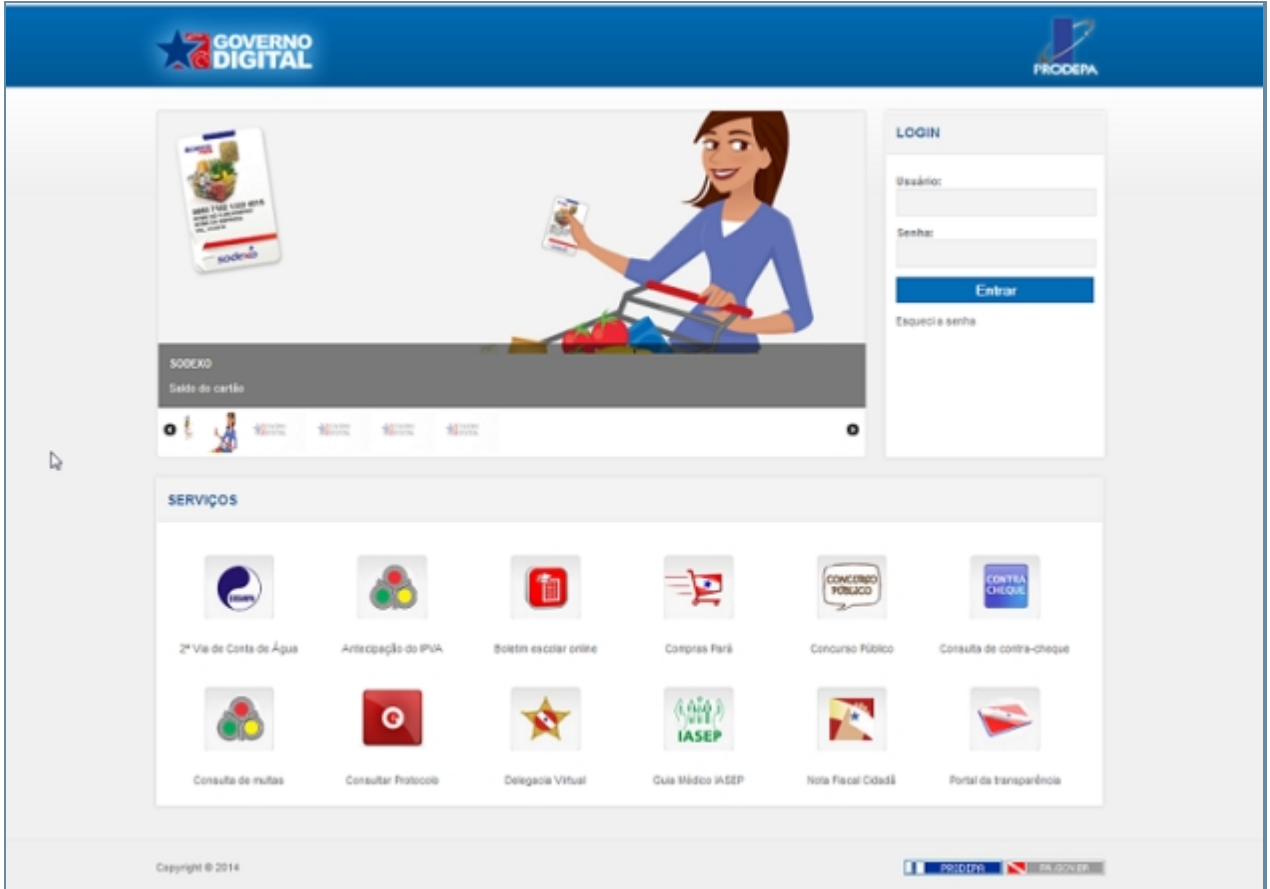

*Tela da página principal do Governo Digital*

- 1. Notícias: Local do site onde você pode ler algumas principais notícias sobre o Governo.
- 2. Login: Local do site onde o usuário com login e senha terá acesso aos serviços cadastrados.
- 3. Serviços: Principais Serviços online do Governo Digital.

*Created with the Personal Edition of HelpNDoc: [Single source CHM, PDF, DOC and](http://www.helpndoc.com/help-authoring-tool)*

*[HTML Help creation](http://www.helpndoc.com/help-authoring-tool)*

## <span id="page-8-0"></span>**Serviços**

# *Objetivo*

Demonstra uma lista de todos os serviços online disponibilizados pelo Governo Digital, onde estes serviços estão diretamente relacionados com suas funcionalidades apresentada da tela do Governo Digital.

# *Requisitos*

Usuário precisa apenas está conectado a internet acessando o Governo Digital.

# *Nessa seção você aprenderá:*

- 1. **2º via de Conta de Água**: Ao acessar este ícone será mostrado o site da COSANPA(Companhia de Saneamento do Pará) em uma página que permite termos acesso a emissão de um segunda via da conta através do número da matricula, sendo que há um modelo de onde encontrar o número da matricula caso o usuário desconheça onde encontrar.
- 2. **Antecipação do IPVA:** Este ícone permite efetuar o pedido de antecipação de recolhimento de IPVA para o exercício corrente, para tanto devemos informar o número do Renavam e da Placa.
- 3. **Boletim escolar online:** Ícone que permite a consulta das notas de um determinado aluno, ao clicar no ícone seremos direcionados ao site da SEDUC, boletim online que nós solicita o Ano Letivo, Data de Nascimento, Nome do Aluno, Nome da Mãe e uma opção que podemos escolher em Consultar apenas o Boletim ou Atividades/ Avaliação.
- 4. **Compras Pará** O ambiente "sociedade" é o canal onde o cidadão pode obter todas as informações acerca dos processos de compras públicas efetuados pelos órgãos e entidades do Poder Executivo Estadual, bem como conhecer a legislação que orienta as aquisições e contratações do governo e interagir com os servidores da SEAD através do fale conosco. Podemos realizar Consultas pelas licitações a parti da Entidade Administrativa, Modalidade, Número do Exercício, Inicio e Fim. Ou ainda podemos realizar consulta ao fornecedor consultando através do CNPJ da empresa ou o CPF do Fornecedor.
- 5. **Concurso Público** Informações relativas aos concurso público do Estado.
- 6. **Consulta de contra-cheques** Ícone que permite a consulta ao Contra cheque, sendo que é necessário o Servidor esta previamente cadastrado, sendo cadastrado basta informa a matricula SEAD e a senha, caso contrário basta se cadastrar na mesma

página.

- 7. **Consulta de Multas** Neste ícone podemos ter acesso as multas de um determinado veiculo, para isso ao clicar neste ícone seremos direcionados a um página Consulta de veículos/Infração (Detalhada), onde será solicitada a numeração da placa, número do RENAVAM e em seguida um sequencia de caracteres fornecidas pelo site.
- 8. **Consulta Protocolo** Serviço que permite o usuário consultar protocolos relacionados aos serviços do Estado, para realizar a consulta precisamos informa o Ano, Número do Protocolo e obteremos uma tabela contendo o Protocolo, Assunto, Primeiro Interessado e Sistema.
- 9. **Delegacia Virtual** Permite termos acesso ao Registro de Extravio/Perda de documentos ou celular, Crime (Furto, Roubo, Contra Mulher), Acidente de Transito sem Vitima, além de nós permitir acesso a 2º via do Boletim de Ocorrência fornecendo o número da autenticação Digital.
- 10. **Guia Médico IASEP** Encontre clínicas, laboratórios, hospitais, médicos e outros profissionais da rede Iasep perto do usuário através da escolha do Município, Escolha da Especialidade e Credenciamento (opcional).
- 11. **Nota Fiscal Cidadã** Destinado ao sistema SEFA (Secretária de Estado da Fazenda) que possui informações com relação a sorteios, cadastro, fornecedores que podem emitir a nota fiscal dentre muitos outros serviços.
- 12. **Portal da Transparência** Portal destinado a mostrar informações sobre as movimentações da receita do Estado, informações sobre Receitas, Despesas por Empenho, Despesas- Execução Orçamentária, Servidores, Web Services, Fale Conosco, Perguntas Frequentes e Manual de Navegabilidade.

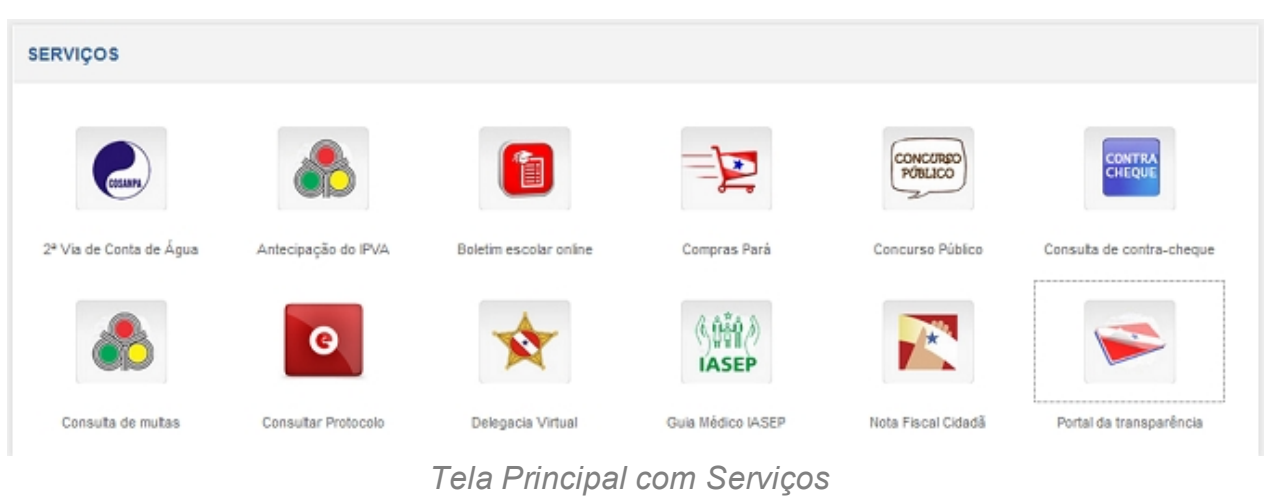

*Created with the Personal Edition of HelpNDoc: [Create iPhone web-based](http://www.helpndoc.com/feature-tour/iphone-website-generation)*

*[documentation](http://www.helpndoc.com/feature-tour/iphone-website-generation)*

## <span id="page-11-0"></span>**Login**

# *Objetivo*

Seção do sistema a qual você deve colocar o usuário e senha para ter acesso ao seu painel e sistemas que você tem acesso. Aqui vamos demonstrar como conseguir acesso, como acessar corretamente e outros casos que poderão acontecer como esquecimento de senha ou perda de nome de cadastros.

# *Requisitos*

Usuário precisará seguir os procedimentos com atenção para ter acesso ao sistema.

# *Nessa seção você aprenderá:*

- · Solicitar Acesso Usuário e Senha.
- · Usuário e Senha (retirado).
- · Procedimento de Solicitação (retirado).
- · Esqueci a Senha (retirado).
- · Recuperação de Usuário e Senha.
- · Solicitação de um Documento (CPF/Passaporte) (retirado).
- · Solicitação de e-mail Cadastrado (retirado).

# *Tela Principal de Login*

A área destina para o usuário escrever o Usuário e Senha e as outras funções disponíveis fica a sua direita no site do Governo Digital. Na imagem abaixo você pode visualizar a localização exata.

Figura Governo Digital -> Login: Tela inicial para Acesso ao Sistema.

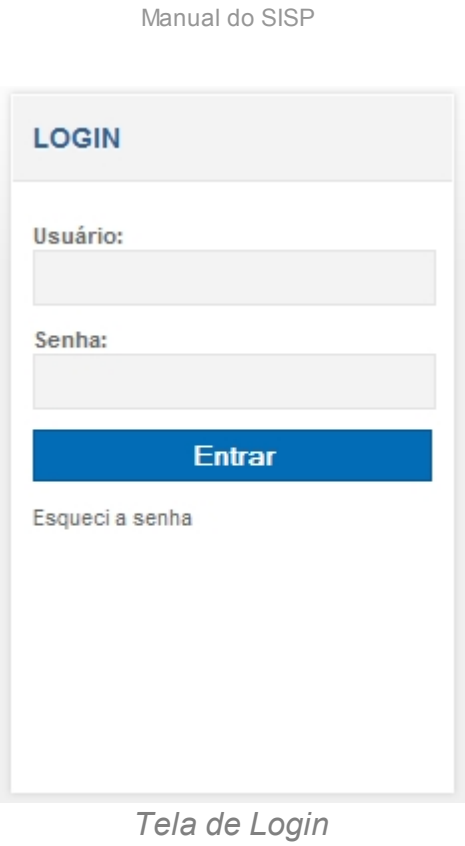

*Created with the Personal Edition of HelpNDoc: [Write EPub books for the iPad](http://www.helpndoc.com/create-epub-ebooks)*

## <span id="page-12-0"></span>**Recuperação de Usuário e Senha**

# *Objetivo*

Nesta seção do manual você aprenderá como conseguir recuperar a senha que você esqueceu.

# *Requisitos*

Usuário precisa ter os documentos em mãos:

- · CPF ou Passaporte.
- · E-mail que foi cadastrado no Sistema.

# *Fluxo do processo*

1. Para você solicitar ao Sistema, você deve entrar na página principal e na região onde fica o Login, procurar e clicar em "Esqueci a senha".

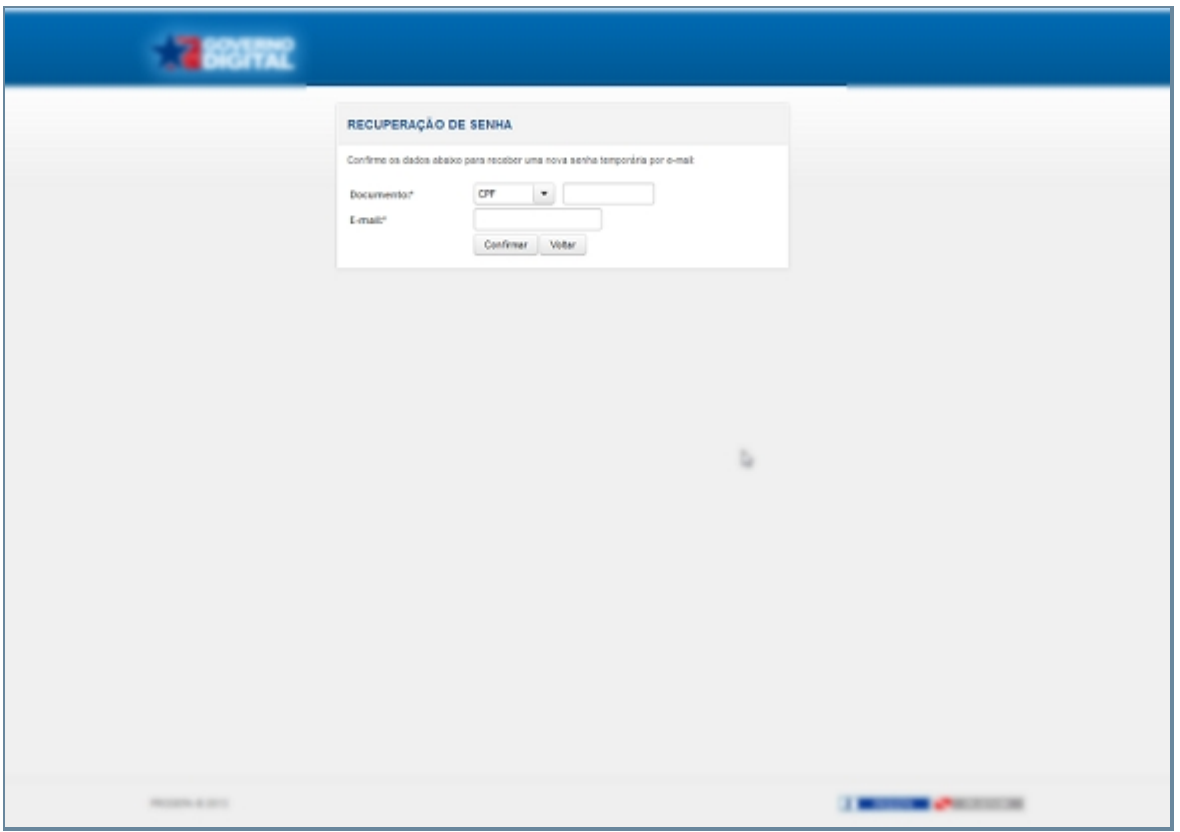

*Tela de Esqueci Senha*

- 2. Você deve preencher os campos com seu CPF ou Passaporte e e-mail e clicar em "Confirmar".
	- 1. Se seus dados não estiverem corretos, você receberá uma mensagem dizendo o dado incorreto, como na imagem a seguir.
	- 2. Se seus dados estiverem todos corretos você será redirecionado para página inicial com uma mensagem de sucesso, veja a imagem abaixo.
- 3. Cinco minutos depois você receberá um e-mail de "governo.digital@sistemas.pa.gov.br". Caso você não tenha recebido, checar a área de "SPAM" ou "LIXEIRA" de sua conta de e-mail.
- 4. Com e-mail aberto, você deve voltar para página inicial e colocar seu nome se Usuário e a senha gerada pelo Sistema.
	- 1. Para facilitar, você pode copiar e colar a senha gerada no campo destinada para senha.
- 5. Você será redirecionado para a página de alteração de senha. (repita o processo de copiar e colar a senha gerada pelo sistema)
- 6. Após você confirmar a senha nova, você será redirecionado para o seu perfil de usuário.

*Created with the Personal Edition of HelpNDoc: [Create iPhone web-based](http://www.helpndoc.com/feature-tour/iphone-website-generation)*

#### *[documentation](http://www.helpndoc.com/feature-tour/iphone-website-generation)*

# <span id="page-14-0"></span>**Governo Digital do Usuário**

# *Objetivo*

Seção do Sistema destinado a centralizar outros sistema a qual o usuário faz parte ou tem acesso, isso tudo com apenas uma conta. Com isso podemos centralizar informações e permitir uma melhor interação do usuário com seus sistemas.

## *Requisitos*

Para ter acesso ao Sistema Governo Digital, você deve ter Usuário e Senha, caso você ainda não possua, volte na seção "LOGIN" para descobrir como possuir.

## *Nessa seção você aprenderá:*

- · Dados do Perfil do Usuário.
- · Meus Sistemas.
- · Meus Serviços.
- · Outros Serviços.

# *Fluxo do processo*

- 1. Acessar o Site do Governo Digital.
- 2. Fazer Login com seu Usuário e Senha.
- 3. Você entrará na página principal do Usuário.

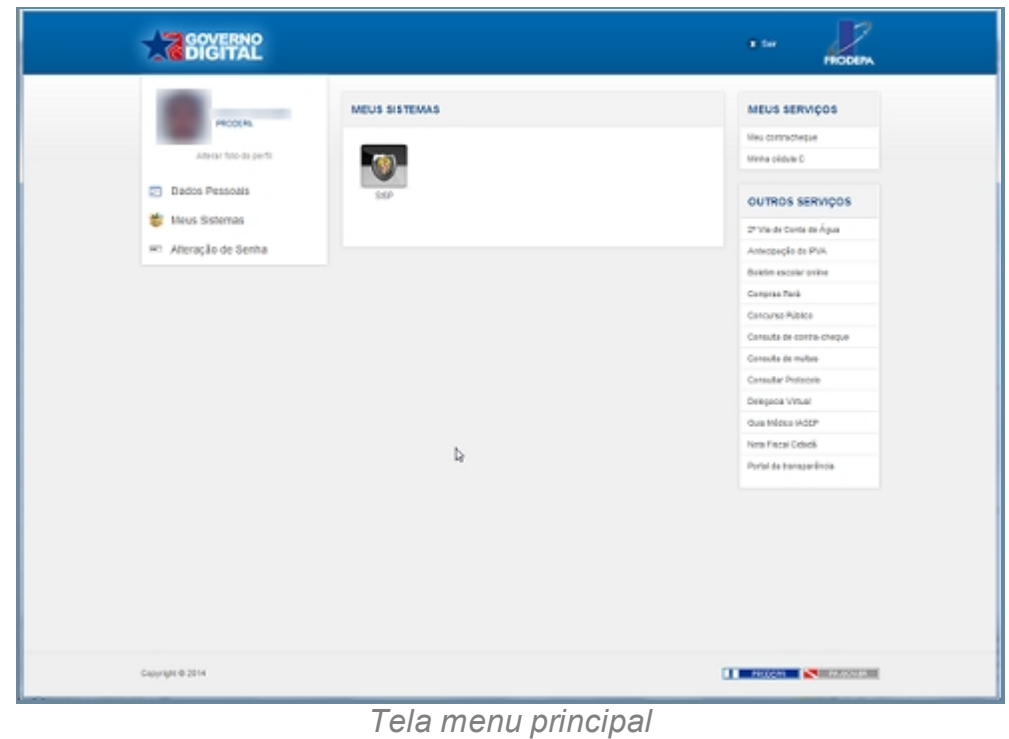

*Created with the Personal Edition of HelpNDoc: [Easily create EPub books](http://www.helpndoc.com/feature-tour)*

## <span id="page-15-0"></span>**Dados do Perfil do Usuário**

## *Objetivo*

Demonstrar os itens presente no Perfil do Usuário identificando como um usuário com seu nome, instituição pertencente, informações dos dados pessoais, Meus Sistemas e alteração de senha.

## *Requisitos*

- · O usuário precisa esta logado no sistema Governo Digital.
- · Acessar o ícone ao lado esquerdo.

## *Fluxo do processo*

- 1. Esta devidamente logado no Sistema Governo Digital.
- 2. Acessar o Ícone do Lado esquerdo que possui características do usuário logado.
- 3. Permissão para modificações dos Dados Pessoais e Senha.
- 4. Atualizar foto do Perfil.

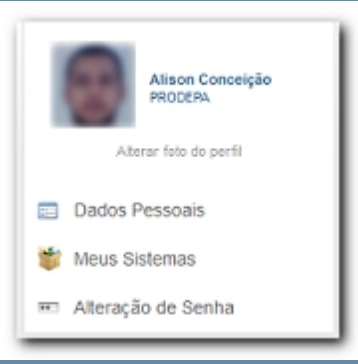

*Tela do Perfil do Usuário*

*Created with the Personal Edition of HelpNDoc: [Easy EBook and documentation](http://www.helpndoc.com) [generator](http://www.helpndoc.com)*

## <span id="page-16-0"></span>**Meus Sistemas**

## *Objetivo*

Demonstrar aos usuários quais sistemas o login dele permite ter acesso facilitando desta forna localizar e a acessar estes sistemas.

## *Requisitos*

O usuário precisa esta logado no sistema Governo Digital e acessar o ícone ao centro da tela.

## *Fluxo do processo*

- 1. Esta devidamente logado no Sistema Governo Digital.
- 2. O usuário Acessa o ícone central na tela do sistema.

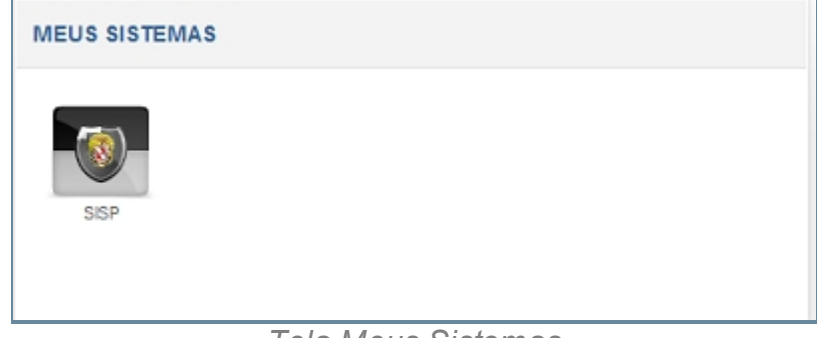

#### *Tela Meus Sistemas*

*Created with the Personal Edition of HelpNDoc: [Free CHM Help documentation](http://www.helpndoc.com)*

*[generator](http://www.helpndoc.com)*

### <span id="page-17-0"></span>**Meus Serviços**

## *Objetivo*

Descreve os serviços que estão integrados ao usuário, serviços estes que estão descritos no Item Serviços.

## *Requisitos*

- · O usuário precisa esta logado no sistema Governo Digital.
- · Acessar o ícone ao lado direito da tela do sistema.

## *Fluxo do processo*

- 1. Esta devidamente logado no Sistema Governo Digital.
- 2. Acessar o Ícone do Lado direito que possui serviços do usuário logado.

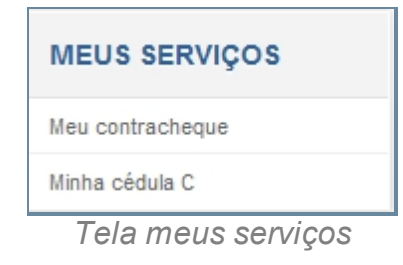

*Created with the Personal Edition of HelpNDoc: [Full-featured Documentation generator](http://www.helpndoc.com)*

## <span id="page-17-1"></span>**Outros Serviços**

## *Objetivo*

Descreve Outros Serviços. que estão disponíveis no Governo Digital.

## *Requisitos*

- · O usuário precisa esta logado no sistema Governo Digital.
- · Acessar o ícone ao lado direito da tela do sistema no canto inferior.

## *Fluxo do processo*

- 1. Esta devidamente logado no Sistema Governo Digital.
- 2. Acessar o Ícone do Lado direito canto inferior que possui serviços disponibilizados pelos sistema Governo Digital.

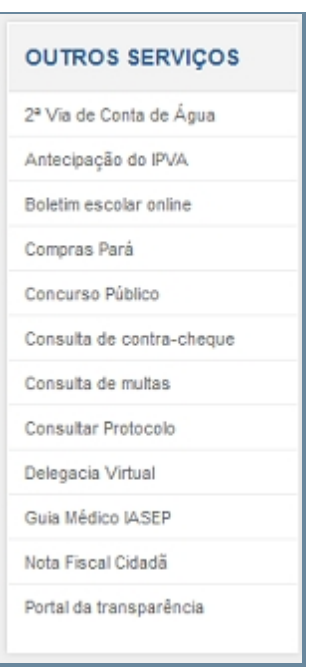

*Tela dos demais serviços*

*Created with the Personal Edition of HelpNDoc: [Free help authoring tool](http://www.helpndoc.com/help-authoring-tool)*

## <span id="page-18-0"></span>**SISP (Sistema Integrado de Segurança Pública)**

## *Objetivo*

Seção destinada a apresentar o SISP (Sistema integrado de Segurança Pública) assim com seus componentes que possui uma relação entre si e com o sistema na totalidade. Esta integrado ao Sistema Governo Digital que possui diversas funcionalidades interligando a outros órgãos do Estado como Detran, Cosanpa e o Sistema a ser descrito SISP. O usuário para ter acesso ao SISP necessita esta previamente cadastrado no sistema do Governo Digital, que ao ser acessado irá disponibilizar uma área de acesso ao SISP, caso o usuário já tenha sido cadastrado no nele, pois caso contrário é necessário realizar uma solicitação. Mas caso o usuário possua este acesso basta clicar no item SISP que fica localizado no campo Meus Sistemas. Ao acessar o Sistema iremos visualizar os componentes e suas principais funcionalidades na área de trabalho, componentes esses como: Inicio, Ocorrência, Procedimento, Pessoa, Relatório, Apoio, Ajuda, Unidade Logada, Identificação do Usuário, Tempo para Acesso, Quadro de Alertas. Abaixo faremos uma breve descrição de cada componente.

#### 1. **[Inicio](#page-18-0)**

O ícone tem a função de retorno de qualquer parte do Sistema para a tela principal do SISP e permitindo o acesso a qualquer outra função, sendo que o procedimento ou ocorrência que não for finalizada estará nas respectivas telas de procedi emento e Ocorrência em aberto.

#### 2. **[Ocorrência](#page-21-0)**

É um dos itens mais importantes dentro do Sistema, pois tem a funcionalidade de registrar os diversos crimes pelos campos da Identificação, Enquadramento, Envolvidos, Objetos Ilícitos, Objetos Arrecadados, Instrumentos utilizados e Relato. Esses registros de modo Ocorrência ou Perda e/ou Extravio poderão ser utilizados dentro da instauração de um procedimento para melhor investigar a Ocorrência.

#### 3. **[Procedimento](#page-78-0)**

É Outro item de fundamental Importância, pois trata da instauração de um procedimento de investigar a parti de uma determinada Ocorrência, permitindo associar ocorrência, classificar a Origem do Procedimento. Enquadra o Procedimento de forma a agrupar as Ocorrência de acordo com o encaminhamento das investigações adicionando ou removendo Envolvidos, Objetos Ilícitos ou Arrecadados e Instrumentos Utilizados.

#### 4. **[Pessoa](#page-119-0)**

Este item funciona como um registro das pessoas podendo consultar através do botão Filtro ou registrar nova pessoa através ícone novo. Pessoas essas que podem ser Física/ Jurídica, Advogado ou Interprete que possuem características a serem registradas em seus cadastros.

#### 5. **[Relatório](#page-242-0)**

É relativo ao relatório de produção da Ocorrência/Procedimento que pode ser consultada por Autoridade Responsável, ou data do Registro, Unidade de Origem, Tipo de Procedimento e Enquadramento. Sendo que este relatório trás todos os relatos listados de acordo com o método que foi escolhido para consulta.

#### 6. **[Apoio](#page-249-0)**

Funciona como um tabela de apoio para a instauração de Ocorrência e Procedimento, onde ele contém características Administrativas, Documentos, Ocorrência, Procedimento, Pessoa e Objetos.

#### 7. **[Ajuda](#page-249-0)**

Possui a documentação que auxilia no entendimento e uso do sistema permitindo uma consulta online em cada uma das partes do sistema, Reportar Erros e os principais informações sobre o sistema.

#### 8. **Unidade Logada**

ícone que mostra a Unidade atual de trabalho, sendo que alguns cargos poderão ter acesso a mais de uma unidade.

#### 9. **[Identificação do Usuário](#page-374-0)**

É um ícone que esta representado pela figura de um bonequinho e tema função de demostrar informações sobre o usuário logada como Nome, Órgão atuante, Função e email, além de ter a funcionalidade de saída do Sistema.

#### 10. **[Tempo de Acesso](#page-375-0)**

É um Contador de tempo que fica logo abaixo do Perfil do usuário informando o tempo de permanência no Sistema, sendo que ao chegar perto do final deste tempo o contador emite alerta de finalização do tempo através da diferenciação de cores no mostrador e ao terminar este tempo o usuário será destinado a tela principal do Governo Digital.

#### 11. **Quadro de Alertas**

Esta última parte do Sistema é destina a demonstrar os Quadros de Aviso, Procedimentos e Ocorrências em aberto.

## *Requisitos*

- 1. Estar logado no Sistema Governo Digital.
- 2. Permissão de acesso ao Sistema SISP.

## *Nessa seção você aprenderá:*

· Informações genéricas sobre as funcionalidades do Sistema SISP.

## *Fluxo principal de acesso a ocorrência*

- 1. Acessar o Site do Governo Digital.
- 2. Realizar Login com seu Usuário e Senha.
- 3. Localizar a figura do SISP no ícone Meus sistemas.
- 4. SISP.

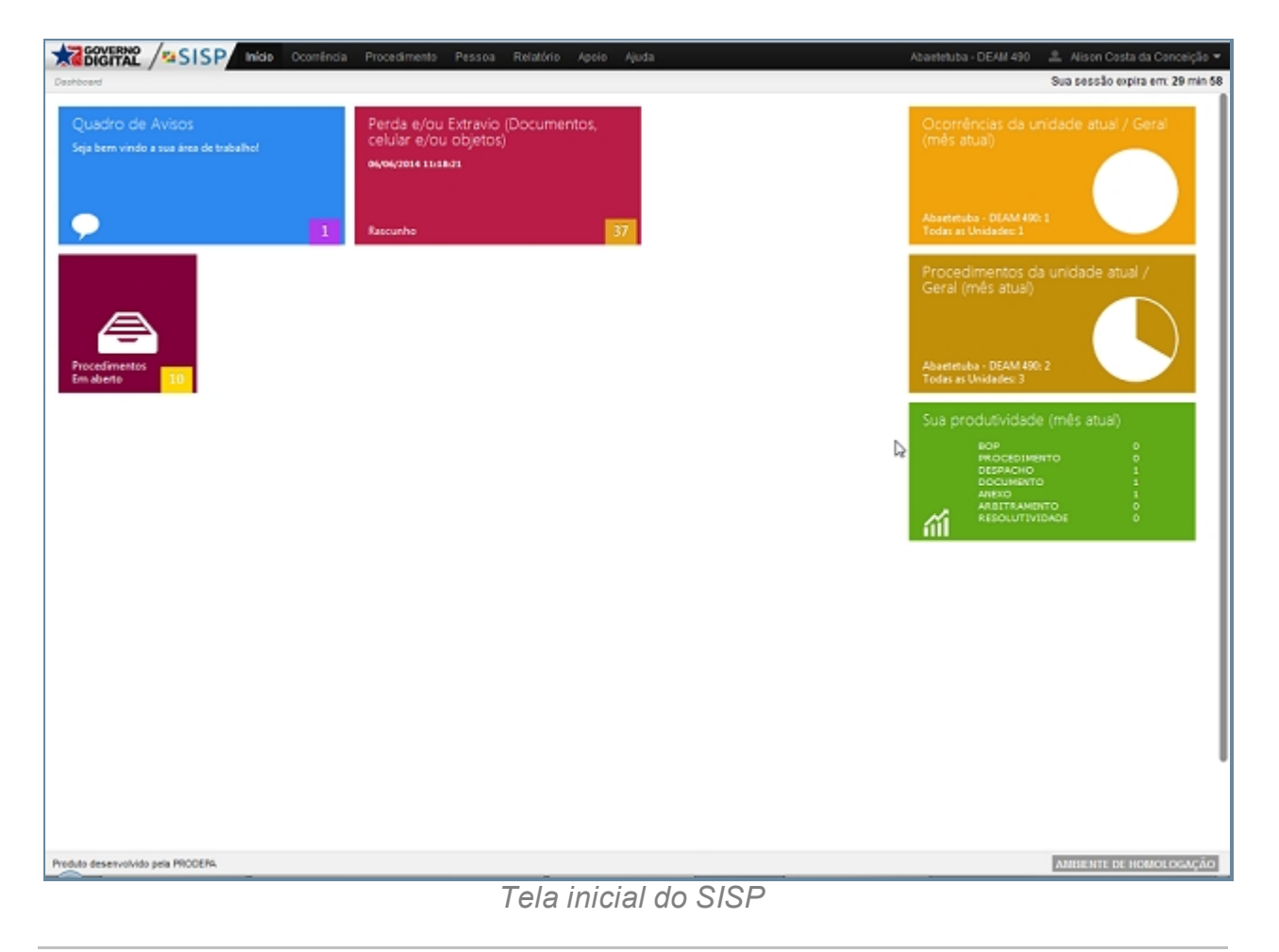

*Created with the Personal Edition of HelpNDoc: [Write EPub books for the iPad](http://www.helpndoc.com/create-epub-ebooks)*

## <span id="page-21-0"></span>**Ocorrência**

## *Objetivo*

É apresentar o item Ocorrência que é a forma de registro para as diversas ocorrências como assalto, furto, agressão, sendo que serão enquadrados em subcategorias Associação, Identificação, Enquadramento, Envolvidos, Objetos Ilícitos, Objetos Arrecadados, Instrumentos Utilizados e Resumo. Essa Subcategoria podem ser acessadas pelos subitens: Rascunho, Ocorrências(Genérica), Ocorrências em Aberto (De toda Unidade), Registro de Ocorrências (Geral; Perda e/ou Extravio) e por fim podemos imprimir as ocorrências utilizando o subitem Emitir 2º via.

## *Requisitos*

- 1. Estar logado no Sistema Governo Digital.
- 2. Permissão de acesso ao Sistema SISP.

# *Fluxo principal para ocorrências*

- 1. Acessar o Site do Governo Digital.
- 2. Realizar Login com seu Usuário e Senha.
- 3. Localizar a figura do SISP no ícone Meus sistemas.
- 4. Na área de trabalho parte superior localizar Ocorrência.

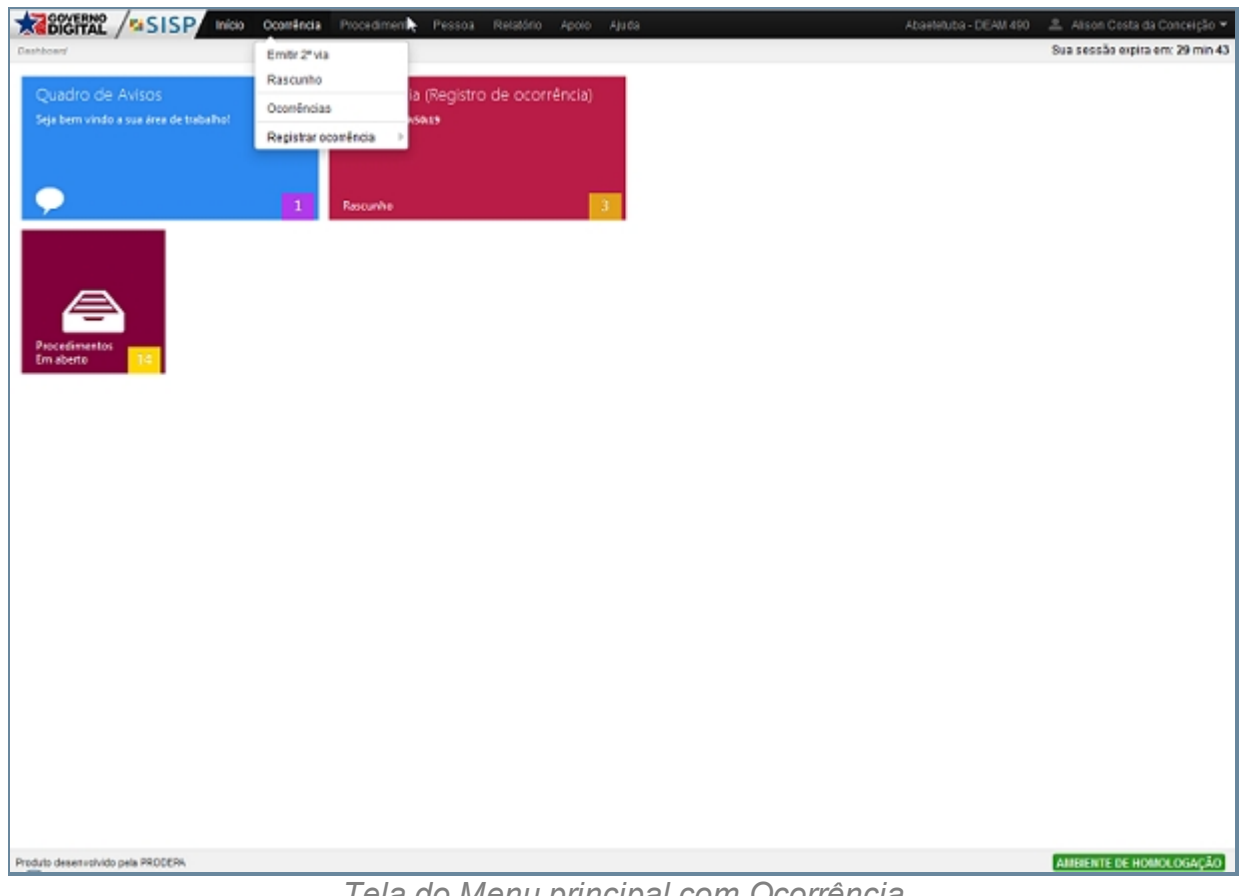

*Tela do Menu principal com Ocorrência*

*Created with the Personal Edition of HelpNDoc: [Easily create EPub books](http://www.helpndoc.com/feature-tour)*

#### <span id="page-22-0"></span>**Registrar Ocorrência**

## *Objetivo*

É apresentar o item Registrar Ocorrência que trata do registro propriamente dito da Ocorrência que ao ser finalizada irá gerar um BOP inteligente que poderão ser utilizada para registrados de Procedimento posteriormente. Registrar Ocorrências possui duas categorias Geral e Perda e/ou Extravio De maneira. Geral é um registro genérico dos fatos que englobando todo tipo de ocorrência. Já no caso de Perda e/ou Extravio é especifico para perdas e extravio agrupando abas especificas para este procedimentos.

# *Requisitos*

- · Estar logado no Sistema Governo Digital.
- · Permissão de acesso ao Sistema SISP.

# *Nessa seção você aprenderá:*

- · [Registro de Ocorrência \(Geral\).](#page-23-0)
- [Perda e/ou Extravio.](#page-52-0)

# *Fluxo do processo*

- 1. Fluxo principal para ocorrências.
- 2. Acessar o sub item Registro de Ocorrência.

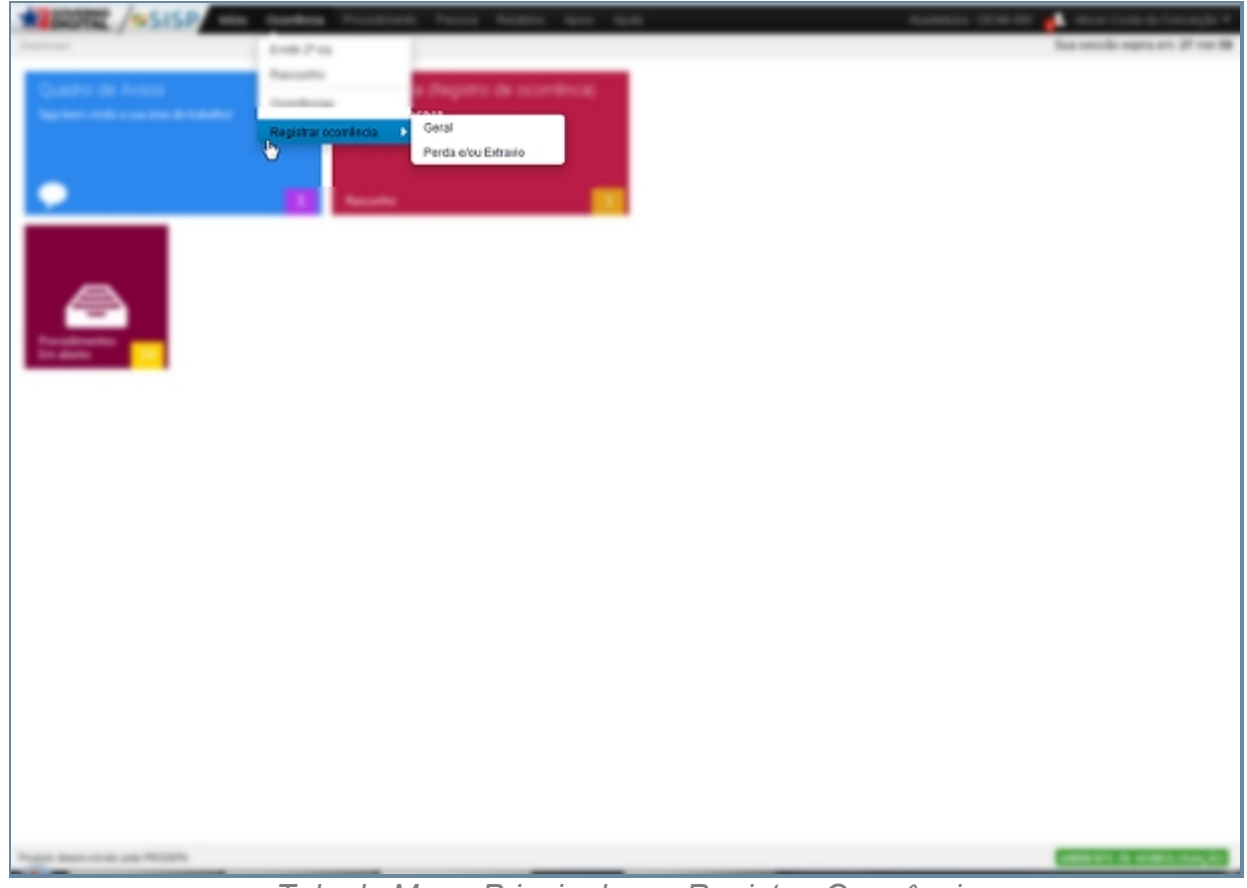

*Tela do Menu Principal com Registrar Ocorrência*

*Created with the Personal Edition of HelpNDoc: [Single source CHM, PDF, DOC and](http://www.helpndoc.com/help-authoring-tool)*

*[HTML Help creation](http://www.helpndoc.com/help-authoring-tool)*

<span id="page-23-0"></span>Geral

# *Objetivo*

É realizar um descrição dos procedimentos para o relato da ocorrência. Temos os subcategorias que fazem parte do registro da Ocorrência Geral auxiliando e permitindo um melhor detalhamento de um determinado fato, são essas as subcategorias: identificação, Enquadramento, Envolvidos, objeto Ilícitos, Objetos Arrecadados, Instrumento Utilizado e o Relato. Cada um deles trás um conjunto de características especificas que auxilia na instauração do registro de uma Ocorrência que ainda não foi especificado no Sistema.

# *Requisitos*

- · Logar no Sistema Governo Digital.
- · Permissão de acesso ao Sistema SISP.

## *Nessa seção você aprenderá:*

· Apresentação do Registro de Ocorrência Geral.

# *Fluxo do processo*

- 1. Fluxo principal para ocorrências.
- 2. Acessar o subitem Registar Ocorrência.
- 3. Categoria Geral.

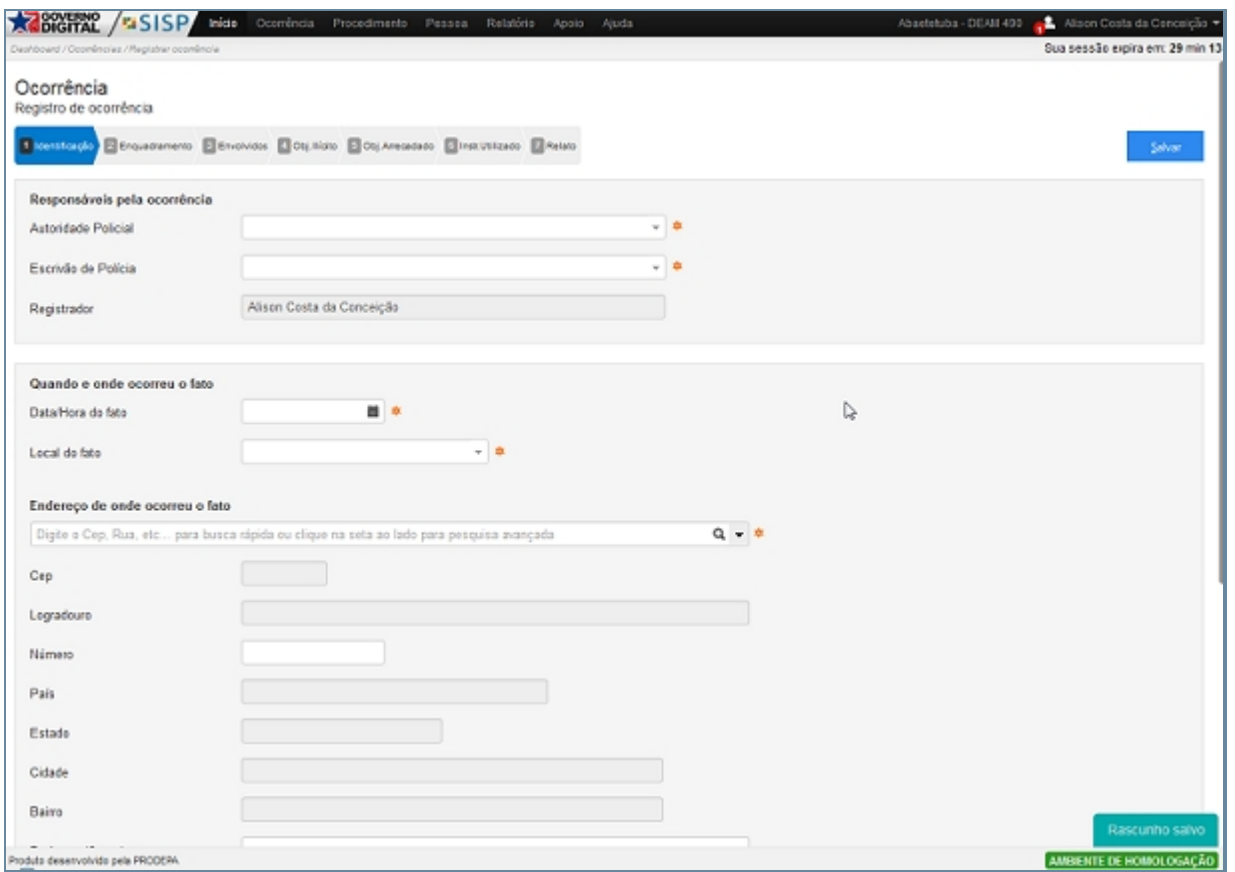

*Tela Inicial para Registro de Ocorrência*

## *Exceção*

Ao acessar a tela para Registro Ocorrência da aba Geral uma mensagem sobre os procedimentos de preenchimento da ocorrência e informações quanto a utilização de dados indevido, que acarretará na instauração de um crime especificado pela inserção de uma comunicação, será exibida para que o usuário esteja ciente do que implicará com o relato de informações falsas.

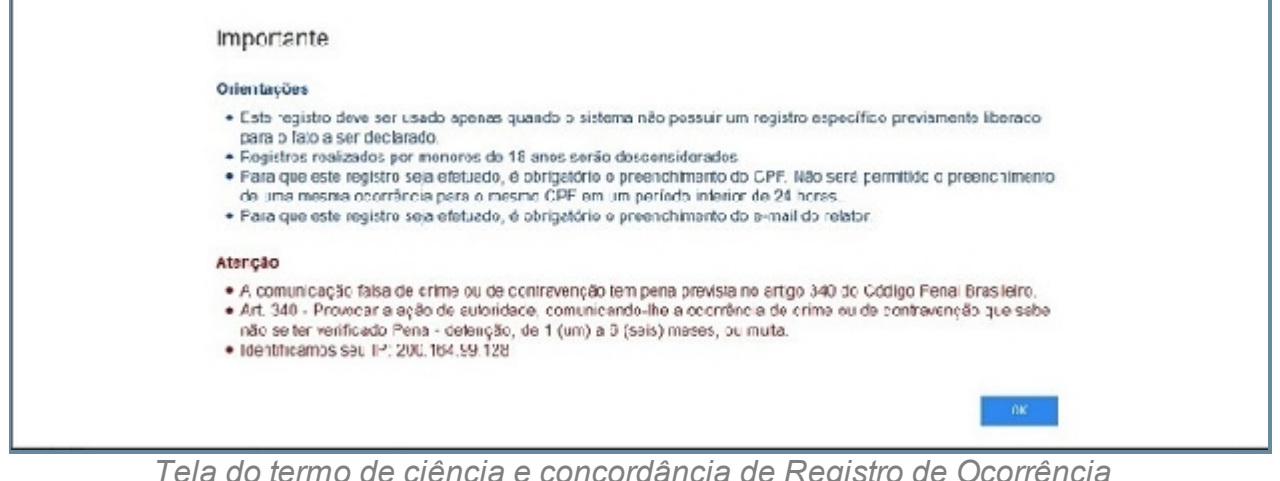

*Tela do termo de ciência e concordância de Registro de Ocorrência*

*Created with the Personal Edition of HelpNDoc: [Free PDF documentation generator](http://www.helpndoc.com)*

#### <span id="page-26-0"></span>SISP (Sistema Integrado de Segurança Pública)

## *Objetivo*

É a primeira categoria para a realização do Registro da Ocorrência. Está relacionado ao registro do responsável que ira Instaurar a ocorrência identificando a Autoridade Policial, Escrivão da Polícia e o Registrador; Quando e onde ocorreu os fatos identificados pela data e hora que o fato aconteceu, além de identificarmos o local do fato (caixa eletrônico, Carro forte, Casa comercial dentre outras); E para melhor identificamos o local do fato podemos visualizar pelo Endereço Onde Ocorreu o Fato através de dois procedimentos de buscar inteligente que será acessada através do campo Digite o CEP, rua etc, para buscar rápidas ou clique na seta ao lado para pesquisa avançada: primeiramente temos a busca através do CEP, que possui a ligação com o banco de dados do correio que é constantemente atualizado ou podemos realizar através do preenchimento dos campos Logradouro, País, Estado, Cidade e Bairro manualmente. Ao escolher um dos procedimentos, basta digitar os dados e clicar no botão de buscar que possui a figura em forma de lupa, realizando este procedimento temos o auto preenchimento dos campos Logradouro, País, Estado, Cidade e Bairro, no caso da busca por CEP, logo em seguida será solicitado o preenchimento do número do imóvel, caso não se tenho muito exatidão na obtenção do endereço temos o campo Perímetro/Complemento para auxiliar nesta busca e outro procedimento para melhorar a eficácia é a da localização no mapa que esta contida no botão Localizar no Mapa ou utilizando a tecla de atalho CRT + M, sendo que esta localização no mapa é obrigatória para conclusão da identificação da ocorrência.

## *Requisitos*

- · Logar no Sistema Governo Digital.
- · Permissão de acesso ao Sistema SISP.

## *Nessa seção você aprenderá:*

· Realiza a identificação no processo de ocorrência.

## *Fluxo do processo*

- 1. Acessar o Site do Governo Digital.
- 2. Realizar Login com seu Usuário e Senha.
- 3. Localizar a figura do SISP no ícone Meus Sistemas.
- 4. Acessando o SISP localizar Ocorrência.
- 5. Registro de Ocorrência.
- 6. Subitem Geral.
- 7. Aba Identificação possui campos que auxiliam na caracterização inicial da Ocorrência, campos este como:
	- 1. Responsável pelo Procedimento identificado pela Autoridade Policial, Escrivão de Policia e Registrador que no caso será a pessoa logada na unidade.
	- 2. Quando e onde o Fato Ocorreu registrando Data/Hora e Local do Fato que as ocorrência aconteceram
	- 3. Endereço de Onde Ocorreu o Fato contendo os campos.
		- 1. Localizar Endereço por CEP.
		- 1. Localizar Preenchendo Logradouro, País, Estado, Cidade ou Bairro.
		- 2. Perímetro/Complemento para especificar melhor o Endereço.
		- 3. Localizar no Mapa, permite a visualização pelo mapa permitindo uma melhor localização do fato.

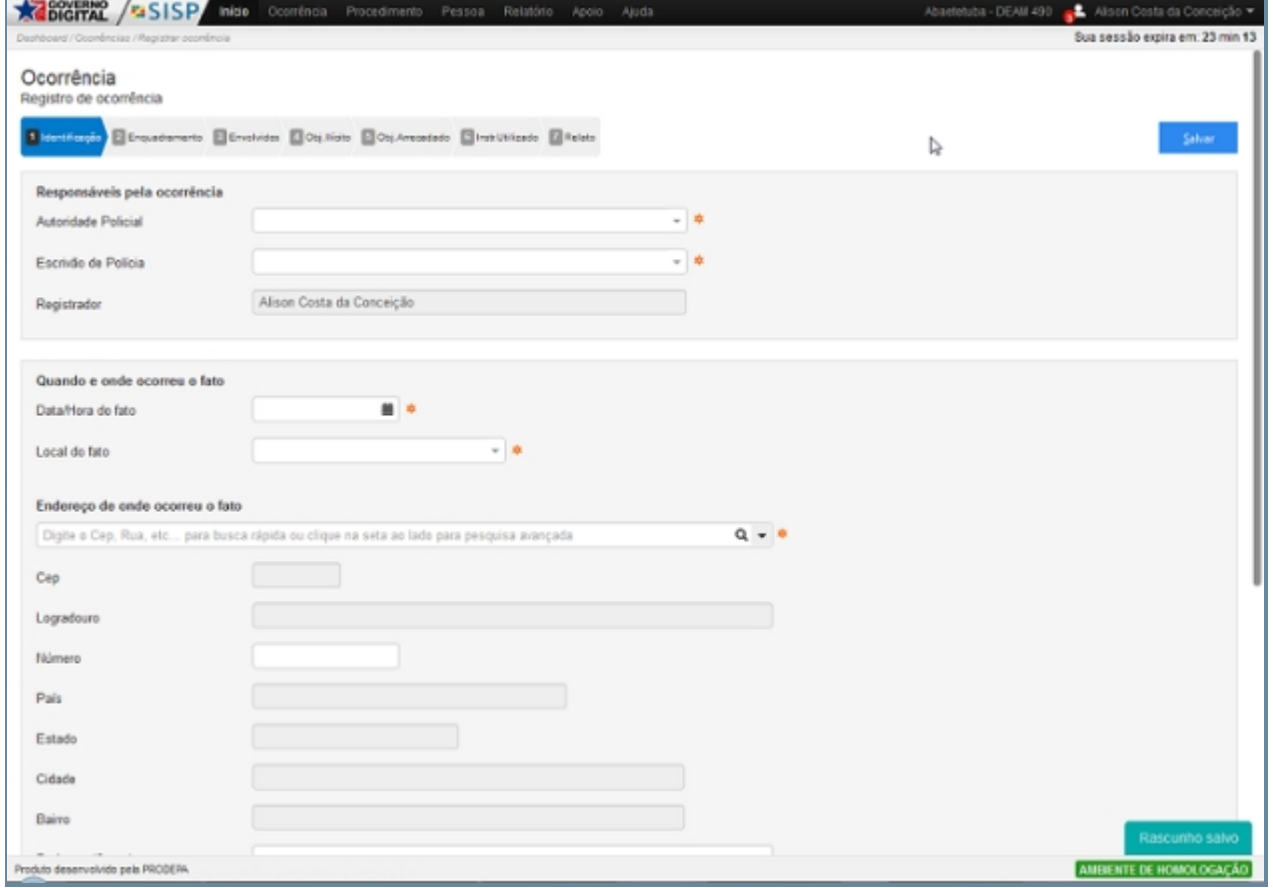

*Tela principal de Identificação*

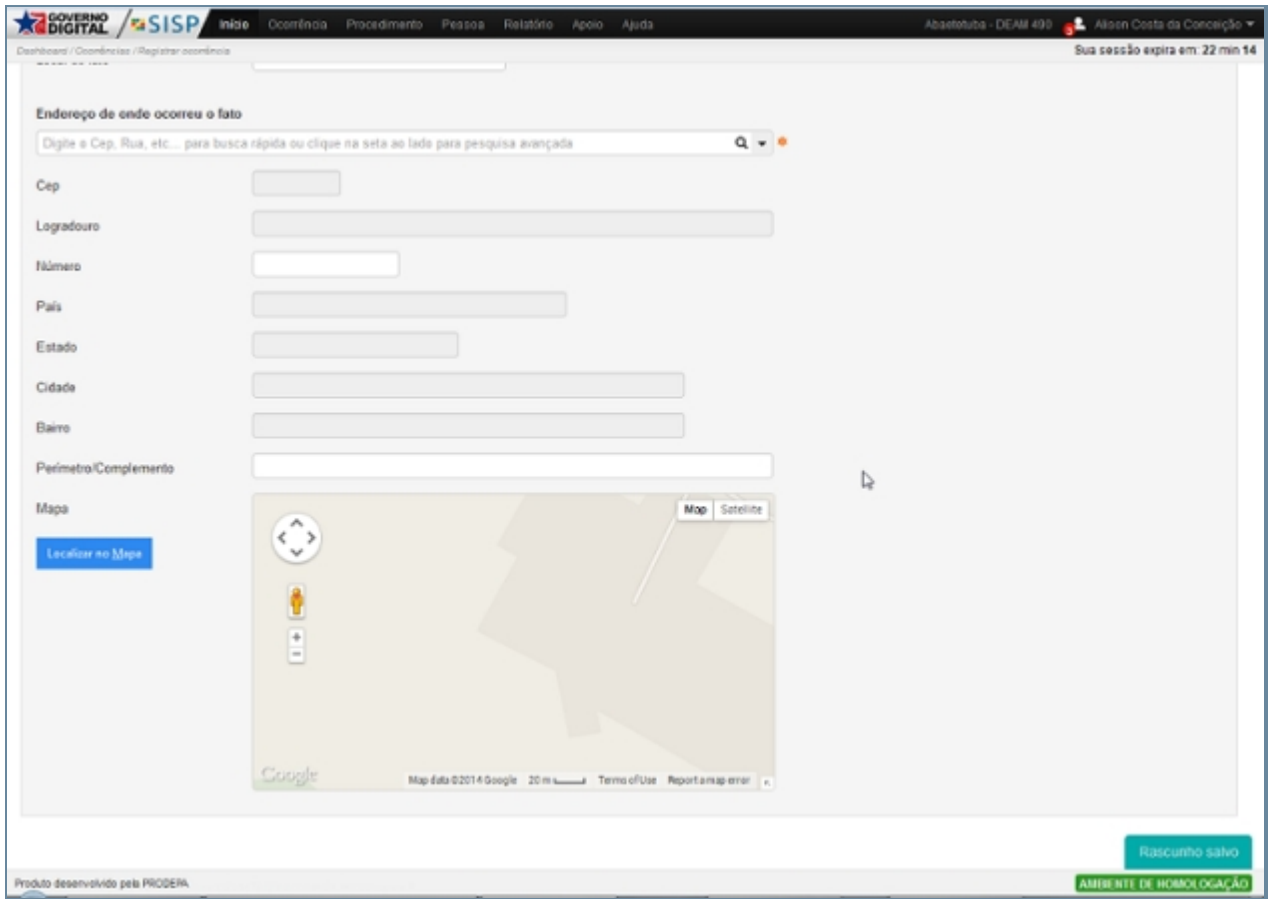

*Tela principal de Identificação* 

# *Exceção*

Tela que será exibida ao acessar a Instauração de um Procedimento e funcionará como um aceite de responsabilidade com relação às informações que serão geradas pelo criação do documento.

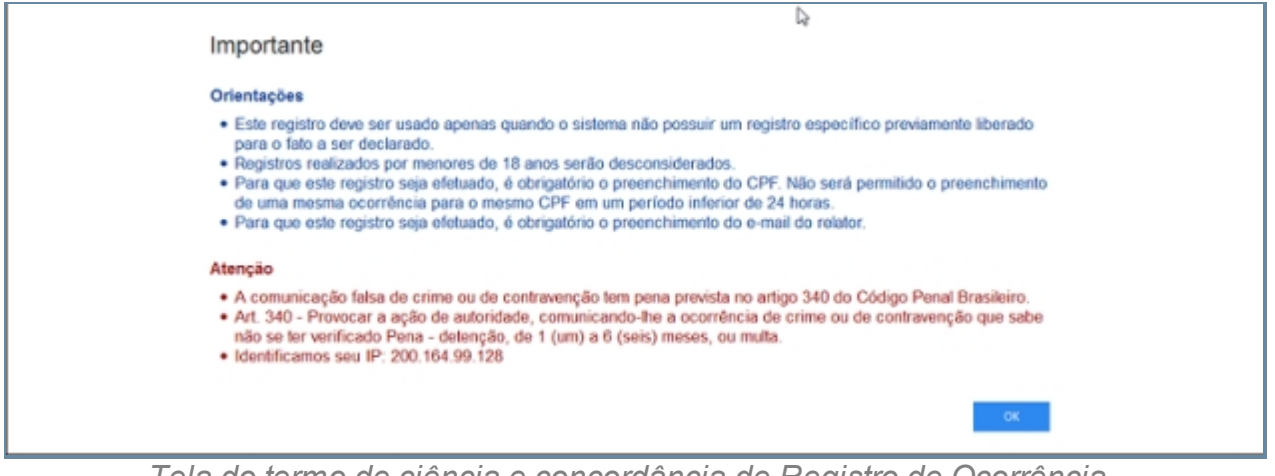

*Tela do termo de ciência e concordância de Registro de Ocorrência*

Caso não seja preenchido todos os campos referente ao procedimento Identificação. Uma mensagem informando que deverão ser preenchidos todos os campos e exibido.

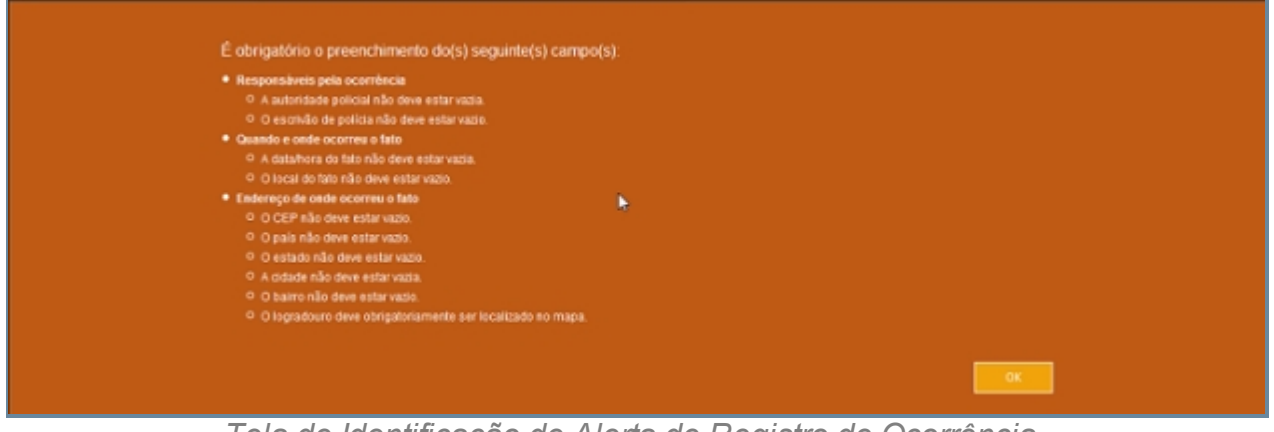

*Tela de Identificação de Alerta de Registro de Ocorrência*

*Created with the Personal Edition of HelpNDoc: [Free Kindle producer](http://www.helpndoc.com/feature-tour/create-ebooks-for-amazon-kindle)*

#### <span id="page-29-0"></span>Enquadramento

## *Objetivo*

É a aba que registra o enquadramento através do assunto ao qual a ocorrência irá tratar e a qual procedimento jurídico aquela ocorrência pode ser enquadrada, que ao ser escolhida o tipo de Assunto os campos Norma que esta relacionada a Ocorrência, Artigo em que ele se enquadra e Glossário que é uma descrição dos fatos que podem ser enquadrado em determinado assunto serão preenchidos automaticamente de acordo com a escolha do Assunto. Para completar este registro temos o item Complemento com os campos Meio Empregado, onde temos o instrumento utilizado para a execução da ação seja registrada na Ocorrência e o campo Causa Presumível que diz qual o motivou que levou a Ocorrência que esta sendo descrita podendo ser Alienação, Ciúme, Ambição dentre outras.

## *Requisitos*

- · Logar no Sistema Governo Digital.
- · Permissão de acesso ao Sistema SISP.

## *Nessa seção você aprenderá:*

· Cadastro de aba de Enquadramento.

## *Fluxo do processo*

1. Acessar o Site do Governo Digital.

- 2. Realizar Login com seu Usuário e Senha.
- 3. Localizar a figura do SISP no ícone Meus Sistemas.
- 4. Acessando o SISP localizar Ocorrência.
- 5. Registrar Ocorrência.
- 6. Subitem Geral Enquadramento.
- 7. Preenchendo todos os campos da aba de Identificação, será permitido acesso à aba Enquadramento.
- 8. Devera clicar no item Assunto e depois de alguns segundo um scroll contendo todos os procedimentos utilizados pela policia aparecerá com em "Direito PENAL > Crimes Contra o Patrimônio > Roubo".
- 9. Ao selecionar o Assunto os campos norma, Artigo e Glossário serão preenchidos automaticamente.
- 10. Ao Serem preenchidos os campos citado no tópico 8 e 9 poderá ser complementada com os campos meio empregado e Causa Presumível.

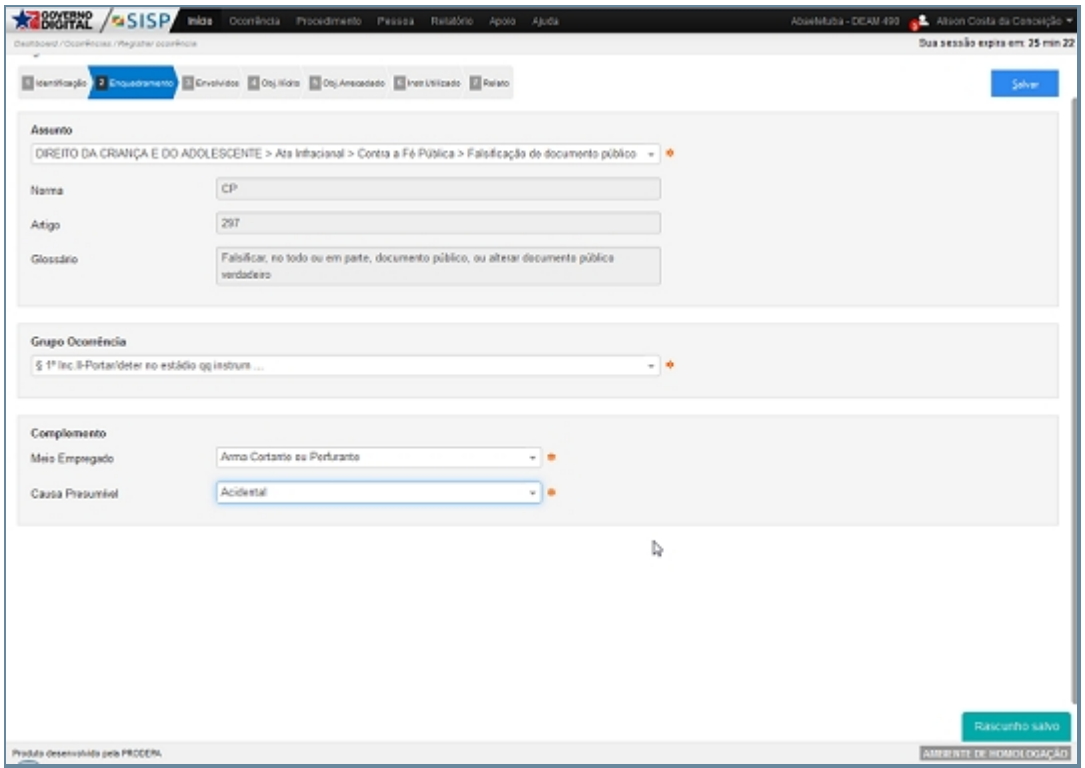

*Tela principal de Enquadramento de Registro de Ocorrência*

# *Exceção*

Também será necessário o preenchimento de todos os campos, caso contrario uma mensagem para o preenchimento do mesmo será exibida.

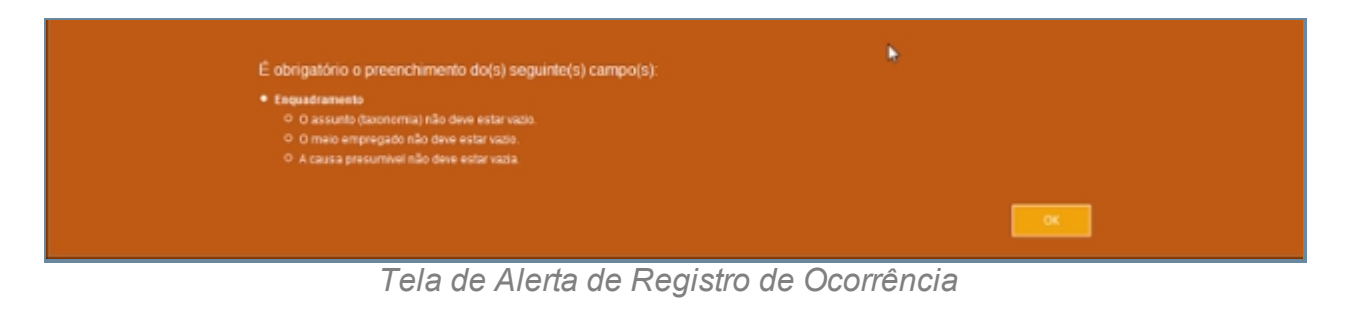

*Created with the Personal Edition of HelpNDoc: [Easily create HTML Help documents](http://www.helpndoc.com/feature-tour)*

#### <span id="page-31-0"></span>**Envolvido**

## *Objetivo*

O item descreve os Envolvidos em Ocorrência, que podem ser identificados de acordo com a sua atuação como Relator Vitima, testemunha e Responsável, sendo que para termos a inserção desses pessoas no item Envolvidos elas precisaram esta previamente cadastradas no item PESSOAS. Para adicionar um envolvido devemos clicar no ícone com um figura escrita ENVOLVIDO ou utilizar a tecla de atalho CRT + E, ao acessar a tela de envolvidos podemos encontrar algumas pessoas já cadastradas devido a inserção da ocorrência no registro do procedimento, além delas podemos encontrar Pessoas desconhecida que faz parte do registro de pessoas que não querem se identificar, ou são desconhecida, temos ainda o Estado que pode ser enquadrado em qualquer uma da identificações citadas acima, contudo podemos realizar a inserção de outras pessoas e para isso basta clicar no botão localizado no canto inferior esquerdo Fazer Busca de Pessoas ou utilizar o atalho CRT+F um outra tela irá se abrir e então podemos realizar a consultar pelos campos: tipo de pessoa, onde iremos decidir se é uma pessoa Física ou Jurídica e dependendo de qual tipo de pessoa for escolhido teremos tipos de registros diferenciados. Selecionando Pessoa Física podemos buscar pelo Nome/Nome Social (Nome Social é aquele quando o individuo declara-se como homossexual e tem a preferencia por ser chamado por determinado nome), documentos CPF, RG, Certidão de nascimento, Carteira Profissional, Certificado de reservista dentre outros, data de nascimento, alcunha, Filiação (pai/mãe). Ou pesquisar pelo tipo pessoa jurídica informando o campo da Razão Social/Fantasia ou o documento da empresa no caso o CNPJ, onde ao ser preenchido um tipo pessoa devemos clicar no botão pesquisar ou utilizar a tecla de atalho CRT + P, logo em seguida seremos direcionado a um nova tela que contem foto, nome, alcunha, nascimento, sexo, filiação, documentos e operação relacionados a pessoa consultada e para adiciona-la ao envolvido basta clicar no ícone

do canto superior direito e selecionar o tipo de envolvido que ela é. Caso queira realizar uma nova pesquisa basta clicar no ícone do canto inferior esquerdo refazer pesquisar ou utilizar o atalho CRT + R ou caso Contrário apenas cancele no ícone no canto inferior esquerdo escrito Cancelar. Ao adicionar uma pessoa com envolvida temos uma tela com todos os atributos desta pessoa identificando a mesma como um dos tipos: Relator Vitima, Vitima, testemunha e Responsável.

Ao selecionarmos um dos tipos de envolvido e destinar a atuação de cada um deles teremos um tela que descreve características especificas como o estado sendo relator, Infrator e Vítima temos de identificar apenas o Tipo de Relator (Funcionário Público, Guarda Municipal, Pessoa Comum, Policia Civil, Policia Militar), como Responsável, testemunha ele não possui o tipo relator. Já no caso do Pessoa Desconhecida temos as mesmas ocorrências que no estado para relator, Infrator e Vítima devemos registar o Tipo de Relator e caso Responsável e Testemunha não precisamos registrar. Um outro ponto importante esta quando um dos envolvidos esta como Infrator, pois temos que Arbitramento da Fiança que é identificado pela Autoridade Responsável, Fundamentação Recolhimento, Data da Arbitramento, Dia do Pagamento, Valor da Taxa, Valor Arbitrário, Número da DAE, Data de Emissão da DAE e Valor Total.

## *Requisitos*

- · Estar logado no Sistema Governo Digital.
- · Permissão de acesso ao Sistema SISP.

## *Nessa seção você aprenderá:*

· Cadastrar Envolvido.

## *Fluxo do processo*

- 1. Acessar o Site do Governo Digital.
- 2. Realizar Login com seu Usuário e Senha.
- 3. Localizar a figura do SISP no ícone Meus Sistemas.
- 4. Na área de trabalho parte superior localizar Ocorrência
- 5. Preenchendo todos os campos da aba de Identificação e Enquadramento, será permitido acesso à aba Evolvido.

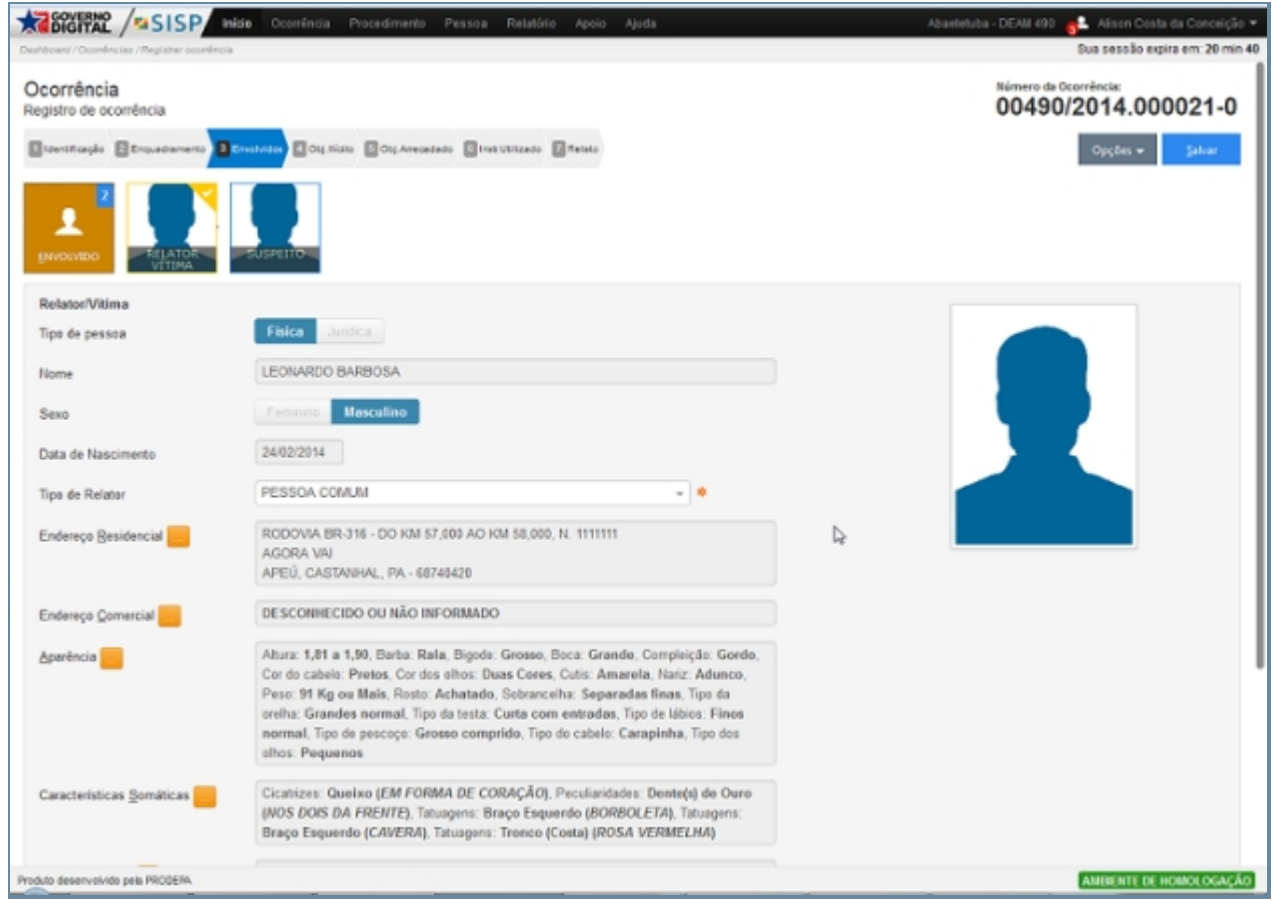

*Tela Principal de Evolvido de Registro de Ocorrência*

## *Fluxo do Localizar Pessoa*

- 1. Selecionar um tipo pessoa: Física, Jurídica, Pessoa Desconhecida e Estado
- 2. Para este item algum desses campos poderão esta preenchido, caso não estejam.
	- 1. Para pessoas Física devemos preencher um dos campos nome/nome social, documentação, nascimento, alcunha ou filiação (pai/mãe).
	- 2. No caso de pessoa Jurídica razão Social ou Documento (CNPJ).
	- 3. Para Pessoa Desconhecidas e Estado apenas Utilizamos o Identificado de Relator Vitima, Vitima, testemunha ou Responsável.

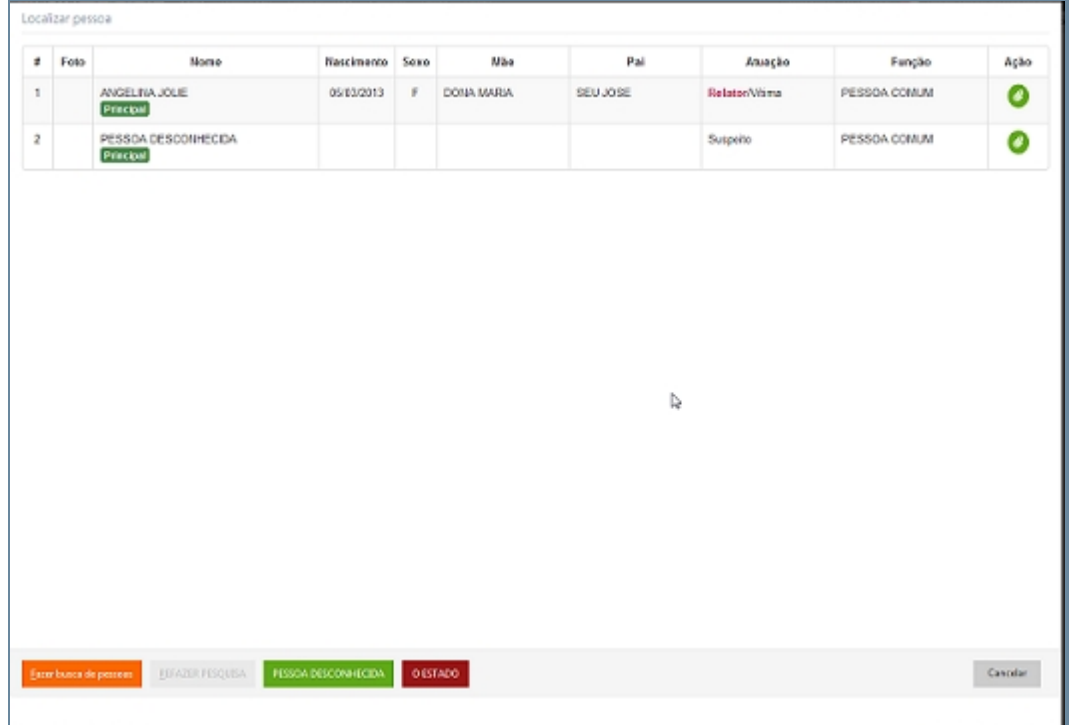

*Tela de Localizar Pessoas em Registro de Ocorrência*

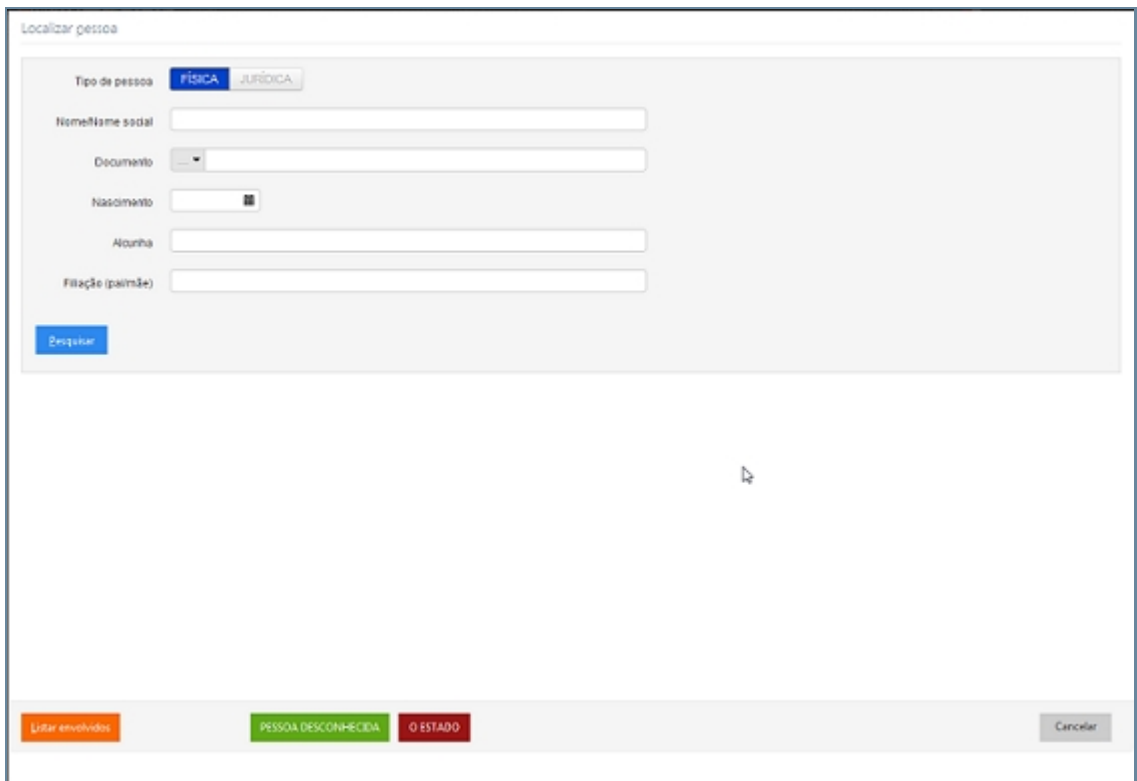

*Tela de Localizar Pessoas em Registro de Ocorrência*

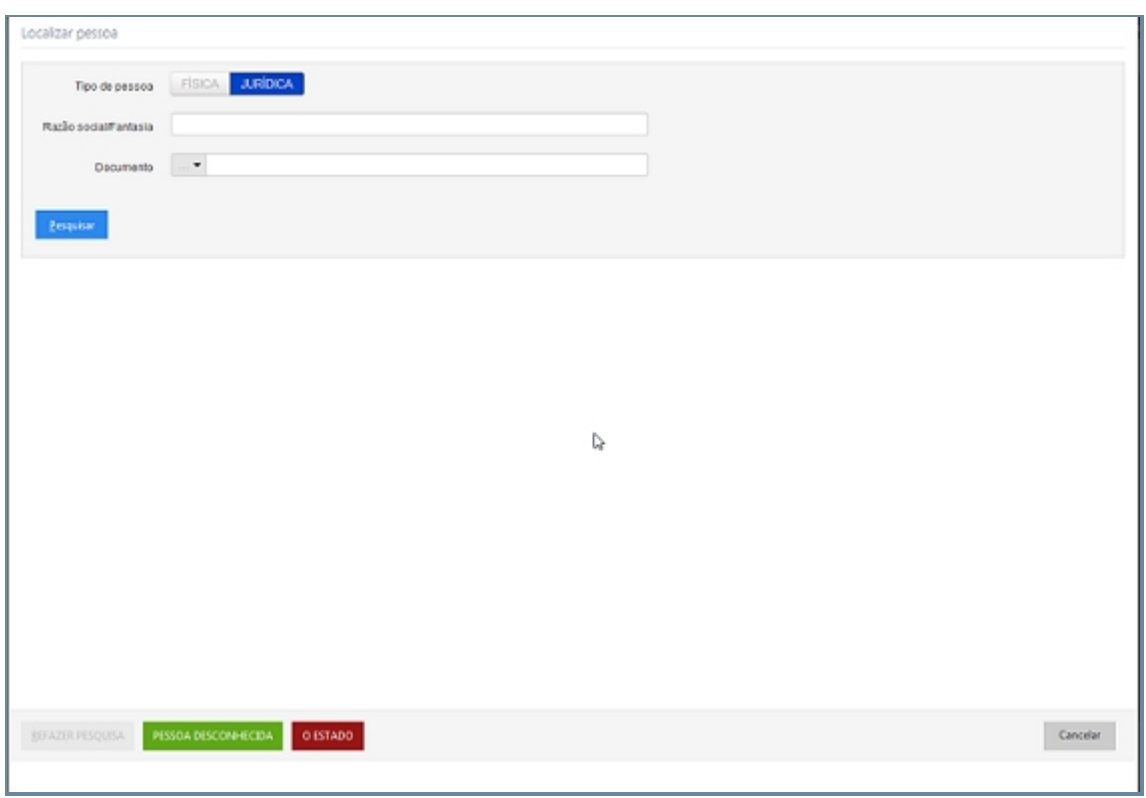

*Tela de Localizar Pessoas em Registro de Ocorrência*

# *Exceção*

1. Caso não seja preenchido um campo para pesquisa um alerta para preenchimento será exibido.

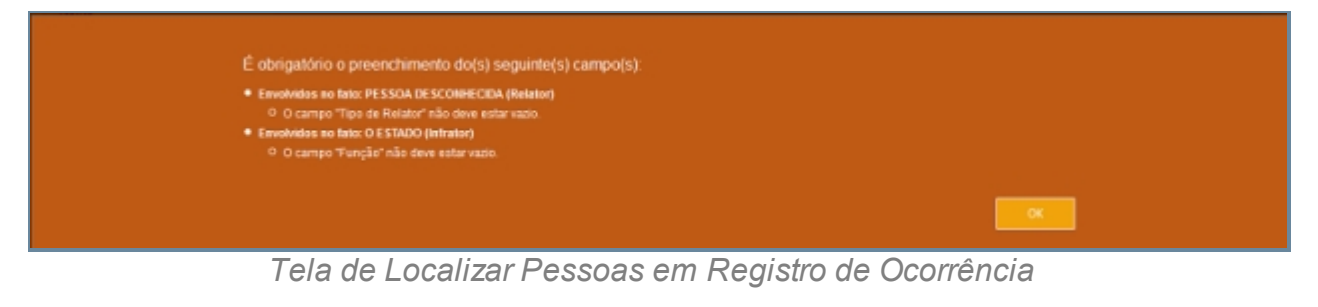

*Created with the Personal Edition of HelpNDoc: [Single source CHM, PDF, DOC and](http://www.helpndoc.com/help-authoring-tool) [HTML Help creation](http://www.helpndoc.com/help-authoring-tool)*

#### <span id="page-35-0"></span>Objeto Ilícito

# *Objetivo*

Objetos Ilícitos é um outro procedimento que registra aqueles objetos que foram informados no ato da ocorrência. Podendo informar documentos como Carteira do Conselho, Carteira Funcional, Carteira profissional dentre outras, podemos informar o o celular que cotem os campos marca, operadora, número, IMEI e Complemento. Podemos
registar objetos como Joias, moveis, Obra de arte dente outros, o Objeto propriamente dito Marca, Unidade de Medida, Quantidade e complemento. Registrar armas pela Marcar e complemento. Droga Marca e complemento e Recurso Natural marca e complemento. Ao termino do preenchimento de todos os registros que foram necessário a ocorrência o usuário deverá clicar no ícone salvar no canto inferior direito ou na utilizar o atalho CRT + S, caso não necessite adicionar apenas clique no botão cancelar.

### *Requisitos*

- · Estar logado no Sistema Governo Digital.
- · Permissão de acesso ao Sistema SISP.

### *Nessa seção você aprenderá:*

· Relatar Objetos Ilícitos.

### *Fluxo do processo*

- 1. Acessar o Site do Governo Digital.
- 2. Realizar Login com seu Usuário e Senha.
- 3. Localizar a figura do SISP no ícone Meus Sistemas.
- 4. Na área de trabalho parte superior localizar Ocorrência.
- 5. Preenchendo todos os campos da aba de Identificação, Enquadramento e Envolvido, será permitido acesso à aba Objeto Ilícito.

|                                                                                                    | ₽                               |
|----------------------------------------------------------------------------------------------------|---------------------------------|
|                                                                                                    | has receive express to 28 cm 46 |
| Ocorrência<br>Registro de ocorrência                                                                                           |                                 |
| Sitetificação El Enquebenente El Encontras <mark>Civição de Caj Antonio e El Interno.</mark> El Interno                        |                                 |
| 咱<br>Δ<br>۰<br>F<br>BECURSO<br>$\frac{94785}{100000000}$<br><b>досимило</b><br><b>CELULAR</b><br>groca<br>geano<br><b>ARMA</b> |                                 |
| Nenhum objeto foi adicionado                                                                                                   |                                 |
|                                                                                                    |                                 |
|                                                                                                    |                                 |
| b.                                                                                                    |                                 |
|                                                                                                    |                                 |
|                                                                                                    |                                 |
|                                                                                                    |                                 |
|                                                                                                    |                                 |
|                                                                                                    |                                 |
|                                                                                                    |                                 |
|                                                                                                    |                                 |
|                                                                                                    |                                 |
|                                                                                                    |                                 |
|                                                                                                    | <b>Sanctario Mil</b>            |
| <b>PAUL FOR IN ROOM</b>                                                                                                    |                                 |

*Tela Principal de Objeto Ilícito de Registro de Ocorrência*

# *Fluxo Processo para Documentação*

- 1. Neste processo devemos selecionar o item Documentos ou utilizar a tecla de atalho CRT + D.
- 2. Devemos selecionar o tipo de objeto a ser registrado (Carteira do Conselho, Carteira Funcional, Carteira profissional dentre outras) e informar a numeração.

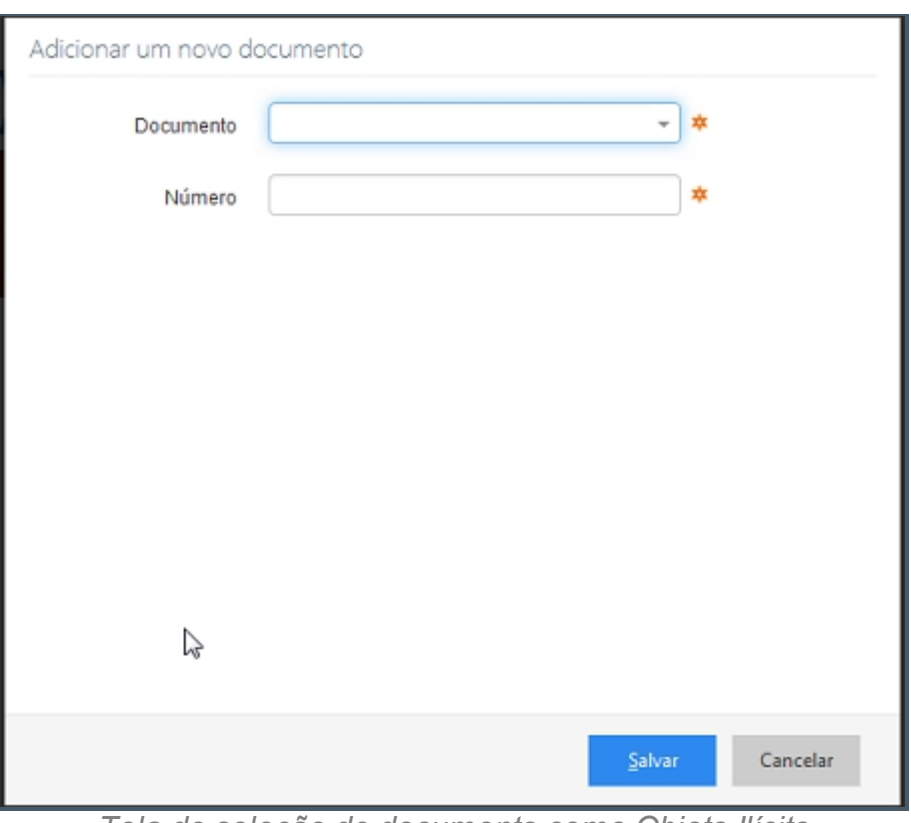

*Tela de seleção de documento como Objeto Ilícito*

# *Fluxo do Processo para celular*

- 1. Neste processo devemos selecionar o item Celular ou utilizar a tecla de atalho CRT + C.
- 2. Devemos informar os campos marca, operadora, número, IMEI e Complemento.

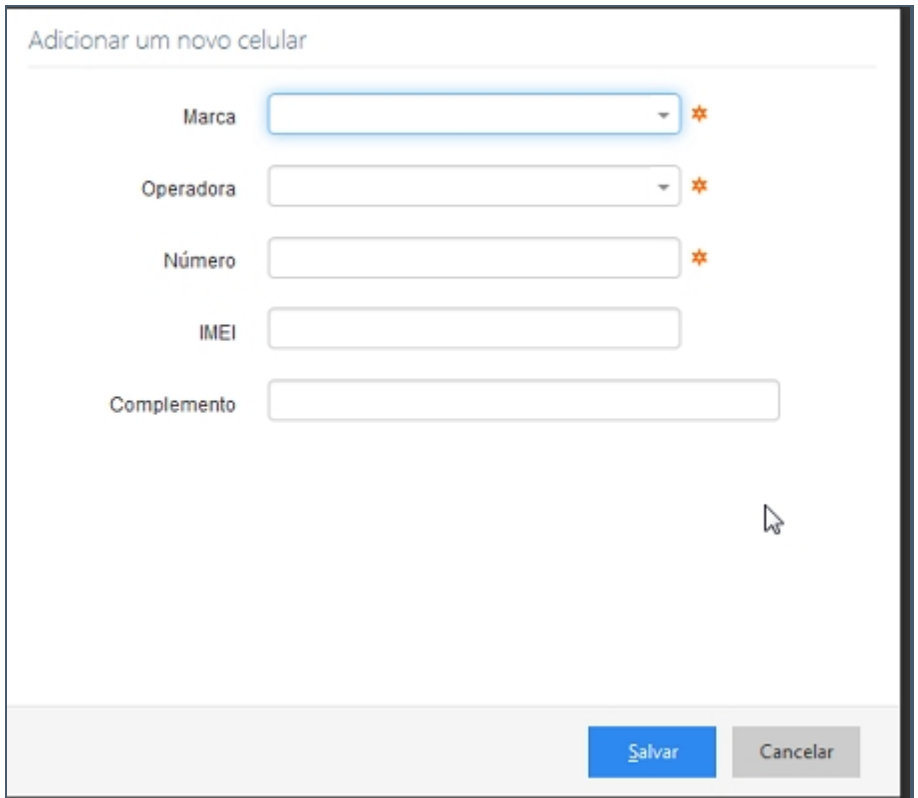

*Tela de seleção para celular como Objeto IIícito*

# *Fluxo do Processo para objeto*

- 1. Neste processo devemos selecionar o item Objeto ou utilizar a tecla de atalho CRT + O.
- 2. Devemos registar os objetos como Joias, moveis, Obra de arte dente outros, o Objeto propriamente dito Marca, Unidade de Medida, Quantidade e complemento.

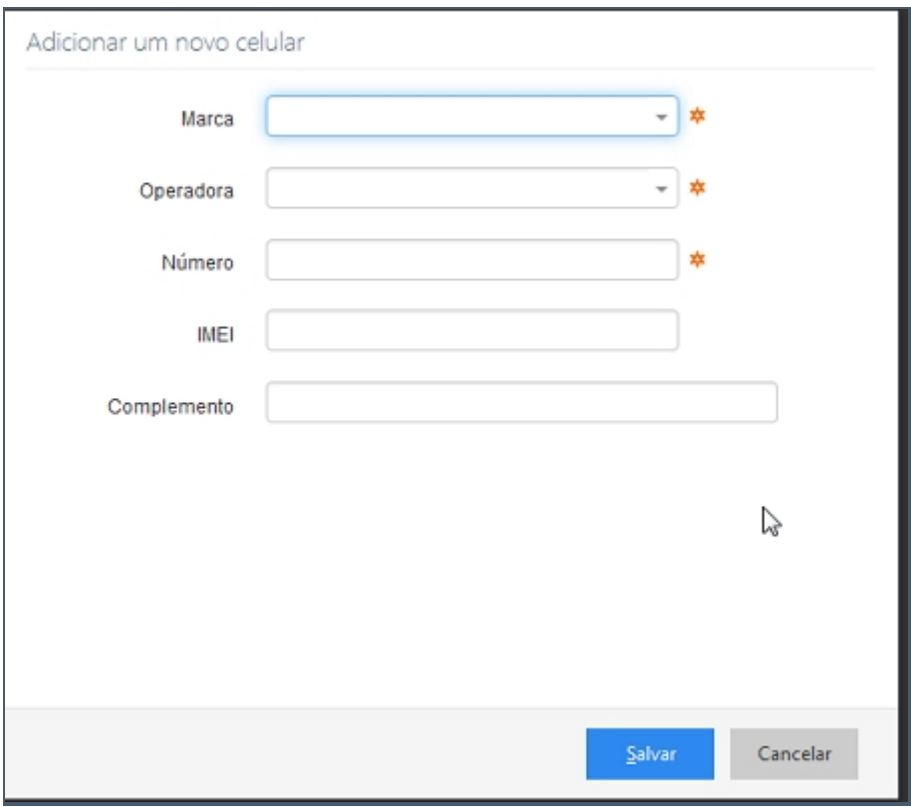

*Tela de objeto como Objeto Ilícito*

# *Fluxo do Processo para Arma*

- 1. Neste processo devemos selecionar o item Arma.
- 2. Devemos registra o Tipo de Arma, Marca e complemento.

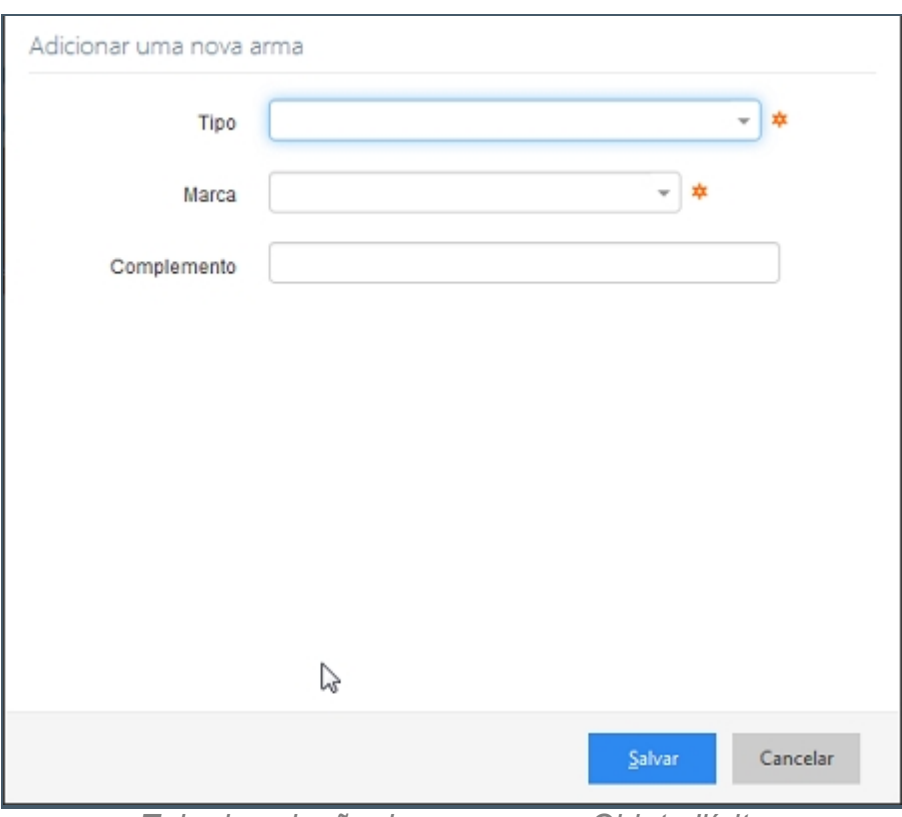

*Tela de seleção de arma como Objeto Ilícito*

# *Fluxo do Processo Droga*

- 1. Neste processo devemos selecionar o item Droga.
- 2. Devemos registrar pelo tipo (Cocaína, Crack), Unidade de Medida (Kg, g, Pacote), Quantidade e complemento.

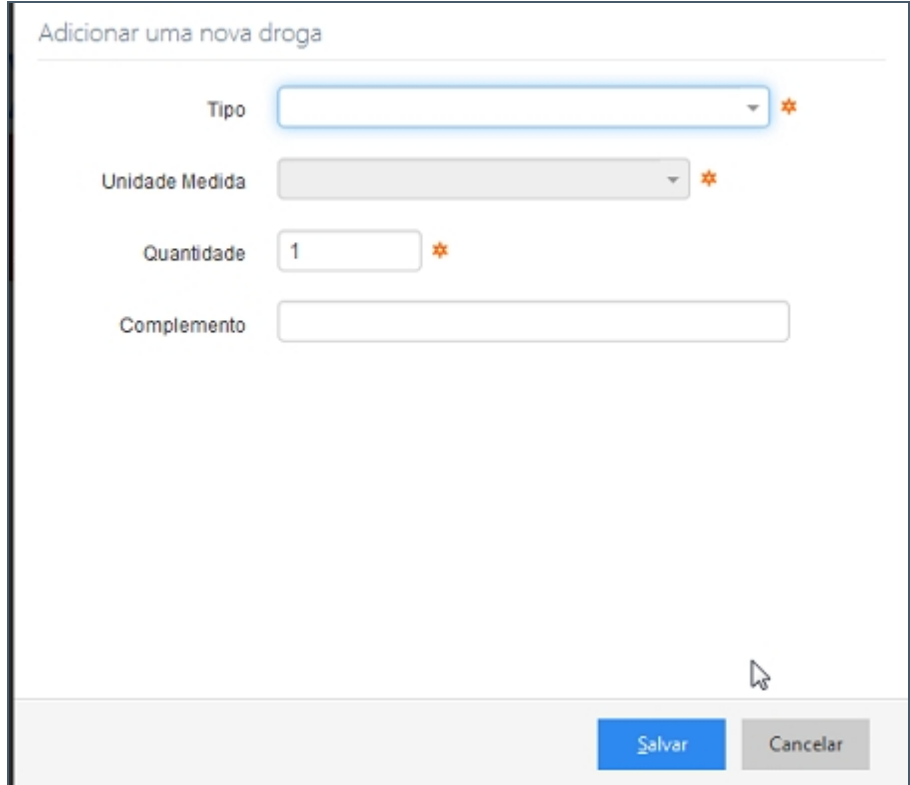

*Tela de seleção de drogas como Objeto Ilícito*

# *Fluxo do Processo Recurso Natural*

- 1. Neste processo devemos selecionar o item Recurso Natural.
- 2. Devemos registrar pela Categoria (Equipamento Sonoro, Fauna), tipo que depende da Categoria selecionada e com isso temos campos diferentes:
	- 1. Caso a Categoria seja Fauna temos o Tipo Aves ou Mamíferos, quantidade, Classificação, Especie, Complemente.
	- 2. Categoria Equipamento Sonoro temos o Tipo Mesa ou MicroSystem, Marca (Sony, Philipes), Unidade de Medida, Quantidade e Complemento.
	- 3. Categoria Flora Madeira temos o Tipo Em torras ou Serrada, Unidade de Medida, Quantidade, Espécie, Volumetria, e Complemento.
	- 4. Categoria Recurso Mineral com o Tipo Areia e Seixo, Unidade de Medida, Volumetria e Complementam.

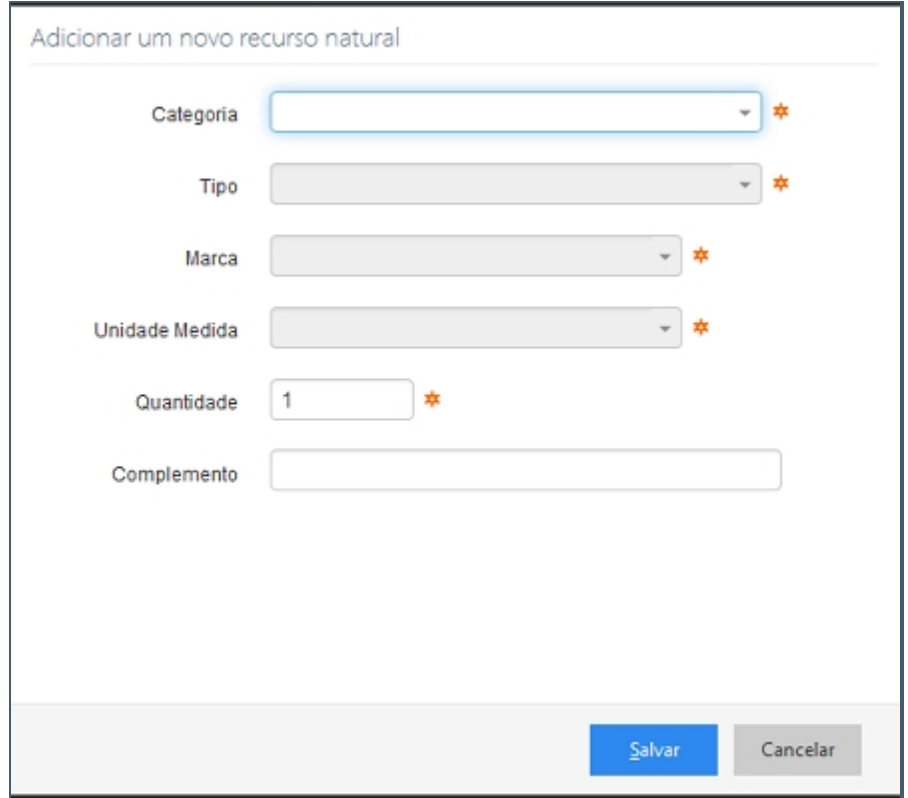

*Tela de seleção de recurso natural em Objeto Ilícito*

# *Fluxo do Processo Partes do Corpo*

1. Contem o item Descrição.

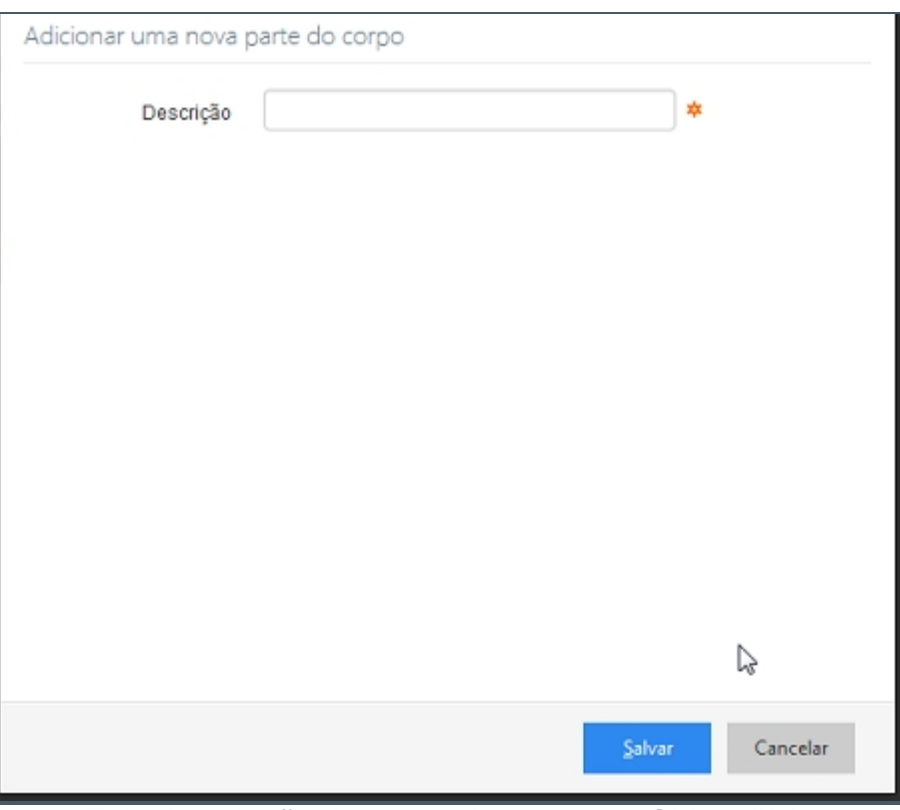

*Tela de seleção de partes do corpo em Objeto Ilícito*

# *Exceção*

Caso não seja preenchido algum dos campos uma mensagem solicitando a inserção de dados será mostrada ao usuário.

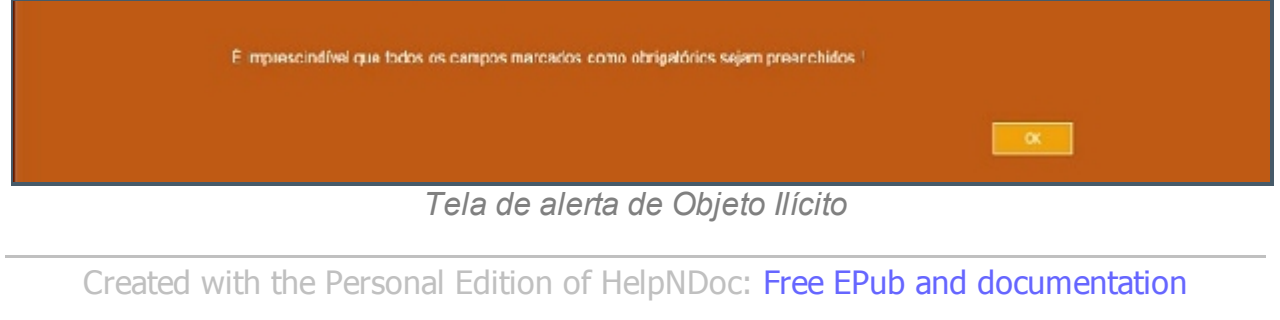

*[generator](http://www.helpndoc.com)*

#### Objeto Arrecadado

### *Objetivo*

Objeto Arrecadado são os objetos encontrado com o usuário na hora da averiguação. Podendo informar documentos como Carteira do Conselho, Carteira Funcional, Carteira profissional dentre outras, podemos informar o celular que cotem os campos marca, operadora, número, IMEI e Complemento. Podemos registar objetos como Joias, moveis,

Obra de Arte dente outros, o Objeto propriamente dito Marca, Unidade de Medida, Quantidade e complemento. Registrar armas pela Marcar e complemento. Droga Marca e complemento e Recurso Natural marca e complemento. Ao termino do preenchimento de todos os registros que foram necessário a ocorrência o usuário deverá clicar no ícone salvar no canto inferior direito ou na utilizar o atalho CRT + S, caso não necessite adicionar apenas clique no botão cancelar que fica no mesmo lado que o botão salvar.

### *Requisitos*

- · Estar logado no Sistema Governo Digital.
- · Permissão de acesso ao Sistema SISP.

#### *Nessa seção você aprenderá:*

· Registrar a aba de Objeto Arrecadado.

### *Fluxo do processo*

- 1. Acessar o Site do Governo Digital.
- 2. Realizar Login com seu Usuário e Senha.
- 3. Localizar a figura do SISP no ícone Meus Sistemas.
- 4. Na área de trabalho parte superior localizar Ocorrência.
- 5. Preenchendo todos os campos da aba de Identificação, Enquadramento, Envolvido e Objeto Ilícito, será permitido acesso à aba Objeto Utilizado.

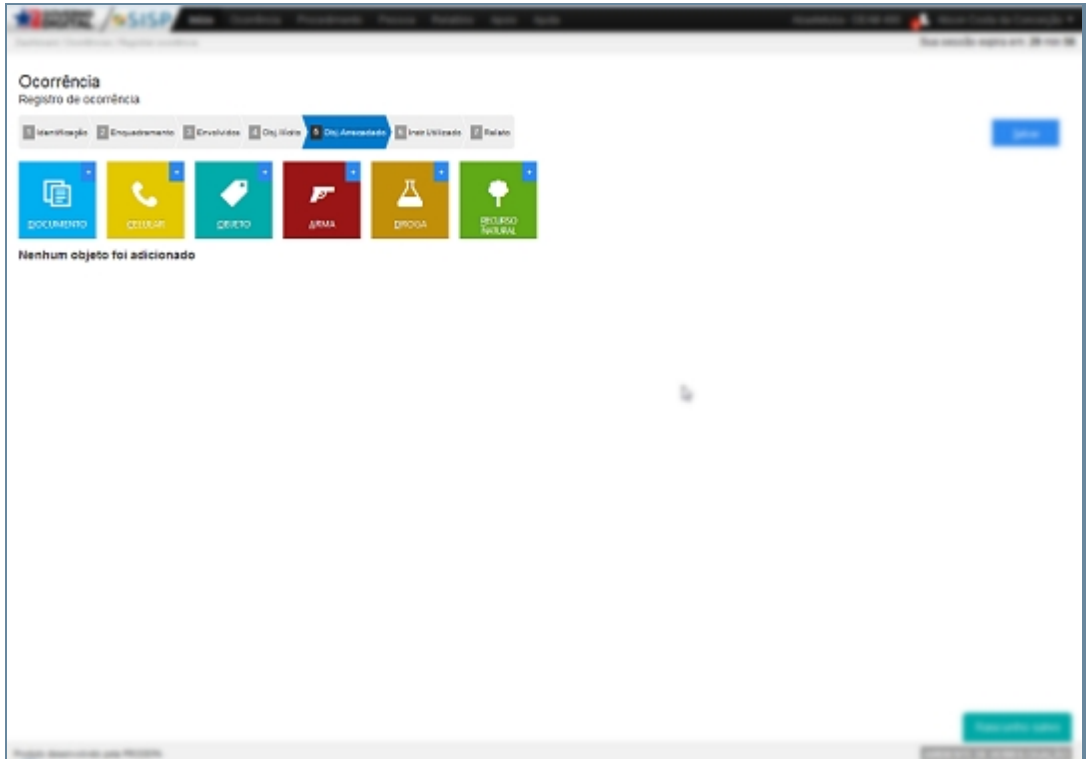

*Tela principal de Objeto Arrecadado de Registro de Ocorrência*

# *Fluxo Processo para Documentação*

- 1. Neste processo devemos selecionar o item Documentos ou utilizar a tecla de atalho CRT + D.
- 2. Devemos selecionar o tipo de objeto a ser registrado (Carteira do Conselho, Carteira Funcional, Carteira profissional dentre outras) e informar a numeração.

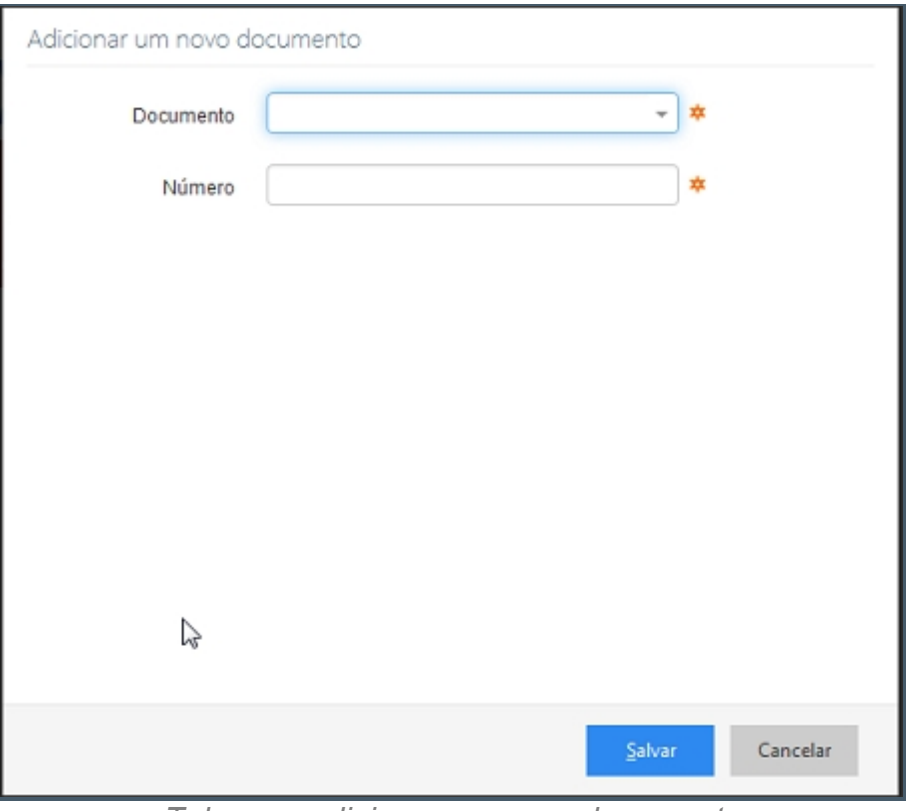

*Tela para adicionar um novo documento*

### *Fluxo do Processo para celular*

- 6. Neste processo devemos selecionar o item Celular ou utilizar a tecla de atalho CRT + C.
- 7. Devemos informar os campos marca, operadora, número, IMEI e Complemento.

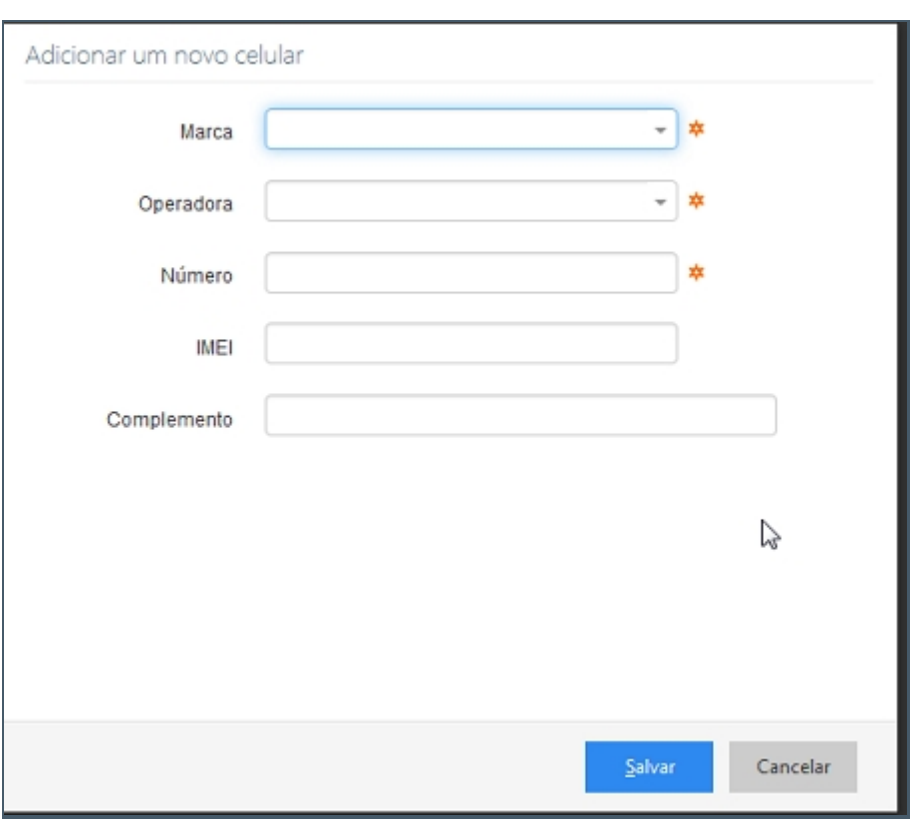

*Tela de adicionar um novo celular*

# *Fluxo do Processo para objeto*

- 1. Neste processo devemos selecionar o item Objeto ou utilizar a tecla de atalho CRT + O.
- 2. Devemos registar os objetos como Joias, moveis, Obra de arte dente outros, o Objeto propriamente dito Marca, Unidade de Medida, Quantidade e complemento.

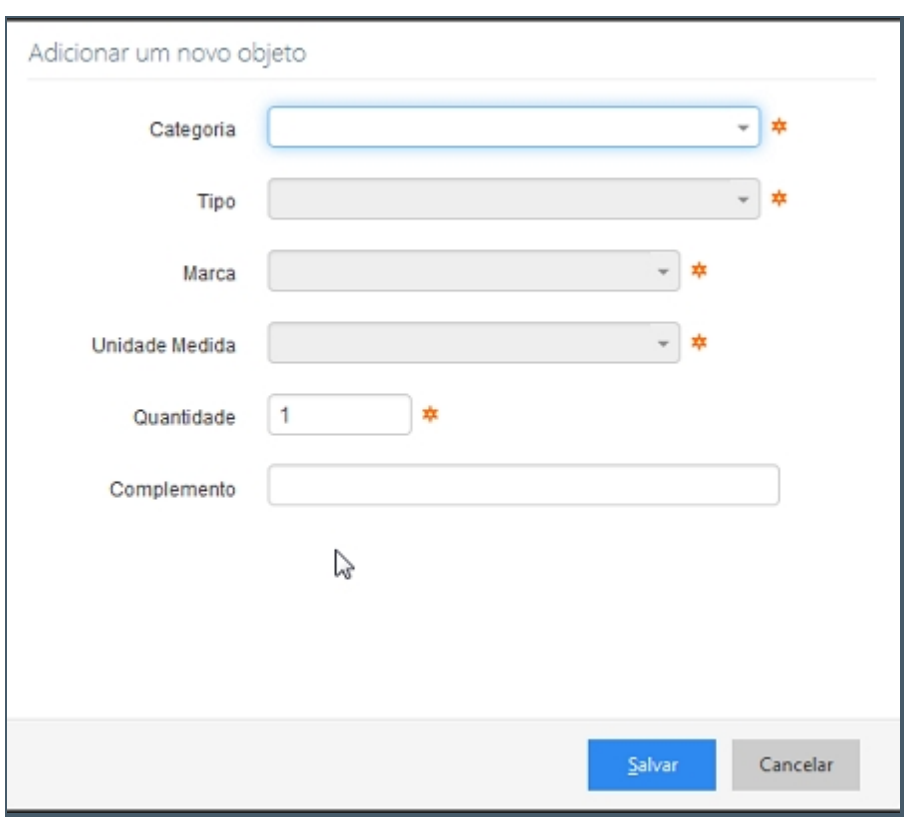

*Tela de adicionar um novo objeto*

# *Fluxo do Processo para Arma*

- 1. Neste processo devemos selecionar o item Arma.
- 2. Devemos registra o Tipo de Arma, Marca e complemento.

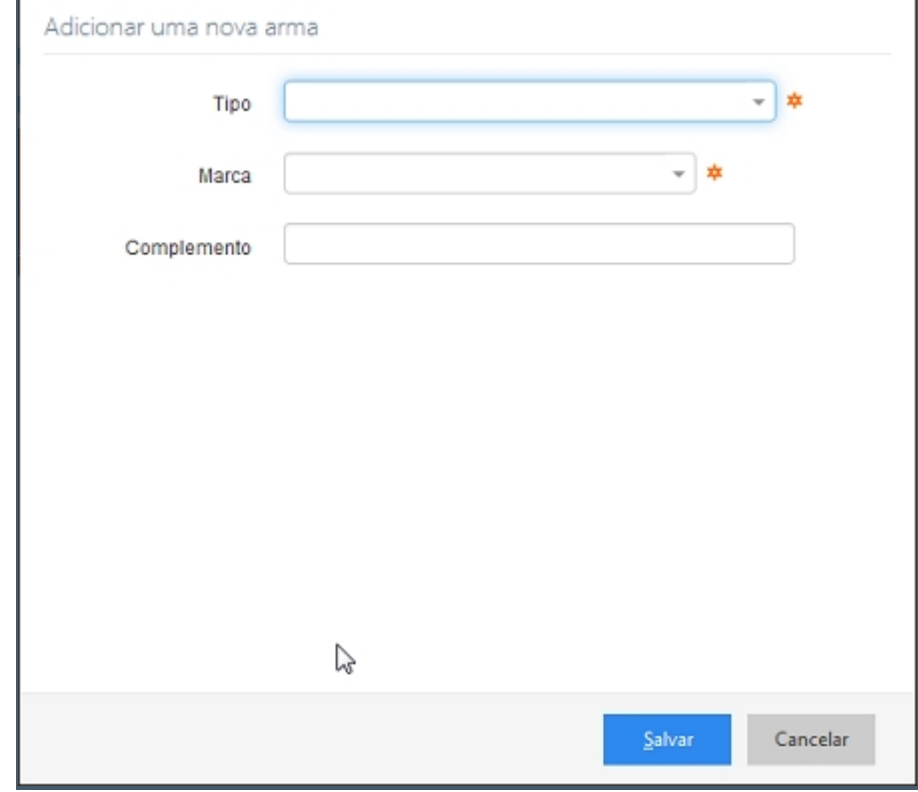

*Tela para Adicionar um novo documento*

# *Fluxo do Processo Droga*

- 1. Neste processo devemos selecionar o item Droga.
- 2. Devemos registrar pelo tipo (Cocaína, Crack), Unidade de Medida (Kg, g, Pacote), quantidade e complemento.

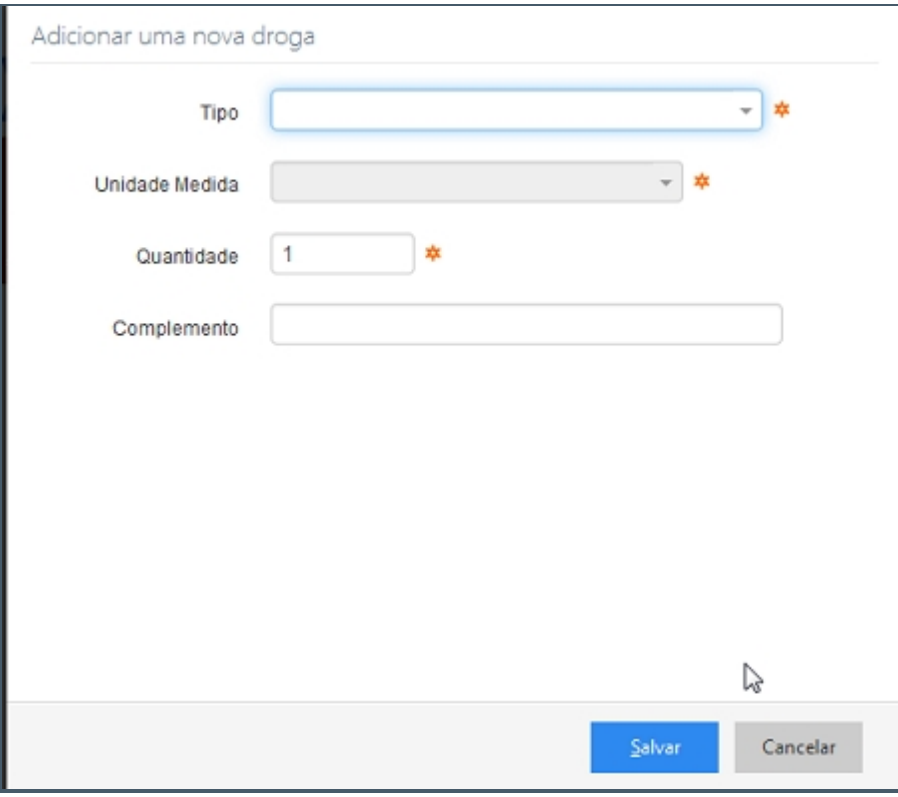

*Tela para adicionar uma nova arma*

### *Fluxo do Processo Recurso Natural*

- 1. Neste processo devemos selecionar o item Recurso Natural.
- 2. Devemos registrar pela Categoria (Equipamento Sonoro, Fauna), Tipo que depende da Categoria selecionada e com isso temos campos diferentes:
	- 1. Caso a Categoria seja Fauna temos o Tipo Aves ou Mamíferos, quantidade, Classificação, Especie, Complemente.
	- 2. Categoria Equipamento Sonoro temos o Tipo Mesa ou MicroSystem, Marca (Sony, Philipes), Unidade de Medida, Quantidade e Complemento.
	- 3. .Categoria Flora Madeira temos o Tipo Em torras ou Serrada, Unidade de Medida, Quantidade, Espécie, Volumetria e Complemento.
	- 4. Categoria Recurso Mineral com o Tipo Areia e Seixo, Unidade de Medida, Volumetria e Complementa.

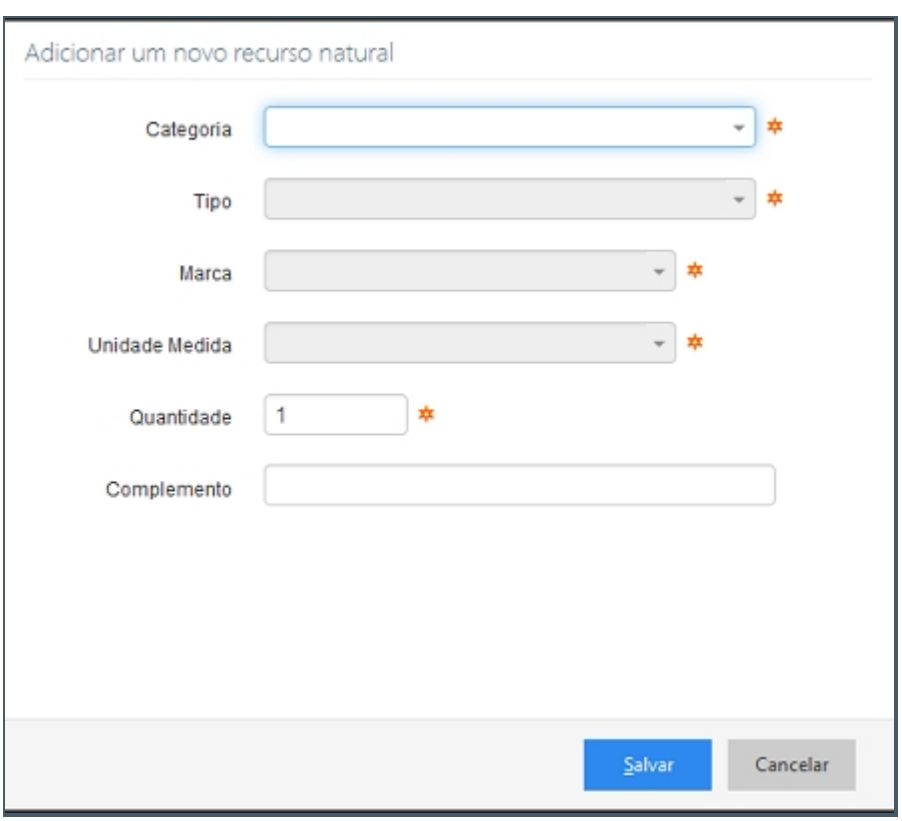

*Tela de adicionar uma nova Droga*

# *Fluxo do Processo Partes do Corpo*

1. Contem o item Descrição.

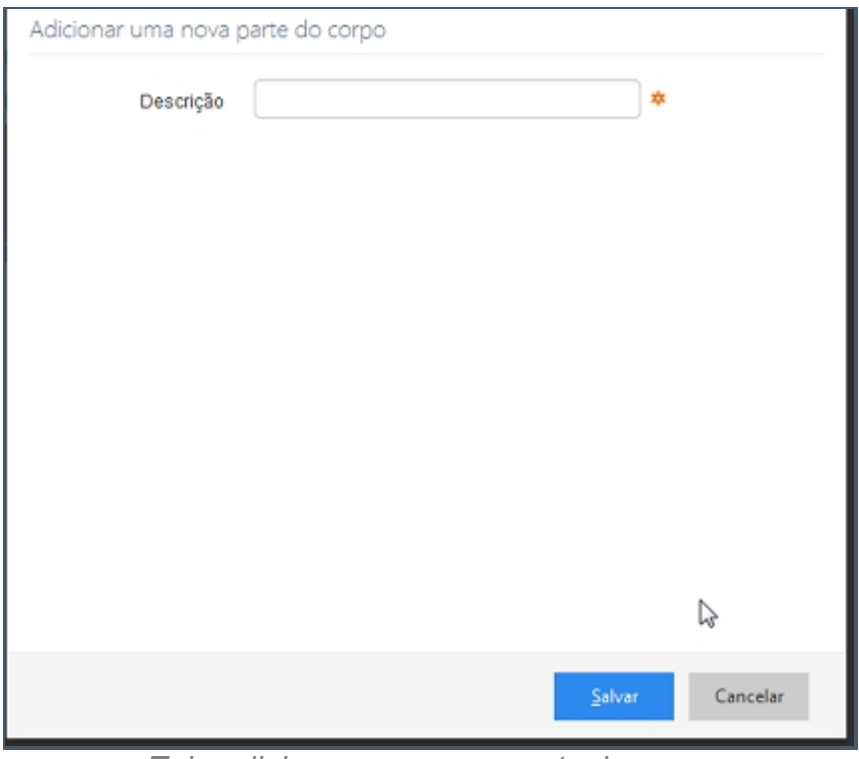

*Tela adicionar uma nova parte do corpo*

# *Exceção*

Caso não seja preenchido algum dos campos uma mensagem solicitando a inserção de dados será mostrada ao usuário.

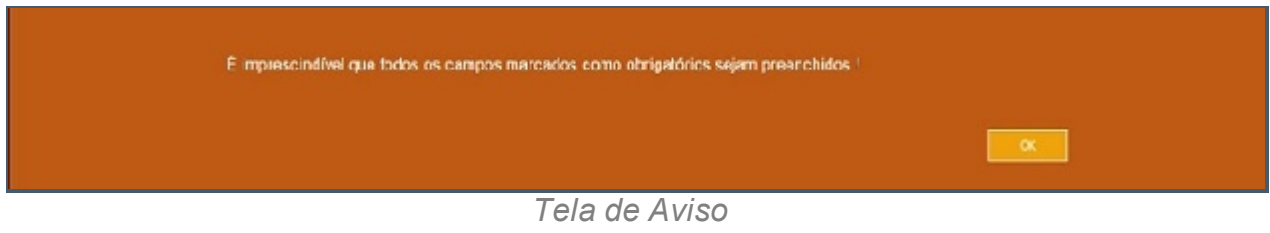

*Created with the Personal Edition of HelpNDoc: [Full-featured Documentation generator](http://www.helpndoc.com)*

#### Instrumento Utilizado

# *Objetivo*

Instrumentos Utilizando para a pratica do evento que esta sendo registado na ocorrência. Ele é organizado por categorias (Cortante, perfurante, contundentes, perfuro-cortante dentre outros), categoria (joias, moveis, obrar de arte dentre outras), objeto (Aspirador, DVD, Ferro de passar dentre outros) marca, Unidade de medida, quantidade e complemento. Ao termino do preenchimento de todos os registros que foram necessário a ocorrência o usuário deverá clicar no ícone salvar no canto inferior direito ou na utilizar o atalho CRT + S, caso não necessite adicionar apenas Clique no botão cancelar que fica no mesmo lado que o botão salvar.

# *Requisitos*

- · Estar logado no Sistema Governo Digital.
- · Permissão de acesso ao Sistema SISP.

### *Nessa seção você aprenderá:*

· Registrar os Instrumentos Utilizados.

# *Fluxo do processo*

- 1. Acessar o Site do Governo Digital.
- 2. Realizar Login com seu Usuário e Senha.
- 3. Localizar a figura do SISP no ícone Meus Sistemas.
- 4. Na área de trabalho parte superior localizar Ocorrência.

5. Preenchendo todos os campos da aba de Identificação, Enquadramento, Envolvido, Objeto Ilícito e Objeto Utilizado, será permitido acesso à aba Instrumento Utilizado.

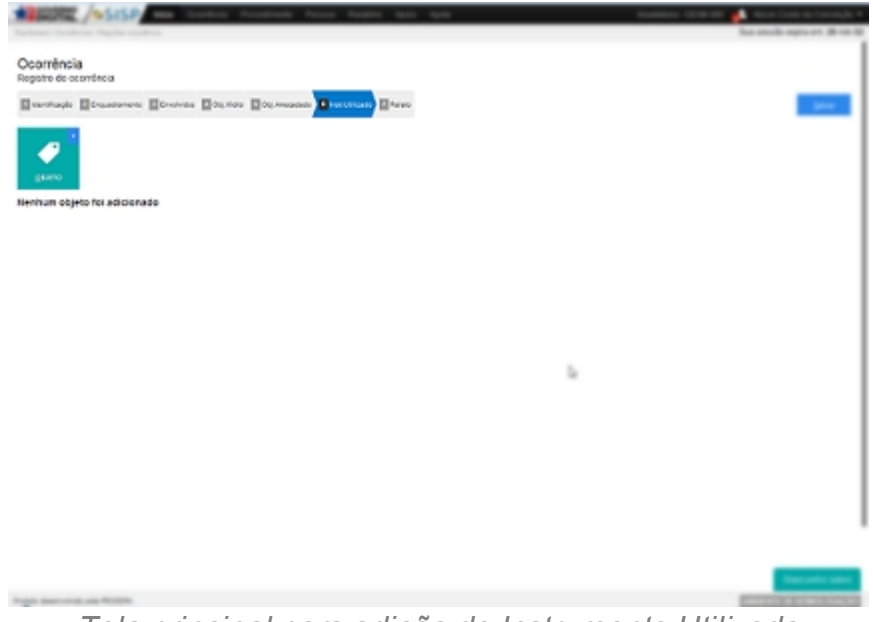

*Tela principal para adição de Instrumento Utilizado*

# *Fluxo Processo para Documentação*

Devem ser preenchidos os campos categorias (Cortante, perfurante, contundentes, perfuro-cortante dentre outros), categoria (joias, moveis, obrar de arte dentre outras), objeto (Aspirador, DVD, Ferro de passar dentre outros) marca, Unidade de medida, quantidade e complemento.

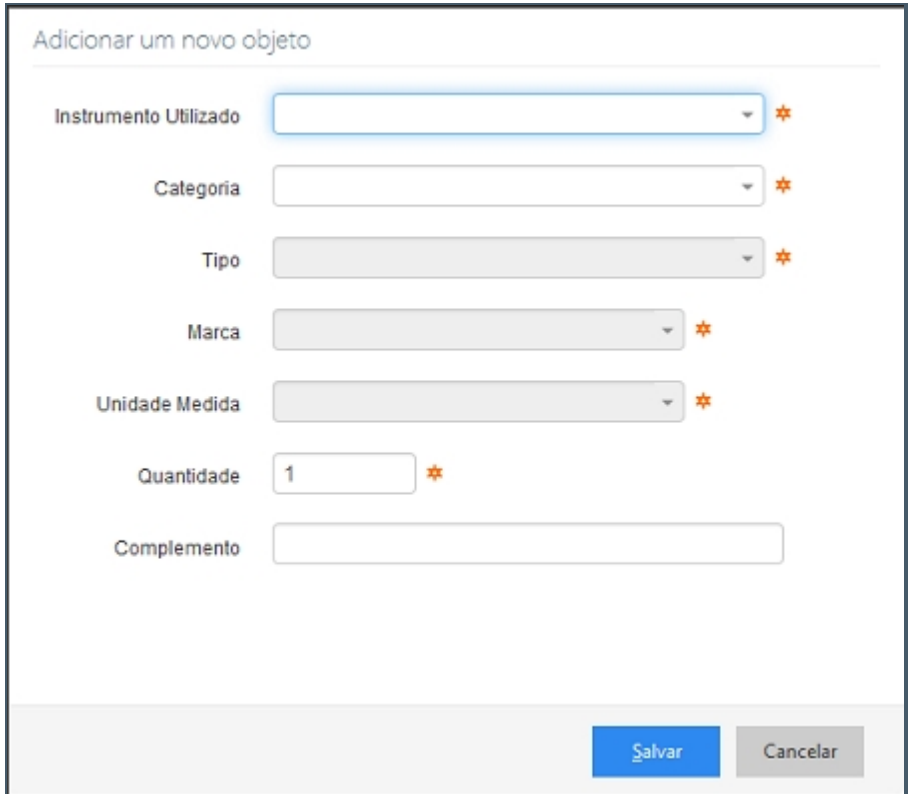

*Tela de adição de documentação*

# *Exceção*

Caso não seja preenchido algum dos campos uma mensagem solicitando a inserção de dados será mostrada ao usuário.

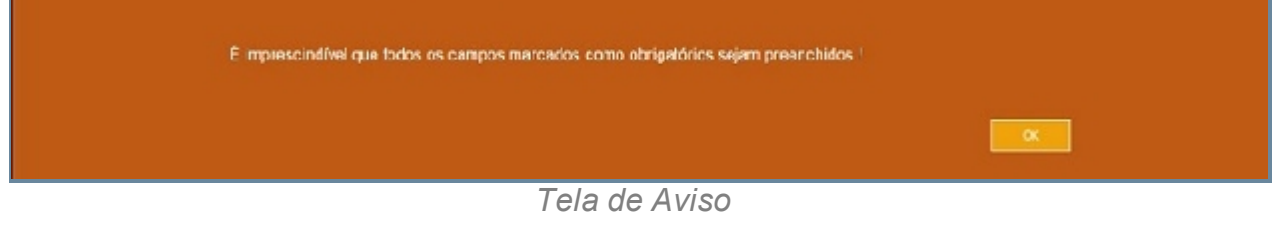

*Created with the Personal Edition of HelpNDoc: [Free help authoring tool](http://www.helpndoc.com/help-authoring-tool)*

#### Relato

# *Objetivo*

É a última aba da tela de ocorrência descrevendo o fato como o correu dentro das suas minucias. E ao termino do preenchimento de todo o evento o usuário deverá clicar no ícone salvar no canto superior direito ou na utilizar o atalho CRT + S.

# *Requisitos*

- Estar logado no Sistema Governo Digital.
- · Permissão de acesso ao Sistema SISP.

# *Nessa seção você aprenderá:*

· Registrar um relato ao final da Ocorrência.

# *Fluxo do processo*

- 1. Fluxo item para ocorrências.
- 2. Fluxo do item Registrar Ocorrência e Geral.
- 3. Ter devidamente preenchido as abas Identificação, Enquadramento, Envolvidos, Objetos Ilícitos, Objetos Arrecadados e Instrumentos Utilizados.
- 4. Clicar na aba Relato.

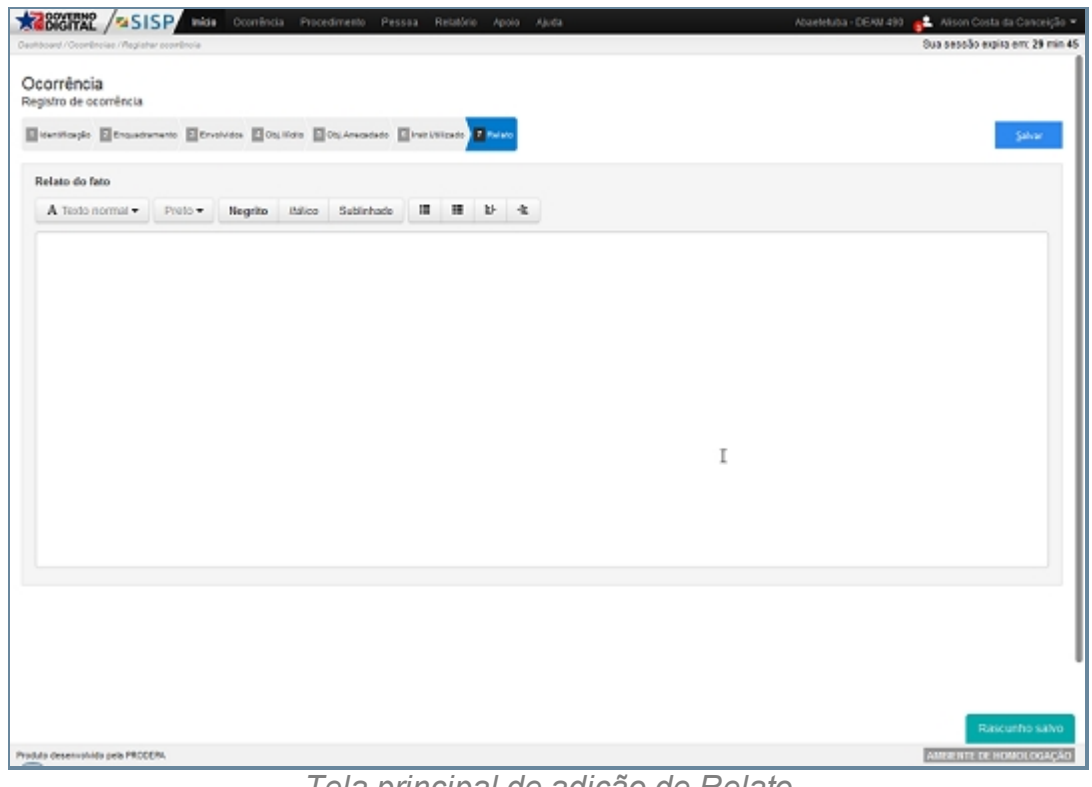

*Tela principal de adição de Relato*

*Created with the Personal Edition of HelpNDoc: [Easy CHM and documentation editor](http://www.helpndoc.com)*

#### Perda e/ou Extravio

### *Objetivo*

É um tipo de registro especifico para documentos, celulares e/ou objetos que foram perdidos ou extraviados, este subitem possui características de identificação do responsável pela ocorrência, quando e onde ocorreu o fato e a descrição do endereço onde o fato ocorreu, além de podemos localizar pelo mapa onde o fato ocorreu caso tenhamos alguma dúvida com relação ao local informado. O enquadramento da ocorrência contém o Assunto referente a perda e/ou extravio, que a parti do que for selecionado temos auto preenchimento dos campos Norma, Artigo e Glossário que estão correlacionados com o assunto. Ao tramitar uma Perda e/ou Extravio uma pelo Assunto teremos uma tela perguntando ao usuário se ele gostaria que a tramitação do alto seja em outro seccional ou permaneça na unidade do registro da ocorrência, podemos complementar o Enquadramento de um Perda e/ou Extravio através do meio empregado e causa presumível. Podemos registrar os Envolvidos, que devem ter sido previamente cadastrados no item Pessoa, ao clicar no ícone com uma figura escrita Envolvido ou utilizar a tecla de atalho CRT + E, podemos pesquisar envolvidos através do tipo de pessoa, Nome/Nome Social (Nome Social é aquele quando o individuo declara-se como

homossexual e tem por preferencia ser chamado por determinado nome), documentos CPF, RG, Certidão de nascimento, Carteira Profissional, Certificado de reservista dentre outros, data de nascimento, alcunha, Filiação(pai/mãe), ao preencher os campos devemos clicar no botão pesquisar ou utilizar a tecla de atalho CRT + P, logo em seguida seremos direcionado a um nova tela que contem Foto, Nome, Alcunha, Nascimento, Sexo, Filiação, Documentos e Operação relacionados a Pessoa consultada, sendo que para adiciona-la ao envolvido basta clicar no ícone do canto superior direito bastando apenas adicionar o tipo de relator na tela de envolvidos ou no caso que queiramos fazer um nova pesquisa basta clicar no ícone do canto inferior esquerdo refazer pesquisar ou utilizar o atalho CRT + R. Podemos ainda indiciar pessoas desconhecida, que são casos onde um corpo foi encontrado e não foi possível reconhecer, uma pessoa que não quer se identificar dentre outros casos excepcionais enquadramos esse caso como Pessoa Desconhecida que pode ser indiciada como relator Vitima, apenas relator ou em algum dos outros procedimentos Vitima, Suspeito, Responsável e Testemunha. Podemos ainda indiciar o Estado como relator Vitima, apenas relator ou em algum dos outros procedimentos Vitima, Suspeito, Responsável e Testemunha Temos uma aba para objeto extraviado que faz o registro de itens como documento que necessita ser fornecido o tipo de documento e a numeração, celular indicado pela marca, operadora, número, IMEI e complemento, de objeto que possui a categoria como eletrodoméstico, joias, móveis dentre outros, identificação do objeto, marca, Unidade de medida, quantidade e complemento, Arma registrando o Tipo Arma (Espingarda ou Revólver) Marca (Rossi, Taurus e Walk) e Complemento; Para Drogas, Tipo (Cocaína, Crack), Unidade Medida (g, Kg, pacote, pedra, Ton, Unidade), Quantidade e Complemento; Recurso Natural Categoria (Equipamento Sonoro, Fauna, Floresta-Madeira, Recurso Mineral), Tipo que depende da categoria, pois dependendo da categoria podemos ter campos diferentes para cadastro e por fim podemos Registrar parte do Corpo que permite realizarmos a descrição da parte recolhida e por fim temos o relato de como o ocorreu o fato registrando especificações mais detalhadas ao relato, sendo que ao termino do preenchimento de todo o evento o usuário deverá clicar no ícone salvar no canto superior direito ou na utilizar o atalho CRT + S e vale ressaltar que para seguir.

### *Requisitos*

- · Estar logado no Sistema Governo Digital.
- · Permissão de acesso ao Sistema SISP.

### *Nessa seção você aprenderá:*

· Registrar uma Perda e/ou Extravio.

# *Fluxo do processo*

- 1. Fluxo item para ocorrências.
- 2. Fluxo do item Registrar Ocorrência e Perda e/ou Extravio.

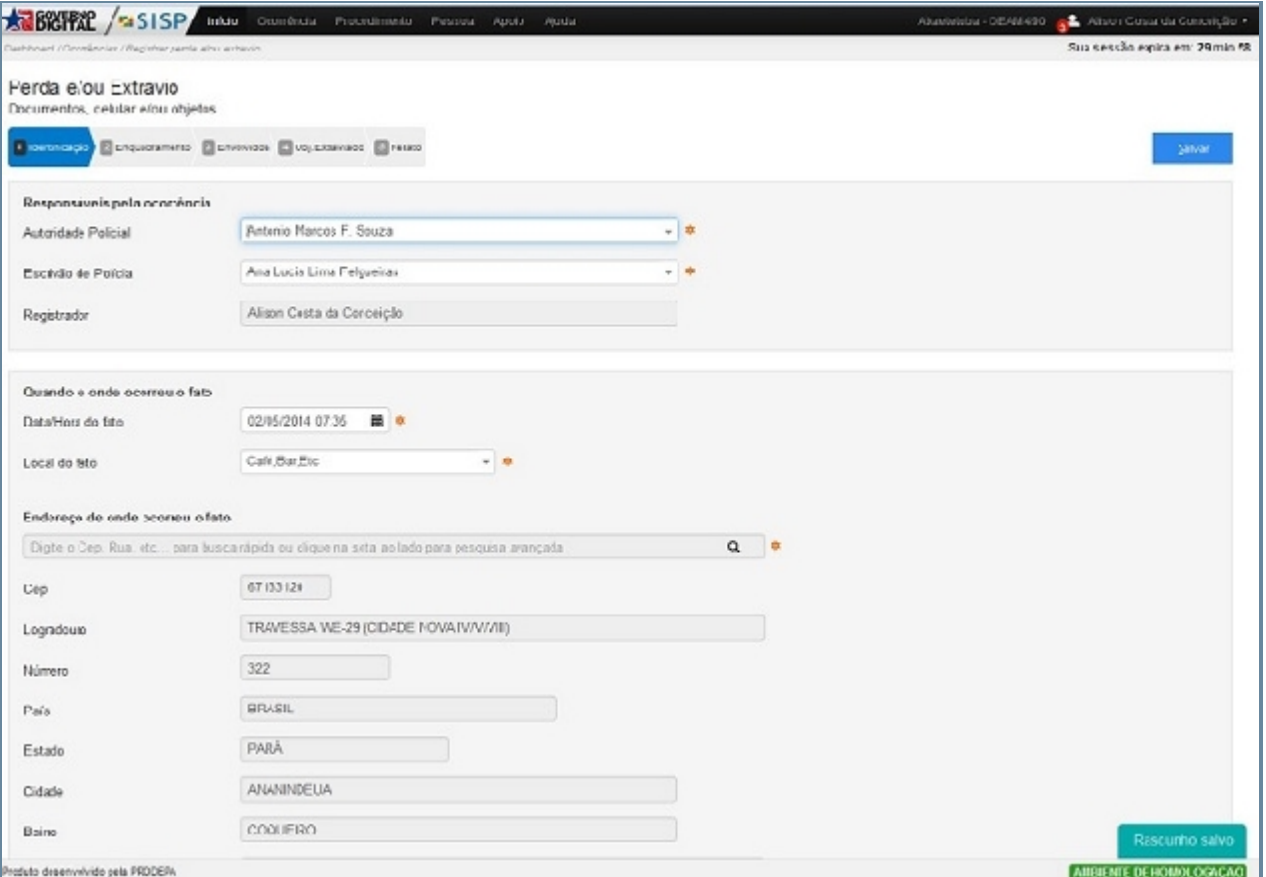

*Tela principal de Perda e/ou Extravio*

# *Fluxo Processo para Identificação*

- 1. Neste processo devemos selecionar o item Documentos ou utilizar a tecla de atalho CRT + D.
- 2. Devemos selecionar o tipo de objeto a ser registrado (Carteira do Conselho, Carteira Funcional, Carteira profissional dentre outras) e informar a numeração.

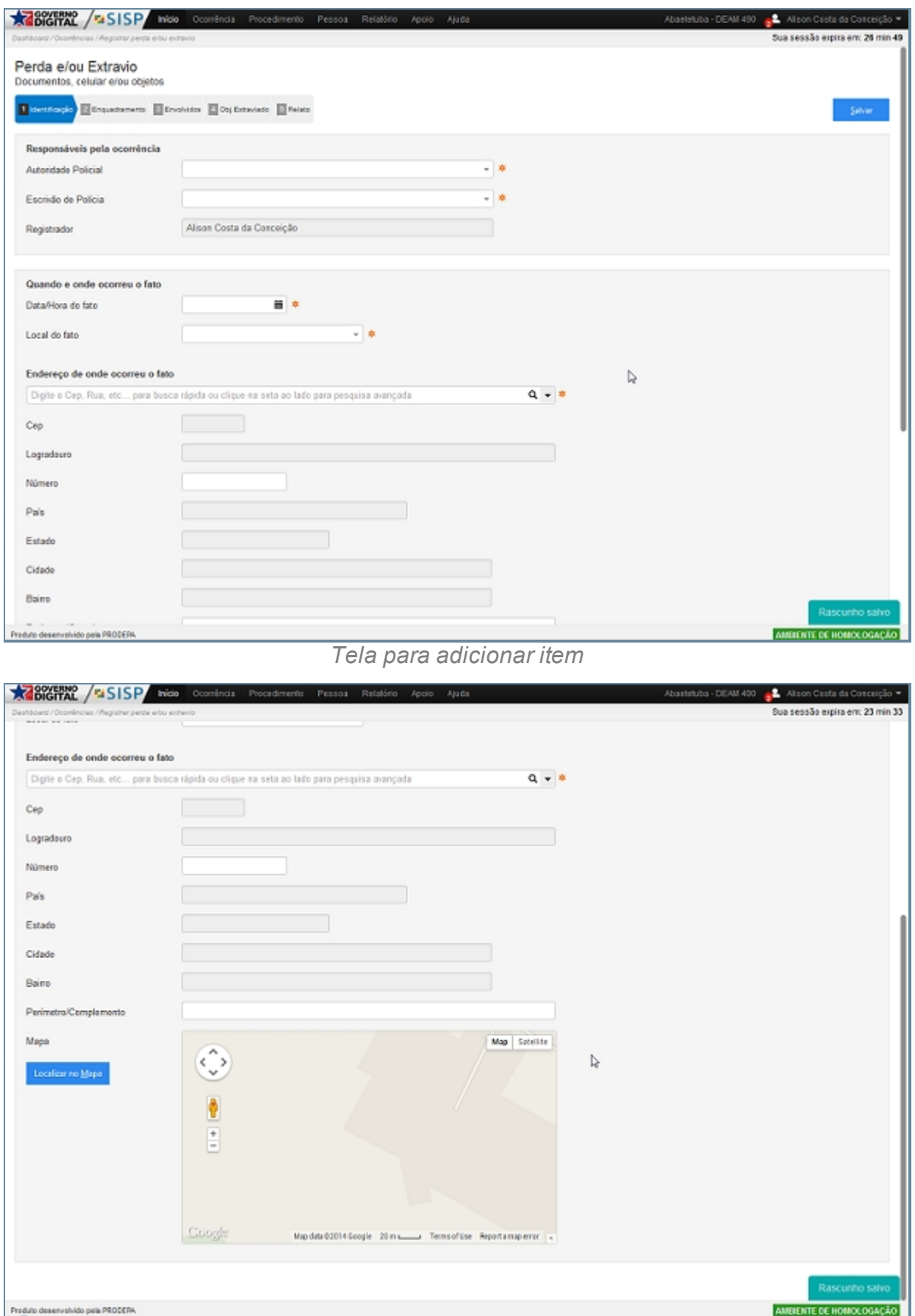

*Tela para adicionar item, área endereço*

# *Fluxo do Processo para Enquadramento*

- 1. Neste processo devemos selecionar o item Celular ou utilizar a tecla de atalho CRT + C.
- 2. Devemos informar os campos marca, operadora, número, IMEI e Complemento.

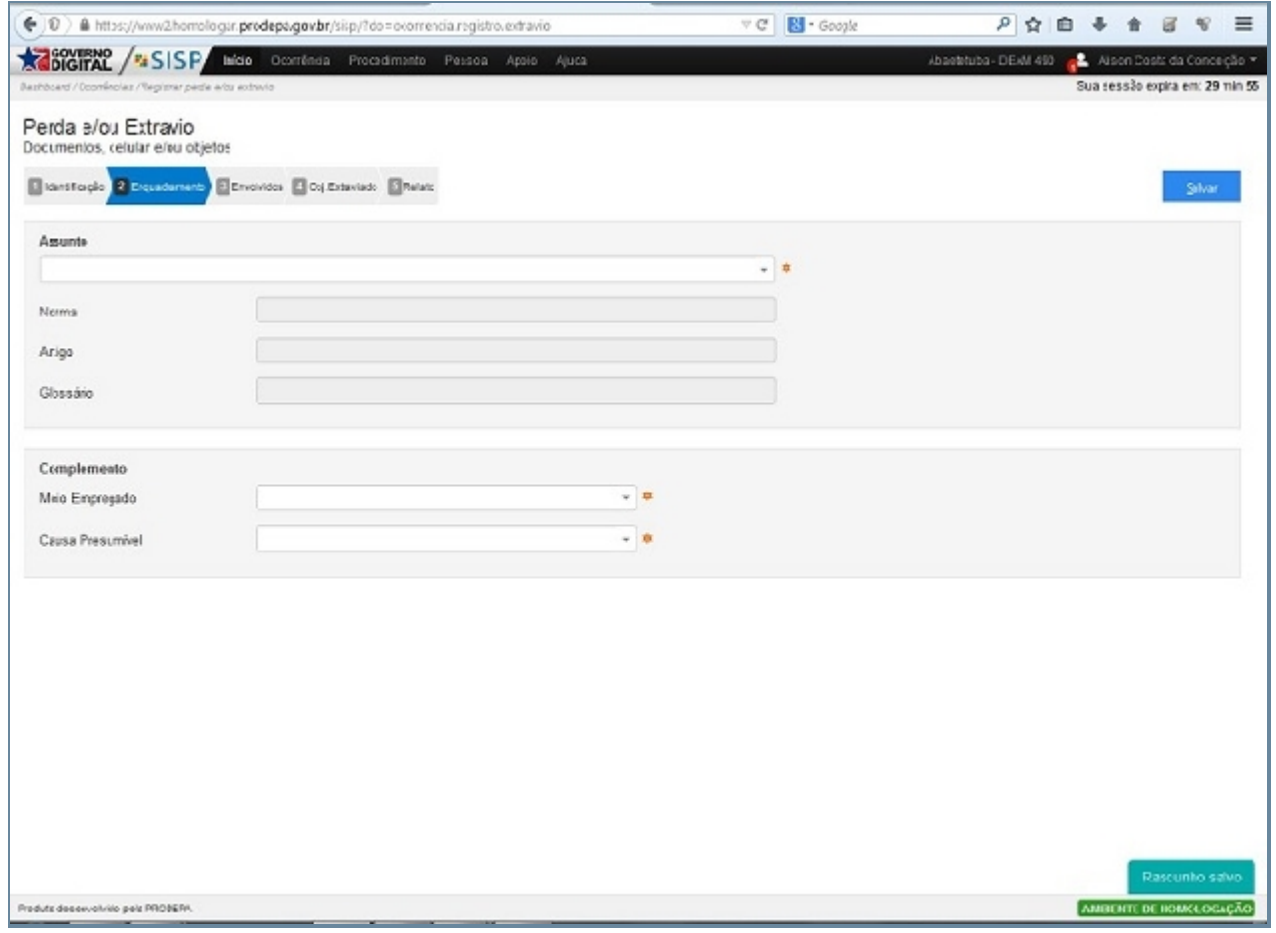

*Tela de adição de Enquadramento*

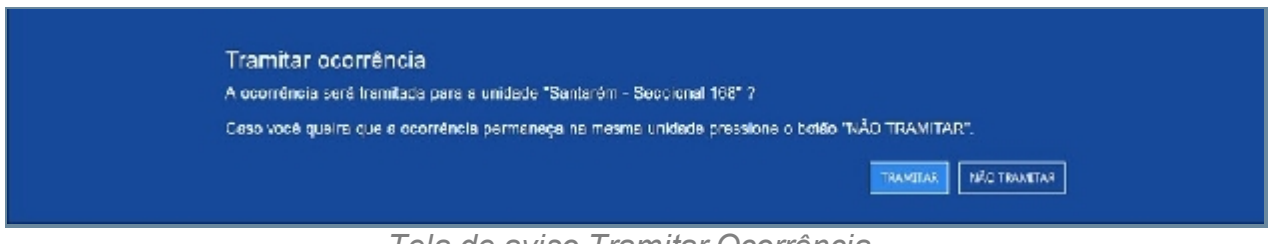

*Tela de aviso Tramitar Ocorrência*

### *Fluxo do Processo para Envolvidos*

- 1. Neste processo devemos selecionar o item Objeto ou utilizar a tecla de atalho CRT + O.
- 2. Devemos registar os objetos como Joias, moveis, Obra de arte dente outros, o Objeto propriamente dito Marca, Unidade de Medida, Quantidade e complemento.

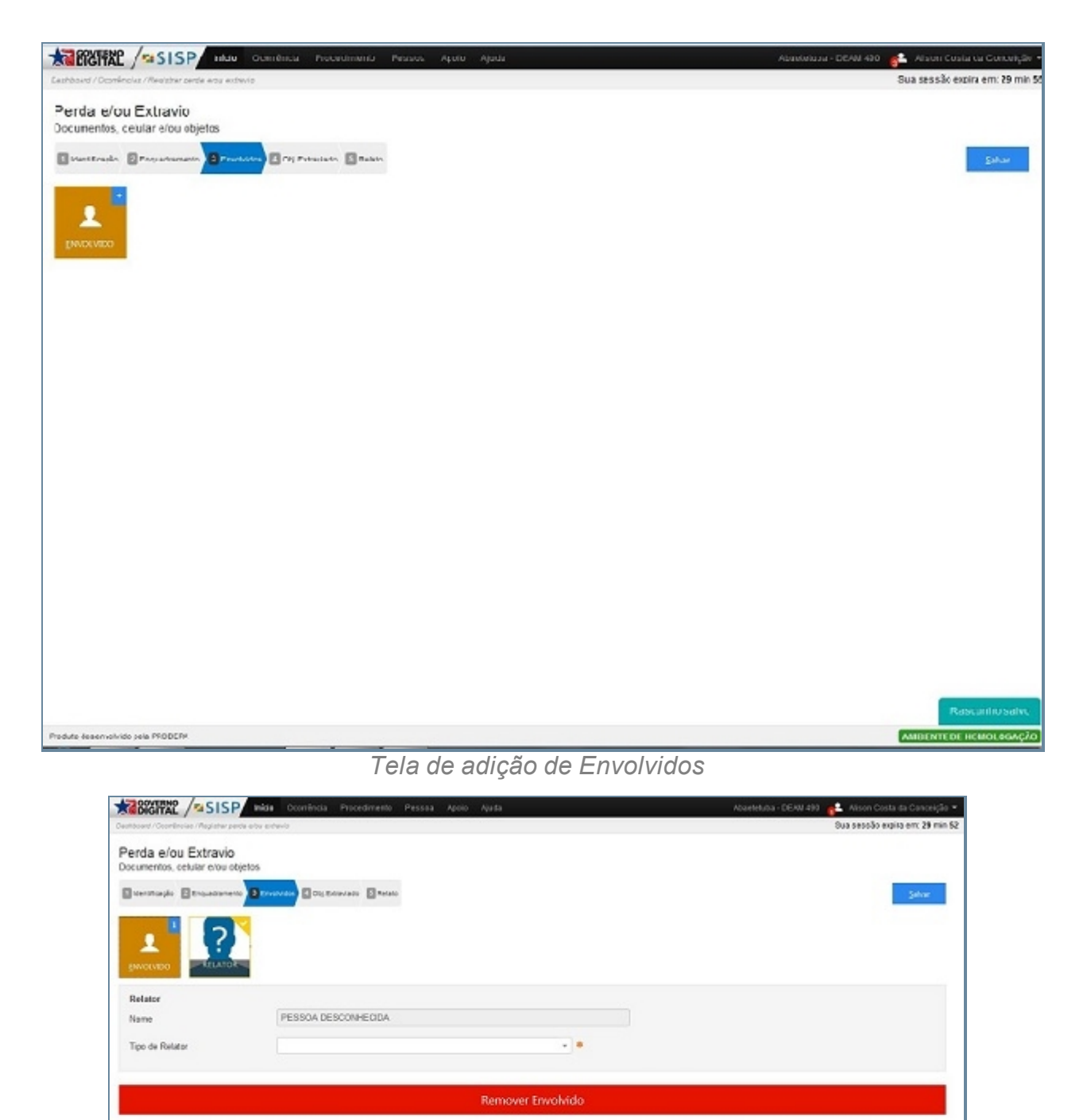

*Tela de adição de Pessoa Desconhecida*

AMERINTE DE HOMOLOGAÇÃO

Produto desenvolvido pela PRODERA

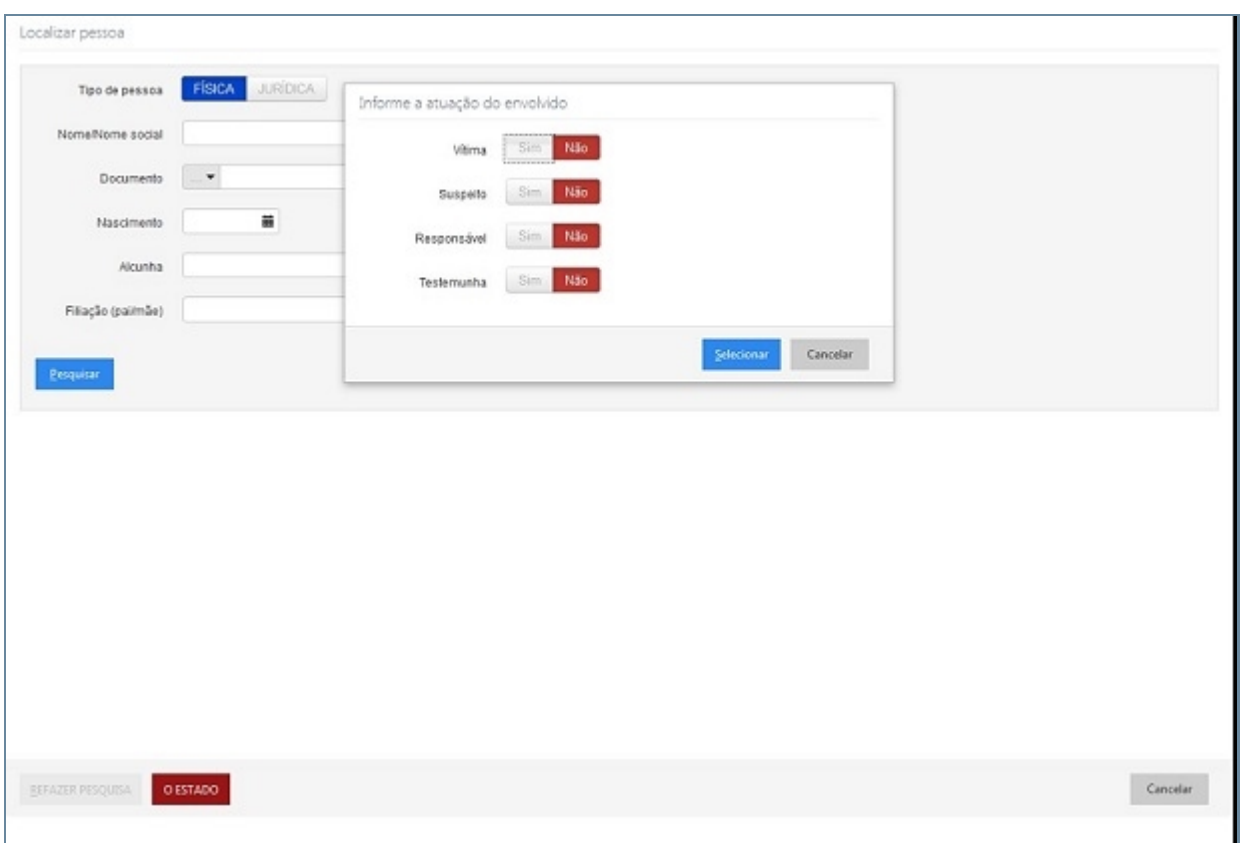

*Tela de adição de Informe a atuação do envolvido*

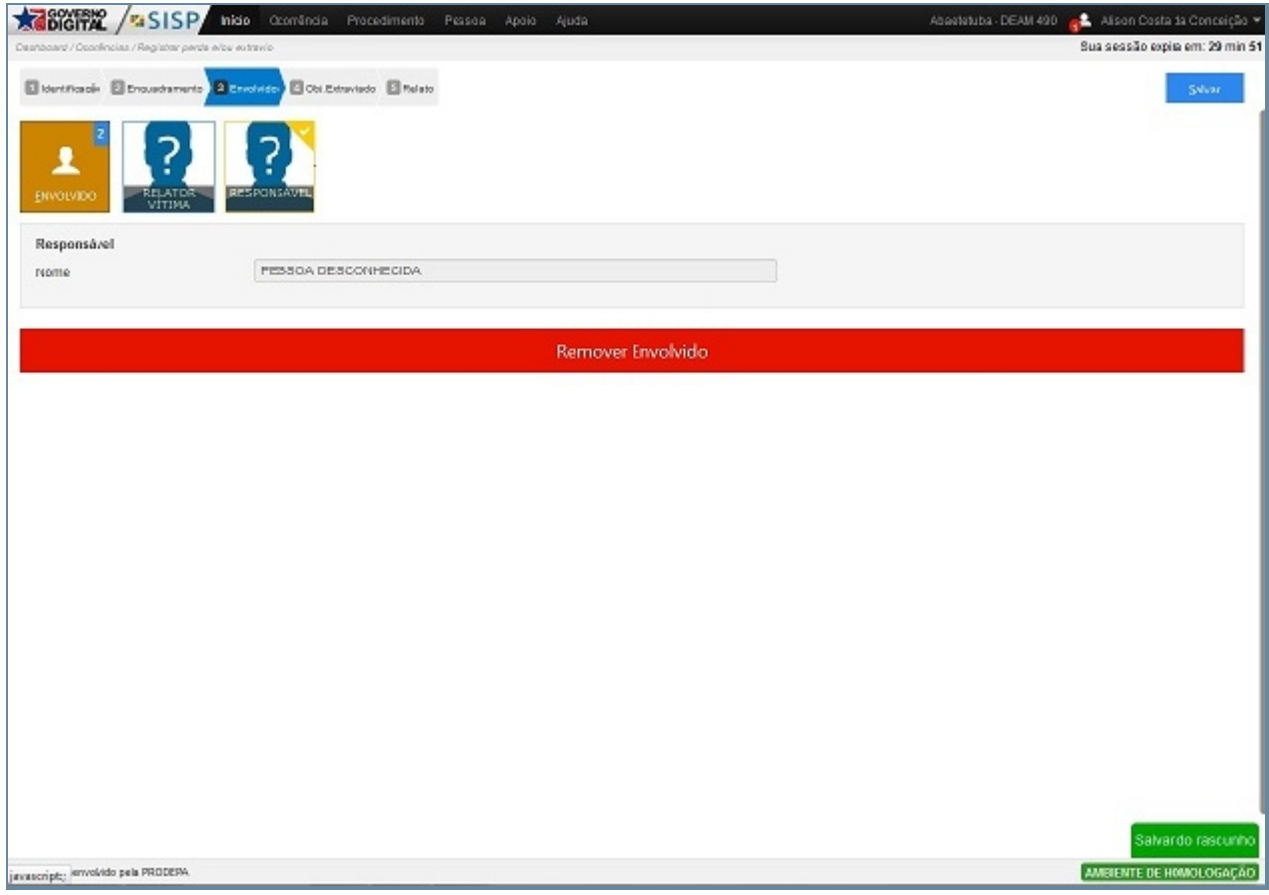

*Tela de adição de Envolvido pessoas adicionadas*

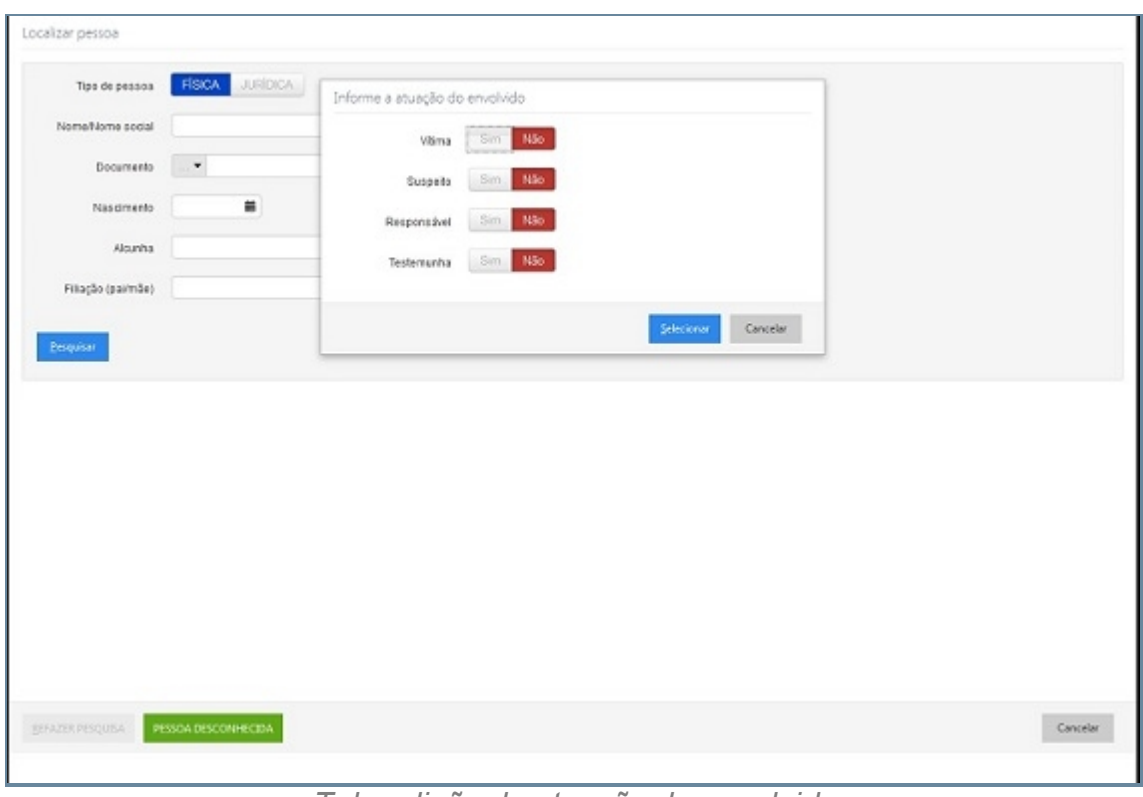

*Tela adição de atuação do envolvido*

# *Fluxo do Processo para Objeto Extraviado*

- 1. Neste processo devemos selecionar o item Arma.
- 2. Devemos registra pela Marcar e complemento.

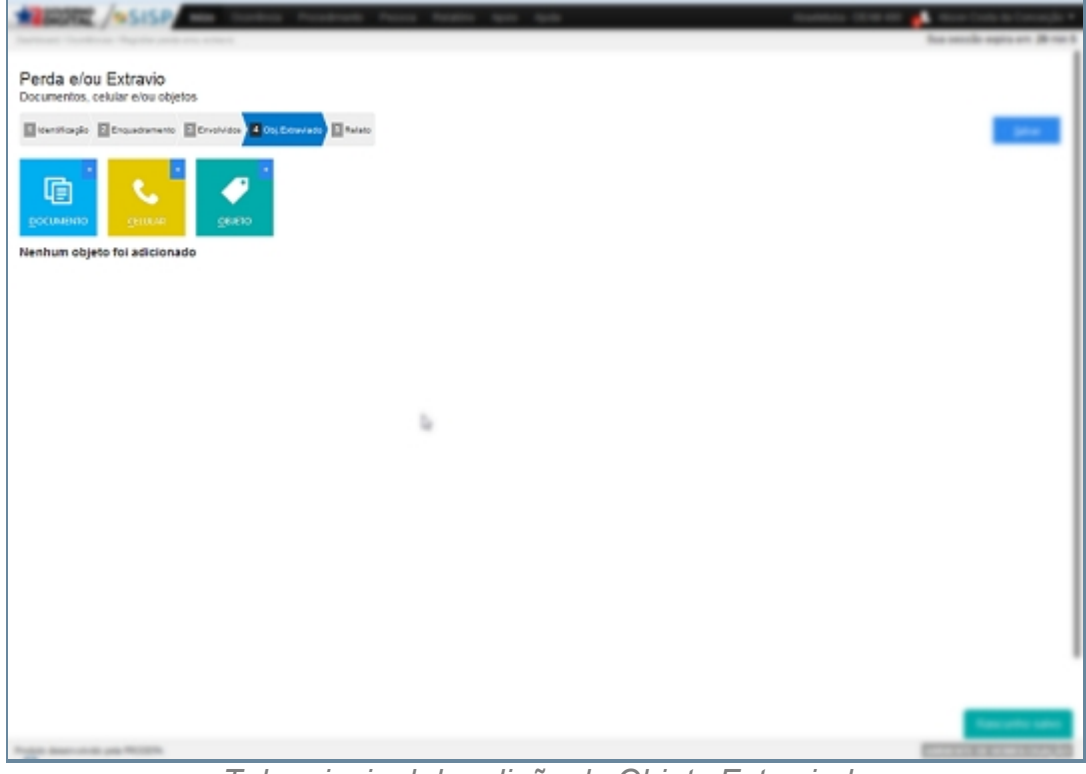

*Tela principal de adição de Objeto Extraviado*

# *Fluxo do Processo Relato*

- 1. Neste processo devemos selecionar o item Droga.
- 2. Devemos registrar pela Marcar e complemento.

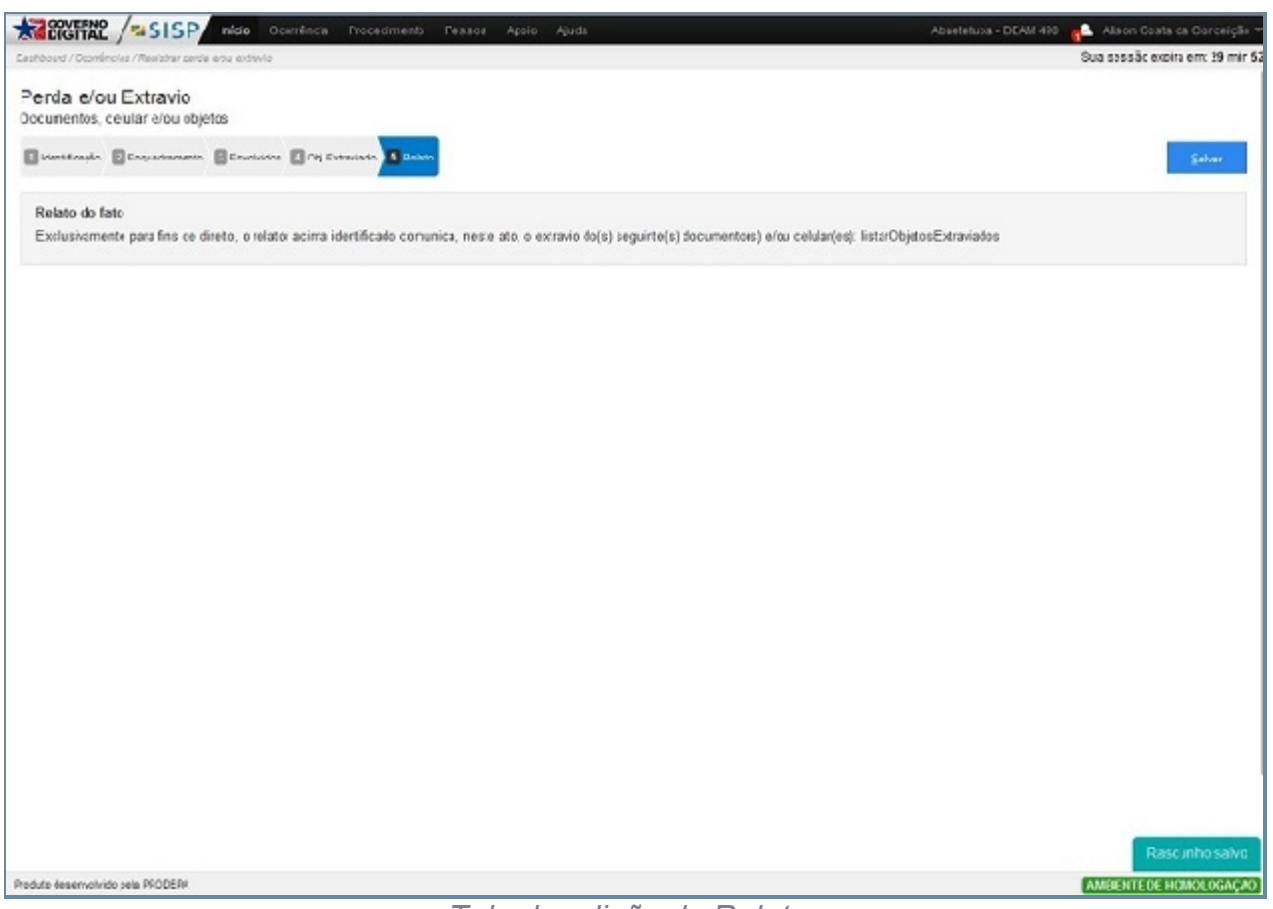

*Tela de adição de Relato*

# *Exceção*

1. Ao selecionar um tipo de Envolvido não podemos esquecer de inserir o tipo de Relator caso não seja feito isso uma mensagem irá aparecer na tela.

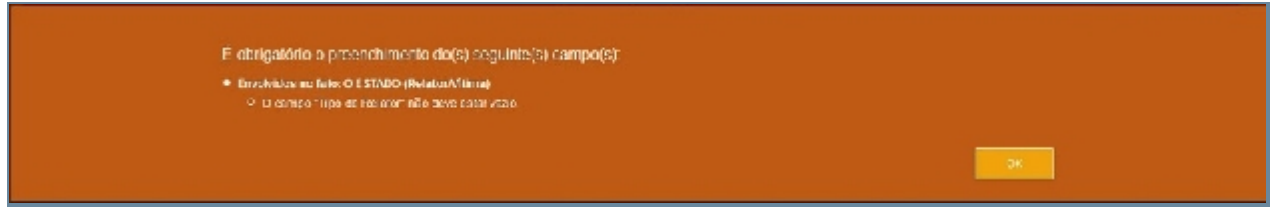

*Tela de Aviso*

2. Há uma tela e aviso para Remoção de Pessoa.

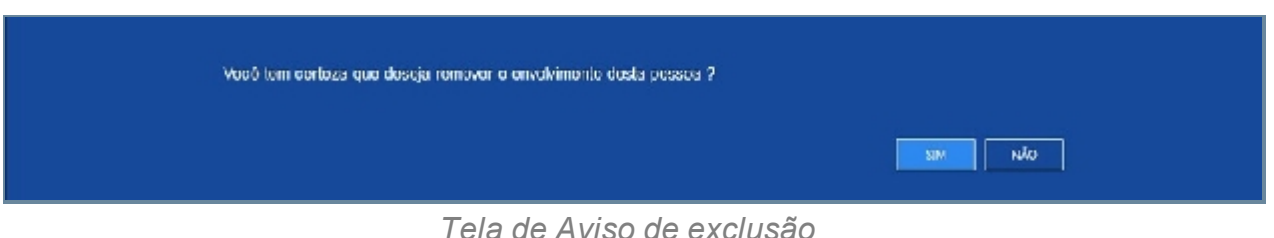

*Tela de Aviso de exclusão*

3. Tela que pergunta se um Relator é a vitima.

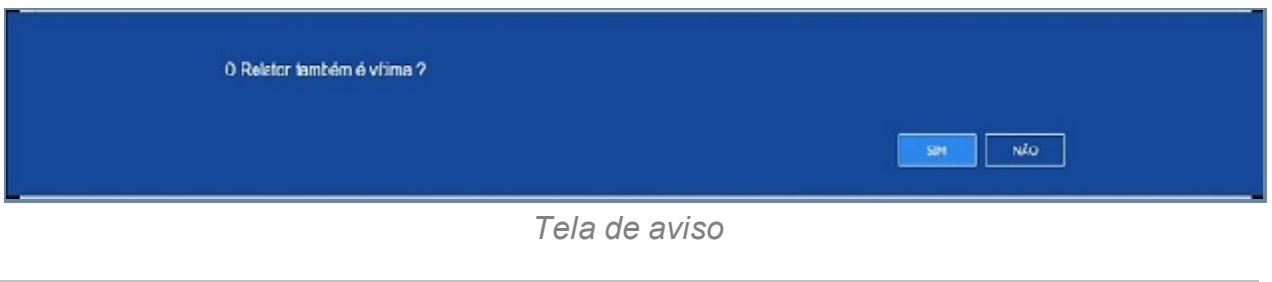

#### *Created with the Personal Edition of HelpNDoc: [Easily create EBooks](http://www.helpndoc.com/feature-tour)*

#### **Emitir 2º via**

### *Objetivo*

É Emitir a 2º Via de uma ocorrência através da sua numeração da ocorrência, e ao digitar a numeração e selecionar a opção emitir um documento em formato PDF será gerado pronto para ser impresso ou apenas consultado.

# *Requisitos*

- · Logar no Sistema Governo Digital.
- · Permissão de acesso ao Sistema SISP.
- Ter um número da ocorrência.

### *Fluxo do processo*

- 1. Fluxo principal para ocorrências.
- 2. Localizar o subitem Emitir 2º Via e clicar.
- 3. Será apresentada uma tela "Emissão de 2a via do boletim de ocorrência".
- 4. Com a tela aberta, você deve digitar a numeração da ocorrência e clicar em Emitir.
- 5. Após o clique, será aberta uma nova aba/janela em seu navegador com o PDF da

Ocorrência, pronta para impressão.

1. Caso seu navegador não suporte abertura de PDF, você será questionado a salvar o PDF em alguma pasta do computador.

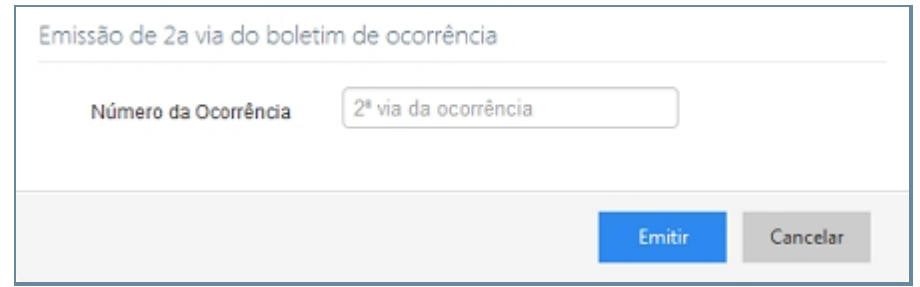

*Tela de Emissão de Segunda via do Boletim de ocorrência*

# *Exceção*

Caso não seja preenchido o campo corretamente ou tentem gerar um relatório sem o devido preenchimento do campo do número do rascunho uma mensagem de erro será mostrada informando o erro.

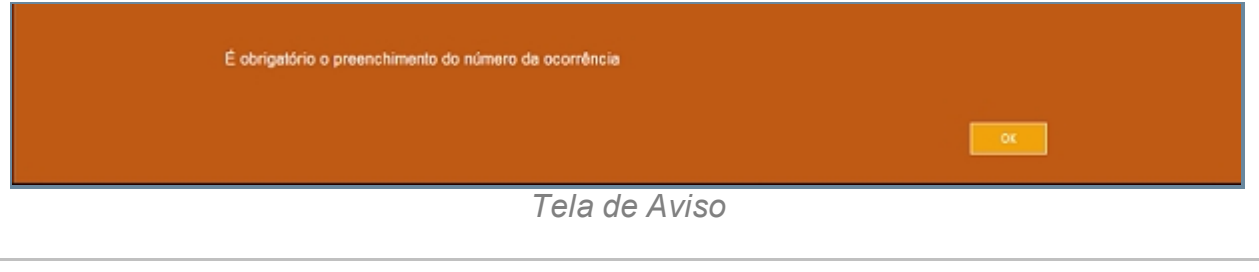

*Created with the Personal Edition of HelpNDoc: [Free EBook and documentation](http://www.helpndoc.com)*

*[generator](http://www.helpndoc.com)*

### **Rascunho**

# *Objetivo*

É apresentar o subitem Rascunho do item ocorrência e sua principal função é o armazenamento de informações para a possível confirmação de ocorrência.

# *Requisitos*

- · Logar no Sistema Governo Digital.
- · Permissão de acesso ao Sistema SISP.

# *Nessa seção você aprenderá:*

- · Visualizar Rascunhos.
- · Editar Rascunho.

· Apagar Rascunho.

# *Fluxo do processo*

- 1. Fluxo principal para ocorrências.
- 2. Barra de menu superior localizar o item Rascunho e clicar. Na tela inicial é apresentado também um item Rascunho, ambas tem a mesma função.
- 3. Se houver rascunhos, será apresentada uma lista:
	- 1. # é um identificador numérico da lista.
	- 2. Categoria mostra o módulo onde o usuário estava editando.
	- 3. Conteúdo mostra uma parcial do que estava sendo editado.
	- 4. Data/Hora da edição. A visualização da lista mostra do mais atual para os mais antigos.
	- 5. Operações você pode clicar no item <1> para continuar alterar um item ou <2> para remover item.
		- 1. Ao selecionar o ícone altear um item do usuário será direcionado a mesma tela que foi realizado o procedimento da ocorrência, ou a tela das ocorrências genérica ou perda e/ou Extravio.
		- 2. Ao selecionar o ícone remover item uma mensagem para a exclusão do item será exibida, confirmando a exclusão ou não do item.

### **Para Apagar algum Rascunho**

- 4. Repetir os passos de 1 a 5.
- 5. Procurar a coluna Operações e clicar no ícone <2>.
- 6. O sistema irá pergunta se deseja realmente apagar.
- 7. Com a decisão o item é retirado da lista de Rascunho.

|                | Dashboard / Coonências / Rasounho                                          |                                                                                                    |                     | Sua sessão expira em: 27 min 13 |
|----------------|----------------------------------------------------------------------------|----------------------------------------------------------------------------------------------------|---------------------|---------------------------------|
|                | Rascunho<br>Informações sobre as ocorrências salvas no rascunho do usuário |                                                                                                    |                     |                                 |
|                | Categoria                                                                  | Contaúdo                                                                                                    | Data/Hora           | Operações                       |
|                | Perda e/ou Extravio (Documentos, celular e/ou<br>(anteido                  | Assunts: DIREITO ADMINISTRATIVO E OUTRAS MATÉRIAS DE DIREITO PÚBLICO > Agentes<br>Políticos > Governador > Afastamento do Cargo, : Aleson Luis Teixeira da Silva, : PESSOA<br><b>DESCONHECIDA</b> | 04/05/2014 13:03:00 | ø                               |
| $\overline{z}$ | Ocomência (Registro de ocomência)                                          |                                                                                                    | 04/05/2014 10:58:16 | $\boldsymbol{\Omega}$           |
| 3              | Perda e/ou Extravio (Decumentos, celular e/ou<br>objetos)                  |                                                                                                    | 04/05/2014 10:25:02 | 20                              |
| ă.             | Ocomência (Registro de ocomência)                                          |                                                                                                    | 04/05/2014 10:24:13 | 00                              |
| 8              | Ocomência (Registro de ocomência)                                          |                                                                                                    | 03/05/2014 10:39:57 | 00                              |
| 6              | Ocomência (Registro de ocomência)                                          |                                                                                                    | 03/05/2014 09:50:19 | 00                              |
|                | Ocomência (Registro de ocomência)                                          | D                                                                                                    | 03/06/2014 09:14:23 | 00                              |
| ż              | Perda e/ou Extravio (Documentos, celular e/ou<br>cbjetos)                  |                                                                                                    | 03/06/2014 08:59:40 | ⊿⊗                              |
|                | Perda e/ou Extravio (Documentos, celular e/ou<br>cbjetco)                  | Assunts: DIREITO ADMINISTRATIVO E OUTRAS MATÉRIAS DE DIREITO PÚBLICO > Agentes<br>Politicos > Governador > Afastamento do Cargo, : O ESTADO                                                       | 20/05/2014 11:20:37 | ø                               |
| 10             | Perda e/ou Extravio (Documentos, celular e/ou<br>objetos)                  | Assunts: DIREITO ADMINISTRATIVO E OUTRAS MATÉRIAS DE DIREITO PÚBLICO > Agentes<br>Políticos > Governador > Afastamento do Cargo                                                                   | 19/05/2014 13:08:36 | ø                               |
| 11             | Perda e/ou Extravio (Documentos, celular e/ou<br>objetos)                  | Assunts: DIREITO ADMINISTRATIVO E OUTRAS MATÉRIAS DE DIREITO PÚBLICO > Agentes<br>Políticos > Governador > Afastamento do Cargo                                                                   | 19/05/2014 12:46:30 | ø                               |
| 12             | Ocomência (Registro de ocomência)                                          |                                                                                                    | 19/05/2014 10:53:24 | ø                               |
|                | 13 Perda e/ou Extravio (Documentos, celular e/ou<br>objetos)               |                                                                                                    | 16/05/2014 13:11:34 | ⊘ ⊗                             |
| 14             | Perda e/ou Extravio (Documentos, celular e/ou                              | Assunts: DIREITO ADMINISTRATIVO E OUTRAS MATÉRIAS DE DIREITO PÚBLICO > Agentes                                                                                                    | 15/05/2014 11:30:17 |                                 |

*Tela Principal de Rascunho*

# *Exceção*

Tela que será exibida caso deseje excluir um item do rascunho.

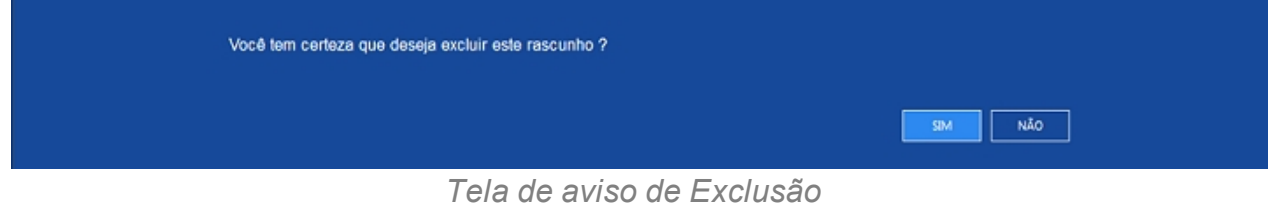

*Created with the Personal Edition of HelpNDoc: [Full-featured EBook editor](http://www.helpndoc.com/create-epub-ebooks)*

#### **Ocorrências**

### *Objetivo*

Apresentar o item Ocorrências que permite aos usuários a terem acesso a uma lista todas as ocorrências da unidade. Podemos realizar a visualização dessas ocorrências por meio de Filtros de campos específicos que ao serem selecionados trarão informações especificas da Ocorrência Buscada. A consulta será permitida pelo ícone do seu lado direito em forma de lupa, permitindo realizar consultas sem clicar no botão

pesquisar pela Data do Registro que estabelece um período para visualização das ocorrências em aberto ou finalizado; pelas Unidades Policiais, Autoridade Policial de todas as unidades, Status da Ocorrência que podem está em aberto ou finalizada e por fim pode ser realizada por Envolvidos. Após selecionar o modo de pesquisa deve-se clicar no botão pesquisar ou utilizar o atalho CRT + P para realizar a consulta. Ao realizar a consulta uma nova tela irá se abrir com o nome informações como um identificador da ocorrência representado por #, Número da Ocorrência, Unidade Responsável, Autoridade, Data de Registro, Identificação, Envolvidos e Operação que permite a visualização da Ocorrência.

# *Requisitos*

- · Logar no Sistema Governo Digital.
- · Permissão de acesso ao Sistema SISP.

# *Fluxo do processo*

- 1. Acessar o Site do Governo Digital.
- 1. Realizar Login com seu Usuário e Senha.
- 2. Localizar a figura do SISP no ícone Meus Sistemas.
- 3. Acessando o SISP localizar Ocorrência.
- 4. Ocorrências.

### **Filtrar Ocorrências**

- 2. Selecionar um dos campos: Número da Ocorrência, Data registro, Unidade Policial, Autoridade Policial, Status da Ocorrência e Envolvidos.
- 3. Preencher o campo selecionado e realizar a pesquisar através do botão Pesquisar ou tecla de atalho CRT + P.
- 4. Uma nova tela será aberta exibindo o resultado requisitado.
- 5. Para realizar uma nova consulta basta clicar no botão Pesquisa ou utilizar a tecla de atalho CRT + P que ainda fica localizada na parte superior direita.

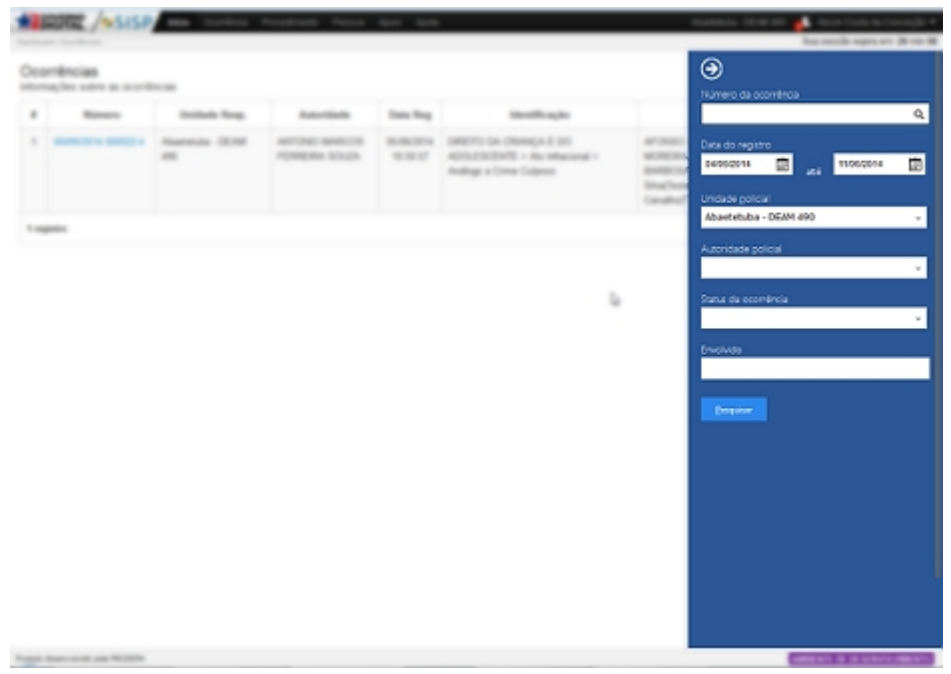

*Tela principal de Filtro*

#### **Tela de acesso a Ocorrências Consultada**

- 6. As colunas apresentadas são:
	- 1. # é um identificador numérico da lista.
	- 2. Número mostra o número único da ocorrência, com a qual você pode clicar nele para abrir um PDF pronto para impressão.
	- 3. Unidade Responsável mostra a unidade em que ocorrência foi registrada.
	- 4. Autoridade mostra o nome das Autoridades responsáveis pela ocorrência.
	- 5. Data Registro mostra a data em que a ocorrência foi salva no sistema.
	- 6. Identificação mostra a taxinomia do caso da ocorrência.
	- 7. Envolvidos mostra as partes envolvidas descritas na ocorrência.
	- 8. Operações mostram as ações a qual o usuário pode fazer.
		- 1. No aba Identificação da Ocorrência nos campo Data/hora e Local do Fato.
		- 2. Na aba Enquadramento nos campos do complemento Meio Empregado e Causa Presumível.
		- 3. Envolvidos podendo adicionar envolvidos a ocorrência.
		- 4. Adicionar Objetos ilícitos.
		- 5. Adicionar Objetos Arrecadados.
		- 6. Adicionar Instrumentos Utilizados.
		- 7. Modificações no Relata como acréscimo de informações ou a retirada.

|                | Ocorrências<br>Informações sobre as ocorrências                                                                           |                           |                                 |                        |                                                                                                    |                                                                                                    | Eitra-    |
|----------------|----------------------------------------------------------------------------------------------------|---------------------------|---------------------------------|------------------------|----------------------------------------------------------------------------------------------------|----------------------------------------------------------------------------------------------------|-----------|
| a              | Número                                                                                                    | Unidade Resp.             | <b>Autoridade</b>               | Data Reg.              | Identificação                                                                                                   | Envolvidos                                                                                                    | Operações |
| 1              | 03490/2014.000022-4<br><b>FORMUDO</b><br><b>MANCHINGERS</b>                                                               | Abastetuba - DEAM<br>490  | ANTONIO MARCOS<br>FERRERA SOUZA | 05/06/2014<br>10:50:57 | DIREITO DA CRIANCA E DO<br>ADOLESCENTE > Ato Infracional ><br>Análogo a Crime Culposo                           | AFONSO MARIA DE LIGORIO DOS SANTOS<br>MORE RA/Relator/Vitima), LEONARDO<br>BARBOSA(Suspeito), Adriana Cruz da<br>Silva (Testemunha), Adriane Andrado Zeferino de<br>Carvalho Testemunha) |           |
| $\overline{z}$ | 03490/2014 000021-8                                                                                                    | Abastetuba - DEAM<br>498. | Alternir Pacheco                | 29/05/2014<br>10:47:19 | DIREITO PENAL > Crimes contra o<br>Patrimânio > Roubo                                                           | LEONARDO BARBOSA(Relator/Vitima).<br>ANSELINA JOLIE/Suspaito)                                                                                                    | Θ         |
| t              | 03490/2014 000020-5<br><b>FORMADO:</b><br>---------                                                                       | Absetetuba - DEAM<br>490  | Atemir Pacheco                  | 28/05/2014<br>19:40:12 | DIREITO PENAL > Crimes contra o<br>Patrimánio > Futto                                                           | LEONARDO BARBOSA(Relator/Vitima), O<br>ESTADO(Suspeito)                                                                                                    |           |
| a.             | 03/00/2014 000018-6                                                                                                    | Abastetuba - DEAM<br>490  | Antonio Marcos P.<br>Soura      | 27/05/2014<br>10:45:19 | DIRETO PENAL > Crimes contra o<br>Patrimánio > Roubo                                                            | ANGELINA JOLIE (Relator/Vilma), PESSOA.<br>DESCONHECIDA/Suspekto)                                                                                                    | Θ         |
| s.             | 03490/2014 000016-7<br><b>CONFIGURA</b><br><b><i><u>APADELLANDED</u>A</i></b><br><b>ADMONSA DIMENSIO</b><br>44091430617-1 | Abastetuba - DEAM<br>490  | Luiz Guilherme<br>Ferreira Cruz | 30/04/2014<br>15:29:17 | DIREITO PENAL MILITAR > Crimes contra<br>a Pessoa > Crimes cantra a Liberdade ><br>Sequestro ou cárcere privada | LEONARDO BARBOSA(RelatorVitima).<br>MPE/Wima), PESSOA<br>DESCONHECIDA(Testemunha), O<br>ESTADO/Responsávol)                                                                              |           |
| Ň.             | 03490/2014.000015-2<br><b>TOMMUDO</b><br>000001430013                                                                     | Abastetuba - DEAM<br>490  | Brune Magno de<br>Sousa Neto    | 24/04/2014<br>09:32:20 | DIREITO DO CONSUMOOR > Centrates<br>de Consuma > Transparte Aéreo > Extravio<br>de bagagem                      | ANSELINA JOLIE/Relates/Vitima)                                                                                                    | G         |
| $\overline{r}$ | 03490/2014 000013-3<br><b>FORMUZO</b><br>*********<br>6060314300074<br><b>MONEY 14 MAR 11-4</b><br><b>MORCHTANINESSA</b>  | Abastetuba - DEAM<br>455  | Felipe Martins de Sá            | 22/04/2014<br>17-12-13 | DIREITO PENAL > Crimes contra o<br>Património > Roubo                                                           | LEONARDO BARBOSA(RelatorVitima), Idemerio<br>Jose Pereira Pamplona(Responsável), Elenyze<br>Pedrese Quintina/Vitima)                                                                     |           |
| п              | 00490/2014.000011-4<br><b>TOMBLEQ</b><br>-------<br><b>ACADEMATICAL</b><br>--------                                       | Abartetuba - DEAM<br>493  | Alaide Ferreira<br>Canalho      | 15/04/2014<br>15:27:28 | DIREITO PENAL > Crimes contra o<br>Património > Roubo                                                           | LEONARDO BARBOSA(Relator/Vitima),<br>a2(Vitima)                                                                                                    | o         |

*Tela de consulta de ocorrência*

#### **Abrir Ocorrências**

- 7. Selecionar o ícone Operação para ver o item.
- 8. Uma nova tela irá abri de acordo com o registro da ocorrência ou em geral ou perda e/ ou extravio.
- 9. A ocorrência terá um identificador escrito no canto superior direito e só poderá ser alterada pelos usuários lotados naquela unidade.
- 10. Ao acessar a ocorrência o usuário lotado naquele unidade poderá adicionar quatros novos componentes a Ocorrência: Anexo, Documento, Histórico e Despacho.
	- 1. Selecionar um ícone no canto superior direito escrito opção.
	- 2. Ao selecionar este ícone três subi cones iram aparecer, são eles: Anexo, Documento, Histórico e Despacho.
- 11. Caso já esteja concluída a consulta, basta salvar as alterações no botão salvar ou utilizar o atalho CRT + S.

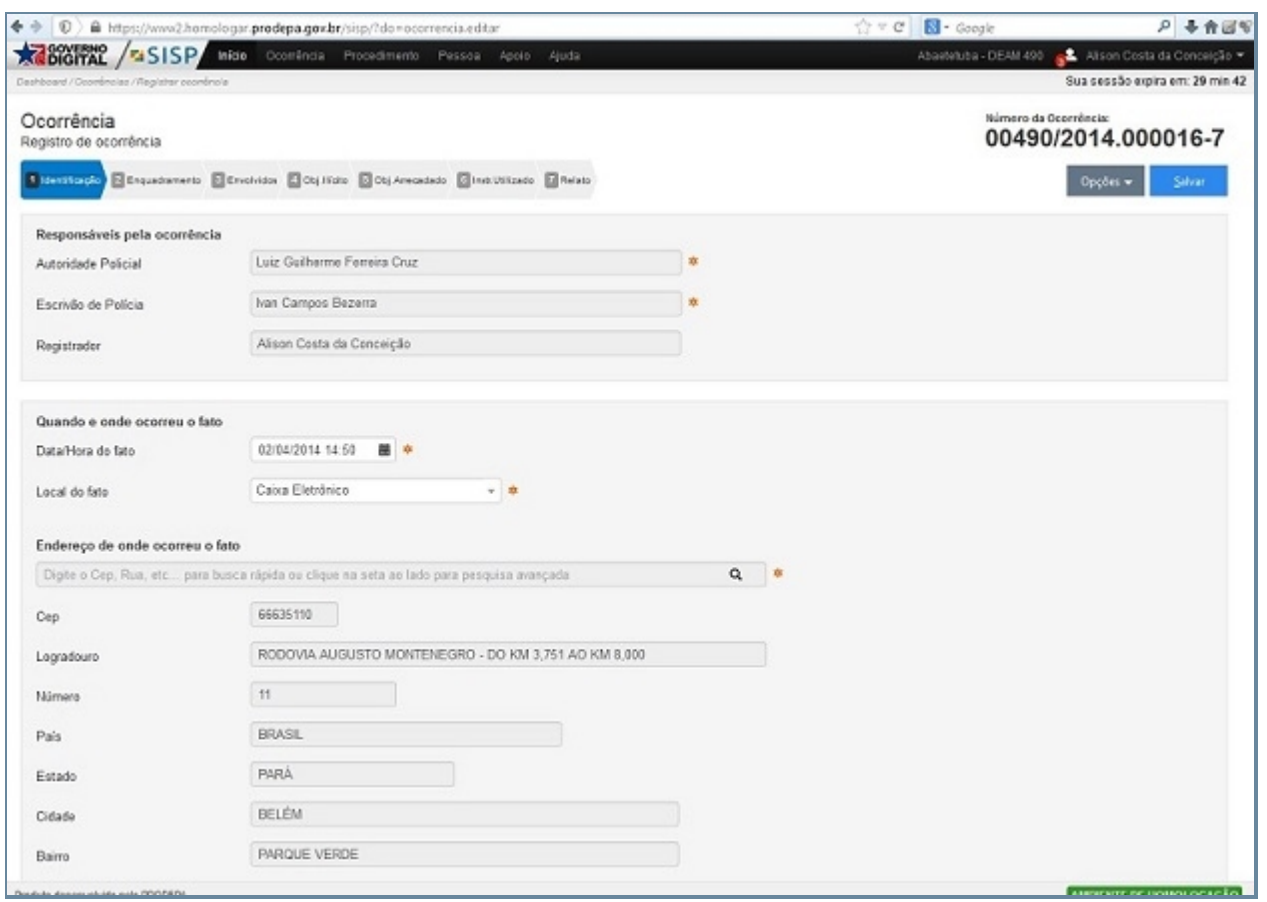

*Tela de retorno de busca*

# *Exceção*

1. Caso haja modificações dentro do cadastro do Envolvidos, uma alerta para a atualização do envolvido irá aparecer para o usuário para realizar esta atualização, sendo que esta atualização fica sujeita a aprovação ou não do usuário.

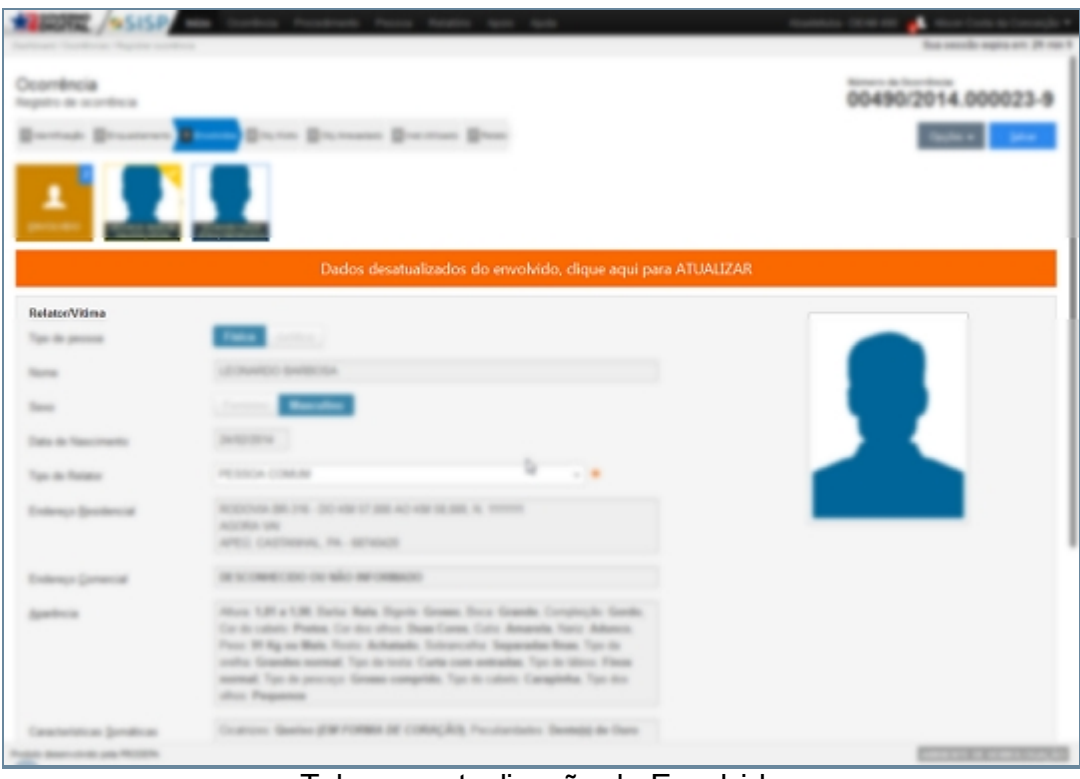

Tela para atualização do Envolvido

# 2.

#### 3.

*Created with the Personal Edition of HelpNDoc: [Single source CHM, PDF, DOC and](http://www.helpndoc.com/help-authoring-tool) [HTML Help creation](http://www.helpndoc.com/help-authoring-tool)*

#### Opção

# *Objetivo*

É demonstra a Ícone referente a informações adicionais a Ocorrência, onde nos permita um melhor entendimento com relação a instauração da Ocorrência. Dentre os itens que existem no Ícone Opção temos: Imprimir, Anexo, Histórico, Documento e Despacho.

# *Requisitos*

- Estar logado no Sistema Governo Digital.
- · Permissão de acesso ao Sistema SISP.

### *Nessa seção você aprenderá:*

· Inserir informações relativa a complementação da Ocorrência.

# *Fluxo do processo*

- 1. Fluxo item para ocorrências.
- 2. Fluxo do item Registrar Ocorrência e Geral.
- 3. Ter devidamente preenchido as abas Identificação, Enquadramento, Envolvidos, Objetos Ilícitos, Objetos Arrecadados, Instrumentos Utilizados e Relato.
- 4. Clicar na aba Opção.
	- 1. Imprimir.
	- 2. Anexo.
	- 3. Documento.
	- 4. Histórico.
	- 5. Despacho.

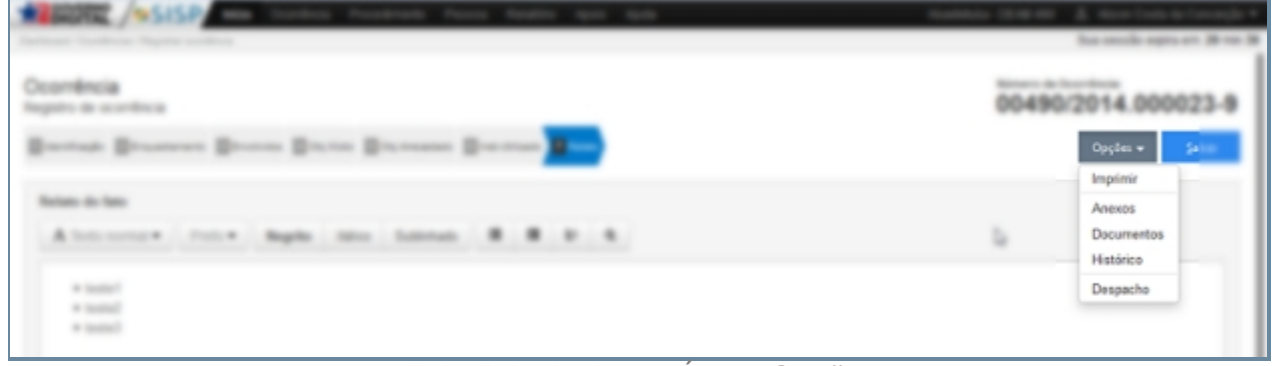

*Tela Principal para Ícone Opção*

*Created with the Personal Edition of HelpNDoc: [Free help authoring tool](http://www.helpndoc.com/help-authoring-tool)*

#### Imprimir

### *Objetivo*

É demonstra a item referente a impressão direta de uma ocorrência sem a necessidade que precisemos consultar o Ícone Emitir 2º via.

### *Requisitos*

- · Estar logado no Sistema Governo Digital.
- · Permissão de acesso ao Sistema SISP.

### *Nessa seção você aprenderá:*

· Inserir informações relativa a Impressão de Ocorrência.

# *Fluxo do processo*

- 1. Fluxo item para ocorrências.
- 2. Fluxo do item Registrar Ocorrência e Geral.
- 3. Ter devidamente preenchido as abas Identificação, Enquadramento, Envolvidos, Objetos Ilícitos, Objetos Arrecadados, Instrumentos Utilizados e Relato.
- 4. Clicar na aba Opção e Imprimir.

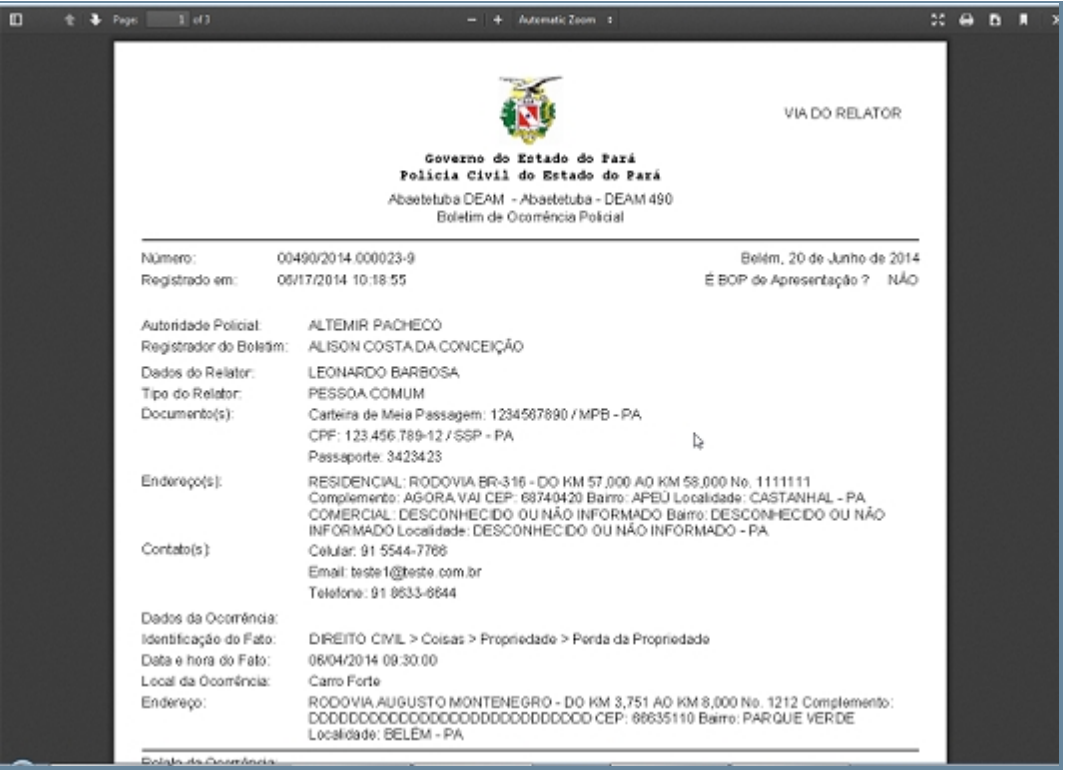

*Tela Principal para Impressão de Ocorrência*

*Created with the Personal Edition of HelpNDoc: [Produce Kindle eBooks easily](http://www.helpndoc.com/feature-tour/create-ebooks-for-amazon-kindle)*

#### Anexar

# *Objetivo*

É demonstra a item Anexar que em por função incluir documentos que permitam um melhor esclarecimento da ocorrência.

# *Requisitos*

- Estar logado no Sistema Governo Digital.
- · Permissão de acesso ao Sistema SISP.
## *Nessa seção você aprenderá:*

· Inserir informações relativa a complementação da Ocorrência.

- 1. Fluxo item para ocorrências.
- 2. Fluxo do item Registrar Ocorrência e Geral.
- 3. Ter devidamente preenchido as abas Identificação, Enquadramento, Envolvidos, Objetos Ilícitos, Objetos Arrecadados, Instrumentos Utilizados e Relato.
- 4. Clicar na aba Opção e Anexar.

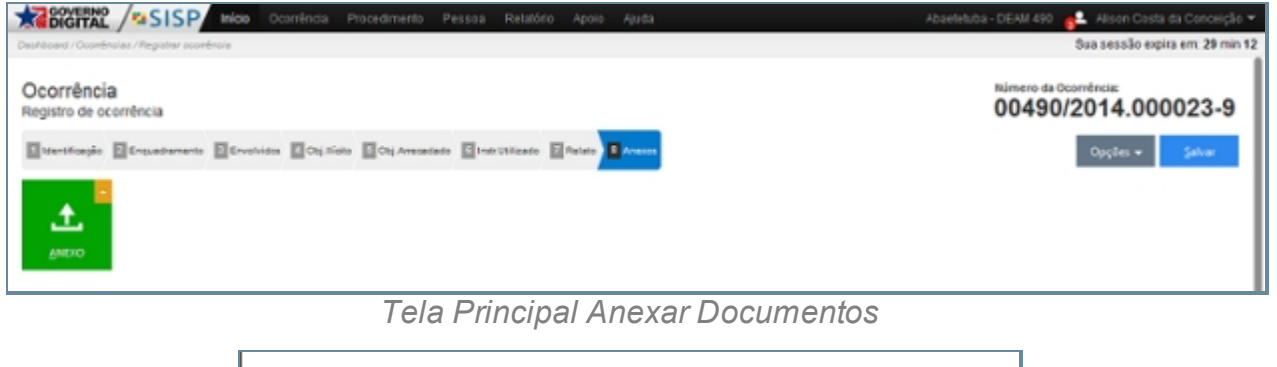

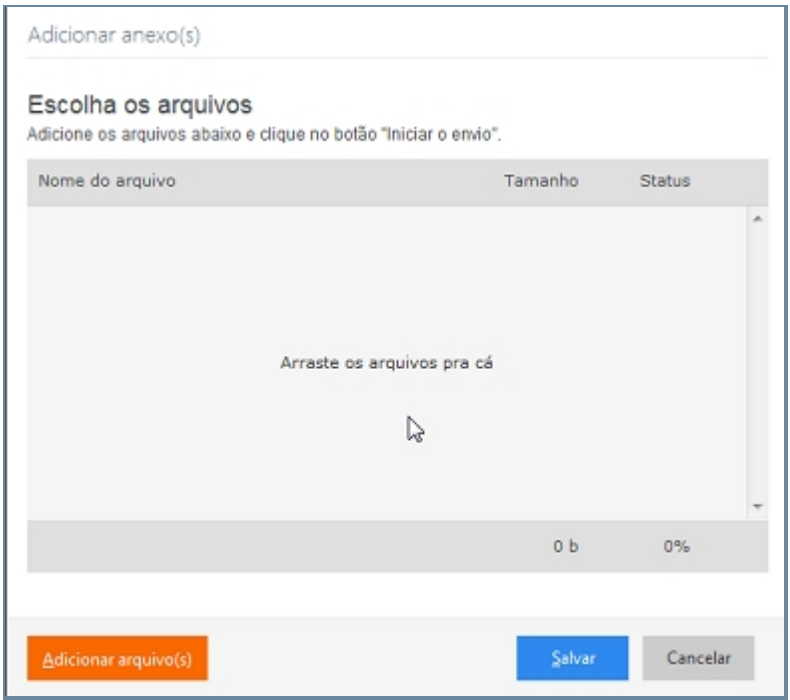

*Tela Principal para Anexar Documentos*

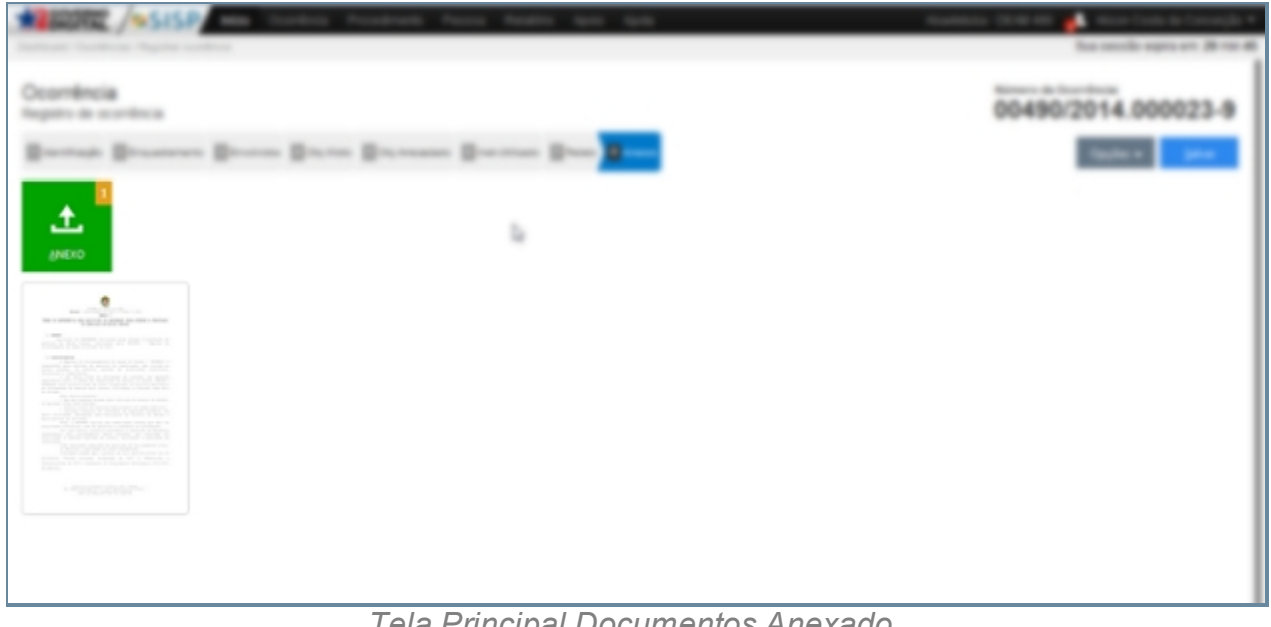

*Tela Principal Documentos Anexado*

*Created with the Personal Edition of HelpNDoc: [Full-featured multi-format Help](http://www.helpndoc.com/help-authoring-tool)*

*[generator](http://www.helpndoc.com/help-authoring-tool)*

#### Documento

#### *Objetivo*

É demonstra a Ícone documento que permite emitir uma série de documentos que será integrado a Ocorrência, documentos estes como Auto/ Termo de Entrega, . Auto/ Termo de Exibição e Apreensão, Auto/ Termo de Restituição, Carta Precatória, Laudo Preliminar de Constatação de Droga, Mandado de Intimação, Representação para Busca e Apreensão, Requerimento de Acesso de dados Cadastrais (Lei N 12.850/2013), Requerimento de Medida Provetiva de Urgência, Termo de Depoimento e Termo de Representação ou Queixa-Crime.

## *Requisitos*

- Estar logado no Sistema Governo Digital.
- · Permissão de acesso ao Sistema SISP.

## *Nessa seção você aprenderá:*

· Inserir informações relativa a complementação da Ocorrência.

- 1. Fluxo item para ocorrências.
- 2. Fluxo do item Registrar Ocorrência e Geral.
- 3. Ter devidamente preenchido as abas Identificação, Enquadramento, Envolvidos, Objetos Ilícitos, Objetos Arrecadados, Instrumentos Utilizados e Relato.
- 4. Clicar na aba Opção e Documento

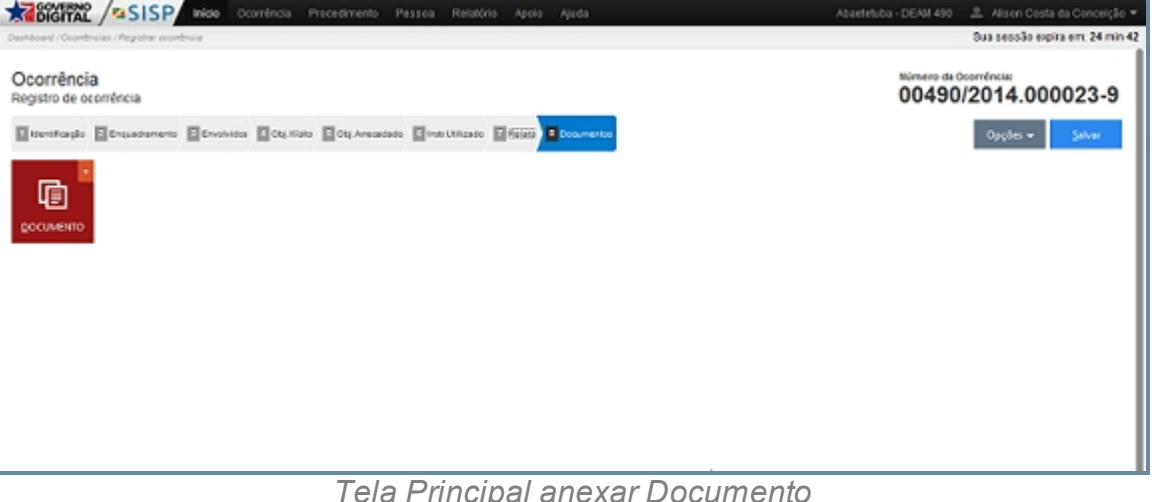

*Tela Principal anexar Documento*

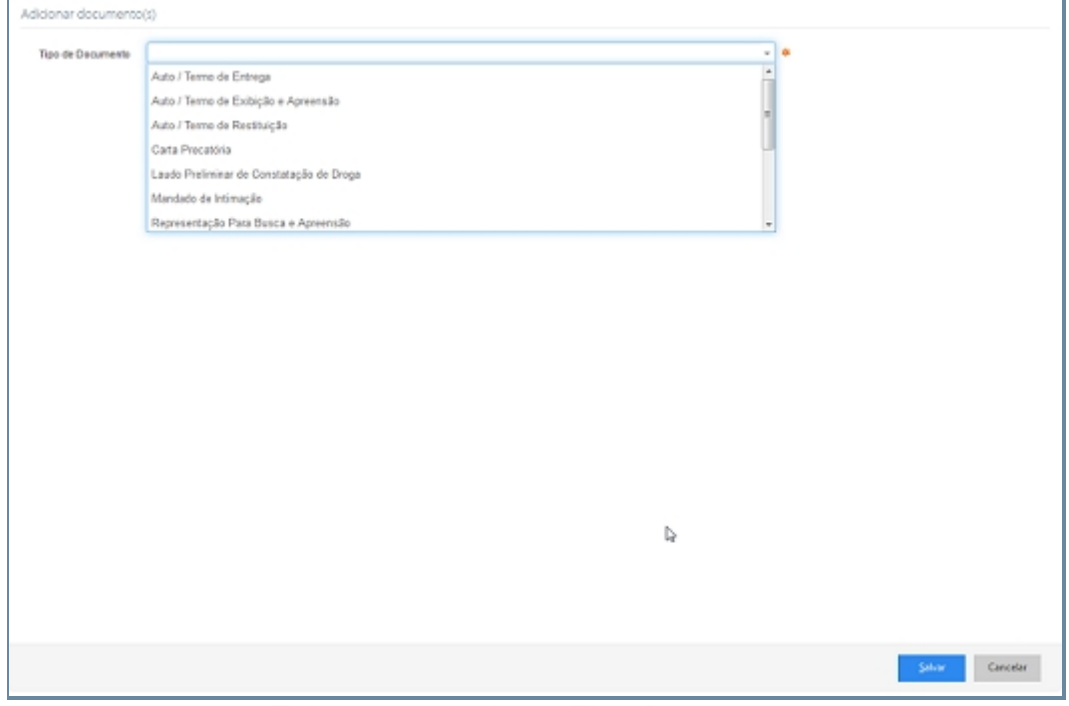

*Tela para selecionar Tipo Documento*

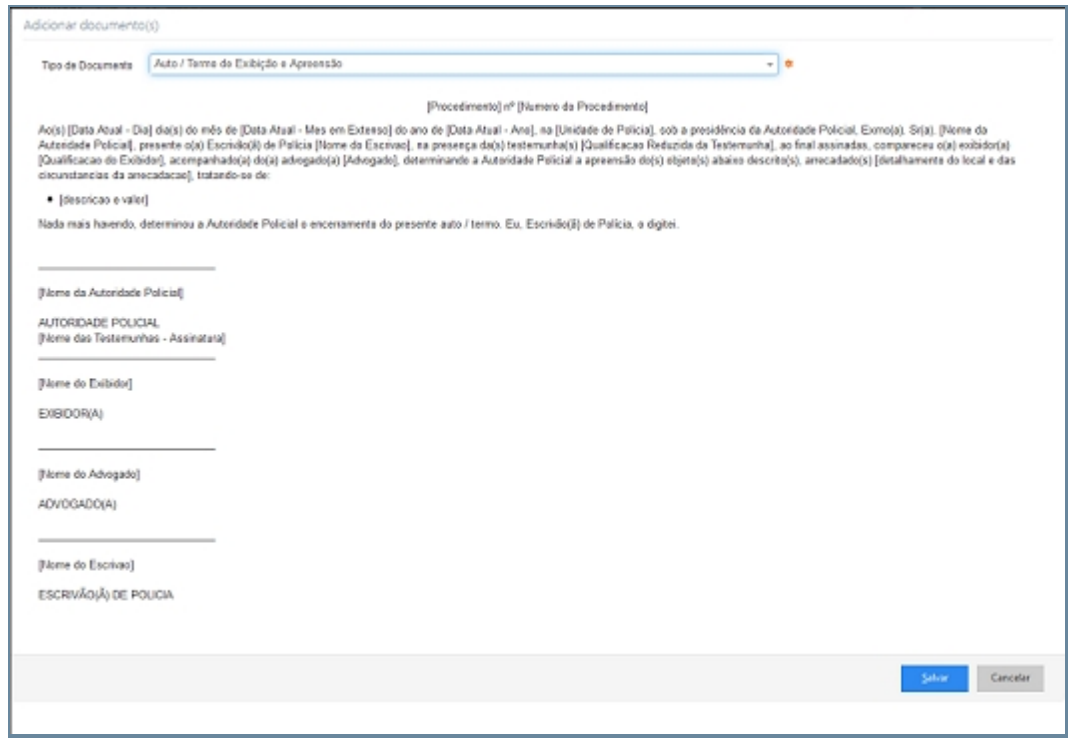

*Tela Documento Anexado*

*Created with the Personal Edition of HelpNDoc: [Free Web Help generator](http://www.helpndoc.com)*

#### Histórico

#### *Objetivo*

É demonstra a Ícone Histórico que demonstra um tabela contendo um identificador de acesso (#), a data e hora de modificações na Ocorrência, o Usuário, e um Resumo das modificações.

#### *Requisitos*

- · Estar logado no Sistema Governo Digital.
- · Permissão de acesso ao Sistema SISP.

#### *Nessa seção você aprenderá:*

· Inserir informações relativa a complementação da Ocorrência.

- 1. Fluxo item para ocorrências.
- 2. Fluxo do item Registrar Ocorrência e Geral.
- 3. Ter devidamente preenchido as abas Identificação, Enquadramento, Envolvidos,

#### Objetos Ilícitos, Objetos Arrecadados, Instrumentos Utilizados e Relato.

#### 4. Clicar na aba Opção e Histórico.

|                | Ocorrência<br>Registro de ocorrência |                                                                            | Número da Ocorrência:<br>00490/2014.000023-9                      |
|----------------|--------------------------------------|----------------------------------------------------------------------------|-------------------------------------------------------------------|
|                |                                      | Sistentiage Schwadereno Schweize Schulte Schule Schwadels Studiose Studios | Opções w<br>Salvar                                                |
| N              | <b>Data</b> /Hora                    | Usuário                                                                    | Resumo                                                            |
| 1              | 23/06/2014 11:21:24                  | LUZ GULHERME FERREIRA CRUZ                                                 | Associação de anexa: Termo de Referencia Midialndoor Mardware.pdf |
| Ž              | 20/06/2014 18:41:24                  | LUZ GULHERME FERREIRA CRUZ                                                 | Associação do envolvido JOVANNES FARIAS PEDROSO (Testemunha)      |
| 3              | 20/06/2014 18:41:24                  | LUZ GUILHERME FERREIRA CRUZ                                                | Associação do envolvido JOVANNES FARIAS PEDROSO (Vitima)          |
| 4              | 20/06/2014 18:41:24                  | LUIZ GUILHERME FERREIRA CRUZ                                               | Associação do envolvido LEONARDO BARBOSA (Vitima)                 |
| 5              | 20/06/2014 18:41:24                  | LUIZ GUILHERME FERREIRA CRUZ                                               | Associação do envolvido LEONARDO BARBOSA (Relator)                |
| 6              | 20/06/2014 18:41:23                  | LUZ GULHERME FERREIRA CRUZ                                                 | Alteração no registro da ocomência                                |
| $\overline{r}$ | 20/06/2014 17:04:24                  | LUZ GULHERME FERREIRA CRUZ                                                 | Associação do envolvido LEONARXO BARBOSA (Vitima)                 |
| 8              | 20/06/2014 17:04:24                  | LUZ GULHERME FERREIRA CRUZ                                                 | Associação do envolvido LEONARDO BARBOSA (Relator)                |
| э              | 20/06/2014 17:04:24                  | LUIZ GUILHERME FERREIRA CRUZ                                               | Alteração no registro da ocomência                                |
| 10             | 20/06/2014 14:49:23                  | LUZ GULHERME FERREIRA CRUZ                                                 | Associação do envolvido LEONARDO BARBOSA (Vitima)                 |
| 11             | 20/06/2014 14:49:23                  | LUZ GULHERME FERREIRA CRUZ                                                 | Associação do envolvido LEONARDO BARBOSA (Relator)                |
| 12             | 20/06/2014 14:49:23                  | LUZ GULHERME FERREIRA CRUZ                                                 | Alteração no registro da ocomência                                |
| 13             | 20/06/2014 13:54:07                  | LUZ GUILHERME FERREIRA CRUZ                                                | Associação do envolvido RAMUNDO TESTE DA SILVA (Vítima)           |
| 14             | 20/06/2014 13:54:07                  | LUIZ GUILHERME FERREIRA CRUZ                                               | Associação do envolvido RAMIUNDO TESTE DA SILVA (Relator)         |
| 15             | 20/05/2014 13:54:07                  | LUIZ GUILHERME FERREIRA CRUZ                                               | Alteração no registro da ocorrência                               |
| 16             | 17/06/2014 10:18:66                  | LUZ GULHERME FERREIRA CRUZ                                                 | Associação do envolvido LEONARDO BARBOSA (Vitima)                 |
| 17             | 17/06/2014 10:18:56                  | LUZ GULHERME FERREIRA CRUZ                                                 | Associação do envolvido LEONARDO BARBOSA (Relator)                |
| 18             | 17/06/2014 10:18:56                  | LUIZ GUILHERME FERREIRA CRUZ                                               | Registro da econência                                             |

*Tela Principal Histórico*

#### *Created with the Personal Edition of HelpNDoc: [Produce electronic books easily](http://www.helpndoc.com/create-epub-ebooks)*

#### Despacho

# *Objetivo*

É demonstra ao Item Despacho que seria uma nota lançada por autoridade em petição ou requerimento.

## *Requisitos*

- · Estar logado no Sistema Governo Digital.
- · Permissão de acesso ao Sistema SISP.

#### *Nessa seção você aprenderá:*

· Inserir informações relativa a complementação da Ocorrência.

- 1. Fluxo item para ocorrências.
- 2. Fluxo do item Registrar Ocorrência e Geral.
- 3. Ter devidamente preenchido as abas Identificação, Enquadramento, Envolvidos, Objetos Ilícitos, Objetos Arrecadados, Instrumentos Utilizados e Relato.
- 4. Clicar na aba Opção e Despacho.

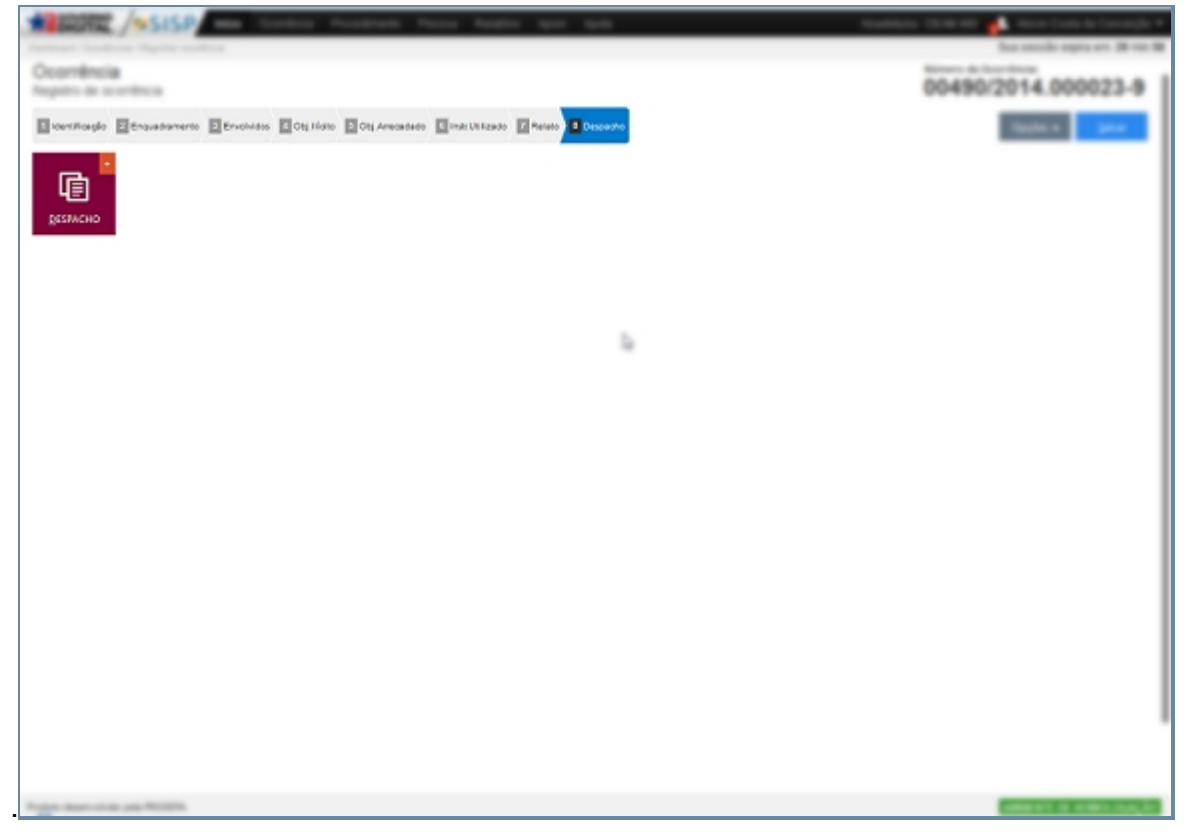

*Tela Principal Despacho*

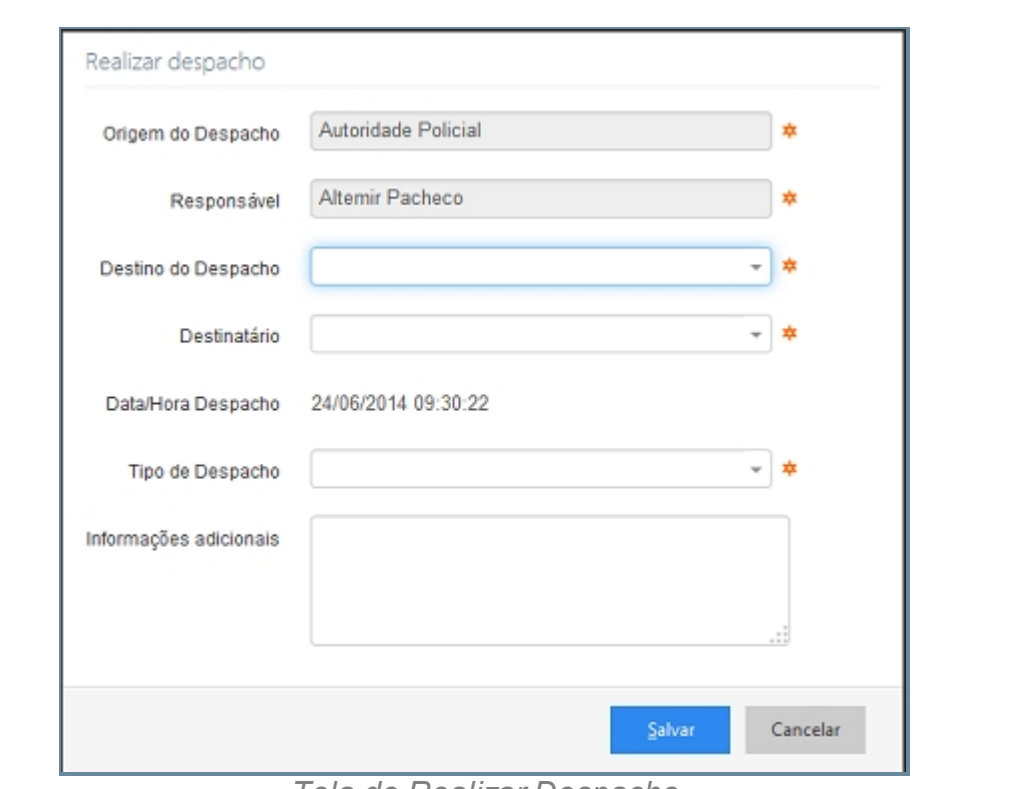

*Tela de Realizar Despacho*

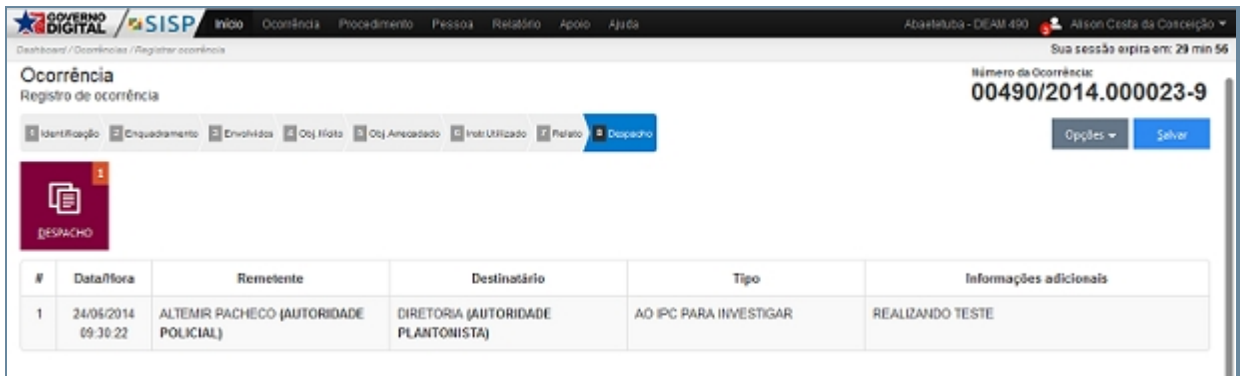

*Despacho Incorporado*

*Created with the Personal Edition of HelpNDoc: [Full-featured EBook editor](http://www.helpndoc.com/create-epub-ebooks)*

#### **Procedimento**

## *Objetivo*

É demostrar ao longo das sessões o subitens que estão agrupado dentro do item Procedimento. Procedimentos estes que agrupam itens como Emitir 2º via de um determinado Procedimento e este ira gerar como resultado o procedimento em forma de PDF pronto para ser impresso. Temos o Subitem Procedimento que informa os procedimentos localizado de maneira genérica todos os procedimentos dentro da unidade logada ou fora dela, para isso basta utilizar um filtro que disponibiliza várias maneiras de localizar os procedimentos como pelo número gerado pelo procedimento,

data do registro, unidade policial dentre muitas outras.

Outro Subitem é o Procedimento em Aberto que diz respeito a todos os procedimentos em aberto realizados naquela unidade que o usuário esta logado, podemos imprimir o documento gerado através de um clique na numeração do procedimento ou no campo operação podemos visualização o procedimento e realizar algumas mudanças no procedimento como associar o procedimento a uma ou mais ocorrência, Identificação, Enquadramento, Evolvidos dentre outras. E por fim temos o subitem que utilizamos para instaurar um procedimento, desde a sua concepção com a associação, Identificação Enquadramento, Envolvidos, Objeto Ilícitos, Objetos Arrecadados, Instrumento Utilizado e Resumo.

## *Requisitos*

- 1. Estar logado no Sistema Governo Digital.
- 2. Permissão de acesso ao Sistema SISP.

## *Nessa seção você aprenderá:*

· Registar um Procedimento.

- 1. Acessar o Site do Governo Digital.
- 2. Realizar Login com seu Usuário e Senha.
- 3. Localizar a figura do SISP no ícone Meus sistemas.
- 4. Na área de trabalho parte superior localizar Procedimento.

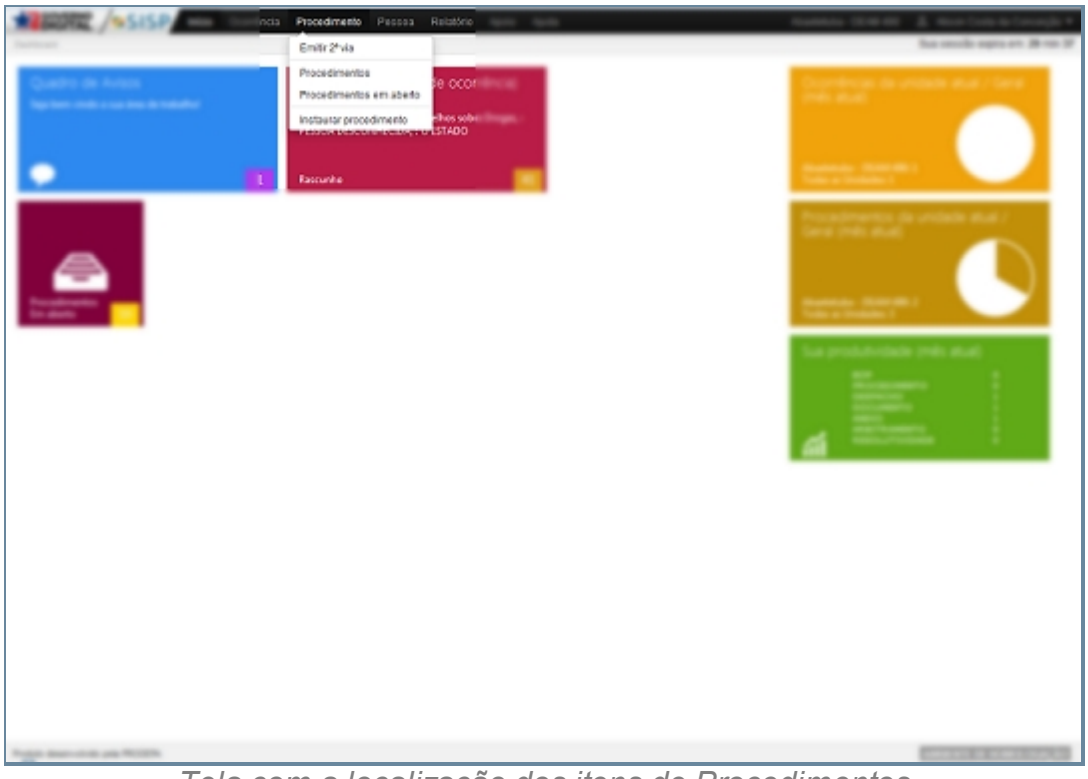

*Tela com a localização dos itens de Procedimentos*

*Created with the Personal Edition of HelpNDoc: [Free CHM Help documentation](http://www.helpndoc.com) [generator](http://www.helpndoc.com)*

#### **Instaurar Procedimento**

## *Objetivo*

É descrever as informações sobre os procedimentos de instauração de uma investigação policial. O item Procedimento esta localizado na área de trabalho do SISP, ao acessar o item será mostrada uma tela contendo um filtro para a realização de uma busca aos procedimentos desejados. Este filtro que esta disponível como um ícone no canto superior direito. Ao acessá-lo podemos realizar consultas por campos como número do procedimento, data de registro, Unidade policial, Autoridade policial, Status do procedimento e Envolvidos, um outra maneira para acessar ao filtro é utilizando a tecla de atalho CRT + F.

# *Requisitos*

- · Estar logado no Sistema Governo Digital.
- · Permissão de acesso ao Sistema SISP.

# *Nessa seção você aprenderá:*

· Instauração de um Procedimento.

## *Fluxo do processo*

- 1. Acessar o Site do Governo Digital.
- 2. Realizar Login com seu Usuário e Senha.
- 3. Localizar a figura do SISP no ícone Meus sistemas.
- 4. Na área de trabalho parte superior localizar Procedimento.

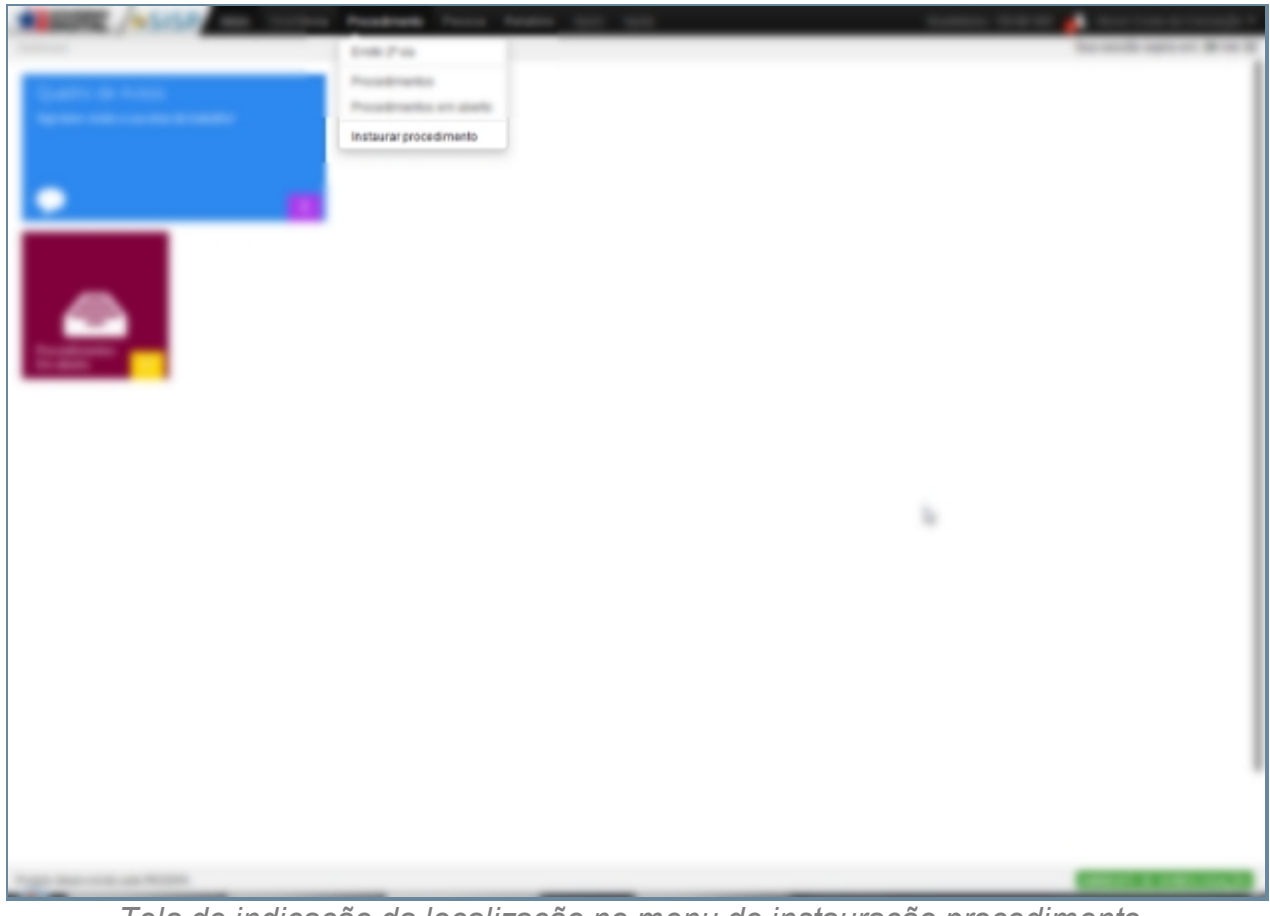

*Tela de indicação da localização no menu de instauração procedimento*

# *Exceção*

Tela que será exibida ao acessar a Instauração de um Procedimento e funcionará como um aceite de responsabilidade com relação as informações que serão geradas pelo criação do documento.

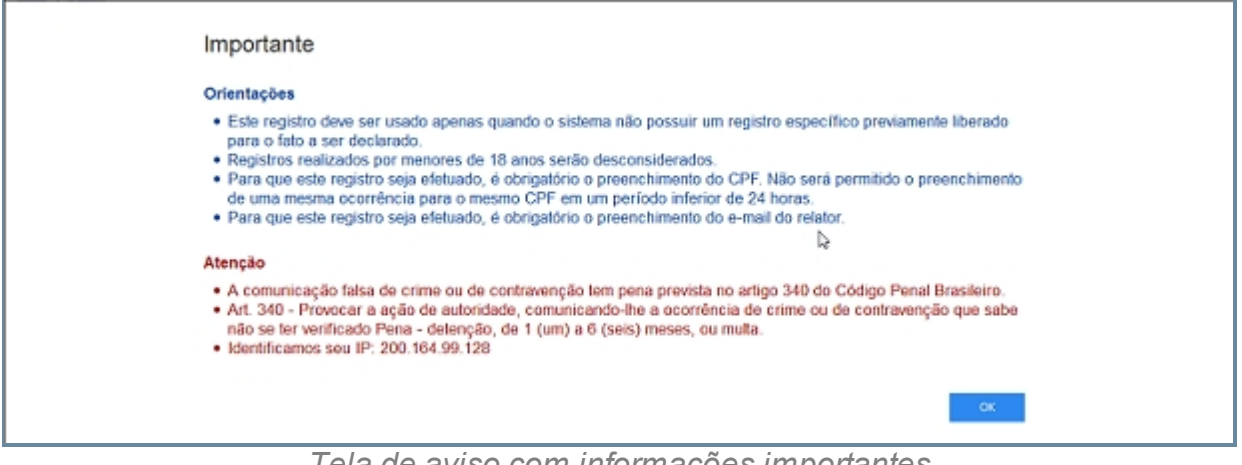

*Tela de aviso com informações importantes*

*Created with the Personal Edition of HelpNDoc: [Free Web Help generator](http://www.helpndoc.com)*

#### Associação

## *Objetivo*

É adicionar uma nova associação com uma ocorrência ou alterar a existente uma tela será exibida para a verificação dos dados se estão em conformidade com o que o usuário procura, caso sim ele ira clicar em um ícone no canto superior direito, que possui um figura de um clipe, para associar a ocorrência ao procedimento e caso não queira vincular o procedimento, basta apenas cancelar no ícone no canto inferior direito para cancelar. Ainda em opção podemos refazer uma nova pesquisa apenas selecionando o ícone no canto inferior esquerdo que diz refazer pesquisa ou utilizar o atalho Ctrl + R.

# *Requisitos*

- Logar no Sistema Governo Digital.
- · Permissão de acesso ao Sistema SISP.

## *Nessa seção você aprenderá:*

Realizar uma associação.

# *Fluxo da associação*

- 1. Acessar o Site do Governo Digital.
- 2. Realizar Login com seu Usuário e Senha.
- 3. Localizar a figura do SISP no ícone Meus Sistemas.
- 4. Na área de trabalho parte superior Procedimentos.

5. Acessar a Aba Instaurar Procedimento.

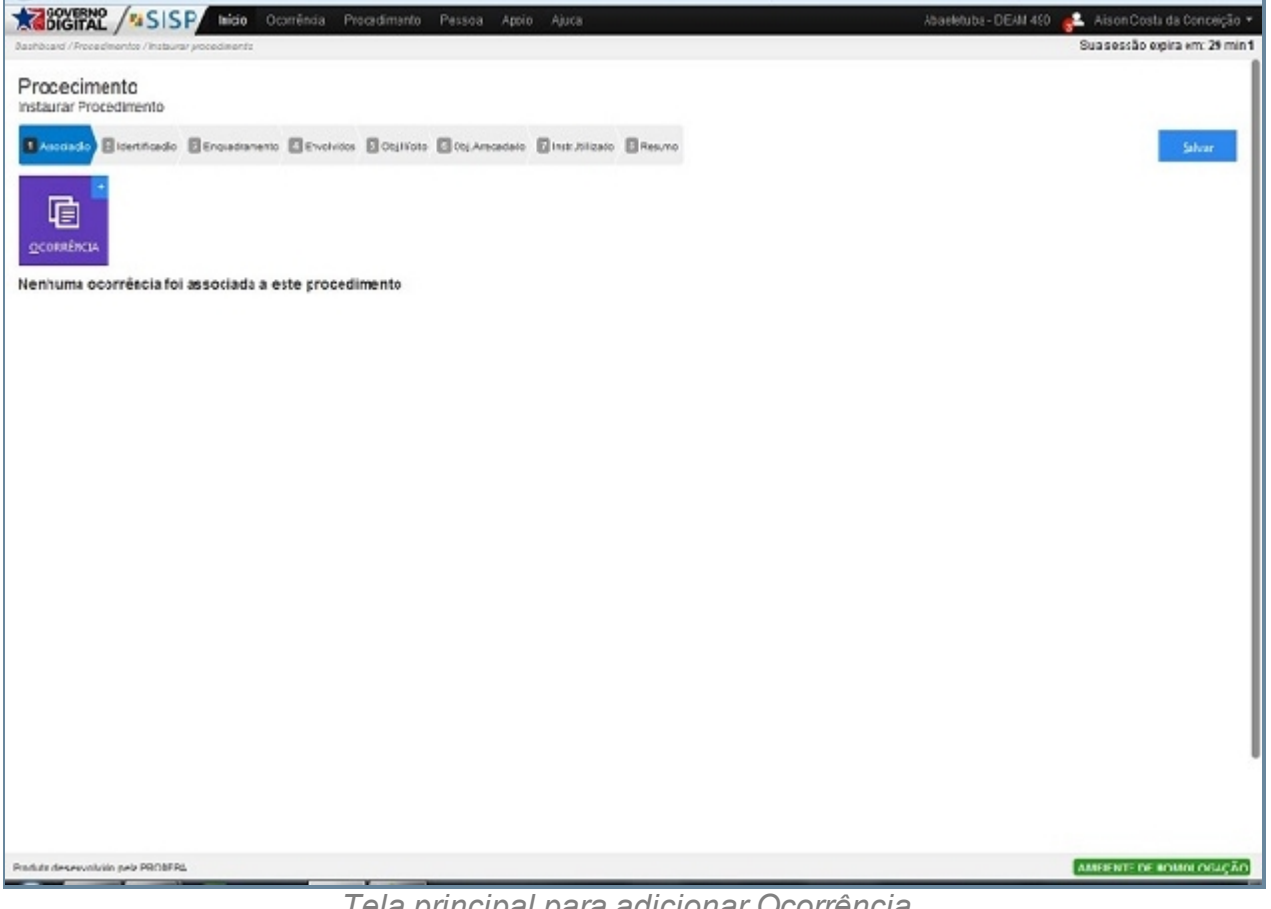

*Tela principal para adicionar Ocorrência*

## *Fluxo Associar Ocorrência*

- 6. As colunas apresentadas são:
	- 1. # é um identificador numérico da lista.
	- 2. Número mostra o número único da ocorrência, com a qual você pode clicar nele para abrir um PDF pronto para impressão.
	- 3. Unidade Responsável mostra a unidade em que ocorrência foi registrada.
	- 4. Autoridade mostra o nome das Autoridades responsáveis pela ocorrência.
	- 5. Data Registro mostra a data em que a ocorrência foi salva no sistema.
	- 6. Identificação mostra a taxinomia do caso da ocorrência.
	- 7. Envolvidos mostra as partes envolvidas descritas na ocorrência.
	- 8. Operações mostram as ações a qual o usuário pode fazer,
	- 9. Caso Identifique a Ocorrência basta clicar na opção Associar para associar um Ocorrência.
	- 10. E caso não deseje associar nem uma Associação basta ou Refazer Pesquisa ou Cancelar.

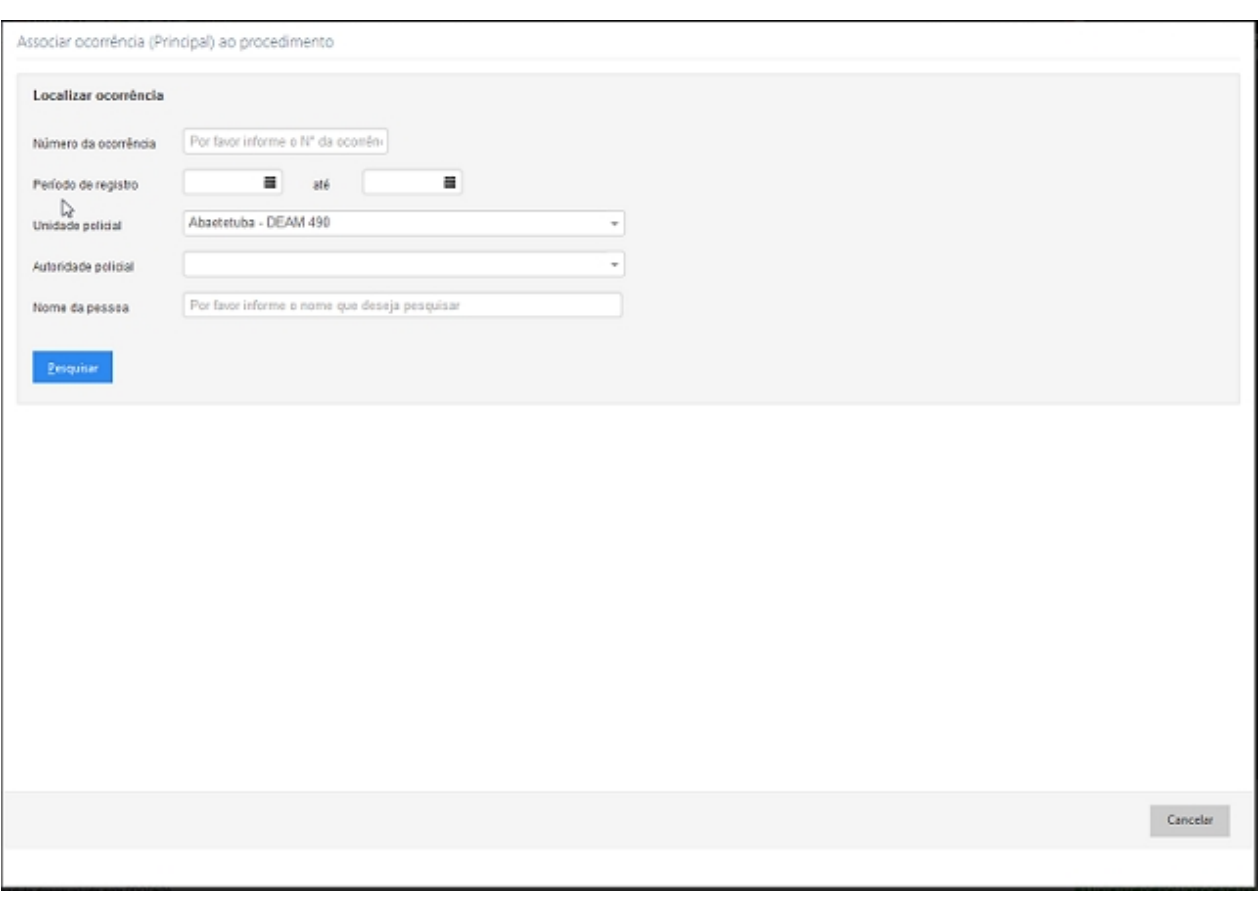

*Tela para Localizar ocorrência para associar ao procedimento*

| ž                | Número              | Unidade Resp.             | Autoridade                     | Data Reg                     | Identificação                                                                                                    | <b>Envolvidos</b>                                                                                                    | Associar |
|------------------|---------------------|---------------------------|--------------------------------|------------------------------|----------------------------------------------------------------------------------------------------|----------------------------------------------------------------------------------------------------|----------|
| $\mathbf{1}$     | 00490/2014.000018-6 | Abaetetuba - DEAM<br>490  | Antonio Marcos F.<br>Souza     | 27/05/2014<br>18:45:19       | DIREITO PENAL > Crimes contra o<br>Patrimônio > Roubo                                                                              | ANGELINA JOLIE/Relator/Vitima), PESSOA<br>DESCONHECIDA(Suspeito)                                                      | 6        |
| $\overline{2}$   | 00490/2014.000016-7 | Abaetetuba - DEAM<br>490  | Luiz Guilherme<br>Femeira Cruz | 30/04/2014<br>15:29:17       | DIREITO PENAL MILITAR > Crimes<br>contra a Pessoa > Crimes contra a<br>Liberdade > Seguestro ou cárcere<br>privado                 | LEONARDO BARBOSA(Relator/Vitima), MPE(Vitima),<br>PESSOA DESCONHECIDA/Testemunha), O<br>ESTADO(Responsável)           | ø        |
| 3                | 00490/2014.000015-2 | Abaetetuba - DEAM<br>490  | Bruno Magno de<br>Sousa Neto   | 24/04/2014<br>09:32:20       | DIREITO DO CONSUMIDOR ><br>Contratos de Consumo > Transporte<br>Aéreo > Extravio de bagagem                                        | ANGELINA JOLIE(Relater/Vitima)                                                                                        | ø        |
| $\boldsymbol{d}$ | 00490/2014 000013-3 | Abastetuba - DEAM<br>490  | Alaide Ferreira<br>Carvalho    | 22/04/2014<br>$17 - 12 - 13$ | DIREITO PENAL > Crimes contra o<br>Património > Roubo                                                                              | LEONARDO BARBOSA(Relator/Vitima), Idemotio Joao<br>Pereira Pamplona(Responsável), Elenyze Pedroso<br>Quintino(Vitima) | ø        |
| 6                | 00490/2014.000011-4 | Abastetuba - DEAM<br>490  | Alaide Ferreira<br>Carvalho    | 15/04/2014<br>15:27:28       | DIREITO PENAL > Crimes contra o<br>Património > Roubo                                                                              | LEONARDO BARBOSA(Relator/Vitima), a2(Vitima)                                                                          | ø        |
| 6                | 00490/2014 000009-6 | Abaetetuba - DEAM<br>490  | a2                             | 12/03/2014<br>17:06:57       | DIREITO PENAL > Crimes contra a<br>Dignidade Sexual > Atentado ao<br>Pudor Mediante Fyaude                                         | a2(Relater/Vitima), Diovanni Moraes de Araujo(Suspeito)                                                               | G        |
| $\overline{t}$   | 00490/2014.000007-6 | Abaetetuba - DEAM<br>490  | Alaide Ferreira<br>Carvalho    | 13/02/2014<br>10:20:09       | DIREITO ADMINISTRATIVO E<br>OUTRAS MATÉRIAS DE DIREITO<br>PÚBLICO > Agentes Politicos ><br>Governador > Afastamento do Cargo       | Maria Betania Lopes Araujo(Relator/Vitima)                                                                            |          |
| ß.               | 00490/2014 000004-2 | Abaetetuba - DEAM<br>490  | Alaide Forteira<br>Carvalho    | 06/02/2014<br>11:16:57       | DIREITO ADMINISTRATIVO E<br>OUTRAS MATÉRIAS DE DIREITO<br>PÚBLICO > Ates Administrativos ><br>Infração Administrativa > Interdição | Maria Betania Lopes Araujo(Relator/Vitima)                                                                            | ø        |
| 9                | 00490/2013.000020-2 | Abaetetuba - DEAM<br>10.8 | Rafael Santos dos              | 18/12/2013<br><b>CARD CO</b> | DIREITO PROCESSUAL PENAL                                                                                                    | a1(Relator/Vitima), Pedro Fernandes de Souza                                                                          |          |

*Tela com retorno de ocorrência*

# *Exceção*

Ao associar uma Ocorrência ao Procedimento uma mensagem será mostrada para a confirmação do procedimento.

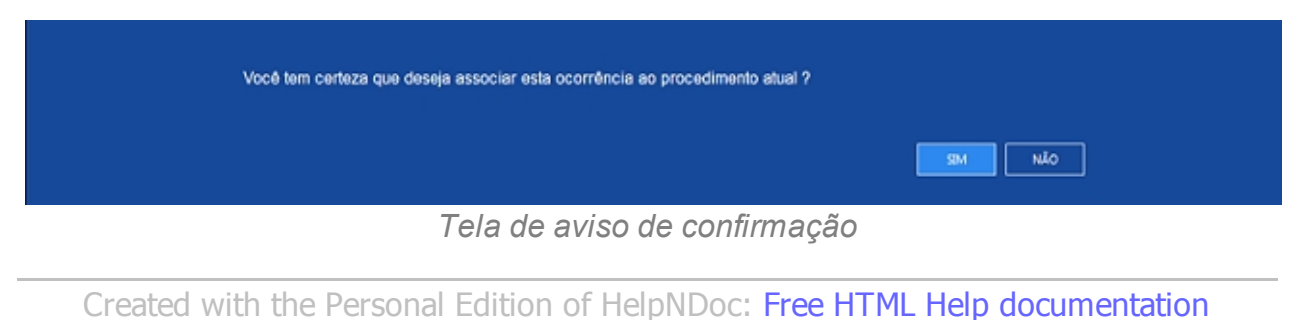

*[generator](http://www.helpndoc.com)*

Identificação

## *Objetivo*

Na aba Identificação podemos visualizar Ocorrência (Principal) com seu número e Identificação do fato, Classificação do Procedimento com o Tipo de Procedimento e Origem e Procedimento; Responsáveis pelo Procedimento Autoridade Policial, Escrivão da Policia e Registrador; Quando Ocorreu o Fato com Data/Hora do Fato, Local do Fato e Endereço de Onde Ocorreu o Fato identificado pelo seu CEP, Logradouro, Número, País, Cidade, Bairro e Perímetro/Complemento, sendo que teremos de realizar um localização pelo Mapa.

## *Requisitos*

- · Logar no Sistema Governo Digital.
- · Permissão de acesso ao Sistema SISP.

## *Nessa seção você aprenderá:*

· Realizar Identificação.

- 1. Acessar o Site do Governo Digital.
- 2. Realizar Login com seu Usuário e Senha.
- 3. Localizar a figura do SISP no ícone Meus Sistemas.
- 4. Na área de trabalho parte superior localizar Procedimento.
- 5. Item para Identificação.
- 6. Ao acessar o item Identificação Iremos visualizar.
	- 1. Ocorrência (Principal) mostrando o número e a Identificação da ocorrência selecionada no item Associação.
	- 2. Classificação do Procedimento com o Tipo de procedimento (Auto de Apreensão, Auto de Investigação, Carta Precatória dentre outros) e Origem do Procedimento (De Oficio, Representação, Requerimento e Requisição).
	- 3. Responsável pelo Procedimento identificado pela Autoridade Policial, Escrivão de Policia e Registrador que no caso será a pessoa logada na unidade.
	- 4. Quando e onde o Fato Ocorreu registrando Data/Hora e Local do Fato que as ocorrência aconteceu.
	- 5. Endereço de Onde Ocorreu o Fato contendo os campos.
		- 1. Localizar Endereço por CEP.
		- 1. Localizar Preenchendo Logradouro, País, Estado, Cidade ou Bairro.
		- 2. Perímetro/Complemento para especificar melhor o Endereço.

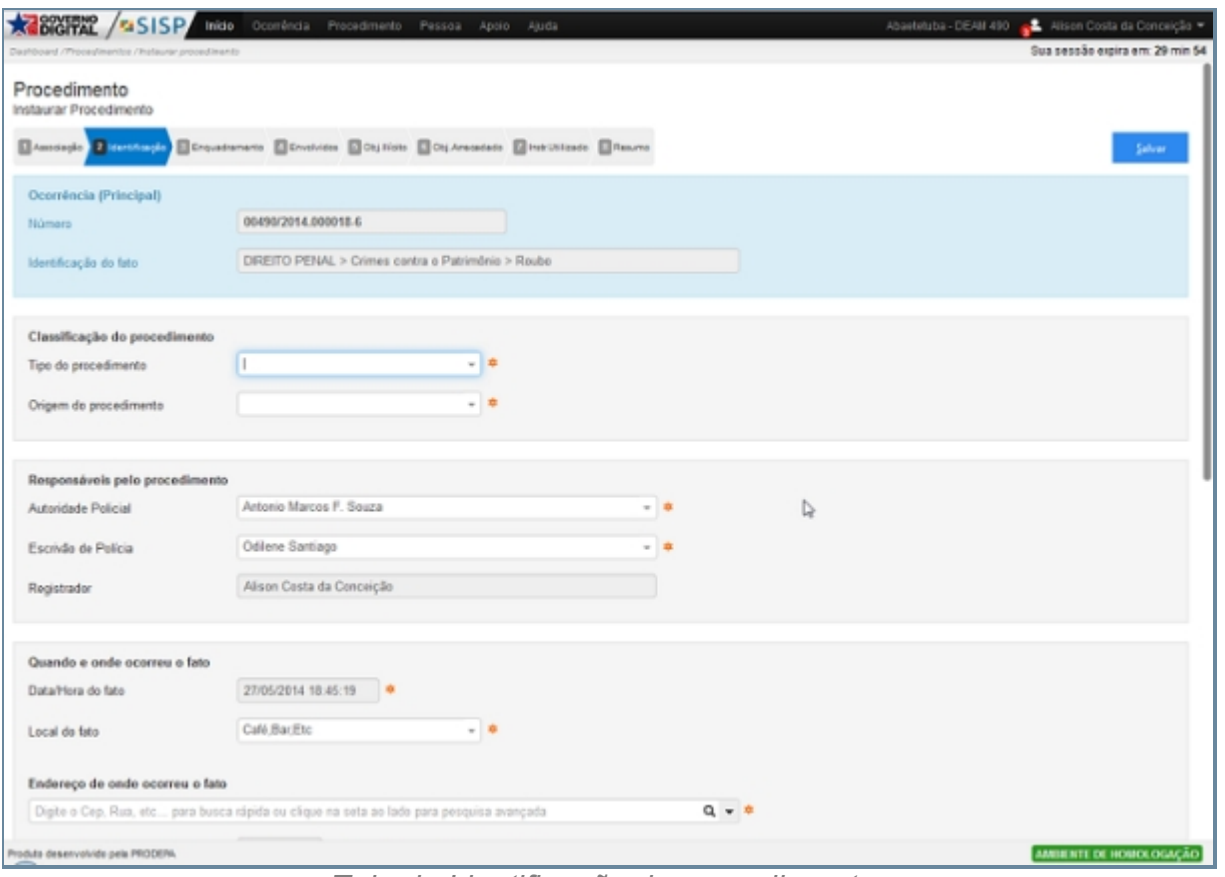

3. Localizar no Mapa, permite a visualização pelo mapa.

*Tela de Identificação de procedimento*

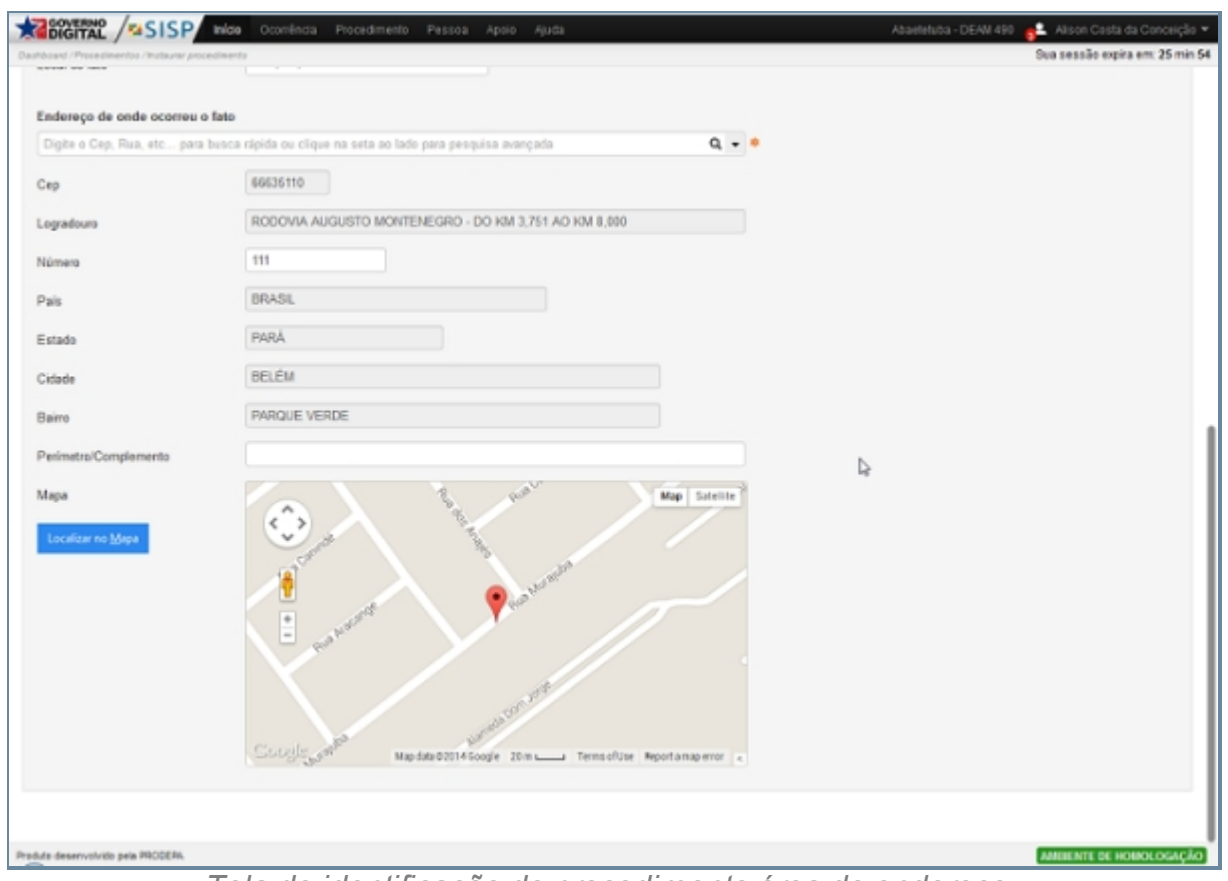

*Tela de identificação de procedimento área de endereço*

## *Exceção*

Quando não forem preenchido os devidos campos do item Identificação uma mensagem informando que deve ser preenchido irá aparecer.

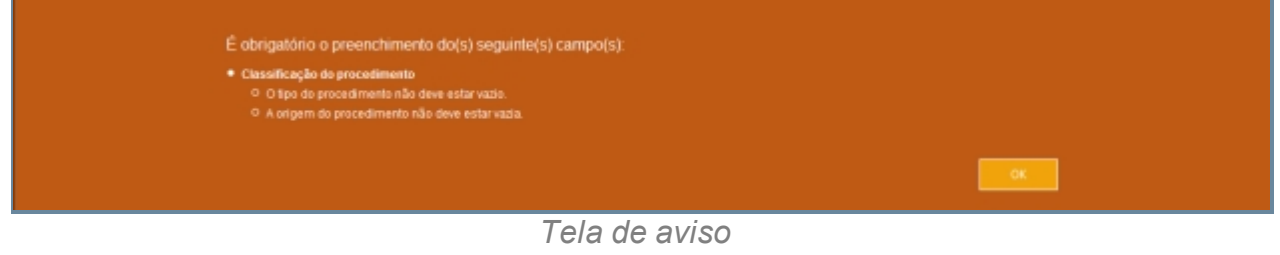

*Created with the Personal Edition of HelpNDoc: [Free PDF documentation generator](http://www.helpndoc.com)*

#### Enquadramento

# *Objetivo*

É uma aba que permite vincular o Enquadramento dentro do Procedimento que estamos realizando. Para adicionar um novo Enquadramento basta que cliquemos no ícone que fica localizado no canto superior esquerdo com o nome Enquadramento, bastando apenas clicar o utilizar o atalho CRT + E. Ao Acessar o ícone teremos uma tela com o

nome Adicionar Enquadramento (Primário) contendo os itens Assunto referente ao tipo de enquadramento como Concelho -> Conselho Tutelar, Concelho -> Conselho de Justificação dentre outros assunto, preenchendo este campo será automaticamente preenchido os campos Norma, Artigo Glossário e para finalizar o procedimento basta clicar no botão OK para confirma a inserção do enquadramento ou clicar no botão CANCELAR para cancelar a ação.

## *Requisitos*

- · Logar no Sistema Governo Digital.
- · Permissão de acesso ao Sistema SISP.

#### *Nessa seção você aprenderá:*

· Consultar o Enquadramento do Procedimento.

- 1. Acessar o Site do Governo Digital.
- 2. Realizar Login com seu Usuário e Senha.
- 3. Localizar a figura do SISP no ícone Meus Sistemas.
- 4. Na área de trabalho parte superior localizar Procedimento.
- 5. Item Enquadramento.
- 6. As colunas apresentadas são:
	- 1. # é um identificador numérico da lista.
	- 2. Assunto identifica em qual procedimento jurídico podemos enquadrar determinada Ocorrência.
	- 3. Norma que diz respeito a lei que esta sendo utilizada.
	- 4. Artigo com seus incisos, parágrafos especificados.
	- 5. Glossário que seria um relato da aplicação dos itens anteriores a ocorrência.

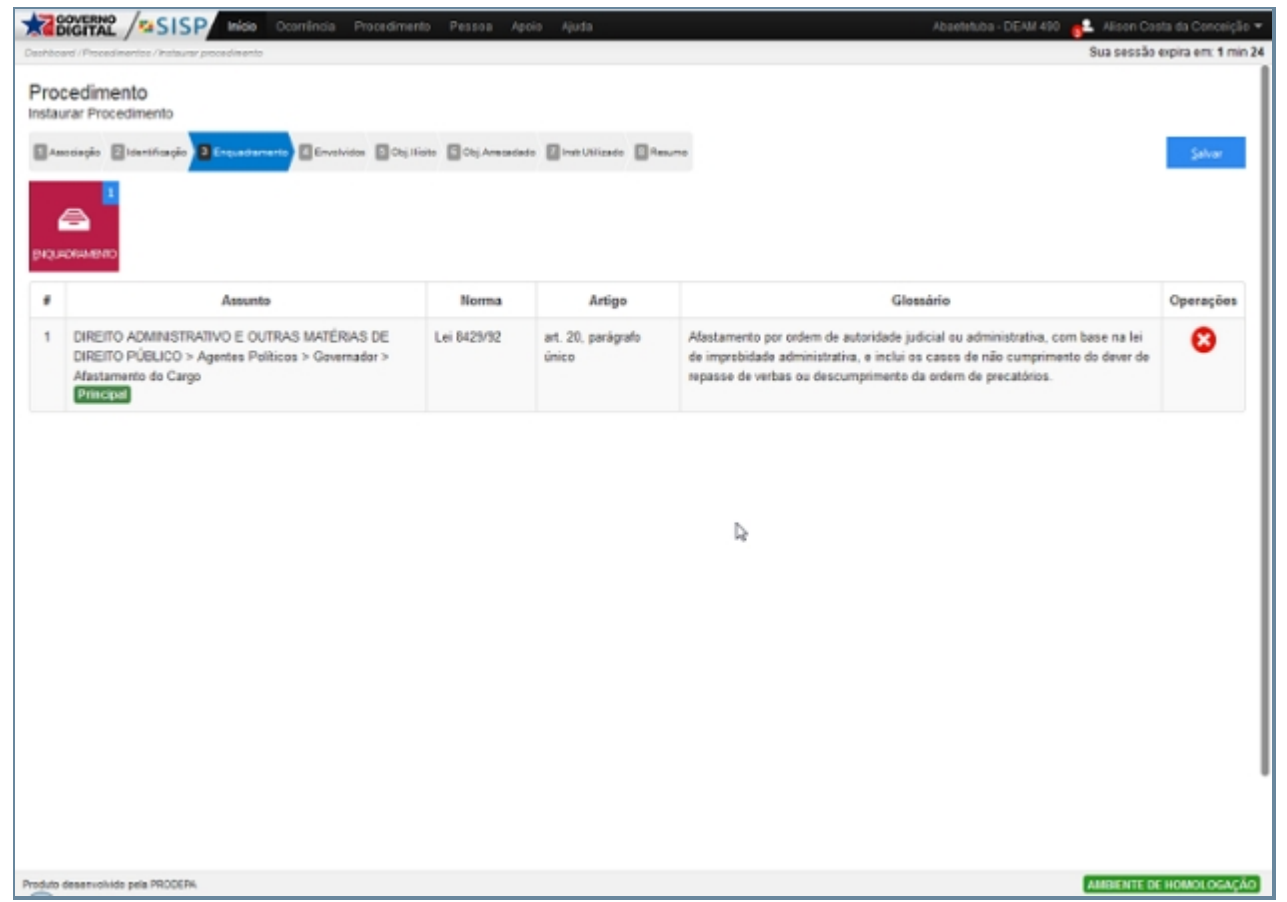

*Tela de Enquadramento de procedimento*

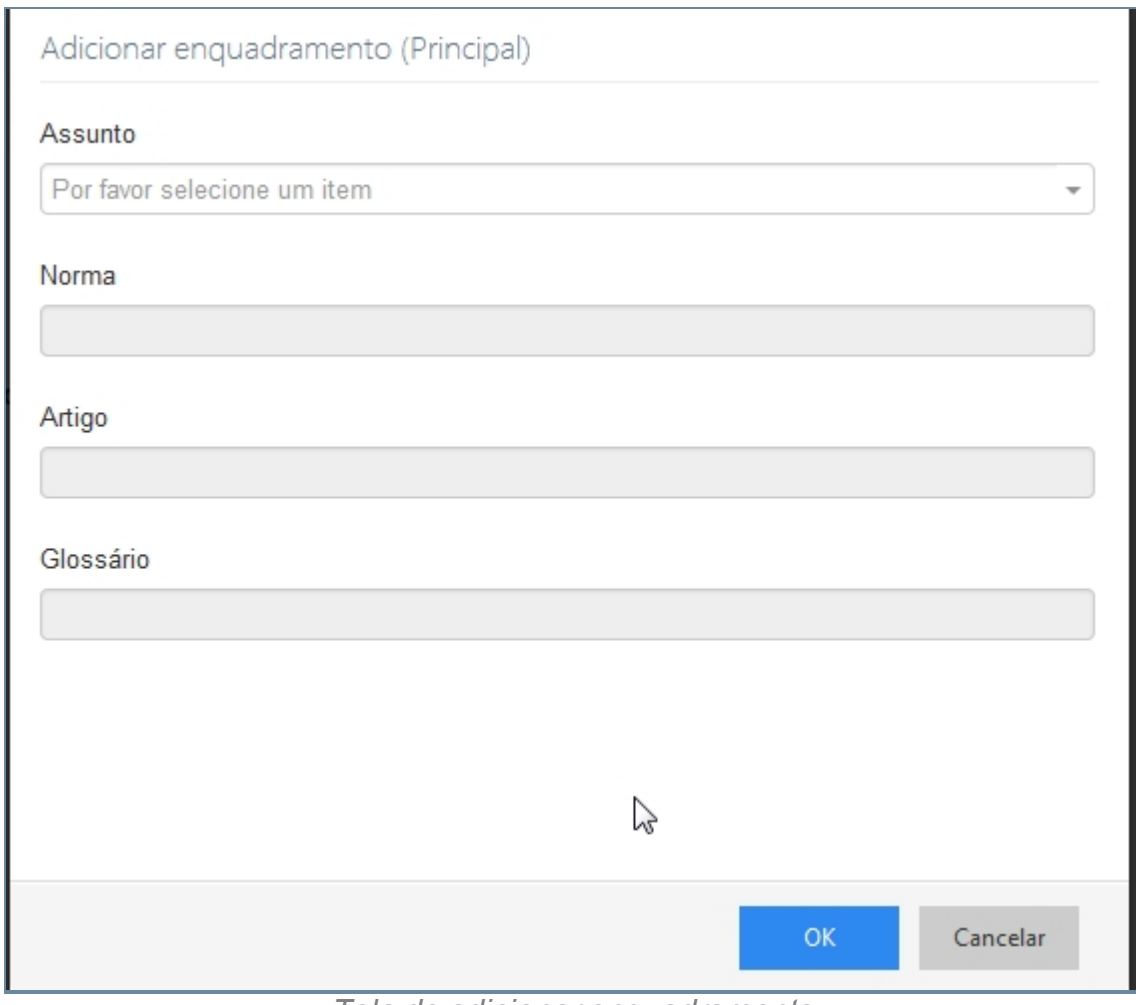

*Tela de adicionar enquadramento*

*Created with the Personal Edition of HelpNDoc: [Produce electronic books easily](http://www.helpndoc.com/create-epub-ebooks)*

#### **Envolvidos**

#### *Objetivo*

O item descreve os Envolvidos no Procedimento, que podem ser identificados de acordo com a sua atuação como Relator Vitima, testemunha e Responsável, sendo que para termos a inserção dessas pessoas no item Envolvidos elas precisaram esta previamente cadastradas no item PESSOAS. Para adicionar um envolvido devemos clicar no ícone com um figura escrita ENVOLVIDO ou utilizar a tecla de atalho CRT + E, ao acessar a tela de envolvidos podemos encontrar algumas pessoas já cadastradas devido a inserção da ocorrência no registro do procedimento, além delas podemos encontrar Pessoas desconhecida que faz parte do registro de pessoas que não querem se identificar, ou são desconhecida, temos ainda o Estado que pode ser enquadrado em qualquer uma da identificações citadas acima, contudo podemos realizar a inserção de outras pessoas e

para isso basta clicar no botão localizado no canto inferior esquerdo Fazer Busca de Pessoas ou utilizar o atalho CRT + F um outra tela irá se abrir e então podemos realizar a consultar pelos campos: tipo de pessoa, onde iremos decidir se é uma pessoa Física ou Jurídica e dependendo de qual tipo de pessoa for escolhido teremos tipos de registros diferenciados. Selecionando Pessoa Física podem buscar pelo Nome/Nome Social (Nome Social é aquele quando o individuo declara-se como homossexual e tem a preferencia por ser chamado por determinado nome), documentos CPF, RG, Certidão de nascimento, Carteira Profissional, Certificado de reservista dentre outros, data de nascimento, alcunha, Filiação(pai/mãe). Ou pesquisar pelo tipo pessoa jurídica informando o campo da Razão Social/Fantasia ou o documento da empresa no caso o CNPJ, onde ao preenchido um desses tipos pessoa devemos clicar no botão pesquisar ou utilizar a tecla de atalho CRT + P, logo em seguida seremos direcionado a um nova tela que contem foto, nome, alcunha, nascimento, sexo, filiação, documentos e operação relacionados a pessoa consultada e para adiciona-la ao envolvido basta clicar no ícone do canto superior direito e selecionar o tipo de envolvido que ela é. Caso queira realizar uma nova pesquisa basta clicar no ícone do canto inferior esquerdo refazer pesquisar ou utilizar o atalho CRT + R ou caso Contrário apenas cancele no ícone no canto inferior esquerdo escrito Cancelar. Ao adicionar uma pessoa com envolvida temos uma tela com todos os atributos desta pessoa identificando a mesma como um dos tipos: Relator Vitima, Vitima, testemunha e Responsável.

Ao selecionarmos um dos tipo de envolvido e destinar a atuação de cada um deles teremos um tela que descreve características especificas como o estado sendo relator, Infrator e Vítima temos de identificar apenas o Tipo de Relator (Funcionário Público, Guarda Municipal, Pessoa Comum, Policia Civil, Policia Militar), como Responsável, testemunha ele não possui o tipo relator. Já no caso do Pessoa Desconhecida temos as mesmas ocorrências que no estado para relator, Infrator e Vítima devemos registar o Tipo de Relator e caso Responsável e Testemunha não precisamos registrar. Um outro ponto importante esta quando um dos envolvidos esta como Infrator, pois temos que Arbitramento da Fiança que é identificado pela Autoridade Responsável, Fundamentação Recolhimento, Data da Arbitramento, Dia do Pagamento, Valor da Taxa, Valor Arbitrário, Número da DAE, Data de Emissão da DAE e Valor Total.

#### *Requisitos*

- · Logar no Sistema Governo Digital.
- · Permissão de acesso ao Sistema SISP.

# *Nessa seção você aprenderá:*

· Cadastrar Envolvido.

- 1. Acessar o Site do Governo Digital.
- 2. Realizar Login com seu Usuário e Senha.
- 3. Localizar a figura do SISP no ícone Meus Sistemas.
- 4. Na área de trabalho parte superior localizar Procedimento.
- 5. Item Envolvido.

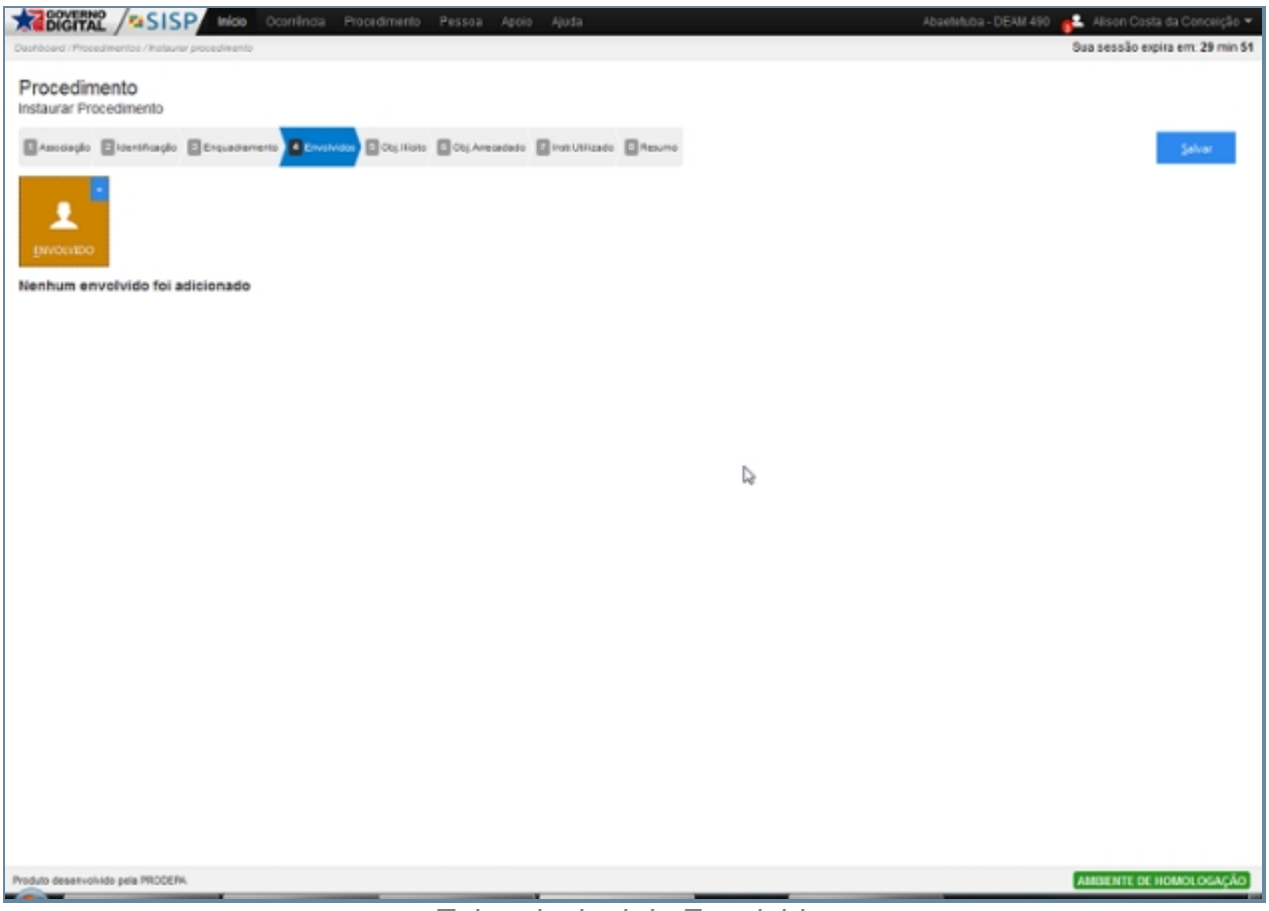

*Tela principal de Envolvido*

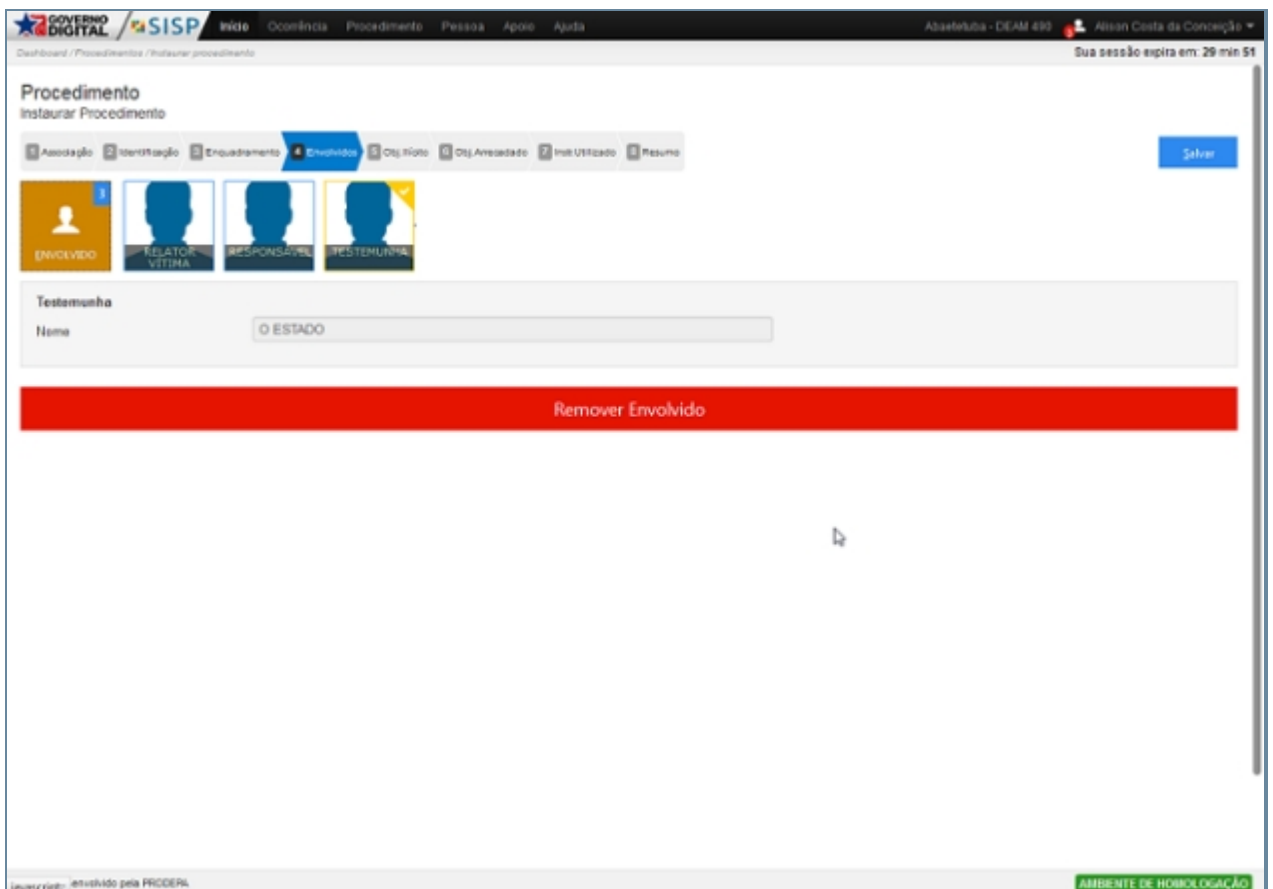

*Tela envolvidos com pessoas adicionadas*

## *Fluxo do Localizar Pessoa*

- 1. Selecionar um tipo pessoa: Física, Jurídica, Pessoa Desconhecida ou Estado.
- 2. Para este item algum desses campos poderão esta preenchido, caso não estejam.
	- 1. Para pessoas Física devemos preencher um dos campos Nome/Nome Social, documentação, nascimento, alcunha ou filiação(pai/mãe).
	- 2. No caso de pessoa Jurídica razão Social ou Documento (CNPJ).
	- 3. Para Pessoa Desconhecidas e Estado apenas Utilizamos o Identificado de Relator Vitima, Vitima, testemunha ou Responsável.

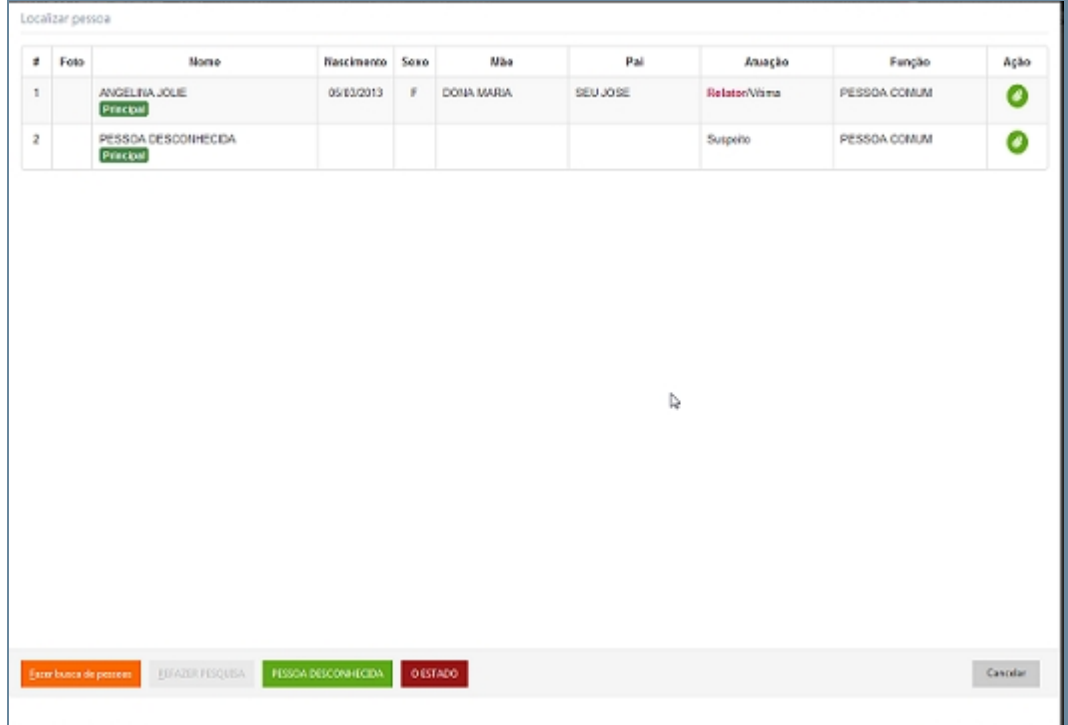

*Tela para localizar pessoa na lista*

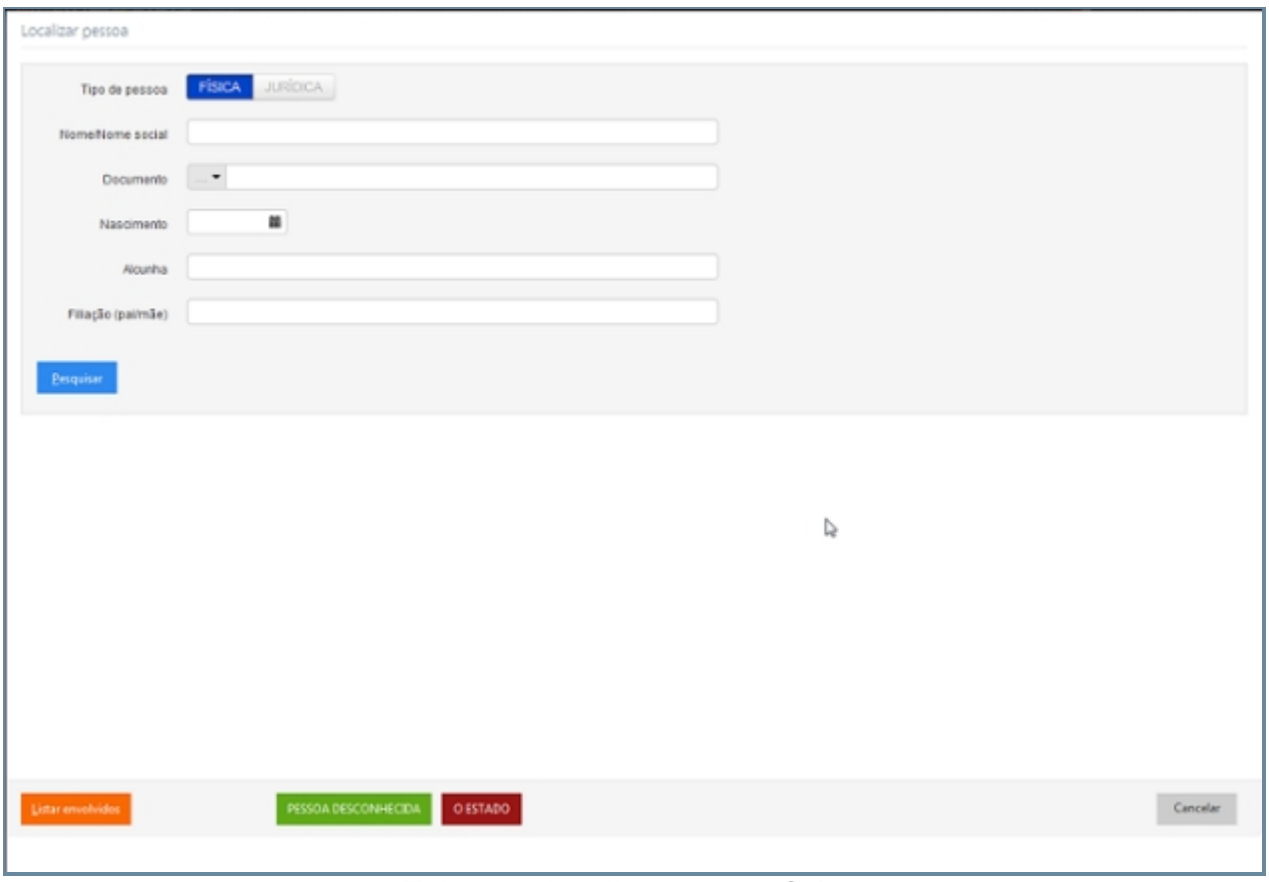

*Tela para localizar pessoa física*

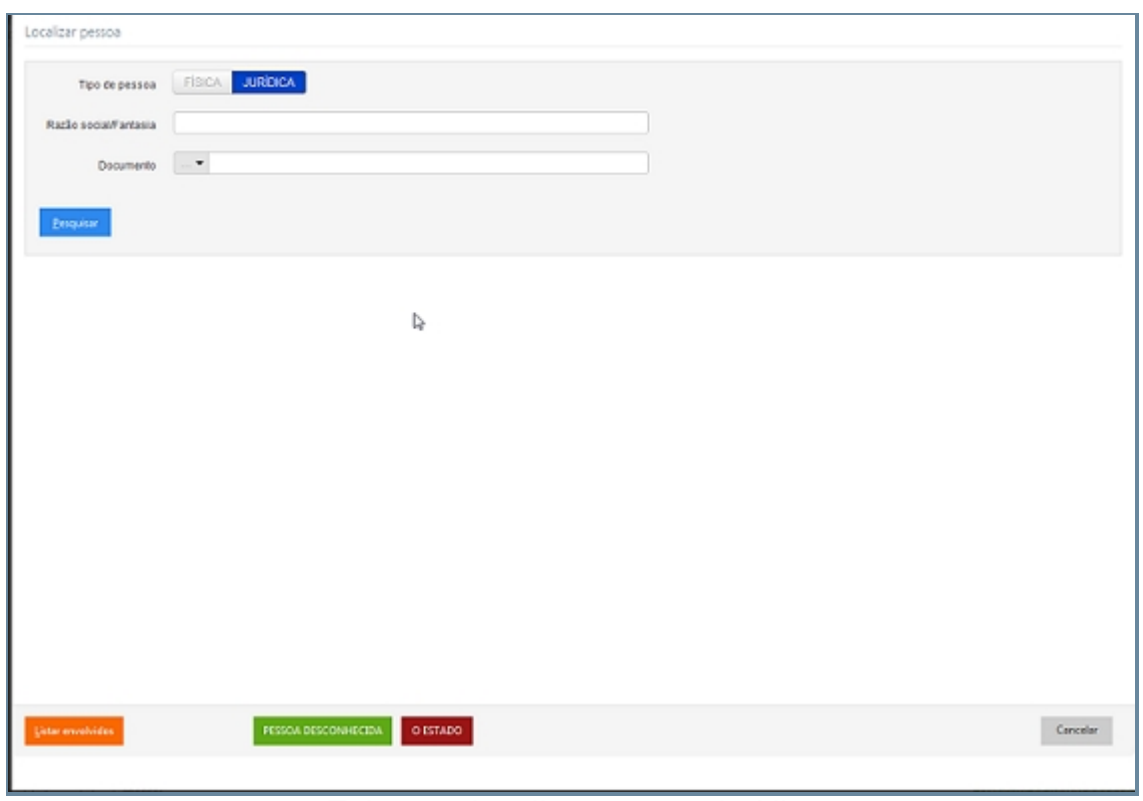

*Tela para localizar pessoa Jurídica*

# *Exceção*

1. Caso não seja preenchido um campo para pesquisa um alerta para preenchimento será exibido.

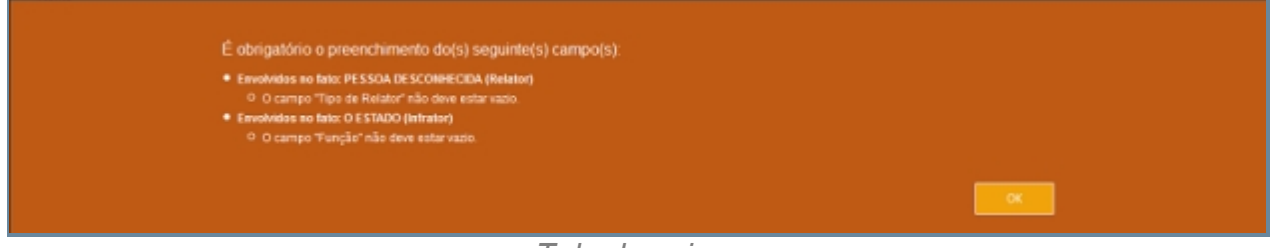

*Tela de aviso*

2.Caso as atuações não sejam compatíveis uma tela que informara a inconsistência.

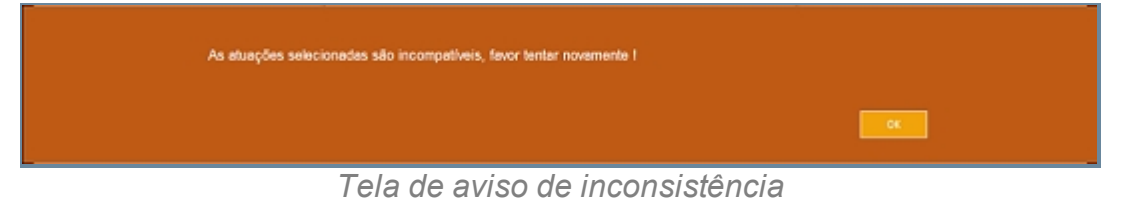

3.Tela de Preenchimento da fiança caso o Envolvido seja selecionado como Infrator.

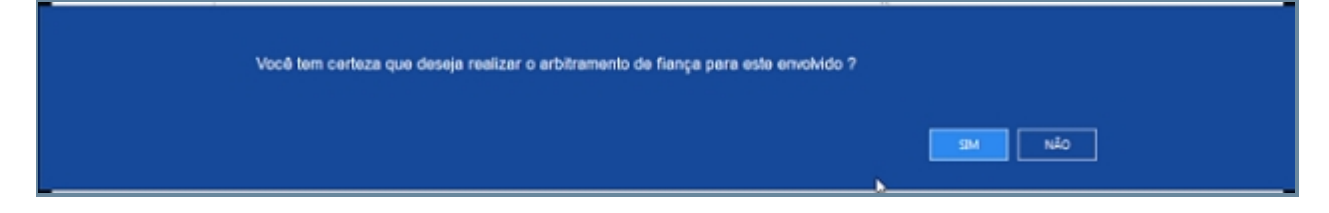

*Tela de confirmação de Arbitramento de fiança*

# 2. Tela de solicitação de Arbitramento

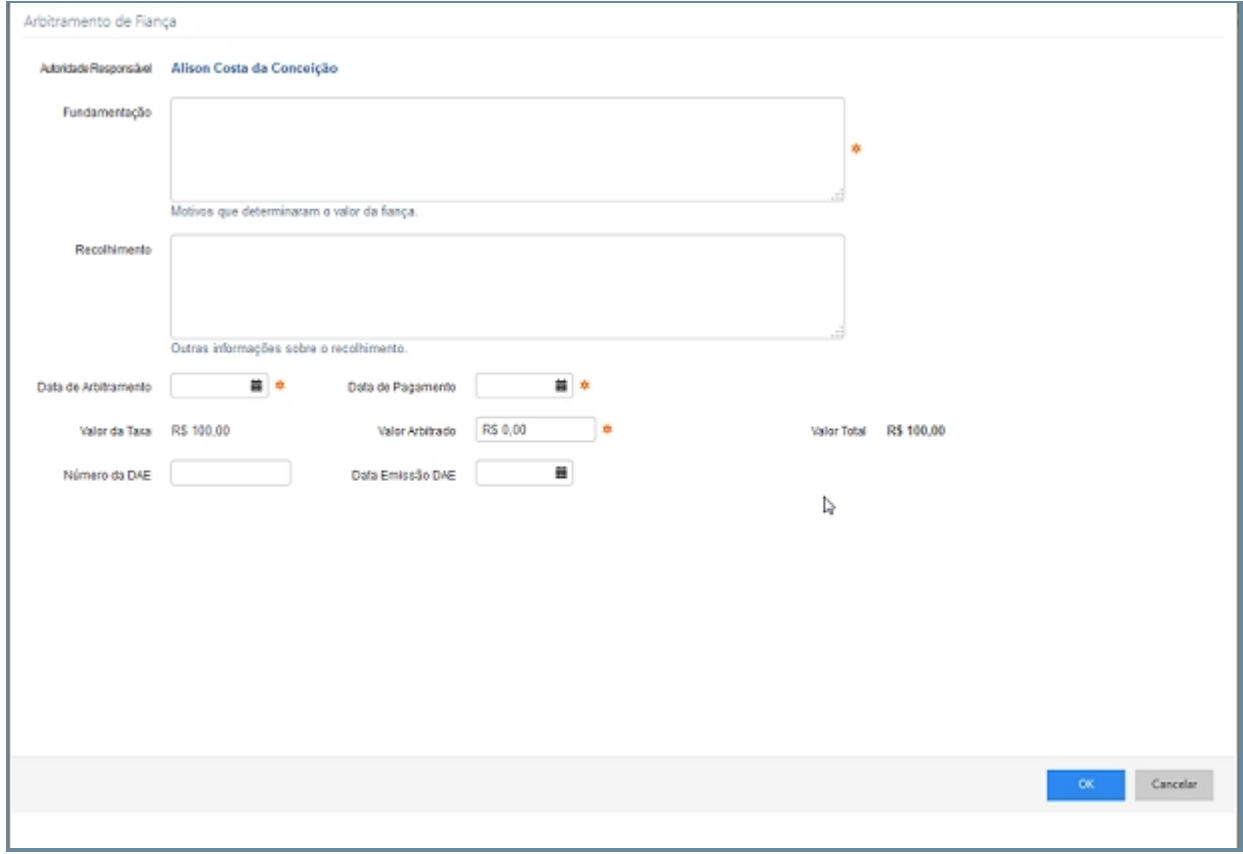

# *Tela com campos de Arbitramento de Fiança*

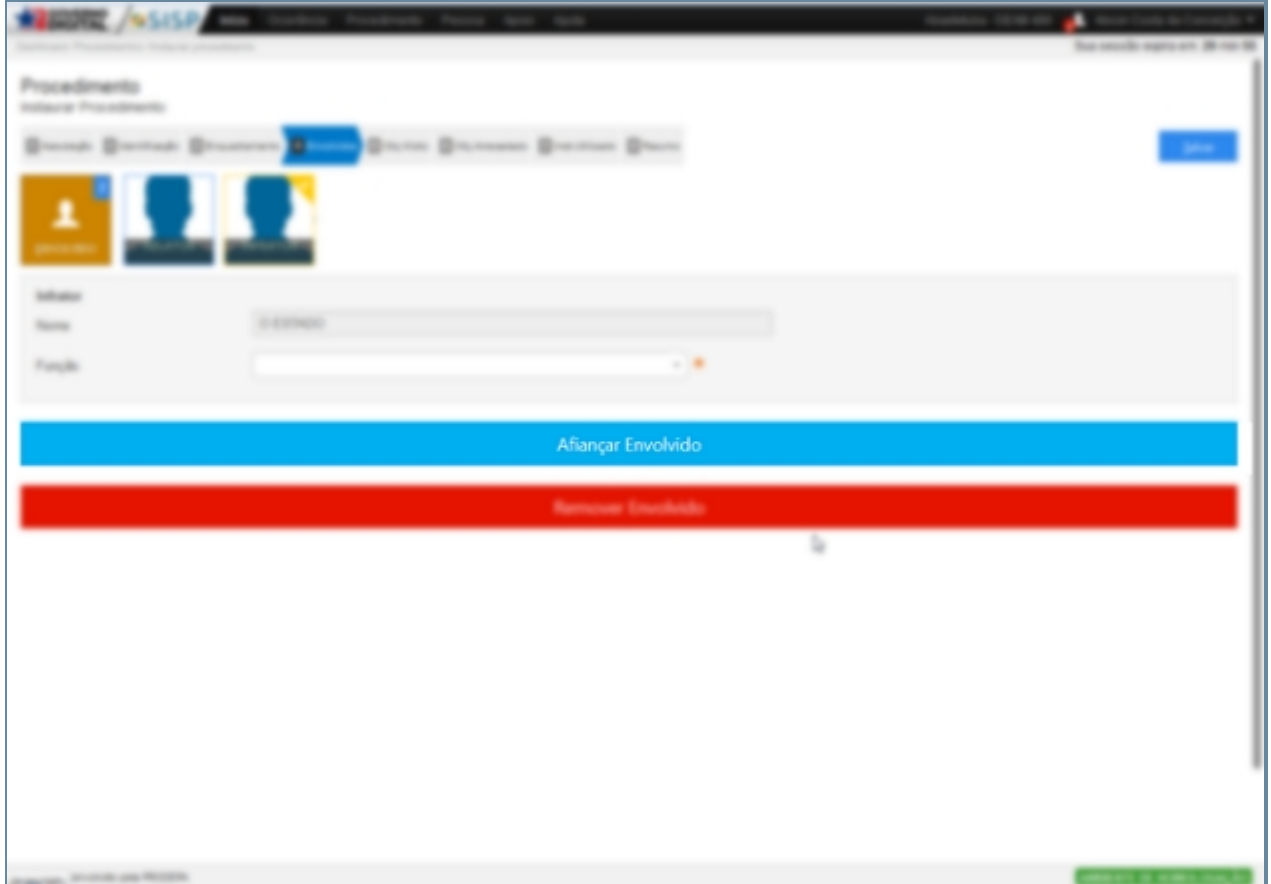

#### *Tela de Envolvidos com campo Afiançar Envolvido*

#### *Created with the Personal Edition of HelpNDoc: [Easily create HTML Help documents](http://www.helpndoc.com/feature-tour)*

#### Objetos Ilícitos

## *Objetivo*

Objetos Ilícitos é outro procedimento que registra aqueles objetos que foram informados no ato da ocorrência. Podendo informar documentos como Carteira do Conselho, Carteira Funcional, Carteira profissional dentre outras, podemos informar o celular que cotem os campos marca, operadora, número, IMEI e Complemento. Podemos registar objetos como Joias, moveis, Obra de arte dente outros, o Objeto propriamente dito Marca, Unidade de Medida, Quantidade e complemento. Registrar armas pela Marcar e complemento. Droga Marca e complemento e Recurso Natural marca e complemento. Ao termino do preenchimento de todos os registros que são necessários a ocorrência o usuário deverá clicar no ícone salvar no canto inferior direito ou na utilizar o atalho CRT + S, caso não necessite adicionar apenas Clique no botão cancelar que fica no mesmo lado que o botão salvar.

## *Requisitos*

- · Logar no Sistema Governo Digital.
- · Permissão de acesso ao Sistema SISP.

#### *Nessa seção você aprenderá:*

Relatar Objetos Ilícitos.

- 1. Acessar o Site do Governo Digital.
- 2. Realizar Login com seu Usuário e Senha.
- 3. Localizar a figura do SISP no ícone Meus Sistemas.
- 4. Na área de trabalho parte superior localizar Procedimento.
- 5. Item Objetos Ilícitos.

| <b>REGIONERNO</b><br><b>ZSISP</b><br>Inicio Ocomência Procedimento Pessoa Relatório Apoio Ajuda<br>Dashboard / Procedimentos / Instaurar procedimento | Abaeteluba - DEAM 490 2 Alison Costa da Conceição ><br>Sua sessão expira em: 29 min 55 |
|----------------------------------------------------------------------------------------------------|----------------------------------------------------------------------------------------|
| Procedimento<br>Instaurar Procedimento                                                                                                    |                                                                                        |
| Amoispio Eliterationale Eliteratomento Eliteratoine S Children Eliteratoine Eliteratoines Eliteratoine                                                | Selver                                                                                 |
| 咱<br>Δ<br>۰<br>12<br>BECLESO<br>BATES<br>DOCORRO<br>geero<br><b>росимило</b><br><b>GELLIUM</b><br><b>DROGA</b><br><b>ARMA</b>                         |                                                                                        |
| Nenhum objeto foi adicionado                                                                                                    |                                                                                        |
|                                                                                                    |                                                                                        |
|                                                                                                    |                                                                                        |
| Þ                                                                                                    |                                                                                        |
|                                                                                                    |                                                                                        |
|                                                                                                    |                                                                                        |
|                                                                                                    |                                                                                        |
|                                                                                                    |                                                                                        |
|                                                                                                    |                                                                                        |
|                                                                                                    |                                                                                        |
|                                                                                                    |                                                                                        |
|                                                                                                    |                                                                                        |
| Produto desenvalvido pela PRODERA                                                                                                    | AMBIENTE DE HOMOLOGAÇÃO                                                                |

*Tela principal de Objeto Ilícito*

## *Fluxo processo para Documentação*

- 1. Neste processo devemos selecionar o item Documentos ou utilizar a tecla de atalho CRT + D.
- 2. Devemos selecionar o tipo de objeto a ser registrado (Carteira do Conselho, Carteira Funcional, Carteira profissional dentre outras) e informar a numeração.

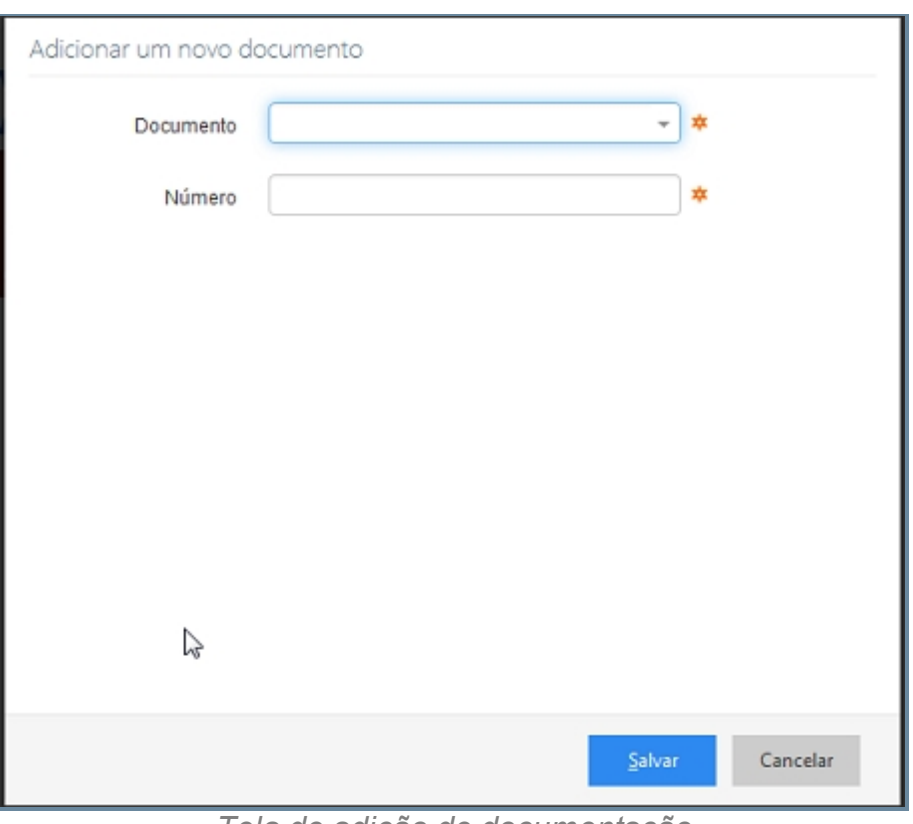

*Tela de adição de documentação*

# *Fluxo do processo para celular*

- 1. Neste processo devemos selecionar o item Celular ou utilizar a tecla de atalho CRT + C.
- 2. Devemos informar os campos marca, operadora, número, IMEI e Complemento.

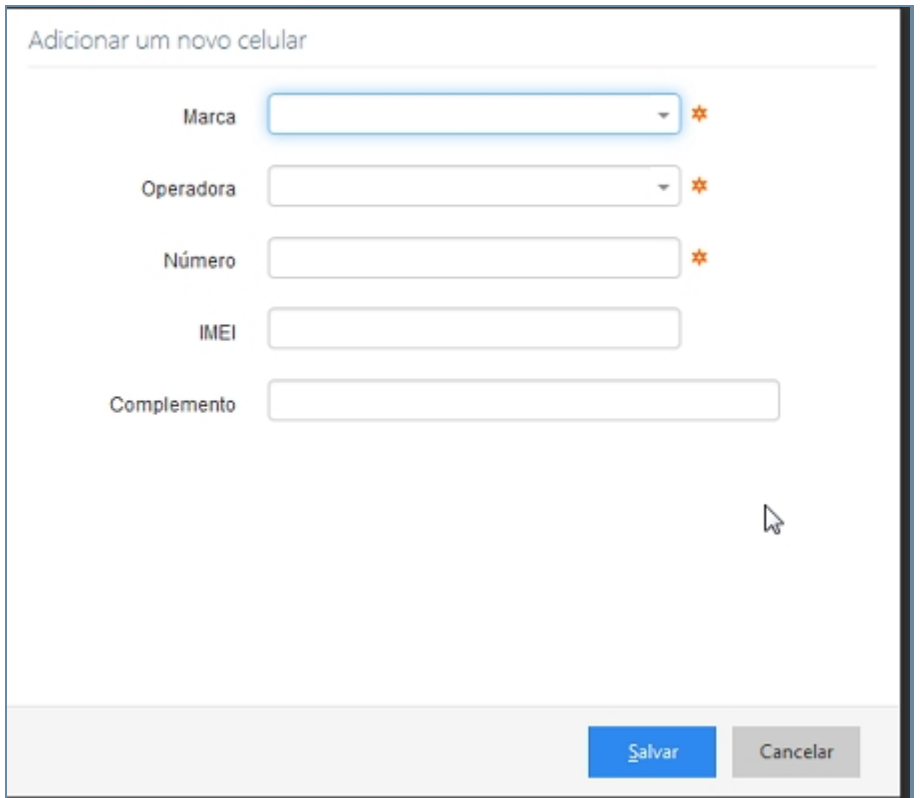

# *Fluxo do processo para objeto*

- 1. Neste processo devemos selecionar o item Objeto ou utilizar a tecla de atalho CRT + O.
- 2. Devemos registar os objetos como Joias, móveis, Obra de arte dente outros, o Objeto propriamente dito Marca, Unidade de Medida, Quantidade e complemento.

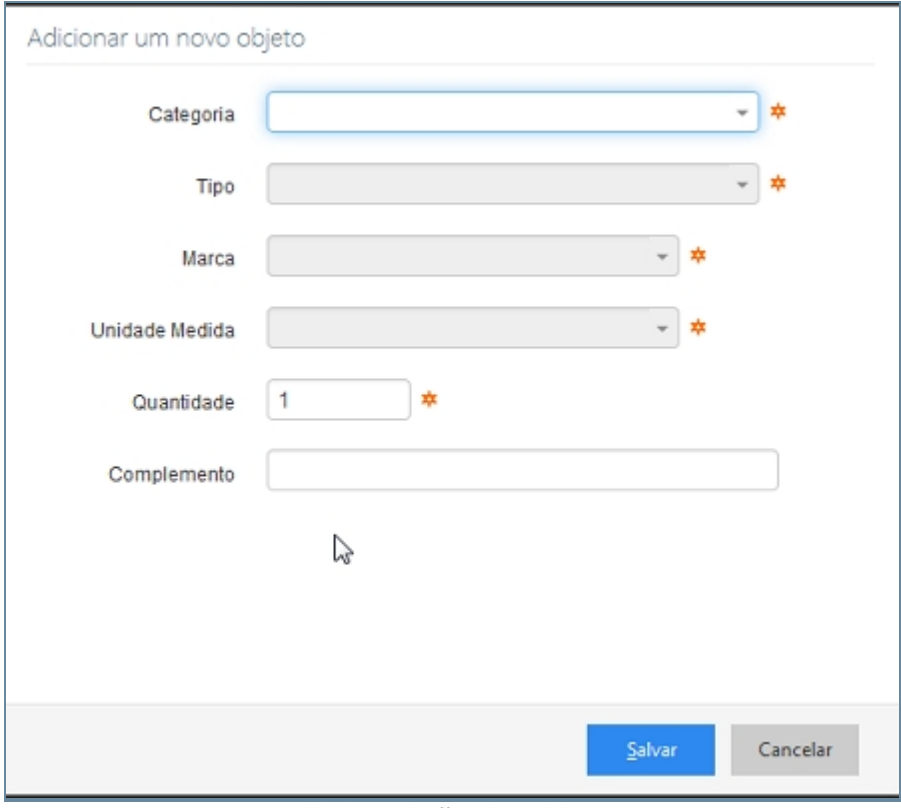

*Tela adição de objeto*

## *Fluxo do Processo para Arma*

- 1. Neste processo devemos selecionar o item Arma.
- 2. Devemos registra o Tipo de Arma, Marca e complemento.

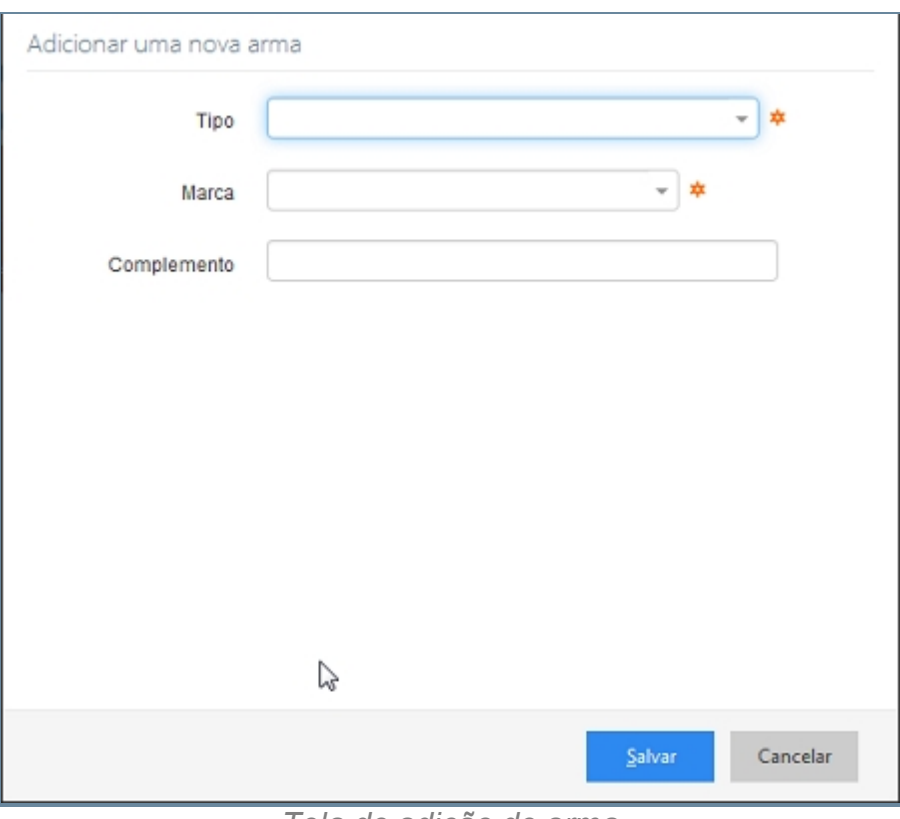

*Tela de adição de arma*

# *Fluxo do Processo Droga*

- 1. Neste processo devemos selecionar o item Droga.
- 2. Devemos registrar pelo tipo (Cocaína, Crack), Unidade de Medida (Kg, g, Pacote), Quantidade e complemento.

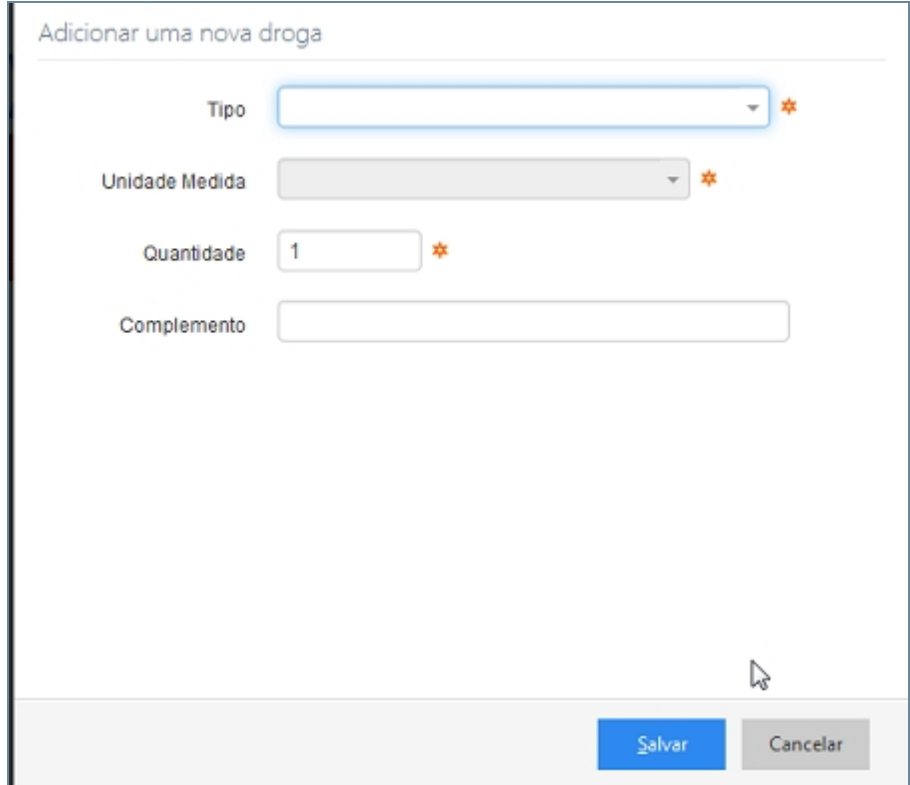

# *Fluxo do Processo Recurso Natural*

- 1. Neste processo devemos selecionar o item Recurso Natural.
- 2. Devemos registrar pela Categoria (Equipamento Sonoro, Fauna), Tipo que depende da Categoria selecionada e com isso temos campos diferentes:
	- 1. Caso a Categoria seja Fauna temos o Tipo Aves ou Mamíferos, quantidade, Classificação, Espécie, Complemente.
	- 2. Categoria Equipamento Sonoro temos o Tipo Mesa ou MicroSystem, Marca (Sony, Philipes), Unidade de Medida, Quantidade e Complemento.
	- 3. Categoria Flora Madeira temos o Tipo Em torras ou Serrada, Unidade de Medida, Quantidade, Espécie, Volumetria, e Complemento.
	- 4. Categoria Recurso Mineral com o Tipo Areia e Seixo, Unidade de Medida, Volumetria e Complementam.

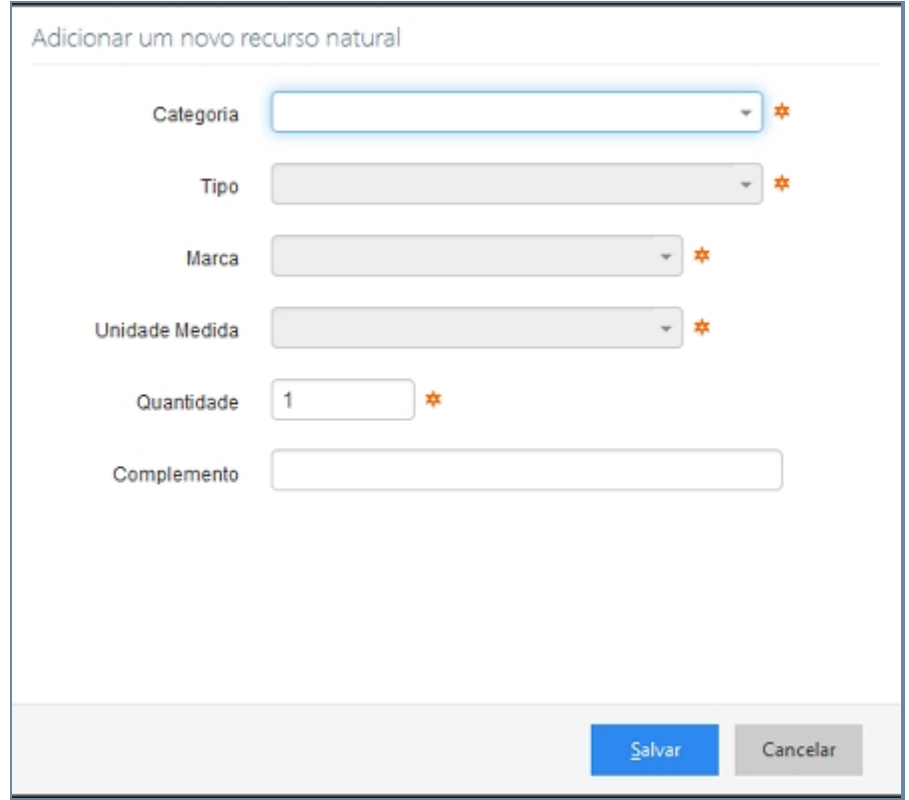

*Tela de adição de recursos de naturais*

# *Fluxo do Processo Partes do Corpo*

1. Contem o item Descrição.

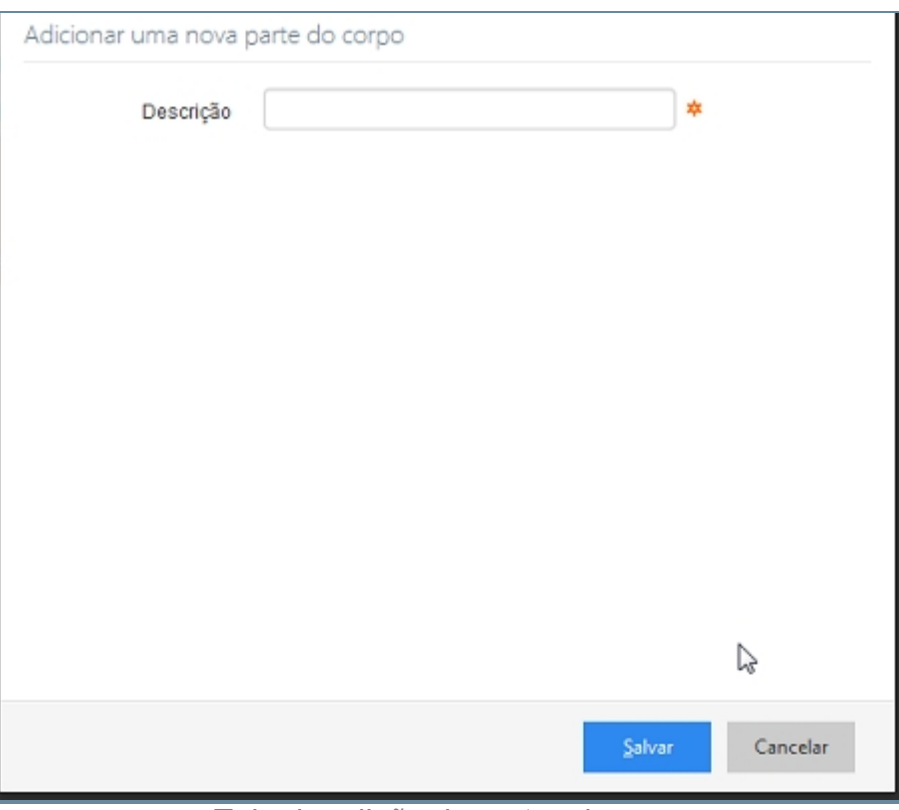

*Tela de adição de partes do corpo*

*Created with the Personal Edition of HelpNDoc: [Free help authoring tool](http://www.helpndoc.com/help-authoring-tool)*

#### Objeto Arrecadado

## *Objetivo*

Objeto Arrecadado são os objetos encontrados com o usuário na hora da averiguação. Podendo informar documentos como Carteira do Conselho, Carteira Funcional, Carteira profissional dentre outras, podemos informar o celular que cotem os campos marca, operadora, número, IMEI e Complemento. Podemos registar objetos como Joias, moveis, Obra de arte dente outros, o Objeto propriamente dito Marca, Unidade de Medida, Quantidade e complemento. Registrar armas pela Marcar e complemento. Droga Marca e complemento e Recurso Natural marca e complemento. Ao termino do preenchimento de todos os registros que foram necessários a ocorrência o usuário deverá clicar no ícone salvar no canto inferior direito ou na utilizar o atalho CRT + S, caso não necessite adicionar apenas Clique no botão cancelar que fica no mesmo lado que o botão salvar.

## *Requisitos*

- · Logar no Sistema Governo Digital.
- · Permissão de acesso ao Sistema SISP.

# *Nessa seção você aprenderá:*

Relatar Objetos Arrecadado.

## *Fluxo do processo*

- 1. Acessar o Site do Governo Digital.
- 2. Realizar Login com seu Usuário e Senha.
- 3. Localizar a figura do SISP no ícone Meus Sistemas.
- 4. Na área de trabalho parte superior localizar Procedimento.
- 5. Item Objetos Arrecadado.

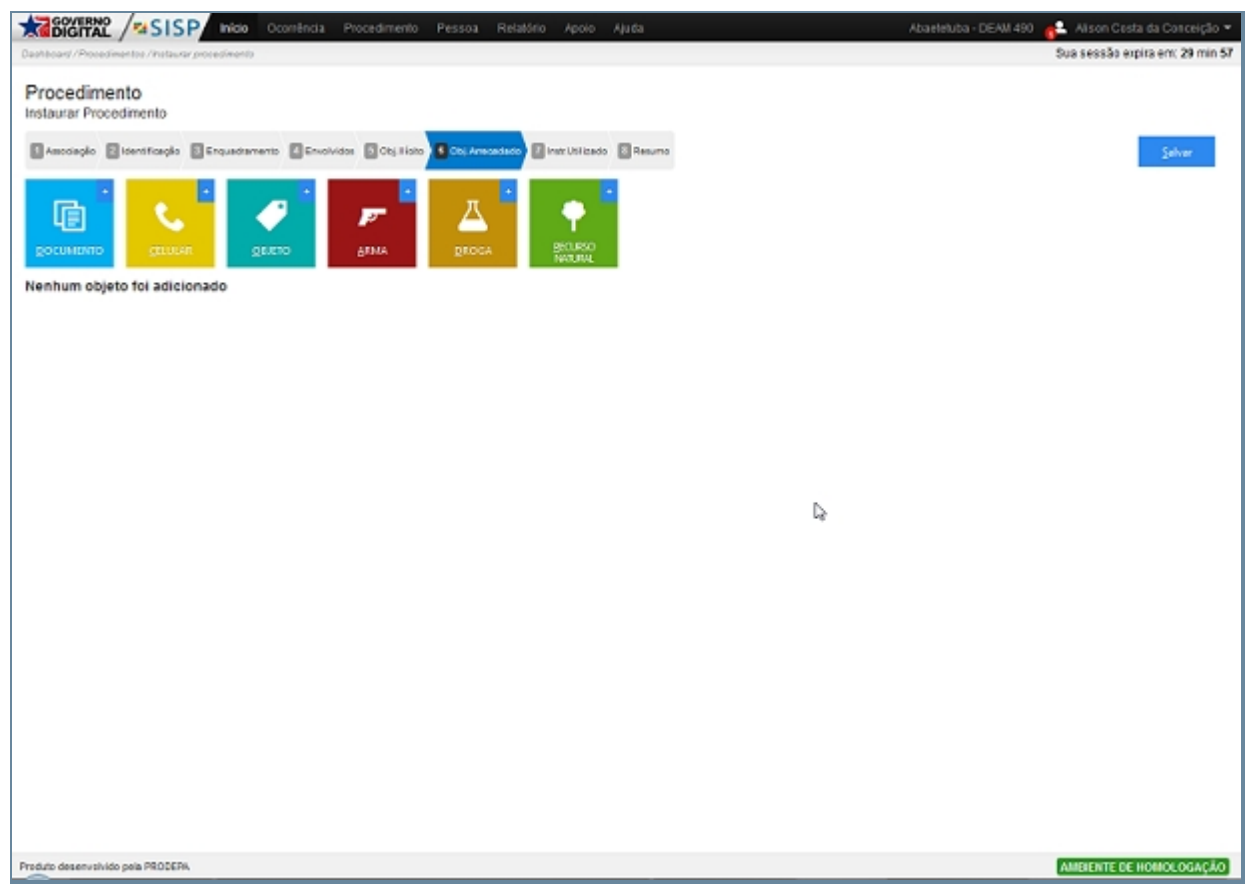

*Tela principal de Objeto Arrecadado*

# *Fluxo Processo para Documentação*

- 1. Neste processo devemos selecionar o item Documentos ou utilizar a tecla de atalho CRT + D.
- 2. Devemos selecionar o tipo de objeto a ser registrado (Carteira do Conselho, Carteira Funcional, Carteira profissional dentre outras) e informar a numeração.

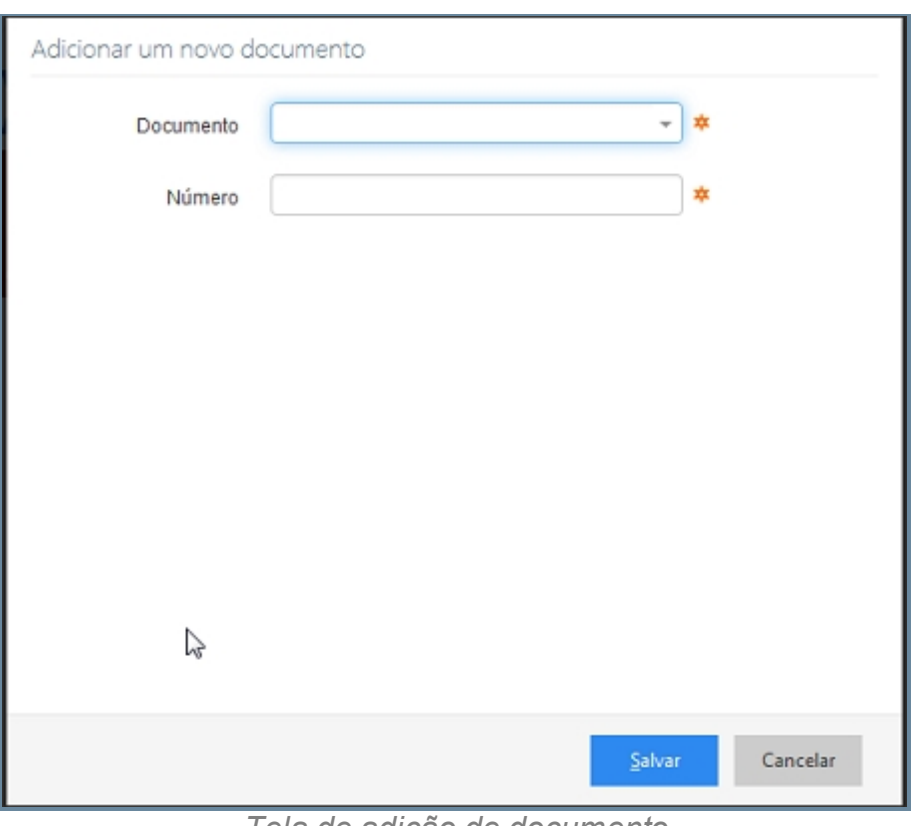

*Tela de adição de documento*

# *Fluxo do Processo para celular*

- 1. Neste processo devemos selecionar o item Celular ou utilizar a tecla de atalho CRT + C.
- 2. Devemos informar os campos marca, operadora, número, IMEI e Complemento.

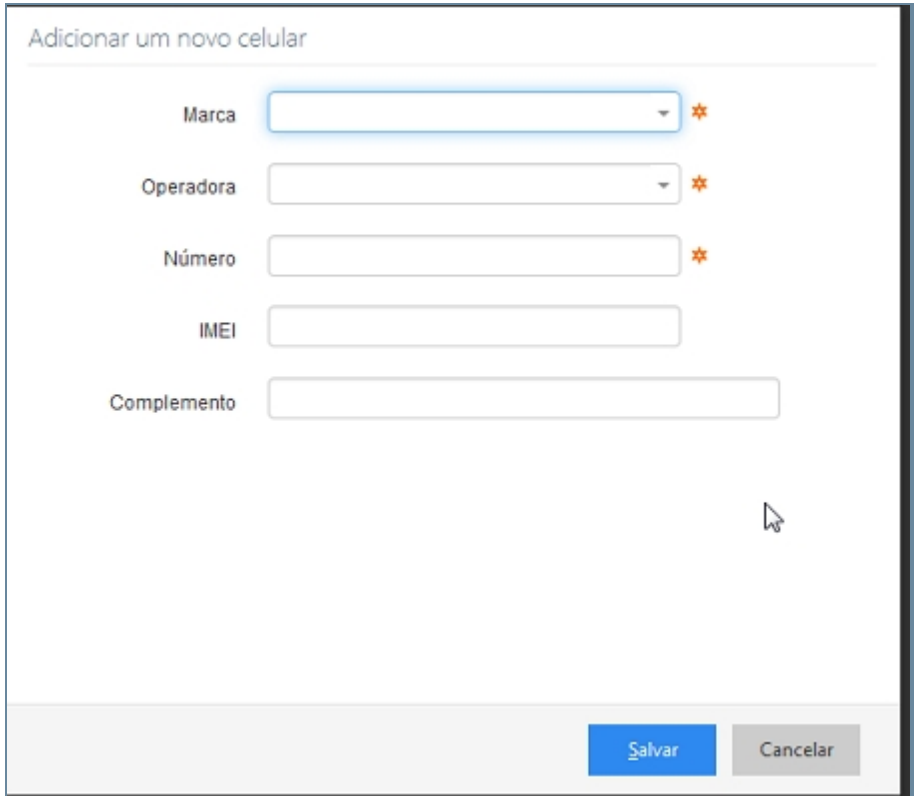

# *Fluxo do Processo para objeto*

- 1. Neste processo devemos selecionar o item Objeto ou utilizar a tecla de atalho CRT + O.
- 2. Devemos registar os objetos como Joias, móveis, Obra de arte dente outros, o Objeto propriamente dito Marca, Unidade de Medida, Quantidade e complemento.

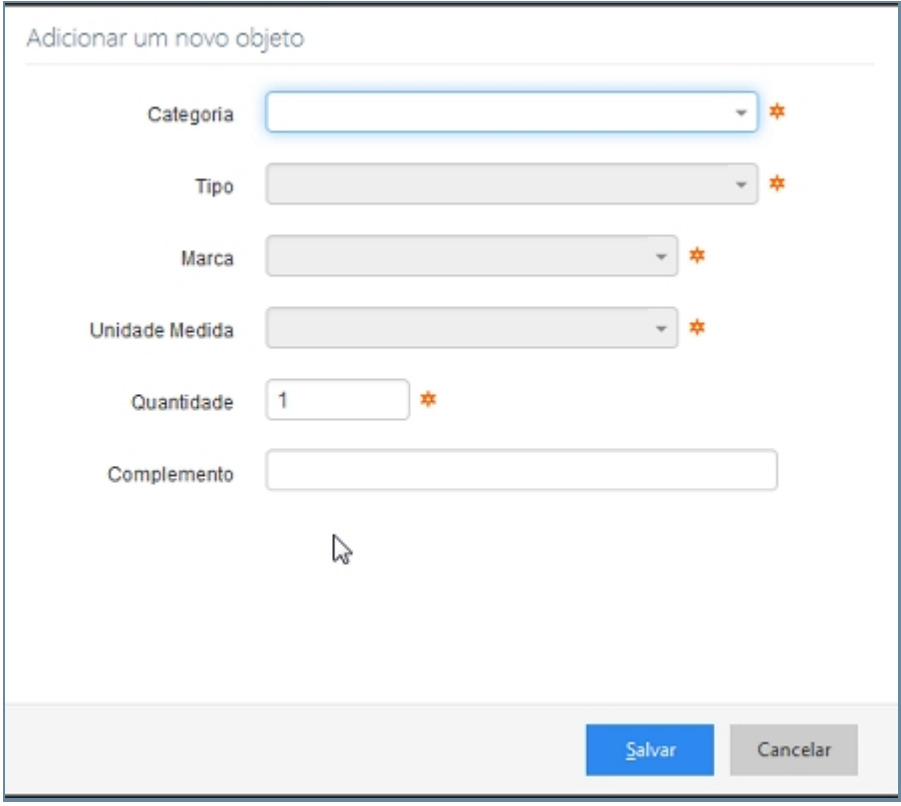

*Tela de adição de objeto*

## *Fluxo do Processo para Arma*

- 1. Neste processo devemos selecionar o item Arma.
- 2. Devemos registra o Tipo de Arma, Marca e complemento.

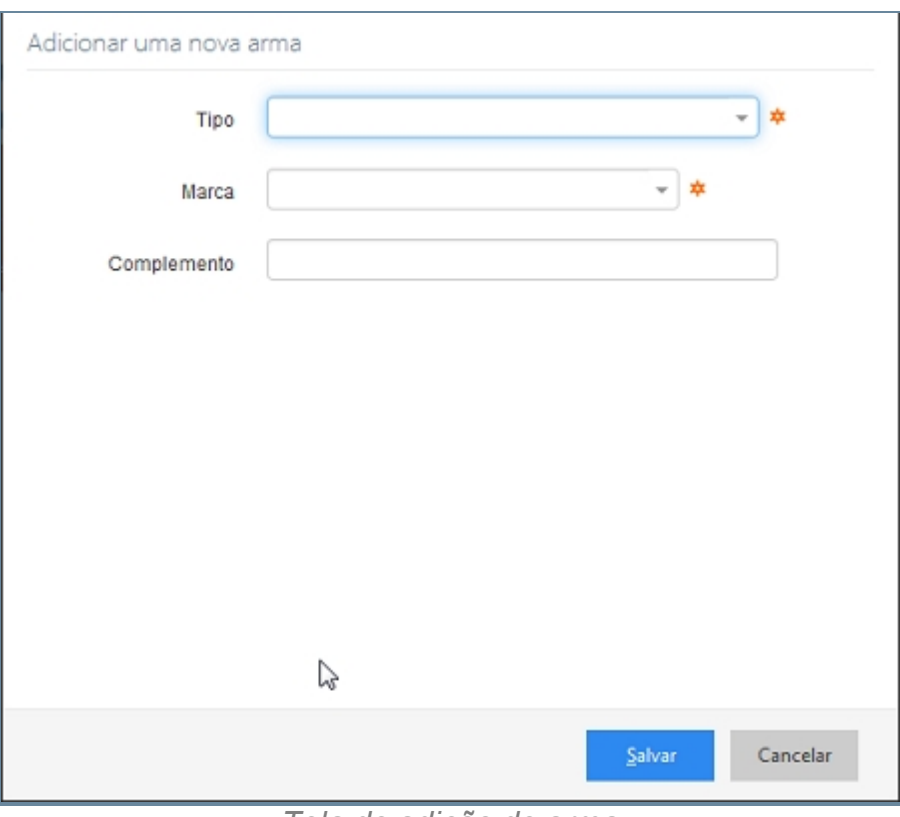

*Tela de adição de arma*

# *Fluxo do Processo Droga*

- 1. Neste processo devemos selecionar o item Droga.
- 2. Devemos registrar pelo tipo (Cocaína, Crack), Unidade de Medida (Kg, g, Pacote), Quantidade e complemento.

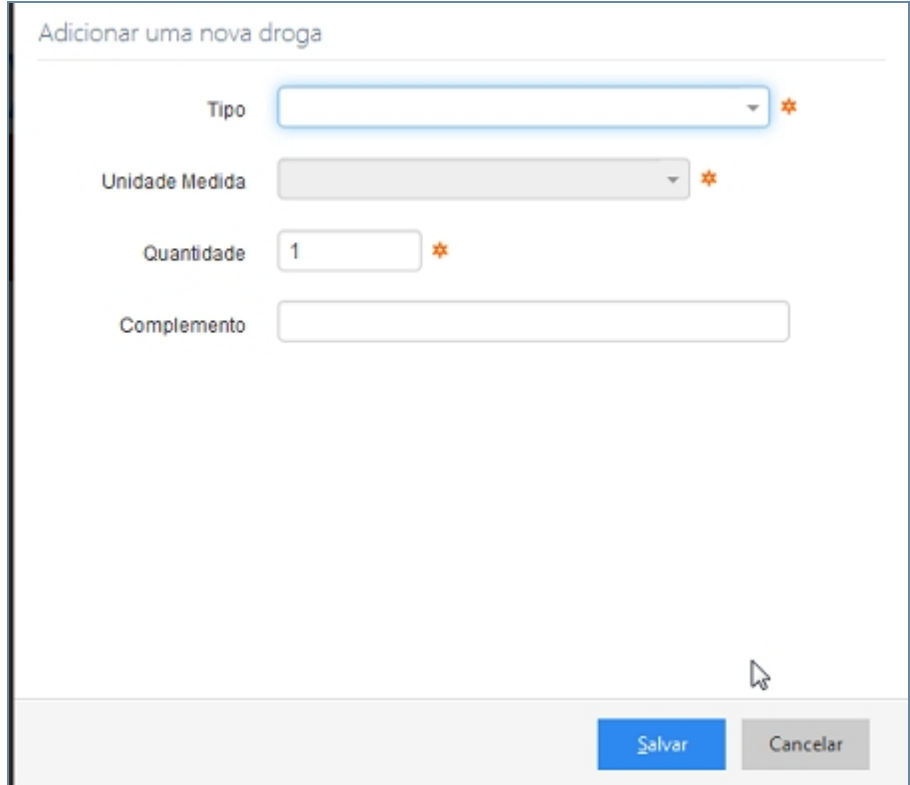
# *Fluxo do Processo Recurso Natural*

- 1. Neste processo devemos selecionar o item Recurso Natural.
- 2. Devemos registrar pela Categoria (Equipamento Sonoro, Fauna), Tipo que depende da Categoria selecionada e com isso temos campos diferentes:
	- 1. Caso a Categoria seja Fauna temos o Tipo Aves ou Mamíferos, quantidade, Classificação, Espécie, Complemente
	- 2. Categoria Equipamento Sonoro temos o Tipo Mesa ou MicroSystem, Marca (Sony, Philipes), Unidade de Medida, Quantidade e Complemento.
	- 3. Categoria Flora Madeira temos o Tipo Em torras ou Serrada, Unidade de Medida, Quantidade, Espécie, Volumetria, e Complemento.
	- 4. Categoria Recurso Mineral com o Tipo Areia e Seixo, Unidade de Medida, Volumetria e Complementam.

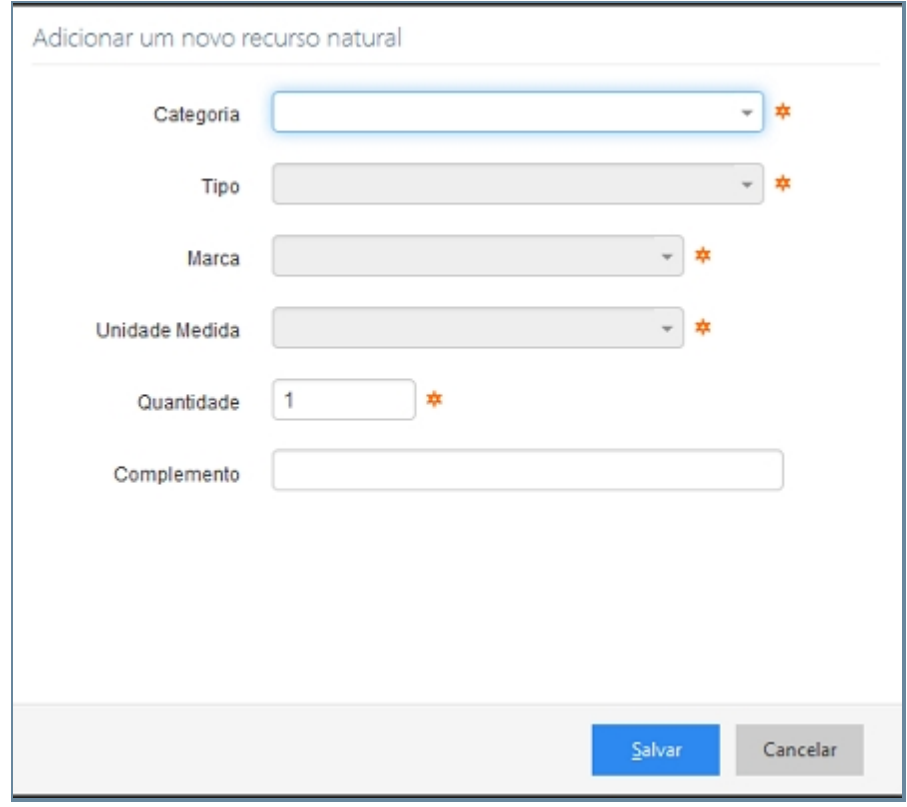

*Tela de adição de recursos naturais*

*Created with the Personal Edition of HelpNDoc: [iPhone web sites made easy](http://www.helpndoc.com/feature-tour/iphone-website-generation)*

Instrumento Utilizado

# *Objetivo*

Instrumentos Utilizando para a prática do evento que esta sendo registado na ocorrência. Ele é organizado por categorias (Cortante, perfurante, contundentes, perfuro-cortante dentre outros), categoria (joias, moveis, obrar de arte dentre outras), objeto (Aspirador, DVD, Ferro de passar dentre outros) marca, Unidade de medida, quantidade e complemento. Ao termino do preenchimento de todos os registros que foram necessários a ocorrência o usuário deverá clicar no ícone salvar no canto inferior direito ou na utilizar o atalho CRT + S, caso não necessite adicionar apenas Clique no botão cancelar que fica no mesmo lado que o botão salvar.

# *Requisitos*

- · Logar no Sistema Governo Digital.
- · Permissão de acesso ao Sistema SISP.

# *Nessa seção você aprenderá:*

· Registrar os Instrumentos Utilizados.

# *Fluxo do processo*

- 1. Acessar o Site do Governo Digital.
- 2. Realizar Login com seu Usuário e Senha.
- 3. Localizar a figura do SISP no ícone Meus Sistemas.
- 4. Na área de trabalho parte superior localizar Procedimento.
- 5. Item Instrumento Utilizado.

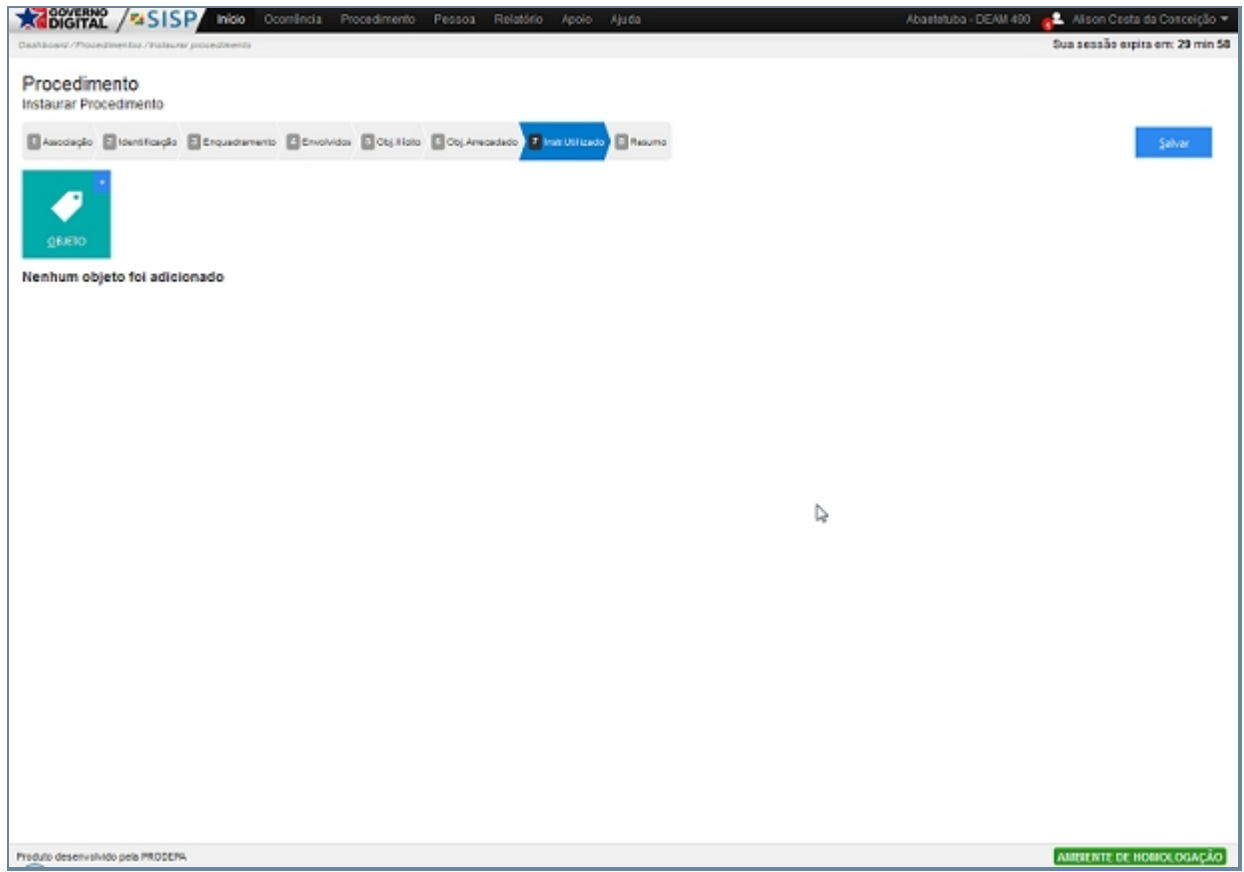

*Tela principal de Instrumento Utilizado*

# *Fluxo Processo para Documentação*

Devem ser preenchidos os campos categorias (Cortante, perfurante, contundentes, perfuro-cortante dentre outros), categoria (joias, moveis, obrar de arte dentre outras), objeto (Aspirador, DVD, Ferro de passar dentre outros) marcas, Unidade de medida, quantidade e complemento

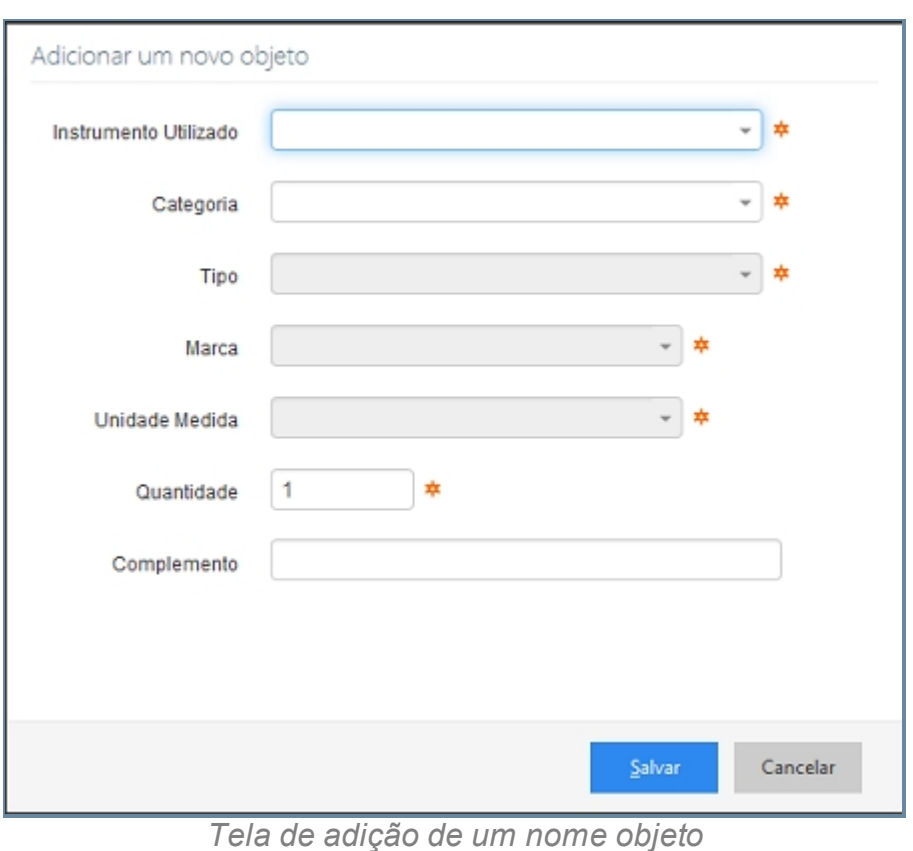

*Created with the Personal Edition of HelpNDoc: [Easily create PDF Help documents](http://www.helpndoc.com/feature-tour)*

## Resumo

# *Objetivo*

E por fim a última aba da tela de Procedimento o item Relato descrevendo o fato como o correu dentro das suas minucias. E ao termino do preenchimento de todo o evento o usuário deverá clicar no ícone salvar no canto superior direito.

# *Requisitos*

- · Logar no Sistema Governo Digital
- · Permissão de acesso ao Sistema SISP.

## *Nessa seção você aprenderá:*

· Registrar um relato ao final da Ocorrência.

# *Fluxo do processo*

- 1. Acessar o Site do Governo Digital.
- 2. Realizar Login com seu Usuário e Senha.
- 3. Localizar a figura do SISP no ícone Meus Sistemas.
- 4. Na área de trabalho parte superior localizar Procedimento.
- 5. Item Resumo.

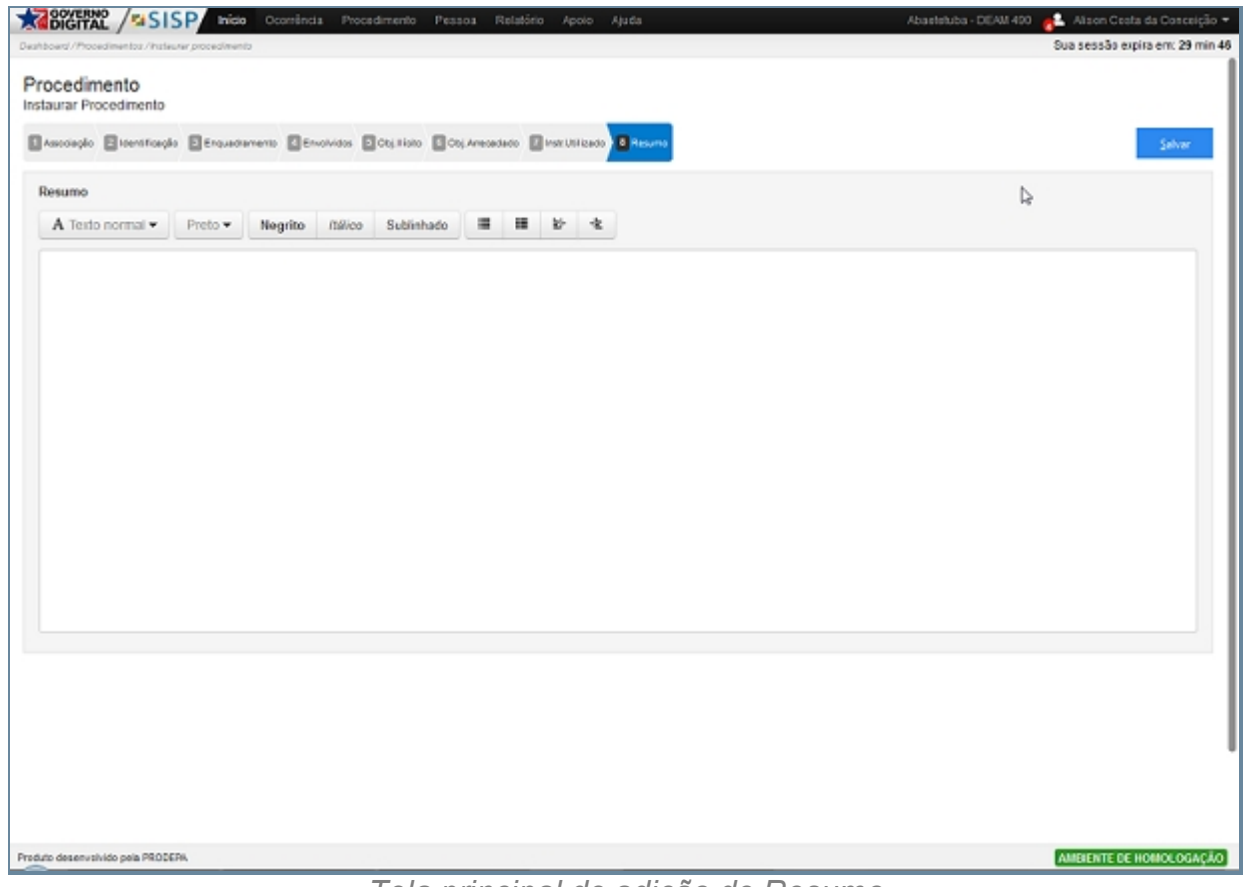

*Tela principal de adição de Resumo*

*Created with the Personal Edition of HelpNDoc: [Free help authoring environment](http://www.helpndoc.com/help-authoring-tool)*

#### **Emitir 2º via**

# *Objetivo*

É Emitir a 2º Via de uma ocorrência através da sua numeração da ocorrência, e ao digitar a numeração e selecionar a opção emitir um documento em formato PDF será gerado pronto para ser impresso ou apenas consultado.

# *Requisitos*

- · Estar logado no Sistema Governo Digital.
- · Acesso com Perfil.

# *Nessa seção você aprenderá:*

Realizar a emissão da 2º via de um Procedimento.

## *Fluxo do processo*

- 1. Acessar o Site do Governo Digital.
- 2. Realizar Login com seu Usuário e Senha.
- 3. Localizar a figura do SISP no ícone <Meus sistemas>.
- 4. Na área de trabalho parte superior localizar <Procedimento>.
- 5. Emitir 2º via.

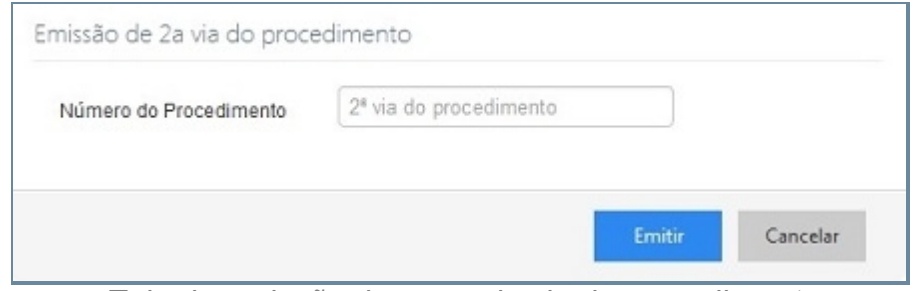

*Tela de emissão de segunda via do procedimento*

# *Exceção*

Caso não seja preenchido o campo corretamente ou tentem gerar um relatório sem o devido preenchimento do campo do número do rascunho uma mensagem de erro será mostrada informando o erro.

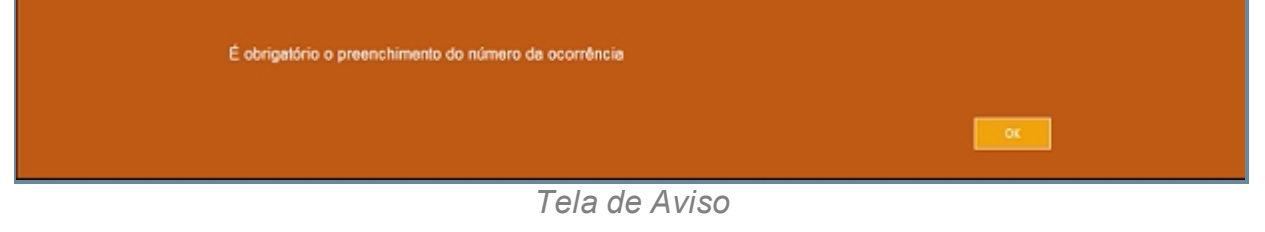

*Created with the Personal Edition of HelpNDoc: [Full-featured EPub generator](http://www.helpndoc.com/create-epub-ebooks)*

## **Procedimentos**

# *Objetivo*

É descrever as informações sobre os procedimentos de instauração de uma investigações policiais que será levado. O item Procedimento objetiva mostrar todos os procedimentos que estão instaurados na Unidade de acesso e nas demais unidades, este é um ícone que esta localizado na área de trabalho do SISP, ao acessar o item será mostrada uma tela contendo um filtro para a realização de uma busca aos procedimentos desejados. Este filtro que esta disponível como um ícone no canto superior direito. Ao acessar-lo podemos realizar consultas por campos como número do procedimento, data de registro, Unidade policial, Autoridade policial, Status do procedimento e Envolvidos, um outra maneira para acessar ao filtro é utilizando a tecla de atalho CRT + F. Para não sermos repetitivo neste documentação e torna a leitura tão maçante a você usuário algumas sessões farão referência a Instaurar Procedimento, pois ao acessar Procedimento podemos realizar uma consulta e ter acesso aos campos do Item Instaurar Procedimento.

Ao acessar o item Procedimento teremos uma tela que irá abrir e mostrar os campos: número do procedimento, Unidade responsável, Autoridade, data do registro (Contendo a data e hora que ocorreu o registro) Enquadramento (Principal), Envolvidos e opção (para a visualização do procedimento). Clicando no campo Numero do Procedimento podemos clicar na numeração que será aberta uma nova aba exibindo o procedimento em formato de PDF e pronto para a impressão.

Clicando no ícone opção teremos acesso a uma nova tela que nos permite realizar algumas modificações em seus subitens como:

Na Associação poderemos inserir novos Ocorrências que serão relacionadas de acordo como secundárias em relação a primeira, mas caso desse mudar a primeira Ocorrência basta que excluir a existe indo no item Operação e clicando no botão em formato de X e m seguida clicar no Item Ocorrência para cadastrar um nova Ocorrência de acordo com o Processo em Instaurar Procedimento.

Na Identificação podemos apenas alterar a Origem do Procedimento.

Para o Enquadramento da mesma forma que a associação pode inserir novos Enquadramentos Utilizando o ícone Enquadramento, logo em seguida buscar o Assunto que desejamos ser enquadrado, e o mesmo será inserido como Um enquadramento secundário. Para modificar o Enquadramento Primário basta excluir o Principal no campo Opção e clicar no ícone em forma de X, excluindo o Enquadramento, o registro para um novo envolvido basta acessar o Ícone Enquadramento e realizar a inserção do novo envolvido na aba de Envolvidos.

Nos Envolvidos alterar os Envolvidos excluindo ou alterando as suas atuações, bastando clicar na faixa na parte inferior da tela escrita remover e para adicionar basta clicar o item Envolvidos e realizar os procedimentos citados na item Instaurar Procedimento.

Objetos Ilícitos podemos adicionar ou remover para isso em cada um dos subitens Documento, Celular, Objeto, Arma, Droga, Recurso Natural e Partes do Corpo possuem um campo Operações permite excluir o subitem clicando no ícone em forma de X ou altera-lo clicando num item em forma de caneta. Para cadastrar um novo Subitem basta clicar dentre uma das opções citadas acima e seguir o procedimento descrito no item Objetos Ilícitos relatado em Instaurar Procedimento.

Objeto Arrecadado podemos adicionar ou remover para isso em cada um dos subitens Documento, Celular, Objeto, Arma, Droga, Recurso Natural e Partes do Corpo possuem um campo Operações permite excluir o subitem clicando no ícone em forma de X ou altera-lo clicando num item em forma de caneta. Para cadastrar um novo Subitem basta clicar dentre uma das opções citadas acima e seguir o procedimento descrito no item Objetos Arrecadado relatado em Instaurar Procedimento.

Instrumentos Utilizando podemos adicionar ou remover um objeto através da ícone Operações que permite excluir o subitem clicando no ícone em forma de X ou altera-lo clicando num item em forma de caneta. Para cadastrar um novo Objeto basta clicar dentre uma das opções citadas acima e seguir o procedimento descrito no item Objetos Ilícitos relatado em Instaurar Procedimento.

E por fim a última aba da tela de Procedimento o item Relato que podem ser alterados de acordo com a evolução das investigação e coleta de mais informações a serem relatadas.

# *Requisitos*

- · Logar no Sistema Governo Digital.
- · Permissão de acesso ao Sistema SISP.

# *Nessa seção você aprenderá:*

· Consultar e Modificar um Procedimento.

# *Fluxo do processo*

- 1. Acessar o Site do Governo Digital.
- 2. Realizar Login com seu Usuário e Senha.
- 3. Localizar a figura do SISP no ícone Meus sistemas.
- 4. Na área de trabalho parte superior localizar Procedimento.

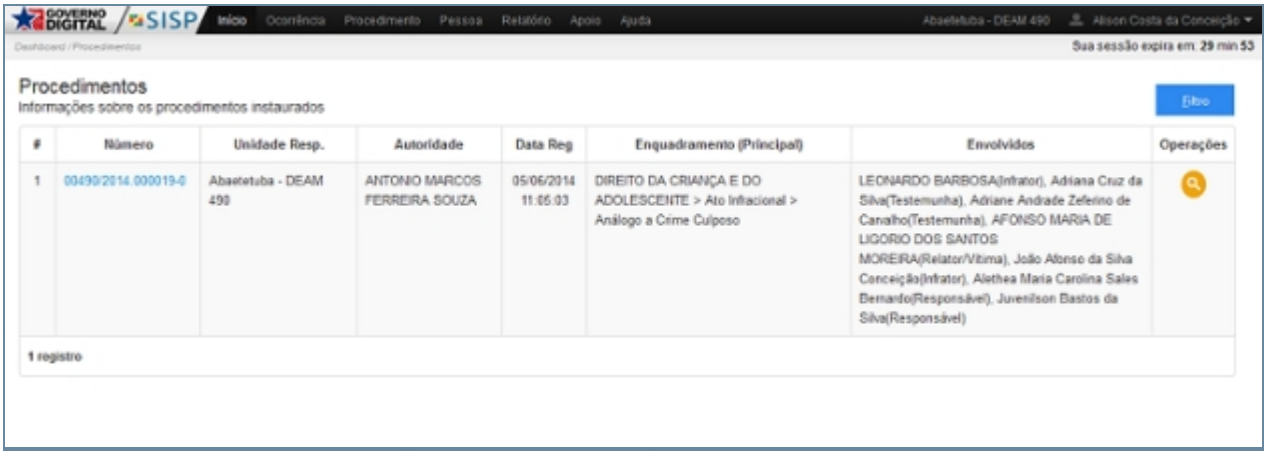

#### *Tela principal de Procedimentos*

*Created with the Personal Edition of HelpNDoc: [Free HTML Help documentation](http://www.helpndoc.com) [generator](http://www.helpndoc.com)*

#### **Procedimentos em Aberto**

## *Objetivo*

É descrever as informações sobre os procedimentos em abertos de instauração de uma investigações policiais que será levado. O item Procedimento em aberto objetiva mostrar todos os procedimentos que estão instaurados apenas naquela Unidade que o usuário esta cadastrado, este é um ícone que esta localizado na área de trabalho do SISP, ao acessar o item será mostrada uma tela contendo um filtro para a realização de uma busca aos procedimentos desejados. Este filtro que esta disponível como um ícone no canto superior direito. Ao acessá-lo podemos realizar consultas por campos como número do procedimento, data de registro, Unidade policial, Autoridade policial, Status do procedimento e Envolvidos, uma outra maneira para acessar ao filtro é utilizando a tecla de atalho CRT + F. Para não sermos repetitivo neste documentação e torna a leitura tão maçante a você usuário algumas sessões farão referência a Instaurar Procedimento, pois ao acessar Procedimento podemos realizar uma consulta e ter acesso aos campos do Item Instaurar Procedimento.

Ao acessar o item Procedimento teremos uma tela que irá abrir e mostrar os campos: número do procedimento, Unidade responsável, Autoridade, data do registro (Contendo a data e hora que ocorreu o registro) Enquadramento (Principal), Envolvidos e opção (para a visualização do procedimento). Clicando no campo Numero do Procedimento podemos clicar na numeração que será aberta uma nova aba exibindo o procedimento em formato de PDF e pronto para a impressão.

Clicando no ícone opção teremos acesso a uma nova tela que nos permite realizar algumas modificações em seus subitens como:

Na Associação poderemos inserir novos Ocorrências que serão relacionadas de acordo como secundárias em relação a primeira, mas caso desse mudar a primeira Ocorrência basta que excluir a existe indo no item Operação e clicando no botão em formato de X e m seguida clicar no Item Ocorrência para cadastrar um nova Ocorrência de acordo com o Processo em Instaurar Procedimento.

Na Identificação podemos apenas alterar a Origem do Procedimento.

Para o Enquadramento da mesma forma que a associação pode inserir novos Enquadramentos Utilizando o ícone Enquadramento, logo em seguida buscar o Assunto que desejamos ser enquadrado, e o mesmo será inserido como Um enquadramento secundário. Para modificar o Enquadramento Primário basta excluir o Principal no campo Opção e clicar no ícone em forma de X, excluindo o Enquadramento, o registro para um novo envolvido, basta acessar o Ícone Enquadramento e realizar a inserção do novo envolvido na aba de Envolvidos.

Nos Envolvidos alterar os Envolvidos excluindo ou alterando as suas atuações, bastando clicar na faixa na parte inferior da tela escrita remover e para adicionar basta clicar o item Envolvidos e realizar os procedimentos citados no item Instaurar Procedimento.

Objetos Ilícitos podemos adicionar ou remover para isso em cada um dos subitens Documento, Celular, Objeto, Arma, Droga, Recurso Natural e Partes do Corpo possuem um campo Operações permite excluir o subitem clicando no ícone em forma de X ou altera-lo clicando num item em forma de caneta. Para cadastrar um novo Subitem basta clicar dentre uma das opções citadas acima e seguir o procedimento descrito no item Objetos Ilícitos relatado em Instaurar Procedimento.

Em Objeto Arrecadado podemos adicionar ou remover para isso em cada um dos subitens Documento, Celular, Objeto, Arma, Droga, Recurso Natural e Partes do Corpo possuem um campo Operações permite excluir o subitem clicando no ícone em forma de X ou altera-lo clicando num item em forma de caneta. Para cadastrar um novo Subitem basta clicar dentre uma das opções citadas acima e seguir o procedimento descrito no item Objetos Arrecadado relatado em Instaurar Procedimento.

Instrumentos Utilizando podemos adicionar ou remover um objeto através do ícone Operações que permite excluir o subitem clicando no ícone em forma de X ou altera-lo clicando num item em forma de caneta. Para cadastrar um novo Objeto basta clicar dentre uma das opções citadas acima e seguir o procedimento descrito no item Objetos Ilícitos relatado em Instaurar Procedimento.

E por fim a última aba da tela de Procedimento o item Relato que podem ser alterados de acordo com a evolução das investigação e coleta de mais informações a serem relatadas.

## *Requisitos*

- · Logar no Sistema Governo Digital.
- · Permissão de acesso ao Sistema SISP.

## *Nessa seção você aprenderá:*

· Visualizar os Procedimentos em Aberto da Unidade logada.

## *Fluxo do processo*

- 1. Acessar o Site do Governo Digital.
- 2. Realizar Login com seu Usuário e Senha.
- 3. Localizar a figura do SISP no ícone Meus Sistemas.
- 4. Na área de trabalho parte superior localizar Procedimento em Aberto.

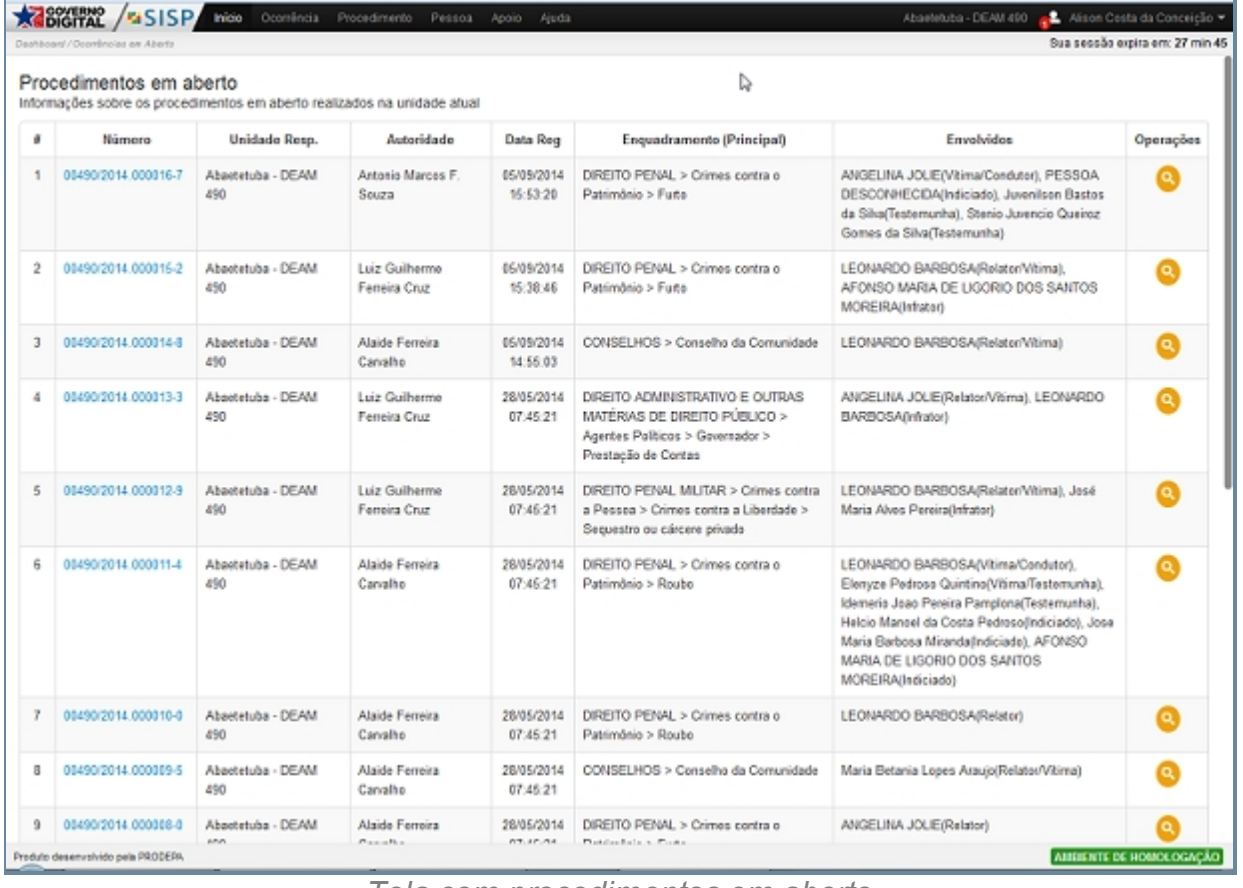

*Tela com procedimentos em aberto*

*Created with the Personal Edition of HelpNDoc: [Free EPub producer](http://www.helpndoc.com/create-epub-ebooks)*

## **Pessoa**

# *Objetivo*

É demostrar ao longo das sessões o subitens que estão agrupado dentro do item Pessoa.

# *Requisitos*

- 1. Estar logado no Sistema Governo Digital.
- 2. Permissão de acesso ao Sistema SISP.

# *Nessa seção você aprenderá:*

· Registar um Procedimento.

# *Fluxo do processo*

- 1. Acessar o Site do Governo Digital.
- 2. Realizar Login com seu Usuário e Senha.
- 3. Localizar a figura do SISP no ícone <Meus sistemas>.
- 4. Na área de trabalho parte superior localizar <Pessoa>.

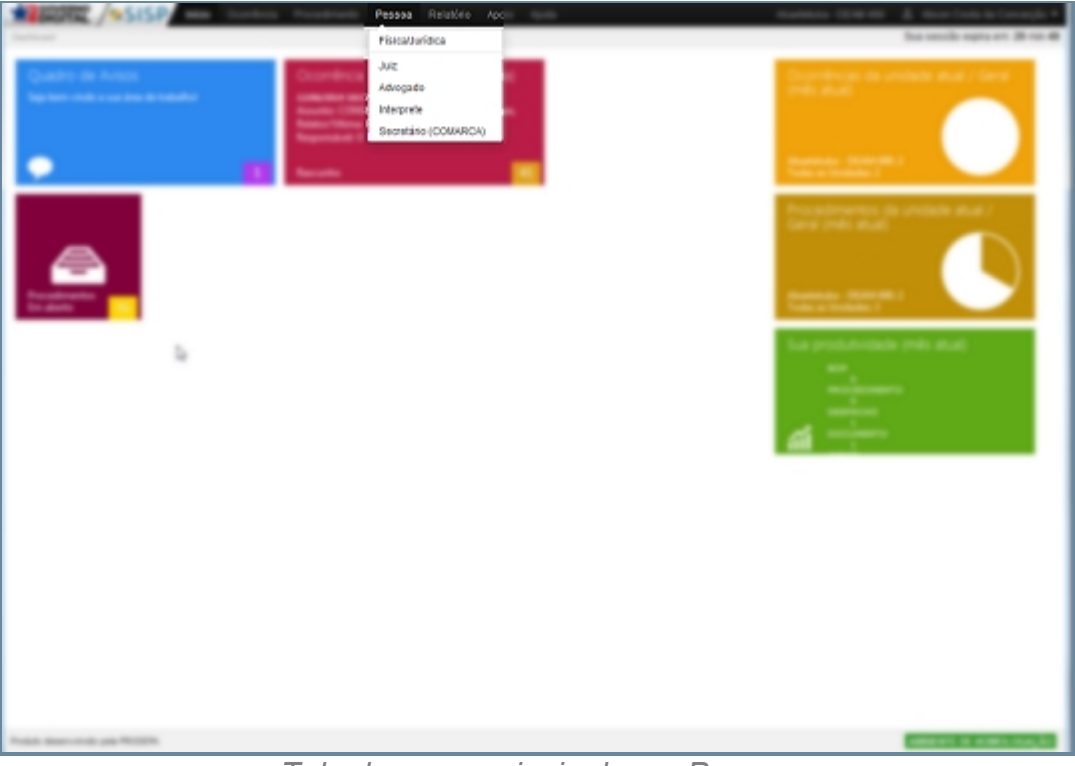

*Tela do menu principal com Pessoa*

# *Created with the Personal Edition of HelpNDoc: [Single source CHM, PDF, DOC and](http://www.helpndoc.com/help-authoring-tool) [HTML Help creation](http://www.helpndoc.com/help-authoring-tool)*

## **Física/Jurídica**

# *Objetivo*

Seção destinada a apresentar o item Física/Jurídica contido dentro do sistema SISP e está localizado no menu Pessoa. A função desse componente é Cadastrar e pesquisar por pessoas físicas ou pessoas jurídicas no Sistema.

O filtro nas buscas é independente, podendo ser refinados com o uso de uma ou mais variáveis.

# *Requisitos*

- · Logar no Sistema Governo Digital
- · Permissão de acesso ao Sistema SISP.

# *Nessa seção você aprenderá:*

- · Filtrar Pessoas Físicas.
- · Filtrar Pessoas Jurídicas.
- · Filtro com campos vazios.
- · Nova Pessoa Física ou Jurídica.
- · Alterar dados de Pessoa Física e Jurídica.

# *Fluxo do processo*

- 1. Acessar o Site do Governo Digital.
- 2. Fazer Login com seu Usuário e Senha.
- 3. Localizar em "Meus Sistemas" o SISP e acessar o Sistema.
- 4. Barra de menu superior localizar o item Pessoa e clicar.

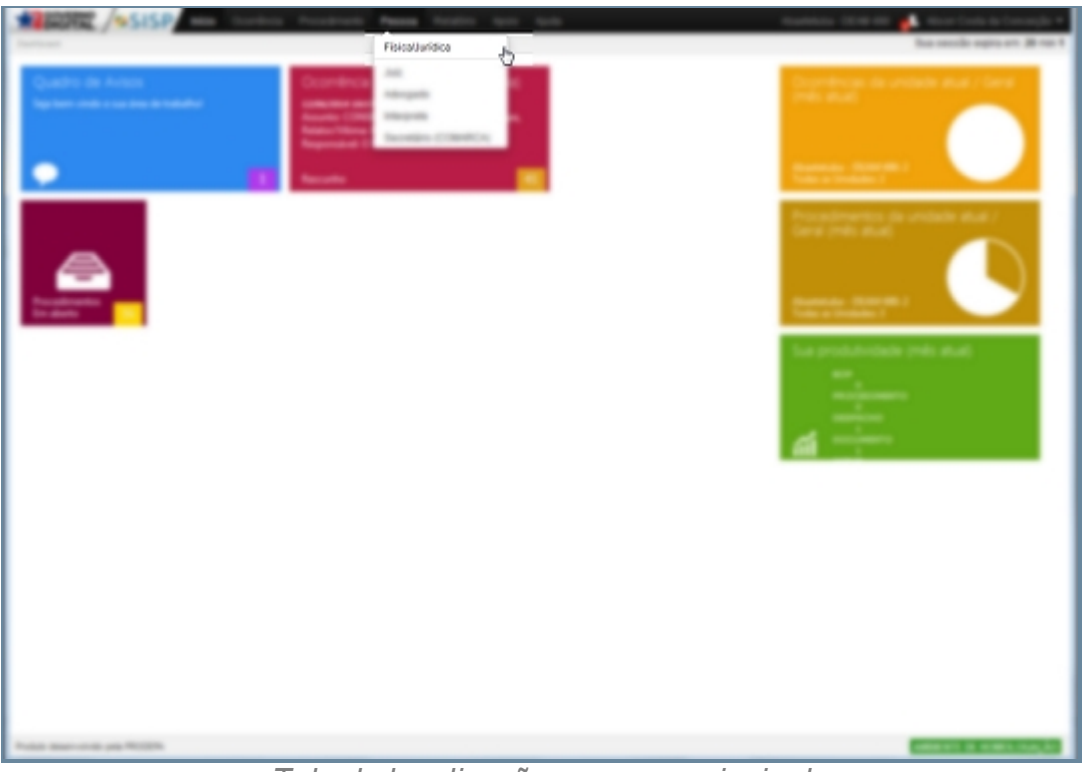

*Tela da localização no menu principal*

5. Será apresentada uma tela com os dizeres "Nenhuma pessoa foi localizada para os parâmetros informados".

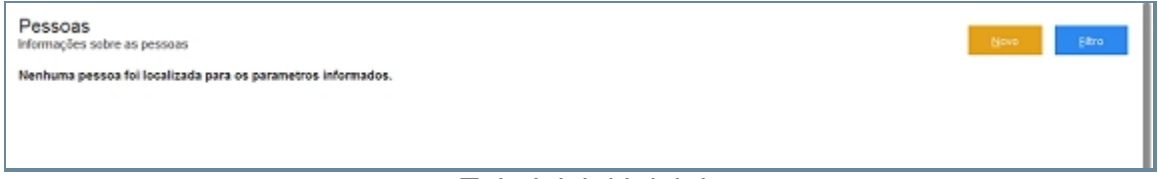

#### *Tela Inicial inicial*

- 6. No canto direito superior da Tela há dois botões: Novo e Filtro.
	- 1. Novo irá abrir a tela para cadastrar uma Pessoa Física ou Jurídica.
	- 2. Filtro abrirá uma pequena janela a qual têm campos para buscar por pessoas no Sistema.

## **Filtrar Pessoas Físicas**

- 7. Repetir os passos de 1 a 6.
- 8. Clicar em Filtro.

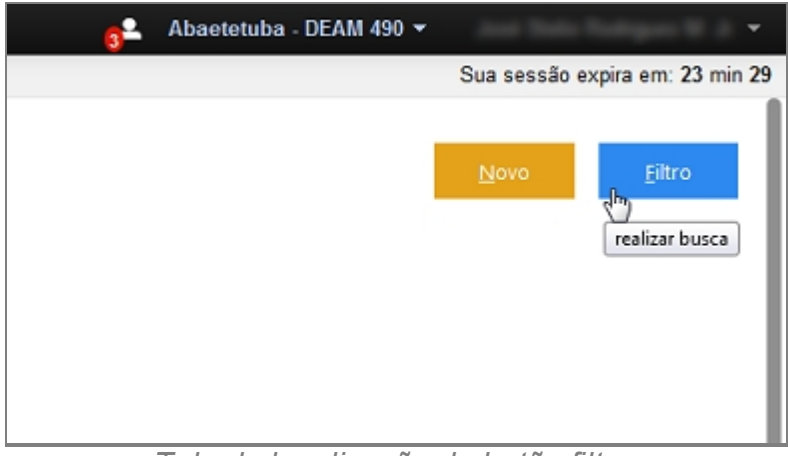

*Tela de localização do botão filtrar*

9. Abrirá uma janela a direita da tela.

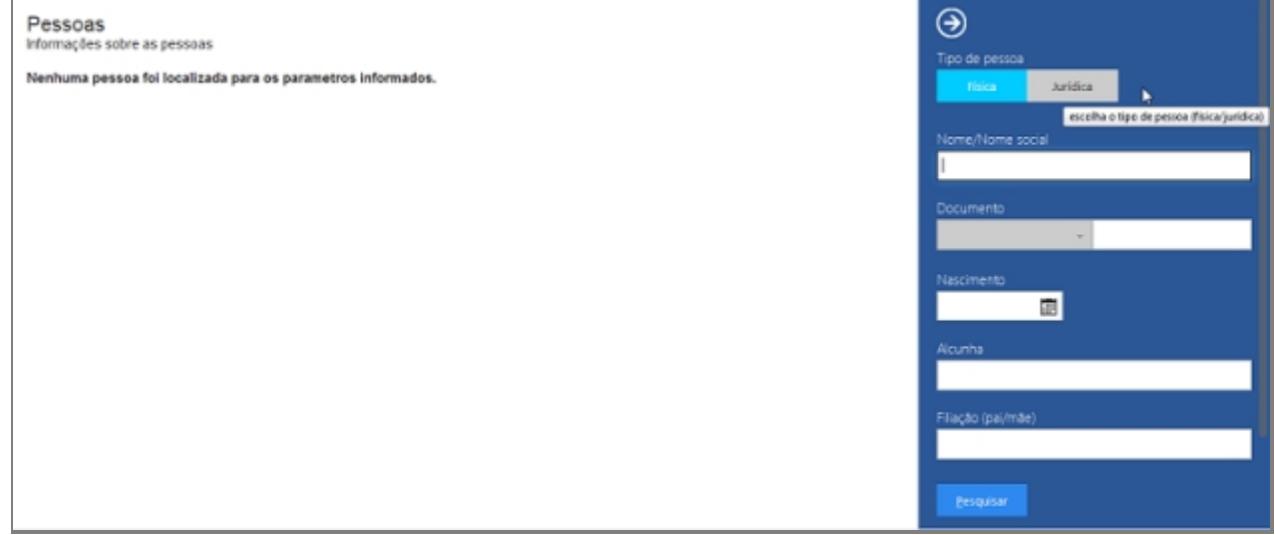

*Tela com opção de filtro aberto*

- 10. Por padrão já estará marcada a opção "Tipo Pessoa" como Pessoa Física.
- 11. Colocar alguma variável em algum campo para busca.

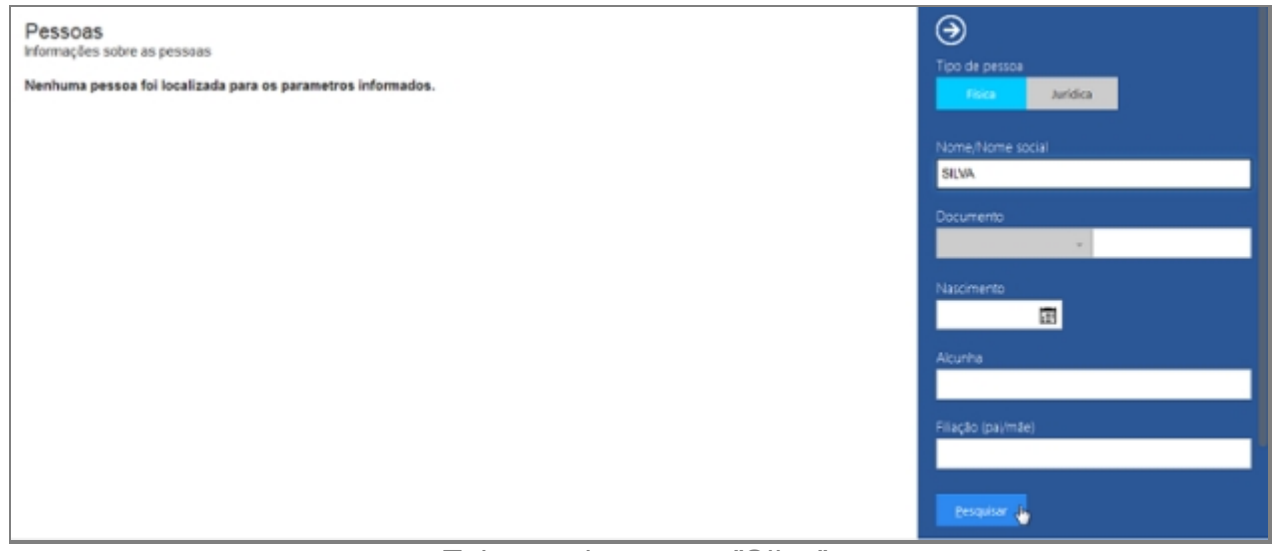

*Tela com busca por "Silva"*

12. Será gerado uma lista com as pessoas encontradas.

| D<br>Pessoas<br>Informações sobre as pessoas |      |                                |         |            |           | Eitro<br>Novo                                                |                                             |           |
|----------------------------------------------|------|--------------------------------|---------|------------|-----------|--------------------------------------------------------------|---------------------------------------------|-----------|
| ٠                                            | Foto | Nome                           | Alcunha | Nascimento | Sexo      | Filiação                                                     | Documento                                   | Operações |
|                                              |      | Aclerson Estevao Dias da Silva |         | 12/03/1963 | Masculino | SEM IDENTIFICACAO DA<br><b>MAE</b>                           | Carteira Funcional: 1682 (PC)               | $\bullet$ |
| 2                                            |      | Adarito da Silva Rodrigues     |         |            | Masculino | SEM IDENTIFICACAO DA<br><b>MAF</b>                           | Carteira Funcional: 945 (POLICIA<br>CIVIL)  | o         |
| 3                                            |      | Ademir Cesar Gomes da Silva    |         | 03/06/1971 | Masculino | Maria Eriene Gomes da<br>silva, Armando Tavares da<br>Silva  | identidade: 27018 (PM)                      | o         |
| 4                                            |      | Aderito Pantoja da Silva       |         | 25/02/1970 | Masculino | RITA PANTOJA DA SILVA.<br>ADERITO EDUARDO DA<br><b>SILVA</b> | Carteira Funcional: 1477 (POLICIA<br>CIVIL) | $\bullet$ |
| 5                                            |      | Adilson da Silva Teixeira      |         | 07/04/1974 | Masculino | NAILDE DA SLVA<br><b>TEDEIRA</b>                             | identidade: 22503 (PM)                      | $\bullet$ |
| 6                                            |      | Adnaldo da Silva Lóbo          |         | 31/01/1972 | Masculino | Maria Celi da Silva Lóbo.<br>Amadeu Sarmento Lóbo            | identidade: 2296997 (SSP)                   | $\bullet$ |
|                                              |      | Adriana Cruz da Silva          |         | 23/07/1975 | Feminino  | MARIA LA/SE CRUZ DA<br><b>GILVA ANTONIO</b>                  | identidade: 2810355 (SSP)                   |           |

*Tela com resultado da busca por "Silva"*

## **Filtrar Pessoas Jurídicas**

- 13. Repetir os passos de 1 a 6.
- 14. Clicar em Filtro. Abrirá uma janela a direita da tela.
- 15. Altere a opção "Tipo Pessoa" para pessoa Jurídica.

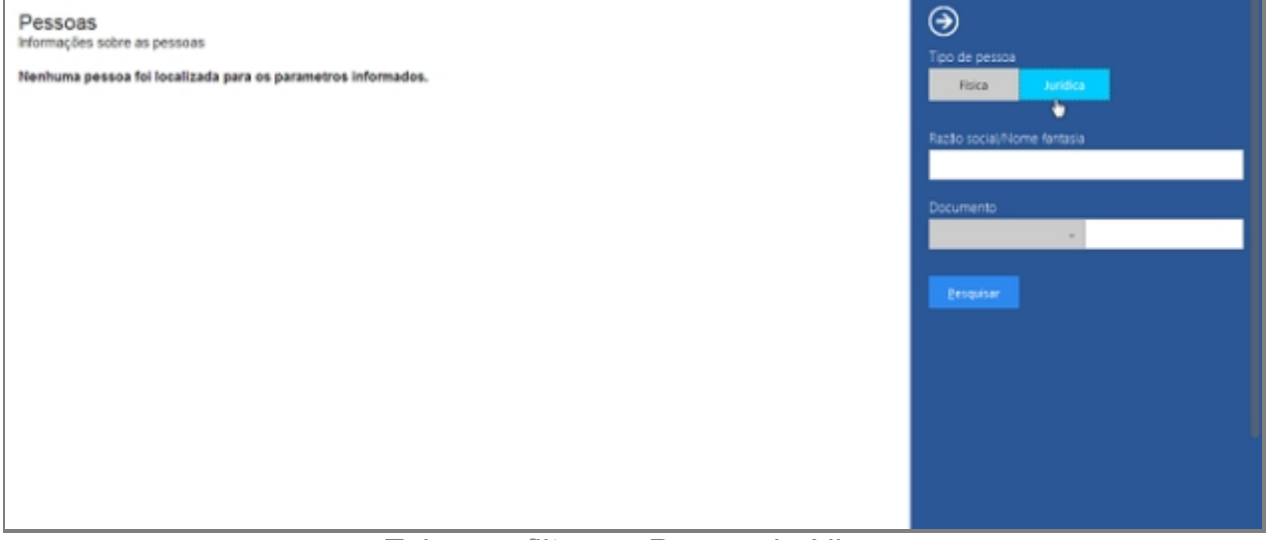

*Tela com filtro em Pessoa Jurídica*

16. Colocar alguma variável em algum campo para busca.

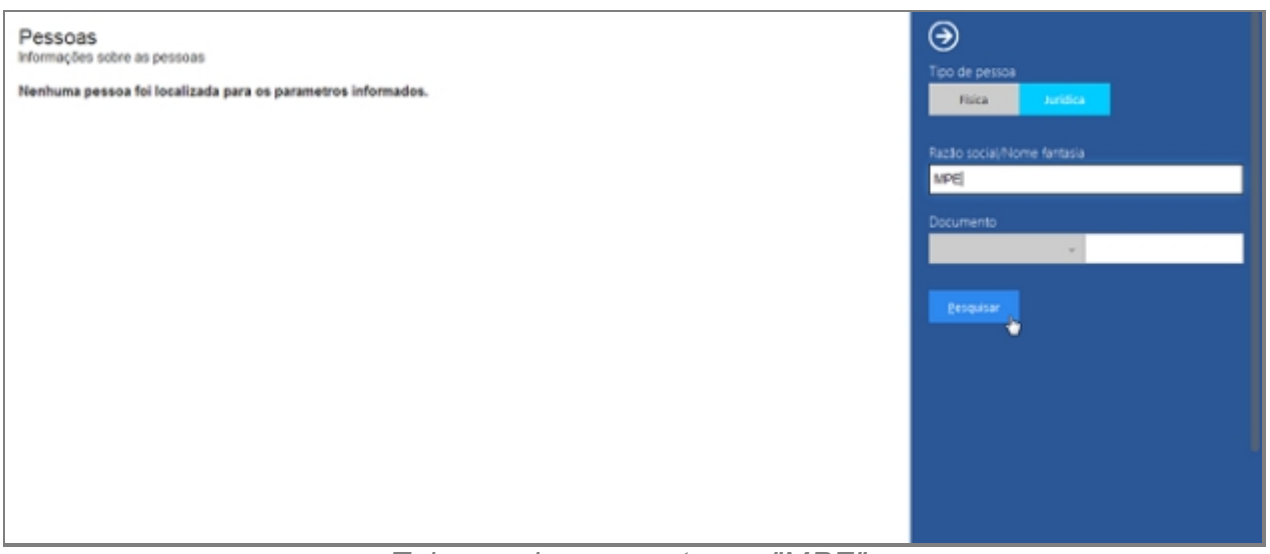

*Tela com busca por termo "MPE"*

17. Em seguida clicar em Pesquisar.

### 18. Será gerada uma lista com as pessoas encontradas.

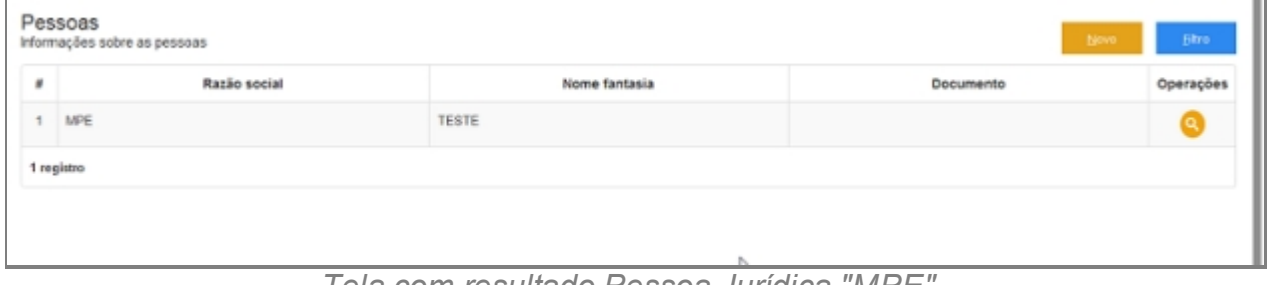

*Tela com resultado Pessoa Jurídica "MPE"*

## **Filtro com campos vazio**

19. Caso haja pesquisa com campos vazios, o sistema emitirá um alerta.

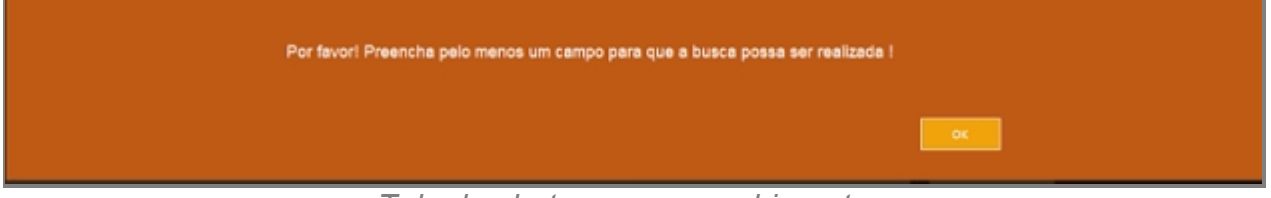

*Tela de alerta para preenchimento.*

## **Nova Pessoa Física ou Jurídica**

Para adicionar no botão Novo.

Será perguntado qual tipo de usuário deseja criar:

- · [Física](#page-125-0)
- · [Jurídica](#page-157-0)

## **Alterar Pessoas Jurídicas**

Para fazer alguma alteração em Pessoa, deve-se usar o Filtro e na listagem localizar o

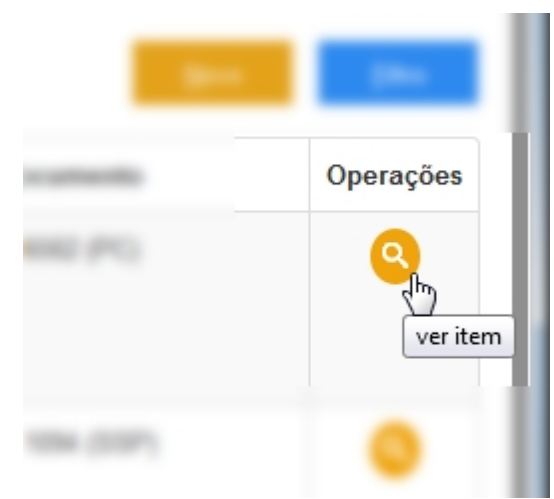

usuário e na coluna de Operações clicar no ícone Ver item.

*Tela com a localização do botão Ver Item*

Abrirá tela com os campos para alteração.

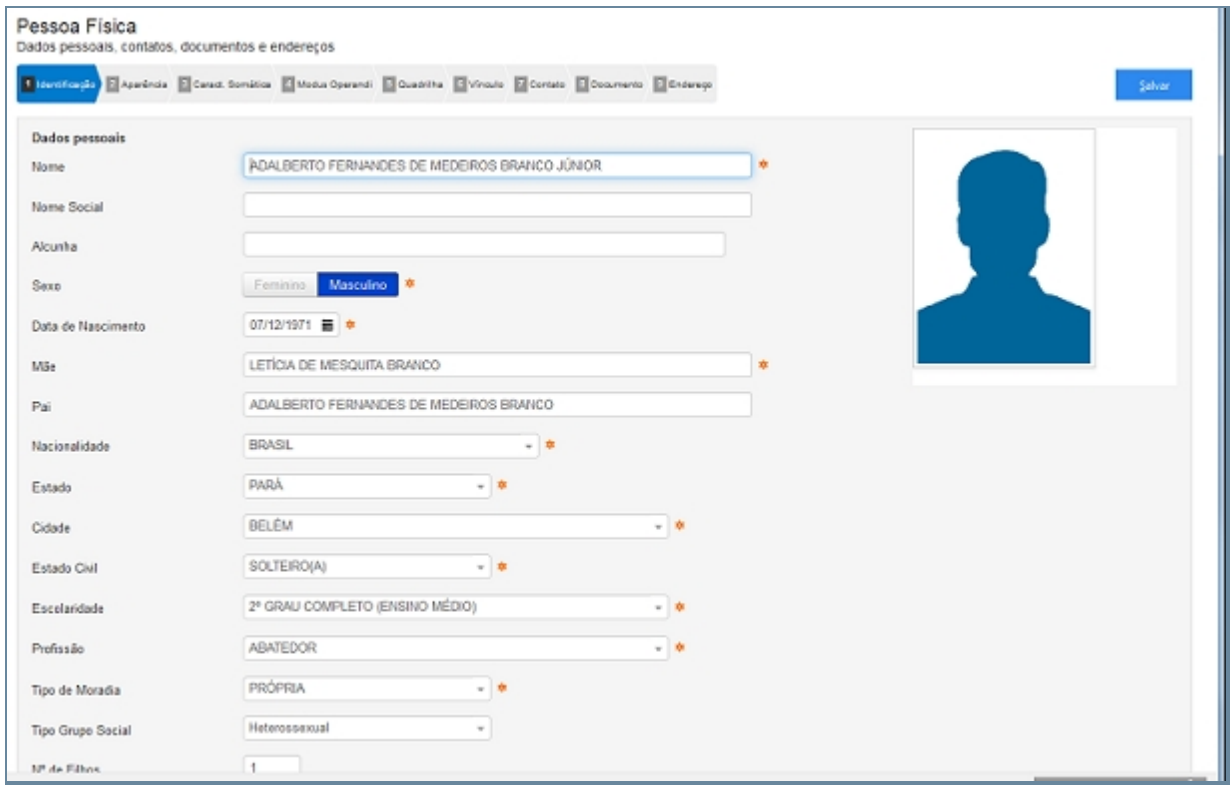

*Tela com campos para alteração*

Após as alterações, clique no botão Salvar.

*Created with the Personal Edition of HelpNDoc: [Write EPub books for the iPad](http://www.helpndoc.com/create-epub-ebooks)*

## <span id="page-125-0"></span>Física

# *Objetivo*

Seção destinada a apresentar o item Pessoa contido dentro do sistema SISP e está

localizado no menu Principal. A função desse componente é Cadastrar pessoas físicas no Sistema.

## *Nessa seção você aprenderá:*

· Cadastrar Pessoa Física.

# *Fluxo do processo*

- 1. Acessar o Site do Governo Digital.
- 2. Fazer Login com seu Usuário e Senha.
- 3. Localizar em "Meus Sistemas" o SISP e acessar o Sistema.
- 4. Barra de menu superior localizar o item Pessoa e clicar.
- 5. Será apresentada uma tela com os dizeres "Nenhuma pessoa foi localizada para os parâmetros informados".
- 6. No canto direito superior da Tela há dois botões: Novo e Filtro.
	- 1. Botão Novo irá abrir a tela para cadastrar uma Pessoa Física ou Jurídica.
	- 2. Filtro abrirá uma pequena janela a qual têm campos para buscar por pessoas no Sistema.

## **Cadastrar Pessoa Física**

- 7. Repetir os passos de 1 a 6.
- 8. Clicar no botão Novo.

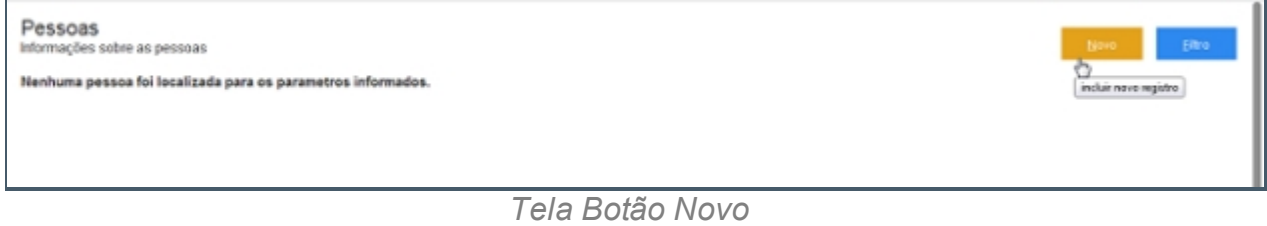

9. Abrirá uma tela perguntado qual tipo de Pessoa você deseja Criar: Clique em Física.

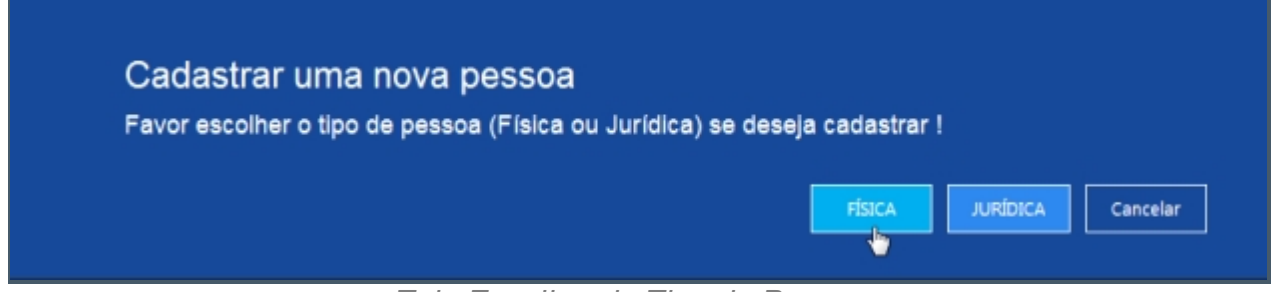

*Tela Escolhendo Tipo de Pessoa*

10. Abrirá a tela de Cadastro de usuário.

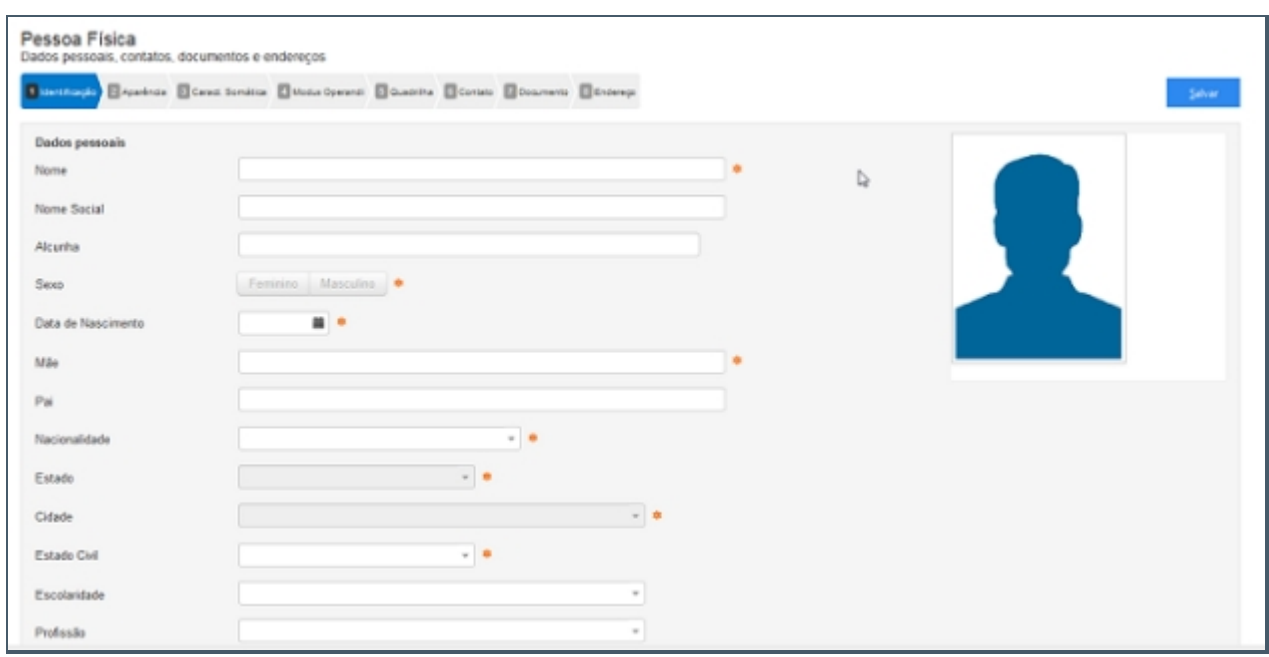

*Tela da Primeira Etapa do Cadastro Pessoa Física*

- 11. Seguir os passos que estão separados por abas.
	- 1. Identificação.
	- 2. Aparência.
	- 3. Características Somáticas.
	- 4. Modus Operandi.
	- 5. Quadrilha.
	- 6. Contato.
	- 7. Documento.
	- 8. Endereço.

## **Detalhes importantes de Navegação**

- · Tecla TAB Para ir para próximo campo.
- · Campos de preenchimento obrigatório estão identificados ao lado de cada campo, como na imagem abaixo:

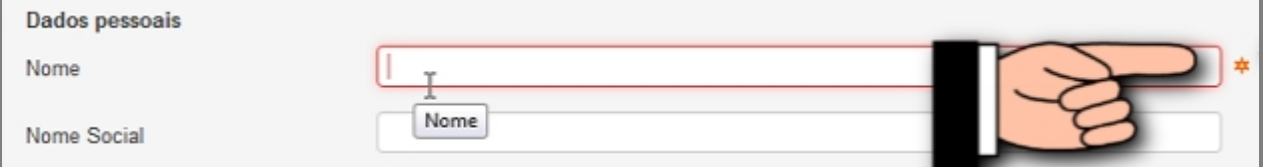

*Tela dos campos de preenchimento obrigatório*

· Caixa de seleção - Busca Inteligente enquanto digita, veja a imagem:

| Cidade                                           | Be                                       | $\overline{\phantom{a}}$ | ∎≭ |
|--------------------------------------------------|------------------------------------------|--------------------------|----|
|                                                  | ABEL FIGUEIREDO                          |                          |    |
| Estado Civil                                     | AGRÓPOLIS <b>BE</b> LA VISTA (SANTARÉM)  | Ξ                        |    |
| AMERICANO (SANTA ISABEL DO PARÁ)<br>Escolaridade |                                          |                          |    |
| Profissão                                        | <b>BEJA (ABAETETUBA)</b>                 |                          |    |
|                                                  | <b>BE</b> LA VISTA DO CARACOL (ITAITUBA) |                          |    |
| Tipo de Moradia                                  | <b>BE</b> LÉM                            |                          |    |
| Tipo Grupo Social                                | <b>BELTERRA</b>                          | ٠                        |    |

*Tela com caixa de seleção com sugestão de seleção.*

## **Ao final do preenchimento**

Ao concluir o preenchimento deve-se clicar no botão Salvar no canto superior direito da tela. como na imagem:

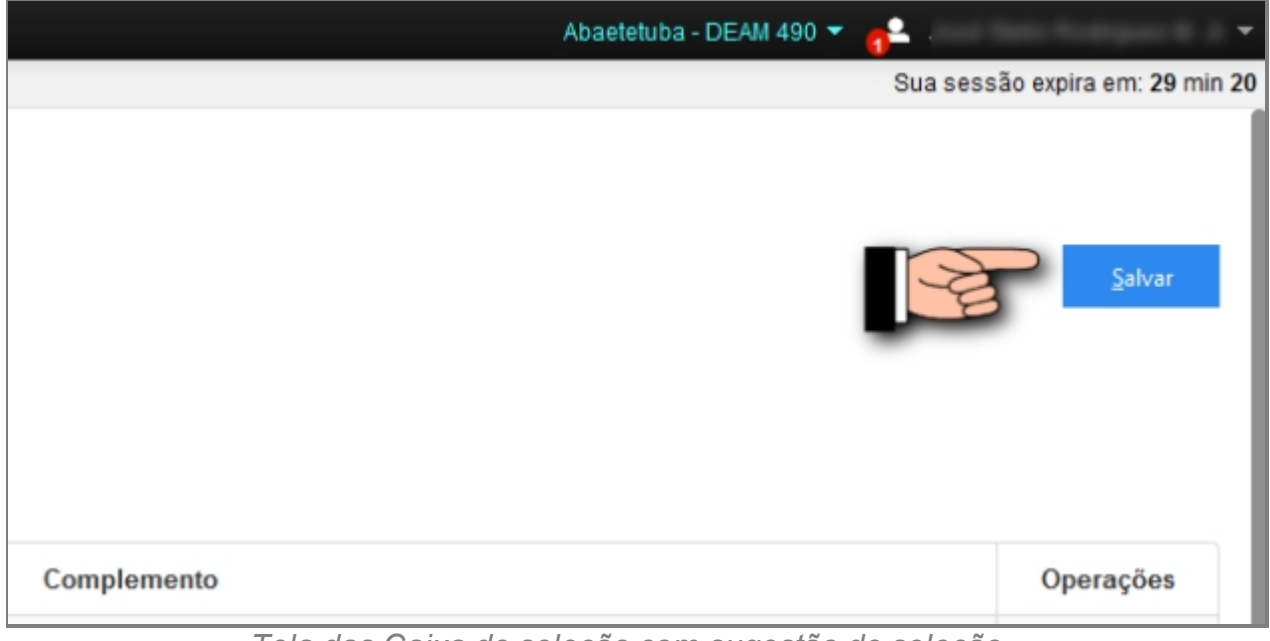

*Tela das Caixa de seleção com sugestão de seleção.*

Caso o usuário tente salvar ou prosseguir nas etapas sem preencher os campos obrigatórios ou caso contenha algum problema, receberá a seguinte mensagem:

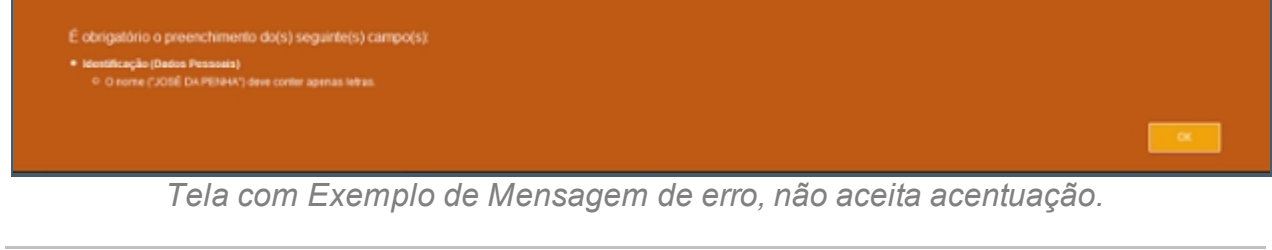

*Created with the Personal Edition of HelpNDoc: [iPhone web sites made easy](http://www.helpndoc.com/feature-tour/iphone-website-generation)*

Identificação

## **Processo de Cadastro de Pessoa Física - Tela de Identificação**

Primeira tela do processo de Cadastro de Pessoa. Processo de Cadastro de pessoa

## Física.

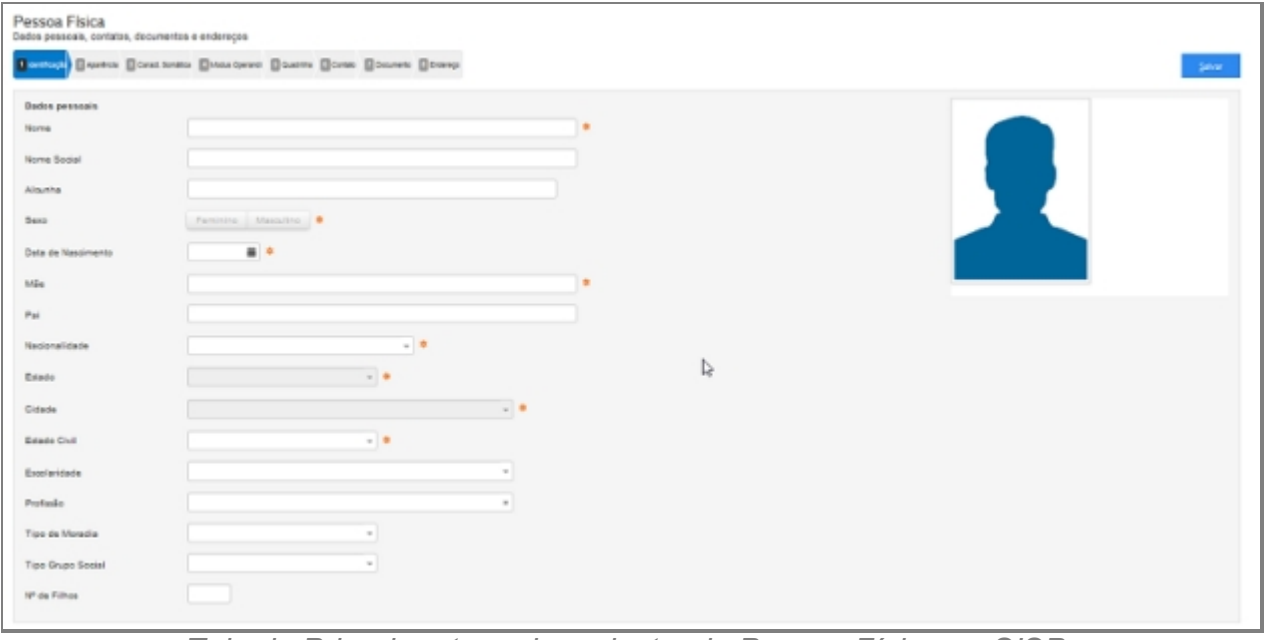

*Tela da Primeira etapa de cadastro de Pessoa Física no SISP*

## **Campos do formulário**

#### *Dados Pessoais*

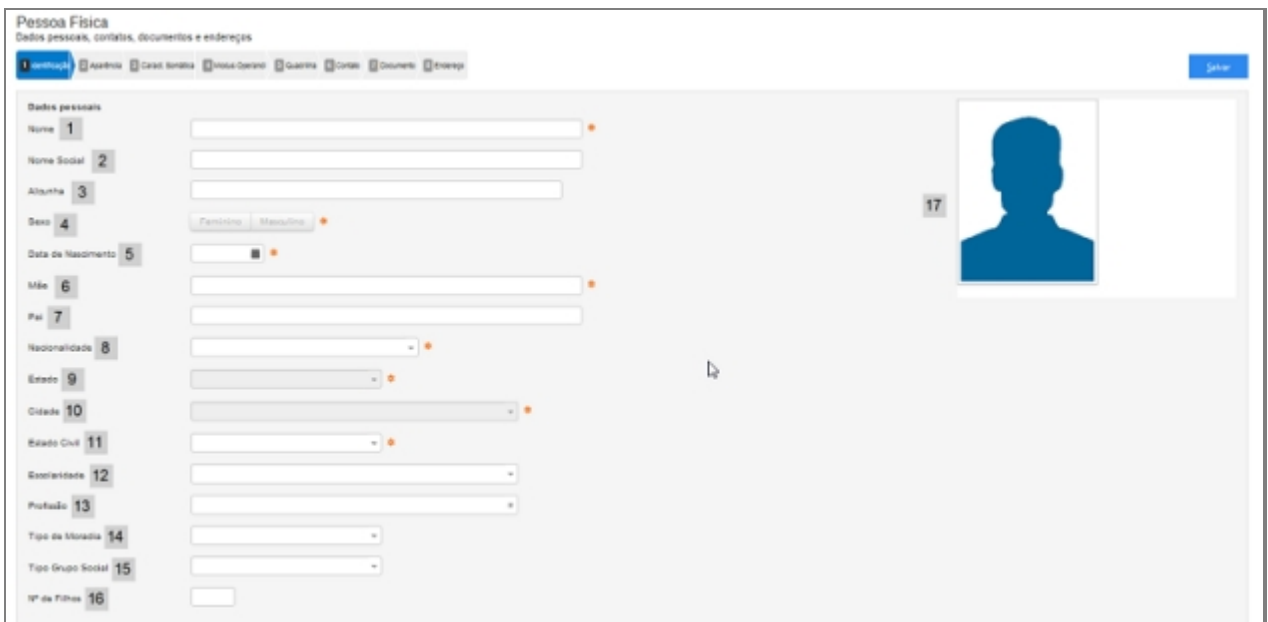

*Tela com Campos da Primeira Etapa*

#### 1. **Nome**

o Colocar nome igual ao que está na documentação oficial.

o Não adicionar acentuação no nome.

### 2. **Nome Social**

o Nome social é o nome pelo qual pessoas com transtorno de identidade de gênero (transexuais e travestis) preferem ser chamadas cotidianamente, em contraste com o nome oficialmente registrado que não reflete sua identidade de gênero.

### 3. **Alcunha**

o Uma alcunha (no Brasil e na Madeira também se usa o termo apelido que, em Portugal, designa nome de família) é uma designação não-oficial criada através de um relacionamento interpessoal, geralmente informal, para identificar uma determinada pessoa, objeto ou lugar, de acordo com uma característica que se destaque positiva ou negativamente, de forma a atribuirlhe um valor específico.

#### 4. **Sexo**

o Características oficiais.

### 5. **Data Nascimento**

o Data de Nascimento no formado DIA/MÊS/ANO (01/02/1990)

#### 6. **Mãe**

- o Nome da mãe igual ao da identidade.
- o Nome da mãe é de preenchimento obrigatório.

#### 7. **Pai**

- o Nome do pai igual ao da identidade.
- o Nome do pai é relativo.

## 8. **Nacionalidade**

o A sociologia atribui ao termo nacionalidade significado diverso do que lhe é conferido pelo direito,2 referindo-se a uma nação ou a um grupo étnico (indivíduos com as mesmas características: língua, religião, hábitos etc.). Embora a etimologia de nacionalidade evidentemente contenha a palavra nação, a dimensão jurídica do termo refere-se ao vínculo entre uma pessoa e um Estado, não entre uma pessoa e uma nação.

#### 9. **Estado**

o Estado de Nascimento.

#### 10. **Cidade**

o Cidade de Nascimento.

### 11. **Estado Civil**

- o Estado civil é a situação de uma pessoa em relação ao matrimônio ou à sociedade conjugal.
	- De acordo com as leis brasileiras, os possíveis estados civis são:
		- Solteiro(a) quem nunca se casou, ou que teve o casamento anulado.
		- · Casado(a) quem contraiu matrimônio, independente do regime de bens adotado.
		- · Divorciado(a) após a homologação do divórcio pela justiça ou por uma escritura pública.
		- · Viúvo(a) pessoa cujo cônjuge faleceu.
		- · União estável, condição de convivência entre pessoas que não possuem impedimento ao casamento, embora a jurisprudência do STJ e a doutrina conhecida sobre o assunto afirme ser possível tal condição uma vez que não inclui o inciso VI do artigo 1521 como impedimento pra sua realização, é legalmente reconhecida e considerada como entidade familiar não registrada. Apesar de legalmente reconhecida, a União Estável não está definida na legislação brasileira como um estado civil. Quem assim vive, portanto, não é obrigado a identificar-se como tal e não falta com a verdade ao se declarar solteiro, separado, divorciado ou viúvo. Já a convivência entre homem e mulher que estejam impedidos de se casar é denominada Concubinato.
- o Há a opção "Desconhecido" quando não se sabe ao certo.

#### 12. **Escolaridade**

o Grau de formação atual da pessoa.

#### 13. **Profissão**

o Profissão atual da pessoa.

#### 14. **Tipo de Moradia**

o Tipo de moradia a qual reside a pessoa.

#### 15. **Tipo Grupo Social**

o Um grupo é um sistema de relações sociais, de interações recorrentes entre pessoas. Também pode ser definido como uma coleção de várias pessoas que compartilham certas características interajam uns com os outros, aceitem direitos e obrigações como sócios do grupo e compartilhem uma identidade comum — para haver um grupo social, é preciso que os indivíduos se percebam de alguma forma afiliados ao grupo.

- § Heterossexual: Refere-se a atração sexual e/ou romântica entre indivíduos de sexos opostos.
- § Homossexual: Refere-se à característica ou qualidade de um ser (humano ou não) que sente atração física, estética e/ou emocional por outro ser do mesmo sexo ou gênero.

#### 16. **Nº de Filhos**

o Quantidade de filhos da pessoa.

#### 17. **Foto**

Formas de registro de fotografia no sistema:

1. Enviar Foto, clique no link da imagem.

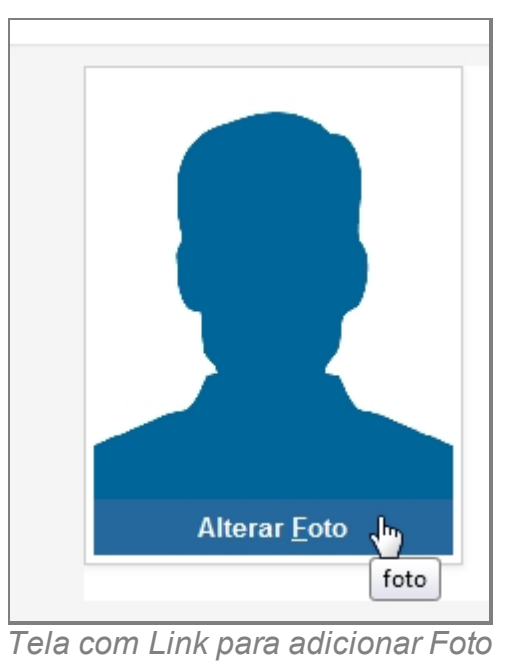

2. Com a tela aberta, selecione o modo de captura da imagem.

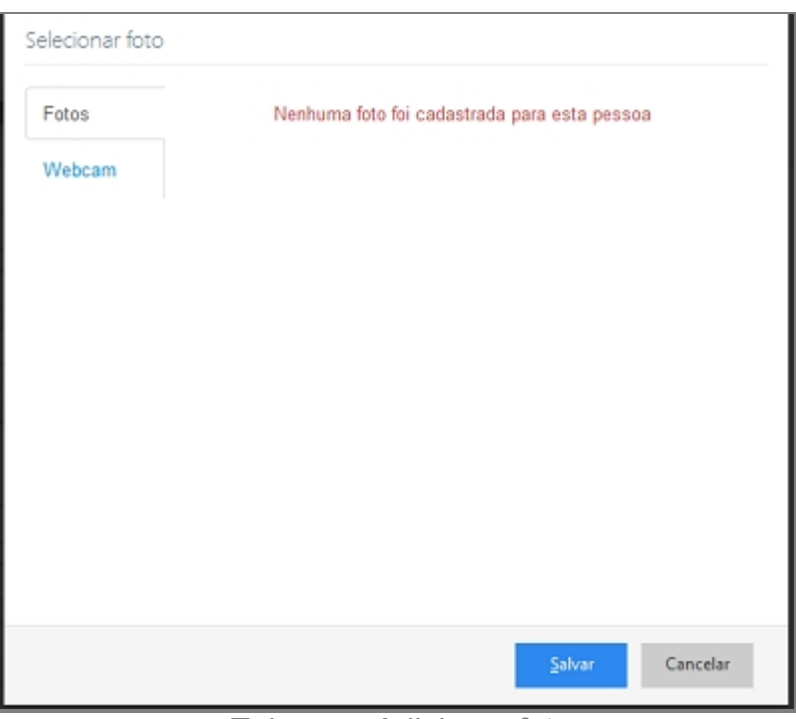

*Tela para Adicionar foto*

*Created with the Personal Edition of HelpNDoc: [Full-featured EBook editor](http://www.helpndoc.com/create-epub-ebooks)*

## Aparência

# **Processo de Cadastro de Pessoa Física - Tela Aparência**

A segunda etapa de cadastro de Pessoas no SISP.

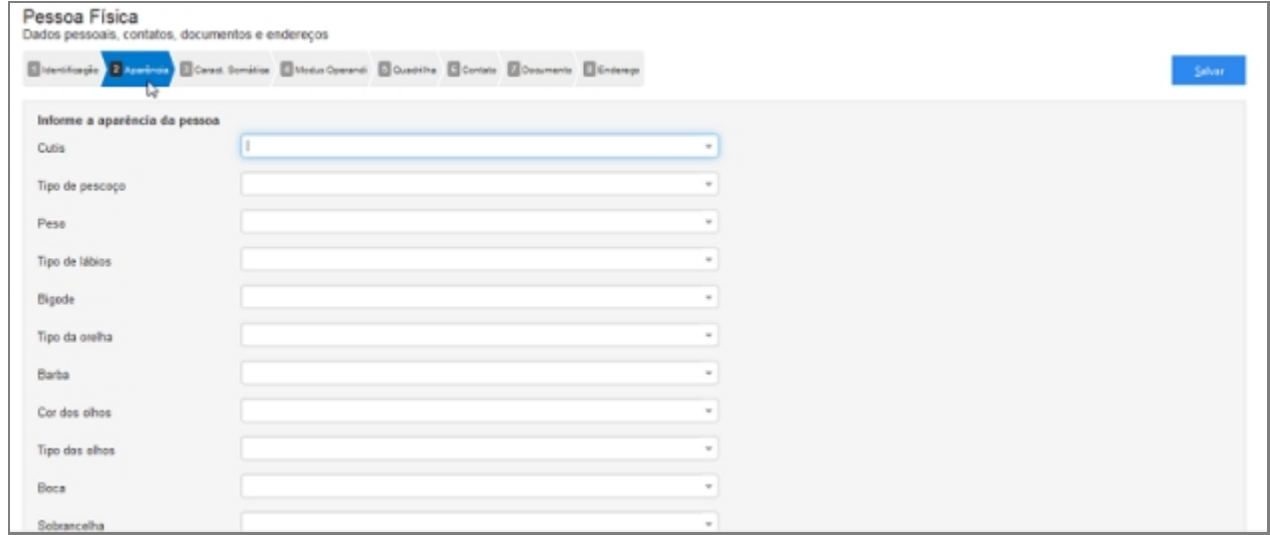

*Tela da Primeira etapa de cadastro de Pessoa Física no SISP.*

## **Campos do formulário**

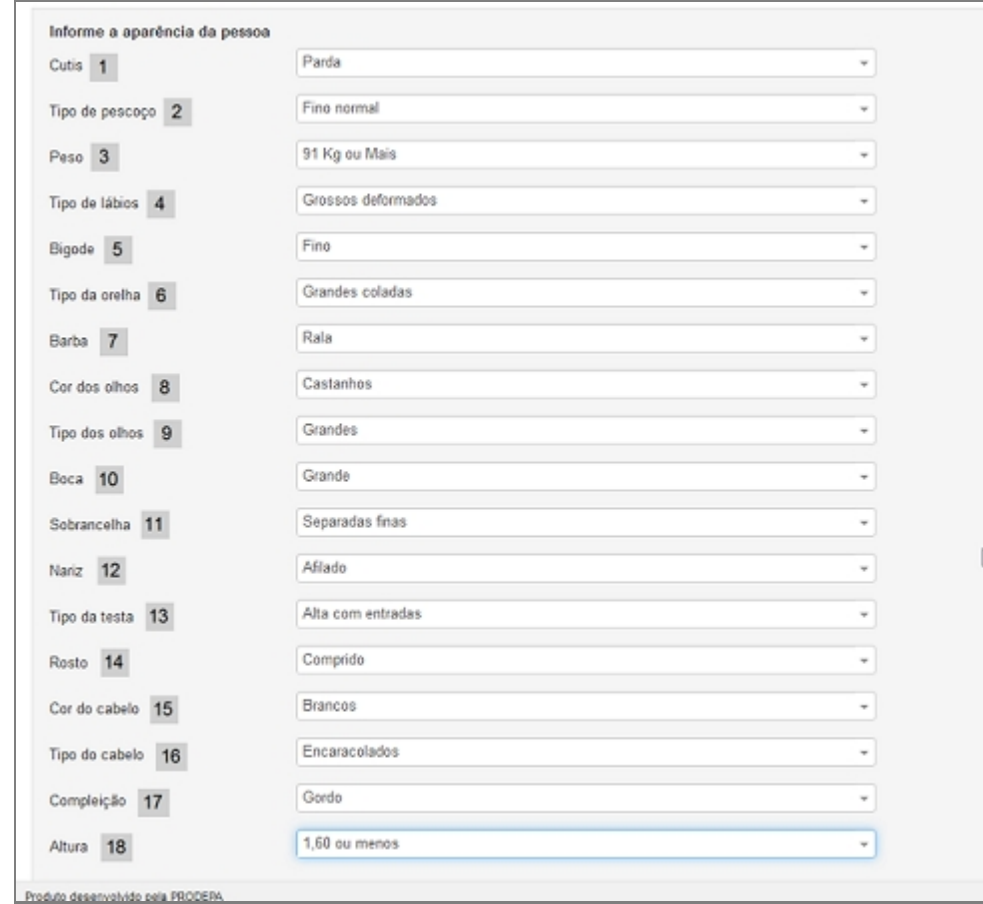

### *Informe a aparência da pessoa*

*Tela com Campos da Segunda Etapa*

#### 1. **Cútis**

o A pele (cútis ou tez) É o revestimento externo do corpo, considerado o maior órgão do corpo humano.

#### 2. **Tipo de pescoço**

o Definir característica da região do pescoço.

#### 3. **Peso**

o Peso médio da pessoa.

#### 4. **Tipo de lábios**

o Selecionar tipo de lábio.

#### 5. **Bigode**

- o Selecionar tipo de bigode.
- 6. **Tipo de orelha**
	- o Selecionar tipo de orelha.

## 7. **Barba**

o Selecionar tipo de barba.

## 8. **Cor dos olhos**

o Selecionar cor dos olhos.

### 9. **Tipo dos Olhos**

o Selecionar tipo de Olhos.

### 10. **Boca**

o Selecionar tipo de boca.

### 11. **Sobrancelha**

o Selecionar tipo de sobrancelha.

### 12. **Nariz**

o Selecionar tipo de Nariz.

### 13. **Tipo da testa**

o Selecionar tipo de testa.

### 14. **Rosto**

o Selecionar tipo de rosto.

### 15. **Cor do cabelo**

o Selecionar tipo de cor de cabelo.

## 16. **Tipo de Cabelo**

o Selecionar tipo de cabelo.

## 17. **Compleição**

o Diz respeito a constituição corporal física aparente da pessoa.

#### 18. **Altura**

o Selecionar altura.

*Created with the Personal Edition of HelpNDoc: [Full-featured Documentation generator](http://www.helpndoc.com)*

## Características Somáticas

## **Processo de Cadastro de Pessoa Física - Tela Características Somáticas**

A terceira etapa de cadastro de Pessoas no SISP.

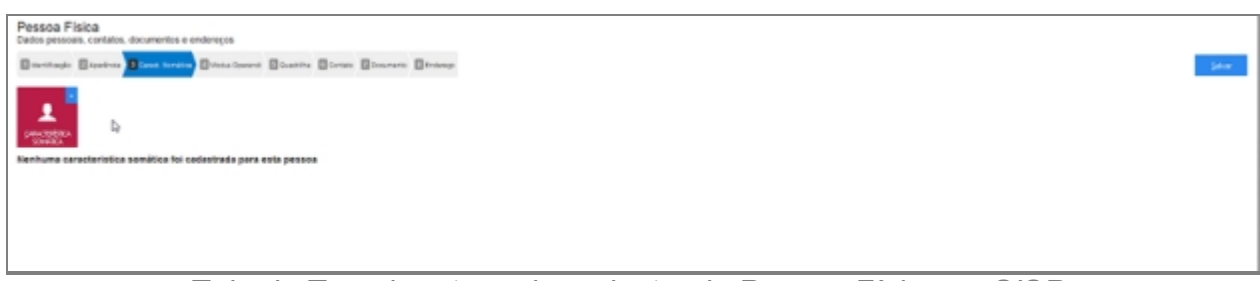

*Tela da Terceira etapa de cadastro de Pessoa Física no SISP.*

# **Campos do formulário**

- · Ao abrir pela primeira vez será apresentado o botão para acionar uma ou mais cateterísticas somáticas.
- · Clique no botão para adicionar uma ou mais Característica Somática.

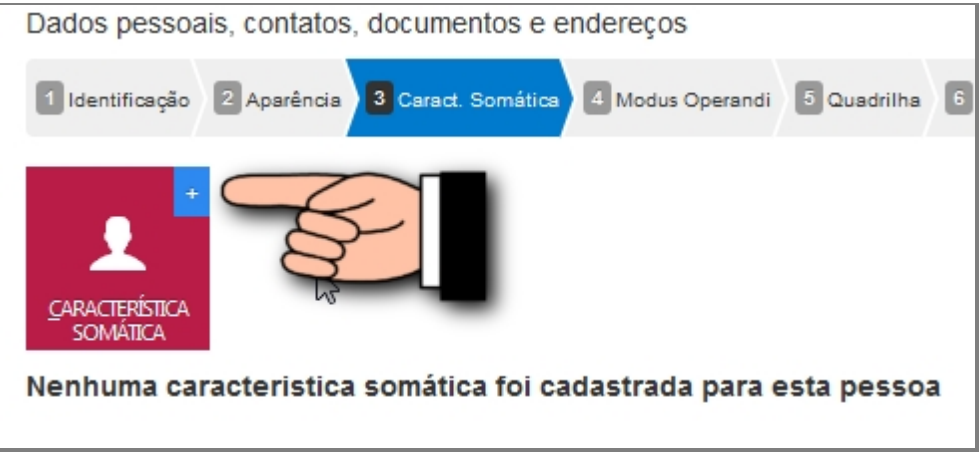

*Tela para Adicionar Características Somáticas*

#### *Adicionar Características Somáticas*

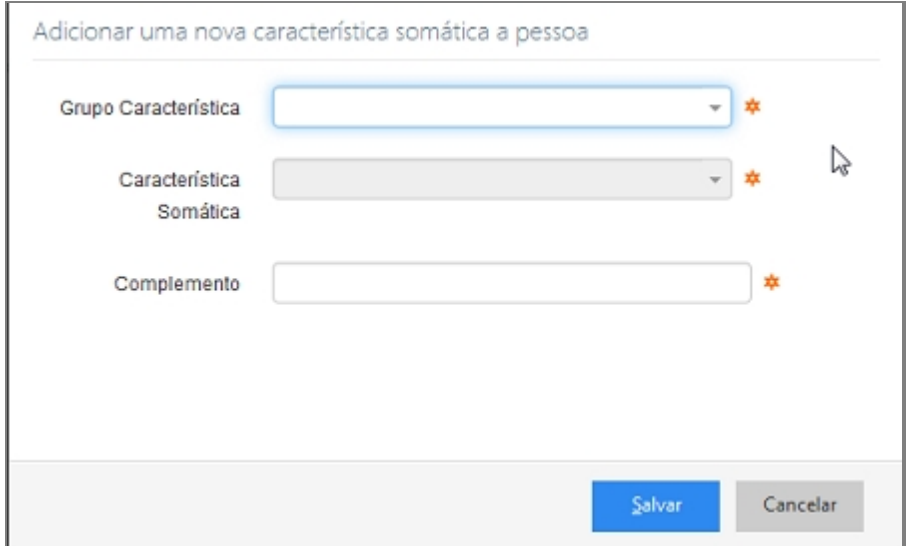

*Tela de adição dos campos*

## 1. **Grupo Característica**

o Caixa de seleção com diversos grupos de características;

### 2. **Característica Somática**

o Caixa de seleção do local da aplicação da característica.

### 3. **Complemento**

o Descrever detalhes do local da característica.

Observação: Todos os campos são obrigatórios.

### 4. **Salvar**

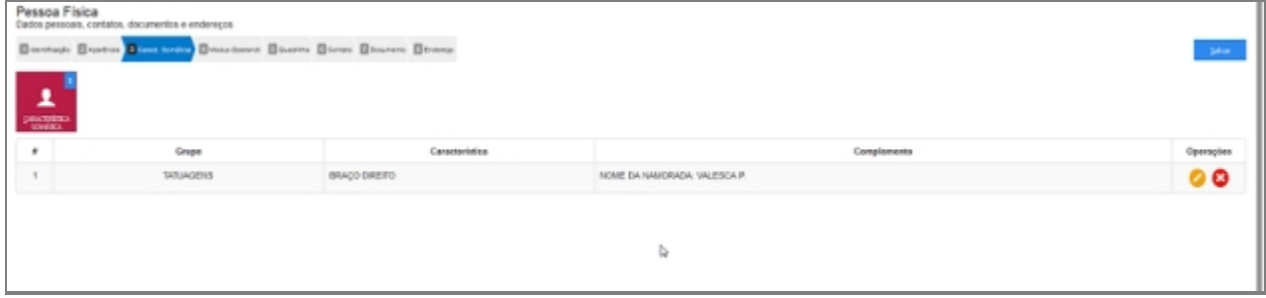

*Tela de Retorno após salvamento*

## *Listar Características Somáticas*

O Sistema aceita mais de uma característica Somática.

| Pessoa Fisica<br>Dados pessoais, contatos, documentos e endereços |                                                                  |                   |                             |           |  |  |  |  |  |  |  |
|-------------------------------------------------------------------|------------------------------------------------------------------|-------------------|-----------------------------|-----------|--|--|--|--|--|--|--|
|                                                                   | Bostop Busine Diversion Broadway Bosto Boon Boone Broad<br>$300$ |                   |                             |           |  |  |  |  |  |  |  |
| $\frac{1}{2}$                                                     |                                                                  |                   |                             |           |  |  |  |  |  |  |  |
|                                                                   | Grupe                                                            | Caracteristica    | Complements                 | Operações |  |  |  |  |  |  |  |
|                                                                   | <b><i>INIUAGENS</i></b>                                          | BRAÇO DIREITO     | NOME DA NANORADA VALESCA P. | 00        |  |  |  |  |  |  |  |
|                                                                   | PEOJUNROADES                                                     | SOMARE ESTRANGERO | CIMANIO                     | 90        |  |  |  |  |  |  |  |
|                                                                   |                                                                  |                   |                             |           |  |  |  |  |  |  |  |

*Tela com mais de uma característica*

## *Alterar Características Somáticas*

Após adicionado alguma característica é possível alterar o item. Clique no ícone da imagem abaixo e a janela retornará para imagem com dados já preenchidos.

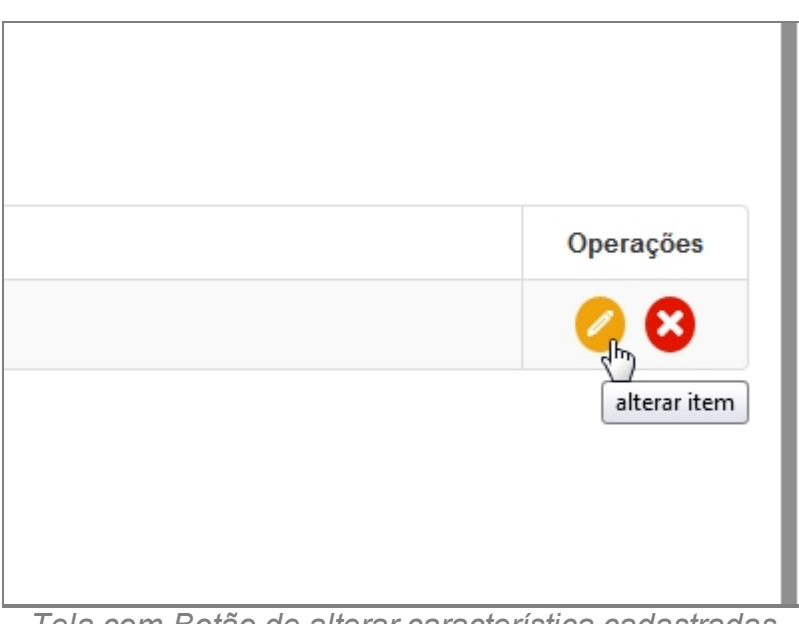

*Tela com Botão de alterar característica cadastradas*

## *Excluir Características Somáticas*

Depois de adicionado qualquer característica é possível remover o item. Clique no ícone da imagem abaixo e a janela retornará uma mensagem de confirmação.

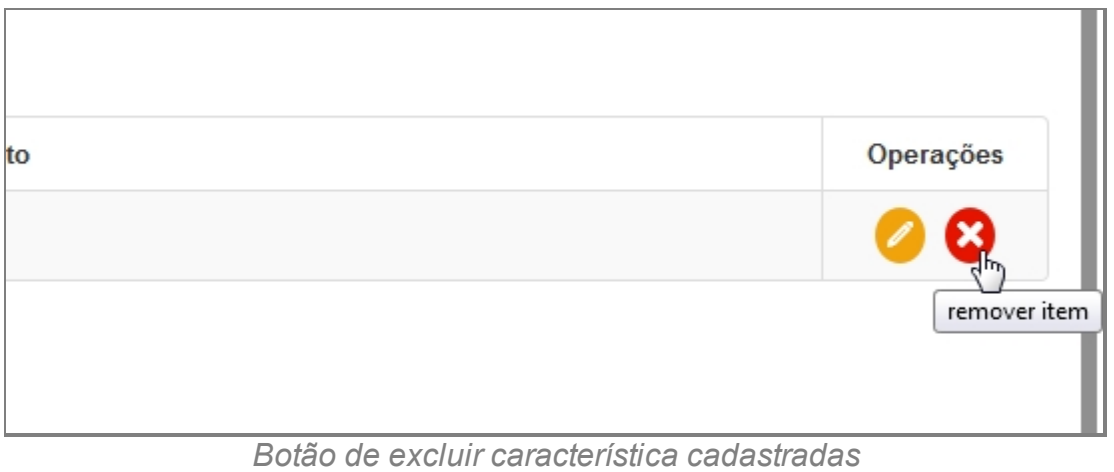

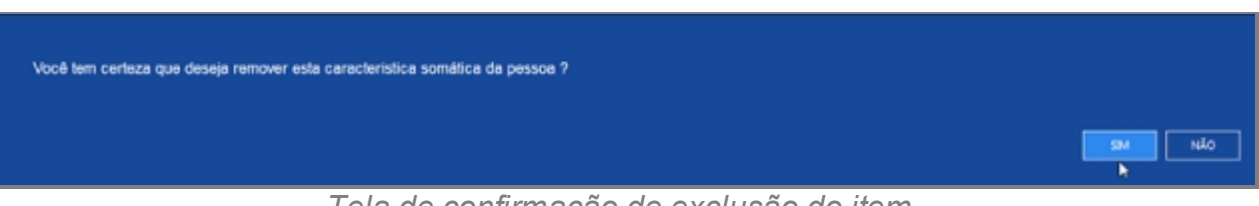

*Tela de confirmação de exclusão do item*

*Created with the Personal Edition of HelpNDoc: [Single source CHM, PDF, DOC and](http://www.helpndoc.com/help-authoring-tool)*

*[HTML Help creation](http://www.helpndoc.com/help-authoring-tool)*

Modus Operandi

## **Processo de Cadastro de Pessoa Física - Tela Modus Operandi**

A quarta etapa de cadastro de Pessoas no SISP.

Definição de Modus operandi é uma expressão em latim que significa "modo de operação", utilizada para designar uma maneira de agir, operar ou executar uma atividade seguindo sempre os mesmos procedimentos.

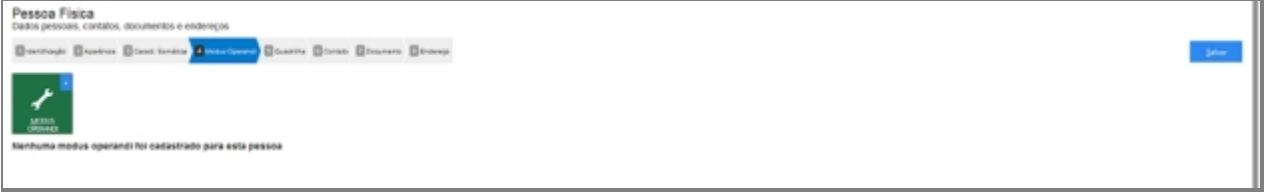

*Quarta etapa de cadastro de Pessoa Física no SISP.*

## **Campos do formulário**

Ao abrir pela primeira vez será apresentado o botão para acionar uma ou mais Modus Operandi.

Clique no botão para adicionar um ou mais Modus Operandi.

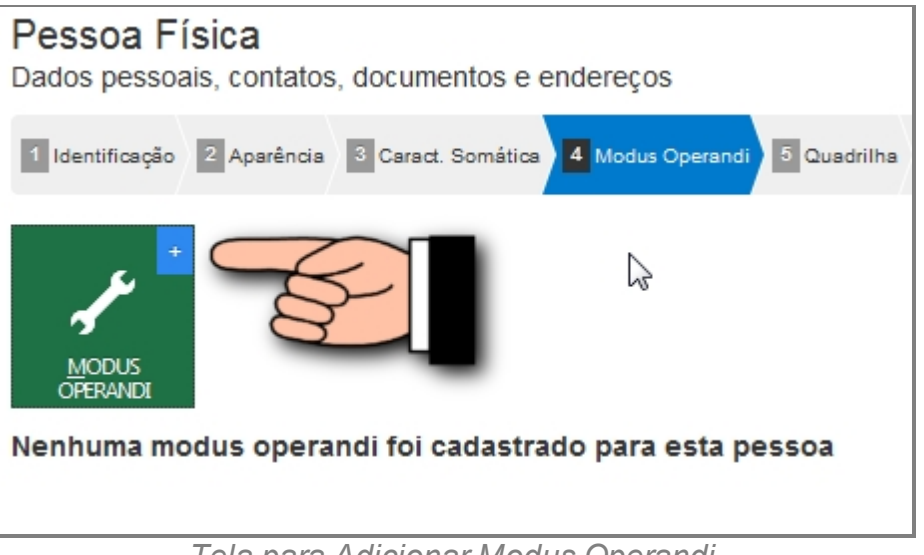

*Tela para Adicionar Modus Operandi*

### *Adicionar Modus Operandi*

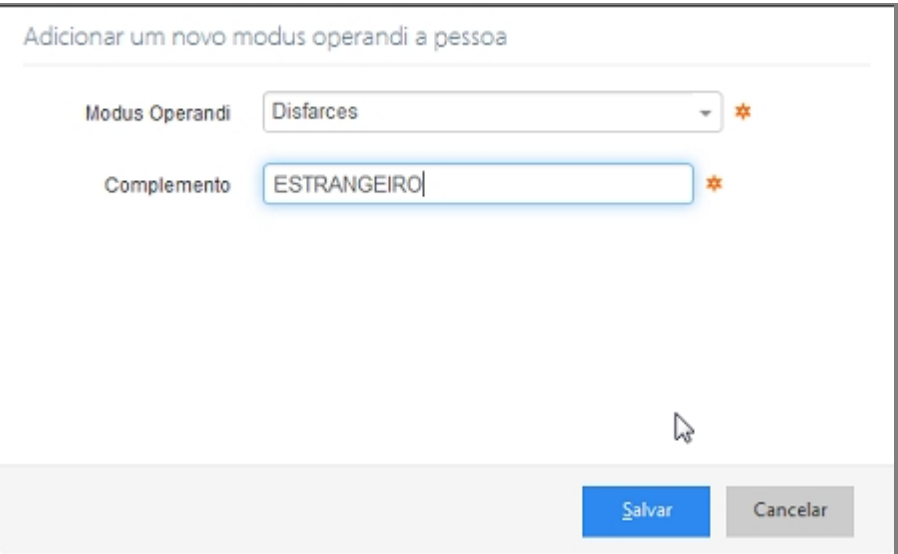

*Tela para Adicionar dados de Modus Operandi*

### 1. **Modus Operandi**

- o Selecionar o tipo.
- 2. **Complemento**
	- o Complemento do modo.

Observação: Todos os campos são obrigatórios.

#### 3. **Salvar**

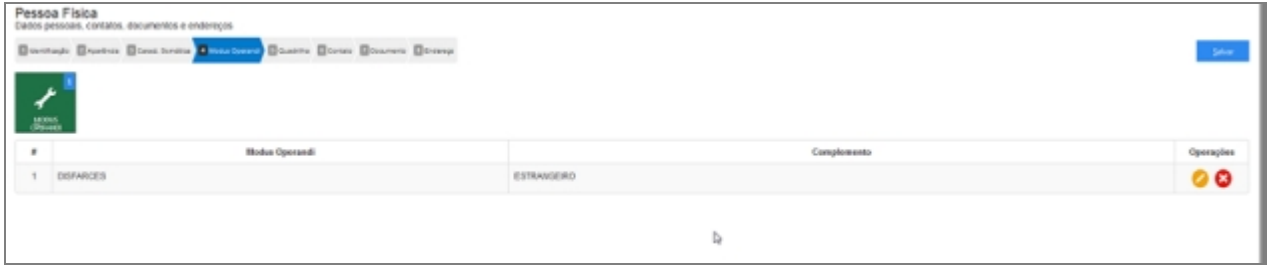

*Tela de Retorno após salvamento*

## *Alterar Modus Operandi*

Após adicionado alguns itens é possível alterar os dados. Clique no ícone da imagem abaixo e a janela retornará para imagem com dados já preenchidos.

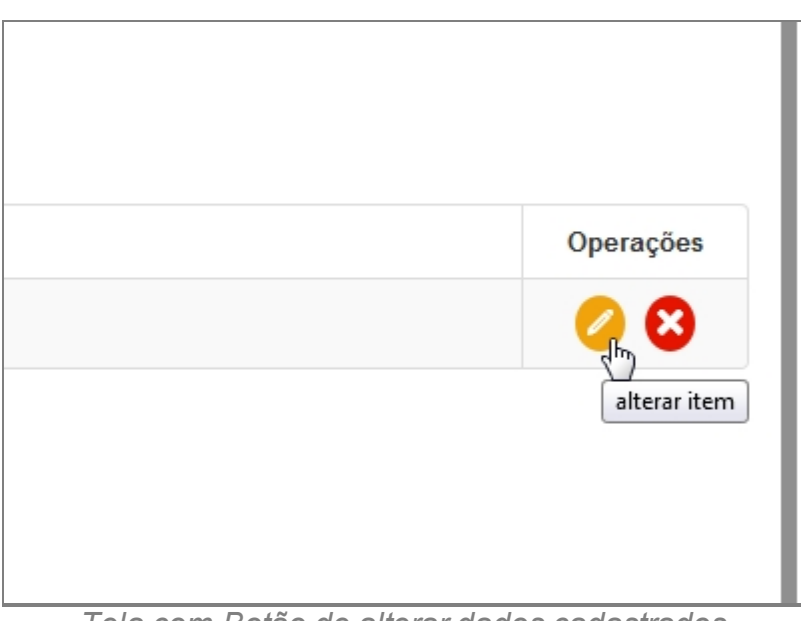

*Tela com Botão de alterar dados cadastrados*

## *Excluir Modus Operandi*

Após adicionado alguma característica é possível remover o item. Clique no ícone da imagem abaixo e a janela retornará uma mensagem de confirmação.

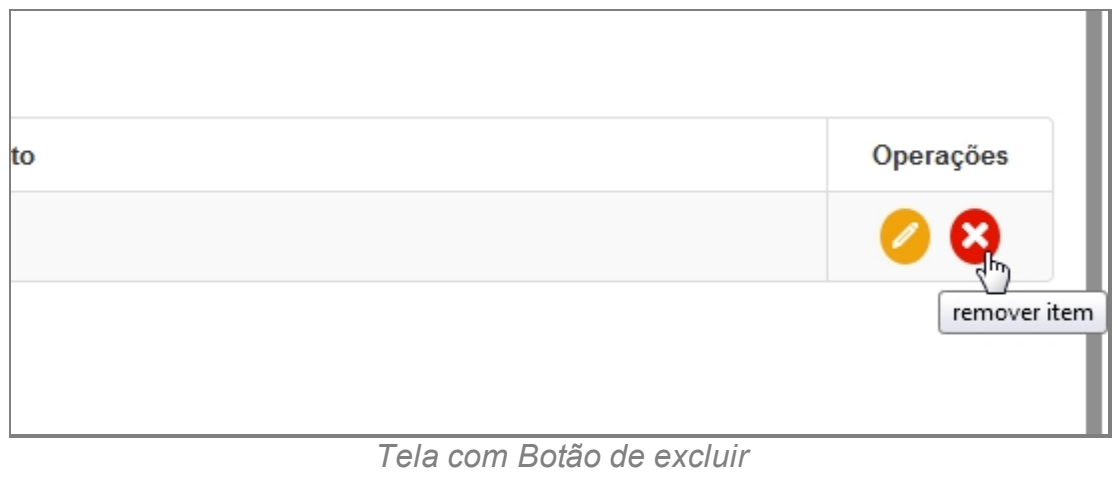

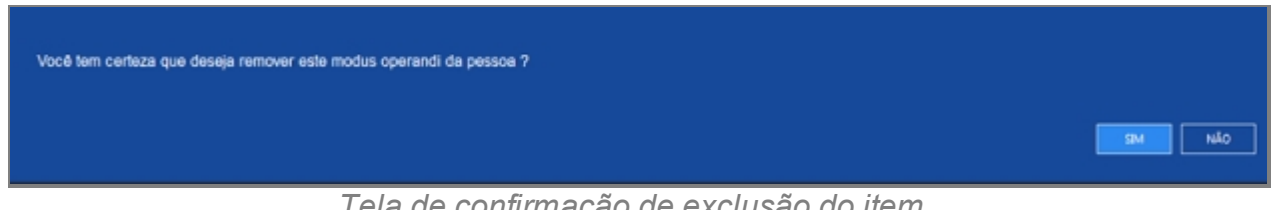

*Tela de confirmação de exclusão do item*

*Created with the Personal Edition of HelpNDoc: [Free Web Help generator](http://www.helpndoc.com)*

## Quadrilha

## **Processo de Cadastro de Pessoa Física - Tela Quadrilha**

A quinta etapa de cadastro de Pessoas no SISP.

Quadrilha, bando, associação criminosa ou gangue são denominações atribuídas a um grupo de pessoas que tem por objetivo praticas crimes ou atividades consideradas ilegais em determinado ordenamento jurídico.

Houve a modificação do nomen iuris do delito previsto no art. 288 do Código Penal, conhecido como Quadrilha ou Bando, passando a ser denominado como Associação Criminosa. De fato, a Associação criminosa, é mais adequada ao caso, sendo positiva tal modificação. Ademais, houve importante alteração no tipo penal, pois anteriormente para que tivéssemos a associação criminosa (quadrilha ou bando), necessária a presença de, no mínimo, 4 pessoas. Com a entrada em vigor da Lei 12.850/2013, houve a redução do número mínimo de 3 participantes exigidos para a formação do tipo. Diante da redução do número mínimo de pessoas exigidas para que haja a associação criminosa, a Lei 12.850/2013, para o caso, tem natureza de novatio legis in pejus, portanto, irretroativa. Por sua vez, o parágrafo único do art. 288, com nova redação, além da já conhecida associação armada, passou a prever a figura da participação de criança ou adolescente. Contudo, o legislador, mais uma vez, assim como já tinha feito no art. 2º, da Lei 12.850/2013, cometeu uma falha, pois considerou que o aumento de pena será "até" a metade. Percebe-se, assim, que o legislador não fornece ao magistrado parâmetro para a fixação do mínimo de aumento, podendo o juiz aumentar de um dia, apenas, o que seria incongruente e desproporcional. Em que pese a crítica, vale ressaltar que a redação anterior prevista no parágrafo único do art. 288 do Código Penal, estabelecia aumento de pena em dobro.Com a entrada em vigor da Lei 12.850/2013, o aumento passou a ser "até" metade. Sem dúvida, que a modificação é mais benéfica ao réu e em se tratando de matéria de direito material, deve retroagir para os fatos praticados antes de sua vigência, nos ternos do art. 5º, XL, CF e art. 2º, CP.

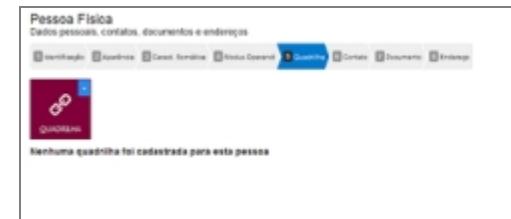

*Tela da Quinta etapa de cadastro de Pessoa Física no SISP.*

## **Campos do formulário**

- · Ao abrir pela primeira vez será apresentado o botão para acionar uma ou mais Quadrilha.
- · Clique no botão para adicionar um ou mais Quadrilha.

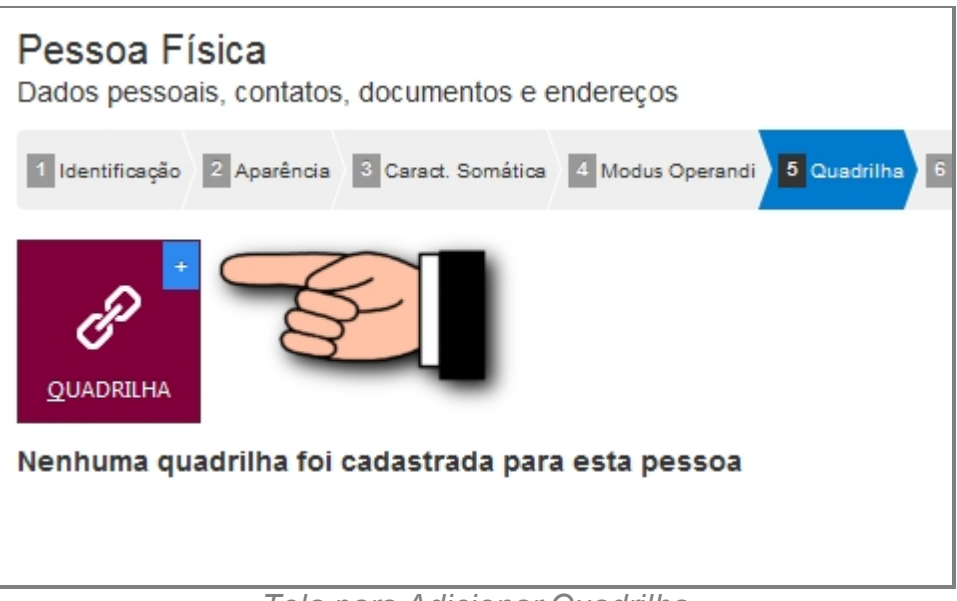

*Tela para Adicionar Quadrilha*

### *Adicionar Quadrilha*

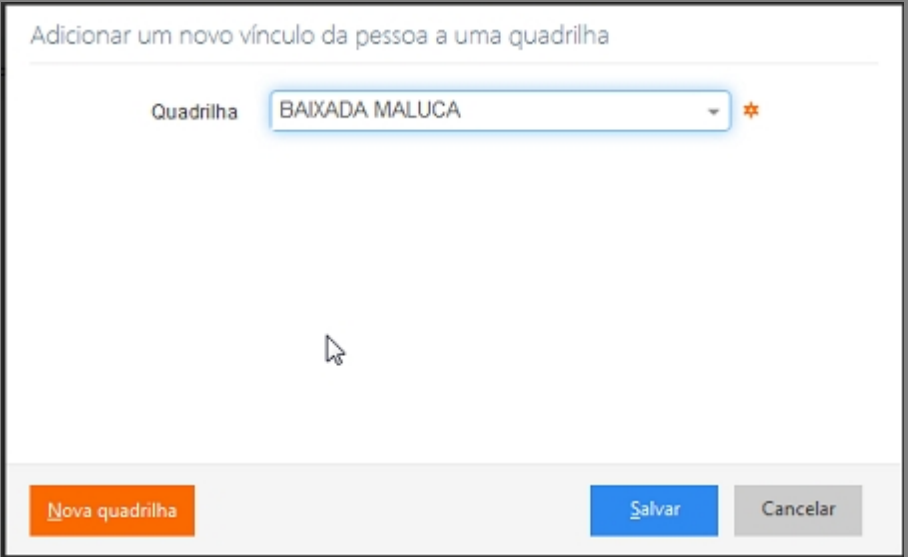

*Tela para Selecionar Quadrilha*

#### 1. **Quadrilha**

o Caixa de seleção da opção quadrilha.

#### 2. **Nova Quadrilha**

o Adiciona novo Nome de Quadrilha caso não exista na caixa de seleção.
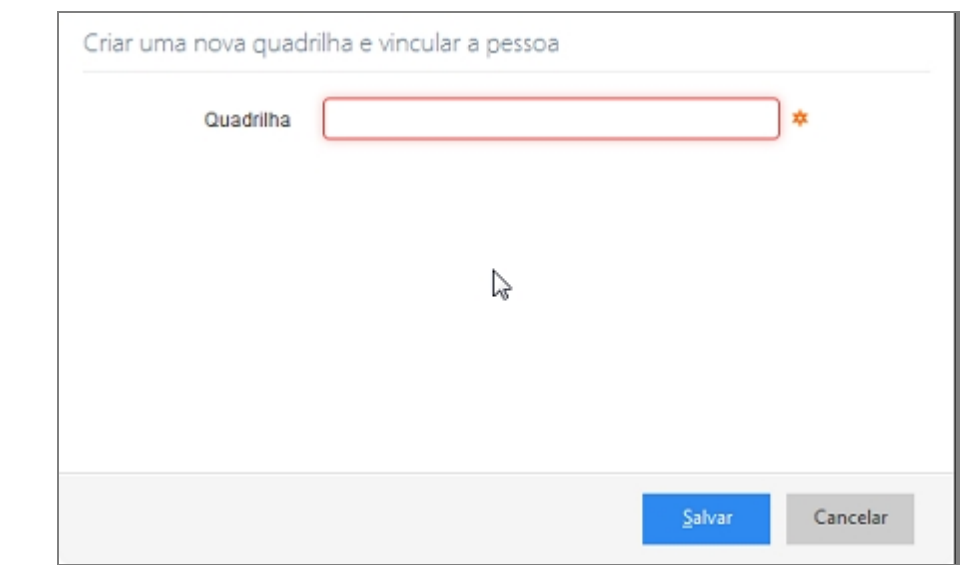

*Tela para Adicionar Nova Quadrilha*

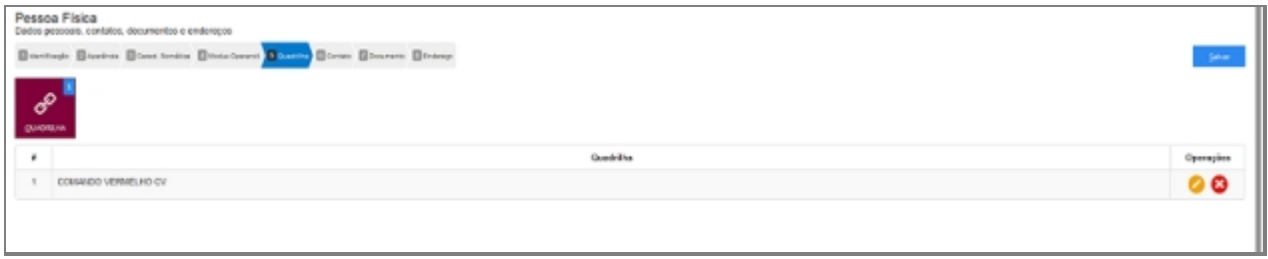

*Tela de Retorno após salvamento*

### *Alterar Quadrilha*

Depois de adicionado alguns itens é possível alterar os dados. Clique no ícone da imagem abaixo e a janela retornará para imagem com dados já preenchidos.

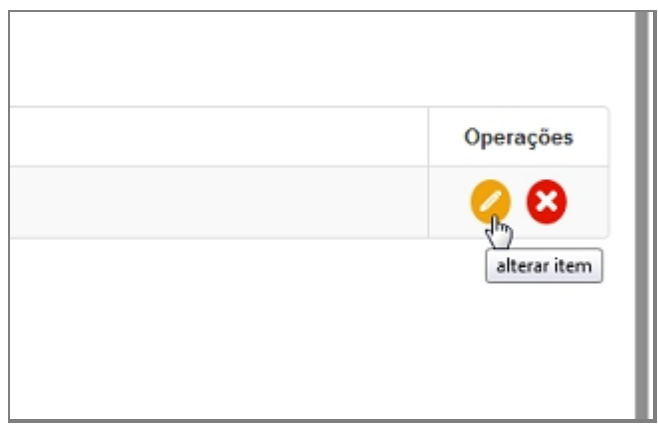

*Botão de alterar dados cadastrados*

### *Excluir Quadrilha*

Depois de adicionado alguma característica é possível remover o item. Clique no ícone da imagem abaixo e a janela retornará uma mensagem de confirmação.

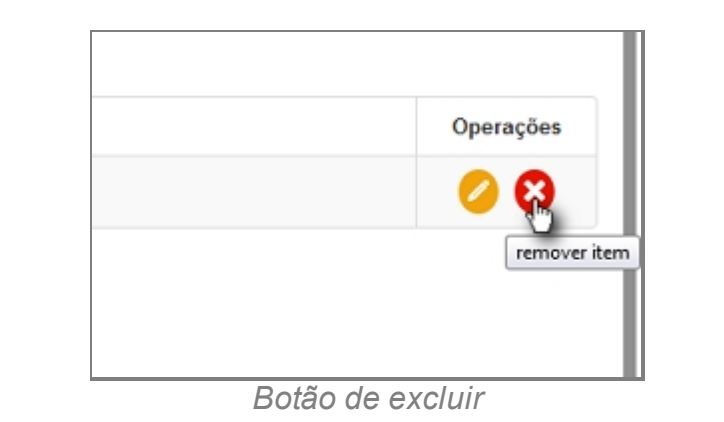

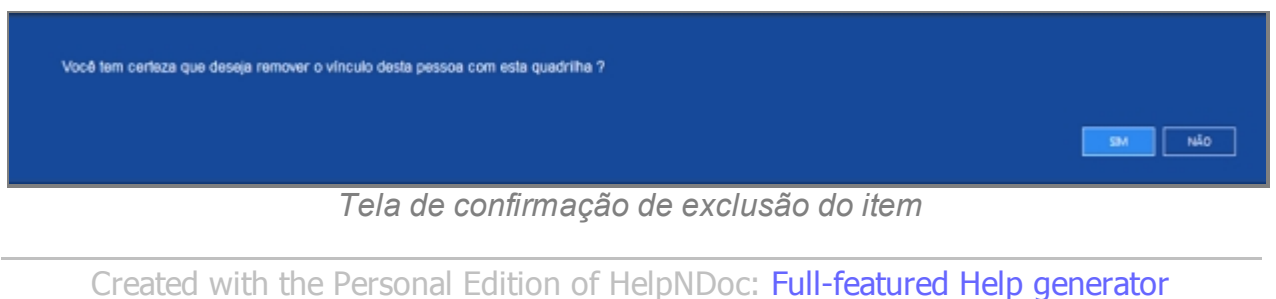

#### Vínculo

# **Processo de Cadastro de Pessoa Física - Tela Vínculo**

A sexta tela de cadastro de Pessoas no SISP.

Tela com objetivo de adicionar pessoas vinculadas a Pessoa Física a qual está sendo

#### cadastrada.

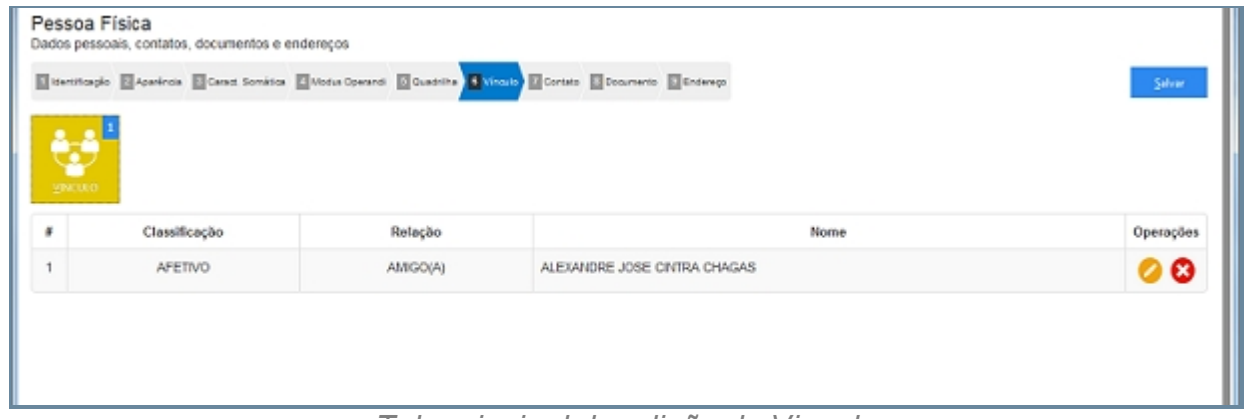

*Tela principal de adição de Vinculo*

# **Campos do formulário**

Ao abrir pela primeira vez será apresentado o botão para acionar um ou mais Vínculos. Clique no botão para adicionar um ou mais Contato.

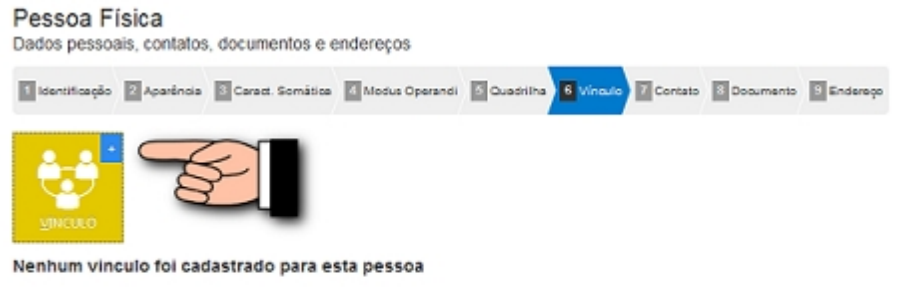

*Botão para adição de Vinculo*

## *Adicionar um novo vínculo a pessoa*

1. Abrirá uma tela de Busca por pessoas no SISP. Preencha o campo e clique em

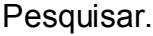

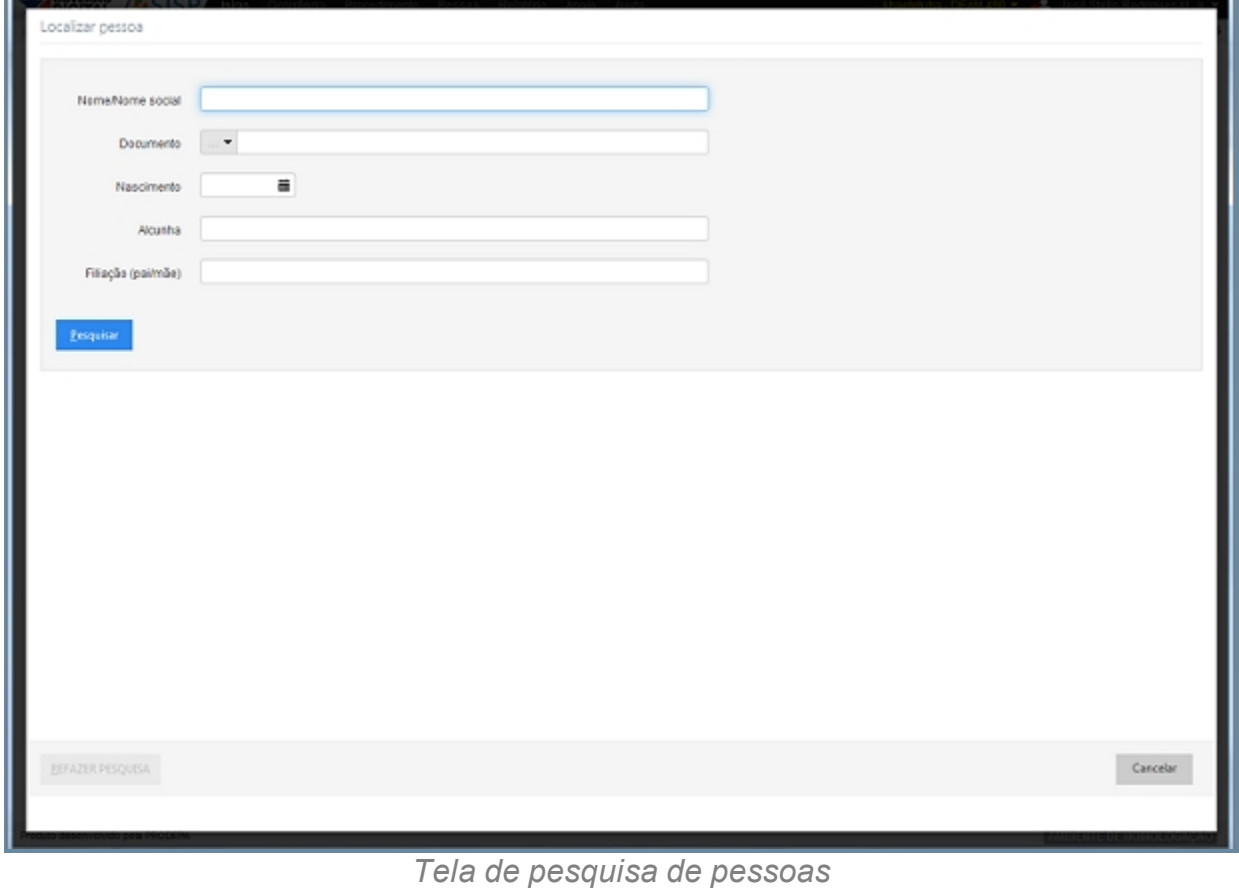

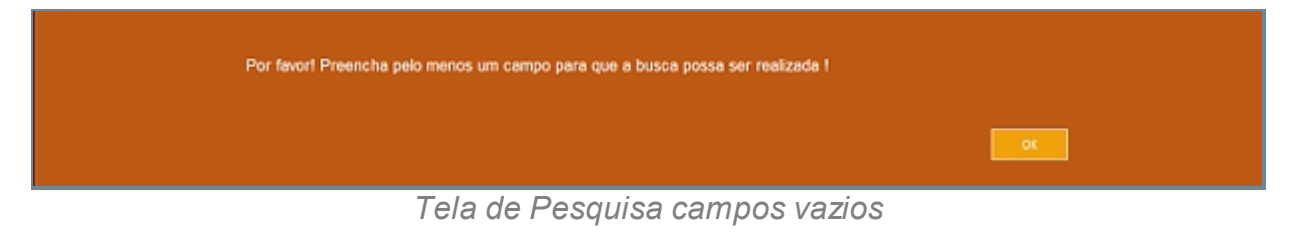

2. Dependendo da pesquisa, retornará a uma lista de nomes.

| Foto | Nome                                     | Alcunha | Nascimento | Saxo      | Filiação                                                                     | Documento                                 | Operações |
|------|------------------------------------------|---------|------------|-----------|------------------------------------------------------------------------------|-------------------------------------------|-----------|
|      | ALEXANDRE JOSE CINTRA<br>CHAGAS          |         | 11/10/1982 | Masculino |                                                                              | Identidade: 3916645 (PC)                  | e         |
|      | ANTONIO JOSE GAMA ALMEIDA                |         | 15/01/1958 | Masculino |                                                                              | Identidade: 4327889 (SSP)                 | Θ         |
|      | ANTONIO JOSÉ LIMA MATOS                  |         | 04/03/1969 | Masculino | MARIA LIMA MATOS.<br>ANTONIO DE AZEVEDO<br><b>MATOS</b>                      | Identidade: 19074 (pm)                    | e         |
|      | ANTONIO JOSE LOPES DAS<br><b>DORES</b>   |         | 17/03/1964 | Masculino | ARACI LOPES DAS<br>DORES, CARMELINO<br>SOARES DAS DORES                      | Identidade: 0332 (PC)                     | G         |
|      | ANTÓNIO JOSÉ SILVA DE<br><b>OLIVEIRA</b> |         | 04/04/1983 | Masculino | MARIA DOS ANJOS DA<br>SILVA DE OLIVEIRA.<br>ANTÔNIO JOSÉ SANTOS<br>DE OUVERA | Identidade: 3095540 (PC)                  | e         |
|      | BENEDITO JOSE CARDOSO                    |         | 14/03/1966 | Masculino | VIRGULINA CARDOSO                                                            | Carteira Funcional: 1812 (POLICIA<br>CML) | Θ         |
|      | CICERO JOSE ARAILIO<br>CARVALHO          |         | 01/11/1946 | Masculino | <b>SEERRITPIOU</b>                                                           | Identidade: 2568391 (SSP)                 | Θ         |
|      | CYRO JOSÉ DE OLIVEIRA NETO               |         | 19/12/1985 | Masculino | GEISIMARY SANTOS<br>MOREIRA, CYRO JOSÉ<br>DE OLIVERA FILHO                   | Identidade: 5020045 (SSP)                 | e         |
|      | DILSON JOSE LIMA GONCALVES               |         | 11/09/1967 | Masculino | SEM IDENTIFICACAO DA<br>MAE                                                  | Identidade: 1638028 (PC)                  | Θ         |
|      | DIOGO JOSÉ LEAL SANTOS                   |         | 21/09/1983 | Masculino | MARIA DA CONCEIÇÃO<br>RAMOS LEAL, ABEL<br>JOSÉ DOS SANTOS                    | Identidade: 4577019 (SSP)                 | Œ         |

*Tela com a listagem de pessoas*

3. Com a pessoa encontrada, clique no final da linha na coluna Operações no ícone.

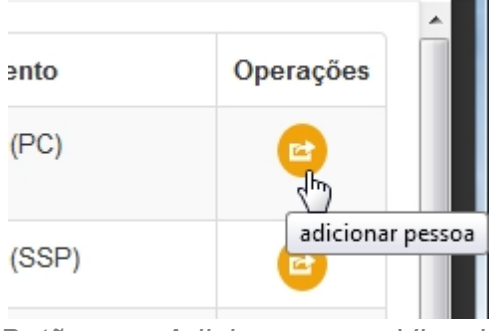

*Botão para Adicionar como Vinculo*

4. Aparecerá uma tela para adicionar qual o grau de Vínculo com a Pessoa.

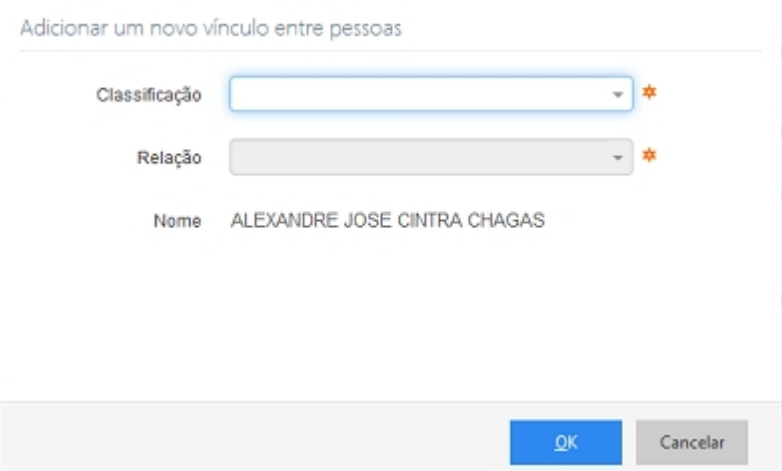

5. Com dados preenchidos, clique em "OK", em seguida será redirecionado para tela inicial com o dado adicionado.

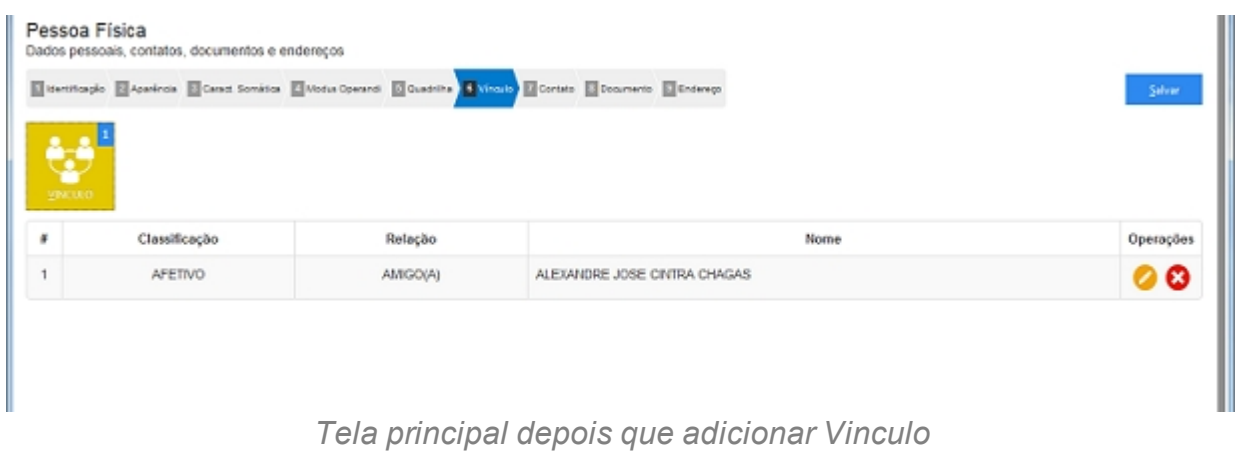

#### *Alterar vínculo a pessoa*

Depois de adicionado algum vínculo é possível fazer modificações no item. Clique no ícone da imagem abaixo.

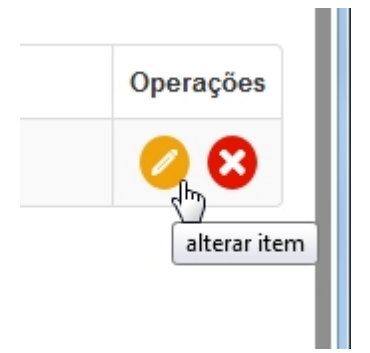

*Figura Governo Digital - SISP - Pessoa - Física - Vínculo:*

### *Excluir vínculo a pessoa*

Depois de adicionado algum vínculo é possível remover o item. Clique no ícone da imagem abaixo e a janela retornará uma mensagem de confirmação.

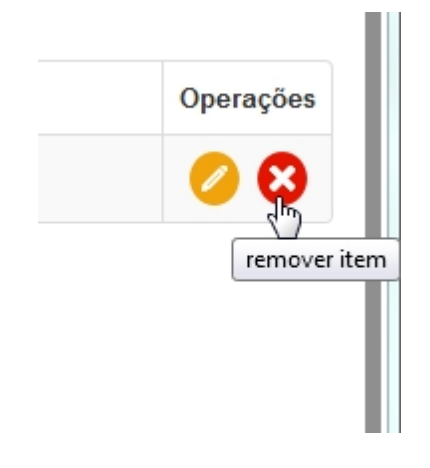

*Botão de excluir*

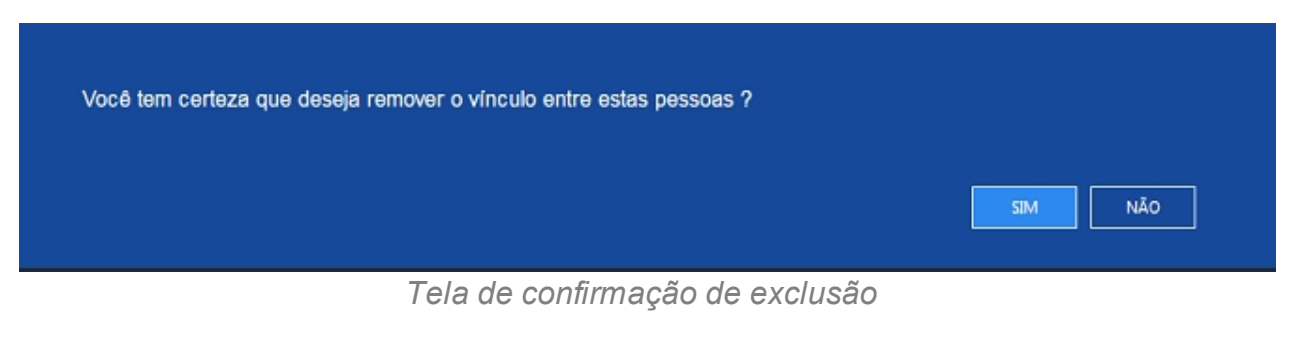

*Created with the Personal Edition of HelpNDoc: [Easily create EPub books](http://www.helpndoc.com/feature-tour)*

#### Contato

# **Processo de Cadastro de Pessoa Física - Tela Contato**

A sétima tela de cadastro de Pessoas no SISP.

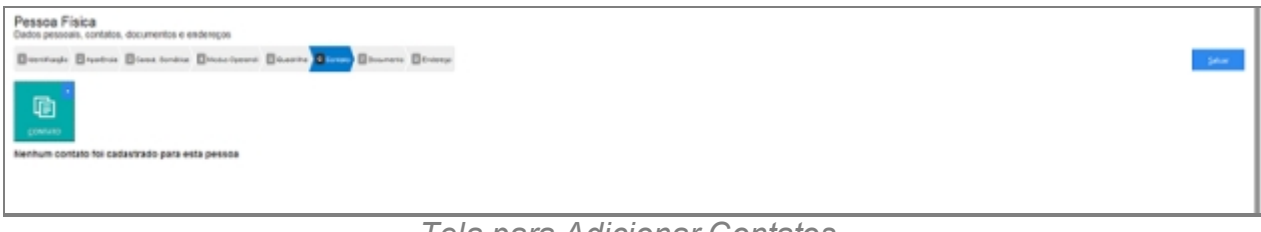

*Tela para Adicionar Contatos*

### **Campos do formulário**

Ao abrir pela primeira vez será apresentado o botão para acionar um ou mais Contato.

Clique no botão para adicionar um ou mais Contato.

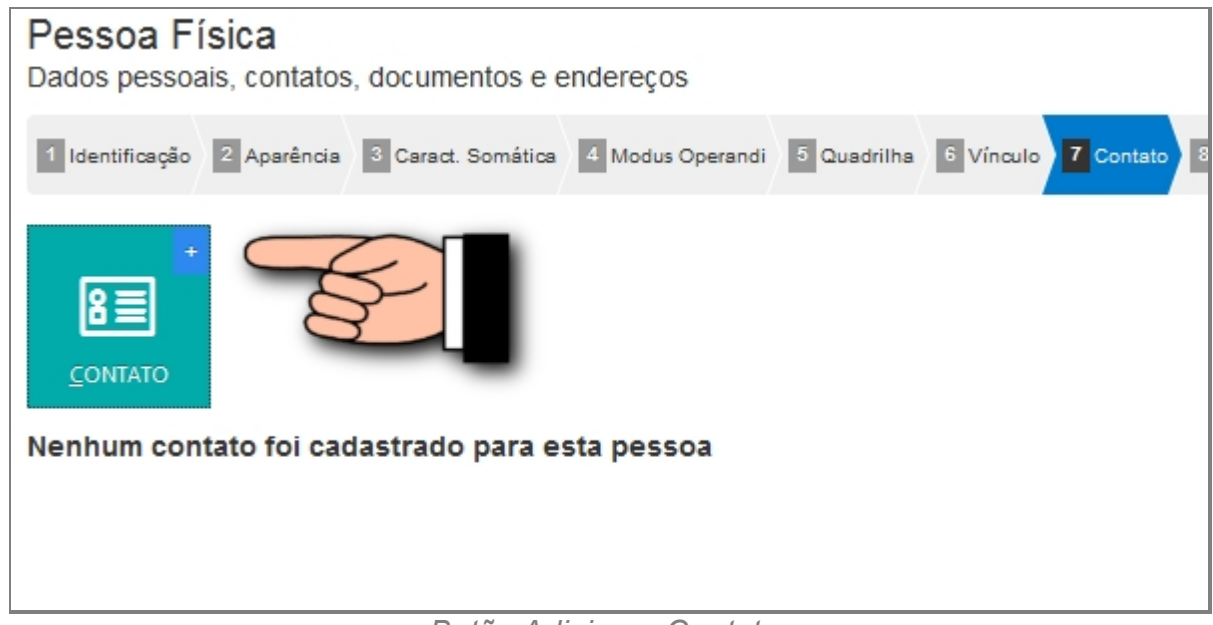

*Botão Adicionar Contatos*

#### *Adicionar um novo contato a pessoa*

- 1. Contato (abre lista de tipo de contato).
- 2. Valor.

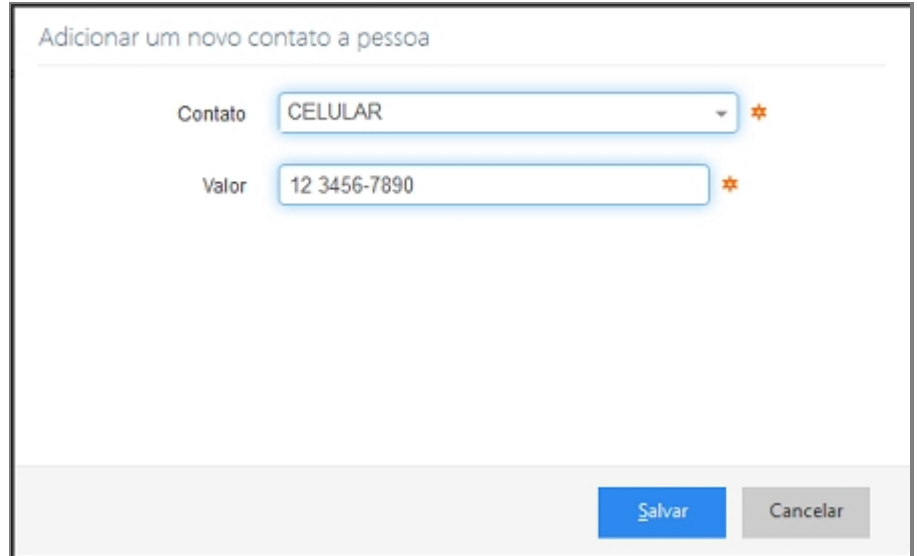

*Tela Campos para adicionar Contato*

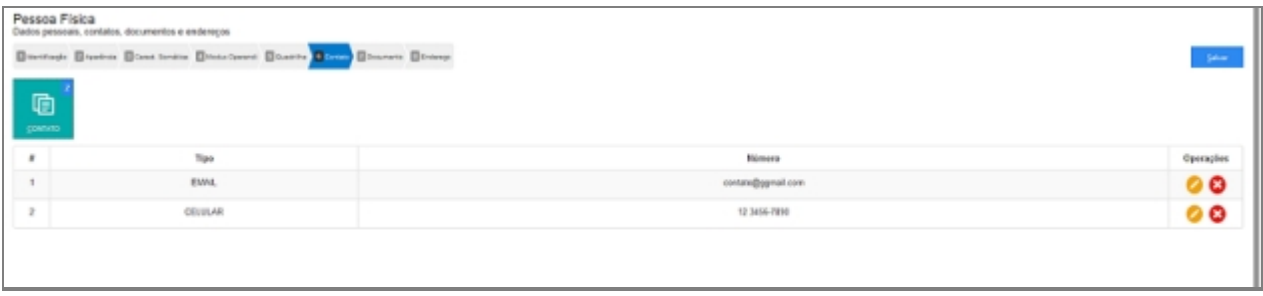

*Tela após ter adicionado dois contatos*

### *Alterar contato a pessoa*

Depois de adicionado alguma característica é possível fazer modificações no item. Clique no ícone da imagem abaixo.

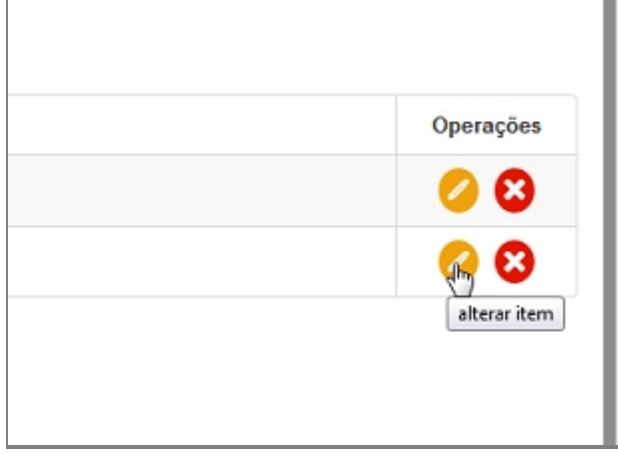

*Alterar Contato cadastrado*

### *Excluir contato a pessoa*

Depois de adicionado alguma característica é possível remover o item. Clique no ícone da imagem abaixo e a janela retornará uma mensagem de confirmação.

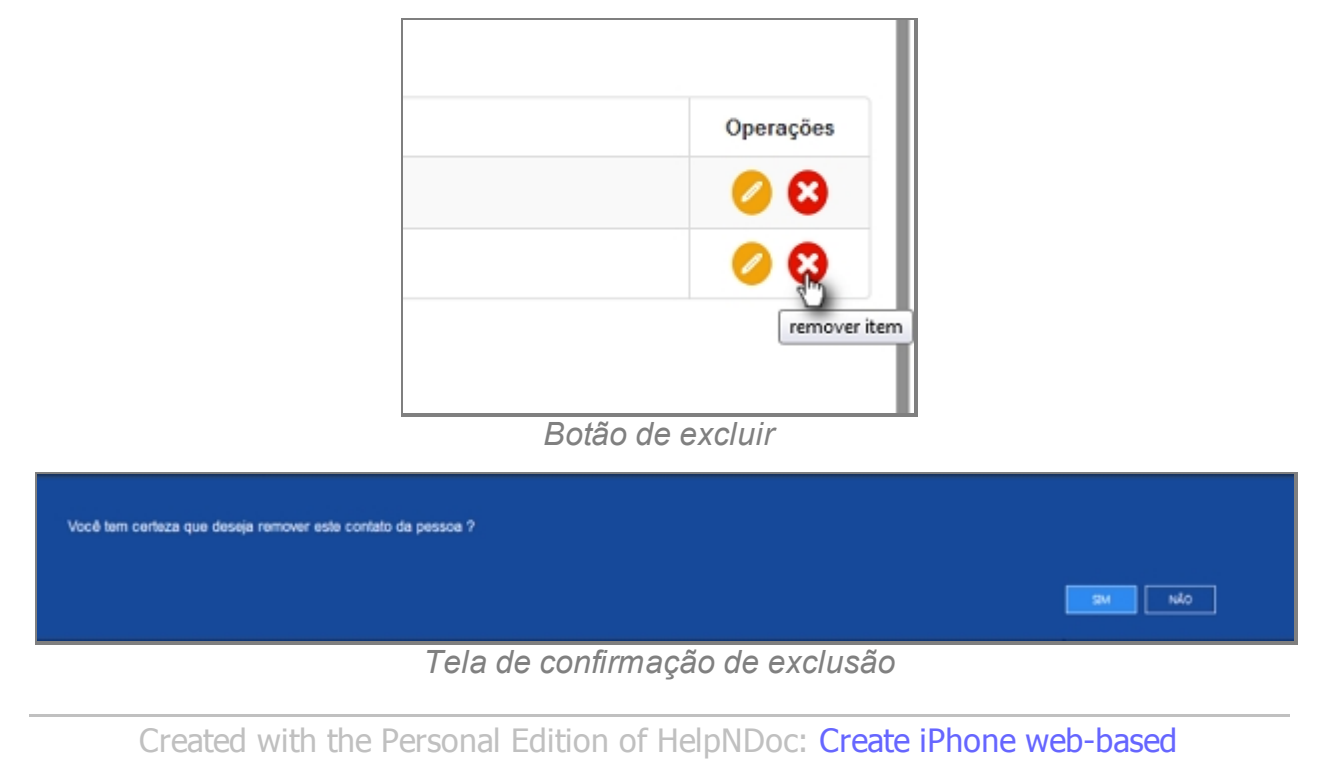

*[documentation](http://www.helpndoc.com/feature-tour/iphone-website-generation)*

#### Documento

# **Processo de Cadastro de Pessoa Física - Tela Documento**

A oitava tela de cadastro de Documento no SISP.

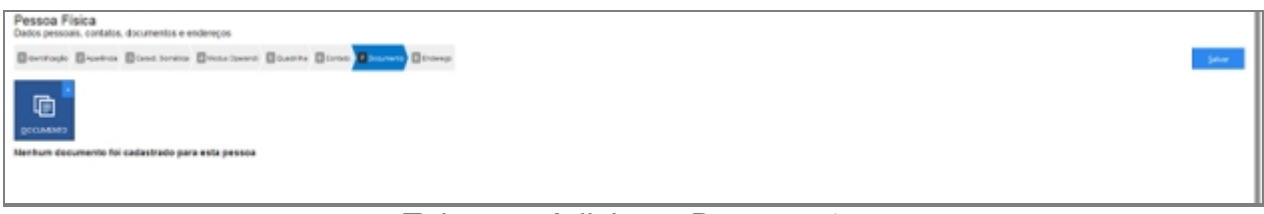

*Tela para Adicionar Documento*

### **Campos do formulário**

Ao abrir pela primeira vez é apresentado o botão para acionar um ou mais Documento. Clique no botão para adicionar um ou mais Documento.

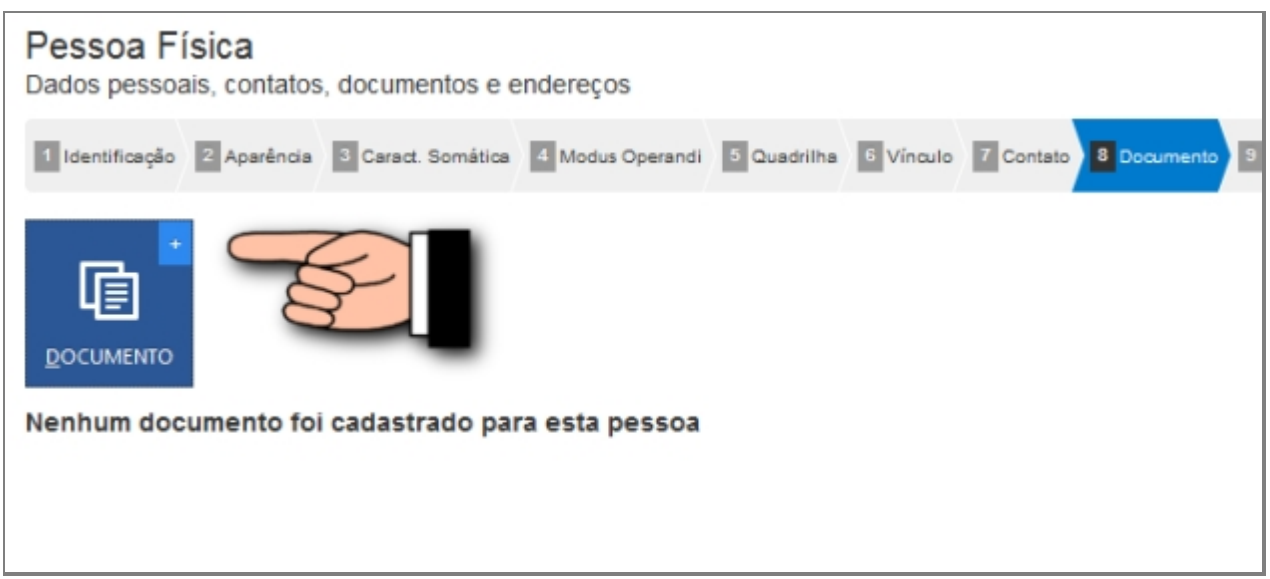

*Botão para adicionar Documentos*

#### *Adicionar um novo documento*

- 1. Documento (abre Lista com documentos padrões).
- 2. Número.
- 3. Órgão Emissor.
- 4. UF.

# *Botão para adicionar Documentos*

| Pessoa Fisica<br>Dados pessoais, contatos, documentos e endereços            |            |                |                        |           |  |  |  |  |
|------------------------------------------------------------------------------|------------|----------------|------------------------|-----------|--|--|--|--|
| Brandagh Brasina Blancksona Broadcares Blanco Blanco Brown Blancoy<br>$\sim$ |            |                |                        |           |  |  |  |  |
| 画                                                                            |            |                |                        |           |  |  |  |  |
| DOCUMBRO                                                                     |            | Ninen          | <b>Orgão EmissarUF</b> |           |  |  |  |  |
|                                                                              | Tipo       |                |                        | Operações |  |  |  |  |
|                                                                              | cre        | 123.456.789-00 |                        | $\bullet$ |  |  |  |  |
|                                                                              | Identidade | 12345678900    | SEGUP/FIA.             | $\bullet$ |  |  |  |  |
|                                                                              |            | Þ              |                        |           |  |  |  |  |
|                                                                              |            |                |                        |           |  |  |  |  |
|                                                                              |            |                |                        |           |  |  |  |  |

*Listagem após adicionar dois documentos*

### *Alterar um documento*

Depois de adicionado alguma característica é possível fazer modificações no item. Clique no ícone da imagem abaixo.

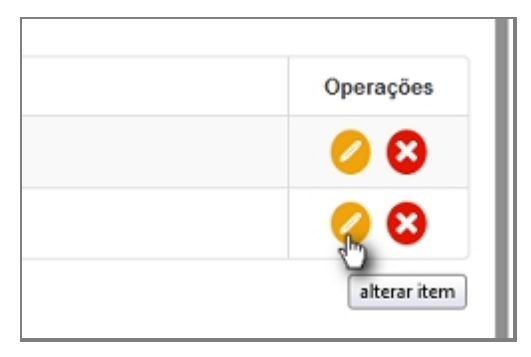

#### *Botão para Alterar Documentos*

#### *Excluir um documento*

Depois de adicionado alguma característica é possível remover o item. Clique no ícone da imagem abaixo e a janela retornará uma mensagem de confirmação.

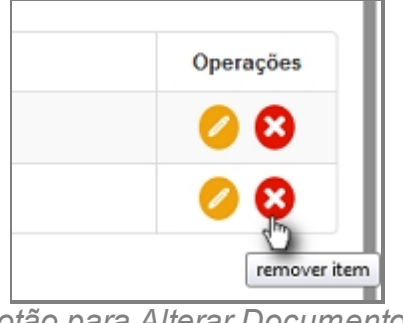

*Botão para Alterar Documentos*

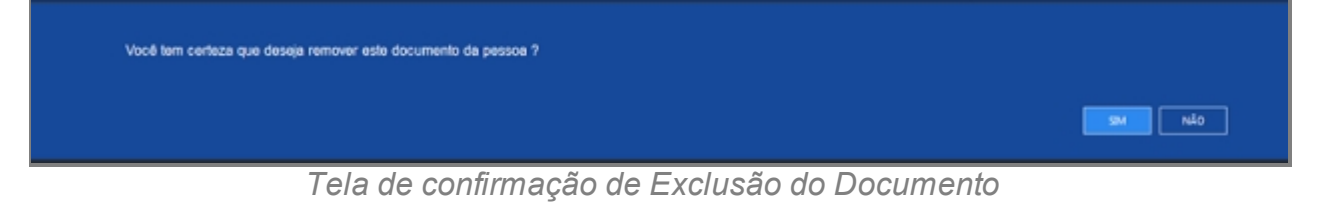

*Created with the Personal Edition of HelpNDoc: [Produce electronic books easily](http://www.helpndoc.com/create-epub-ebooks)*

### Endereço

# **Processo de Cadastro de Pessoa Física - Tela Endereço**

A nona tela de cadastro de Pessoas no SISP.

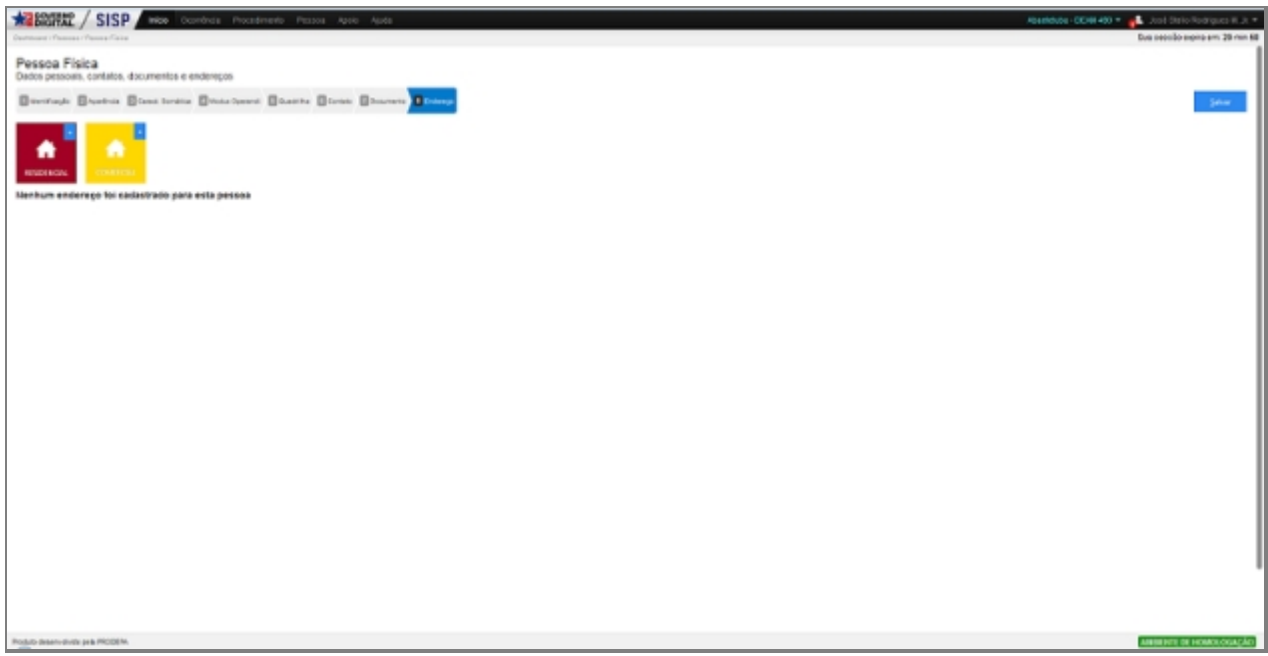

*Tela para Adicionar Endereço*

# **Campos do formulário**

Ao abrir pela primeira vez é apresentado dois botões, um botão para adicionar Endereço Residencial e outro para adicionar Endereço Comercial.

Só é admitida apenas a entrada de um endereço para cada tipo.

Clique no botão para adicionar Endereço Residencial, ambos têm o mesmo processo de adição.

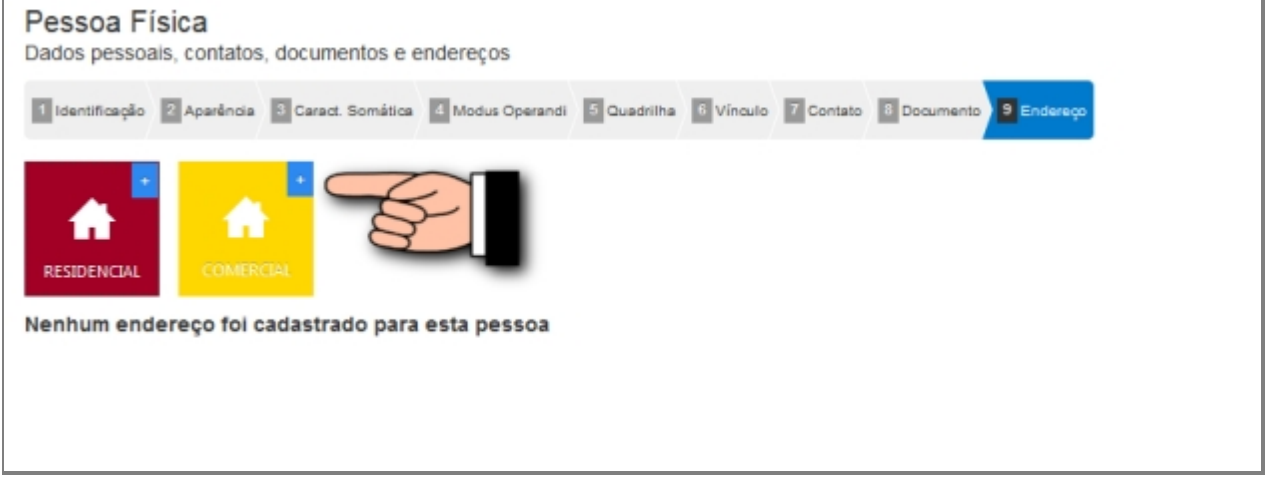

*Botão de Adição de Endereço*

### *Informar o endereço residencial ou Comercial*

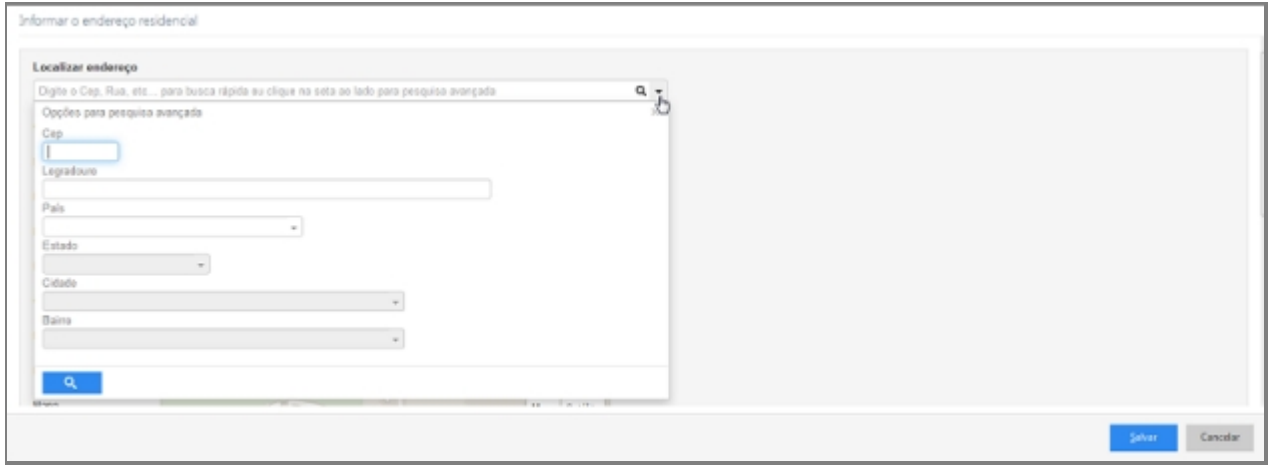

*Tela adição de Endereço, Busca inteligente de endereço*

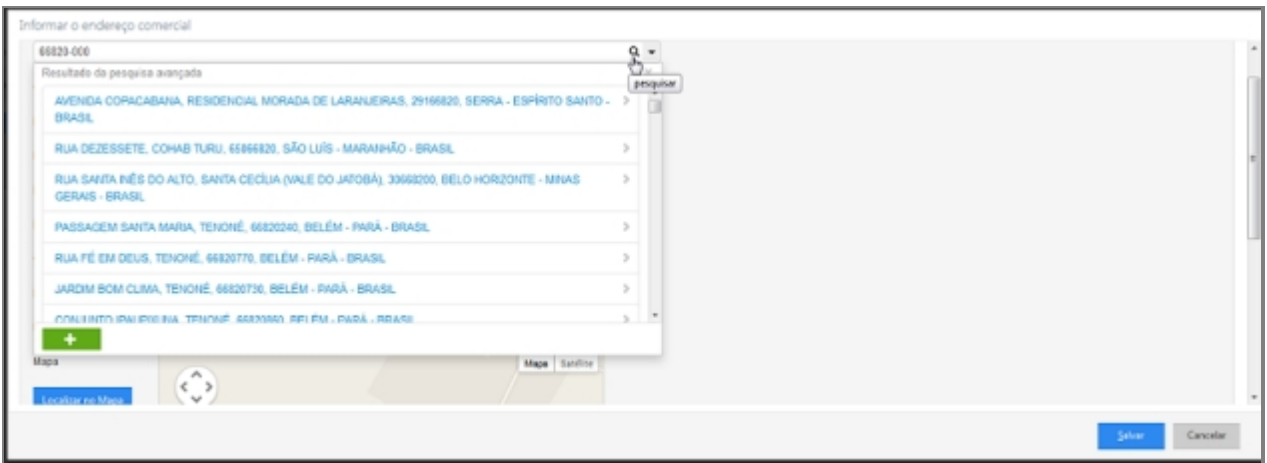

*Tela adição de Endereço, Busca inteligente de endereço*

- 1. Localizar endereço ( Seletor Opções para pesquisa avançada).
- 2. CEP.
- 3. Logradouro.
- 4. Número.
- 5. País.
- 6. Estado.
- 7. Cidade.
- 8. Bairro.
- 9. Perímetro/Complemento.
- 10. Mapa.
- 11. Botão Localizar no Mapa.

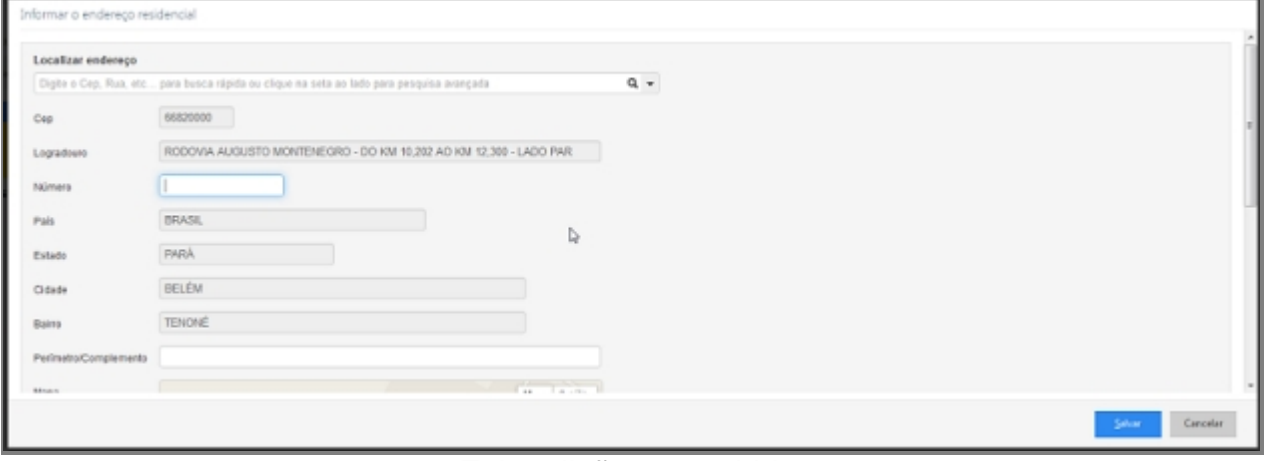

*Tela adição preenchida*

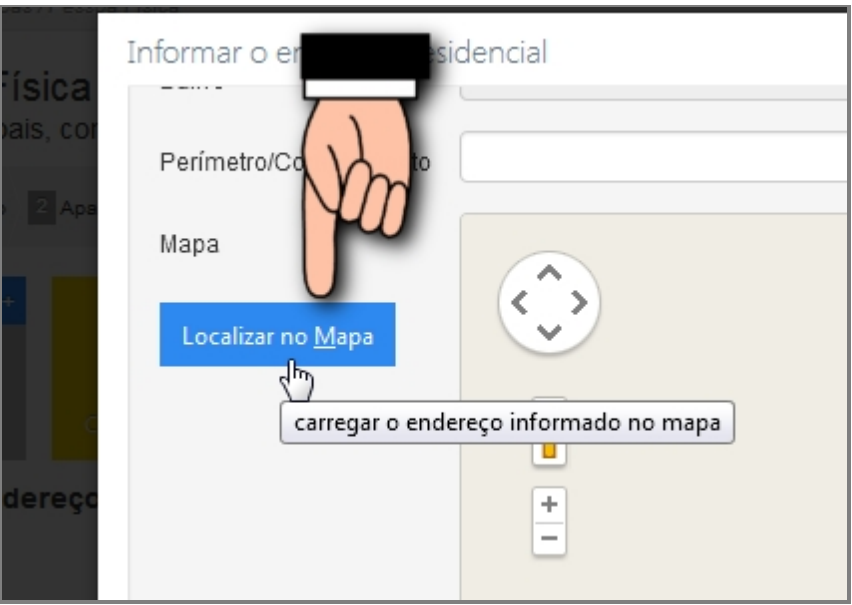

*Busca no mapa da localização correta*

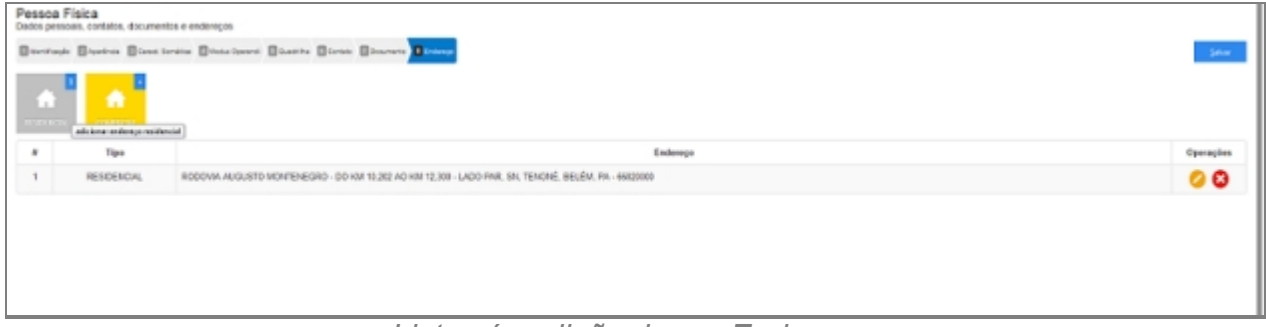

### *Lista pós adição de um Endereço*

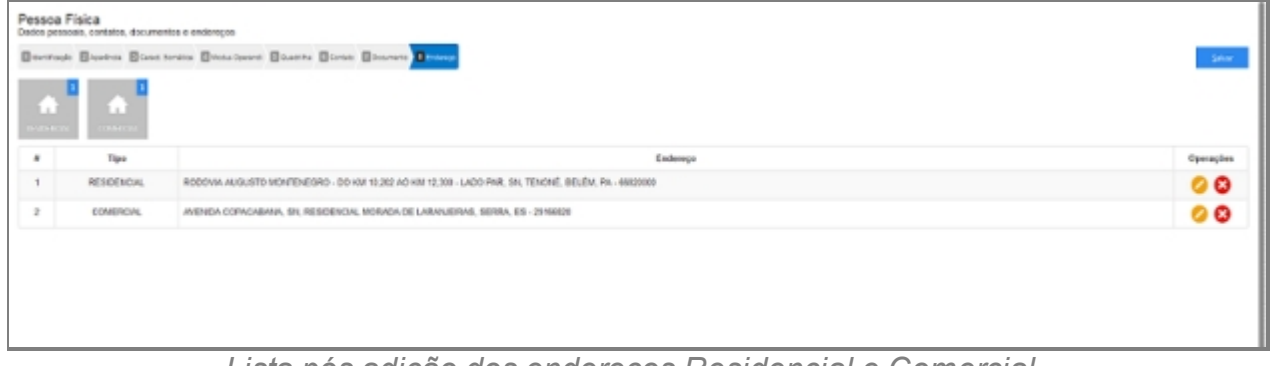

*Lista pós adição dos endereços Residencial e Comercial*

# *Endereço Desconhecido ou não informado*

Quando não se tem conhecimento do endereço deve-se clicar no item da imagem abaixo:

Endereço Desconhecido ou não Informado

*Botão de endereço Desconhecido ou não informado*

# *Alterar um Endereço*

Depois de adicionado alguma característica é possível fazer modificações no item. Clique no ícone da imagem abaixo.

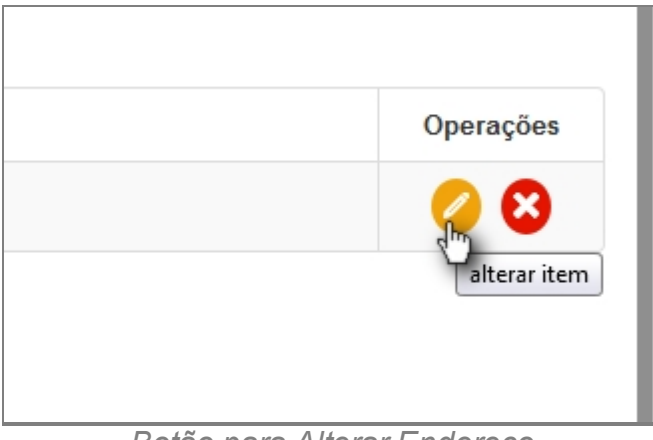

*Botão para Alterar Endereço*

# *Excluir um Endereço*

Depois de adicionado alguma característica é possível remover o item. Clique no ícone da imagem abaixo e a janela retornará uma mensagem de confirmação.

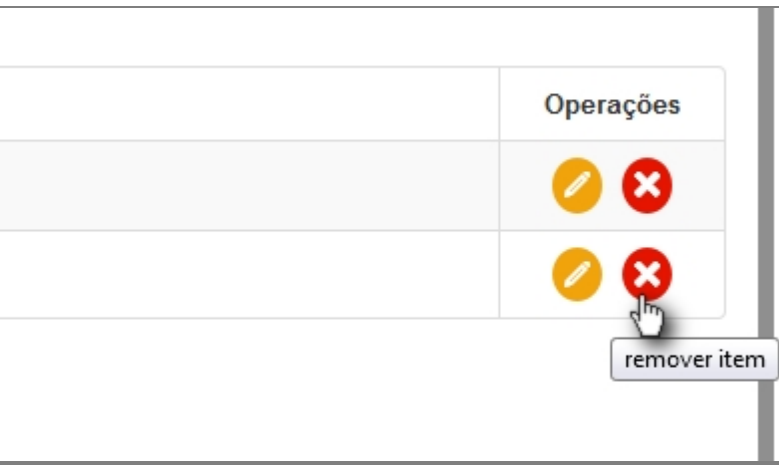

*Botão para Alterar Endereço*

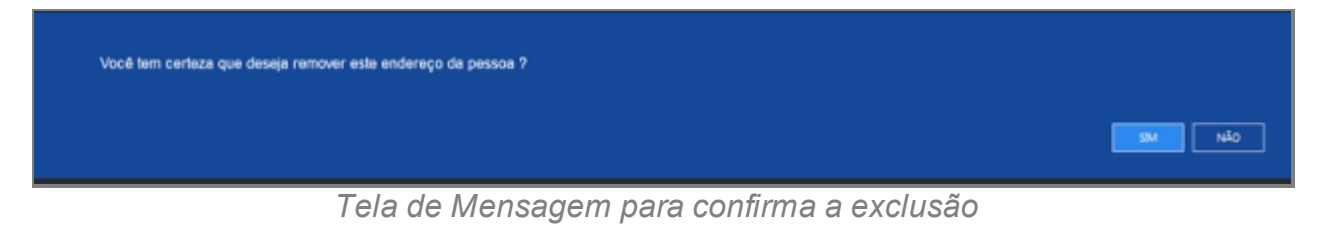

*Created with the Personal Edition of HelpNDoc: [Write EPub books for the iPad](http://www.helpndoc.com/create-epub-ebooks)*

### **Jurídica**

# *Objetivo*

Seção destinada a apresentar o item Pessoas contido dentro do sistema SISP e está localizado no menu Principal. A função desse componente é Cadastrar pessoas jurídicas no Sistema.

# *Nessa seção você aprenderá:*

- · Cadastrar Pessoa Jurídica.
- · Descrição das Etapas do Processo de Cadastro.

# *Fluxo do processo*

- 1. Acessar o Site do Governo Digital.
- 2. Fazer Login com seu Usuário e Senha.
- 3. Localizar em "Meus Sistemas" o SISP e acessar o Sistema.
- 4. Barra de menu superior localizar o item Pessoa e clicar.
- 5. Será apresentada uma tela com os dizeres "Nenhuma pessoa foi localizada para os parâmetros informados".
- 6. No canto direito superior da Tela há dois botões: Novo e Filtro.
	- 1. Botão Novo irá abrir a tela para cadastrar uma Pessoa Física ou Jurídica.
	- 2. Filtro abrirá uma pequena janela a qual têm campos para buscar por pessoas no Sistema.

# **Cadastrar Pessoa Jurídica**

- 7. Repetir os passos de 1 a 6.
- 8. Clicar no botão Novo.

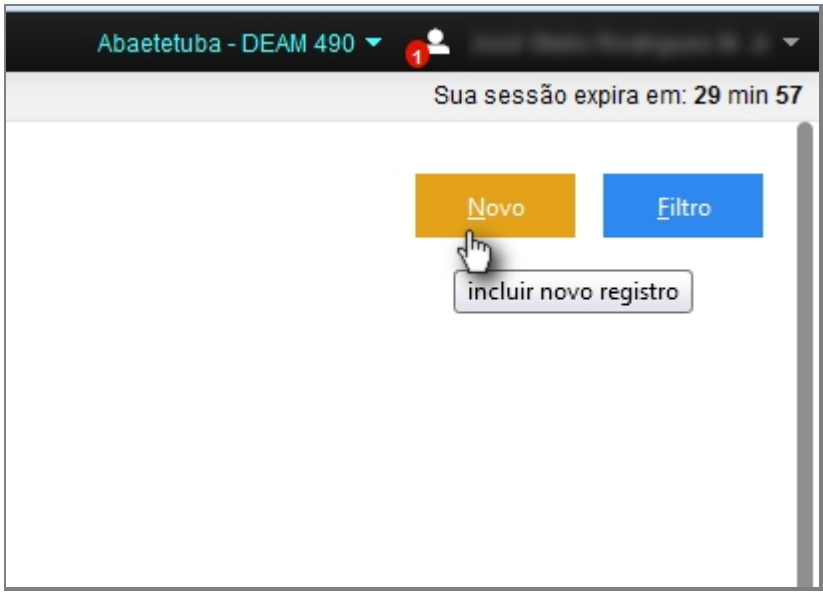

*Tela do local do Botão Novo*

9. Abrirá uma tela perguntado qual tipo de Pessoa você deseja Criar: Clique em Jurídica.

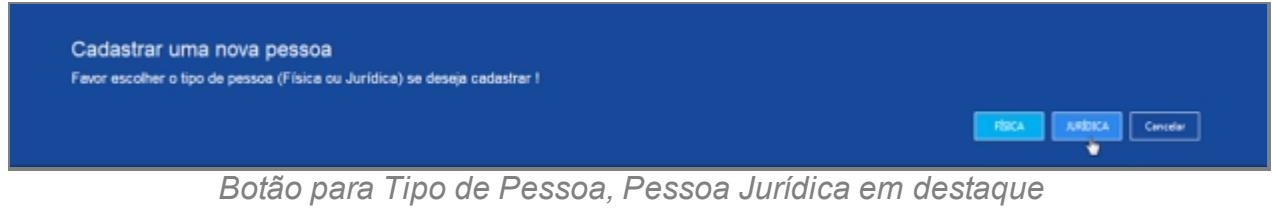

#### 10. Abrirá a primeira tela da etapa de preenchimento.

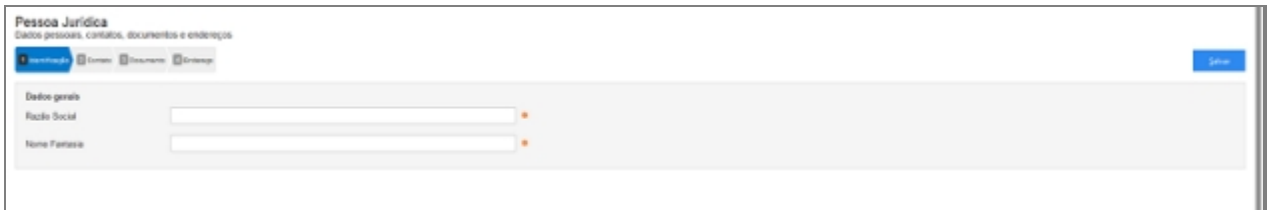

*Tela de cadastro de pessoa Jurídica*

- 11. As próximas etapas são:
	- 1. Identificação.
	- 2. Contato.
	- 3. Documento.
	- 4. Endereço.

### **Detalhes importantes de Navegação**

- · Tecla TAB Para ir para próximo campo.
- · Campos de preenchimento obrigatório estão identificados ao lado de cada campo, como na imagem abaixo:

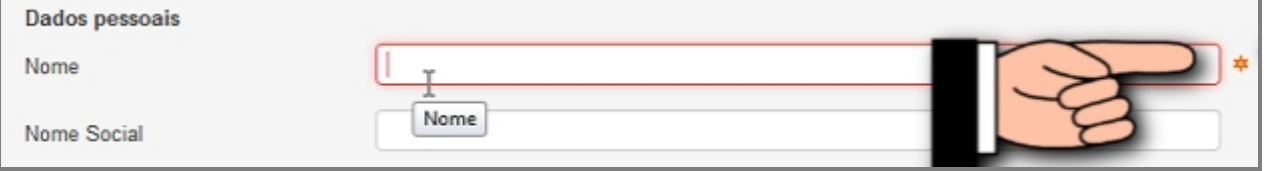

*Tela com Campos de preenchimento obrigatório*

· Caixa de seleção - Busca Inteligente enquanto digita, veja a imagem:

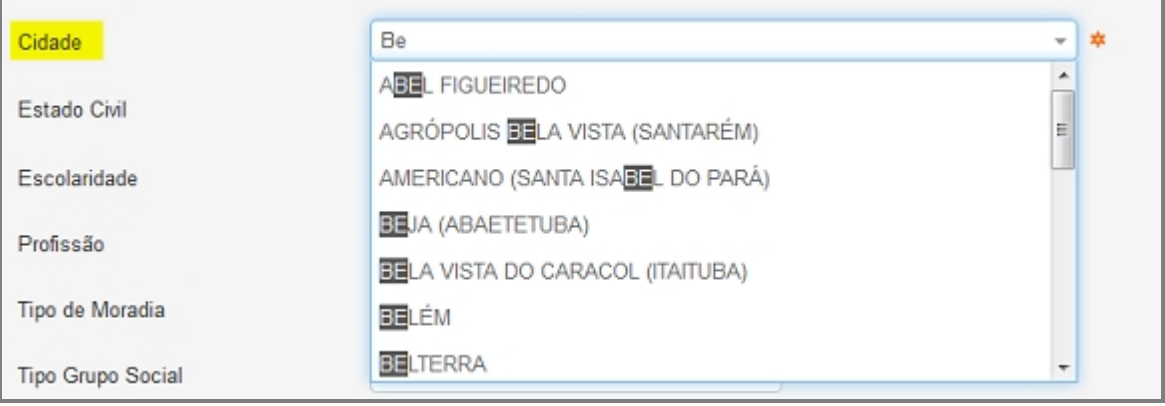

*Caixa de seleção com sugestão de seleção.*

# **Ao final do preenchimento**

Ao concluir o preenchimento deve-se clicar no botão Salvar no canto superior direito da tela. como na imagem:

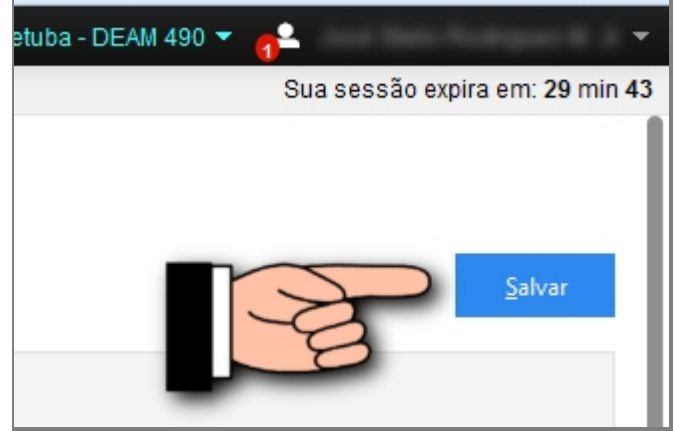

*Botão para Salvar*

Caso o usuário tente salvar ou prosseguir nas etapas sem preencher os campos obrigatórios ou caso contenha algum problema, receberá a seguinte mensagem:

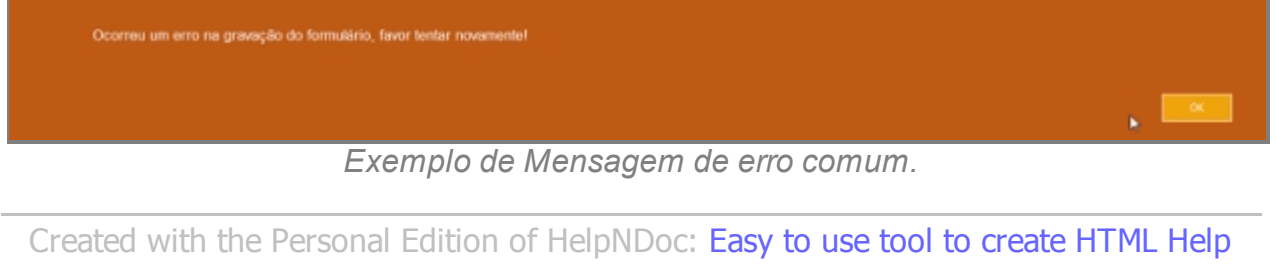

*[files and Help web sites](http://www.helpndoc.com/help-authoring-tool)*

### Identificação

# **Processo de Cadastro de Pessoa Jurídica - Tela Identificação**

A primeira tela de cadastro de Pessoas no SISP. Tela inicial é de preenchimento obrigatório.

### **Campos do formulário**

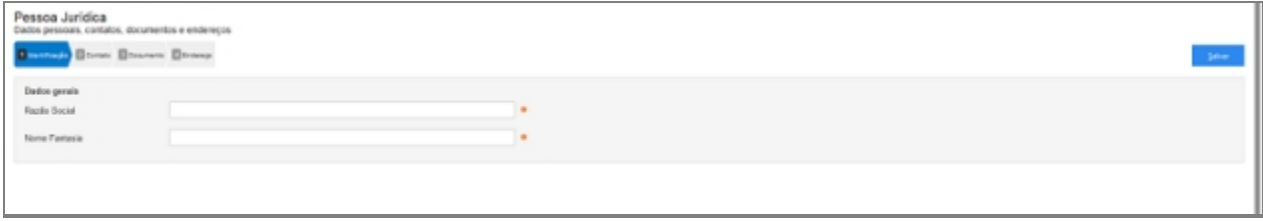

*Tela da primeira etapa*

#### *Dados Gerais*

- 1. Razão Social.
	- o Razão social é o nome devidamente registrado sob o qual uma pessoa jurídica se individualiza e exerce suas atividades. Trata-se da denominação e da assinatura pelos quais é conhecida uma empresa comercial, seja ela uma sociedade limitada ou sociedade anônima.
- 2. Nome Fantasia.
	- o Nome fantasia (nome comercial, nome de fachada) é a designação popular de Título de Estabelecimento utilizada por uma instituição (empresa, associação, etc), seja pública ou privada, sob a qual ela se torna conhecida do público. Esta denominação opõe-se à razão social, que é o nome utilizado perante os órgãos públicos de registro das pessoas jurídicas.

#### *Dados Obrigatórios*

Para dar prosseguimento no cadastro, deve-se preencher todos os cadastros que estiverem com o sinal indicado.

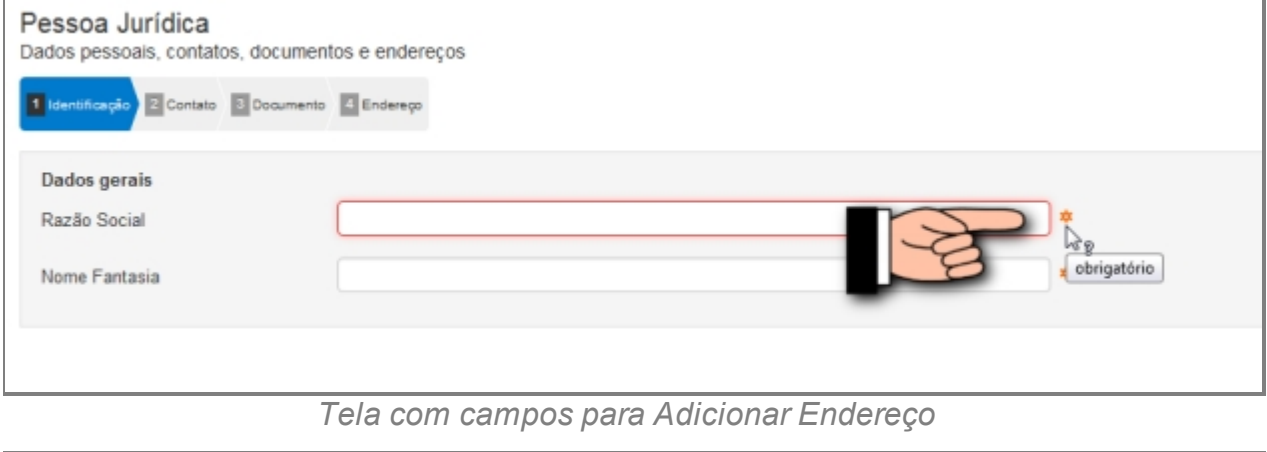

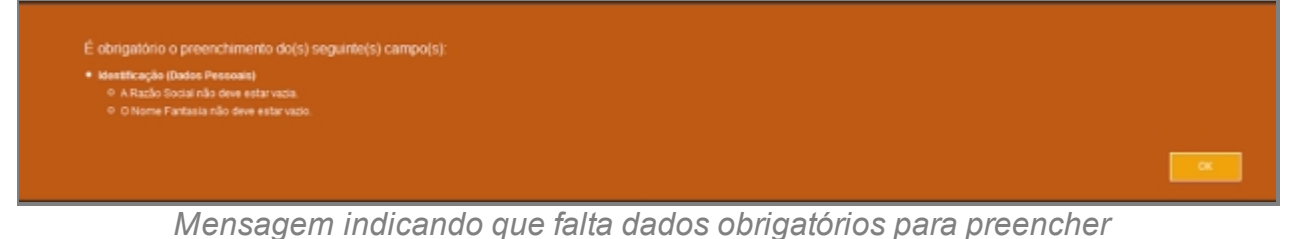

*Created with the Personal Edition of HelpNDoc: [Generate EPub eBooks with ease](http://www.helpndoc.com/create-epub-ebooks)*

Contato

# **Processo de Cadastro de Pessoa Jurídica - Tela Contato**

A segunda tela de cadastro de Pessoas no SISP.

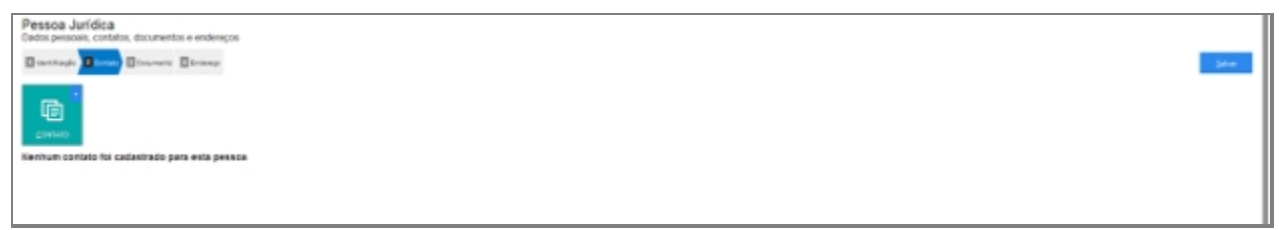

*Tela para Adicionar Contatos*

# **Campos do formulário**

Ao abrir pela primeira vez será apresentado o botão para acionar um ou mais Contato.

Clique no botão para adicionar um ou mais Contato.

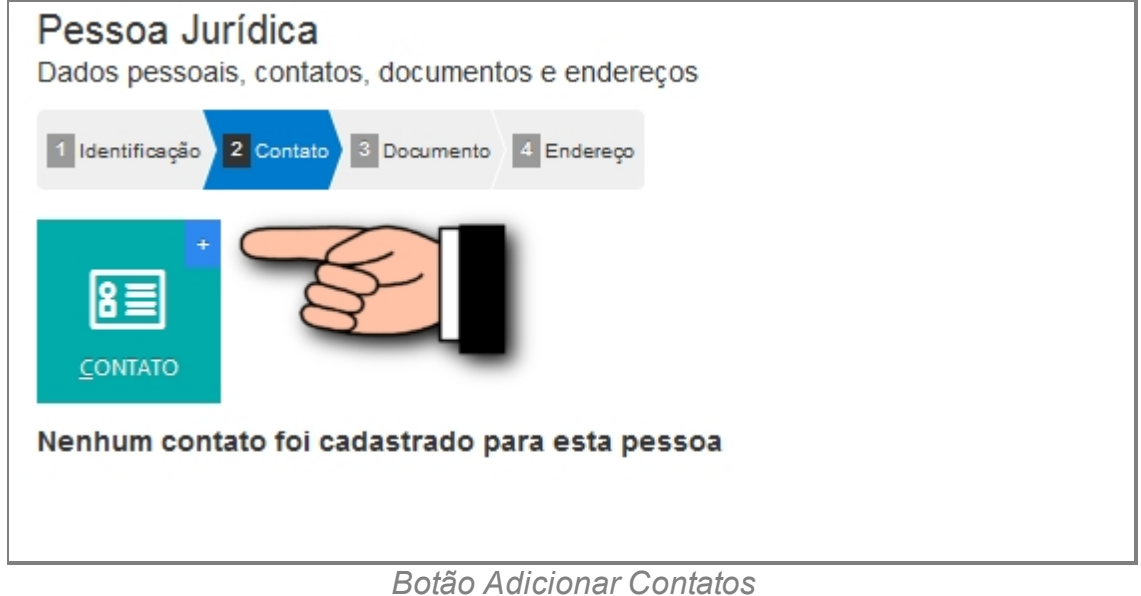

#### *Adicionar um novo contato a pessoa*

- 1. Contato (abre lista de tipo de contato).
- 2. Valor.

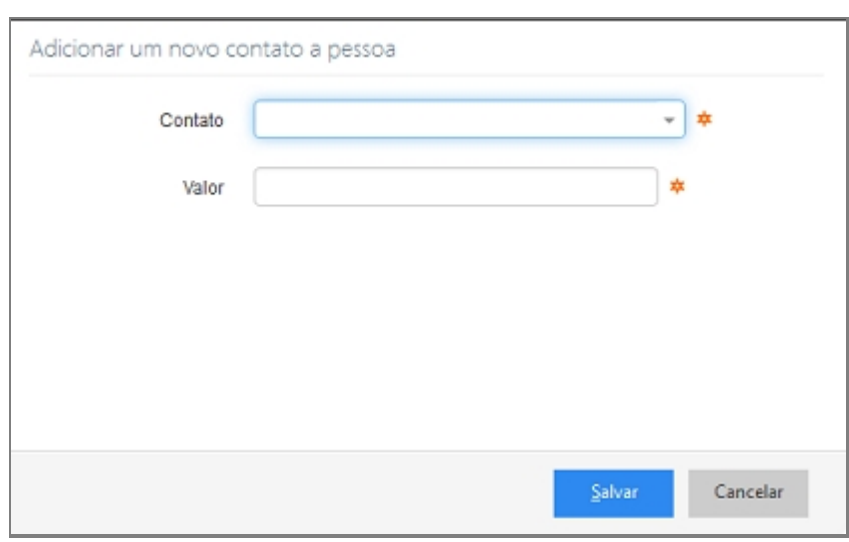

#### *Tela Adicionar Contato*

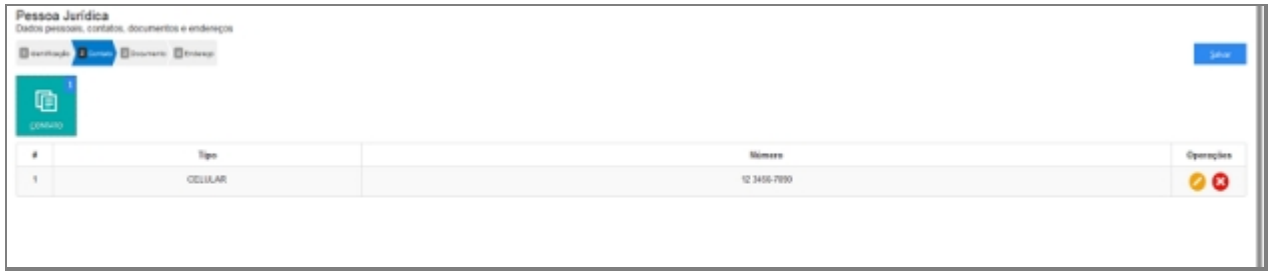

*Tela após ter adicionado dois contatos*

#### *Alterar contato a pessoa*

Depois de adicionado alguma característica é possível fazer modificações no item. Clique no ícone da imagem abaixo.

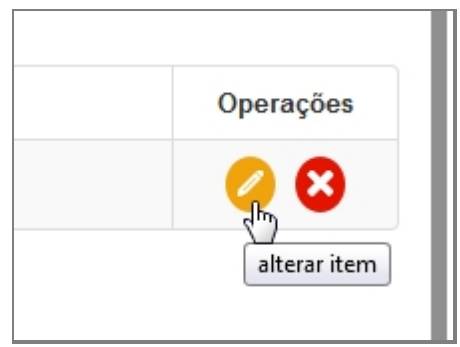

*Alterar Contato cadastrado*

#### *Excluir contato a pessoa*

Depois de adicionado alguma característica é possível remover o item. Clique no ícone da imagem abaixo e a janela retornará uma mensagem de confirmação.

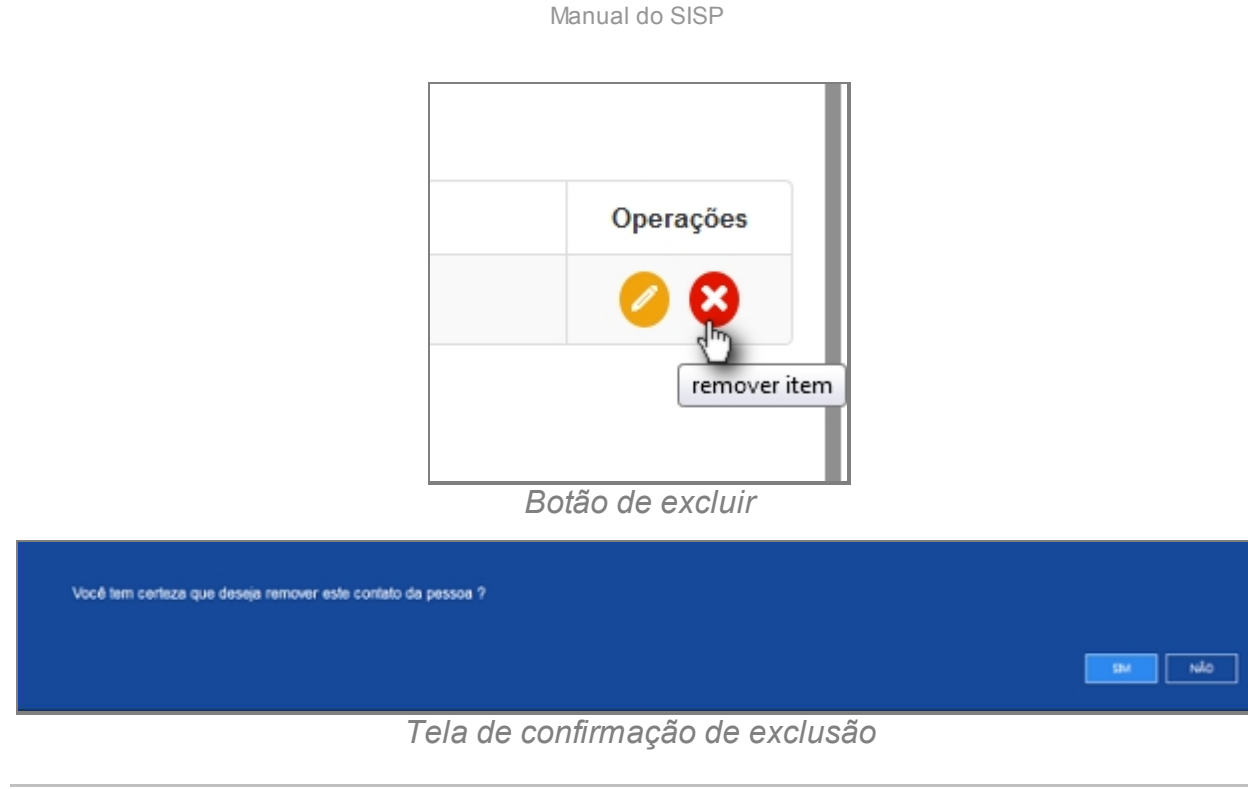

*Created with the Personal Edition of HelpNDoc: [Generate EPub eBooks with ease](http://www.helpndoc.com/create-epub-ebooks)*

#### Documento

# **Processo de Cadastro de Pessoa Jurídica - Tela Documento**

A terceira tela de cadastro de Pessoas no SISP.

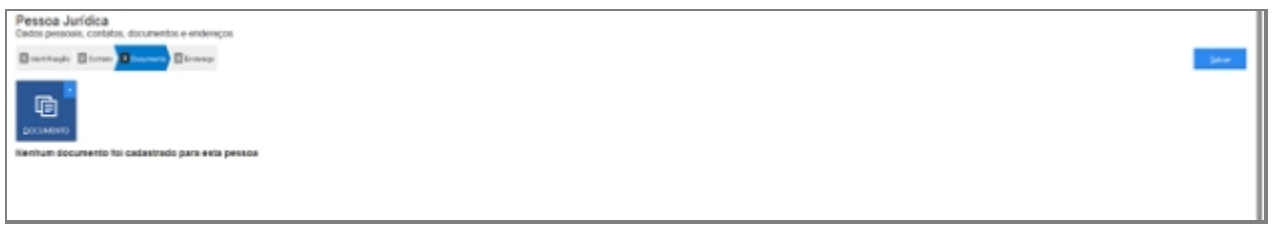

*Tela para Adicionar Documento*

# **Campos do formulário**

Ao abrir pela primeira vez será apresentado o botão para acionar um ou mais Documento.

Clique no botão para adicionar um ou mais Documento.

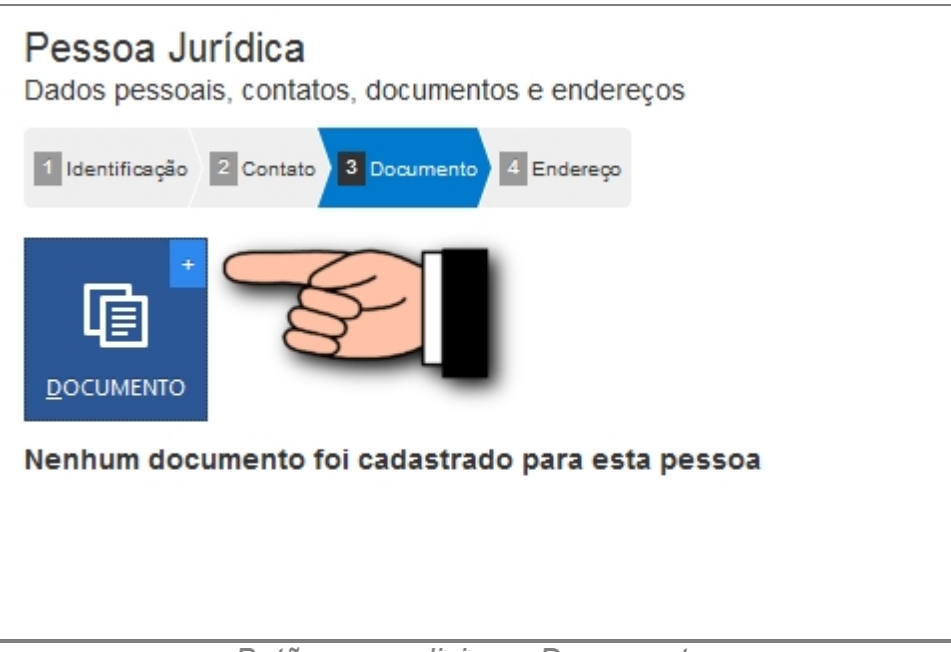

*Botão para adicionar Documentos*

### *Adicionar um novo documento a pessoa*

Documento (abre Lista com documento padrão).

Número.

Órgão Emissor.

UF.

### *Adicionar um novo documento a pessoa jurídica*

- 1. Documento (abre Lista com documentos padrões).
- 2. Número.
- 3. Órgão Emissor.
- 4. UF.

# *Botão para adicionar Documentos*

| Pessoa Física<br>Dados pessoais, contatos, documentos e endereços<br><b>Bootheds Blyston Blank today Bloodbarot Blooms Blown Blown Blown</b><br>$\Delta\theta$<br>咱<br>gooseses |            |                |                        |           |  |  |  |  |
|----------------------------------------------------------------------------------------------------|------------|----------------|------------------------|-----------|--|--|--|--|
| $\bullet$                                                                                                    | Tipo       | Ninen          | <b>Orgão EmissarUF</b> | Operações |  |  |  |  |
|                                                                                                    | cre        | 123.456.789-00 |                        | $\bullet$ |  |  |  |  |
| $\frac{3}{2}$                                                                                                    | Identidade | 12345678900    | SEGURIFIA,             | 00        |  |  |  |  |
|                                                                                                    |            | Þ              |                        |           |  |  |  |  |

*Listagem após adicionar dois documentos*

# *Alterar um documento a pessoa jurídica*

Depois de adicionado alguma característica é possível fazer modificações no item. Clique

#### no ícone da imagem abaixo.

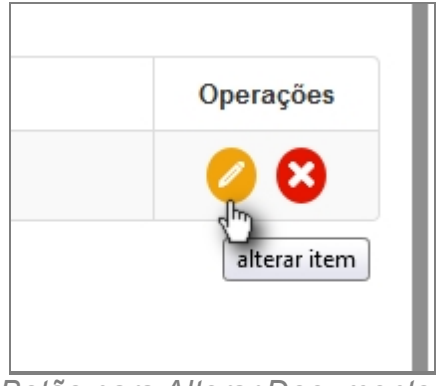

*Botão para Alterar Documentos*

#### *Excluir um documento da pessoa jurídica*

Depois de adicionado alguma característica é possível remover o item. Clique no ícone da imagem abaixo e a janela retornará uma mensagem de confirmação.

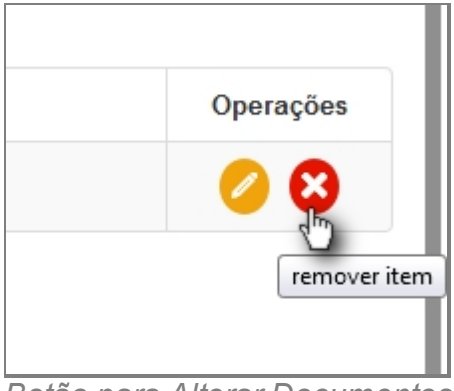

*Botão para Alterar Documentos*

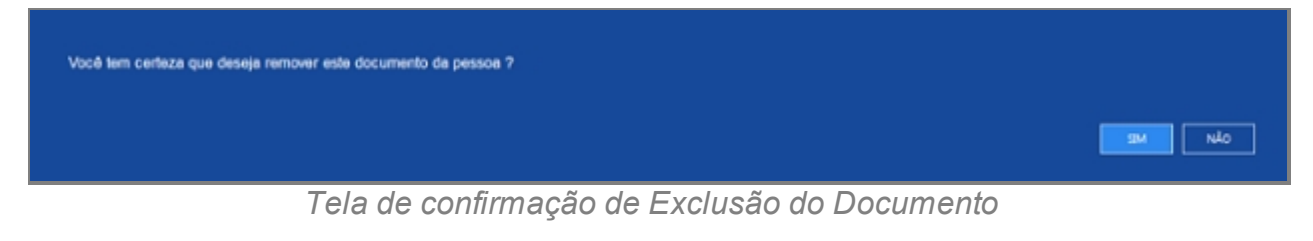

*Created with the Personal Edition of HelpNDoc: [Full-featured Documentation generator](http://www.helpndoc.com)*

#### Endereço

### **Processo de Cadastro de Pessoa Jurídica - Tela Endereço**

A quarta tela de cadastro de Pessoas no SISP.

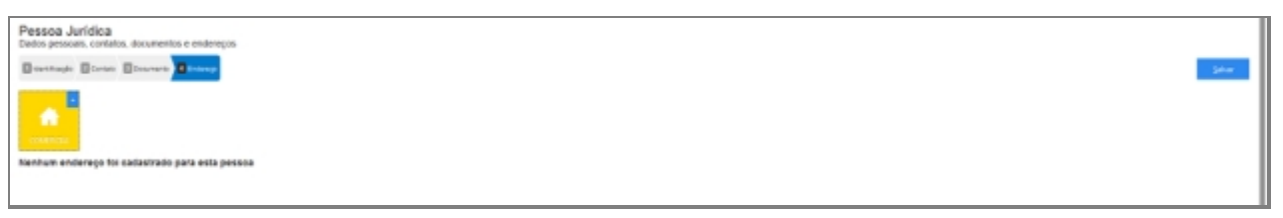

## **Campos do formulário**

Ao abrir pela primeira vez será apresentado um botão adicionar Endereço Comercial.

Só é admitida apenas a entrada de um endereço para cada tipo.

Clique no botão para adicionar Endereço Comercial.

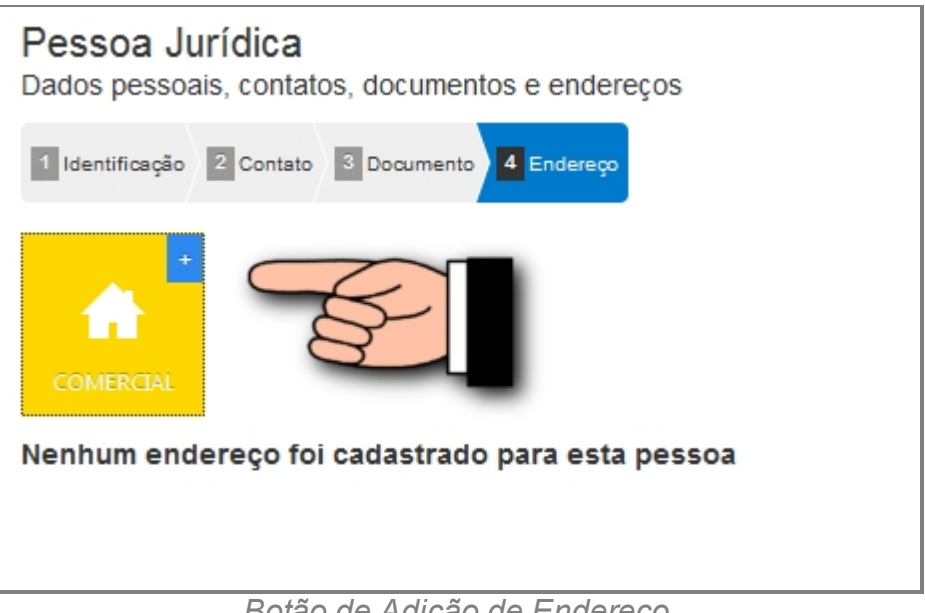

*Botão de Adição de Endereço*

# *Informar o endereço Comercial*

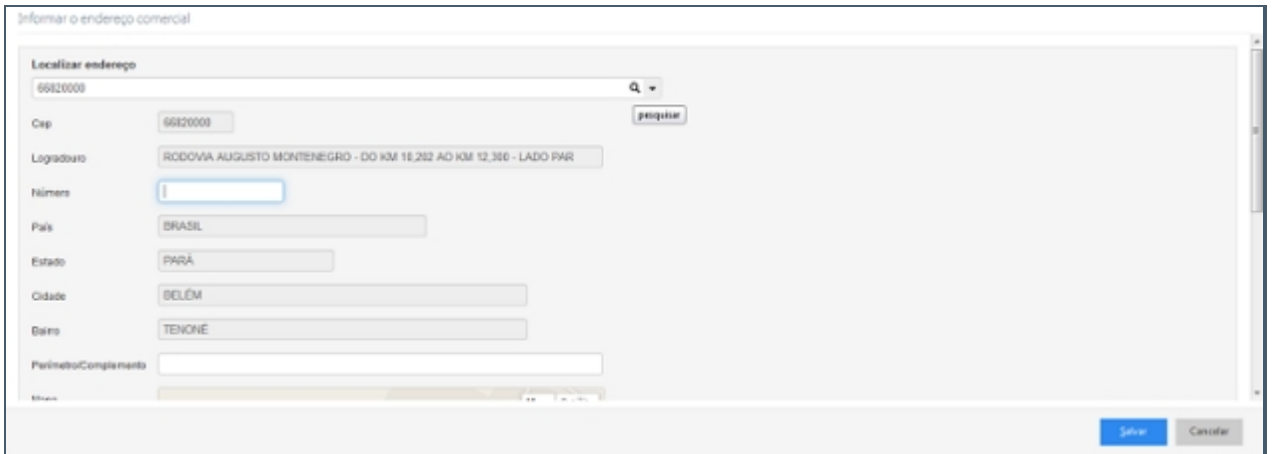

*Tela adição de Endereço, Busca inteligente de endereço*

- 1. Localizar endereço (Seletor Opções para pesquisa avançada).
- 2. CEP.
- 3. Logradouro.
- 4. Número.
- 5. País.
- 6. Estado.
- 7. Cidade.
- 8. Bairro.
- 9. Perímetro/Complemento.
- 10. Mapa.
- 11. Botão Localizar no Mapa.

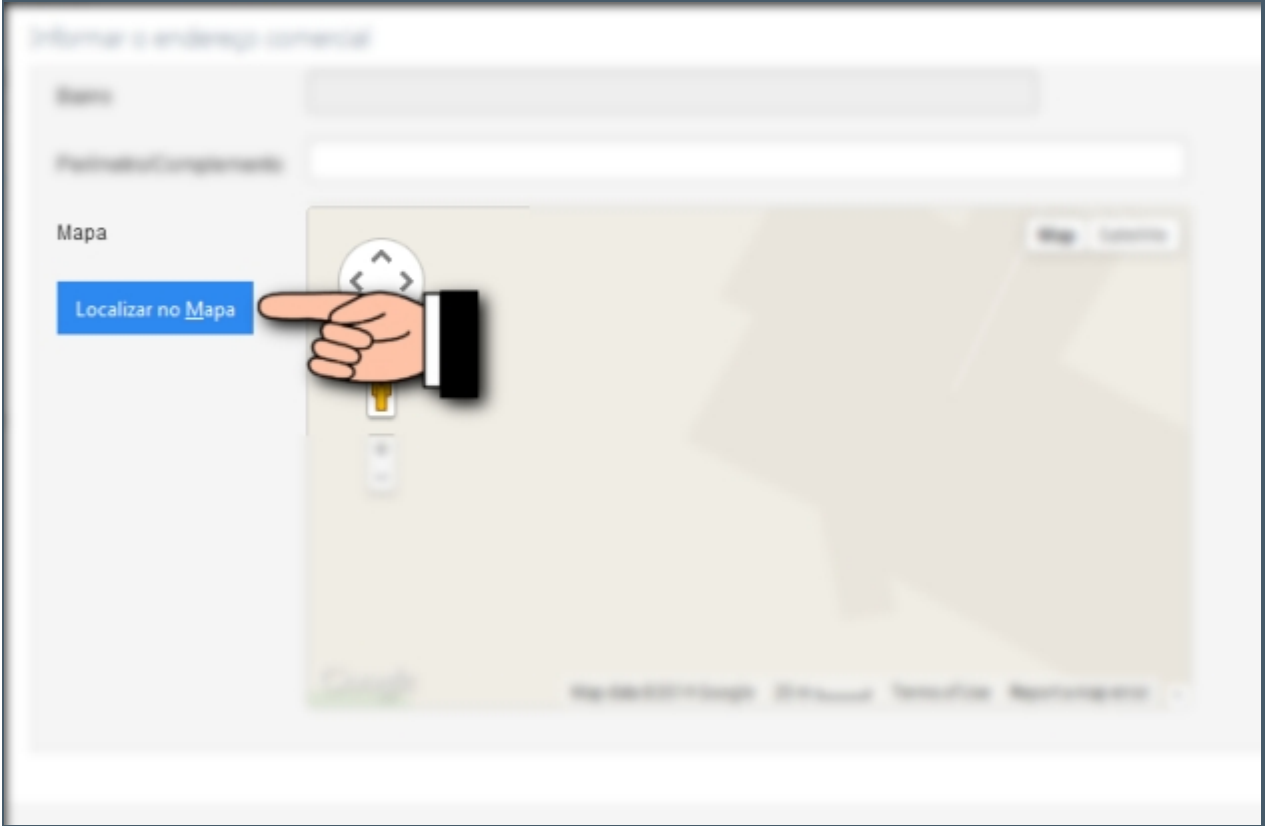

#### *Busca no mapa da localização correta*

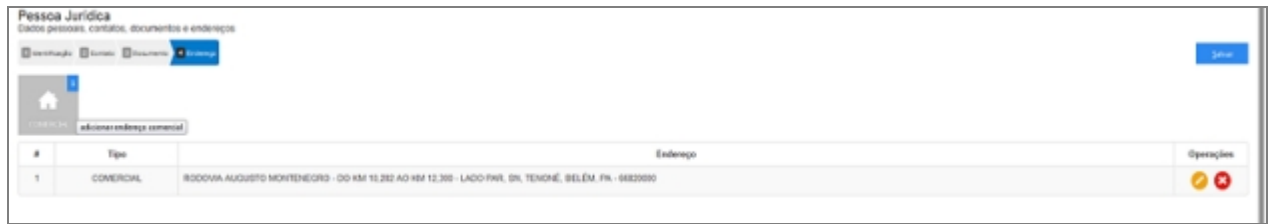

*Depois de adicionado endereço aparecerá listado.*

# *Endereço Desconhecido ou não informado*

Quando não se tem conhecimento do endereço deve-se clicar no item da imagem abaixo:

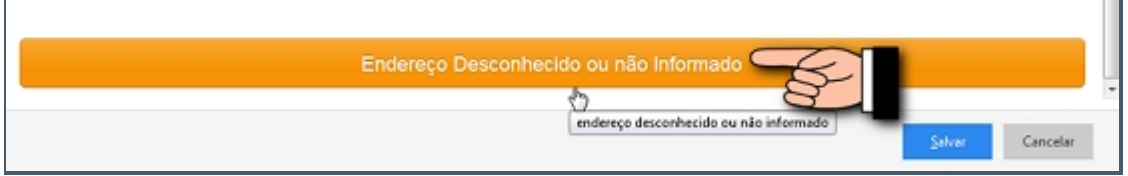

*Botão de endereço Desconhecido ou não informado*

# *Alterar um Endereço*

Depois de adicionado alguma característica é possível fazer modificações no item. Clique no ícone da imagem abaixo.

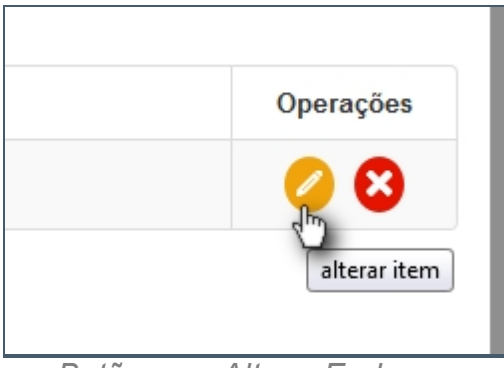

*Botão para Alterar Endereço*

# *Excluir um Endereço*

Depois de adicionado alguma característica é possível remover o item. Clique no ícone da imagem abaixo e a janela retornará uma mensagem de confirmação.

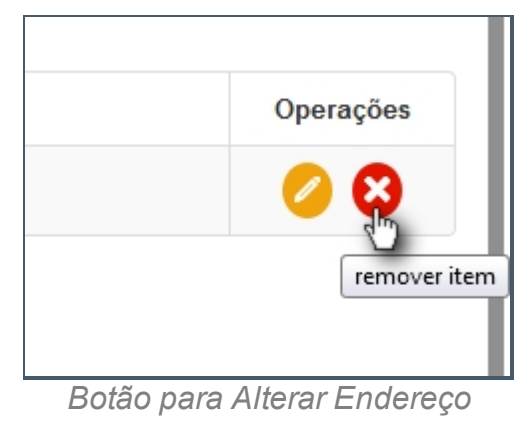

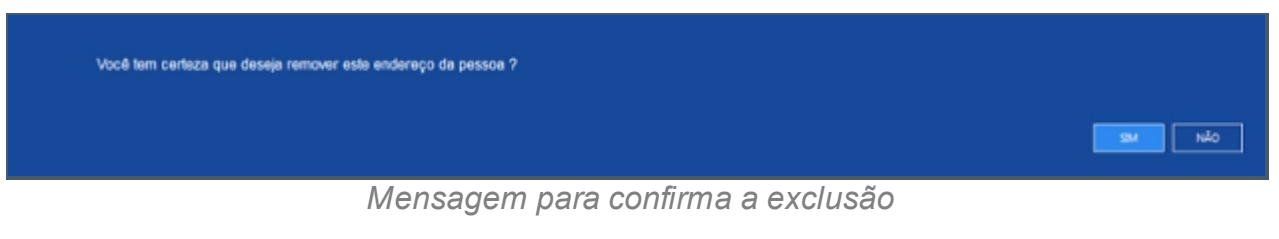

*Created with the Personal Edition of HelpNDoc: [Write eBooks for the Kindle](http://www.helpndoc.com/feature-tour/create-ebooks-for-amazon-kindle)*

### **Juiz**

# *Objetivo*

Seção destinada a apresentar o item Juiz contido dentro do sistema SISP e está localizado no menu Pessoa. A função desse componente é Cadastrar Juízes que exercem a função.

# *Nessa seção você aprenderá:*

· Cadastrar Juiz.

# *Fluxo do processo*

- 1. Acessar o Site do Governo Digital.
- 2. Fazer Login com seu Usuário e Senha.
- 3. Localizar em "Meus Sistemas" o SISP e acessar o Sistema.
- 4. Barra de menu superior localizar o item Pessoa e clicar, procurar no menu o item Juiz e clicar.

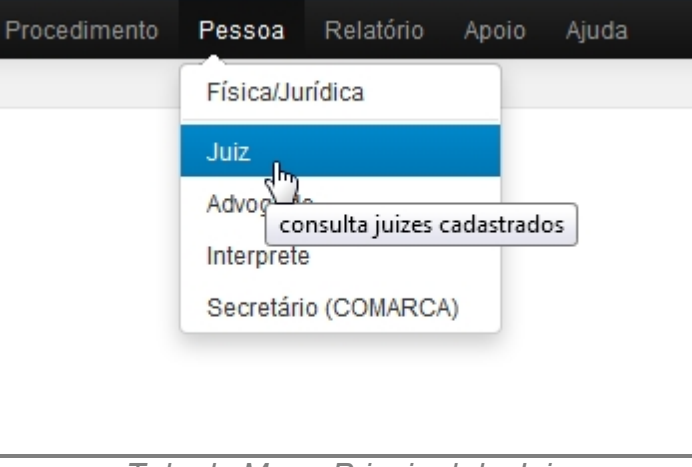

*Tela do Menu Principal de Juiz*

- 5. Se houver Juízes cadastrados aparecerá uma lista com as seguintes colunas:
	- 1. # é um identificador numérico da lista.
	- 2. Foto.
	- 3. Nome.
	- 4. Alcunha.
	- 5. Nascimento.
	- 6. Sexo.
	- 7. Filiação.
	- 8. Documento.
	- 9. Operações.

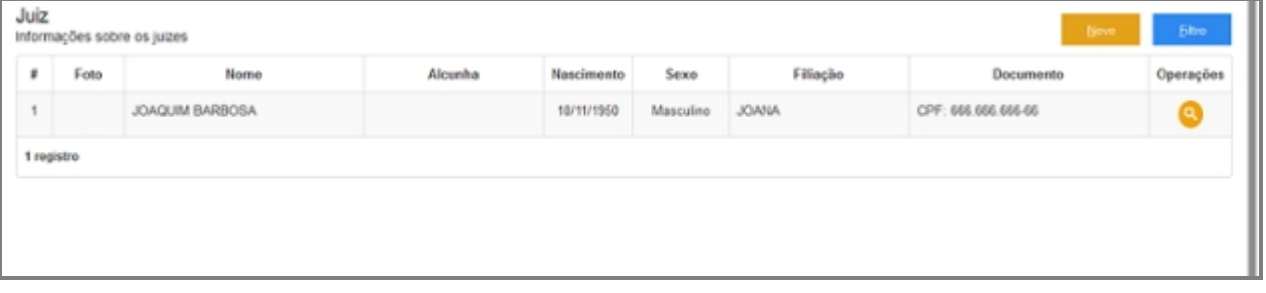

- 6. No canto direito superior da Tela há dois botões: Novo e Filtro.
	- 1. Botão Novo irá abrir o formulário.
	- 2. Filtro abrirá uma pequena janela a qual têm campos para buscar por pessoas no Sistema.

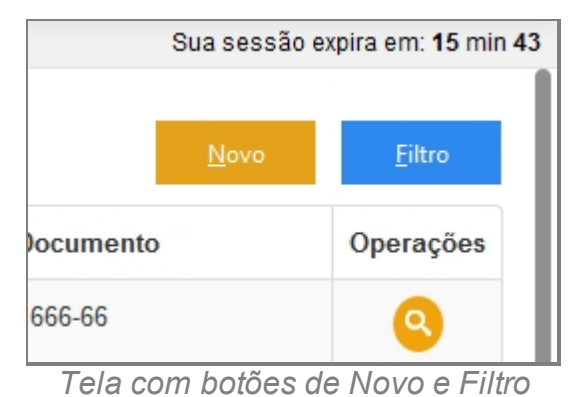

# **Filtrar Juízes**

- 7. Repetir os passos de 1 a 6.
- 8. Clicar no botão Filtro.
- 9. Deslizará uma tela para pesquisa com campos para filtro.

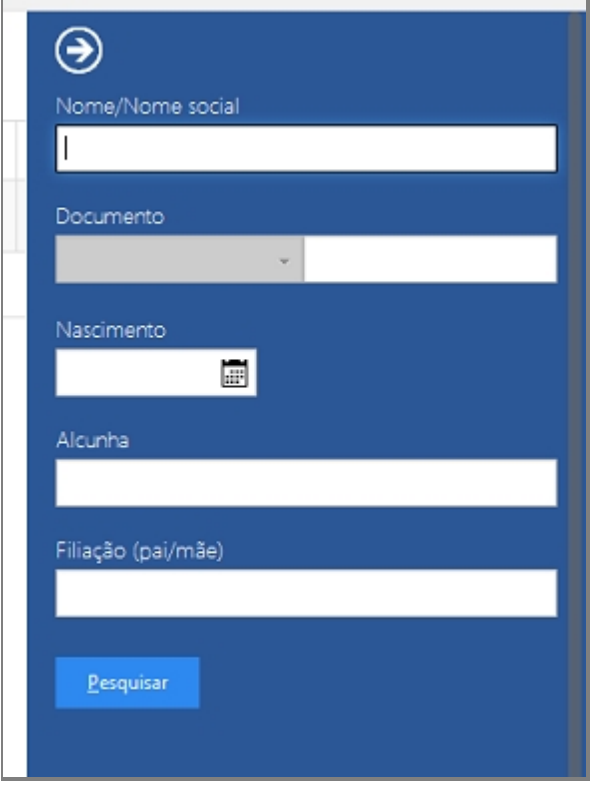

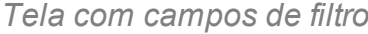

10. Preencha algum campo a qual precisa pesquisar e clique em Pesquisar.

# **Cadastrar Juiz**

- 11. Repetir os passos de 1 a 6.
- 12. Clicar no botão Novo.
- 13. Abrirá uma tela confirmando se quer Cadastrar um Juiz.

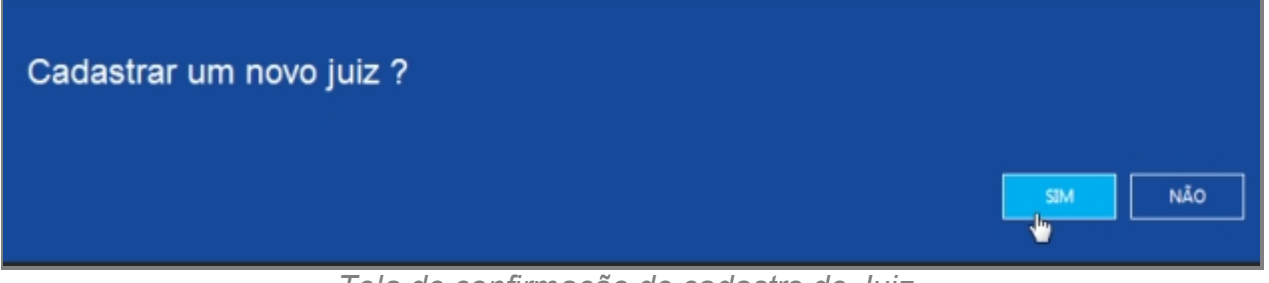

*Tela de confirmação de cadastro de Juiz*

14. Abrirá a tela de Cadastro de usuário.

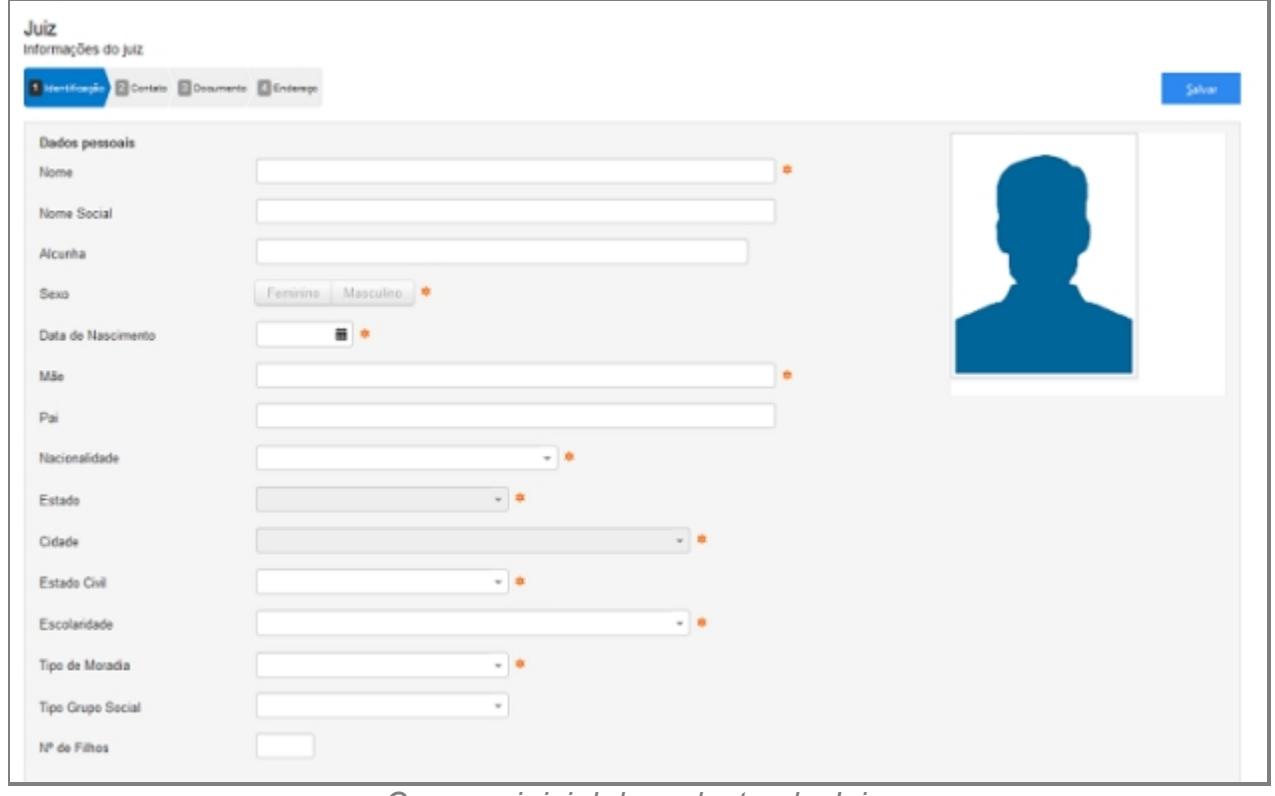

*Campos inicial de cadastro de Juiz*

- 15. Seguir os passos que estão separados por abas.
	- 1. Identificação.
	- 2. Contato.
	- 3. Documento.
	- 4. Endereço.

### **Detalhes importantes de Navegação**

· Tecla TAB - Para ir para próximo campo.

· Campos de preenchimento obrigatório estão identificados ao lado de cada campo, como na imagem abaixo:

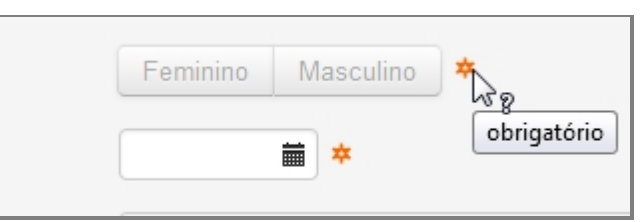

*campo marcados como obrigatório*

· Caixa de seleção - Busca Inteligente enquanto digita, veja a imagem:

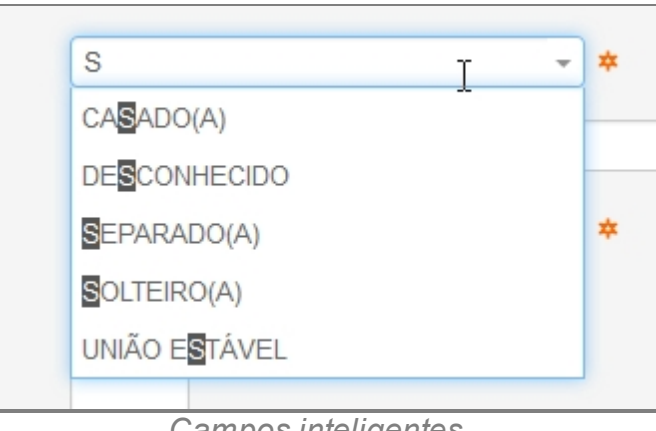

*Campos inteligentes*

# **Ao final do preenchimento**

Ao concluir o preenchimento deve-se clicar no botão Salvar no canto superior direito da tela. como na imagem:

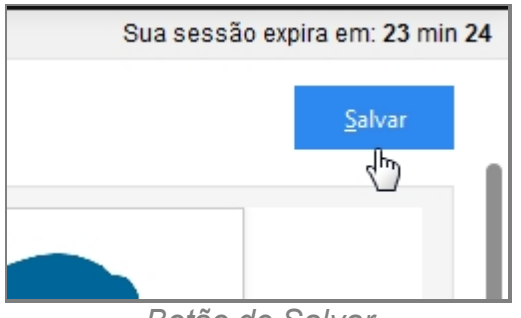

*Botão de Salvar*

Caso o usuário tente salvar ou prosseguir nas etapas sem preencher os campos obrigatórios ou caso contenha algum problema, receberá a seguinte mensagem:

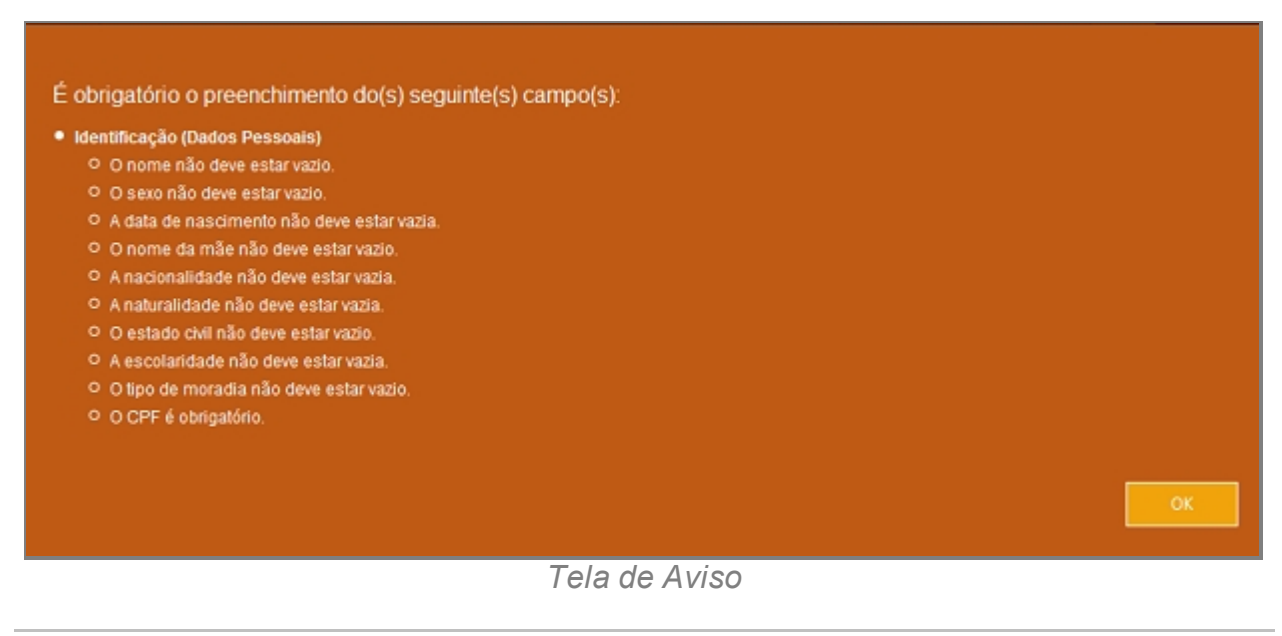

*Created with the Personal Edition of HelpNDoc: [iPhone web sites made easy](http://www.helpndoc.com/feature-tour/iphone-website-generation)*

## Identificação

# **Processo de Cadastro de Juízes - Tela de Identificação**

Primeira tela do processo de Cadastro de Juiz.

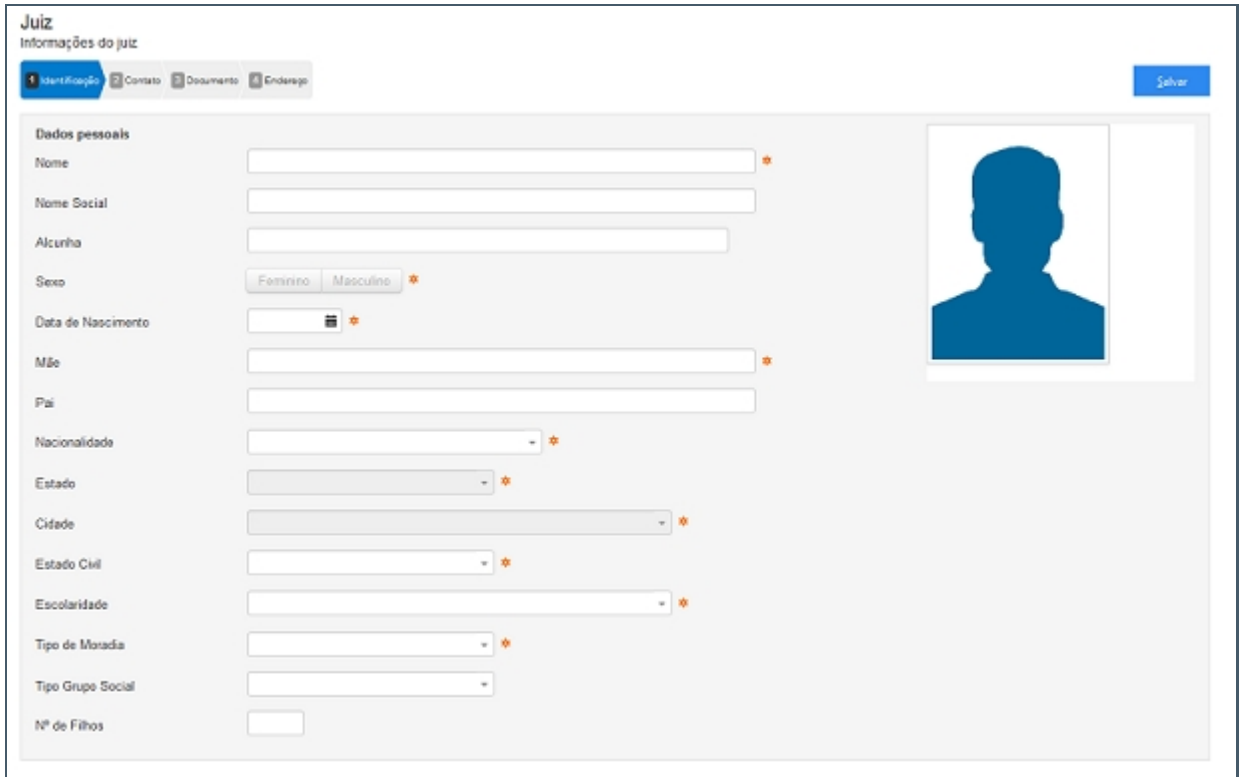

*Tela inicial de cadastro de Juiz*

# **Campos do formulário**

#### Dados pessoais Nome 1 Nome Social 2  $16$ Alcunha 3 Feminino Masculino Sexo  $4$ Data de Nascimento 5 首席 Mãe 6  $Pa$  7 b. Nacionalidade 8  $-1$ Estado 9  $-1$ Cidade 10  $-10$ Estado Civil 11  $-1$ Escolaridade 12 Tipo de Moradia 13  $-10$ Tipo Grupo Social 14 Nº de Filhos 15

## *Dados Pessoais*

*Campos de Identificação*

#### 1. **Nome**

- o Colocar nome igual ao que está na documentação oficial.
- o Não adicionar acentuação no nome.

#### 2. **Nome Social**

o Nome social é o nome pelo qual pessoas com transtorno de identidade de gênero (transexuais e travestis) preferem ser chamadas cotidianamente, em contraste com o nome oficialmente registrado que não reflete sua identidade de gênero.

#### 3. **Alcunha**

o Uma alcunha (no Brasil e na Madeira também se usa o termo apelido que, em Portugal, designa nome de família) é uma designação não-oficial criada através de um relacionamento interpessoal, geralmente informal, para identificar uma determinada pessoa, objeto ou lugar, de acordo com uma característica que se destaque positiva ou negativamente, de forma a atribuirlhe um valor específico.

#### 4. **Sexo**

- o Características oficiais.
- 5. **Data Nascimento**

o Data de Nascimento no formado DIA/MÊS/ANO (01/02/1990).

#### 6. **Mãe**

- o Nome da mãe igual ao da identidade.
- o Nome da mãe é de preenchimento obrigatório.

#### 7. **Pai**

- o Nome do pai igual ao da identidade.
- o Nome do pai é relativo.

#### 8. **Nacionalidade**

o A sociologia atribui ao termo nacionalidade significado diverso do que lhe é conferido pelo direito, 2 referindo-se a uma nação ou a um grupo étnico (indivíduos com as mesmas características: língua, religião, hábitos, etc.). Embora a etimologia de nacionalidade evidentemente contenha a palavra nação, a dimensão jurídica do termo refere-se ao vínculo entre uma pessoa e um Estado, não entre uma pessoa e uma nação.

#### 9. **Estado**

o Estado de Nascimento.

#### 10. **Cidade**

o Cidade de Nascimento.

### 11. **Estado Civil**

- o Estado civil é a situação de uma pessoa em relação ao matrimônio ou à sociedade conjugal.
	- De acordo com as leis brasileiras, os possíveis estados civis são:
		- Solteiro(a) quem nunca se casou, ou que teve o casamento anulado.
		- · Casado(a) quem contraiu matrimônio, independente do regime de bens adotado.
		- · Divorciado(a) após a homologação do divórcio pela justiça ou por uma escritura pública.
		- · Viúvo(a) pessoa cujo cônjuge faleceu.
		- · União estável, condição de convivência entre pessoas que não possuem impedimento ao casamento, embora a jurisprudência do STJ e a doutrina conhecida sobre o assunto afirme ser possível tal condição uma vez que não inclui o inciso VI do artigo 1521 como impedimento pra sua realização, é legalmente

reconhecida e considerada como entidade familiar não registrada. Apesar de legalmente reconhecida, a União Estável não está definida na legislação brasileira como um estado civil. Quem assim vive, portanto, não é obrigado a identificar-se como tal e não falta com a verdade ao se declarar solteiro, separado, divorciado ou viúvo. Já a convivência entre homem e mulher que estejam impedidos de se casar é denominada Concubinato.

o Há a opção "Desconhecido" quando não se sabe ao certo.

#### 12. **Escolaridade**

o Grau de formação atual da pessoa.

#### 13. **Tipo de Moradia**

o Tipo de moradia a qual reside a pessoa.

#### 14. **Tipo Grupo Social**

- o Um grupo é um sistema de relações sociais, de interações recorrentes entre pessoas. Também pode ser definido como uma coleção de várias pessoas que compartilham certas características e interajam uns com os outros, aceitem direitos e obrigações como sócios do grupo e compartilhem uma identidade comum — para haver um grupo social, é preciso que os indivíduos se percebam de alguma forma afiliados ao grupo.
	- Heterossexual: Refere-se a atração sexual e/ou romântica entre indivíduos de sexos opostos.
	- § Homossexual: Refere-se à característica ou qualidade de um ser (humano ou não) que sente atração física, estética e/ou emocional por outro ser do mesmo sexo ou gênero.

#### 15. **Nº de Filhos**

o Quantidade de filhos da pessoa.

#### 16. **Foto**

Formas de registro de fotografia no sistema:

1. Enviar Foto, clique no link da imagem.

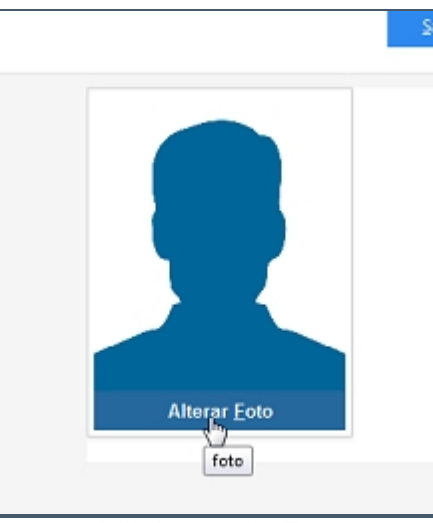

*Adicionando Foto*

2. Com a tela aberta, selecione o modo de captura da imagem.

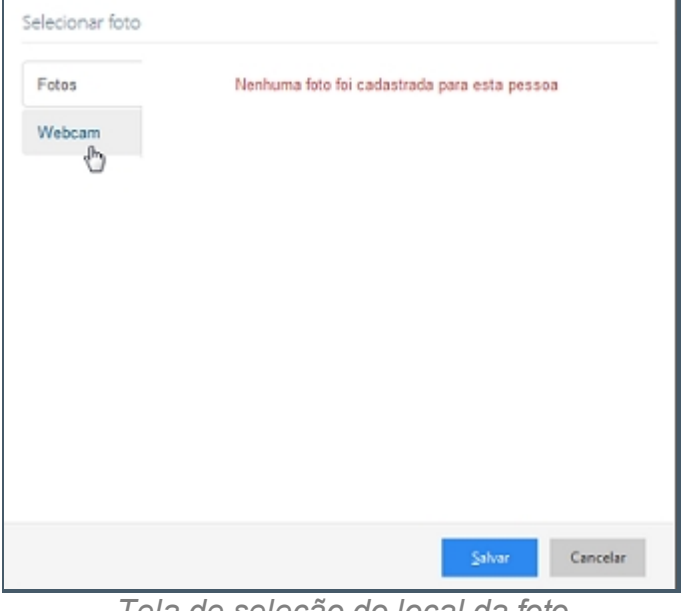

*Tela de seleção do local da foto*

*Created with the Personal Edition of HelpNDoc: [Generate EPub eBooks with ease](http://www.helpndoc.com/create-epub-ebooks)*

### **Contato**

# **Processo de Cadastro de Juiz - Tela Contato**

A segunda tela de cadastro de Juiz no SISP.

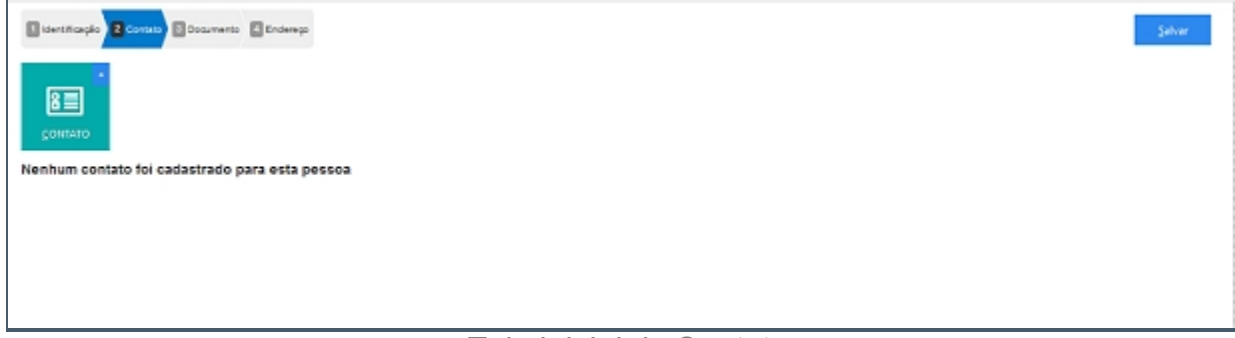

*Tela inicial de Contato*

# **Campos do formulário**

Ao abrir pela primeira vez será apresentado o botão para acionar um ou mais Contato. Clique no botão para adicionar um ou mais Contato.

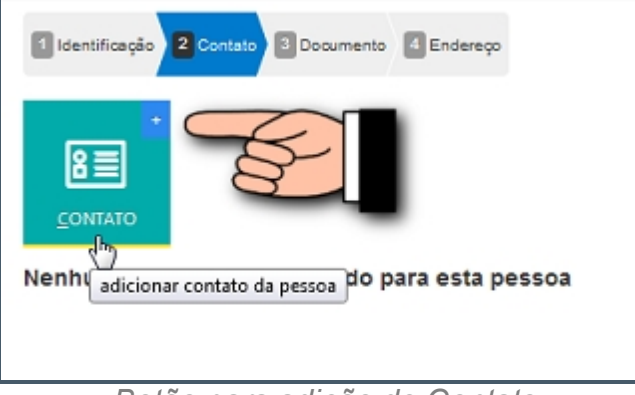

*Botão para adição de Contato*

#### *Adicionar um novo contato*

- 1. Contato (abre lista de tipo de contato).
- 2. Valor.

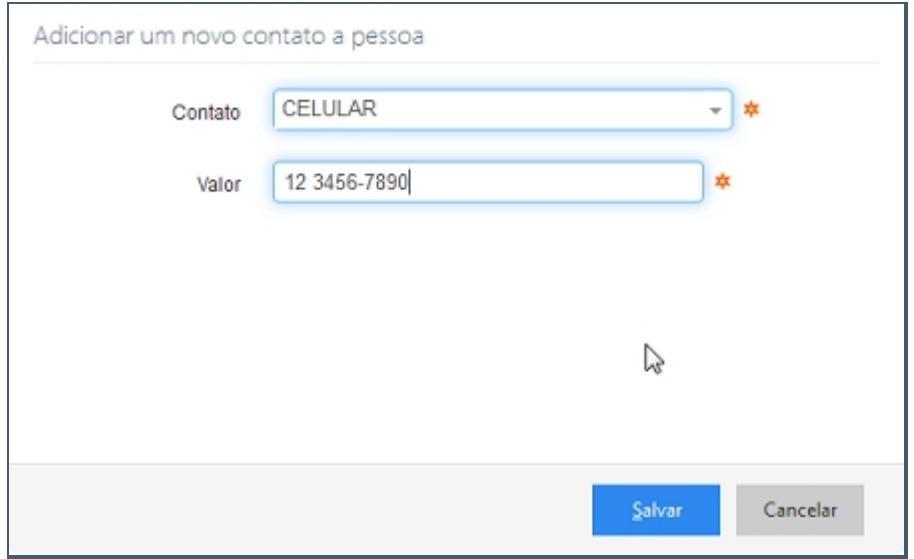

*Tela com campos de contato*
|              | Sterthoods 2 County Strawarts Strategy |                                                       | Selver           |
|--------------|----------------------------------------|-------------------------------------------------------|------------------|
| 图<br>CONTATO |                                        |                                                       |                  |
| s            | Tipo                                   | Número                                                |                  |
| ٠            | CELULAR                                | 12 3456-7890                                          | Operações<br>O O |
|              |                                        |                                                       |                  |
|              |                                        |                                                       |                  |
|              |                                        | $\cdots$<br>the contract of the contract of<br>$\sim$ |                  |

*Tela inicial com contato adicionado*

## *Alterar contato*

Depois de adicionado alguma característica é possível fazer modificações no item. Clique no ícone da imagem abaixo.

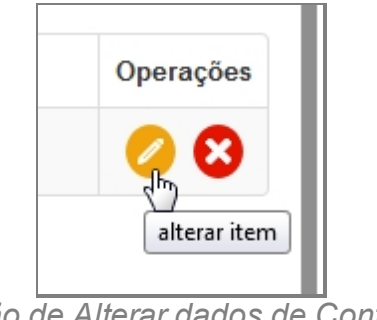

*Botão de Alterar dados de Contato*

## *Excluir contato*

Depois de adicionado alguma característica é possível remover o item. Clique no ícone da imagem abaixo e a janela retornará uma mensagem de confirmação.

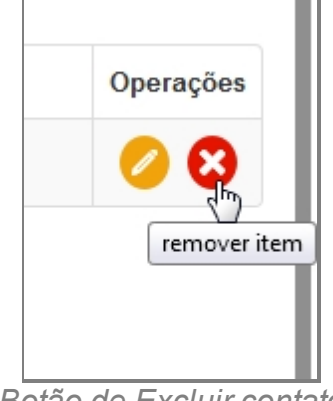

*Botão de Excluir contato*

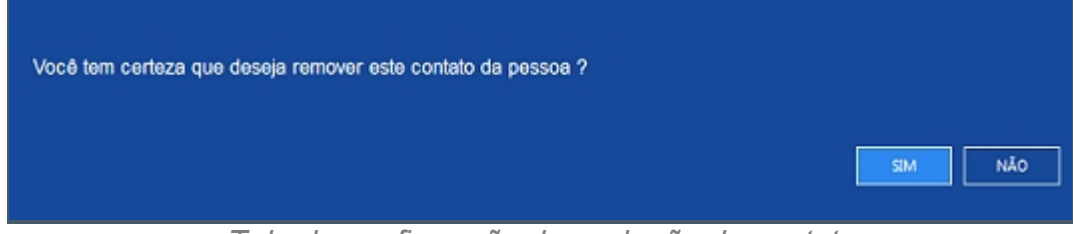

*Tela de confirmação de exclusão de contato*

*Created with the Personal Edition of HelpNDoc: [Free Web Help generator](http://www.helpndoc.com)*

#### **Documento**

# **Processo de Cadastro de Juiz - Tela Documento**

A terceira tela de cadastro de Juiz no SISP.

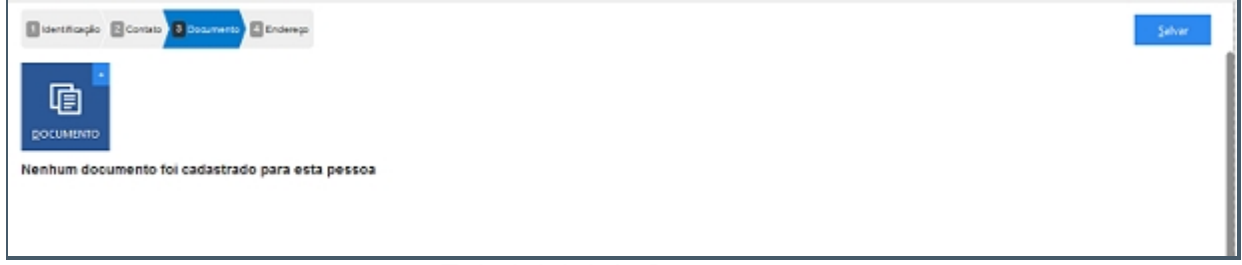

*Tela inicial de Documento*

# **Campos do formulário**

Ao abrir pela primeira vez será apresentado o botão para acionar um ou mais Documento.

Clique no botão para adicionar um ou mais Documento.

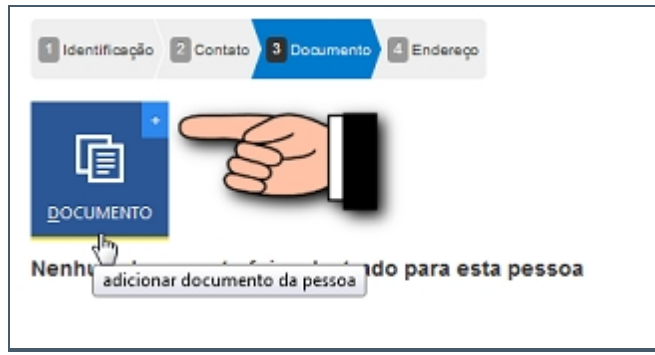

*Botão para adicionar Documento*

## *Adicionar um novo documento a pessoa*

- 1. Documento (abre Lista com documentos padrões).
- 2. Número.
- 3. Órgão Emissor.
- 4. UF.

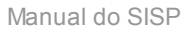

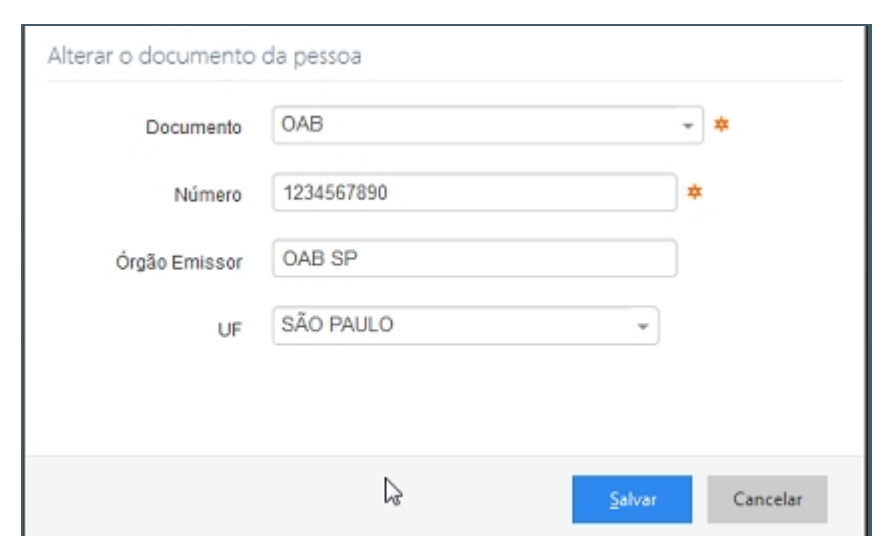

*Tela com campos para adicionar documento*

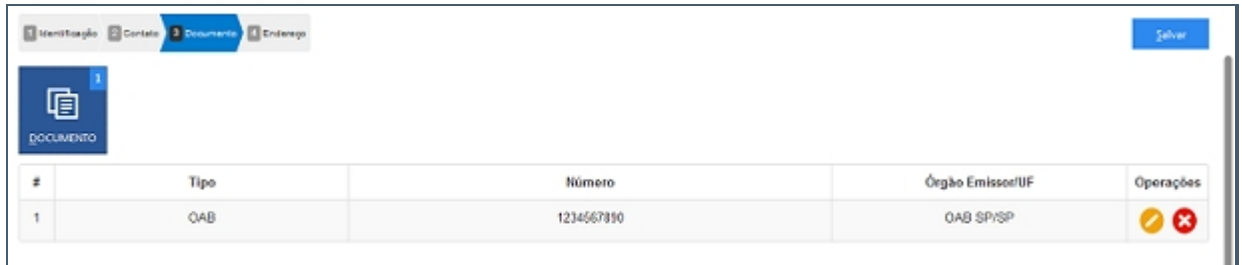

*Tela inicial com um documento adicionado*

#### *Alterar um documento*

Depois de adicionado alguma característica é possível fazer modificações no item. Clique no ícone da imagem abaixo.

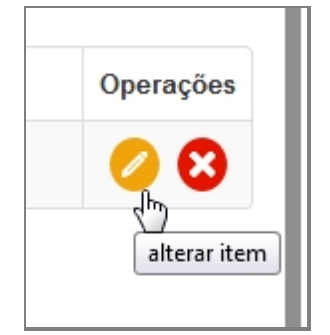

*Botão de alterar documento*

## *Excluir um documento*

Depois de adicionado alguma característica é possível remover o item. Clique no ícone da imagem abaixo e a janela retornará uma mensagem de confirmação.

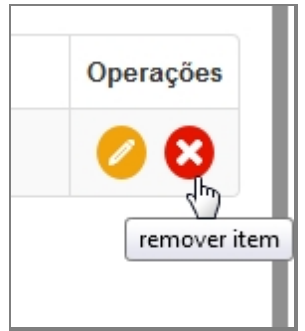

*Botão de excluir documento*

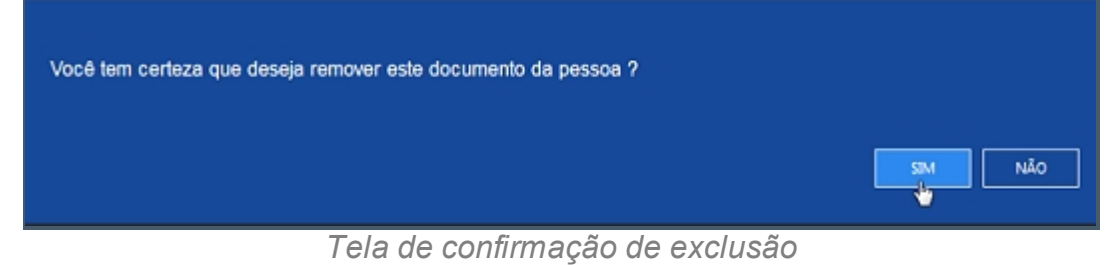

*Created with the Personal Edition of HelpNDoc: [Free CHM Help documentation](http://www.helpndoc.com)*

*[generator](http://www.helpndoc.com)*

## Endereço

# **Processo de Cadastro de Juiz - Tela Endereço**

A quarta tela de cadastro de Juiz no SISP.

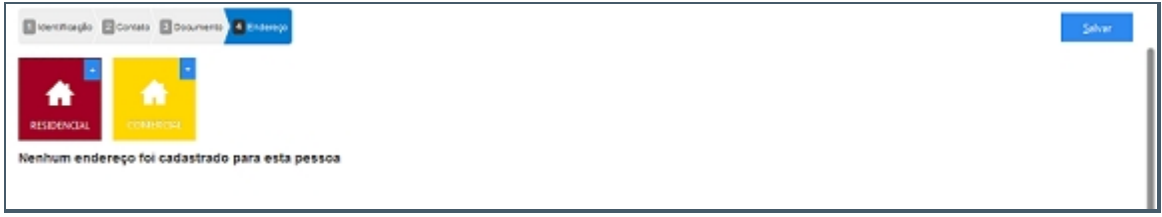

*Tela inicial para adição de Endereço*

## **Campos do formulário**

Ao abrir pela primeira vez serão apresentado dois botões, um botão para adicionar

Endereço Residencial e outro para adicionar Endereço Comercial.

Só é admitida apenas a entrada de um endereço para cada tipo.

Clique no botão para adicionar Endereço Residencial, ambos têm o mesmo processo de adição.

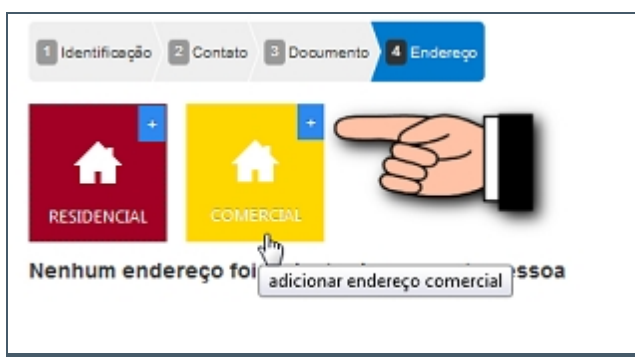

*Botões com tipo de contato*

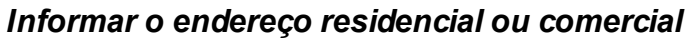

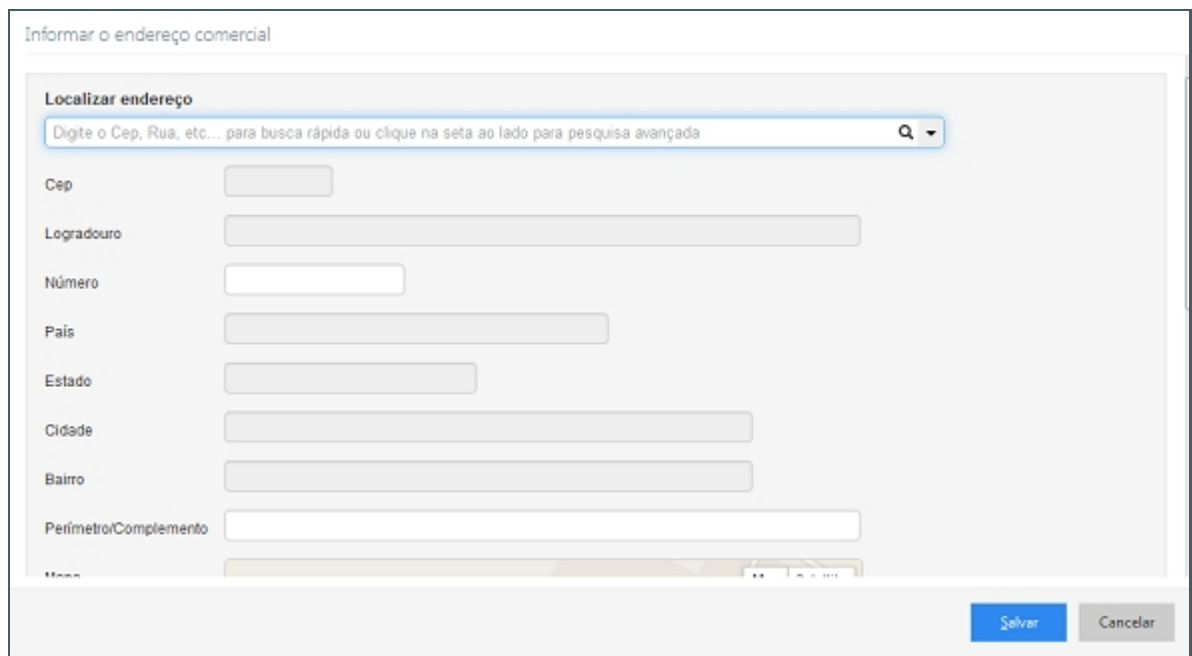

*Tela com campos de Endereço*

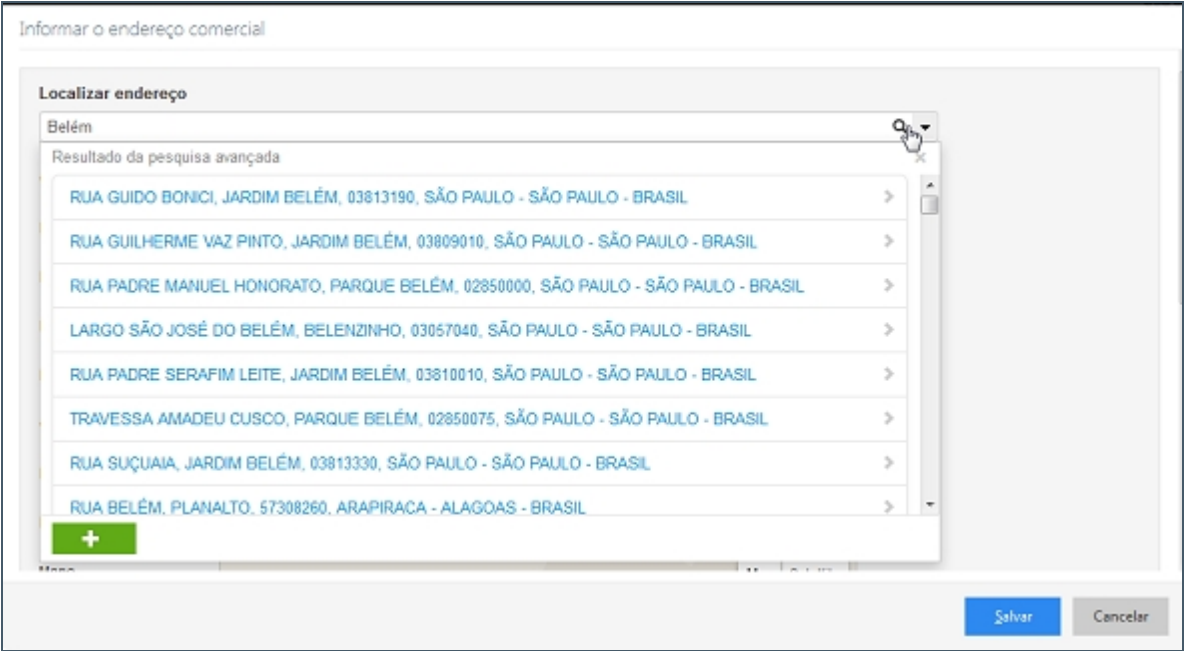

*Busca Inteligente de Endereço*

- 1. Localizar endereço (Seletor Opções para pesquisa avançada).
- 2. CEP.
- 3. Logradouro.
- 4. Número.
- 5. País.
- 6. Estado.
- 7. Cidade.
- 8. Bairro.
- 9. Perímetro/Complemento.
- 10. Mapa.
- 11. Botão Localizar no Mapa.

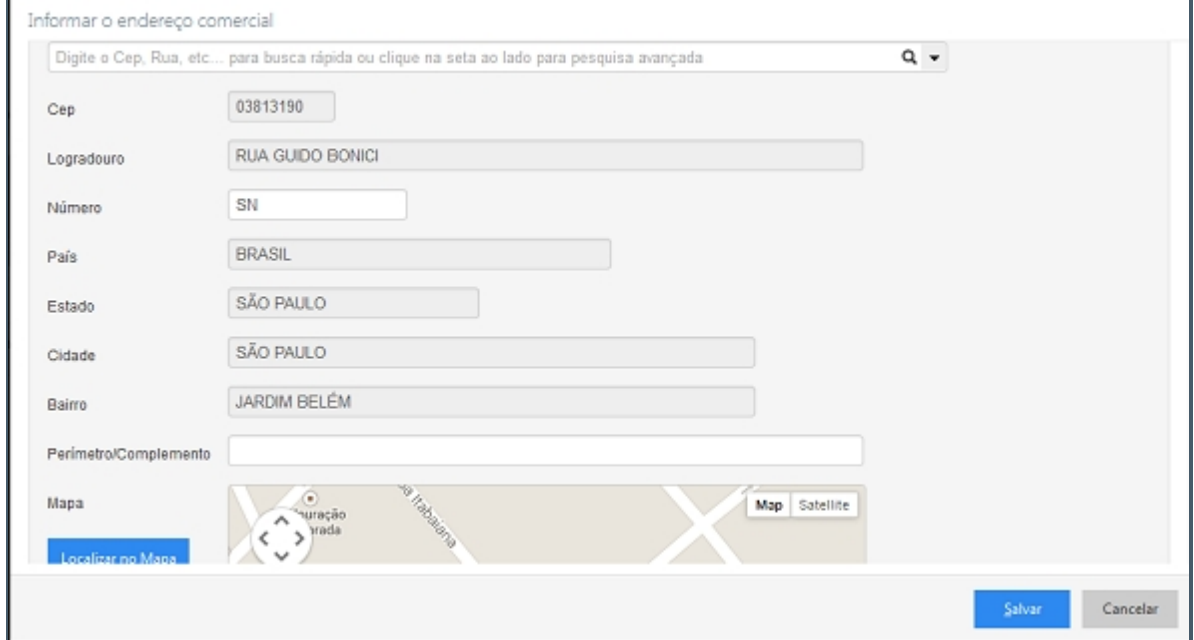

# *Campos preenchidos*

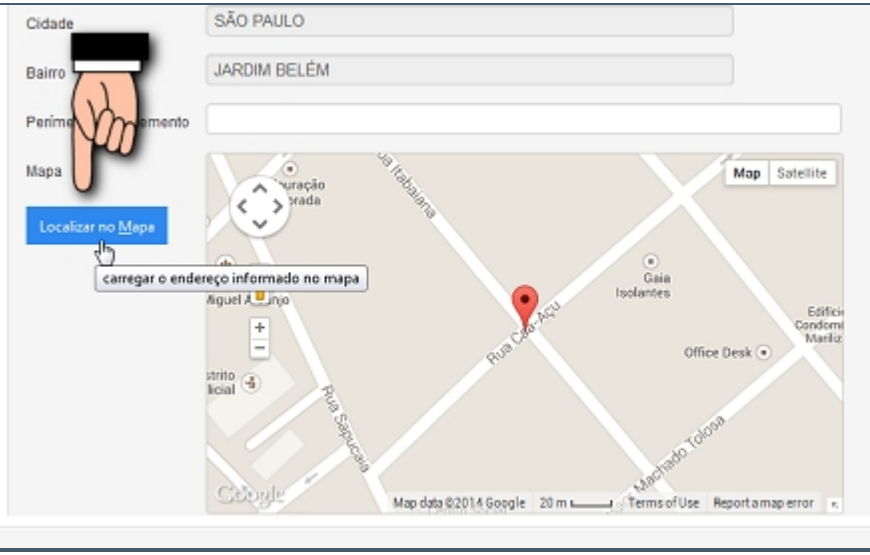

*Busca no mapa da localização correta*

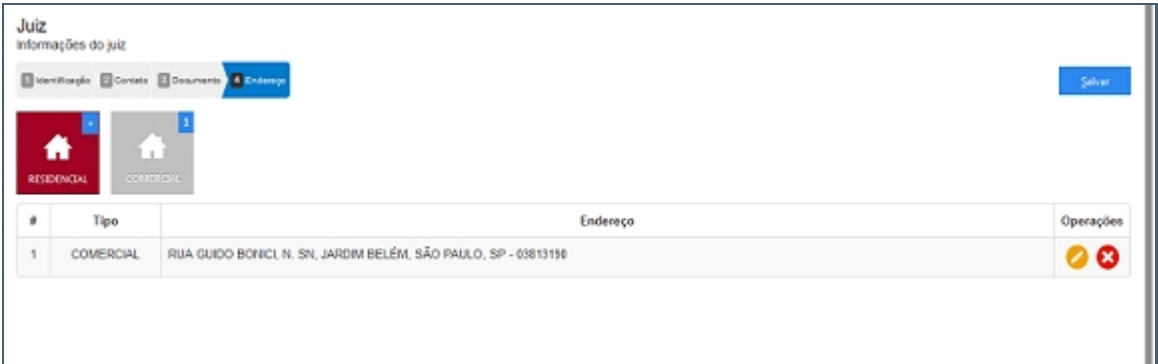

*Tela inicial com Endereço adicionado*

## *Endereço Desconhecido ou não informado*

Quando não se tem conhecimento do endereço deve-se clicar no item da imagem abaixo:

П

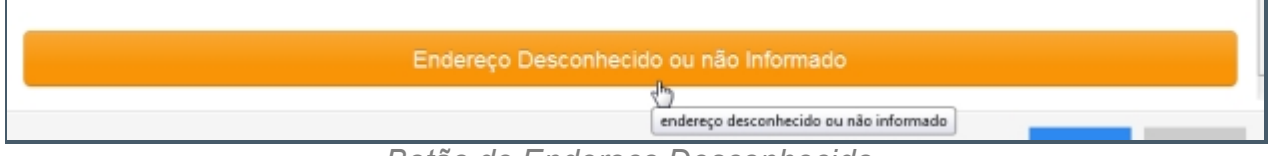

*Botão de Endereço Desconhecido*

## *Alterar um Endereço*

Г

Depois de adicionado alguma característica é possível fazer modificações no item. Clique no ícone da imagem abaixo.

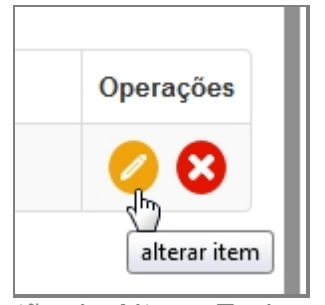

*Botão de Alterar Endereço*

## *Excluir um Endereço*

Depois de adicionado alguma característica é possível remover o item. Clique no ícone da imagem abaixo e a janela retornará uma mensagem de confirmação.

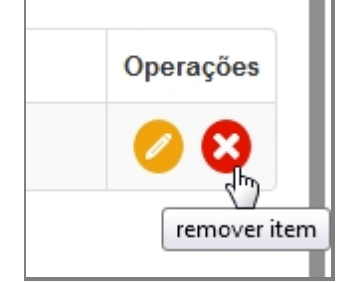

*Botão para excluir Endereço*

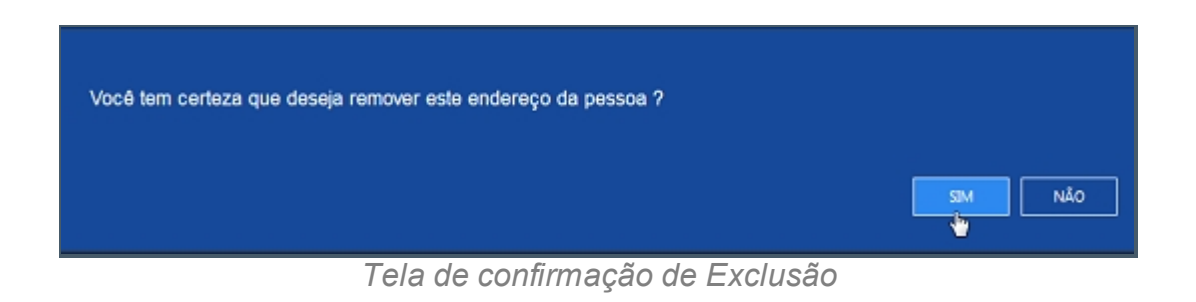

*Created with the Personal Edition of HelpNDoc: [Free iPhone documentation generator](http://www.helpndoc.com/feature-tour/iphone-website-generation)*

## **Advogado**

# *Objetivo*

Seção destinada a apresentar o item Advogado contido dentro do sistema SISP e está localizado no menu Pessoa. A função desse componente é Cadastrar Advogado que exercem a função e que tenham OAB.

# *Nessa seção você aprenderá:*

· Cadastrar Advogado.

# *Fluxo do processo*

- 1. Acessar o Site do Governo Digital.
- 2. Fazer Login com seu Usuário e Senha.
- 3. Localizar em "Meus Sistemas" o SISP e acessar o Sistema.
- 4. Barra de menu superior localizar o item Pessoa e clicar, procurar no menu o item Advogado e clicar.

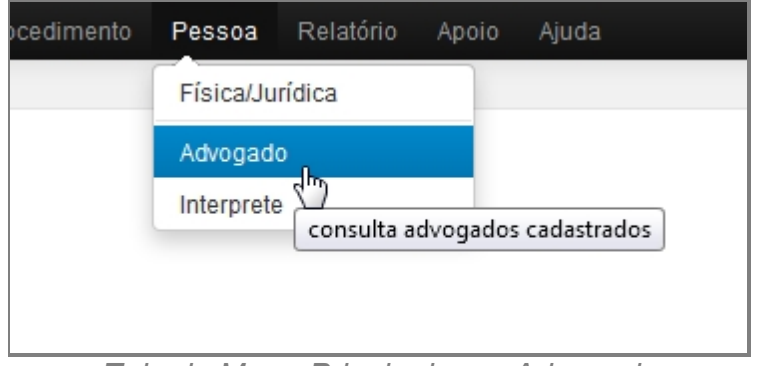

*Tela do Menu Principal com Advogado*

- 5. Se houver advogados cadastrados aparecerá uma lista com as seguintes colunas:
	- 1. # é um identificador numérico da lista.
	- 2. Foto.
	- 3. Nome.
- 4. Alcunha.
- 5. Nascimento.
- 6. Sexo.
- 7. Filiação.
- 8. Documento.
- 9. Operações.

| ¥ | Foto | Nome                                | Alcunha   | Nascimento | Sexo      | Filiação                                                      | Documento                                                                            | Operações |
|---|------|-------------------------------------|-----------|------------|-----------|---------------------------------------------------------------|--------------------------------------------------------------------------------------|-----------|
|   |      | JOAO PEDRO MOISSES PEREIRA          |           | 01/01/1955 | Masculino | MAE DO RAPAZ                                                  | Carteira de Conselho: 2342343, CPF:<br>888.888.888-88 (SSP/PA), OAB:<br>555555555555 | Q         |
| 2 |      | JURACI LOPES DE MORAES              |           | 01/06/1966 | Masculino | <b>FUNICE LOPES DE</b><br>MORAES, ANTONIO<br>VALDIR DE MORAES | Identidade: 15128 (PM), OAB: 123456                                                  | Q         |
| 3 |      | SILVIA HELENA DA COSTA<br>WANZELLER |           | 06/11/1958 | Feminino  | FLORENTINA MARTINS DA<br>COSTA, NAO<br>DECLARADO              | Identidade: 16604 (PM), OAB:<br>758784755                                            | Q         |
| 4 |      | TEREZA JOANA                        | JOANINHA, | 01/10/1988 | Feminino  | TEREZA JOANINHA                                               | CPF: 777.777.777-77, OAB:<br>89898989                                                | ◙         |

*Tela Inicial de Advogados*

- 6. No canto direito superior da Tela há dois botões: Novo e Filtro.
	- 1. Botão Novo irá abrir o formulário.
	- 2. Filtro abrirá uma pequena janela a qual têm campos para buscar por pessoas no Sistema.

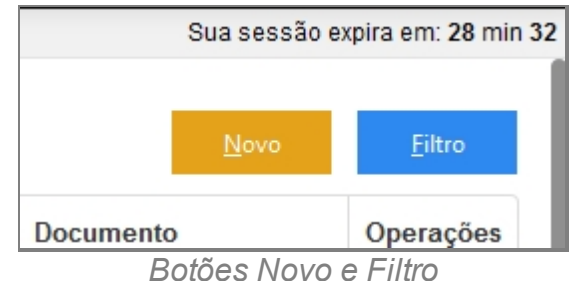

# **Filtrar Advogados**

- 7. Repetir os passos de 1 a 6.
- 8. Clicar no botão Filtro.
- 9. Deslizará uma tela para pesquisa com campos para filtro.

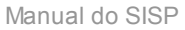

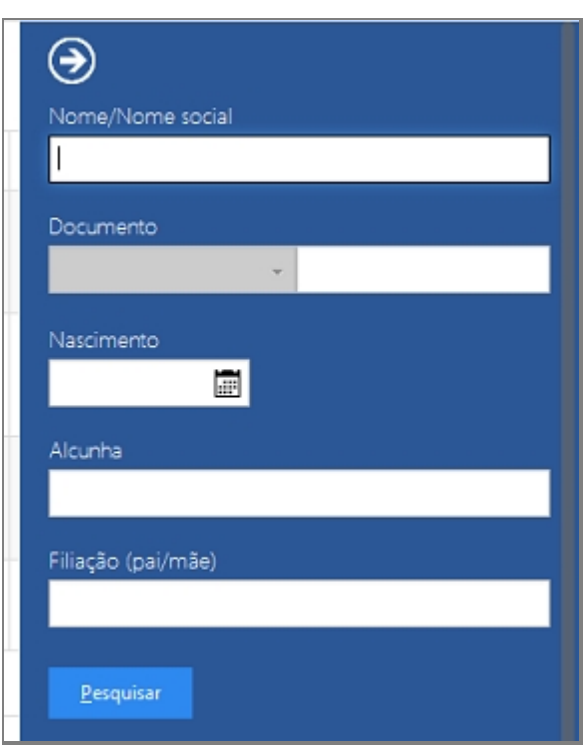

*Tela de Filtro de Advogado*

10. Preencha algum campo a qual precisa pesquisar e clique em Pesquisar.

# **Cadastrar Advogado**

- 11. Repetir os passos de 1 a 6.
- 12. Clicar no botão Novo.
- 13. Abrirá uma tela confirmando se quer Cadastrar um advogado.

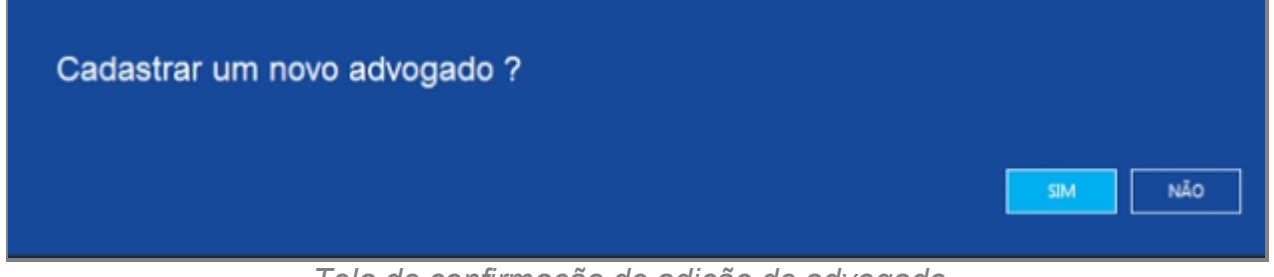

*Tela de confirmação de adição de advogado*

14. Abrirá a tela de Cadastro de usuário.

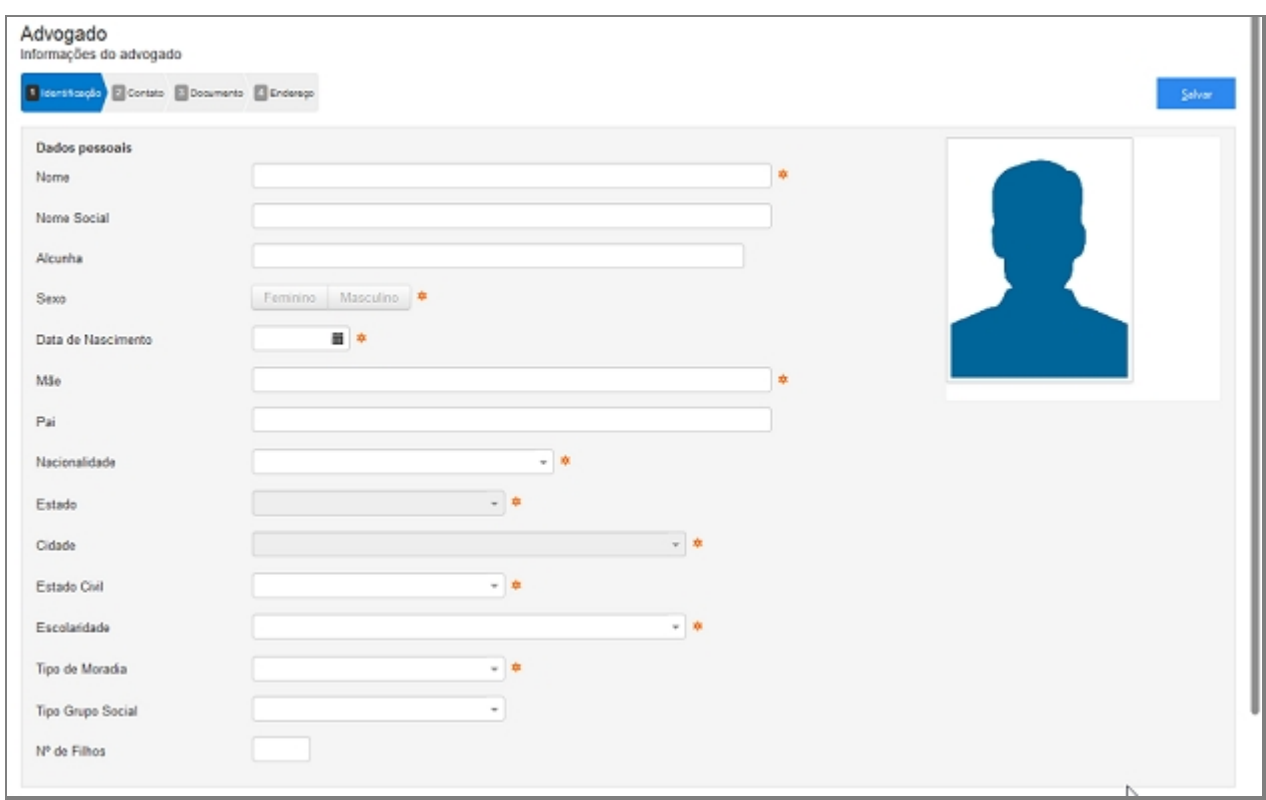

*Tela inicial de cadastro de advogado*

- 15. Seguir os passos que estão separados por abas.
	- 1. Identificação.
	- 2. Contato.
	- 3. Documento.
	- 4. Endereço.

## **Detalhes importantes de Navegação**

- · Tecla TAB Para ir para próximo campo.
- · Campos de preenchimento obrigatório estão identificados ao lado de cada campo, como na imagem abaixo:

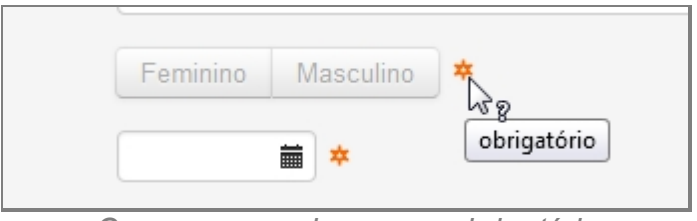

*Campo marcados como obrigatório*

· Caixa de seleção - Busca Inteligente enquanto digita, veja a imagem:

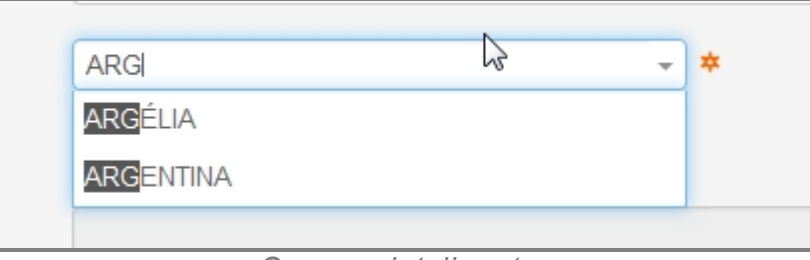

*Campos inteligentes*

# **Ao final do preenchimento**

Ao concluir o preenchimento deve-se clicar no botão Salvar no canto superior direito da tela:

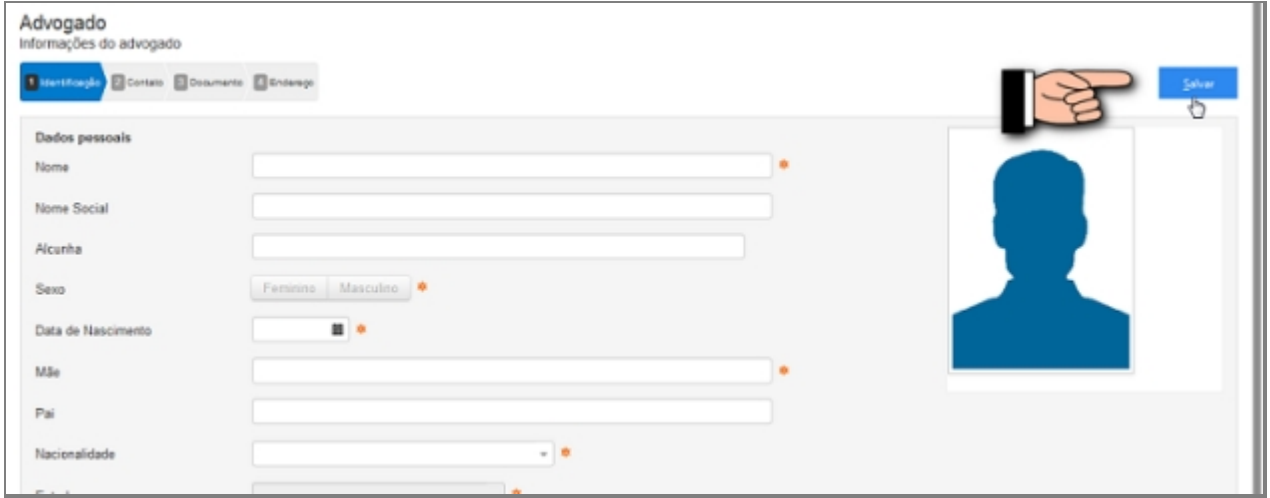

*Localização do Botão Salvar*

Caso o usuário tente salvar ou prosseguir nas etapas sem preencher os campos obrigatórios ou caso contenha algum problema, receberá a seguinte mensagem:

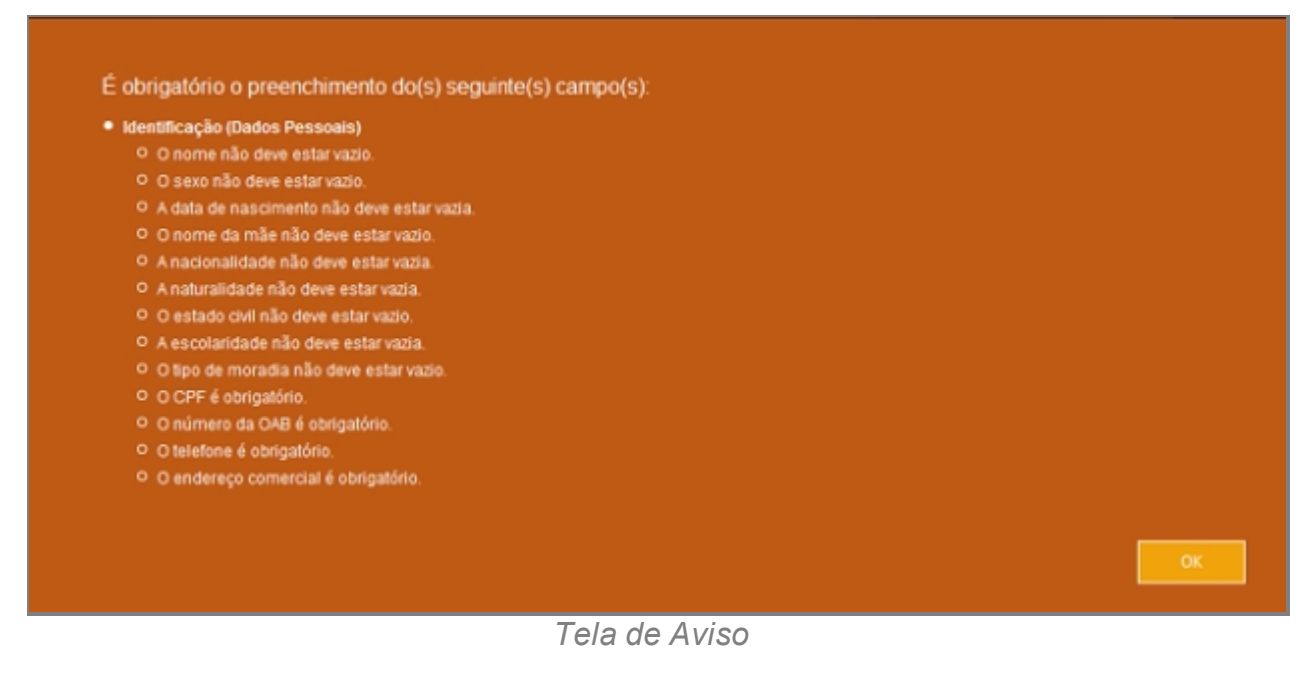

*Created with the Personal Edition of HelpNDoc: [Full-featured Documentation generator](http://www.helpndoc.com)*

# Identificação

# **Processo de Cadastro de Advogado - Tela de Identificação**

Primeira tela do processo de cadastro de Advogado:

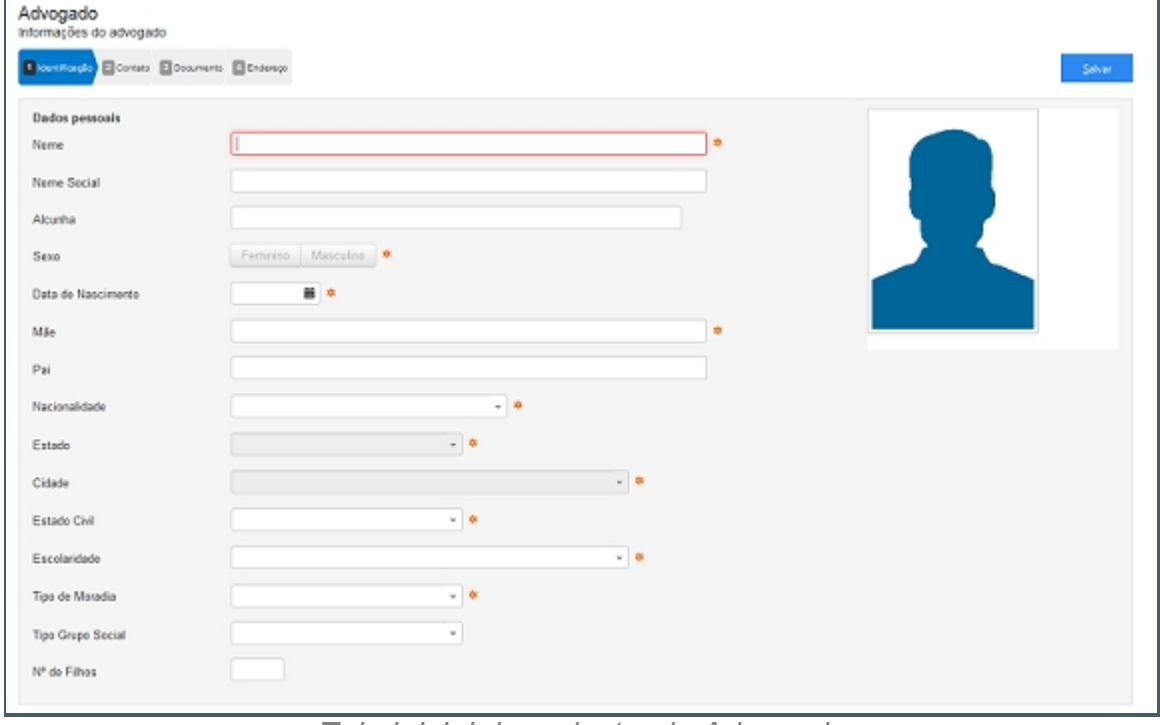

*Tela inicial de cadastro de Advogado*

# **Campos do formulário**

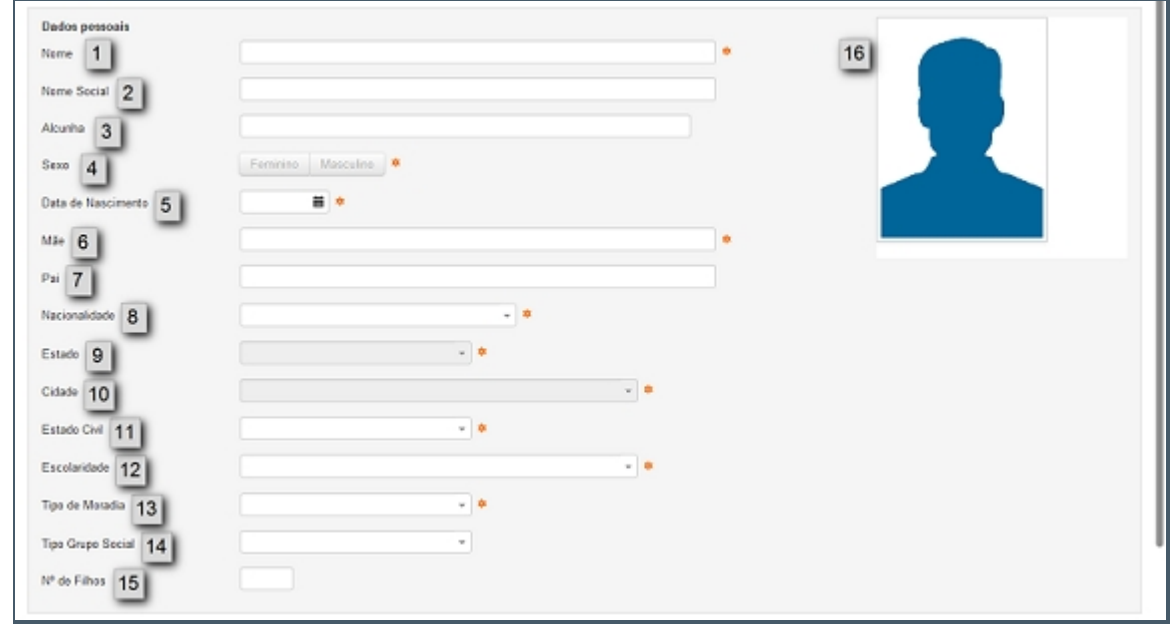

## *Dados Pessoais*

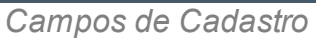

## 1. **Nome**

- o Colocar nome igual ao que está na documentação oficial.
- o Não adicionar acentuação no nome.

## 2. **Nome Social**

o Nome social é o nome pelo qual pessoas com transtorno de identidade de gênero (transexuais e travestis) preferem ser chamadas cotidianamente, em contraste com o nome oficialmente registrado que não reflete sua identidade de gênero.

## 3. **Alcunha**

o Uma alcunha (no Brasil e na Madeira também se usa o termo apelido que, em Portugal, designa nome de família) é uma designação não oficial criada através de um relacionamento interpessoal, geralmente informal, para identificar uma determinada pessoa, objeto ou lugar, de acordo com uma característica que se destaque positiva ou negativamente, de forma a atribuir-lhe um valor específico.

## 4. **Sexo**

o Características oficiais.

## 5. **Data Nascimento**

o Data de Nascimento no formado DIA/MÊS/ANO (01/02/1990).

#### 6. **Mãe**

- o Nome da mãe igual ao da identidade.
- o Nome da mãe é de preenchimento obrigatório.
- 7. **Pai**
	- o Nome do pai igual ao da identidade.
	- o Nome do pai é relativo.

## 8. **Nacionalidade**

o A sociologia atribui ao termo nacionalidade significado diverso do que lhe é conferido pelo direito, 2 referindo-se a uma nação ou a um grupo étnico (indivíduos com as mesmas características: língua, religião, hábitos, etc.). Embora a etimologia de nacionalidade evidentemente contenha a palavra nação, a dimensão jurídica do termo refere-se ao vínculo entre uma pessoa e um Estado, não entre uma pessoa e uma nação.

## 9. **Estado**

o Estado de Nascimento.

## 10. **Cidade**

o Cidade de Nascimento.

## 11. **Estado Civil**

- o Estado civil é a situação de uma pessoa em relação ao matrimônio ou à sociedade conjugal.
	- De acordo com as leis brasileiras, os possíveis estados civis são:
		- Solteiro(a) quem nunca se casou, ou que teve o casamento anulado.
		- · Casado(a) quem contraiu matrimônio, independente do regime de bens adotado.
		- · Divorciado(a) após a homologação do divórcio pela justiça ou por uma escritura pública.
		- · Viúvo(a) pessoa cujo cônjuge faleceu.
		- · União estável, condição de convivência entre pessoas que não possuem impedimento ao casamento, embora a jurisprudência do STJ e a doutrina conhecida sobre o assunto afirme ser possível tal condição uma vez que não inclui o inciso VI do artigo 1521 como impedimento pra sua realização, é legalmente reconhecida e considerada como entidade familiar não registrada. Apesar de legalmente reconhecida, a União Estável não está definida na legislação brasileira como um estado civil. Quem assim vive, portanto, não é obrigado a identificar-se como tal e não falta com a verdade ao se declarar solteiro, separado, divorciado ou viúvo. Já a convivência entre homem e mulher que estejam impedidos de se casar é denominada Concubinato.
- o Há a opção "Desconhecido" quando não se sabe ao certo.

## 12. **Escolaridade**

o Grau de formação atual da pessoa.

## 13. **Tipo de Moradia**

o Tipo de moradia a qual reside a pessoa.

## 14. **Tipo Grupo Social**

o Um grupo é um sistema de relações sociais, de interações recorrentes entre pessoas. Também pode ser definido como uma coleção de várias pessoas que compartilham certas características e interajam uns com os outros, aceitem direitos e obrigações como sócios do grupo e compartilhem uma identidade

comum — para haver um grupo social, é preciso que os indivíduos se percebam de alguma forma afiliados ao grupo.

- § Heterossexual: Refere-se à atração sexual e/ou romântica entre indivíduos de sexos opostos.
- § Homossexual: Refere-se à característica ou qualidade de um ser (humano ou não) que sente atração física, estética e/ou emocional por outro ser do mesmo sexo ou gênero.

#### 15. **Nº de Filhos**

o Quantidade de filhos da pessoa.

#### 16. **Foto**

Formas de registro de fotografia no sistema:

1. Enviar Foto, clique no link da imagem.

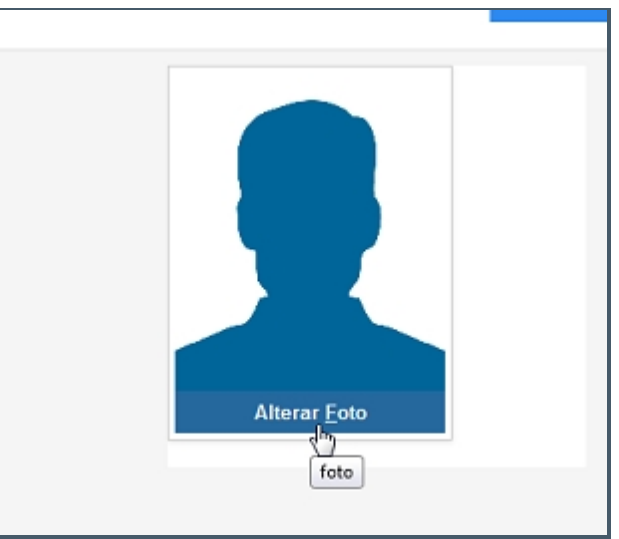

*Adição de foto*

2. Com a tela aberta, selecione o modo de captura da imagem.

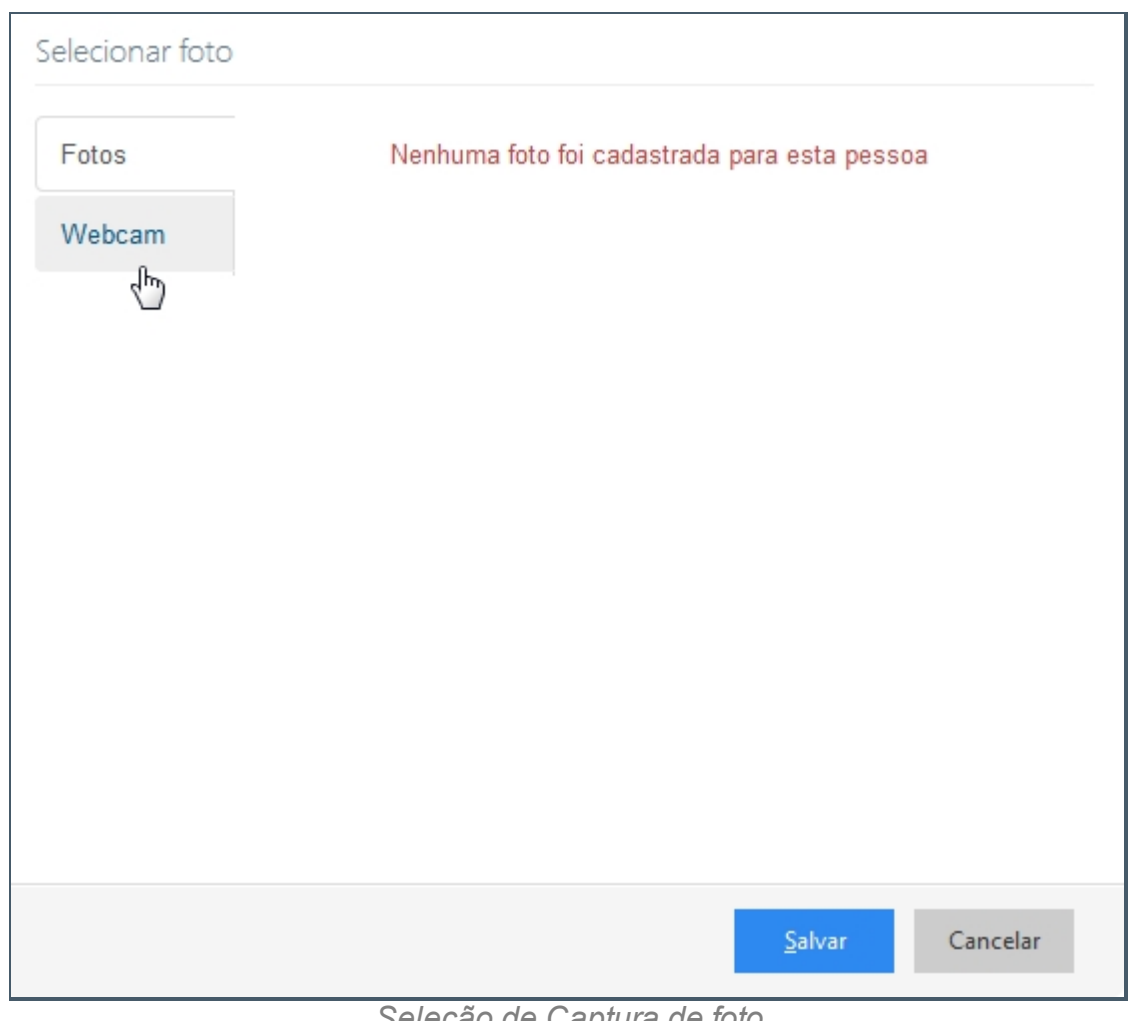

*Seleção de Captura de foto*

*Created with the Personal Edition of HelpNDoc: [Full-featured Help generator](http://www.helpndoc.com/feature-tour)*

## **Contato**

# **Processo de Cadastro de Advogado - Tela Contato**

A segunda tela de cadastro de Advogado no SISP.

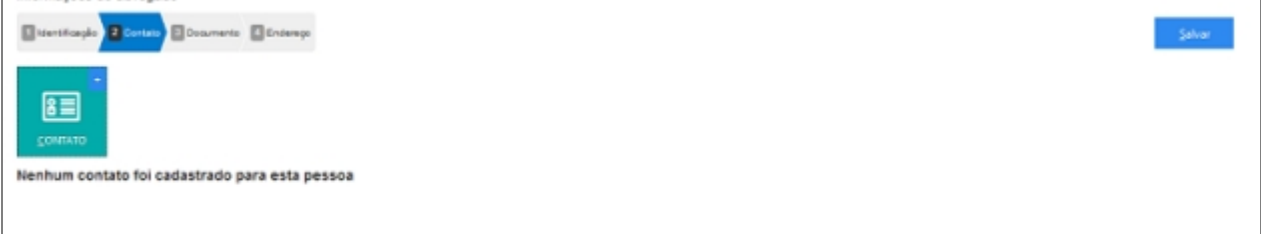

*Tela inicial de cadastro de Documento*

## **Campos do formulário**

Ao abrir pela primeira vez será apresentado o botão para acionar um ou mais Contato. Clique no botão para adicionar um ou mais Contato.

Manual do SISP

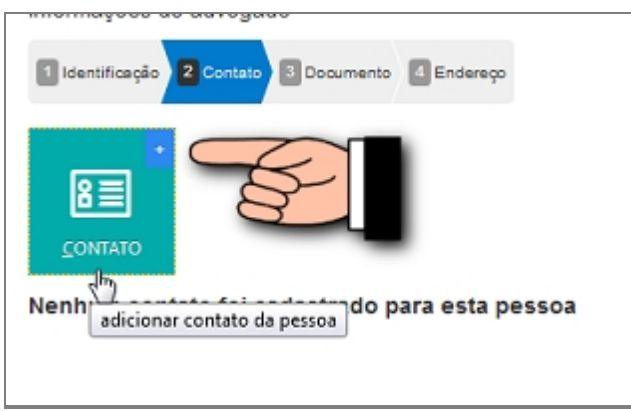

*Botão para adição de Contato*

## *Adicionar um novo contato*

- 1. Contato (abre lista de tipo de contato).
- 2. Valor.

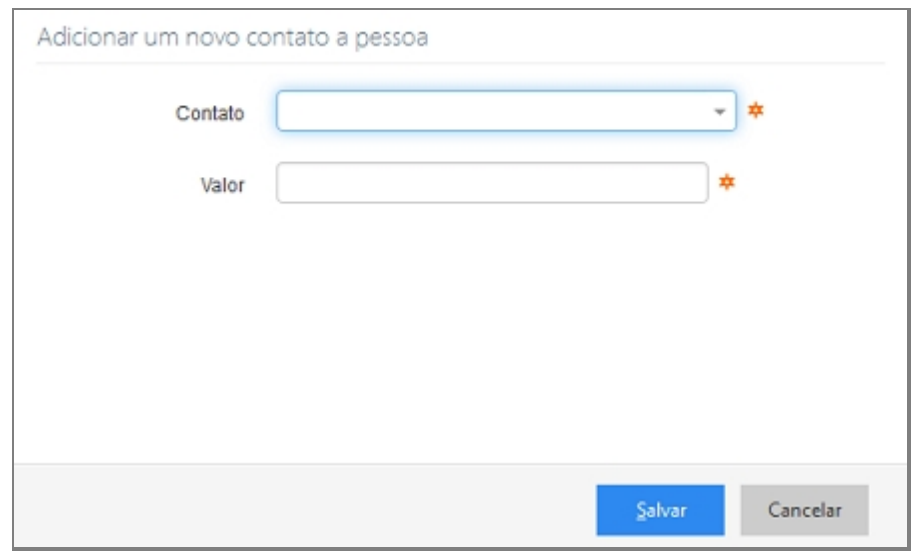

*Tela com campos de contato*

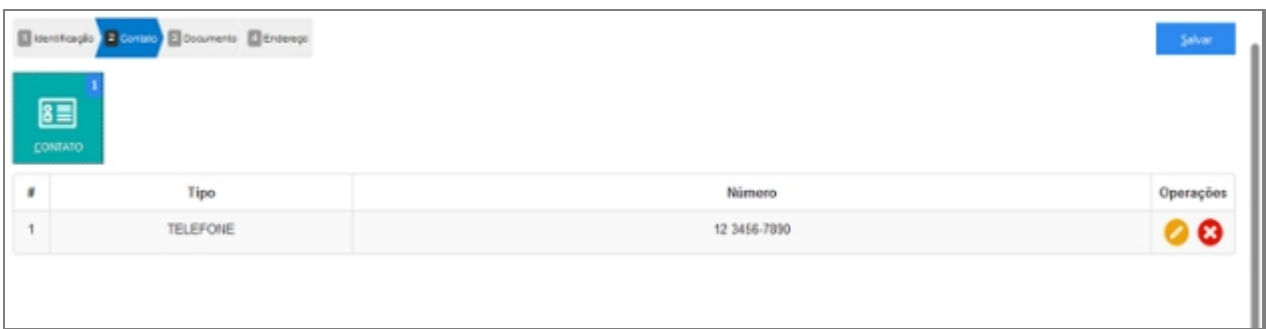

*Tela inicial com contato adicionado*

## *Alterar contato*

Depois de adicionado alguma característica é possível fazer modificações no item. Clique no ícone da imagem abaixo.

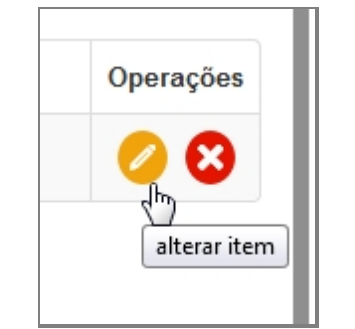

*Botão de Alterar dados de Contato*

# *Excluir contato*

Depois de adicionado alguma característica é possível remover o item. Clique no ícone da imagem abaixo e a janela retornará uma mensagem de confirmação.

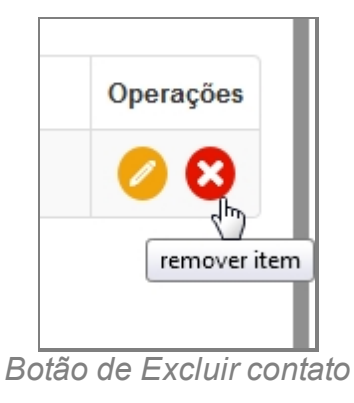

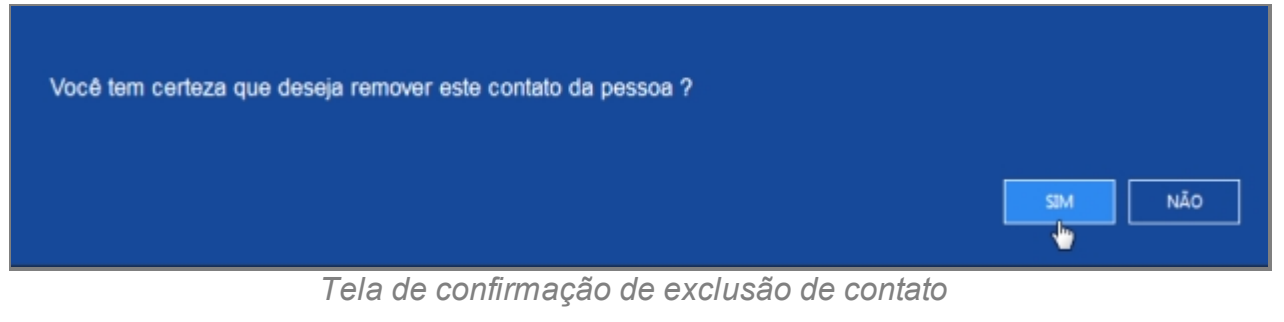

*Created with the Personal Edition of HelpNDoc: [Easy to use tool to create HTML Help](http://www.helpndoc.com/help-authoring-tool) [files and Help web sites](http://www.helpndoc.com/help-authoring-tool)*

## Documento

# **Processo de Cadastro de Advogado - Tela Documento**

A terceira tela de cadastro de Advogado no SISP.

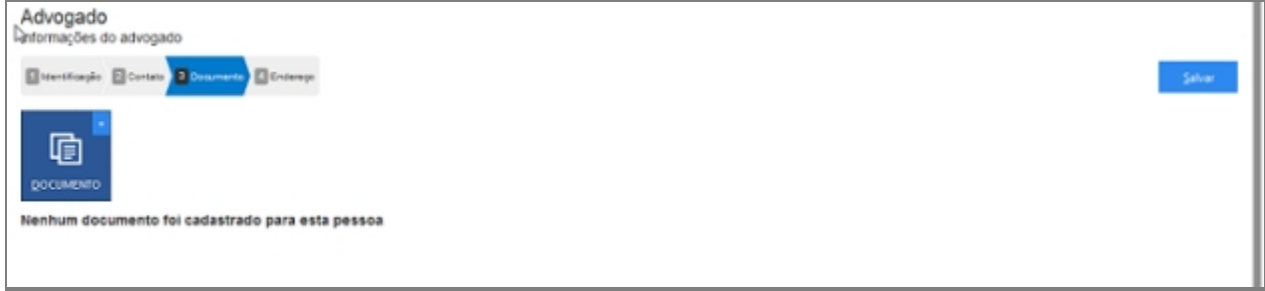

*Tela inicial de Documento*

# **Campos do formulário**

Ao abrir pela primeira vez será apresentado o botão para acionar um ou mais Documento.

Clique no botão para adicionar um ou mais Documento.

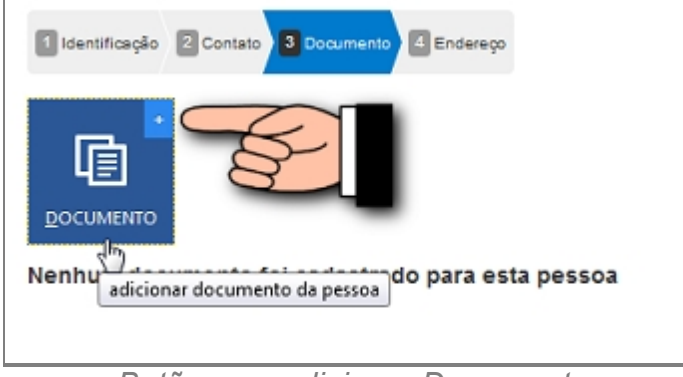

*Botão para adicionar Documento*

# *Adicionar um novo documento a pessoa*

- 1. Documento (abre Lista com documentos padrões), Importante Cadastrar primeiro OAB.
- 2. Número.
- 3. Órgão Emissor.
- 4. UF.

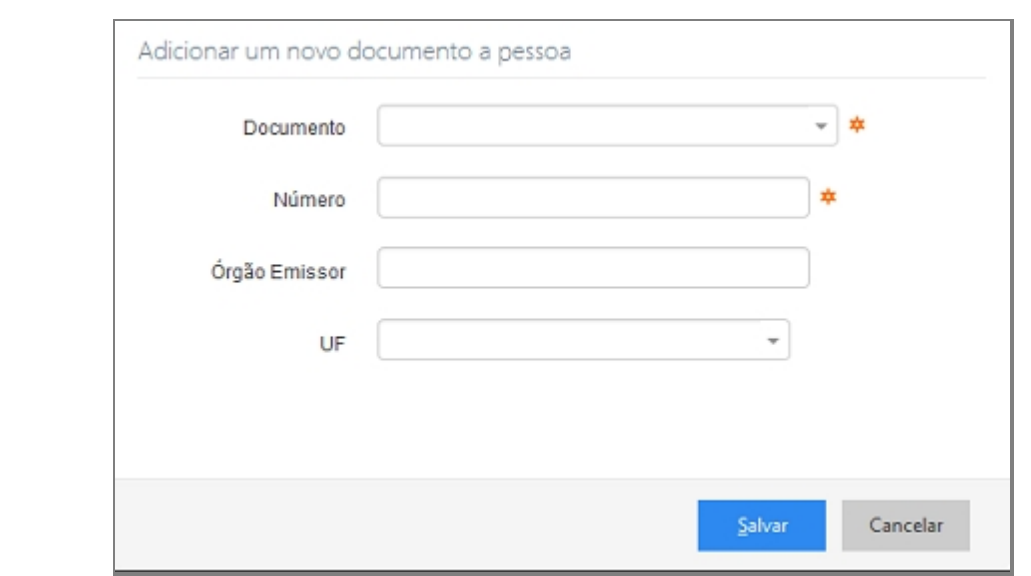

*Tela com campos para adicionar documento*

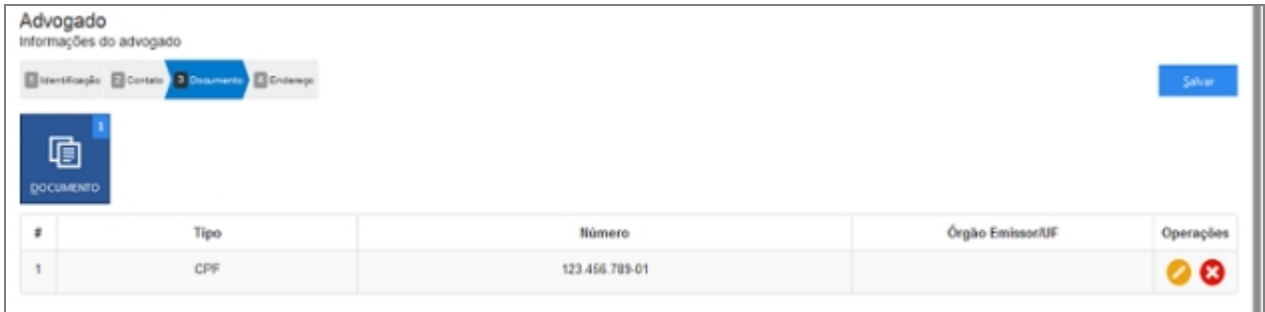

*Tela inicial com um documento adicionado*

## *Alterar um documento*

Depois de adicionado alguma característica é possível fazer modificações no item. Clique no ícone da imagem abaixo.

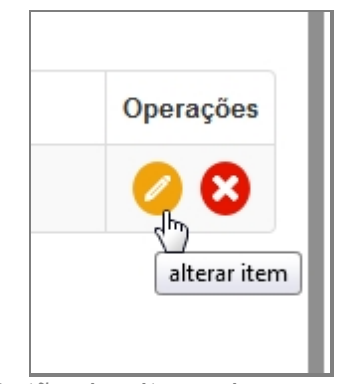

*Botão de alterar documento*

## *Excluir um documento*

Depois de adicionado alguma característica é possível remover o item. Clique no ícone da imagem abaixo e a janela retornará uma mensagem de confirmação.

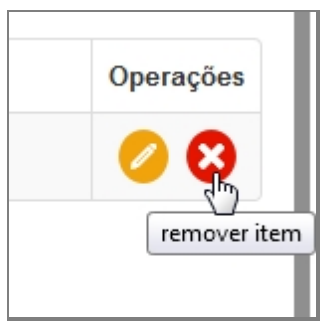

*Botão de excluir documento*

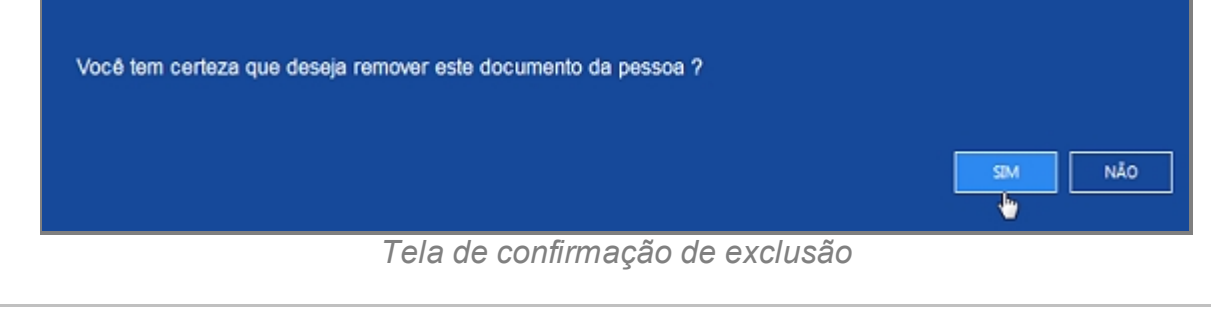

*Created with the Personal Edition of HelpNDoc: [Full-featured multi-format Help](http://www.helpndoc.com/help-authoring-tool)*

*[generator](http://www.helpndoc.com/help-authoring-tool)*

## Endereço

# **Processo de Cadastro de Advogado - Tela Endereço**

A quarta tela de cadastro de Advogado no SISP.

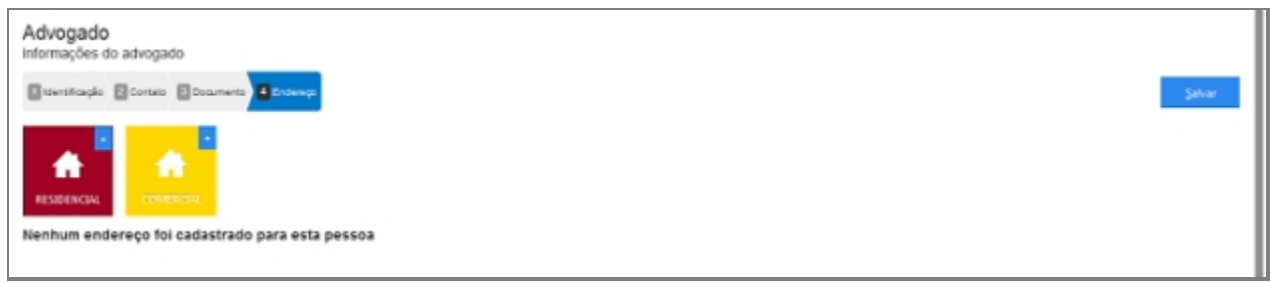

*Tela inicial para adição de Endereço*

# **Campos do formulário**

Ao abrir pela primeira vez serão apresentado dois botões, um botão para adicionar

Endereço Residencial e outro para adicionar Endereço Comercial.

Só é admitida apenas a entrada de um endereço para cada tipo.

Clique no botão para adicionar Endereço Residencial, ambos têm o mesmo processo de adição.

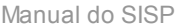

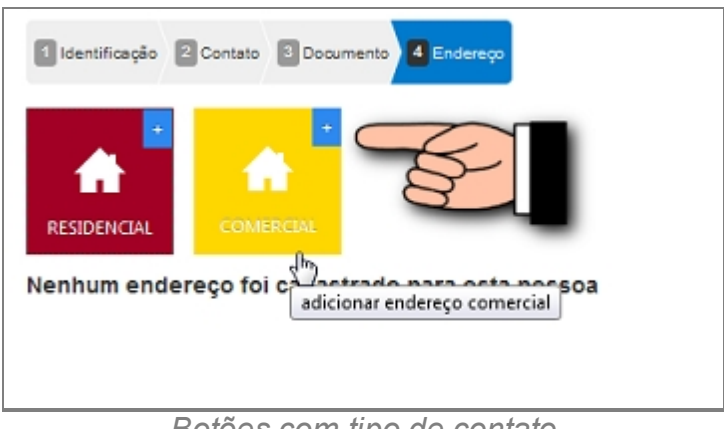

*Botões com tipo de contato*

# *Informar o endereço residencial ou Comercial*

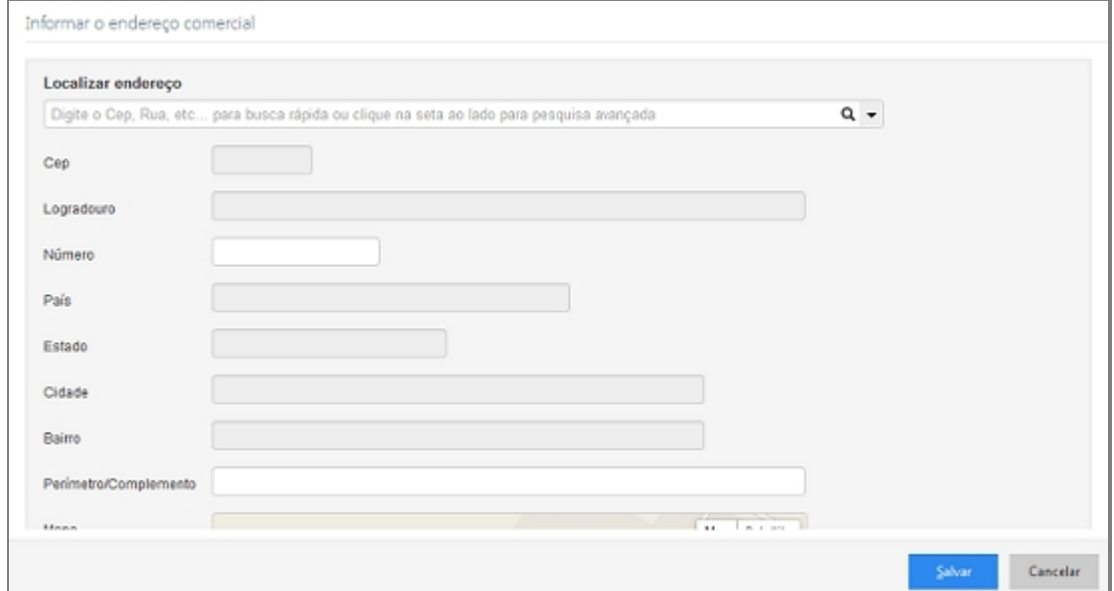

# *Tela com campos de Endereço*

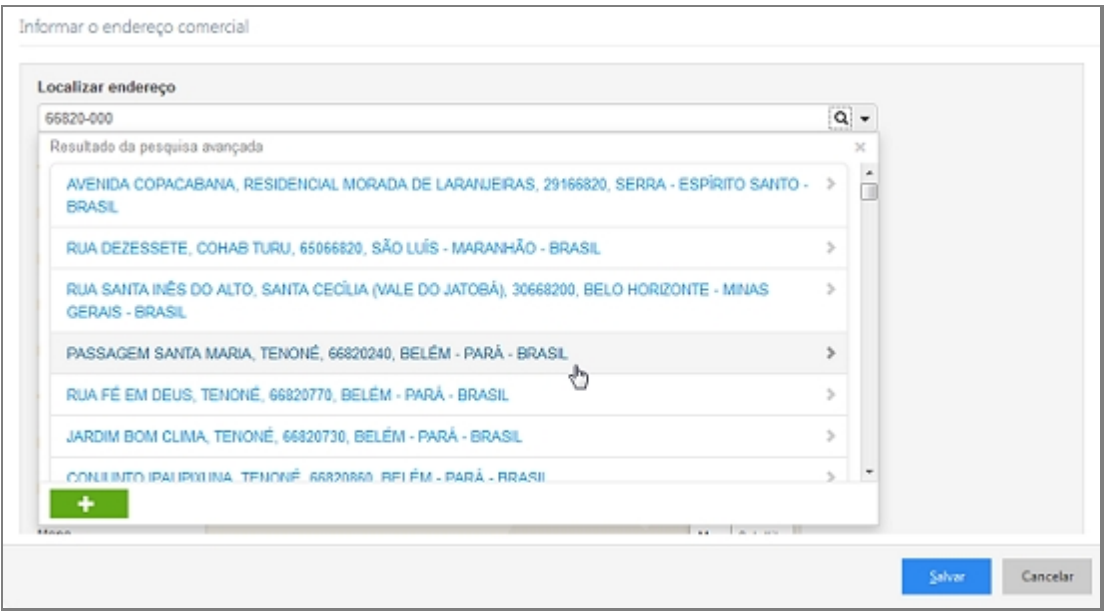

*Busca Inteligente de Endereço*

- 1. Localizar endereço (Seletor Opções para pesquisa avançada).
- 2. CEP.
- 3. Logradouro.
- 4. Número.
- 5. País.
- 6. Estado.
- 7. Cidade.
- 8. Bairro.
- 9. Perímetro/Complemento.
- 10. Mapa.
- 11. Botão Localizar no Mapa.

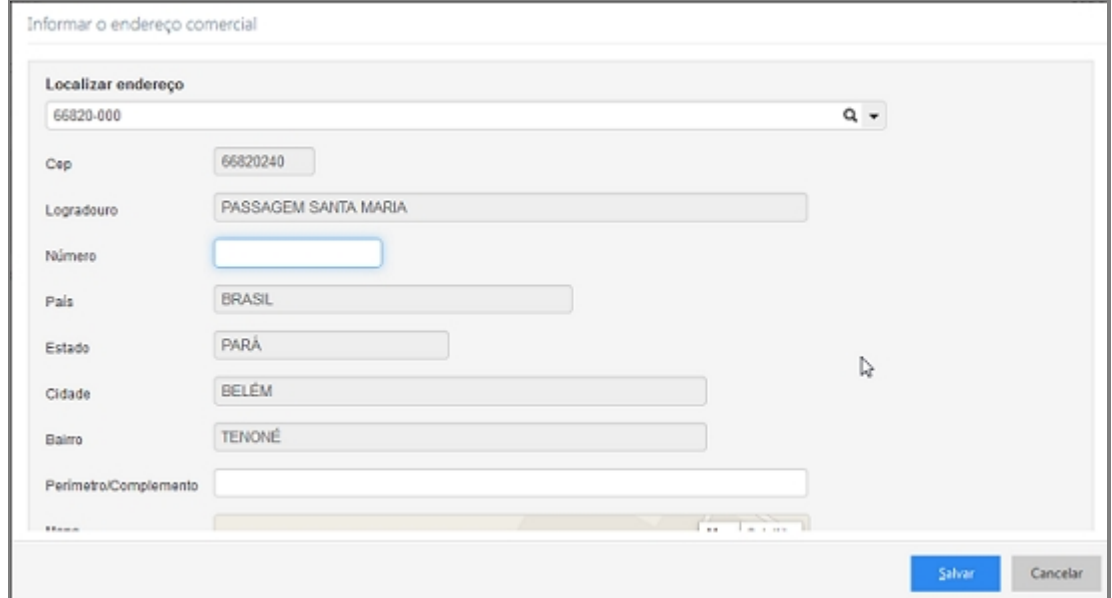

# *Campos preenchidos*

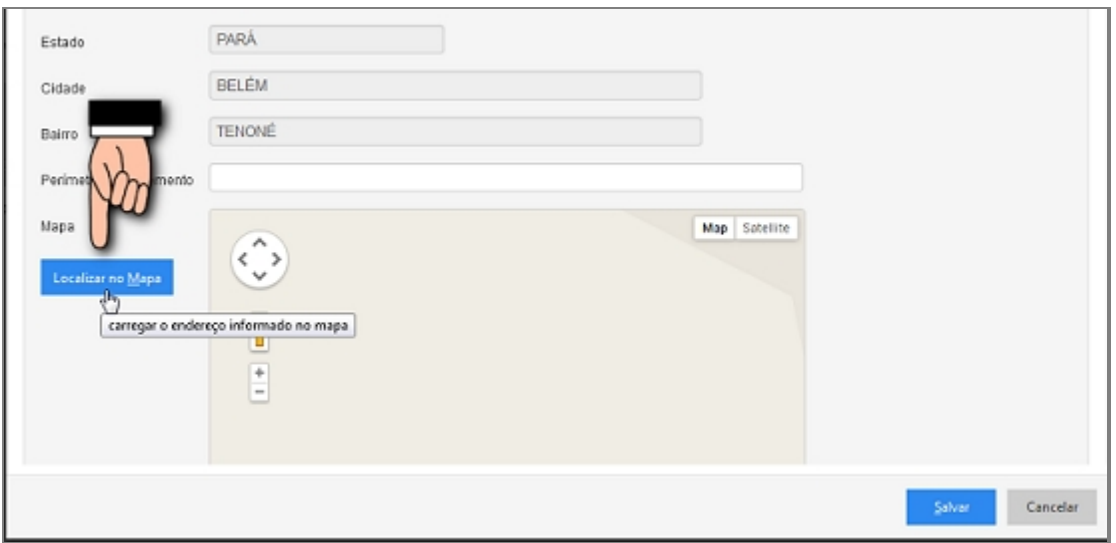

*Busca no mapa da localização correta*

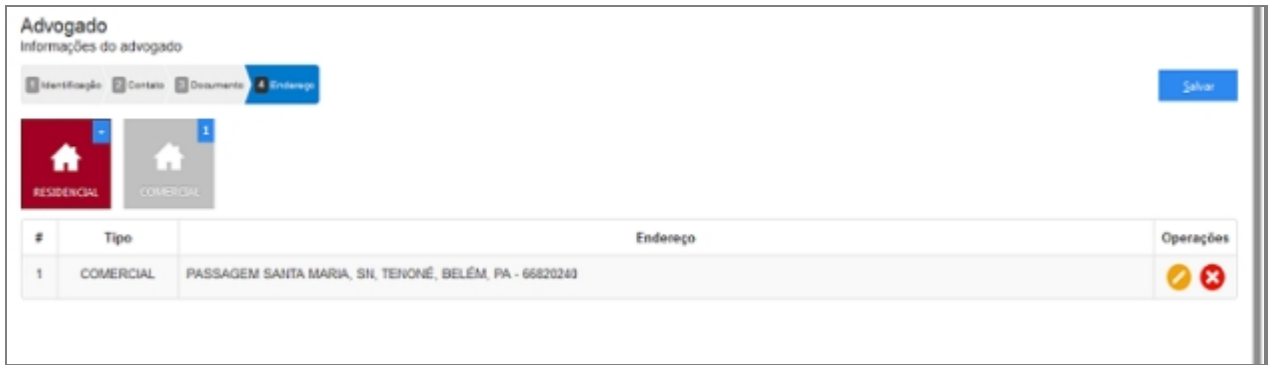

*Tela inicial com Endereço adicionado*

# *Endereço Desconhecido ou não informado*

Quando não se tem conhecimento do endereço deve-se clicar no item da imagem abaixo:

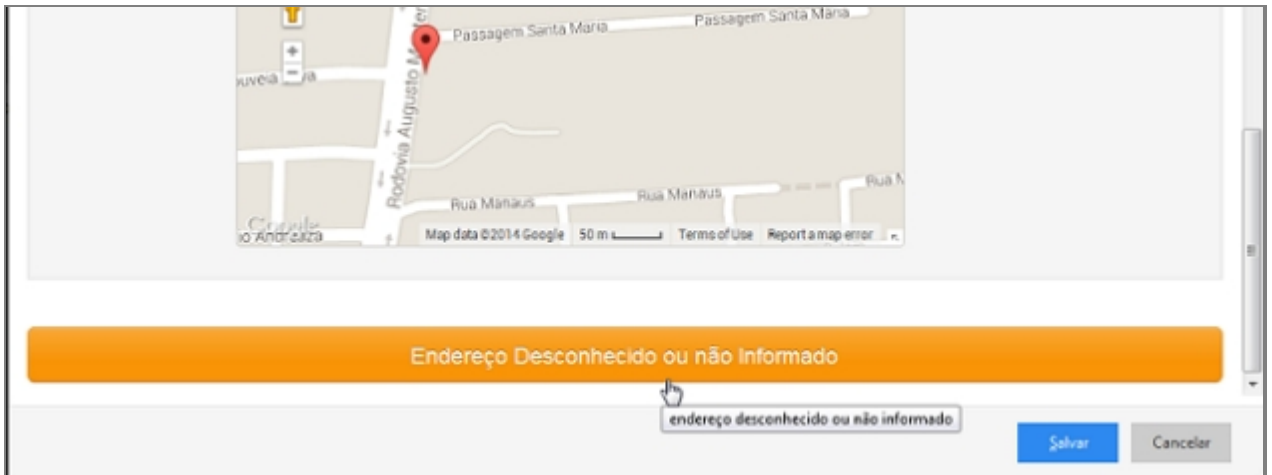

*Botão de Endereço Desconhecido*

# *Alterar um Endereço*

Depois de adicionado alguma característica é possível fazer modificações no item. Clique no ícone da imagem abaixo.

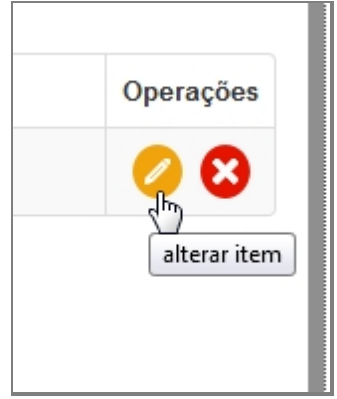

*Botão de Alterar Endereço*

# *Excluir um Endereço*

Depois de adicionado alguma característica é possível remover o item. Clique no ícone

da imagem abaixo e a janela retornará uma mensagem de confirmação.

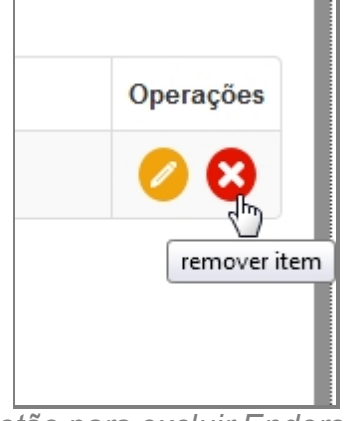

*Botão para excluir Endereço*

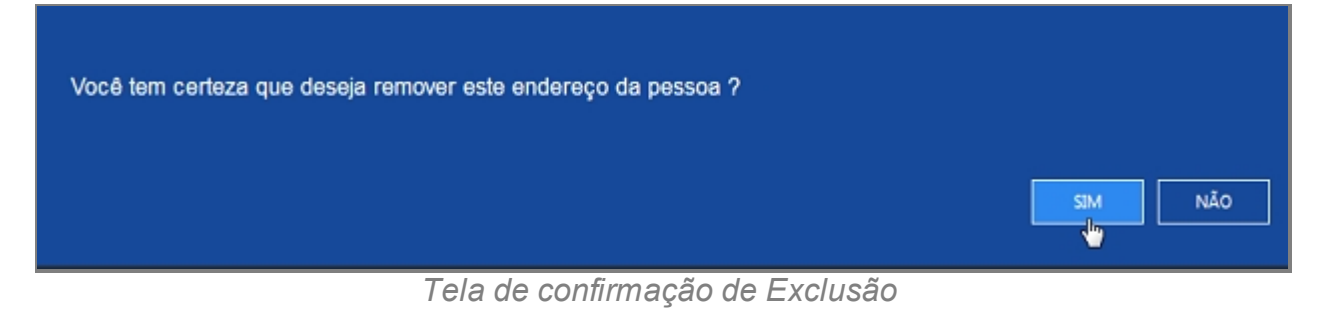

*Created with the Personal Edition of HelpNDoc: [Write EPub books for the iPad](http://www.helpndoc.com/create-epub-ebooks)*

## **Interprete**

# *Objetivo*

Seção destinada a apresentar o item Interprete contido dentro do sistema SISP e está localizado no menu Pessoa.

# *Nessa seção você aprenderá:*

· Cadastrar Interprete.

# *Fluxo do processo*

- 1. Acessar o Site do Governo Digital.
- 2. Fazer Login com seu Usuário e Senha.
- 3. Localizar em "Meus Sistemas" o SISP e acessar o Sistema.
- 4. Barra de menu superior localizar o item Pessoa e clicar, procurar no menu o item Interprete e clicar.

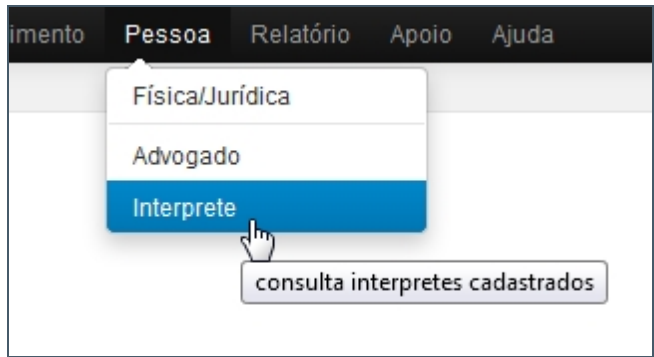

*Tela do Menu Principal com Interprete*

- 5. Se houver interpretes cadastrados aparecerá uma lista com as seguintes colunas:
	- 1. # é um identificador numérico da lista.
	- 2. Foto.
	- 3. Nome.
	- 4. Alcunha.
	- 5. Nascimento.
	- 6. Sexo.
	- 7. Filiação.
	- 8. Documento.
	- 9. Operações.

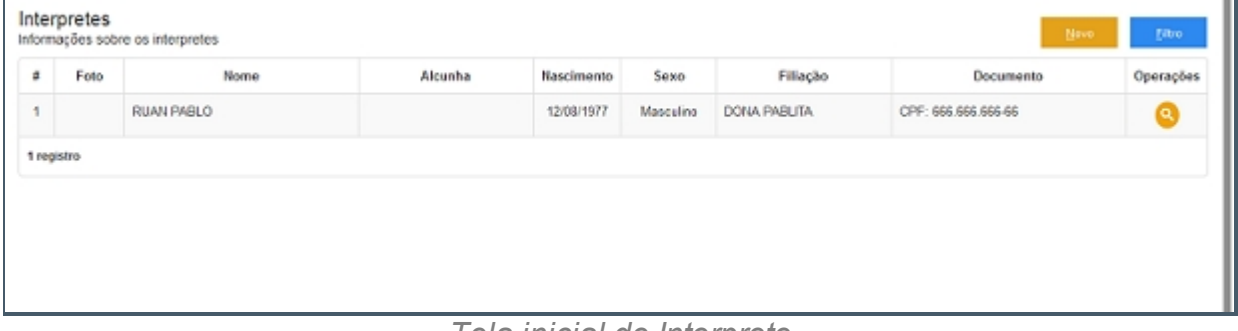

*Tela inicial de Interprete*

- 6. No canto direito superior da Tela há dois botões: Novo e Filtro.
	- 1. Botão Novo irá abrir o formulário.
	- 2. Filtro abrirá uma pequena janela a qual têm campos para buscar por pessoas no Sistema.

## **Filtrar Interprete**

- 7. Repetir os passos de 1 a 6.
- 8. Clicar no botão Filtro.
- 9. Deslizará uma tela para pesquisa com campos para filtro.

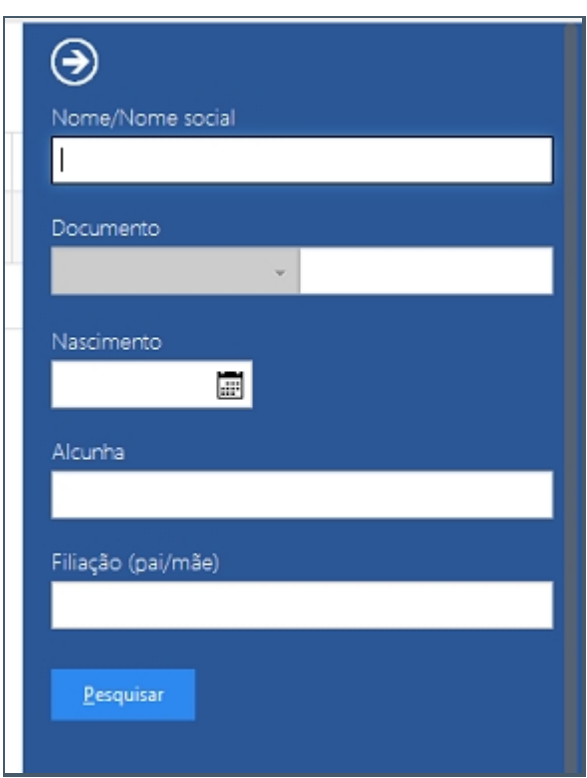

*Tela de Filtro para pesquisa*

10. Preencha algum campo a qual precisa pesquisar e clique em Pesquisar.

# **Cadastrar Interprete**

- 11. Repetir os passos de 1 a 6.
- 12. Clicar no botão Novo.
- 13. Abrirá uma tela perguntando se deseja Cadastra novo Interprete.

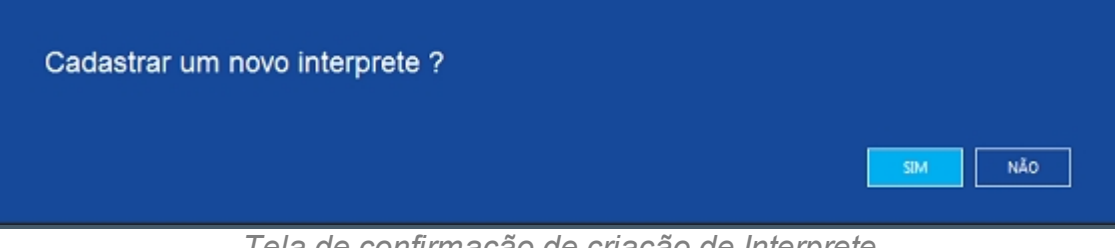

*Tela de confirmação de criação de Interprete*

14. Abrirá a primeira tela de Cadastro.

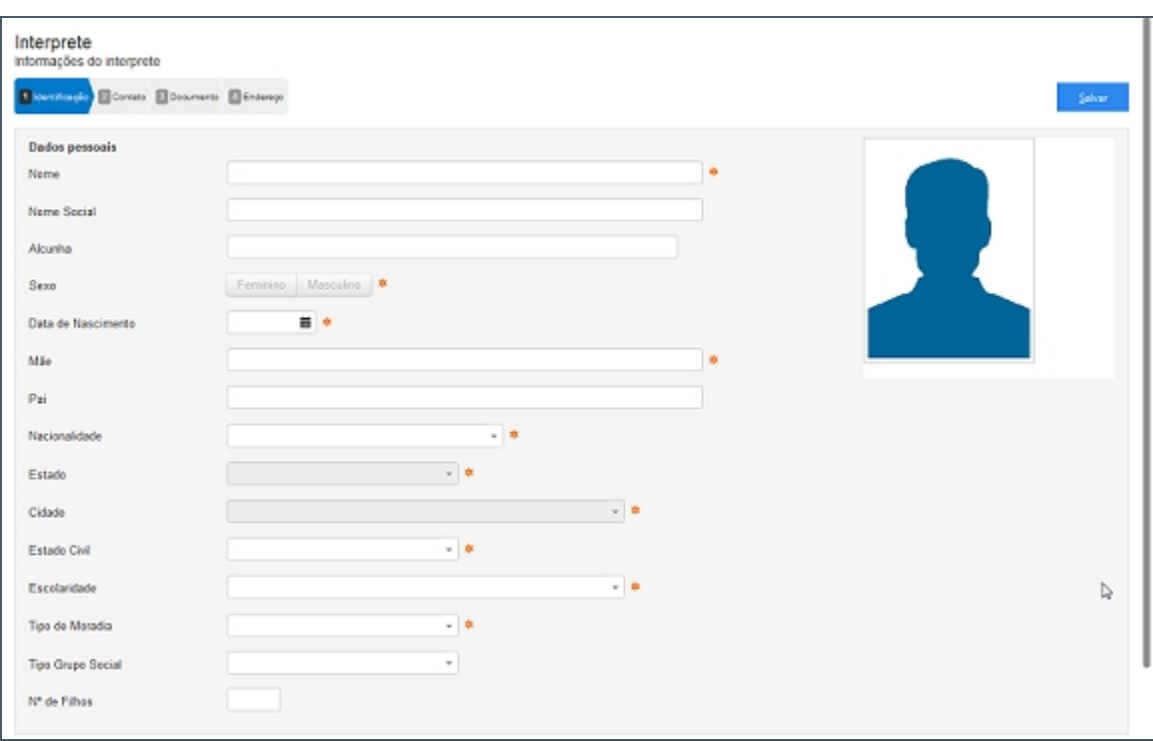

*Tela inicial de cadastro de Interprete*

- 15. Seguir os passos que estão separados por abas.
	- 1. Identificação.
	- 2. Contato.
	- 3. Documento.
	- 4. Endereço.

## **Detalhes importantes de Navegação**

- · Tecla TAB Para ir para próximo campo.
- · Campos de preenchimento obrigatório estão identificados ao lado de cada campo, como na imagem abaixo:

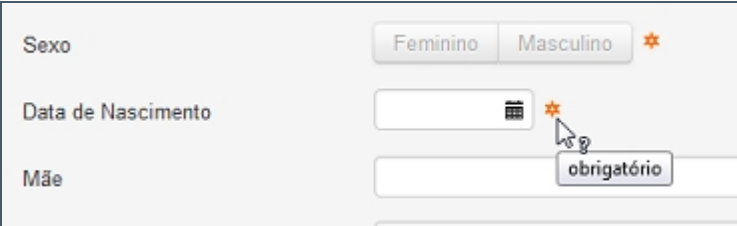

*Campos marcados como obrigatórios*

· Caixa de seleção - Busca Inteligente enquanto digita, veja a imagem:

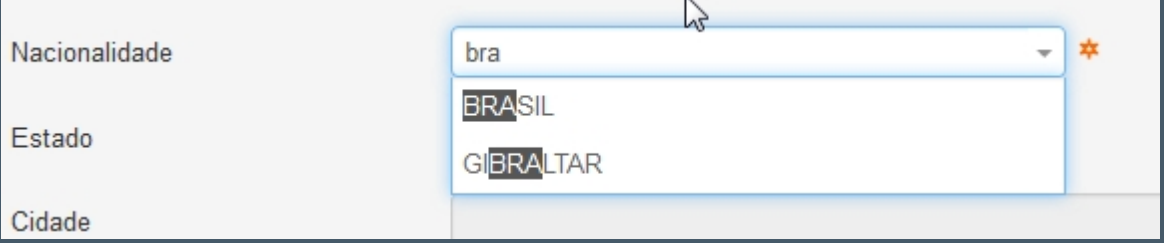

# **Ao final do preenchimento**

- · Ao concluir o preenchimento deve-se clicar no botão Salvar no canto superior direito da tela.
- · Caso o usuário tente salvar ou prosseguir nas etapas sem preencher os campos obrigatórios ou caso contenha algum problema, receberá a seguinte mensagem:

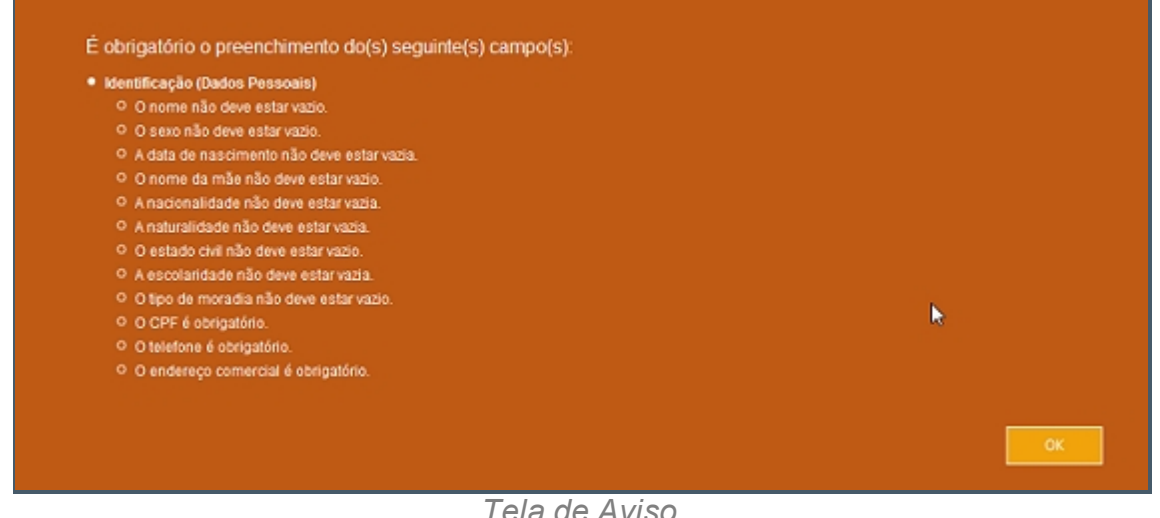

*Tela de Aviso* 

*Created with the Personal Edition of HelpNDoc: [Easily create Web Help sites](http://www.helpndoc.com/feature-tour)*

# Identificação

# **Processo de Cadastro de Interprete - Tela de Identificação**

Primeira tela do processo de Cadastro de Interprete.

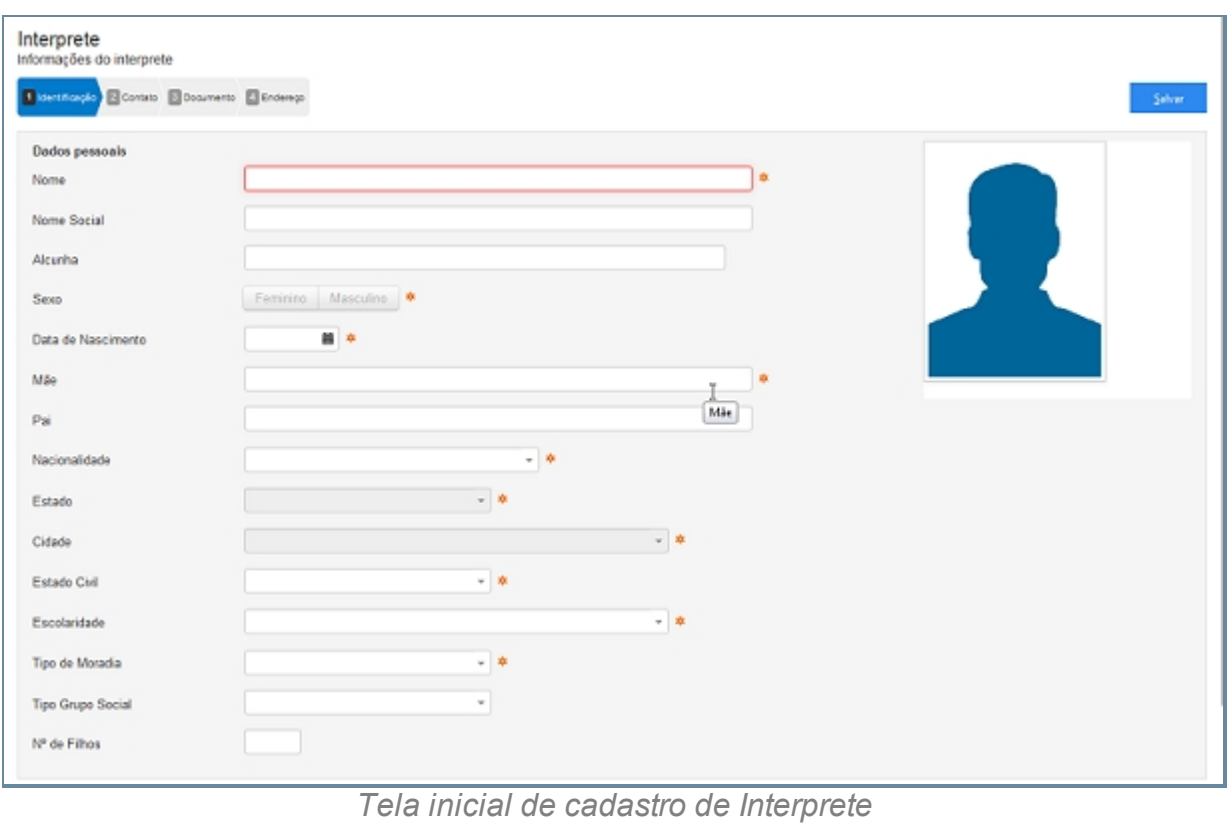

**Campos do formulário**

# *Dados Pessoais*

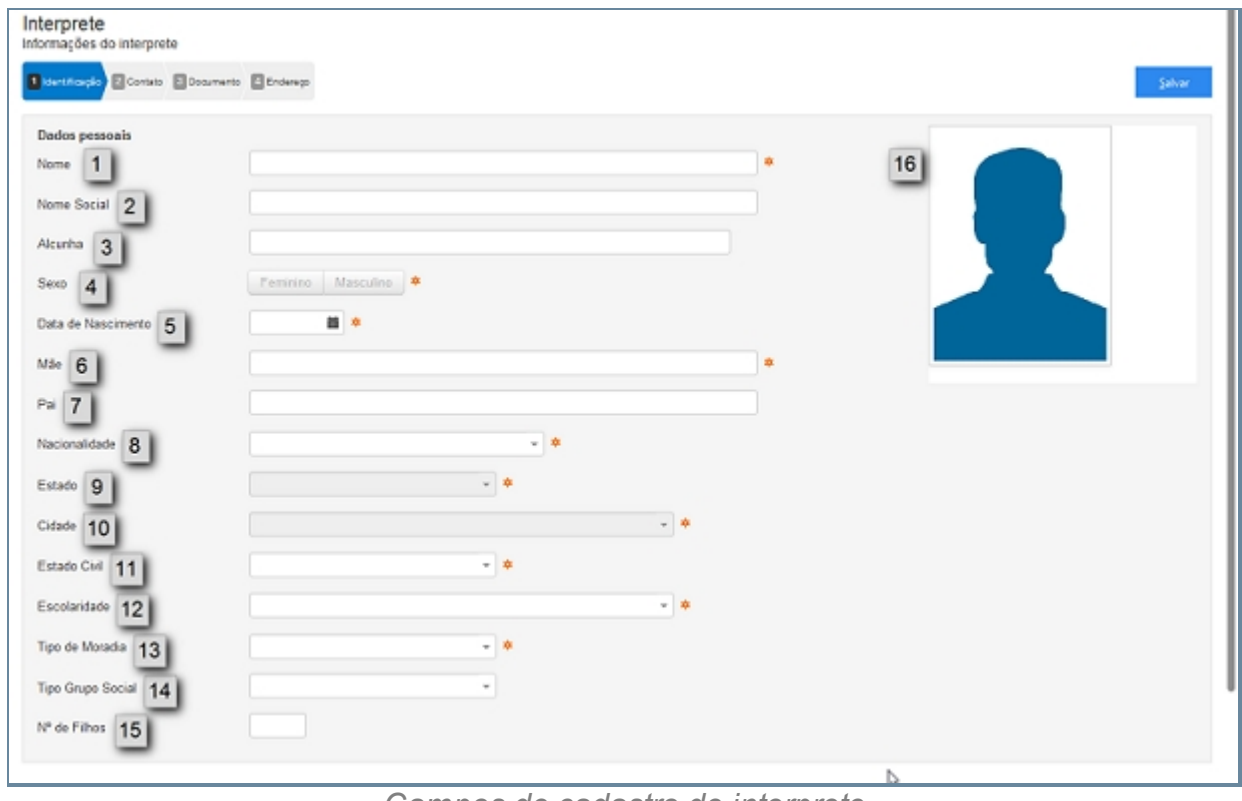

*Campos de cadastro de interprete*

## 1. **Nome**

- o Colocar nome igual ao que está na documentação oficial.
- o Não adicionar acentuação no nome.

## 2. **Nome Social**

o Nome social é o nome pelo qual pessoas com transtorno de identidade de gênero (transexuais e travestis) preferem ser chamadas cotidianamente, em contraste com o nome oficialmente registrado que não reflete sua identidade de gênero.

## 3. **Alcunha**

o Uma alcunha (no Brasil e na Madeira também se usa o termo apelido que, em Portugal, designa nome de família) é uma designação não oficial criada através de um relacionamento interpessoal, geralmente informal, para identificar uma determinada pessoa, objeto ou lugar, de acordo com uma característica que se destaque positiva ou negativamente, de forma a atribuir-lhe um valor específico.

#### 4. **Sexo**

o Características oficiais.

## 5. **Data Nascimento**

o Data de Nascimento no formado DIA/MÊS/ANO (01/02/1990).

#### 6. **Mãe**

- o Nome da mãe igual ao da identidade.
- o Nome da mãe é de preenchimento obrigatório.

#### 7. **Pai**

- o Nome do pai igual ao da identidade.
- o Nome do pai é relativo.

## 8. **Nacionalidade**

o A sociologia atribui ao termo nacionalidade significado diverso do que lhe é conferido pelo direito, 2 referindo-se a uma nação ou a um grupo étnico (indivíduos com as mesmas características: língua, religião, hábitos, etc.). Embora a etimologia de nacionalidade evidentemente contenha a palavra nação, a dimensão jurídica do termo refere-se ao vínculo entre uma pessoa e um Estado, não entre uma pessoa e uma nação.

## 9. **Estado**

o Estado de Nascimento.

## 10. **Cidade**

o Cidade de Nascimento.

## 11. **Estado Civil**

- o Estado civil é a situação de uma pessoa em relação ao matrimônio ou à sociedade conjugal.
	- De acordo com as leis brasileiras, os possíveis estados civis são:
		- Solteiro(a) quem nunca se casou, ou que teve o casamento anulado.
		- · Casado(a) quem contraiu matrimônio, independente do regime de bens adotado.
		- · Divorciado(a) após a homologação do divórcio pela justiça ou por uma escritura pública.
		- · Viúvo(a) pessoa cujo cônjuge faleceu.
		- · União estável, condição de convivência entre pessoas que não possuem impedimento ao casamento, embora a jurisprudência do STJ e a doutrina conhecida sobre o assunto afirme ser possível tal condição uma vez que não inclui o inciso VI do artigo 1521 como impedimento pra sua realização, é legalmente reconhecida e considerada como entidade familiar não registrada. Apesar de legalmente reconhecida, a União Estável não está definida na legislação brasileira como um estado civil. Quem assim vive, portanto, não é obrigado a identificar-se como tal e não falta com a verdade ao se declarar solteiro, separado, divorciado ou viúvo. Já a convivência entre homem e mulher que estejam impedidos de se casar é denominada Concubinato.
- o Há a opção "Desconhecido" quando não se sabe ao certo.

## 12. **Escolaridade**

o Grau de formação atual da pessoa.

## 13. **Tipo de Moradia**

o Tipo de moradia a qual reside a pessoa.

## 14. **Tipo Grupo Social**

o Um grupo é um sistema de relações sociais, de interações recorrentes entre pessoas. Também pode ser definido como uma coleção de várias pessoas que compartilham certas características e interajam uns com os outros, aceitem direitos e obrigações como sócios do grupo e compartilhem uma identidade comum — para haver um grupo social, é preciso que os indivíduos se

percebam de alguma forma afiliados ao grupo.

- § Heterossexual: Refere-se à atração sexual e/ou romântica entre indivíduos de sexos opostos.
- § Homossexual: Refere-se à característica ou qualidade de um ser (humano ou não) que sente atração física, estética e/ou emocional por outro ser do mesmo sexo ou gênero.

## 15. **Nº de Filhos**

o Quantidade de filhos da pessoa.

## 16. **Foto**

Formas de registro de fotografia no sistema:

1. Enviar Foto, clique no link da imagem.

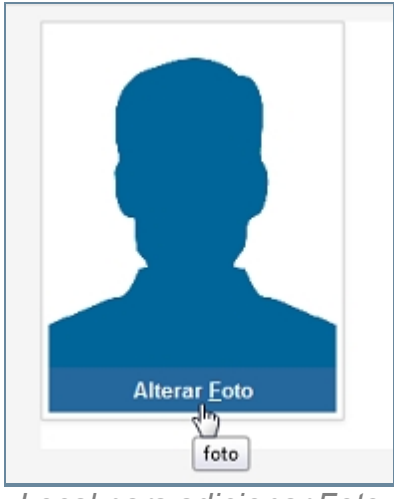

*Local para adicionar Foto*

2. Com a tela aberta, selecione o modo de captura da imagem.

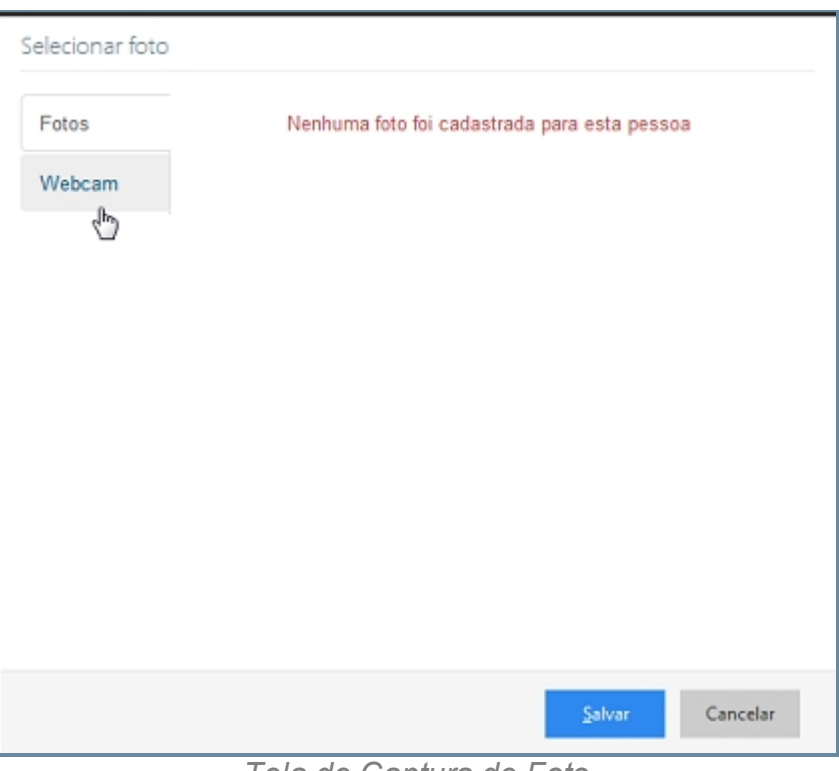

*Tela de Captura de Foto*

*Created with the Personal Edition of HelpNDoc: [Easily create PDF Help documents](http://www.helpndoc.com/feature-tour)*

## **Contato**

# **Processo de Cadastro de Interprete - Tela Contato**

A segunda tela de cadastro de Interprete no SISP.

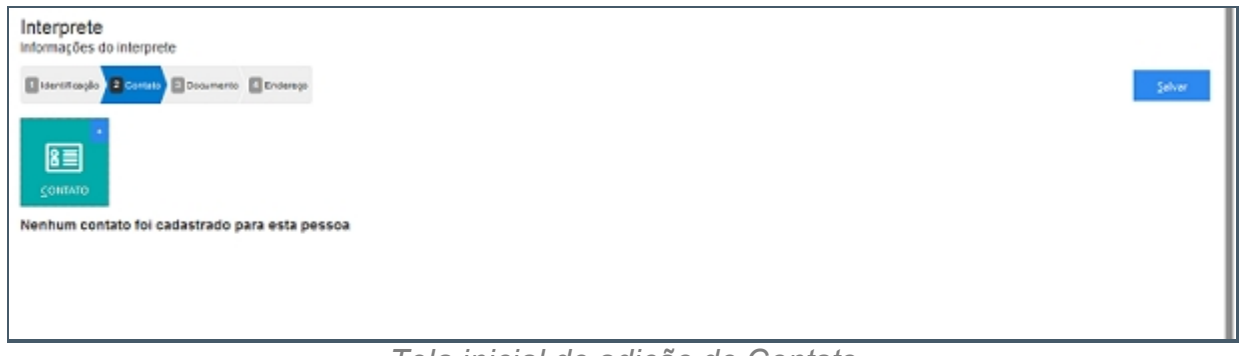

*Tela inicial de adição de Contato*

## **Campos do formulário**

Ao abrir pela primeira vez será apresentado o botão para acionar um ou mais Contato. Clique no botão para adicionar um ou mais Contato.

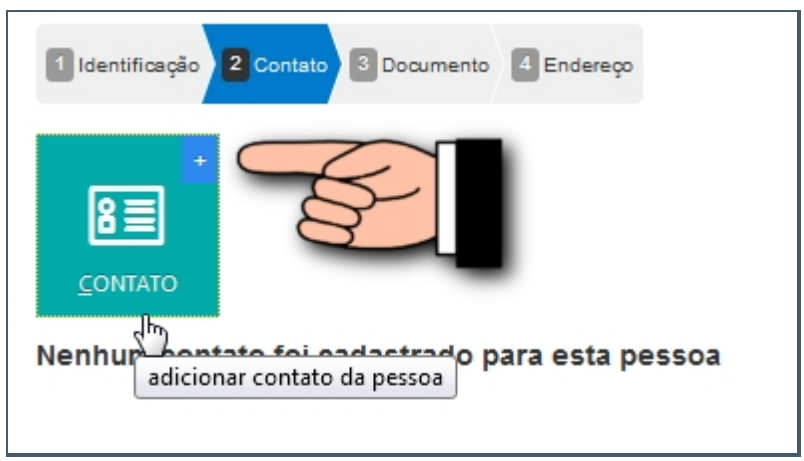

*Botão de adição de Contato*

# *Adicionar um novo contato a pessoa*

- 1. Contato (abre lista de tipo de contato).
- 2. Valor.

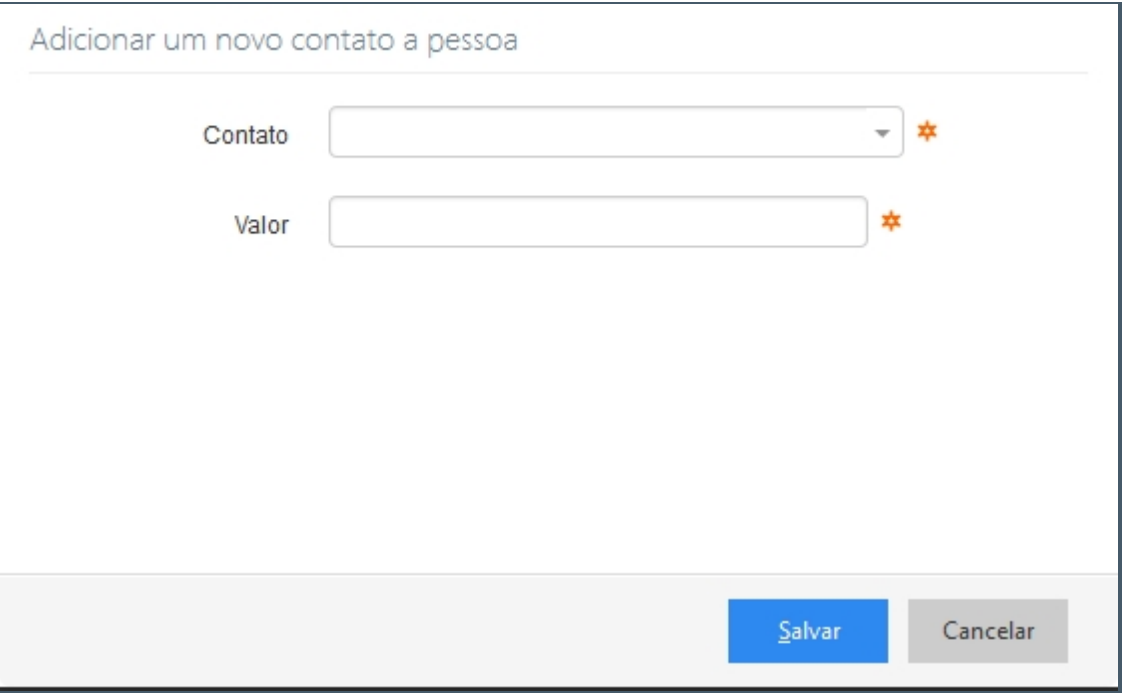

*Tela com campos de Contato*

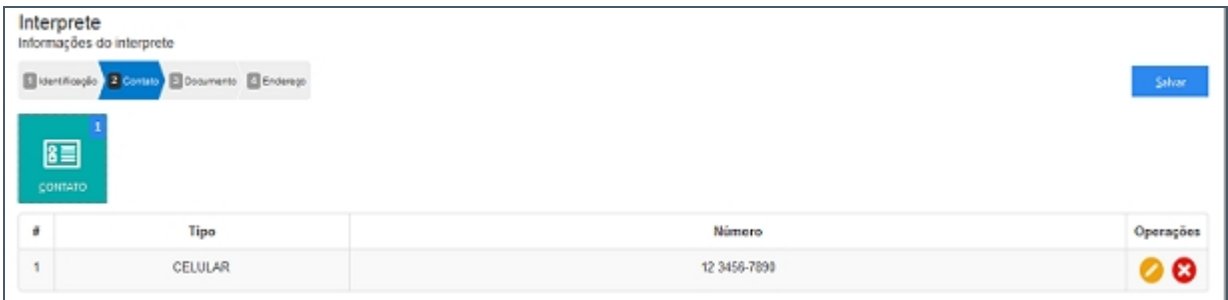

*Tela inicial com um contato adicionado*
### *Alterar contato*

Depois de adicionado alguma característica é possível fazer modificações no item. Clique no ícone da imagem abaixo.

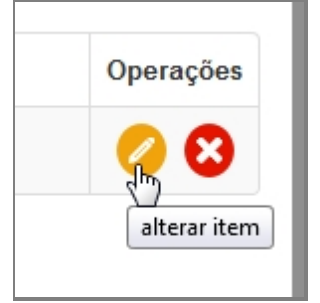

*Botão para alterar contato*

### *Excluir contato*

Depois de adicionado alguma característica é possível remover o item. Clique no ícone da imagem abaixo e a janela retornará uma mensagem de confirmação.

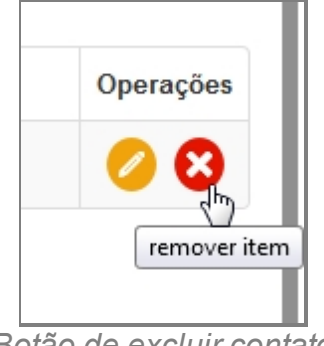

*Botão de excluir contato*

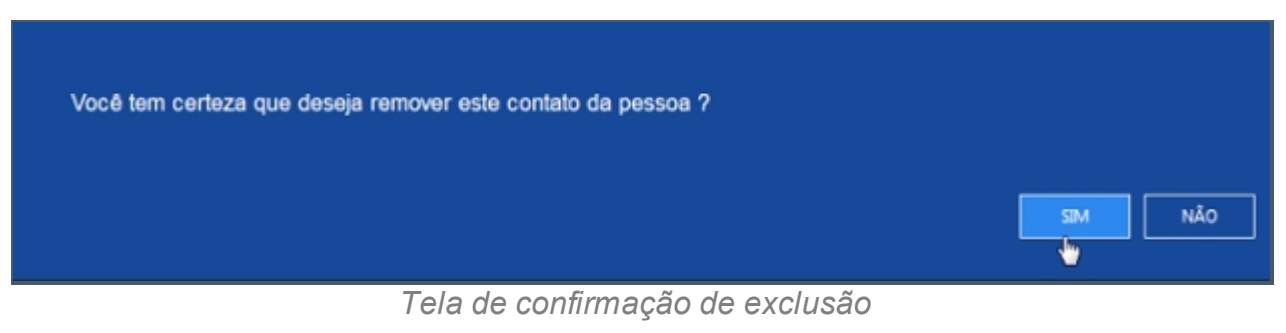

*Created with the Personal Edition of HelpNDoc: [Free EBook and documentation](http://www.helpndoc.com)*

*[generator](http://www.helpndoc.com)*

#### Documento

## **Processo de Cadastro de Interprete - Tela Documento**

A terça tela de cadastro de Interprete no SISP.

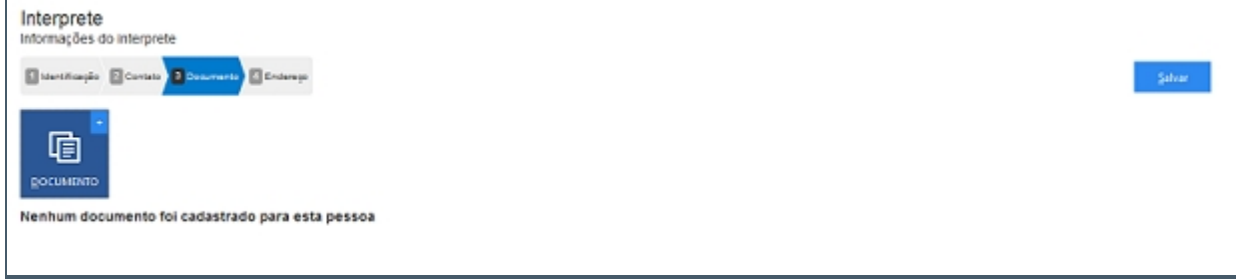

*Tela inicial de Documento*

## **Campos do formulário**

Ao abrir pela primeira vez será apresentado o botão para acionar um ou mais Documento.

Clique no botão para adicionar um ou mais Documento.

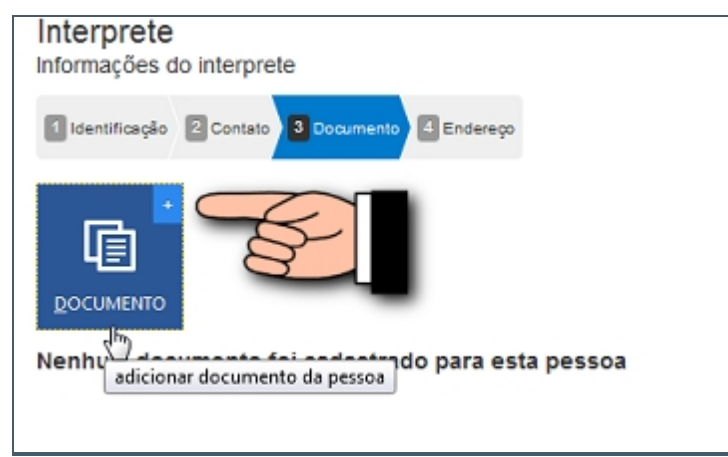

*Botão para adicionar Documento*

### *Adicionar um novo documento*

- 1. Documento (abre Lista com documentos padrões).
- 2. Número.
- 3. Órgão Emissor.
- 4. UF.

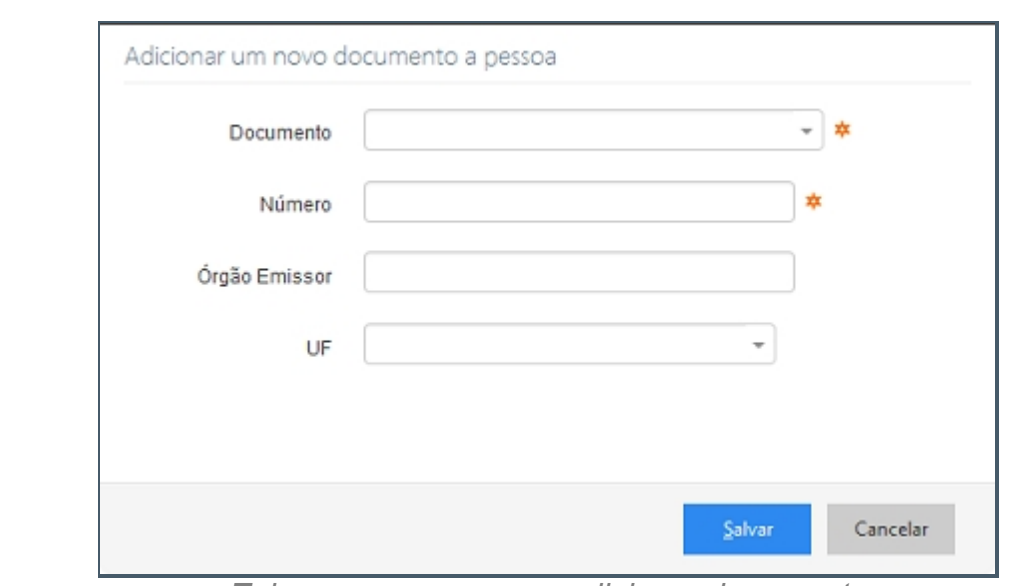

*Tela com campos para adicionar documento*

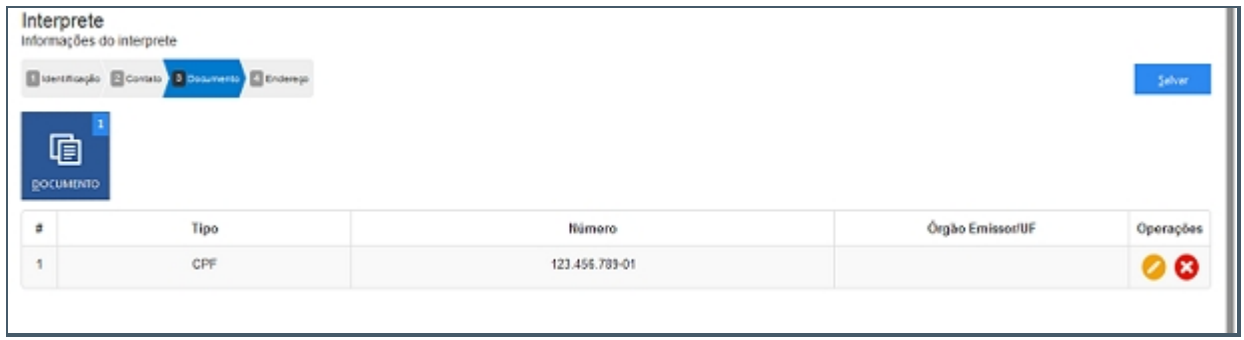

*Tela inicial com um documento adicionado*

#### *Alterar um documento*

Depois de adicionado alguma característica é possível fazer modificações no item. Clique no ícone da imagem abaixo.

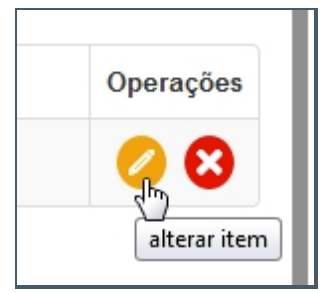

*Botão de alterar documento*

### *Excluir um documento*

Depois de adicionado alguma característica é possível remover o item. Clique no ícone da imagem abaixo e a janela retornará uma mensagem de confirmação.

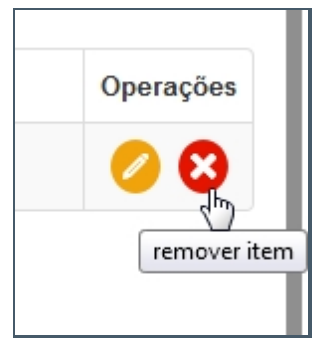

*Botão de excluir documento*

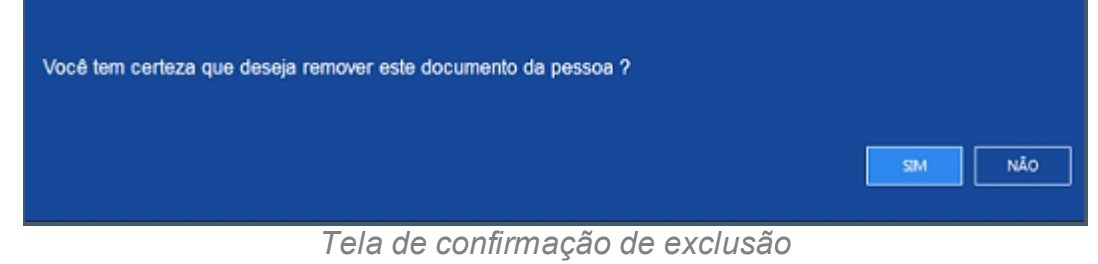

*Created with the Personal Edition of HelpNDoc: [Generate EPub eBooks with ease](http://www.helpndoc.com/create-epub-ebooks)*

### Endereço

## **Processo de Cadastro de Interprete - Tela Endereço**

A quarta tela de cadastro de Interprete no SISP.

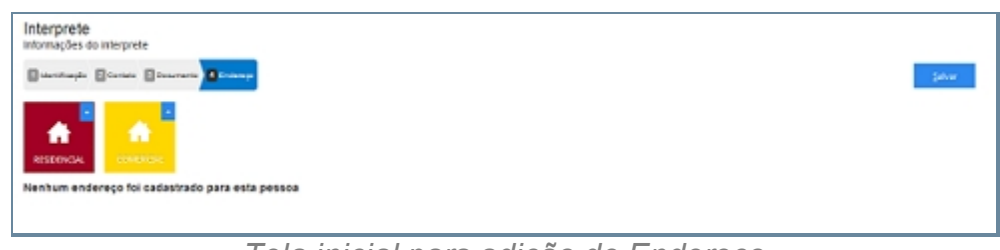

*Tela inicial para adição de Endereço*

### **Campos do formulário**

Ao abrir pela primeira vez serão apresentado dois botões, um botão para adicionar

Endereço Residencial e outro para adicionar Endereço Comercial.

Só é admitida apenas a entrada de um endereço para cada tipo.

Clique no botão para adicionar Endereço Comercial, ambos têm o mesmo processo de adição.

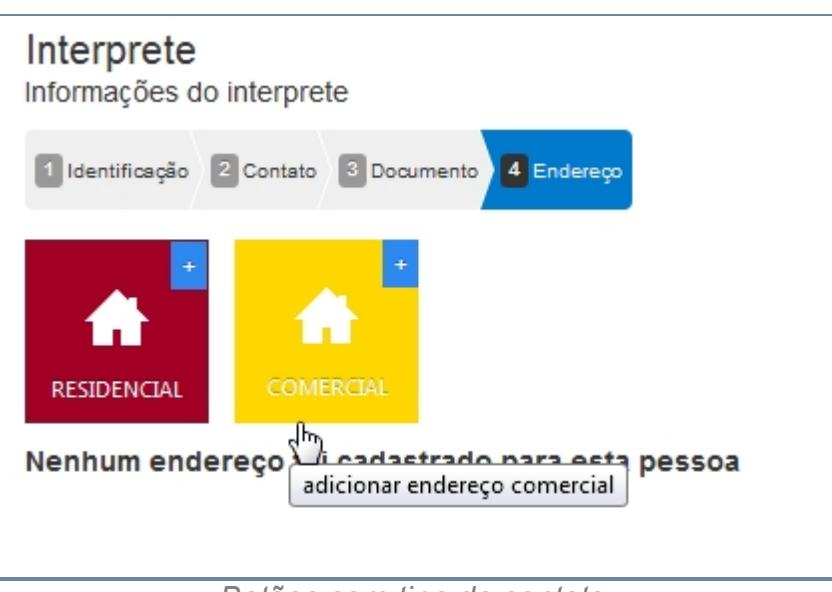

*Botões com tipo de contato:*

# *Informar o endereço Residencial ou Comercial*

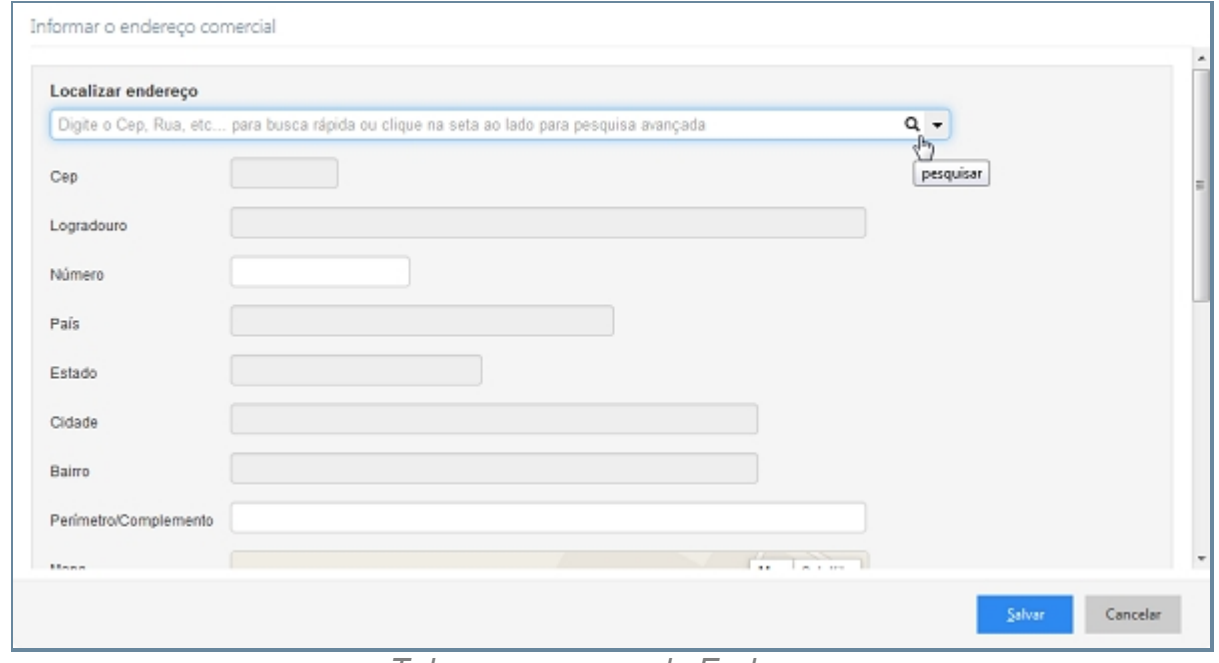

*Tela com campos de Endereço*

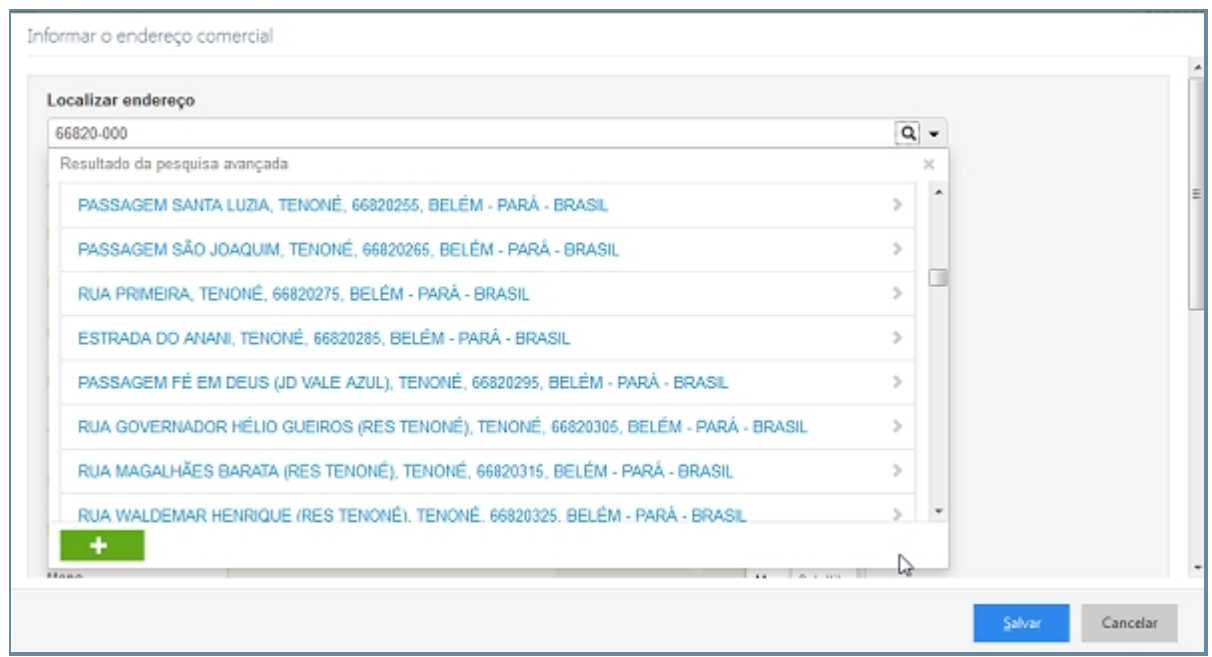

*Busca Inteligente de Endereço*

- 1. Localizar endereço ( Seletor Opções para pesquisa avançada).
- 2. CEP.
- 3. Logradouro.
- 4. Número.
- 5. País.
- 6. Estado.
- 7. Cidade.
- 8. Bairro.
- 9. Perímetro/Complemento.
- 10. Mapa.
- 11. Botão Localizar no Mapa.

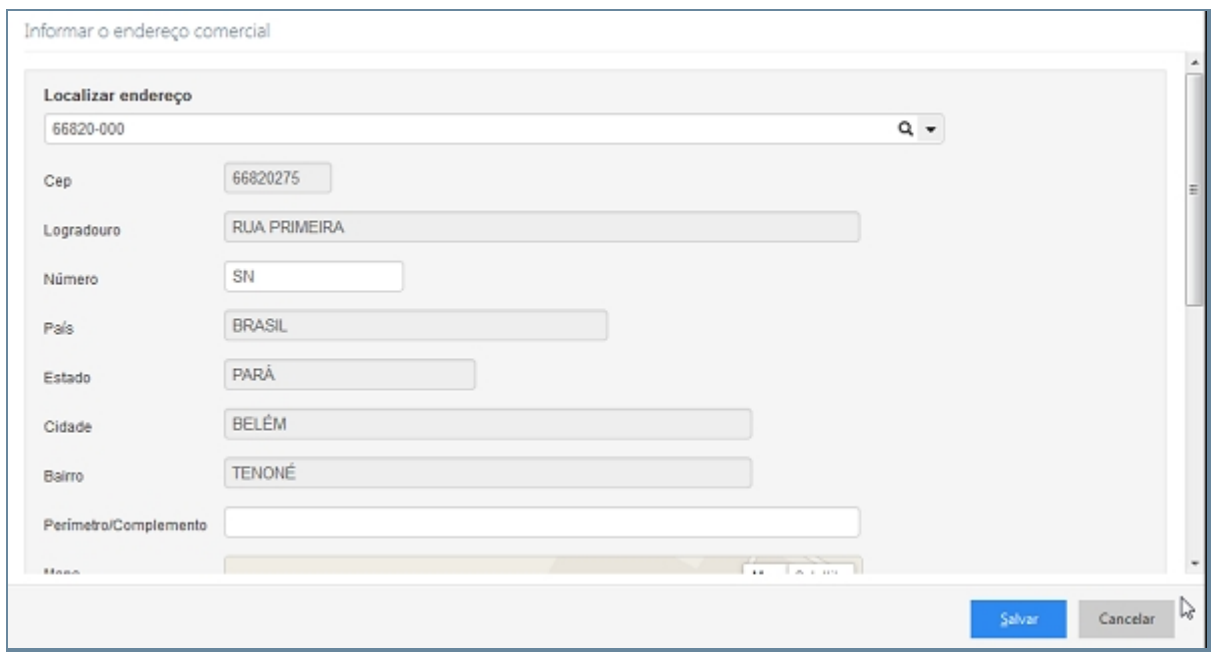

*Campos preenchidos*

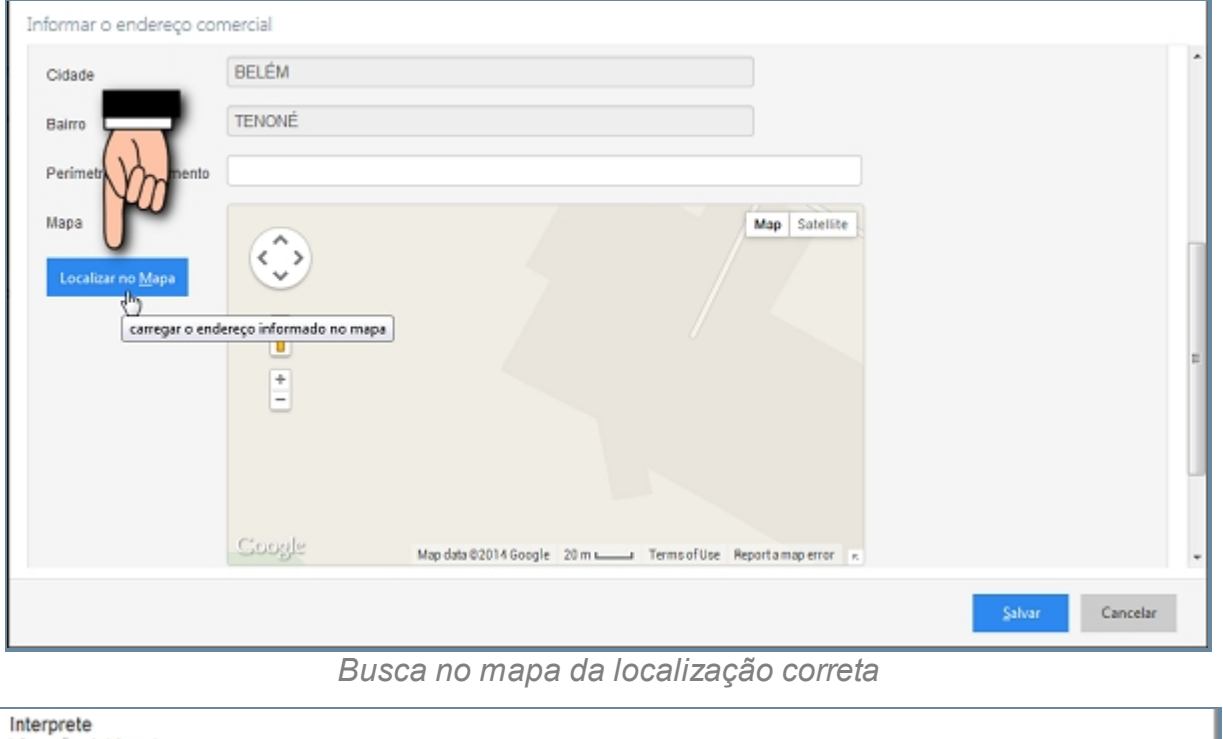

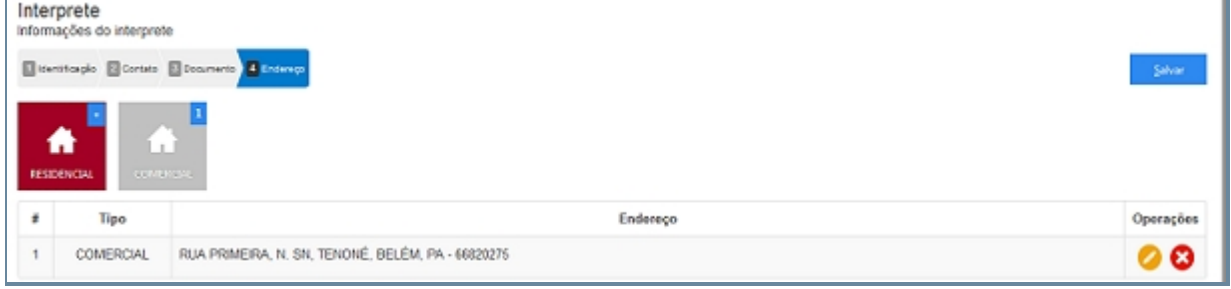

*Tela inicial com Endereço adicionado*

## *Endereço Desconhecido ou não informado*

Quando não se tem conhecimento do endereço deve-se clicar no item da imagem abaixo:

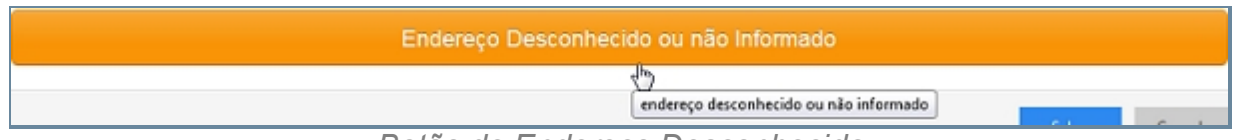

*Botão de Endereço Desconhecido*

### *Alterar um Endereço*

Depois de adicionado alguma característica é possível fazer modificações no item. Clique no ícone da imagem abaixo.

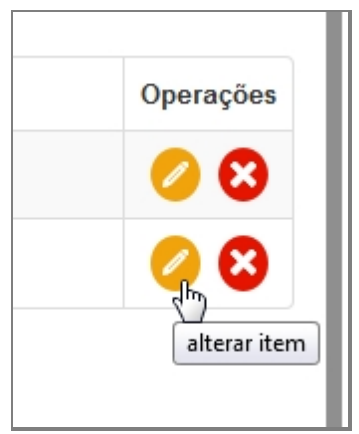

*Botão de Alterar Endereço*

### *Excluir um Endereço*

Depois de adicionado alguma característica é possível remover o item. Clique no ícone da imagem abaixo e a janela retornará uma mensagem de confirmação.

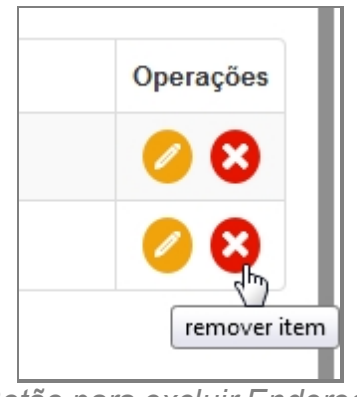

*Botão para excluir Endereço*

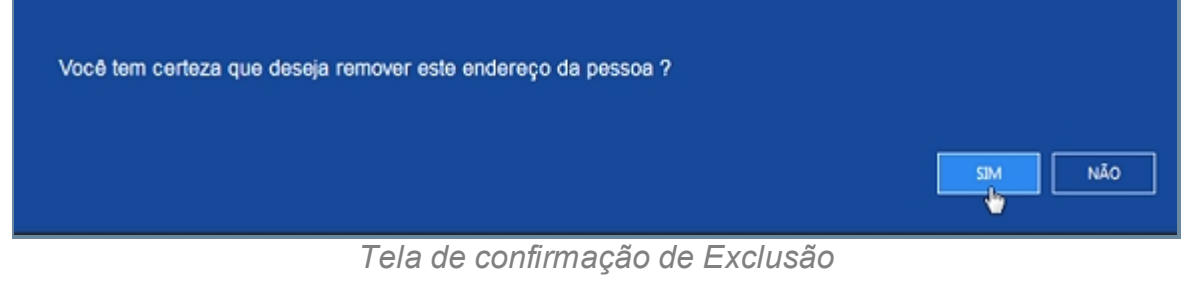

*Created with the Personal Edition of HelpNDoc: [Write EPub books for the iPad](http://www.helpndoc.com/create-epub-ebooks)*

### **Secretário (COMARCA)**

## *Objetivo*

Seção destinada a apresentar o item Secretário (COMARCA) contido dentro do sistema SISP e está localizado no menu Pessoa. A função desse componente é Cadastrar Secretário que exercem a função.

## *Nessa seção você aprenderá:*

· Cadastrar Secretário.

## *Fluxo do processo*

- 1. Acessar o Site do Governo Digital.
- 2. Fazer Login com seu Usuário e Senha.
- 3. Localizar em "Meus Sistemas" o SISP e acessar o Sistema.
- 4. Barra de menu superior localizar o item Pessoa e clicar, procurar no menu o item Secretário(COMARCA) e clicar.

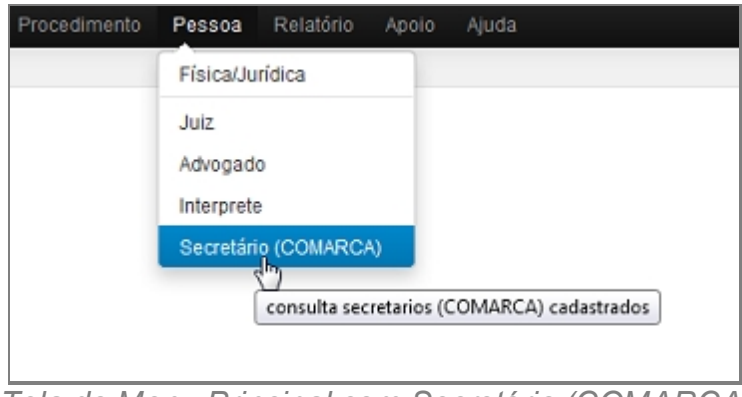

*Tela do Menu Principal com Secretário (COMARCA)*

- 5. Se houver advogados cadastrados aparecerá uma lista com as seguintes colunas:
	- 1. # é um identificador numérico da lista.
	- 2. Foto.
	- 3. Nome.
	- 4. Alcunha.
	- 5. Nascimento.
	- 6. Sexo.
	- 7. Filiação.
	- 8. Documento.
	- 9. Operações.

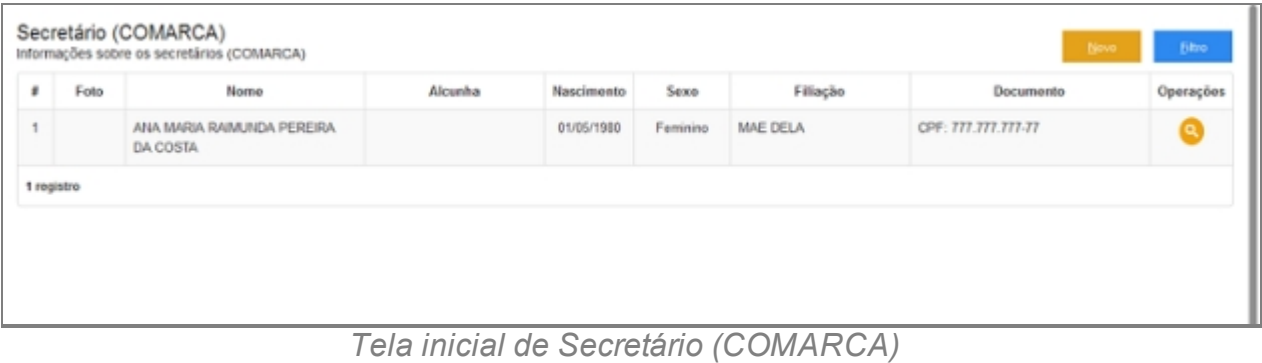

- 6. No canto direito superior da Tela há dois botões: Novo e Filtro.
	- 1. Botão Novo irá abrir o formulário.
	- 2. Filtro abrirá uma pequena janela a qual têm campos para buscar por pessoas no Sistema.

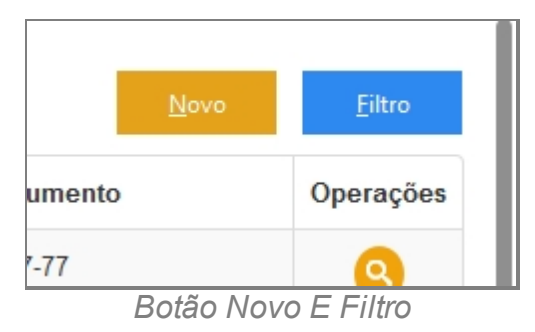

## **Filtrar Secretário**

- 7. Repetir os passos de 1 a 6.
- 8. Clicar no botão Filtro.
- 9. Deslizará uma tela para pesquisa com campos para filtro.

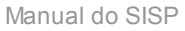

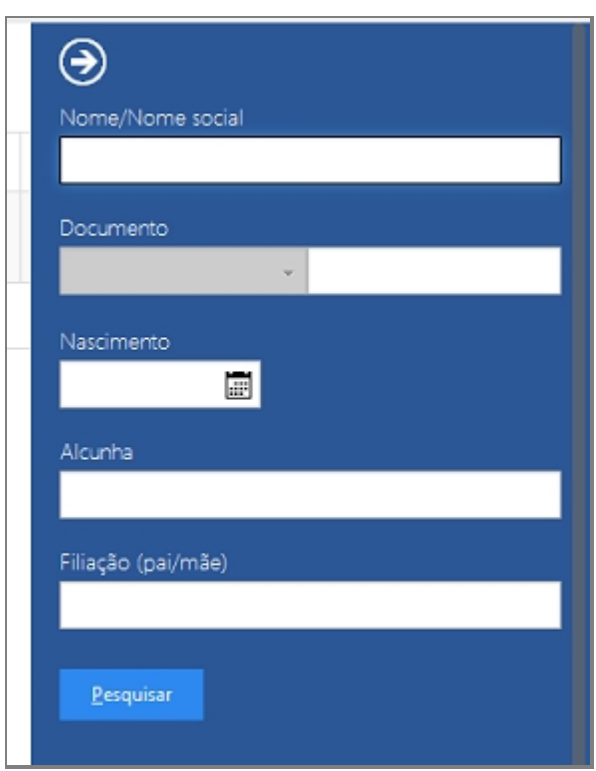

*Tela de Filtro*

10. Preencha algum campo a qual precisa pesquisar e clique em Pesquisar.

### **Cadastrar Secretário**

- 11. Repetir os passos de 1 a 6.
- 12. Clicar no botão Novo.
- 13. Abrirá uma tela confirmando se quer Cadastrar um Secretário.

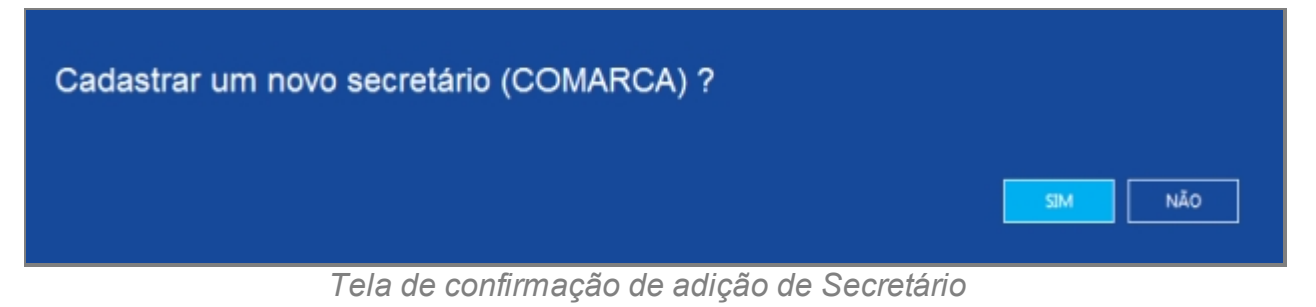

14. Abrirá a tela de Cadastro de usuário.

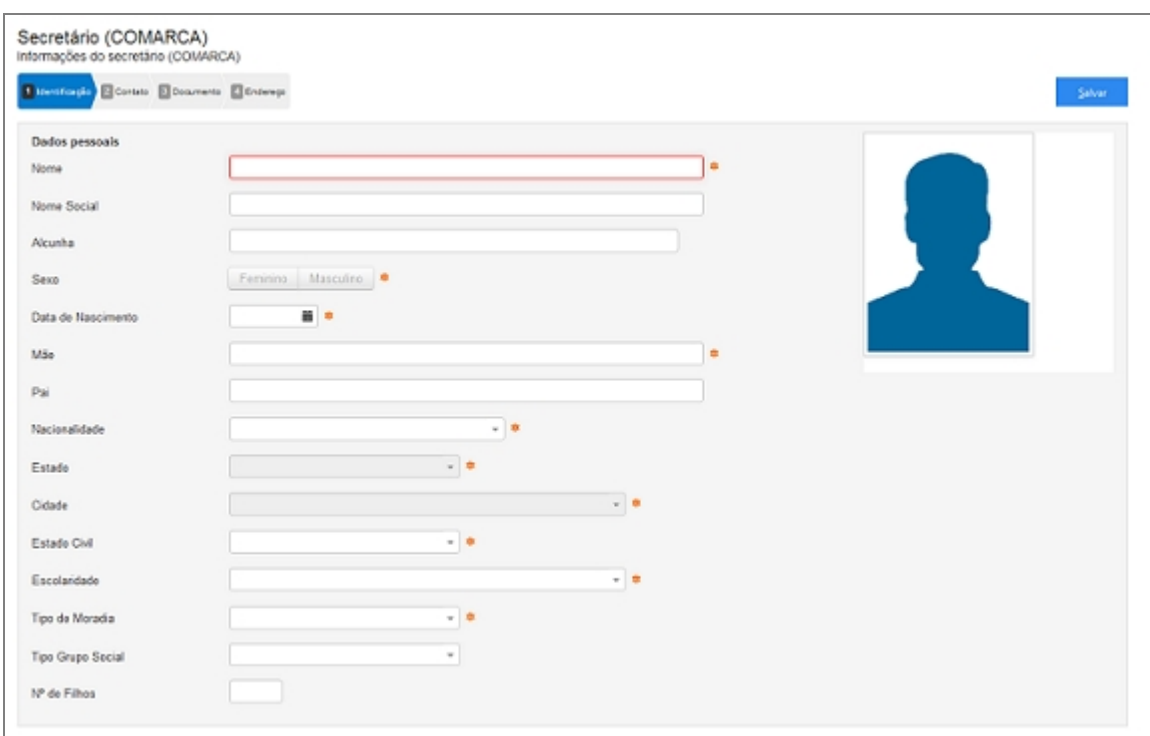

*Tela inicial de cadastro de Secretário*

- 15. Seguir os passos que estão separados por abas.
	- 1. Identificação.
	- 2. Contato.
	- 3. Documento.
	- 4. Endereço.

### **Detalhes importantes de Navegação**

- · Tecla TAB Para ir para próximo campo.
- · Campos de preenchimento obrigatório estão identificados ao lado de cada campo, como na imagem abaixo:

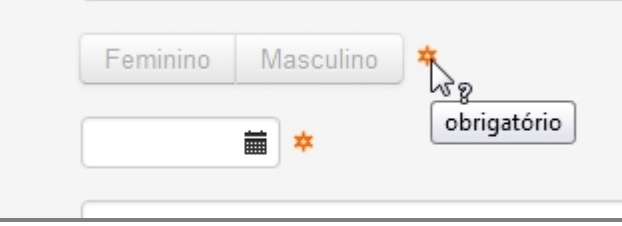

*Campo marcado com obrigatório*

· Caixa de seleção - Busca Inteligente enquanto digita, veja a imagem:

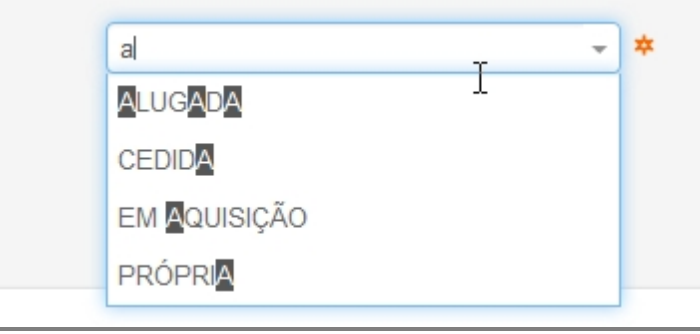

*Campo inteligente*

## **Ao final do preenchimento**

Ao concluir o preenchimento deve-se clicar no botão Salvar no canto superior direito da tela.

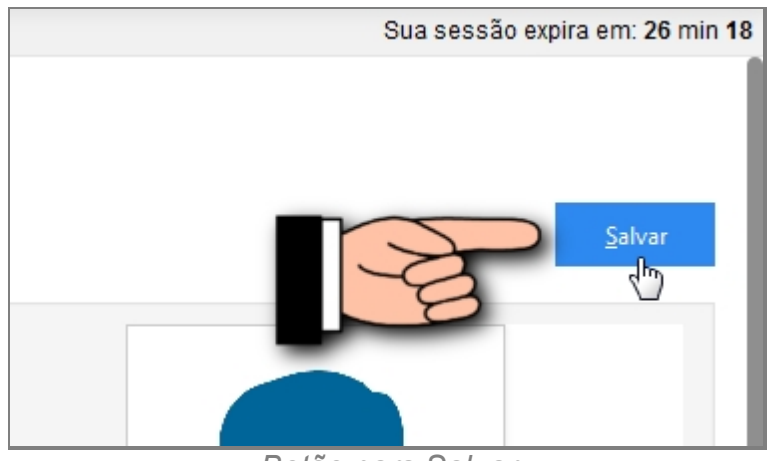

*Botão para Salvar*

Caso o usuário tente salvar ou prosseguir nas etapas sem preencher os campos obrigatórios ou caso contenha algum problema, receberá a seguinte mensagem:

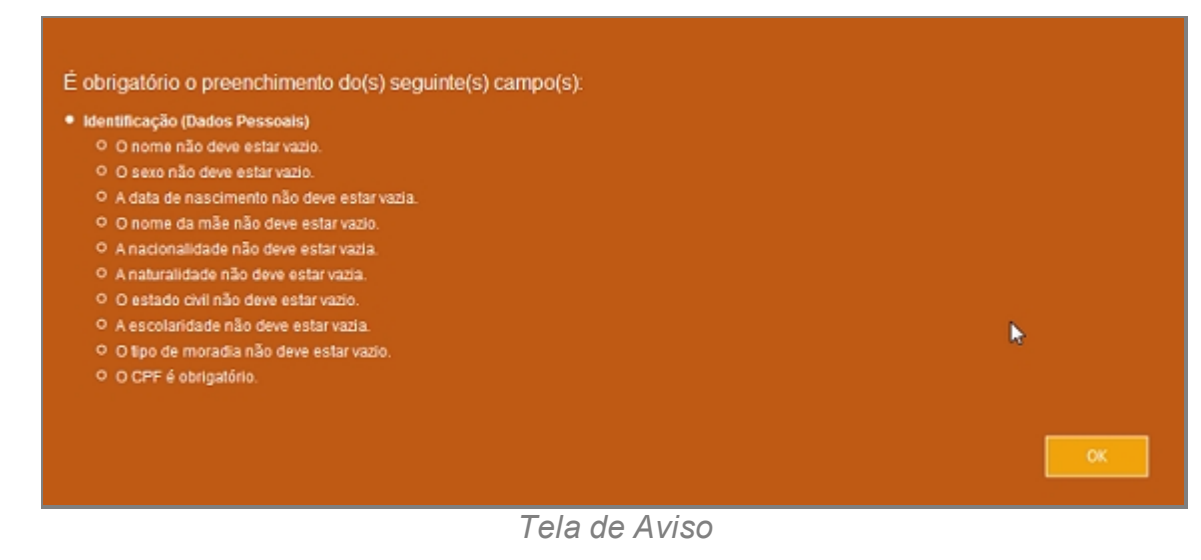

*Created with the Personal Edition of HelpNDoc: [Free HTML Help documentation](http://www.helpndoc.com)*

*[generator](http://www.helpndoc.com)*

## Identificação

## **Processo de Cadastro de Secretário (COMARCA) - Tela de Identificação**

Primeira tela do processo de Cadastro de Secretário:

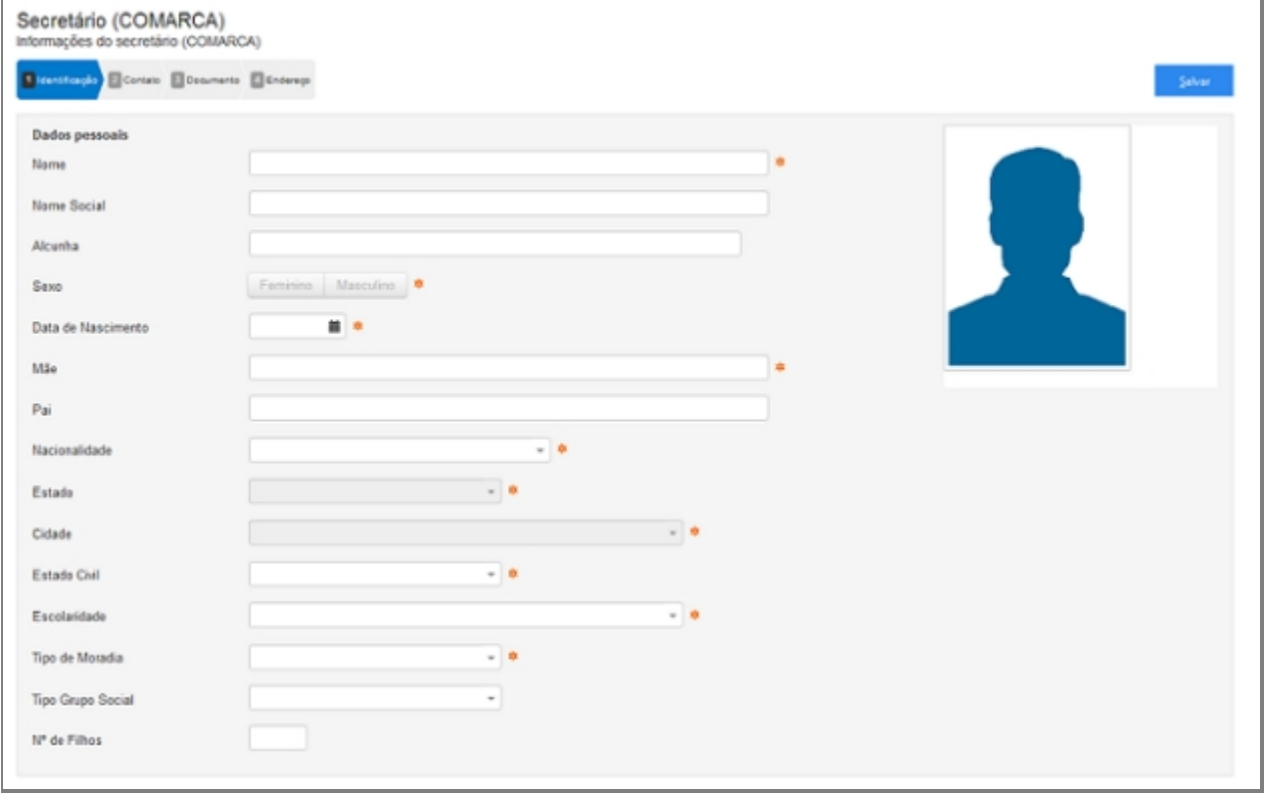

*Tela inicial de Cadastro*

## **Campos do formulário**

### *Dados Pessoais*

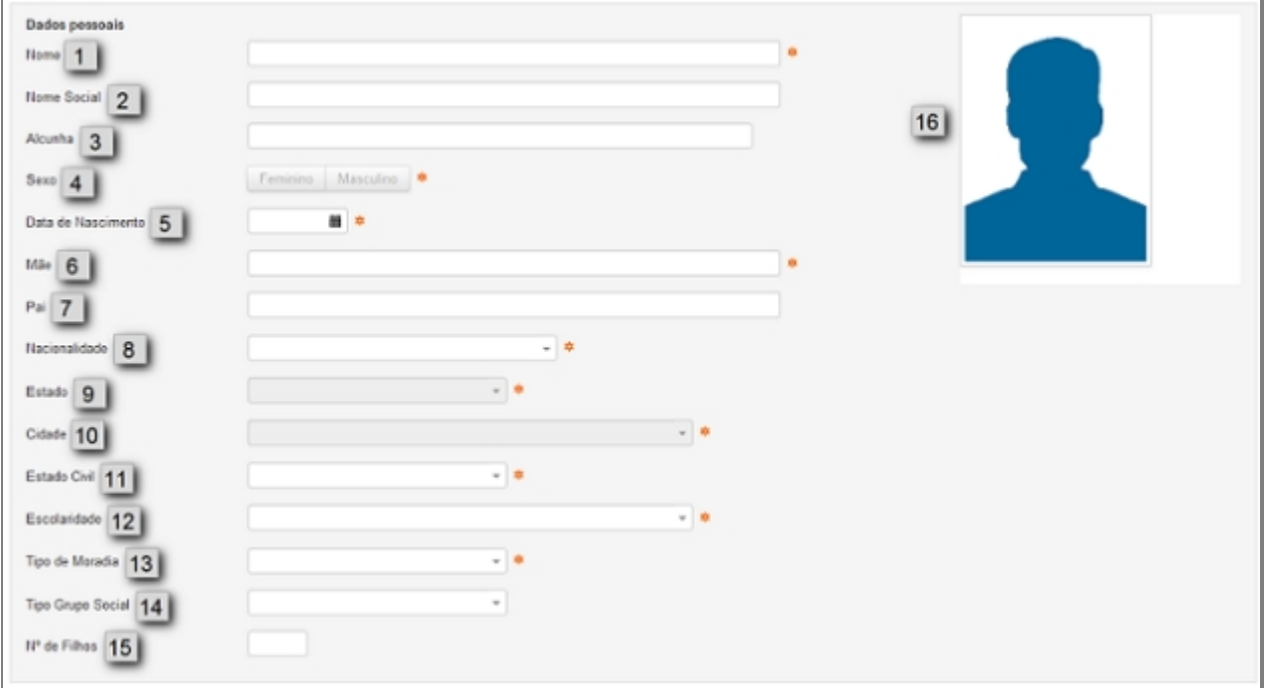

#### *Campos do cadastro*

#### 1. **Nome**

- o Colocar nome igual ao que está na documentação oficial.
- o Não adicionar acentuação no nome.

#### 2. **Nome Social**

o Nome social é o nome pelo qual pessoas com transtorno de identidade de gênero (transexuais e travestis) preferem ser chamadas cotidianamente, em contraste com o nome oficialmente registrado que não reflete sua identidade de gênero.

#### 3. **Alcunha**

o Uma alcunha (no Brasil e na Madeira também se usa o termo apelido que, em Portugal, designa nome de família) é uma designação não oficial criada através de um relacionamento interpessoal, geralmente informal, para identificar uma determinada pessoa, objeto ou lugar, de acordo com uma característica que se destaque positiva ou negativamente, de forma a atribuir-lhe um valor específico.

#### 4. **Sexo**

- o Características oficiais.
- 5. **Data Nascimento**

o Data de Nascimento no formado DIA/MÊS/ANO (01/02/1990).

#### 6. **Mãe**

- o Nome da mãe igual ao da identidade.
- o Nome da mãe é de preenchimento obrigatório.

#### 7. **Pai**

- o Nome do pai igual ao da identidade.
- o Nome do pai é relativo.

#### 8. **Nacionalidade**

o A sociologia atribui ao termo nacionalidade significado diverso do que lhe é conferido pelo direito, 2 referindo-se a uma nação ou a um grupo étnico (indivíduos com as mesmas características: língua, religião, hábitos etc.). Embora a etimologia de nacionalidade evidentemente contenha a palavra nação, a dimensão jurídica do termo refere-se ao vínculo entre uma pessoa e um Estado, não entre uma pessoa e uma nação.

#### 9. **Estado**

o Estado de Nascimento.

#### 10. **Cidade**

o Cidade de Nascimento.

### 11. **Estado Civil**

- o Estado civil é a situação de uma pessoa em relação ao matrimônio ou à sociedade conjugal.
	- De acordo com as leis brasileiras, os possíveis estados civis são:
		- Solteiro(a) quem nunca se casou, ou que teve o casamento anulado.
		- · Casado(a) quem contraiu matrimônio, independente do regime de bens adotado.
		- · Divorciado(a) após a homologação do divórcio pela justiça ou por uma escritura pública.
		- · Viúvo(a) pessoa cujo cônjuge faleceu.
		- · União estável, condição de convivência entre pessoas que não possuem impedimento ao casamento, embora a jurisprudência do STJ e a doutrina conhecida sobre o assunto afirme ser possível tal condição uma vez que não inclui o inciso VI do artigo 1521 como impedimento pra sua realização, é legalmente

reconhecida e considerada como entidade familiar não registrada. Apesar de legalmente reconhecida, a União Estável não está definida na legislação brasileira como um estado civil. Quem assim vive, portanto, não é obrigado a identificar-se como tal e não falta com a verdade ao se declarar solteiro, separado, divorciado ou viúvo. Já a convivência entre homem e mulher que estejam impedidos de se casar é denominada Concubinato.

o Há a opção "Desconhecido" quando não se sabe ao certo.

#### 12. **Escolaridade**

o Grau de formação atual da pessoa.

#### 13. **Tipo de Moradia**

o Tipo de moradia a qual reside à pessoa.

#### 14. **Tipo Grupo Social**

- o Um grupo é um sistema de relações sociais, de interações recorrentes entre pessoas. Também pode ser definido como uma coleção de várias pessoas que compartilham certas características, interajam uns com os outros, aceitem direitos e obrigações como sócios do grupo e compartilhem uma identidade comum — para haver um grupo social, é preciso que os indivíduos se percebam de alguma forma afiliados ao grupo.
	- Heterossexual: Refere-se à atração sexual e/ou romântica entre indivíduos de sexos opostos.
	- § Homossexual: Refere-se à característica ou qualidade de um ser (humano ou não) que sente atração física, estética e/ou emocional por outro ser do mesmo sexo ou gênero.

#### 15. **Nº de Filhos**

o Quantidade de filhos da pessoa.

#### 16. **Foto**

Formas de registro de fotografia no sistema:

1. Enviar Foto, clique no link da imagem.

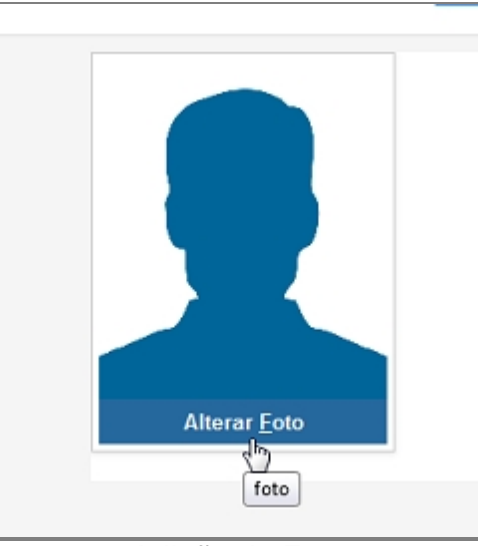

*Adição de Foto*

2. Com a tela aberta, selecione o modo de captura da imagem.

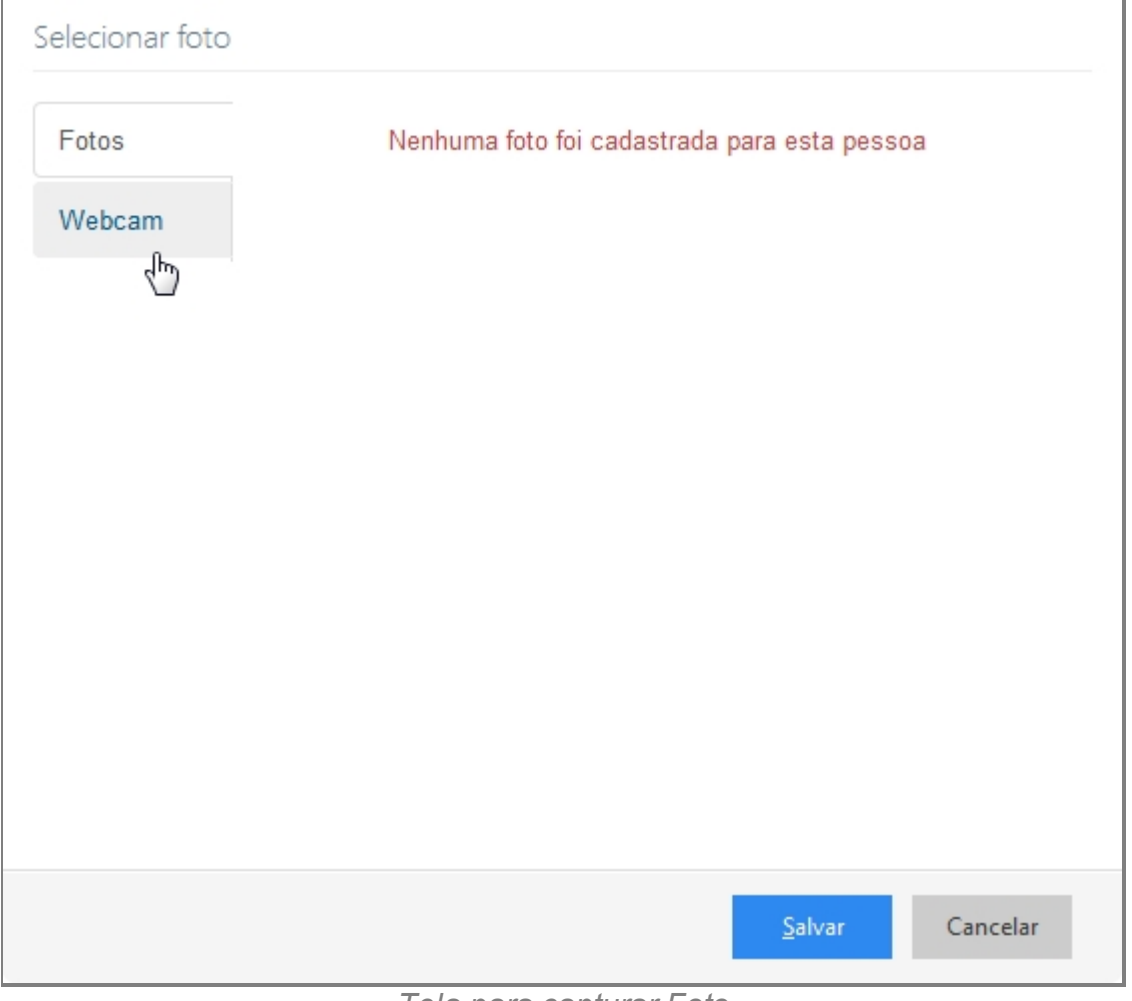

*Tela para capturar Foto*

*Created with the Personal Edition of HelpNDoc: [Easily create CHM Help documents](http://www.helpndoc.com/feature-tour)*

#### **Contato**

## **Processo de Cadastro de Secretário (COMARCA) - Tela Contato**

A segunda tela de cadastro de Secretário no SISP.

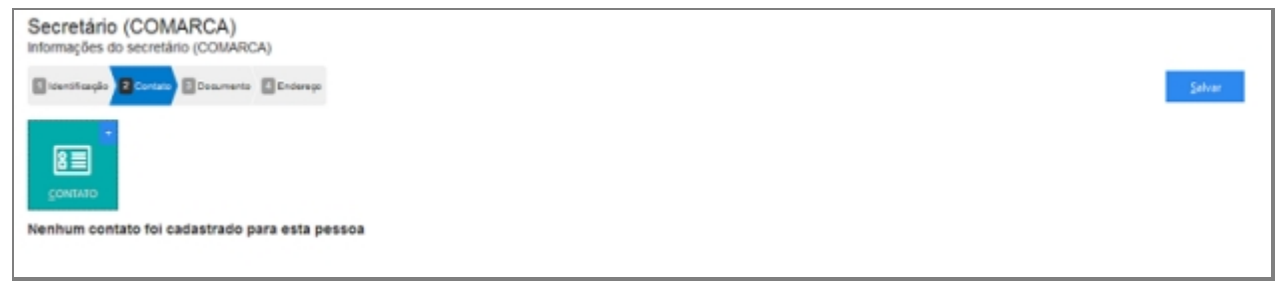

*Tela inicial de cadastro de Contato*

### **Campos do formulário**

Ao abrir pela primeira vez será apresentado o botão para acionar um ou mais Contato. Clique no botão para adicionar um ou mais Contato.

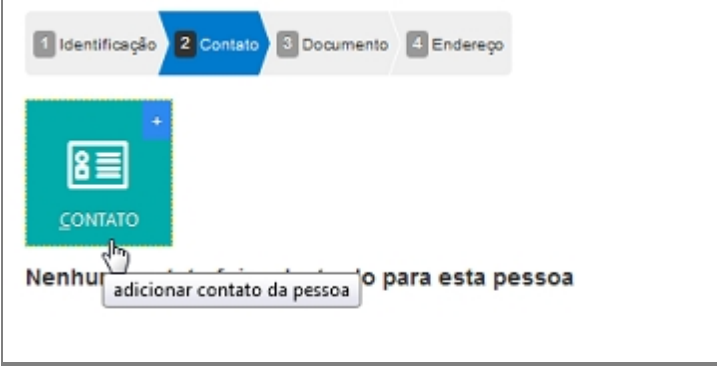

*Botão de cadastro de Contato*

### *Adicionar um novo contato*

- 1. Contato (abre lista de tipo de contato).
- 2. Valor.

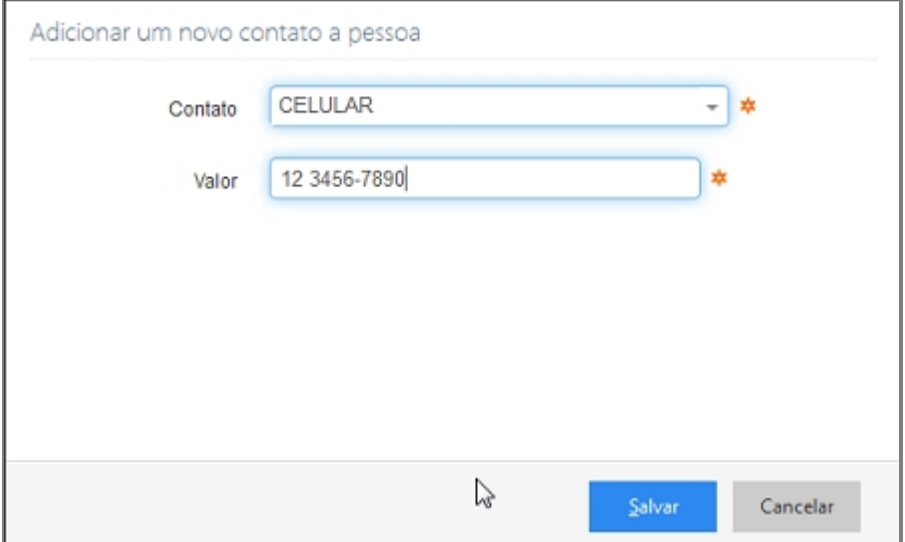

*Tela com campos de Contatos*

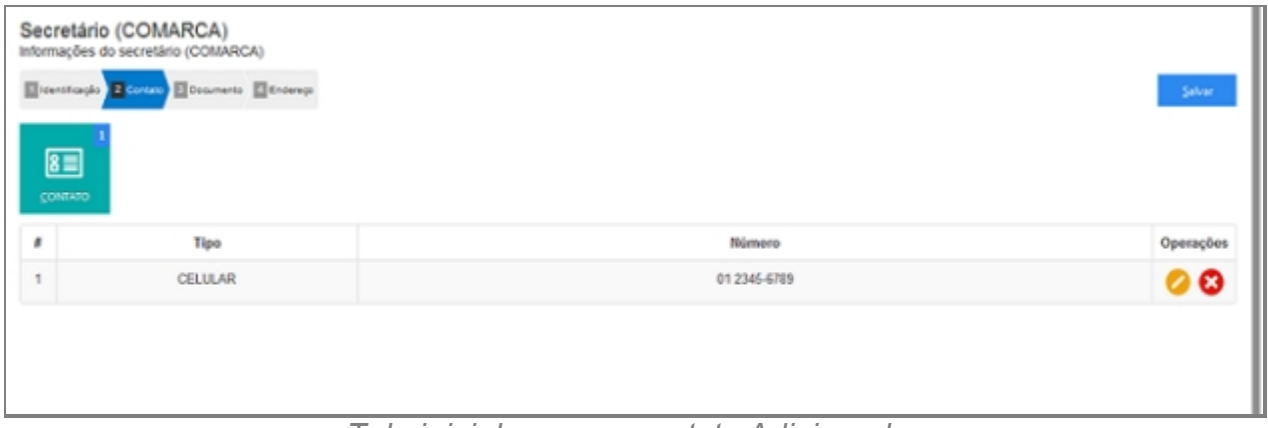

*Tela inicial com um contato Adicionado*

#### *Alterar contato*

Depois de adicionado alguma característica é possível fazer modificações no item. Clique no ícone da imagem abaixo.

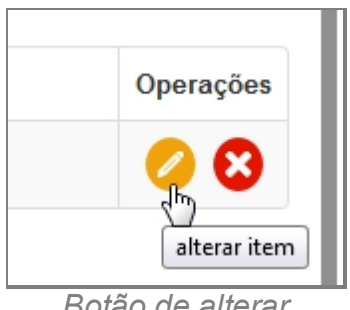

*Botão de alterar*

### *Excluir contato*

Depois de adicionado alguma característica é possível remover o item. Clique no ícone da imagem abaixo e a janela retornará uma mensagem de confirmação.

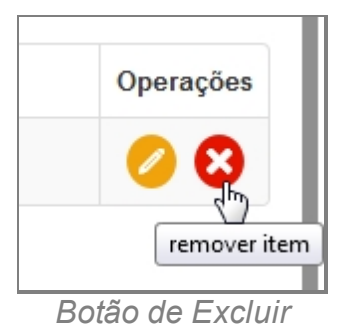

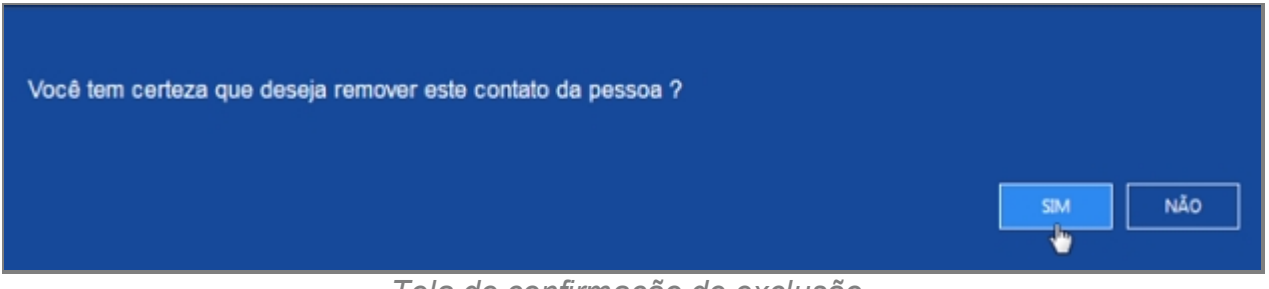

*Tela de confirmação de exclusão*

*Created with the Personal Edition of HelpNDoc: [Easy to use tool to create HTML Help](http://www.helpndoc.com/help-authoring-tool) [files and Help web sites](http://www.helpndoc.com/help-authoring-tool)*

#### Documento

### **Processo de Cadastro de Secretário - Tela Documento**

A terceira tela de cadastro de Secretário (COMARCA) no SISP.

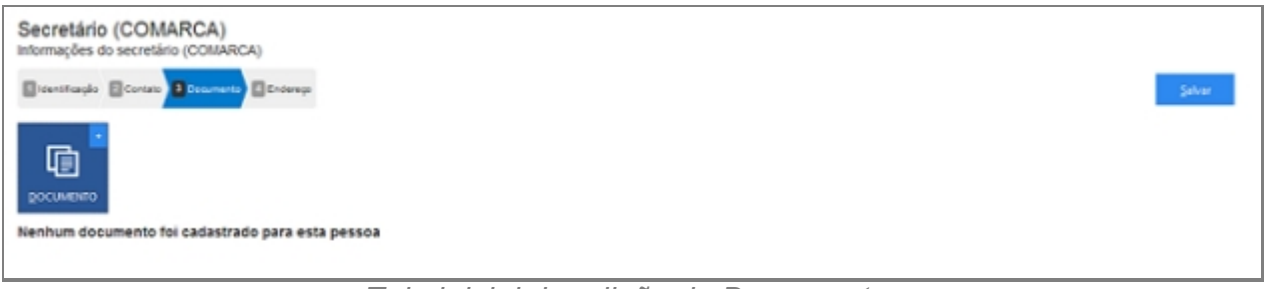

*Tela inicial de adição de Documento*

### **Campos do formulário**

Ao abrir pela primeira vez será apresentado o botão para acionar um ou mais Documento.

Clique no botão para adicionar um ou mais Documento.

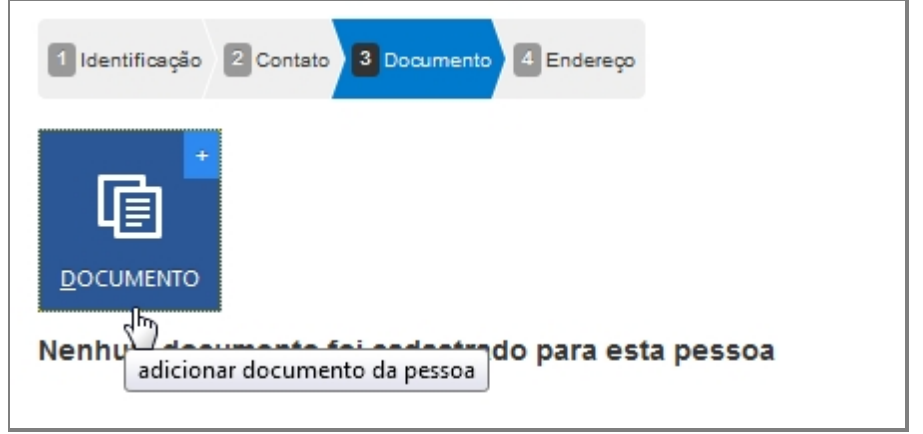

*Botão para adicionar Documento*

#### *Adicionar um novo documento a pessoa*

- 1. Documento (abre Lista com documentos padrões).
- 2. Número.
- 3. Órgão Emissor.
- 4. UF.

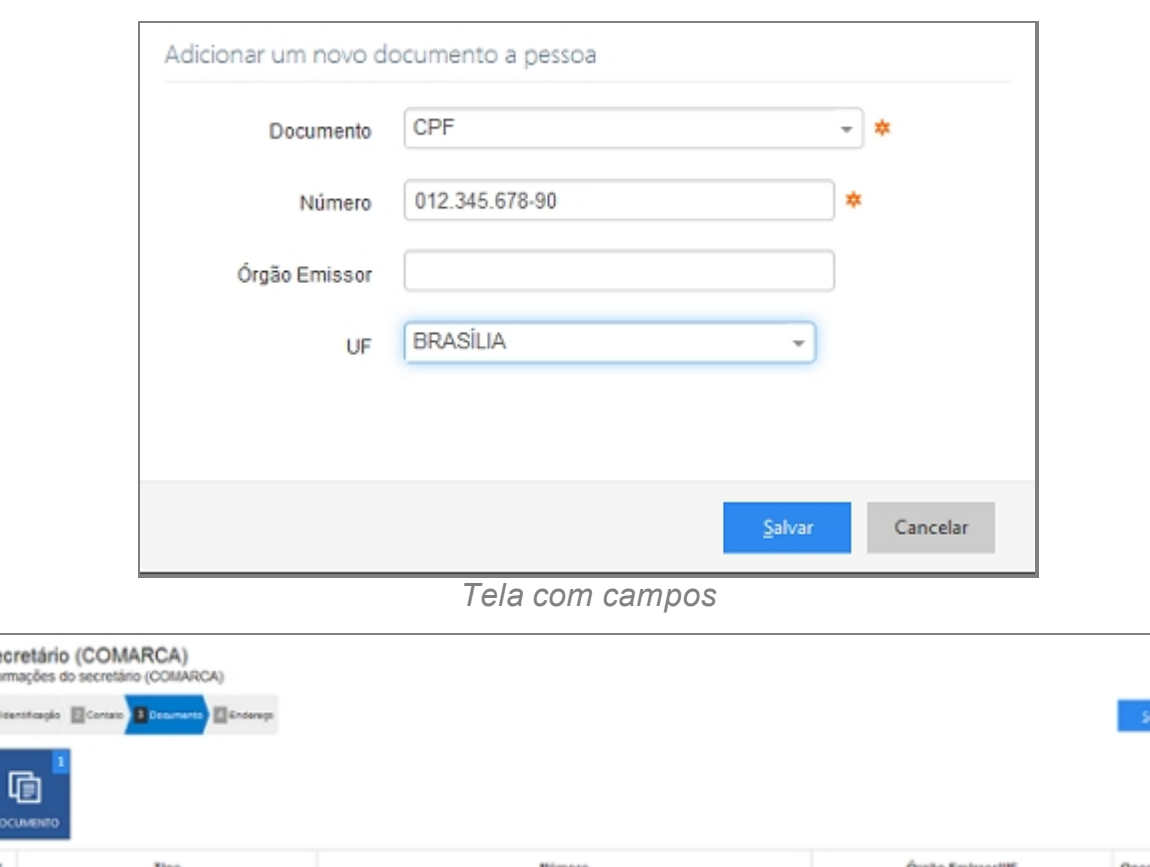

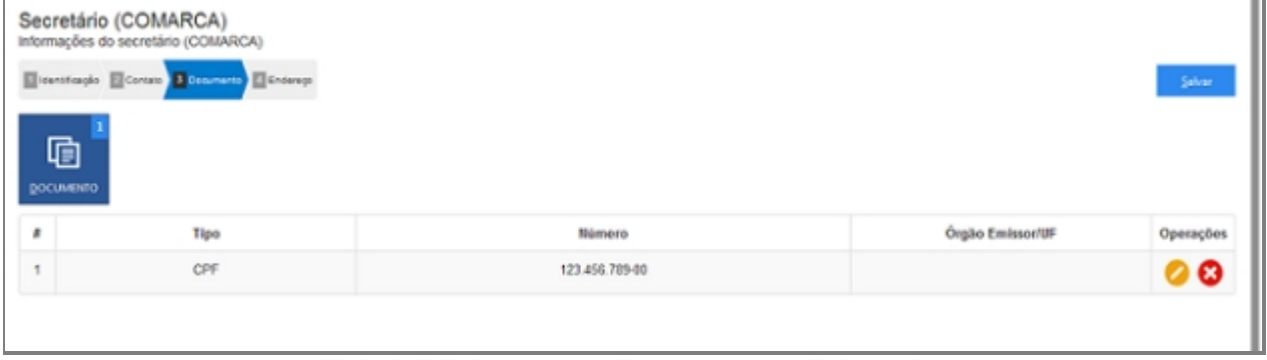

*Tela inicial com um documento adicionado*

### *Alterar um documento*

Depois de adicionado alguma característica é possível fazer modificações no item. Clique no ícone da imagem abaixo.

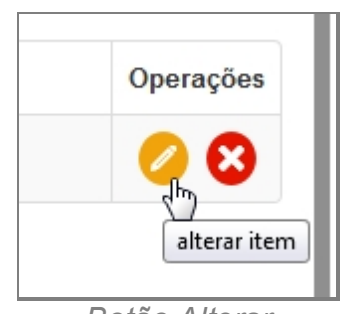

*Botão Alterar*

### *Excluir um documento*

Depois de adicionado alguma característica é possível remover o item. Clique no ícone da imagem abaixo e a janela retornará uma mensagem de confirmação.

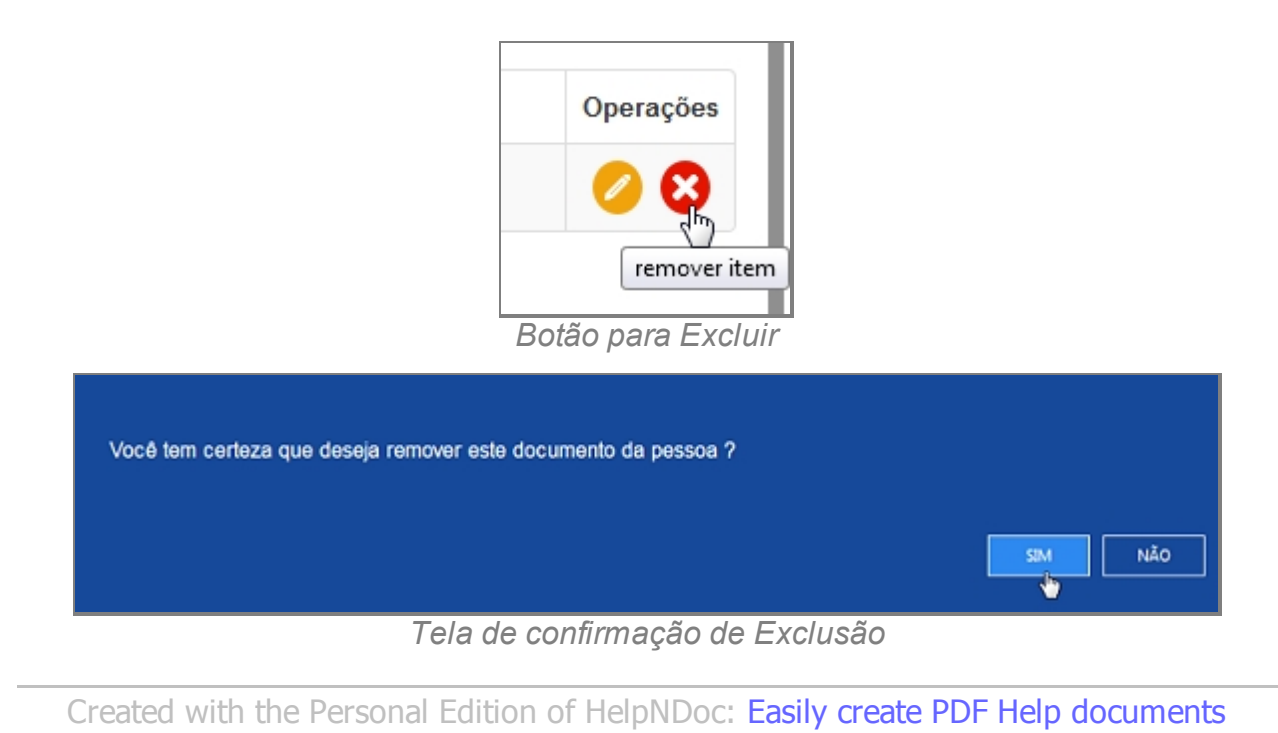

#### Endereço

## **Processo de Cadastro de Secretário (COMARCA) - Tela Endereço**

A quarta tela de cadastro de Secretário no SISP.

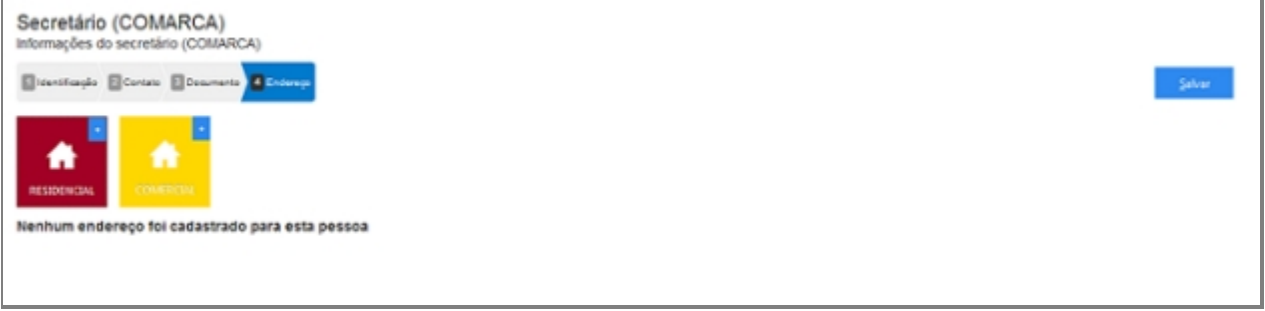

*Tela inicial para adição de Endereço*

### **Campos do formulário**

Ao abrir pela primeira vez serão apresentado dois botões, um botão para adicionar

Endereço Residencial e outro para adicionar Endereço Comercial.

Só é admitida apenas a entrada de um endereço para cada tipo.

Clique no botão para adicionar Endereço Residencial, ambos têm o mesmo processo de adição.

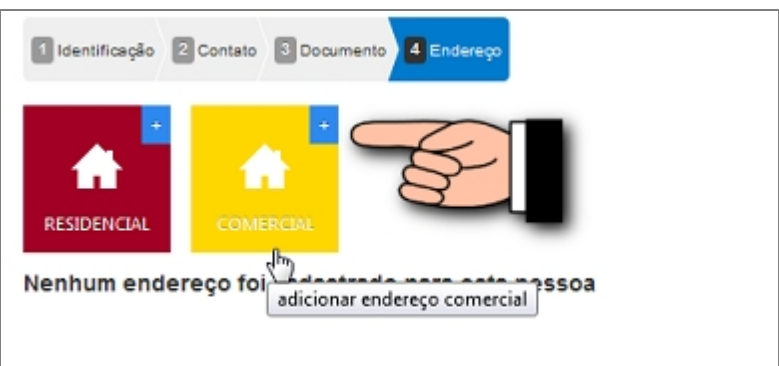

*Botões com tipo de contato*

## *Informar o endereço residencial ou Comercial*

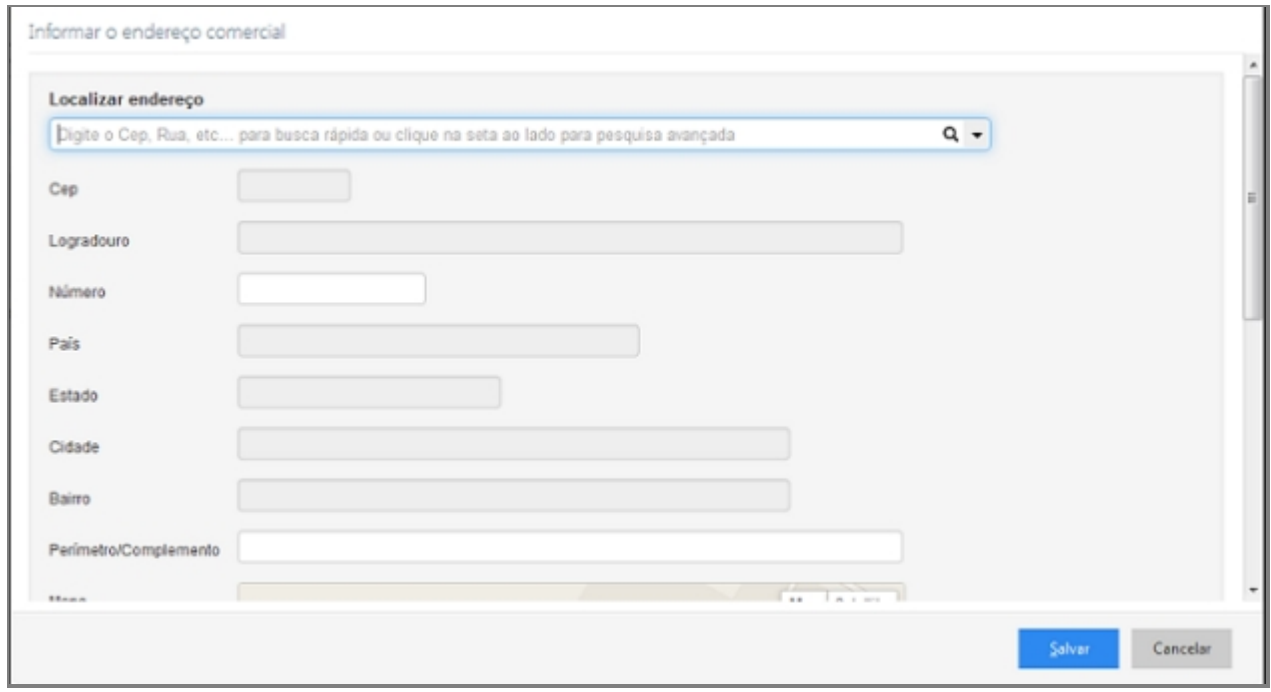

*Tela com campos de Endereço*

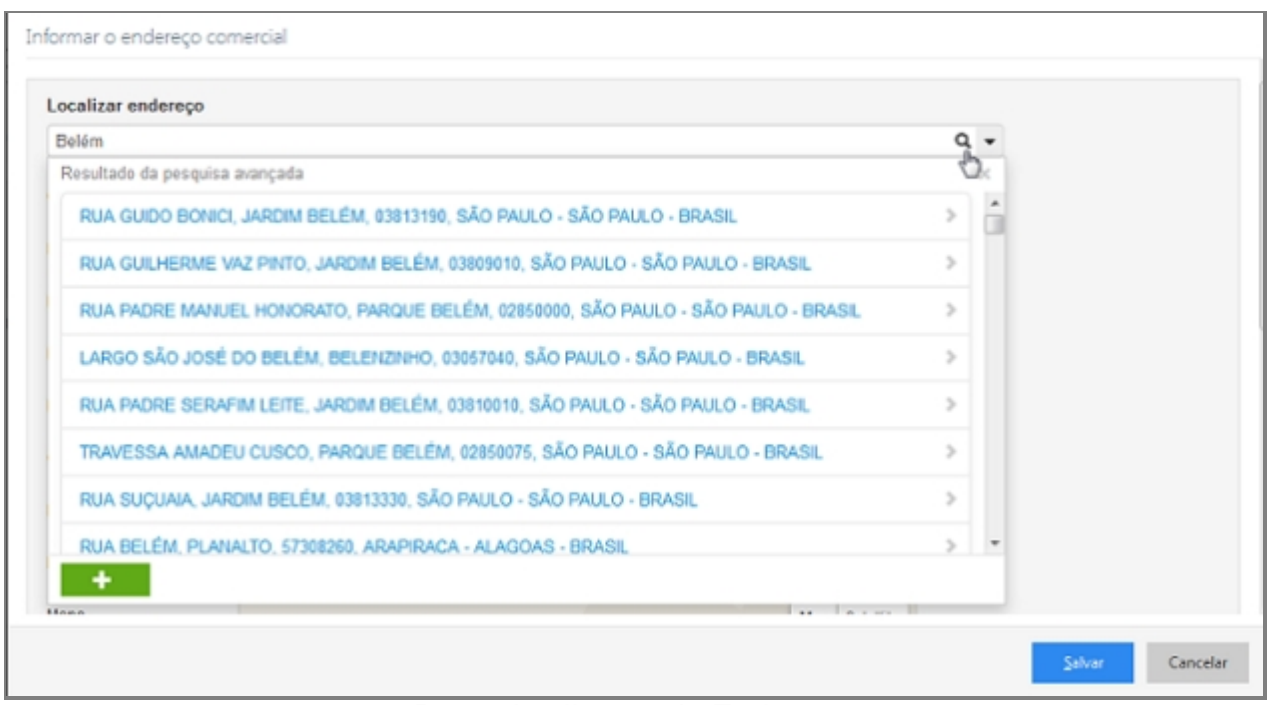

*Busca Inteligente de Endereço*

- 1. Localizar endereço (Seletor Opções para pesquisa avançada).
- 2. CEP.
- 3. Logradouro.
- 4. Número.
- 5. País.
- 6. Estado.
- 7. Cidade.
- 8. Bairro.
- 9. Perímetro/Complemento.
- 10. Mapa.
- 11. Botão Localizar no Mapa.

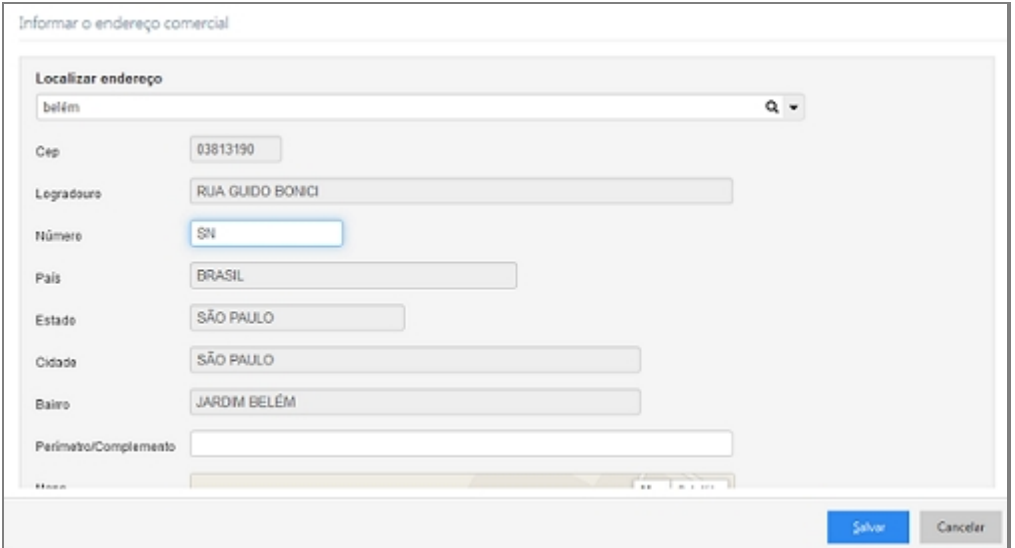

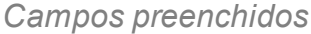

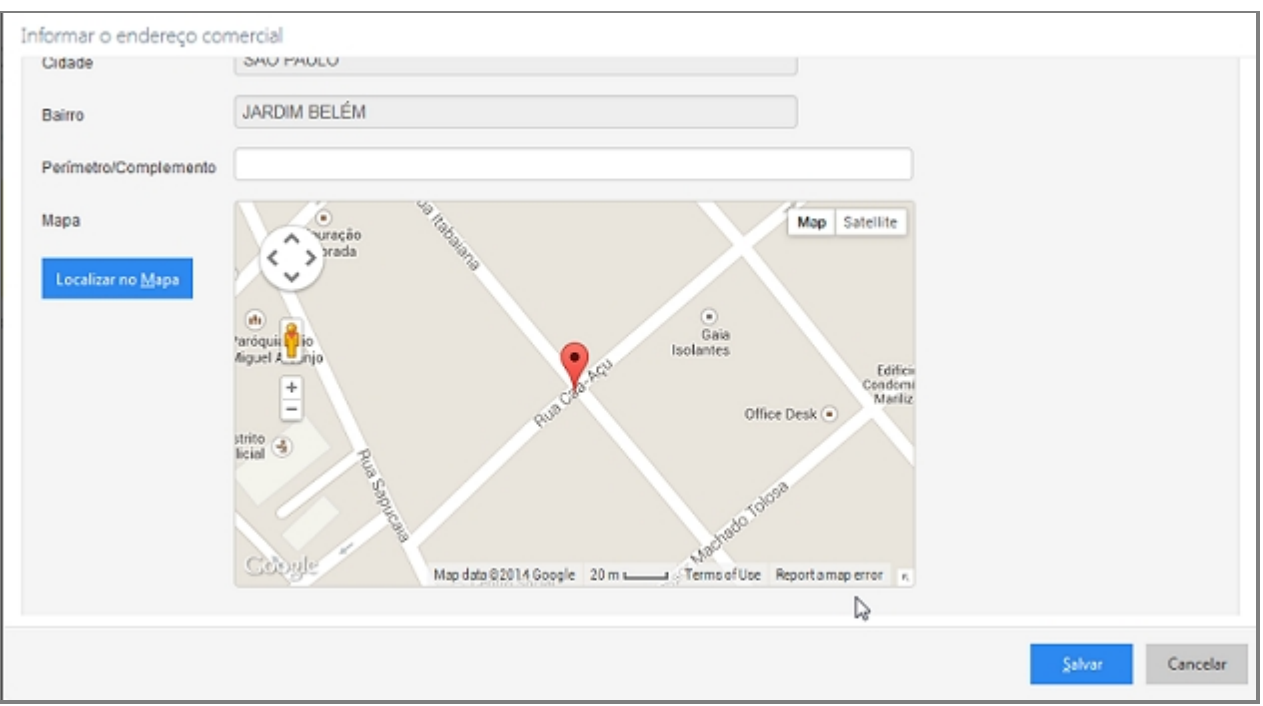

*Busca no mapa da localização correta*

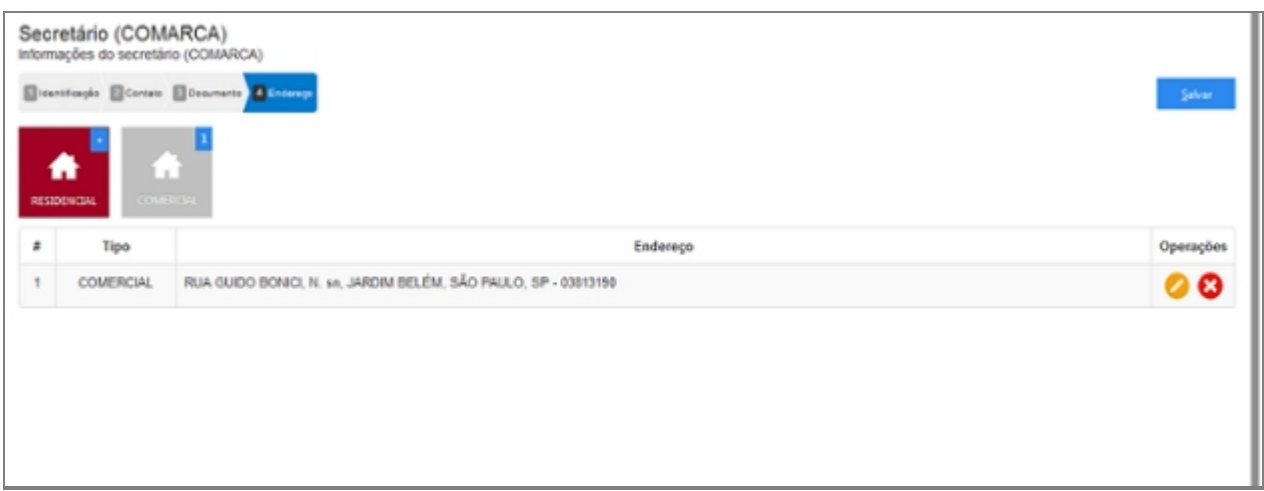

*Tela inicial com um endereço adicionado*

### *Endereço Desconhecido ou não informado*

Quando não se tem conhecimento do endereço deve-se clicar no item da imagem abaixo:

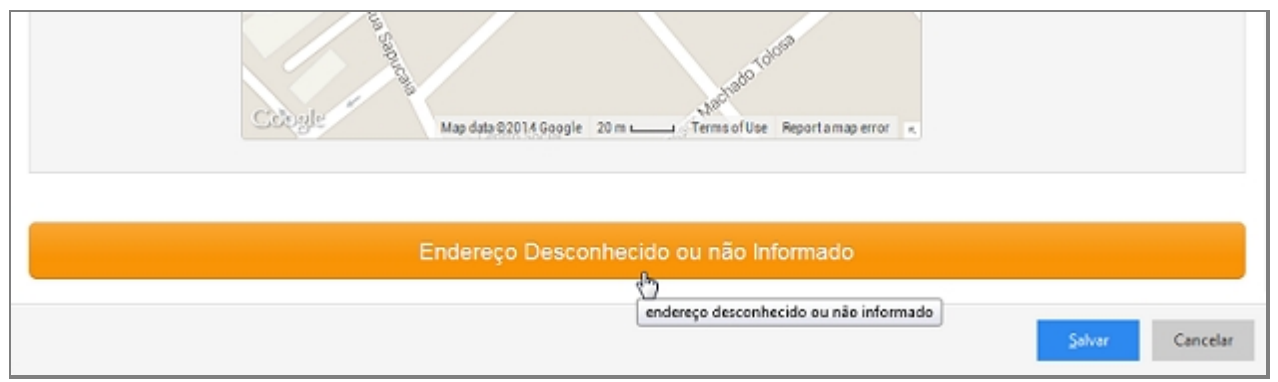

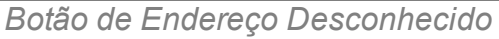

### *Alterar um Endereço*

Após adicionado alguma característica é possível fazer modificações no item. Clique no ícone da imagem abaixo.

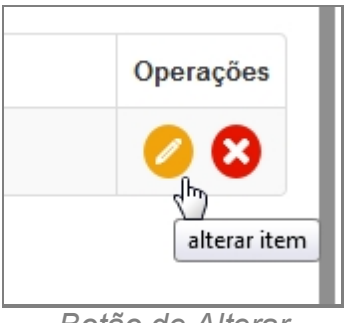

#### *Botão de Alterar*

### *Excluir um Endereço*

Após adicionado alguma característica é possível remover o item. Clique no ícone da imagem abaixo e a janela retornará uma mensagem de confirmação.

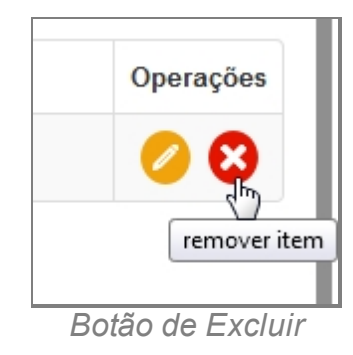

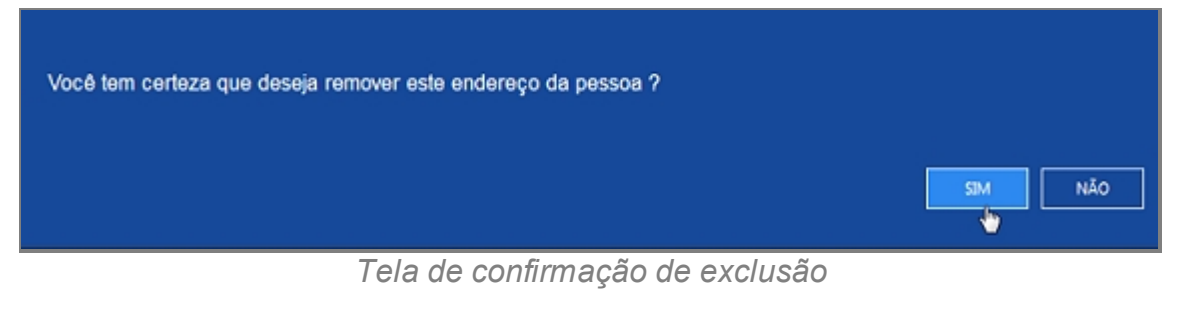

*Created with the Personal Edition of HelpNDoc: [Full-featured multi-format Help](http://www.helpndoc.com/help-authoring-tool)*

*[generator](http://www.helpndoc.com/help-authoring-tool)*

# **Relatório**

# *Objetivo*

Item do menu principal responsável pela produção de relatórios.

# *Requisitos*

- 1. Estar logado no Sistema Governo Digital.
- 2. Permissão de acesso ao Sistema SISP.

# *Nessa seção você aprenderá:*

- · Gerar Relatórios de Ocorrência.
- Gerar Relatórios de Procedimentos.

*Created with the Personal Edition of HelpNDoc: [Easily create HTML Help documents](http://www.helpndoc.com/feature-tour)*

## **Produção**

# *Objetivo*

Item Produção contêm dois itens do sistema para geração de relatórios:

- Ocorrência.
- · Procedimento.

# *Requisitos*

- 1. Estar logado no Sistema Governo Digital.
- 2. Permissão de acesso ao Sistema SISP.

# *Fluxo principal*

- 1. Acessar o Site do Governo Digital.
- 2. Fazer Login com seu Usuário e Senha.
- 3. Localizar em "Meus Sistemas" o SISP e acessar o Sistema.
- 4. Barra de menu superior localizar o item Relatório e clicar.

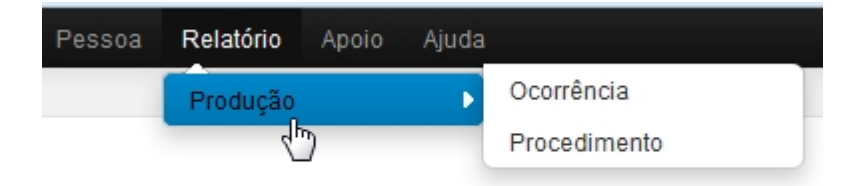

*Tela com local no menu principal de Relatório e Produção*

*Created with the Personal Edition of HelpNDoc: [Single source CHM, PDF, DOC and](http://www.helpndoc.com/help-authoring-tool)*

*[HTML Help creation](http://www.helpndoc.com/help-authoring-tool)*

#### Ocorrência

# *Objetivo*

O item Ocorrência que é subitem de Produção e que está localizado no menu Relatório. Tem como principal objetivo produzir um relatório de acordo com os campos preenchidos.

## *Requisitos*

- 1. Estar logado no Sistema Governo Digital.
- 2. Permissão de acesso ao Sistema SISP.

# *Fluxo principal*

- 1. Acessar o Site do Governo Digital.
- 2. Fazer Login com seu Usuário e Senha.
- 3. Localizar em "Meus Sistemas" o SISP e acessar o Sistema.
- 4. Barra de menu superior localizar o item Relatório e clicar.
- 5. No menu Produção escolher o submenu Ocorrência.

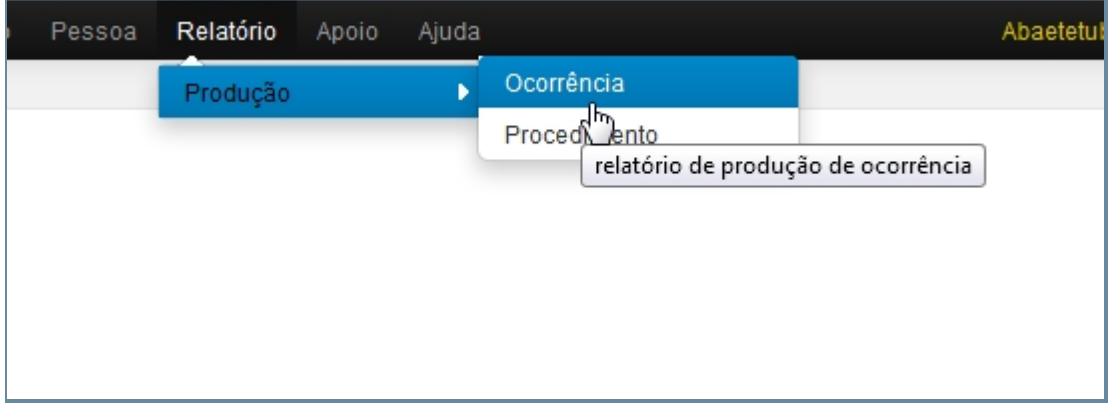

*Tela com a localização do item no menu principal*

- 6. Os itens da tela são:
	- 1. Autoridade Responsável.
	- 2. Data do registro.
	- 3. Unidade de Origem.
	- 4. Tipo de procedimento.
	- 5. Enquadramento.

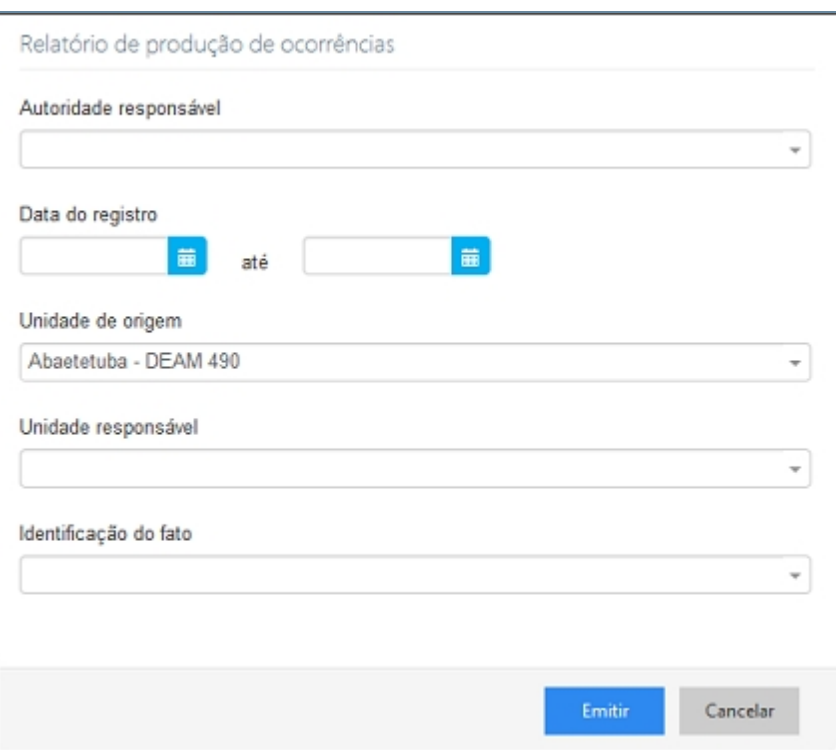

*Tela com campos para Pesquisa*

## **Pesquisa por Ocorrência**

Preenchem-se os campos ao final do fluxo principal e clicar no botão Emitir. Será aberta uma nova janela com um PDF aberto pronto para impressão.

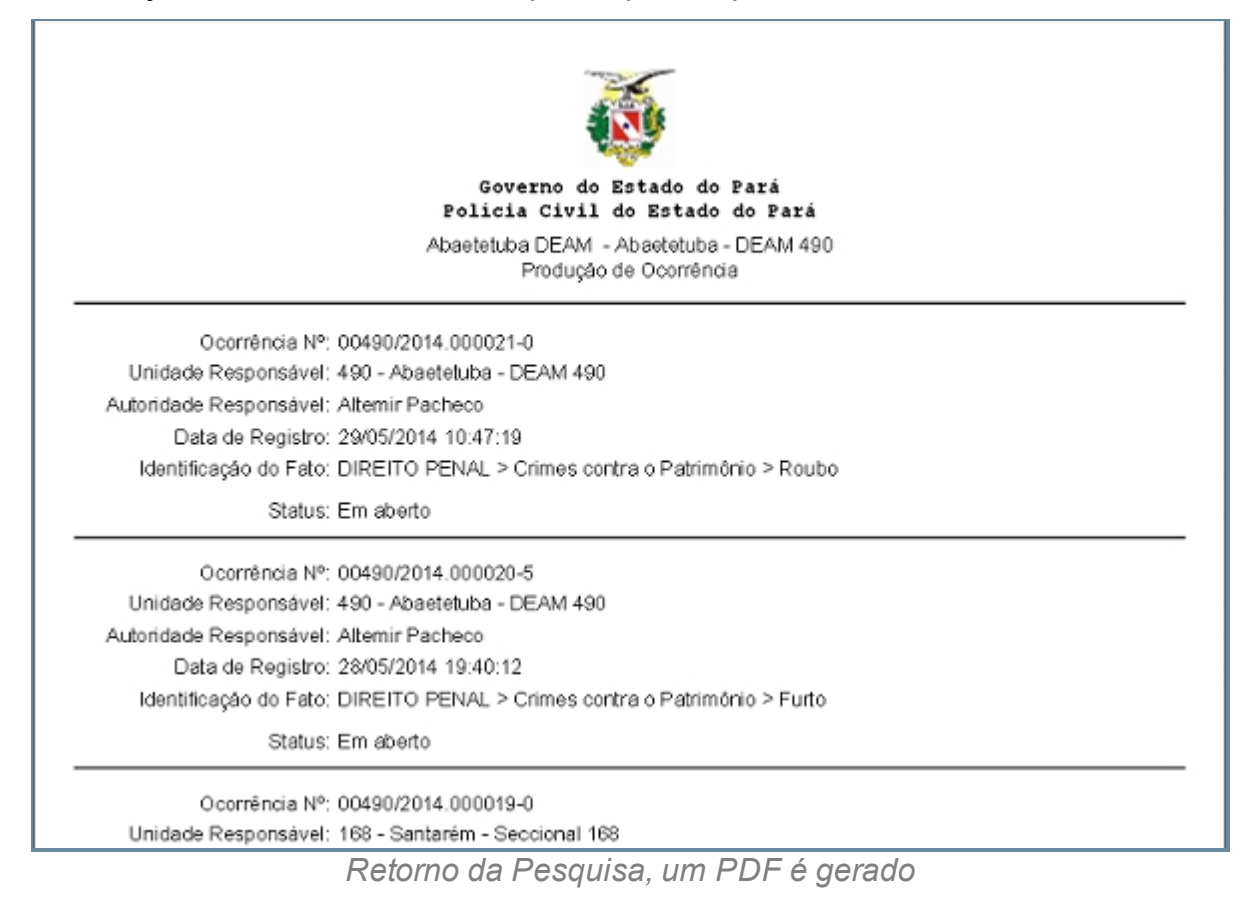

## **Pesquisa por Ocorrências Campo vazio**

Caso o usuário não preenche nenhum dado e clicar em Emitir. Será aberta uma nova janela com um PDF aberto pronto para impressão, com todas as ocorrências da Unidade de Origem do usuário, a qual está marcada por padrão.

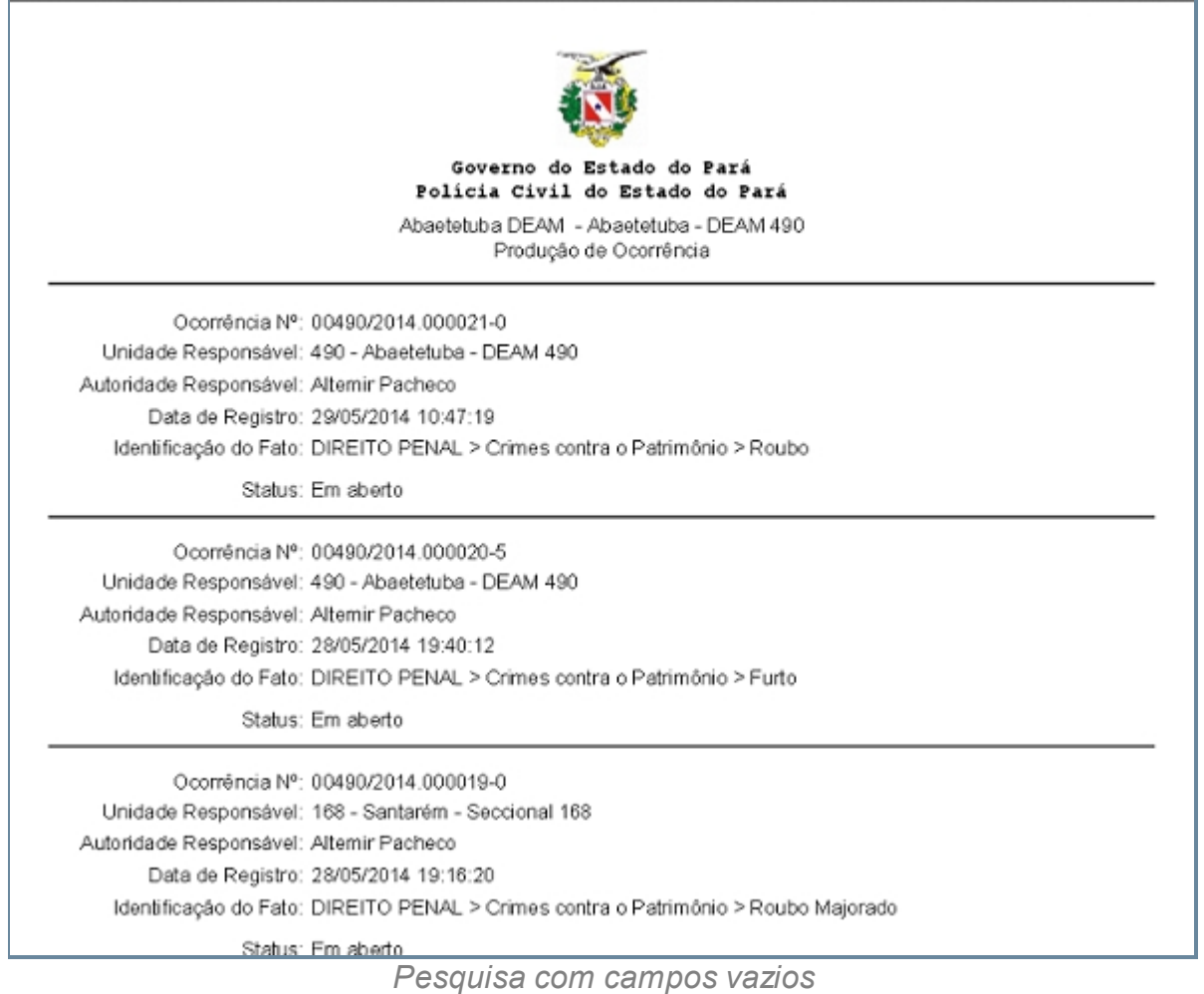

*Created with the Personal Edition of HelpNDoc: [Single source CHM, PDF, DOC and](http://www.helpndoc.com/help-authoring-tool)*

*[HTML Help creation](http://www.helpndoc.com/help-authoring-tool)*

#### Procedimentos

# *Objetivo*

O item Procedimentos que é subitem de Produção e que está localizado no menu Relatório.

Tem como principal objetivo produzir um relatório de acordo com os campos preenchidos.

# *Requisitos*

- 1. Estar logado no Sistema Governo Digital.
- 2. Permissão de acesso ao Sistema SISP.

# *Fluxo principal*

- 1. Acessar o Site do Governo Digital.
- 2. Fazer Login com seu Usuário e Senha.
- 3. Localizar em "Meus Sistemas" o SISP e acessar o Sistema.
- 4. Barra de menu superior localizar o item Relatório e clicar.
- 5. No menu Produção escolher o submenu Procedimento.

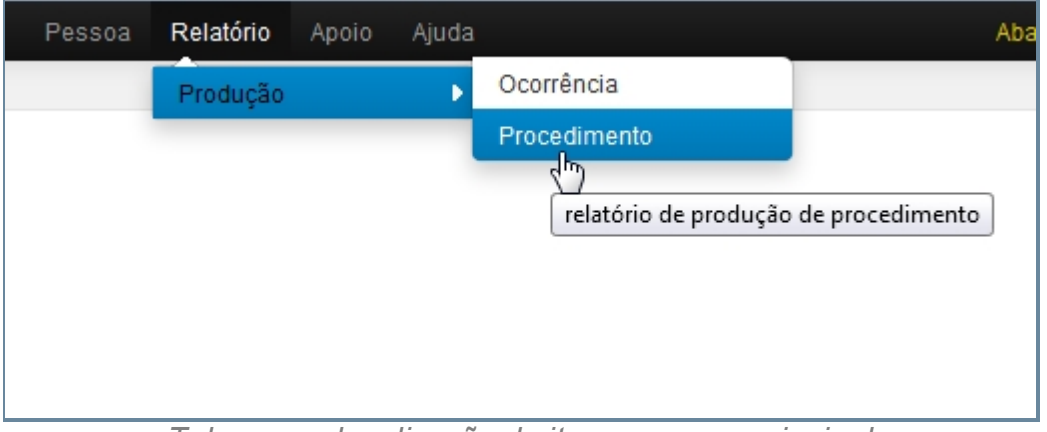

*Tela com a localização do item no menu principal*

- 6. Os itens da tela são:
	- 1. Autoridade Responsável.
	- 2. Data do registro.
	- 3. Unidade de Origem.
	- 4. Tipo de procedimento.
	- 5. Enquadramento.

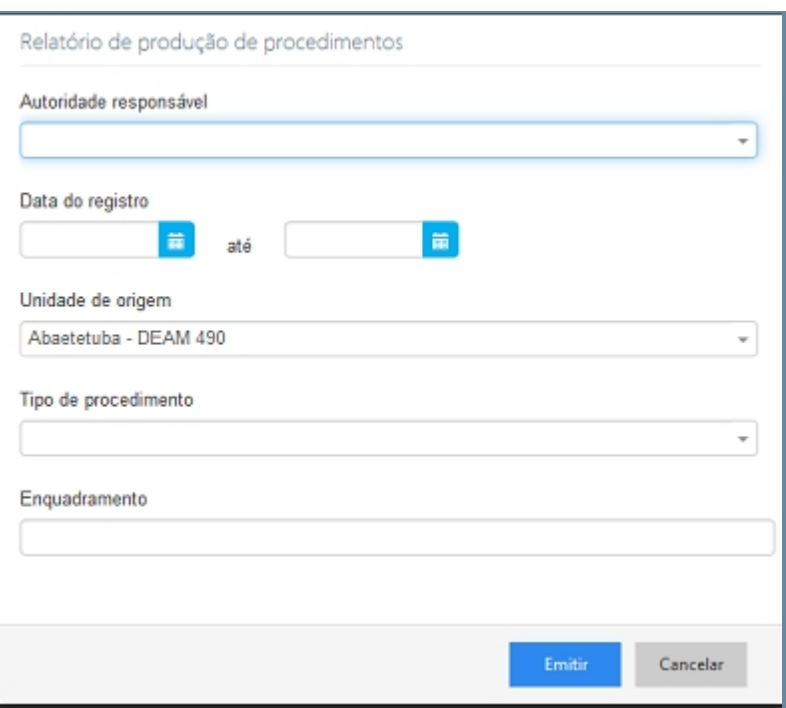

*Tela com campos para Pesquisa*

## **Pesquisa por Procedimentos**

Preenchem-se os campos ao final do fluxo principal e clicar no botão Emitir. Será aberta uma nova janela com um PDF aberta pronto para impressão.

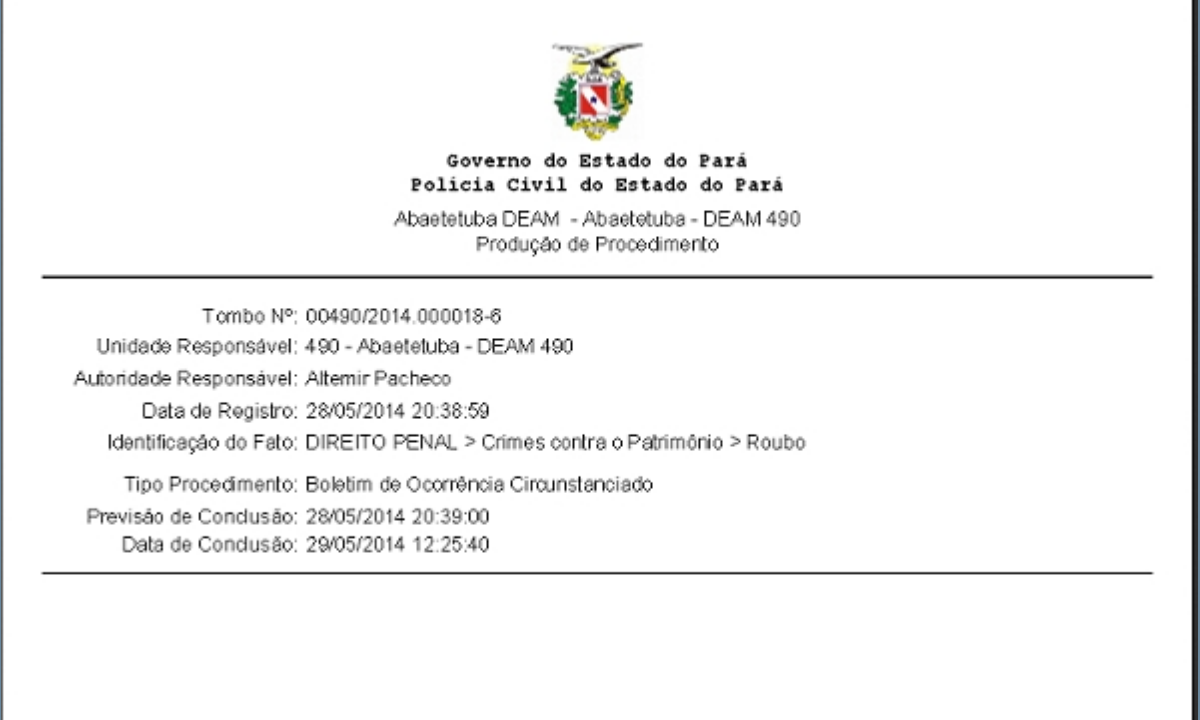

*Retorno da Pesquisa, um PDF é gerado*

## **Pesquisa por Procedimentos Campo vazio**

Caso o usuário não preenche nenhum dado e clicar em Emitir. Será aberto uma nova

janela com um PDF aberto pronto para impressão, com todos os Procedimentos da Unidade de Origem do usuário, a qual está marcada por padrão.

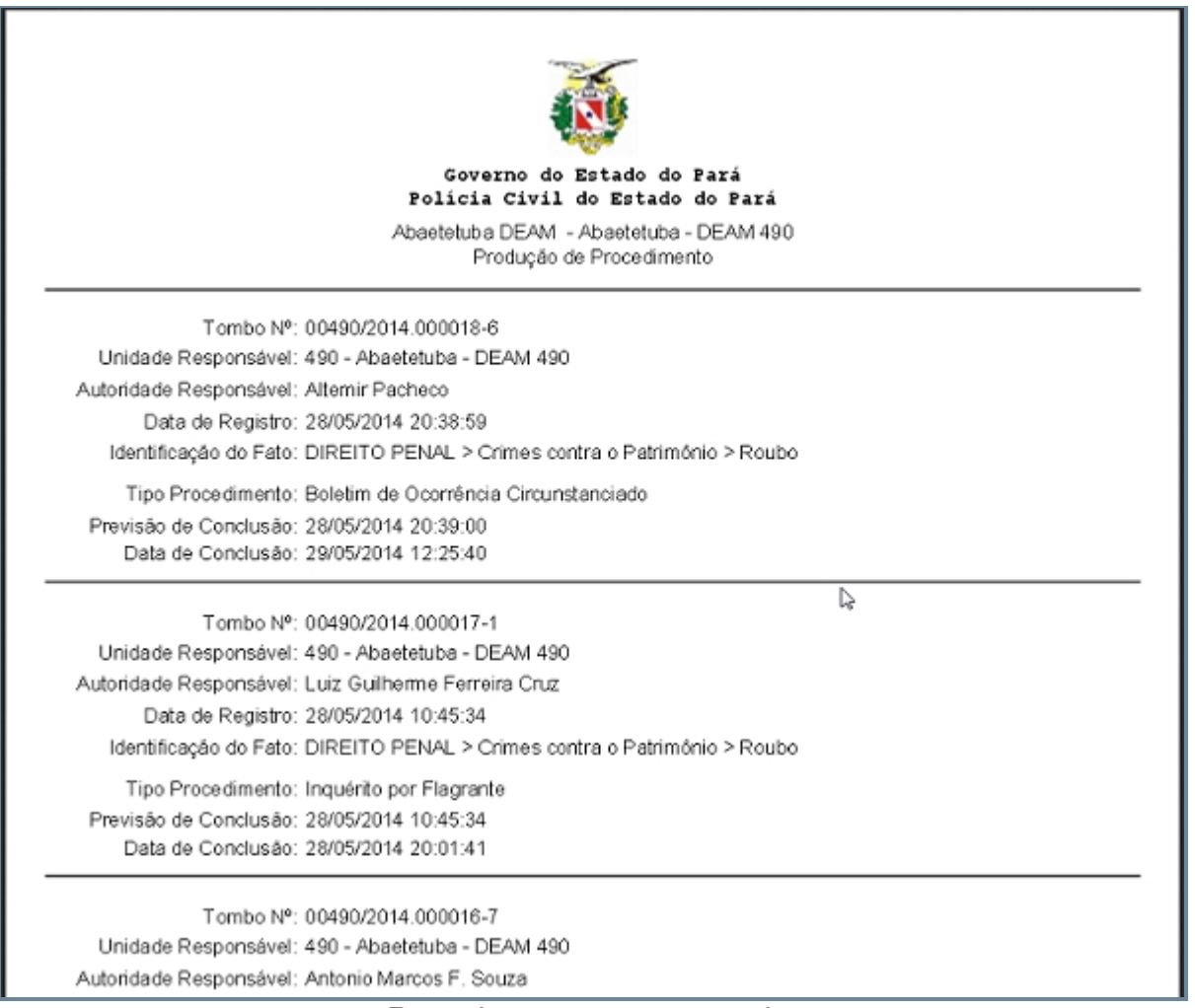

*Pesquisa com campos vazios*

*Created with the Personal Edition of HelpNDoc: [Free help authoring tool](http://www.helpndoc.com/help-authoring-tool)*

## **Apoio**

## *Objetivo*

Seção destinada a apresentar o item Apoio do sistema SISP. Principal funcionalidade de catalogação de características do geral e taxonômico dos vários Objetos que existem no Sistema.

## *Requisitos*

- · Estar logado no Sistema Governo Digital.
- · Permissão de acesso ao Sistema SISP.

## *Nessa seção você aprenderá:*

· Diversos meios de categorias e taxonomias para catalogar diversos objetos relativos a Pessoas, Documentos e Objetos.

*Created with the Personal Edition of HelpNDoc: [Free HTML Help documentation](http://www.helpndoc.com) [generator](http://www.helpndoc.com)*

### **Administrativas**

# *Objetivo*

Seção destinada a agrupar funções Administrativas do menu Apoio do sistema SISP. Principal funcionalidade gira em torno da criação de usuários e seus perfis assim como criação das principais taxonomias do sistema. Além da criação de Unidades do sistema. O item possui os seguintes itens:

- · Perfil.
- · Tipo Pessoa Atuação.
- · Taxonomia.
- · Unidade.
- · Unidade Especializada.
- · Usuário.

## *Requisitos*

- Estar logado no Sistema Governo Digital.
- · Ter perfil de Administrador do Sistema.

*Created with the Personal Edition of HelpNDoc: [Single source CHM, PDF, DOC and](http://www.helpndoc.com/help-authoring-tool) [HTML Help creation](http://www.helpndoc.com/help-authoring-tool)*

### Perfil

## *Objetivo*

Seção destinada a apresentar o item Perfil contido dentro do menu Administrativas do sistema SISP e está localizado no menu Apoio do menu principal. Principal função desse componente é definir os principais papeis de usuários dentro da Policia.

# *Requisitos*

- · Estar logado no Sistema Governo Digital.
- · Permissão de Administrador do Sistema.

## *Nessa seção você aprenderá:*

- · Listar Tipo Documento cadastrados (Fluxo principal)
- · Filtrar e Pesquisar Itens Cadastrados
- · Criar novo item
- · Editar item
- · Apagar item

## *Fluxo do processo*

- 1. Acessar o Site do Governo Digital
- 2. Fazer Login com seu Usuário e Senha
- 3. Localizar em "Meus Sistemas" o SISP e acessar o Sistema.
- 4. Barra de menu superior localizar o item Apoio, selecionar o submenu Administrativas e clicar no subitem Perfil.

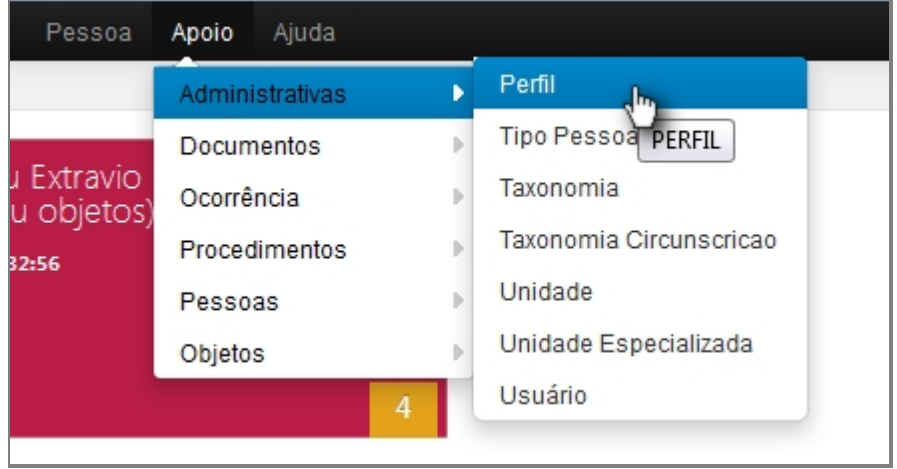

*Tela da localização item no menu principal*

- 5. Aguardar a tela carregar todos os itens Cadastros.
- 6. Se houver itens cadastrados aparecerá uma lista com as seguintes colunas:
	- 1. # é um identificador numérico da lista.
	- 2. Descrição.
	- 3. Código Controle Acesso.
	- 4. Uso Interno.
	- 5. Situação.
6. Operações são ações que podem ser realizadas nos itens. Sendo possível Alterar <1> e Excluir <2> o item.

| ٠              | Descrição               | Código Controle Acesso | Uso Interno | Situação | Operações |
|----------------|-------------------------|------------------------|-------------|----------|-----------|
| ÷              | Administrador           | 80.1111                | Não         | Ativo    | 00        |
| 2              | Autoridade Policial     |                        | Sim         | Ativo    | 00        |
| $\overline{3}$ | Escrivão                |                        | Sim         | Ativo    | 00        |
| 4              | Investigador            |                        | Sim         | Ativo    | 00        |
|                | 4 registros localizados |                        |             |          |           |

*Tela inicial com a listagem de perfis*

- 7. Repetir os passos de 1 a 5.
- 8. Localizar e clicar no botão de Filtrar no topo superior direito, ao lado do botão Novo.
- 9. Deslizará na própria tela a janela com o campo de busca.

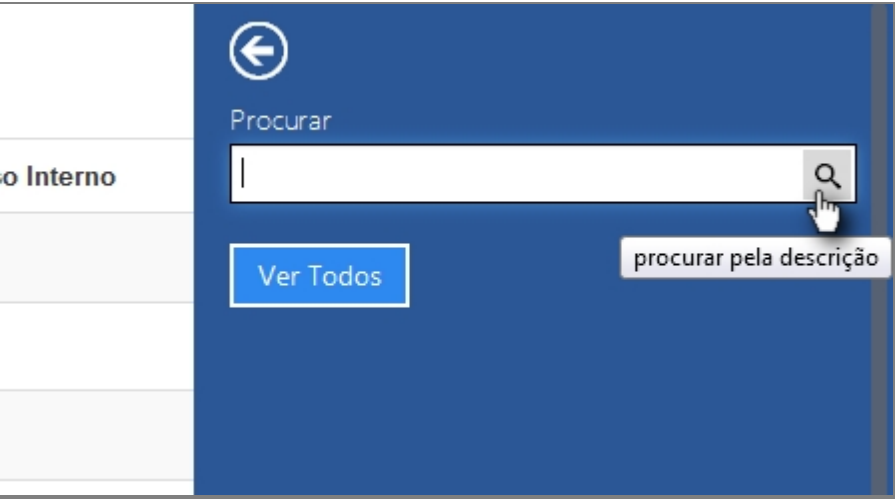

*Tela de filtro para buscas*

- 10. Escrever no campo o item que deseja filtrar e clicar na lupa no final do campo.
- 11. O resultado aparecerá na tela principal.
- 12. Para retornar todos os itens, você pode seguir para o item <6> ou você pode usar o botão "Ver Todos" dentro da tela de Filtros.

Manual do SISP

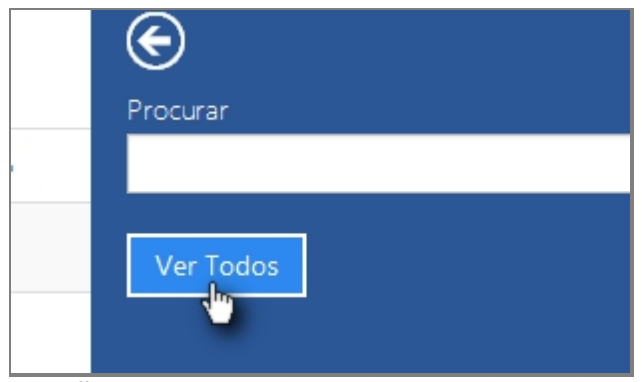

*Botão para ver todos os itens cadastrados*

### **Criar novo item**

- 13. Repetir os passos de 1 a 5.
- 14. Localizar e clicar no botão de Novo no topo superior direito, ao lado do botão Filtrar.
- 15. Abrirá a tela para cadastro de Novo Perfil.

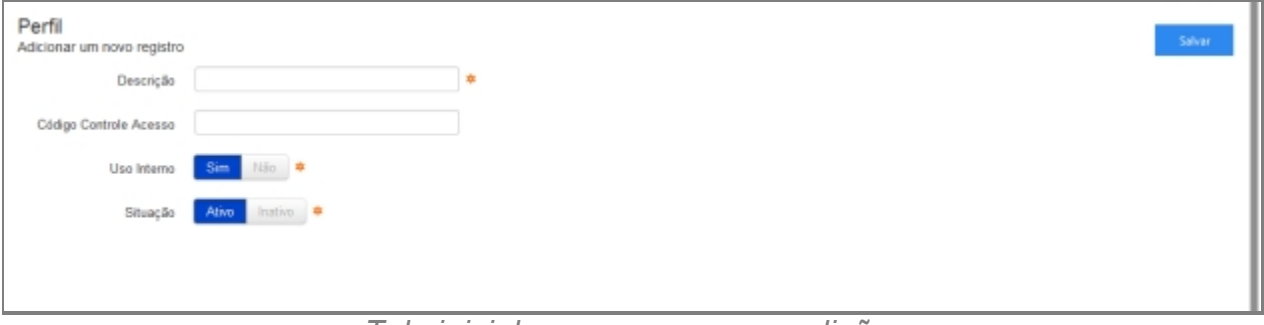

*Tela inicial com campos para adição*

- 16. Preencher com os campos.
	- 1. Descrição.
	- 2. Código Controle acesso.
	- 3. Uso Interno.
	- 4. Situação.
- 17. Clicar em Salvar.
- 18. Abrirá uma tela de confirmação.
- 19. E uma tela de confirmação que o item foi Salvo no Sistema.
- 20. Retornará para tela principal com o novo item adicionado.

### **Editar item**

- 21. Repetir os passos de 1 a 5.
- 22. Localizar item que deseja Editar.
- 23. A última coluna que diz respeito a Operações terá dois itens Alterar <1> e Excluir <2>.

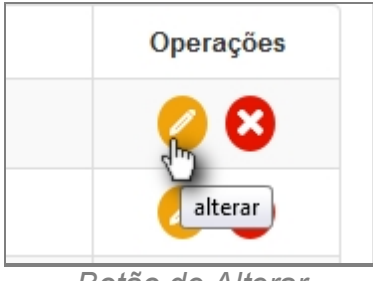

*Botão de Alterar*

- 24. Clique no ícone Alterar.
- 25. Abrirá a página com os campos para Alteração dos dados, faça as alterações.
- 26. Terminada a Alteração clique no botão Salvar a direita da tela.
- 27. Surgirá uma tela de confirmação, clique OK.
- 28. A última tela é a confirmação que os dados foram salvos, clique OK.
- 29. Retornará para tela principal com o novo item adicionado.

### **Apagar Item**

- 30. Repetir os passos de 1 a 5.
- 31. Localizar item que deseja Excluir.
- 32. A última coluna que diz respeito a Operações terá dois itens Alterar <1> e Excluir <2>.

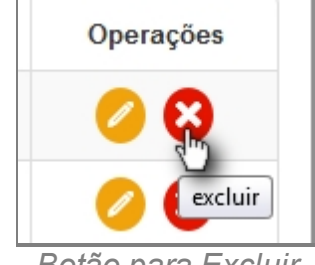

*Botão para Excluir*

- 33. Clique no ícone Excluir.
- 34. Surgirá uma tela de confirmação, clique OK.
- 35. A última tela é a confirmação que os dados foram salvos, clique OK.
- 36. Retornará para tela principal com o novo item adicionado.

*Created with the Personal Edition of HelpNDoc: [Easy EPub and documentation editor](http://www.helpndoc.com)*

### Tipo Pessoa Atuação

# *Objetivo*

Seção destinada a apresentar o item Tipo Pessoa Atuação contido dentro do menu Administrativas do sistema SISP e está localizado no menu Apoio do menu principal. Principal função desse componente é definir os principais papeis de usuários dentro da

### Policia.

# *Requisitos*

- · Estar logado no Sistema Governo Digital.
- · Permissão de Administrador do Sistema.

## *Nessa seção você aprenderá:*

- · Listar Tipo Pessoa Atuação cadastrados (Fluxo principal).
- · Filtrar e Pesquisar Itens Cadastrados.
- · Criar novo item.
- · Editar item.
- · Apagar item.

- 1. Acessar o Site do Governo Digital.
- 2. Fazer Login com seu Usuário e Senha.
- 3. Localizar em "Meus Sistemas" o SISP e acessar o Sistema.
- 4. Barra de menu superior localizar o item Apoio, selecionar o submenu Administrativas e clicar no subitem Tipo Pessoa Atuação.

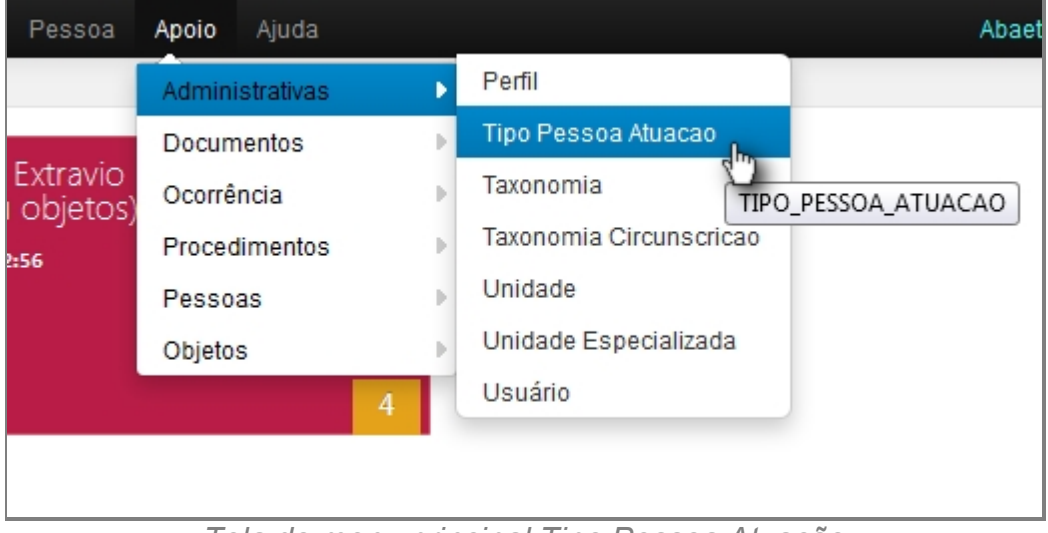

*Tela do menu principal Tipo Pessoa Atuação*

- 5. Aguardar a tela carregar todos os itens Cadastros.
- 6. Se houver itens cadastrados aparecerá uma lista com as seguintes colunas:
	- 1. # é um identificador numérico da lista.
	- 2. Descrição.
	- 3. Situação.

4. Operações são ações que podem ser realizadas nos itens. Sendo possível Alterar <1> e Excluir <2> o item.

| ٠              | Descric?o           | Situac?o | Operações |
|----------------|---------------------|----------|-----------|
|                | PESSOA COMUM        | Ativo    | 00        |
| $\overline{2}$ | POLICIAL CIVIL      | Ativo    | 00        |
| $\overline{3}$ | POLICIAL MILITAR    | Ativo    | 00        |
| 4              | GUARDA MUNICIPAL    | Ativo    | 00        |
| 5              | FUNCIONÁRIO PÚBLICO | Ativo    | 00        |

*Tela inicial de Tipo de Pessoa Atuação*

- 7. Repetir os passos de 1 a 5.
- 8. Localizar e clicar no botão de Filtrar no topo superior direito, ao lado do botão Novo.
- 9. Deslizará na própria tela a janela com o campo de busca.

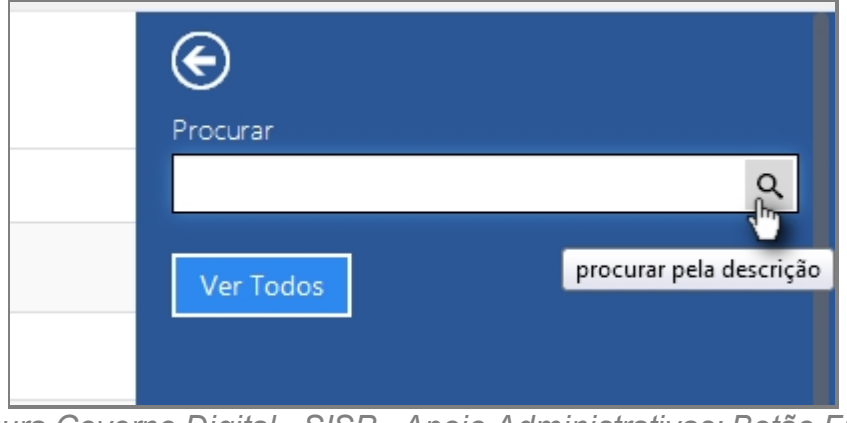

*Figura Governo Digital - SISP - Apoio Administrativas: Botão Filtro*

- 10. Escrever no campo o item que deseja filtrar e clicar na lupa no final do campo.
- 11. O resultado aparecerá na tela principal.
- 12. Para retornar todos os itens, você pode seguir para o item <6> ou você pode usar o botão "Ver Todos" dentro da tela de Filtros.

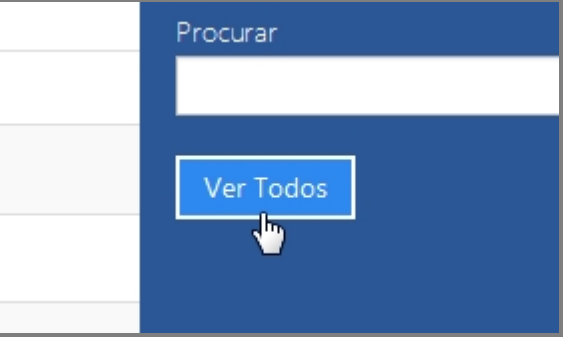

*Botão Ver Todos os itens cadastrados*

### **Criar novo item**

- 13. Repetir os passos de 1 a 5.
- 14. Localizar e clicar no botão de Novo no topo superior direito, ao lado do botão Filtrar.
- 15. Abrirá a tela para cadastro de Novo Perfil.

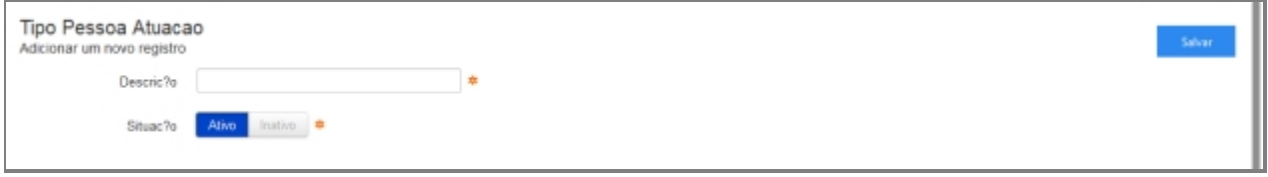

*Tela Campos adição de Tipo Pessoa Atuação*

- 16. Preencher com os campos.
	- 1. Descrição.
	- 2. Situação.
- 17. Clicar em Salvar.
- 18. Abrirá uma tela de confirmação.
- 19. E uma tela de confirmação que o item foi Salvo no Sistema.
- 20. Retornará para tela principal com o novo item adicionado.

#### **Editar item**

- 21. Repetir os passos de 1 a 5.
- 22. Localizar item que deseja Editar.
- 23. A última coluna que diz respeito a Operações terá dois itens Alterar <1> e Excluir <2>.

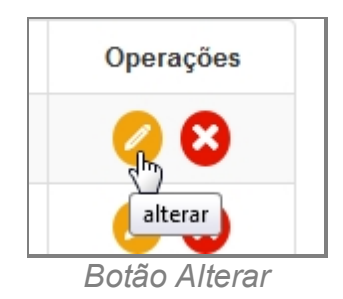

- 24. Clique no ícone Alterar.
- 25. Abrirá a página com os campos para Alteração dos dados, faça as alterações.
- 26. Terminada a Alteração clique no botão Salvar a direita da tela.
- 27. Surgirá uma tela de confirmação, clique OK.
- 28. A última tela é a confirmação que os dados foram salvos, clique OK.
- 29. Retornará para tela principal com o novo item adicionado.

### **Apagar Item**

30. Repetir os passos de 1 a 5.

- 31. Localizar item que deseja Excluir.
- 32. A última coluna que diz respeito a Operações terá dois itens Alterar <1> e Excluir <2>.

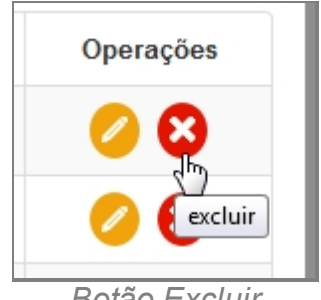

*Botão Excluir*

- 33. Clique no ícone Excluir.
- 34. Surgirá uma tela de confirmação, clique OK.
- 35. A última tela é a confirmação que os dados foram salvos, clique OK.
- 36. Retornará para tela principal com o novo item adicionado.

*Created with the Personal Edition of HelpNDoc: [Free help authoring environment](http://www.helpndoc.com/help-authoring-tool)*

#### Taxonomia

## *Objetivo*

Seção destinada a apresentar o item Taxonomia contido dentro do menu Administrativas do sistema SISP e está localizado no menu Apoio do menu principal.

## *Requisitos*

- **Estar logado no Sistema Governo Digital.**
- · Permissão de Administrador do Sistema.

### *Nessa seção você aprenderá:*

- · Listar Taxonomias cadastradas (Fluxo principal).
- · Filtrar e Pesquisar Itens Cadastrados.
- · Criar novo item.
- Editar item.
- · Apagar item.

- 1. Acessar o Site do Governo Digital.
- 2. Fazer Login com seu Usuário e Senha.
- 3. Localizar em "Meus Sistemas" o SISP e acessar o Sistema.
- 4. Barra de menu superior localizar o item Apoio, selecionar o submenu Administrativas e clicar no subitem Taxonomia.

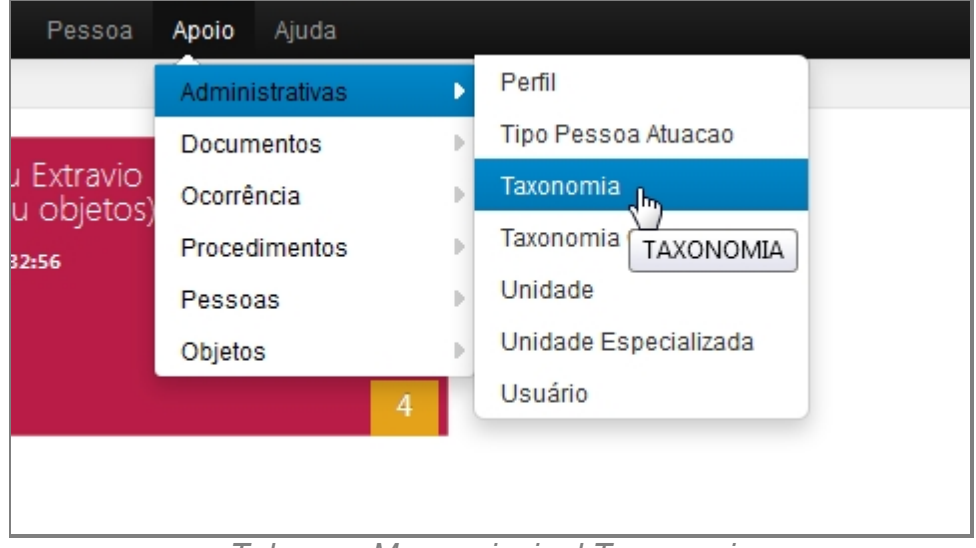

*Tela com Menu principal Taxonomia*

- 5. Aguardar a tela carregar todos os itens Cadastros.
- 6. Se houver itens cadastrados aparecerá uma lista com as seguintes colunas:
	- 1. # é um identificador numérico da lista.
	- 2. Item CNMP.
	- 3. Origem.
	- 4. Situação.
	- 5. Nome.
	- 6. Nome Hierárquico.
	- 7. Operações são ações que podem ser realizadas nos itens. Sendo possível Alterar <1> e Excluir <2> o item.

|                | Taxonomia<br>Informações sobre os Taxonomia |        | I)           |      |                  | Novo<br>Filtro |
|----------------|---------------------------------------------|--------|--------------|------|------------------|----------------|
| а              | Item CNMP                                   | Origem | Situac7o     | Nome | Nome Hierarquico | Operações      |
| 1              | А                                           | CNMP   | Ativo        |      |                  | 00             |
| $\overline{2}$ | А                                           | CNMP   | Ativo        |      |                  | 00             |
| 3              | А                                           | CNMP   | Ativo        |      |                  | 00             |
| 4              | А                                           | CNMP   | Ativo        |      |                  | 00             |
| 6              | А                                           | CNMP   | Ativo        |      |                  | 00             |
| 6              | А                                           | CNMP   | Ativo        |      |                  | ❸<br>Ω         |
| $\overline{I}$ | А                                           | CNMP   | Ativo        |      |                  | 00             |
| $\,$ 8         | А                                           | CNMP   | Ativo        |      |                  | 00             |
| 9              | Α                                           | CNMP   | Ativo        |      |                  | 00             |
| 10             | А                                           | CNMP   | Ativo        |      |                  | 00             |
| 11             | Α                                           | CNMP   | Ativo        |      |                  | 00             |
| $12\,$         | А                                           | CNMP   | Ativo        |      |                  | 00             |
| 13             | А                                           | CNMP   | Ativo        |      |                  | 00             |
| 14             | А                                           | CNMP   | <b>Ativo</b> |      |                  | 00             |
| $15\,$         | Α                                           | CNMP   | Ativo        |      |                  | 20             |
| 16 A           |                                             | CNMP   | Ativo        |      |                  | ☺<br>z.        |

*Tela Inicial com a listagem* 

- 7. Repetir os passos de 1 a 5.
- 8. Localizar e clicar no botão de Filtrar no topo superior direito, ao lado do botão Novo.
- 9. Deslizará na própria tela a janela com o campo de busca.

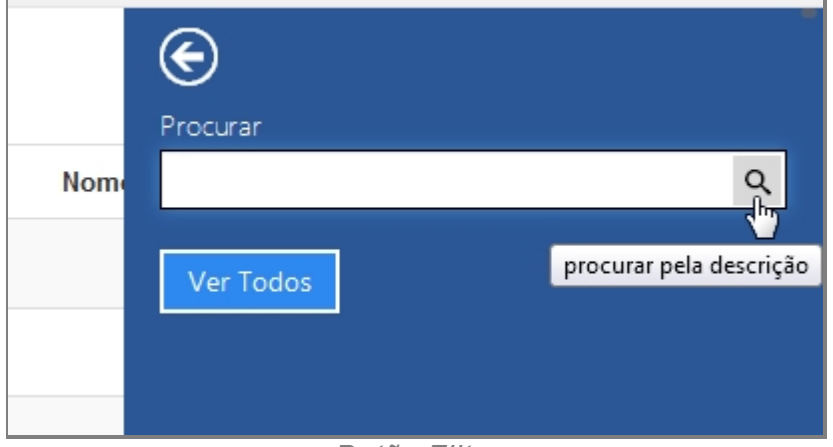

*Botão Filtro*

- 10. Escrever no campo o item que deseja filtrar e clicar na lupa no final do campo.
- 11. O resultado aparecerá na tela principal.
- 12. Para retornar todos os itens, você pode seguir para o item <6> ou você pode usar o botão "Ver Todos" dentro da tela de Filtros.

Manual do SISP

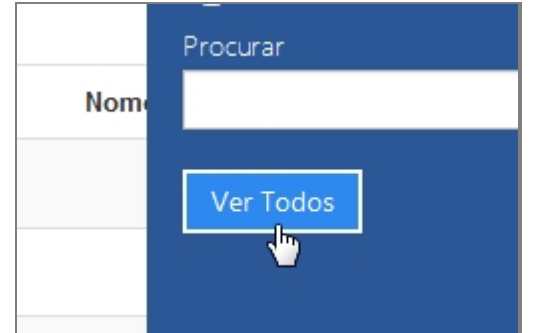

*Botão Ver Todos os itens cadastrados*

### **Criar novo item**

- 13. Repetir os passos de 1 a 5.
- 14. Localizar e clicar no botão de Novo no topo superior direito, ao lado do botão Filtrar.
- 15. Abrirá a tela para cadastro de Novo Perfil.

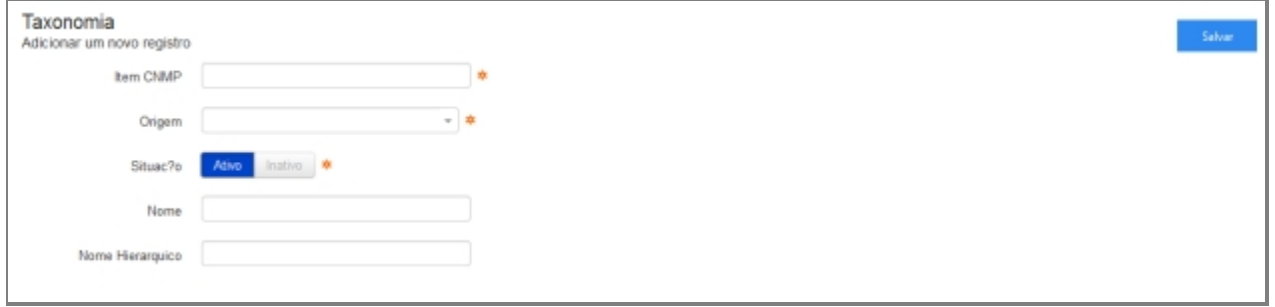

*Tela Campos adição de Tipo Pessoa Atuação*

- 16. Preencher com os campos.
	- 1. Item CNMP.
	- 2. Origem.
	- 3. Situação.
	- 4. Nome.
	- 5. Nome Hierárquico.
- 17. Clicar em Salvar.
- 18. Abrirá uma tela de confirmação.
- 19. E uma tela de confirmação que o item foi Salvo no Sistema.
- 20. Retornará para tela principal com o novo item adicionado.

### **Editar item**

- 21. Repetir os passos de 1 a 5.
- 22. Localizar item que deseja Editar.
- 23. A última coluna que diz respeito a Operações terá dois itens Alterar <1> e Excluir <2>.

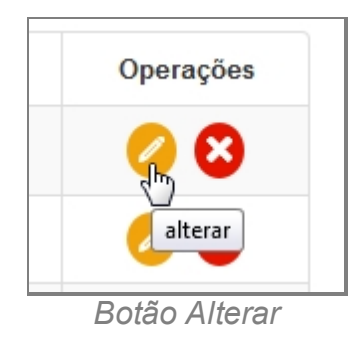

- 24. Clique no ícone Alterar.
- 25. Abrirá a página com os campos para Alteração dos dados, faça as alterações.
- 26. Terminada a Alteração clique no botão Salvar a direita da tela.
- 27. Surgirá uma tela de confirmação, clique OK.
- 28. A última tela é a confirmação que os dados foram salvos, clique OK.
- 29. Retornará para tela principal com o novo item adicionado.

### **Apagar Item**

- 30. Repetir os passos de 1 a 5.
- 31. Localizar item que deseja Excluir.
- 32. A última coluna que diz respeito a Operações terá dois itens Alterar <1> e Excluir <2>.

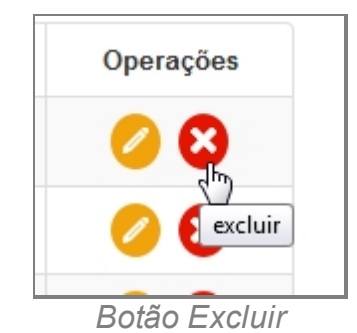

33. Clique no ícone Excluir.

- 34. Surgirá uma tela de confirmação, clique OK.
- 35. A última tela é a confirmação que os dados foram salvos, clique OK.
- 36. Retornará para tela principal com o novo item adicionado.

*Created with the Personal Edition of HelpNDoc: [Easily create Web Help sites](http://www.helpndoc.com/feature-tour)*

### Unidade

# *Objetivo*

Seção destinada a apresentar o item Unidade contido dentro do sistema SISP e está localizado no menu Apoio. Principal função desse componente é cadastrar Unidades

### Policiais.

# *Requisitos*

- · Estar logado no Sistema Governo Digital.
- · Permissão de Administrador ao Sistema SISP.

## *Nessa seção você aprenderá:*

- · Listar Unidades Policiais cadastrados no Sistema (Fluxo principal).
- · Filtrar e Pesquisar Unidades Cadastradas.
- · Criar novo item.
- · Editar item.
- · Apagar item.

- 1. Acessar o Site do Governo Digital.
- 2. Fazer Login com seu Usuário e Senha.
- 3. Localizar em "Meus Sistemas" o SISP e acessar o Sistema.
- 4. Barra de menu superior localizar o item Apoio, selecionar o submenu Administrativas e clicar no subitem Unidade.

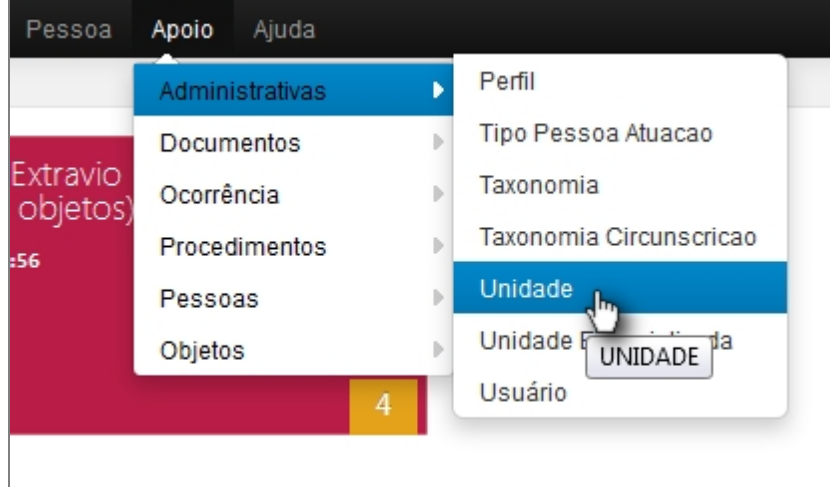

*Tela do Menu principal Unidade*

- 5. Aguardar a tela carregar todos os itens Cadastros.
- 6. Se houver itens cadastrados aparecerá uma lista com as seguintes colunas:
	- 1. # é um identificador numérico da lista.
	- 2. Unidade Pai.
	- 3. Instituição.
- 4. Tipo Unidade.
- 5. Descrição do grupo.
- 6. Sigla.
- 7. Situação se o item está ativo ou desativado no painel.
- 8. Operações são ações que podem ser realizadas nos itens. Sendo possível Alterar <1> e Excluir <2> o item.

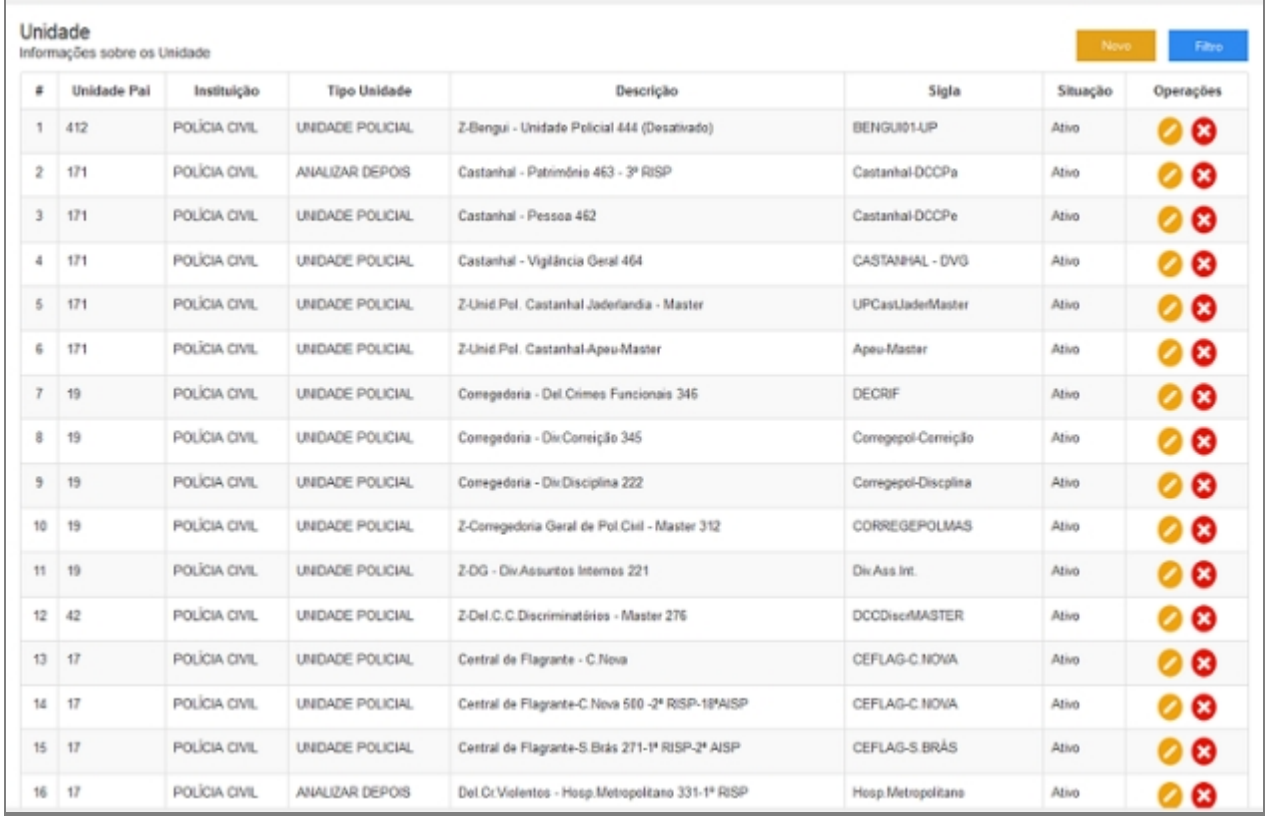

*Tela inicial de Unidade*

- 7. Repetir os passos de 1 a 5.
- 8. Localizar e clicar no botão de Filtrar no topo superior direito, ao lado do botão Novo.
- 9. Deslizará na própria tela a janela com o campo de busca.
- 10. Escrever no campo o item que deseja filtrar e clicar na lupa no final do campo.

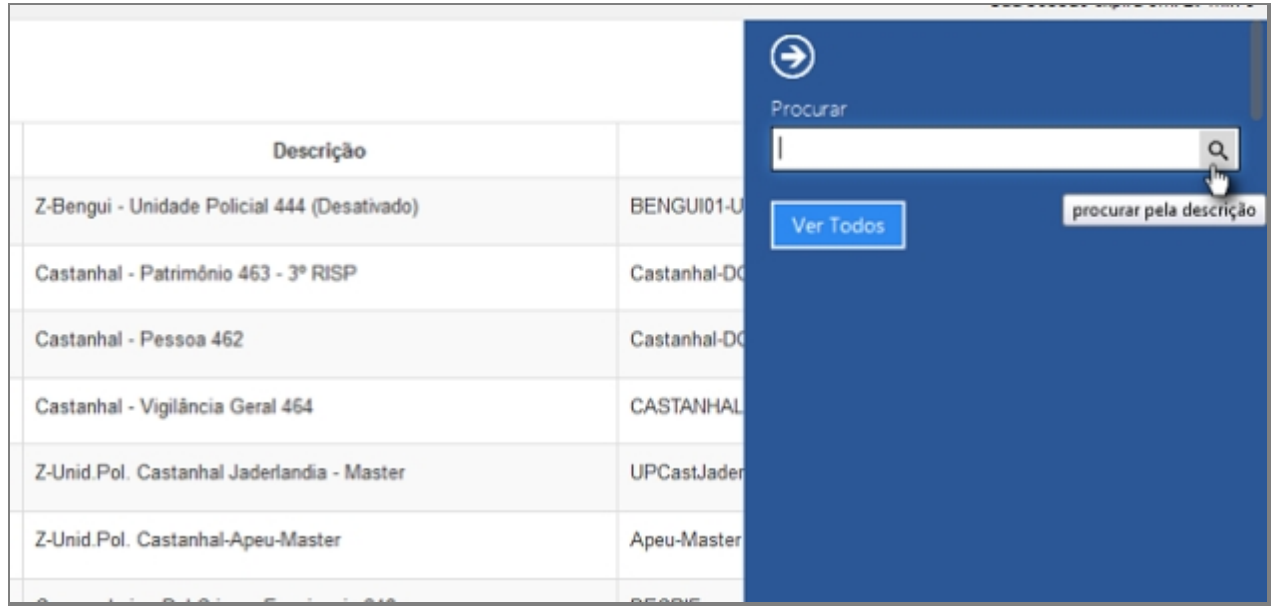

*Busca no Filtro*

- 11. O resultado aparecerá na tela principal.
- 12. Para retornar todos os itens, você pode seguir para o item <6> ou você pode usar o botão "Ver Todos" dentro da tela de Filtros.

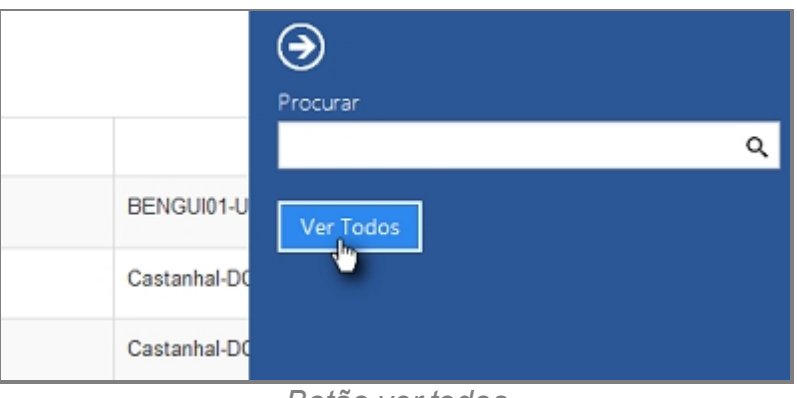

*Botão ver todos*

### **Criar novo item**

- 13. Repetir os passos de 1 a 5.
- 14. Localizar e clicar no botão de Novo no topo superior direito, ao lado do botão Filtrar.
- 15. Abrirá a tela para cadastro de Nova Característica.
- 16. Preencher com os campos.
	- 1. Unidade Pai.
	- 2. Instituição.
	- 3. Tipo Unidade.
	- 4. Descrição.
	- 5. Sigla.
	- 6. Situação.

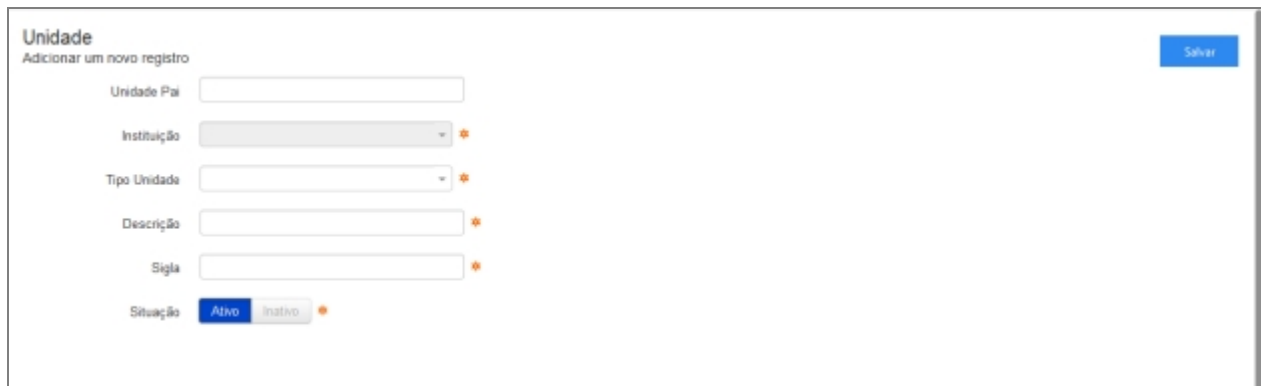

*Tela de adição de Unidade*

- 17. Clicar em Salvar.
- 18. Abrirá uma tela de confirmação.
- 19. E uma tela de confirmação que o item foi Salvo no Sistema.
- 20. Retornará para tela principal com o novo item adicionado.

### **Editar item**

- 21. Repetir os passos de 1 a 5.
- 22. Localizar item que deseja Editar.
- 23. A última coluna que diz respeito a Operações terá dois itens Alterar <1> e Excluir <2>.

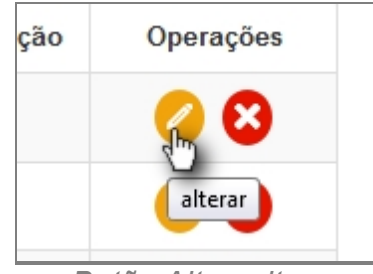

*Botão Alterar item*

- 24. Clique no ícone Alterar.
- 25. Abrirá a página com os campos para Alteração dos dados, faça as alterações.
- 26. Terminada a Alteração clique no botão Salvar a direita da tela.
- 27. Surgirá uma tela de confirmação, clique OK.
- 28. A última tela é a confirmação que os dados foram salvos, clique OK.
- 29. Retornará para tela principal com o novo item adicionado.

### **Apagar Item**

- 30. Repetir os passos de 1 a 5.
- 31. Localizar item que deseja Excluir.
- 32. A última coluna que diz respeito a Operações terá dois itens Alterar <1> e Excluir <2>.

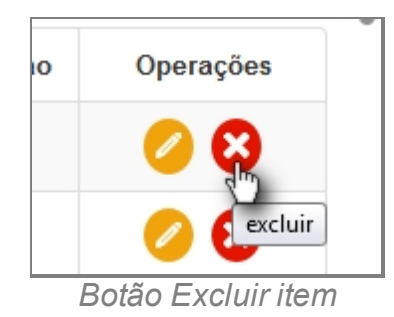

- 33. Clique no ícone Excluir.
- 34. Surgirá uma tela de confirmação, clique OK.
- 35. A última tela é a confirmação que os dados foram salvos, clique OK.
- 36. Retornará para tela principal com o novo item adicionado.

*Created with the Personal Edition of HelpNDoc: [Free Kindle producer](http://www.helpndoc.com/feature-tour/create-ebooks-for-amazon-kindle)*

#### Unidade Especializada

## *Objetivo*

Seção destinada a apresentar o item Unidade contido dentro do sistema SISP e está localizado no menu Apoio. Principal função desse componente é cadastrar Unidades Especializada.

## *Requisitos*

- Estar logado no Sistema Governo Digital.
- · Permissão de Administrador ao Sistema SISP.

## *Nessa seção você aprenderá:*

- · Listar Unidades Especializada Policiais cadastrados no Sistema (Fluxo principal).
- · Filtrar e Pesquisar Unidades Cadastradas.
- · Criar novo item.
- · Editar item.
- Apagar item.

- 1. Acessar o Site do Governo Digital.
- 2. Fazer Login com seu Usuário e Senha.
- 3. Localizar em "Meus Sistemas" o SISP e acessar o Sistema.

4. Barra de menu superior localizar o item Apoio, selecionar o submenu Administrativas e clicar no subitem Unidade Especializada.

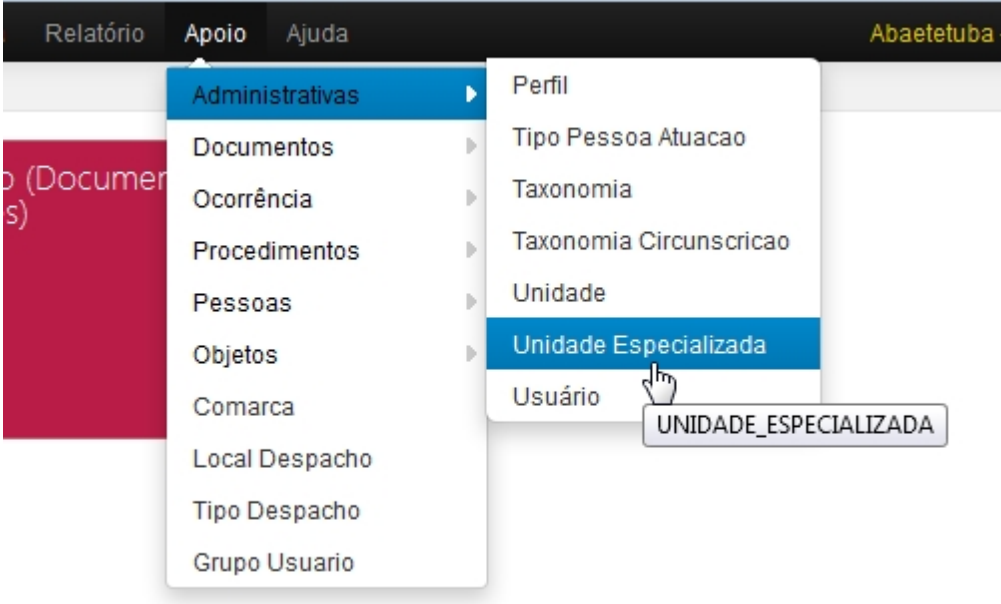

*Tela do Menu principal Unidade Especializada*

- 5. Aguardar a tela carregar todos os itens Cadastros.
- 6. Se houver itens cadastrados aparecerá uma lista com as seguintes colunas:
	- 1. # é um identificador numérico da lista.
	- 2. Unidade Especializada
	- 3. Operações são ações que podem ser realizadas nos itens. Sendo possível Alterar <1> e Excluir <2> o item.

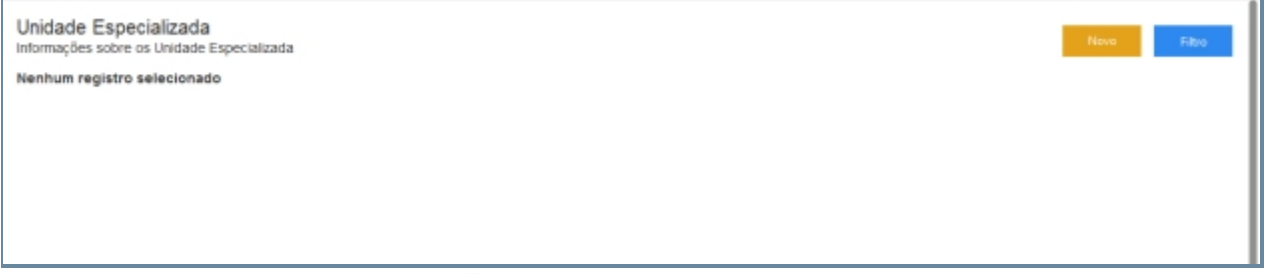

*Tela inicial de Unidade*

- 7. Repetir os passos de 1 a 5.
- 8. Localizar e clicar no botão de Filtrar no topo superior direito, ao lado do botão Novo.
- 9. Deslizará na própria tela a janela com o campo de busca.
- 10. Escrever no campo o item que deseja filtrar e clicar na lupa no final do campo.

Manual do SISP

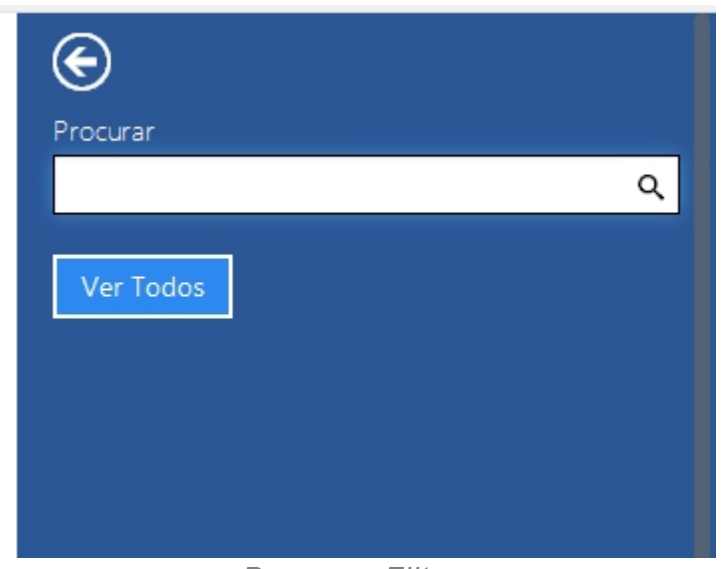

*Busca no Filtro*

- 11. O resultado aparecerá na tela principal.
- 12. Para retornar todos os itens, você pode seguir para o item <6> ou você pode usar o botão "Ver Todos" dentro da tela de Filtros.

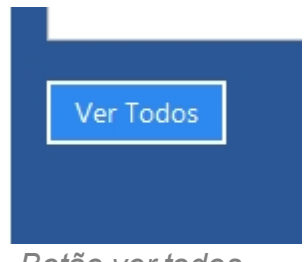

### *Botão ver todos*

### **Criar novo item**

- 13. Repetir os passos de 1 a 5.
- 14. Localizar e clicar no botão de Novo no topo superior direito, ao lado do botão Filtrar.
- 15. Abrirá a tela para cadastro de Nova Característica.
- 16. Preencher com os campos.

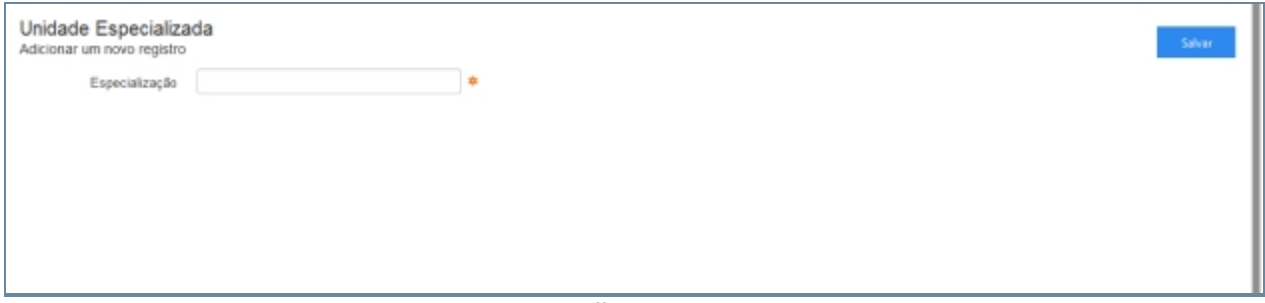

*Tela adição de Unidade*

- 17. Clicar em Salvar.
- 18. Abrirá uma tela de confirmação.
- 19. E uma tela de confirmação que o item foi Salvo no Sistema.

20. Retornará para tela principal com o novo item adicionado.

### **Editar item**

- 21. Repetir os passos de 1 a 5.
- 22. Localizar item que deseja Editar.
- 23. A última coluna que diz respeito a Operações terá dois itens Alterar <1> e Excluir <2>.

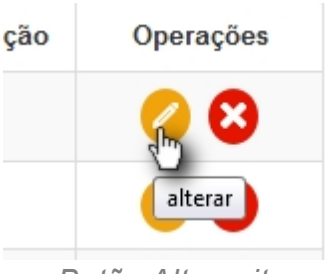

*Botão Alterar item*

- 24. Clique no ícone Alterar.
- 25. Abrirá a página com os campos para Alteração dos dados, faça as alterações.
- 26. Terminada a Alteração clique no botão Salvar a direita da tela.
- 27. Surgirá uma tela de confirmação, clique OK.
- 28. A última tela é a confirmação que os dados foram salvos, clique OK.
- 29. Retornará para tela principal com o novo item adicionado.

### **Apagar Item**

- 30. Repetir os passos de 1 a 5.
- 31. Localizar item que deseja Excluir.
- 32. A última coluna que diz respeito a Operações terá dois itens Alterar <1> e Excluir <2>.

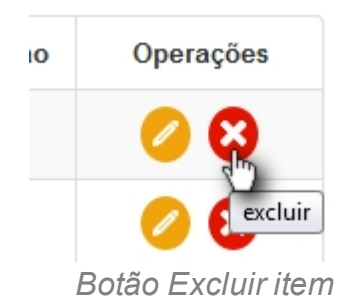

- 33. Clique no ícone Excluir.
- 34. Surgirá uma tela de confirmação, clique OK.
- 35. A última tela é a confirmação que os dados foram salvos, clique OK.
- 36. Retornará para tela principal com o novo item adicionado.

*Created with the Personal Edition of HelpNDoc: [Easily create HTML Help documents](http://www.helpndoc.com/feature-tour)*

#### Usuário

# *Objetivo*

Seção destinada a apresentar o item Usuário contido dentro do menu Administrativas do sistema SISP e está localizado no menu Apoio do menu principal. Principal função desse componente é definir os principais papeis de usuários dentro da Policia.

# *Requisitos*

- · Estar logado no Sistema Governo Digital.
- · Permissão de Administrador do Sistema.

## *Nessa seção você aprenderá:*

- · Listar Usuários cadastrados no SISP(Fluxo principal).
- · Filtrar e Pesquisar Usuários Cadastrados.
- · Adicionar Novo Usuário.
- · Editar Usuário.
- · Apagar Usuário.

- 1. Acessar o Site do Governo Digital.
- 2. Fazer Login com seu Usuário e Senha.
- 3. Localizar em "Meus Sistemas" o SISP e acessar o Sistema.
- 4. Barra de menu superior localizar o item Apoio, selecionar o submenu Administrativas e clicar no subitem Usuários.

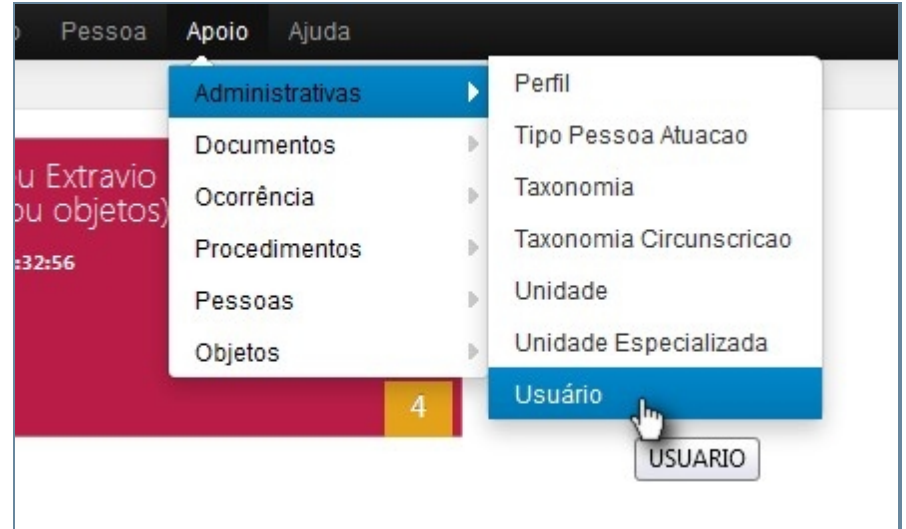

### *Tela do Menu principal Usuário*

- 5. Aguardar a tela carregar todos os usuários Cadastros.
- 6. Se houver usuários cadastrados aparecerá uma lista com as seguintes colunas:
	- 1. # é um identificador numérico da lista.
	- 2. Nome
	- 3. CPF
	- 4. Situação
	- 5. Operações são ações que podem ser realizadas nos itens. Sendo possível Alterar <1> e Excluir <2> o item.

| #              | Nome                         | CPF         | Situação | Operações |
|----------------|------------------------------|-------------|----------|-----------|
| 1              | Alaide Feneira Canalho       | teste4      | Ativo    | 00        |
| 2              | ALISON COSTA DA CONCEIÇÃO    | 83416102215 | Ativo    | 00        |
| $\mathfrak{A}$ | Alternir Pacheco             | 39531406200 | Ativo    | 00        |
| 4              | Ana Lucia Lima Felgueiras    | bastoG      | Ativo    | 00        |
| 5              | Antonio Marcos F. Souza      | 76273245215 | Ativo    | 00        |
| 6              | Bruno Magno de Sousa Neto    | teste2      | Ativo    | 00        |
| $\overline{7}$ | Felipe Matins de Sá          | 02151681270 | Ativo    | 00        |
| 8              | FLAVIO RODRIGO CAMARA ALVES  | 64912213268 | Ativo    | 00        |
| $\mathfrak{D}$ | José Stelie Rodrigues M. Jr. | 78991633234 | Ativo    | 00        |
| 10             | LEANDRO GOMES DE MOURA       | 93417144272 | Ativo    | 00        |
| 11             | Luiz Guilherme Ferreira Cruz | 48740306291 | Ativo    | 00        |
| $12^{\circ}$   | Michael Pinheiro Peleteiro   | teste1      | Ativo    | 00        |
| 13             | Odiene Santiago              | teste5      | Ativo    | 00        |
| 14             | PHELIPE AUGUSTO SMOES BITAR  | 75485265200 | Ativo    | ☺<br>◚    |
| 16             | Rafael Santos dos Reis       | 70151806268 | Ativo    | 00        |

*Tela com a listagem inicial*

- 7. Repetir os passos de 1 a 5.
- 8. Localizar e clicar no botão de Filtrar no topo superior direito, ao lado do botão Novo.
- 9. Deslizará na própria tela a janela com o campo de busca.

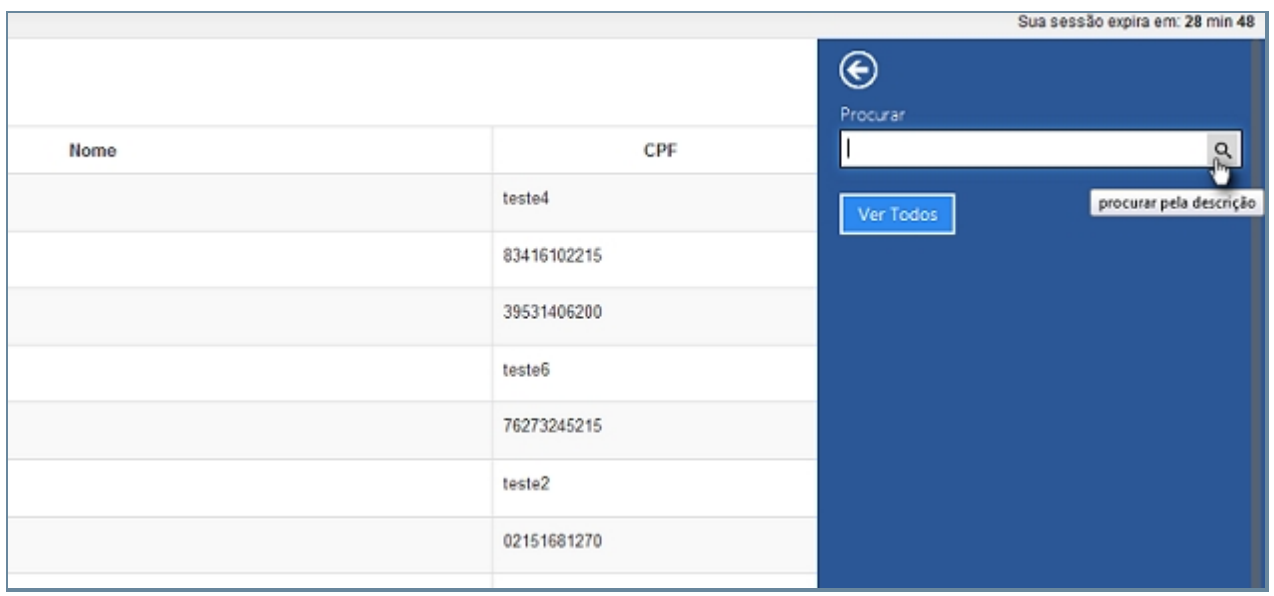

*Tela filtragem*

- 10. Escrever no campo o item que deseja filtrar e clicar na lupa no final do campo.
- 11. O resultado aparecerá na tela principal.
- 12. Para retornar todos os itens, você pode seguir para o item <6> ou você pode usar o botão "Ver Todos" dentro da tela de Filtros.

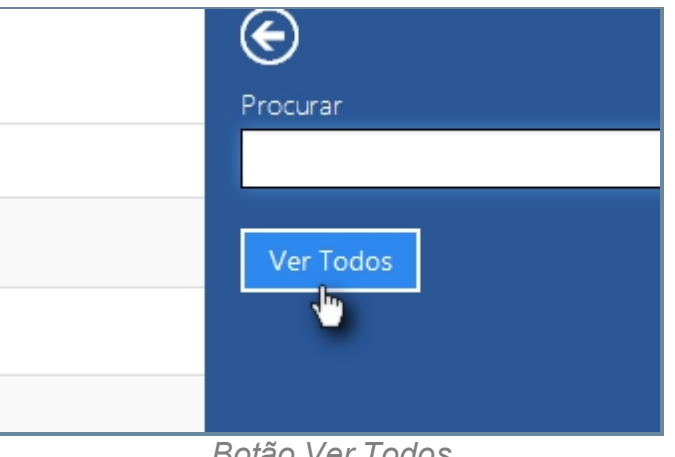

#### *Botão Ver Todos*

### **Criar novo item**

- 13. Repetir os passos de 1 a 5.
- 14. Localizar e clicar no botão de Novo no topo superior direito, ao lado do botão Filtrar.
- 15. Abrirá a tela para cadastro de Novo Usuário.
- 16. Preencher com os campos.
	- 1. Nome Pessoa.
	- 2. CPF.
	- 3. Situação.
	- 4. Unidades.
	- 5. Perfil.

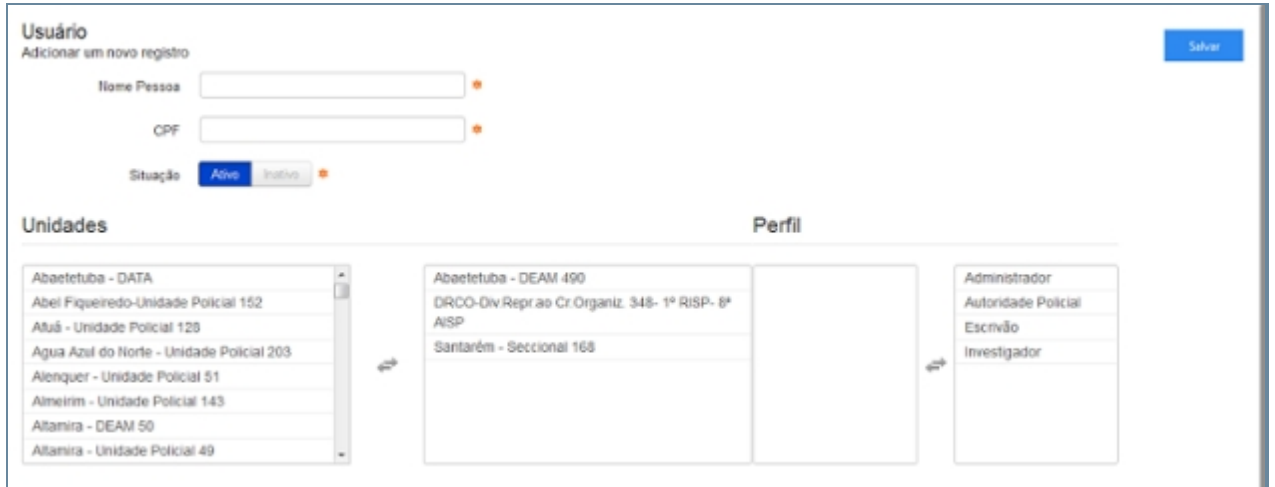

*Campos adição de Usuário*

- 17. Clicar em Salvar.
- 18. Abrirá uma tela de confirmação.
- 19. E uma tela de confirmação que o item foi Salvo no Sistema.
- 20. Retornará para tela principal com o novo item adicionado.

#### **Editar item**

- 21. Repetir os passos de 1 a 5.
- 22. Localizar item que deseja Editar.
- 23. A última coluna que diz respeito a Operações terá dois itens Alterar <1> e Excluir <2>.

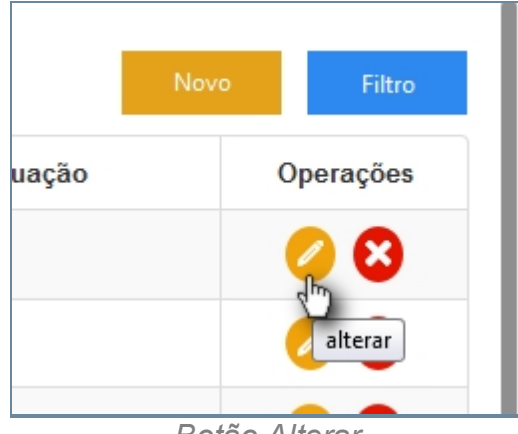

*Botão Alterar*

- 24. Clique no ícone Alterar.
- 25. Abrirá a página com os campos do Item <16> para Alteração dos dados, faça as alterações.
- 26. Terminada a Alteração clique no botão Salvar a direita da tela.
- 27. Surgirá uma tela de confirmação, clique OK.
- 28. A última tela é a confirmação que os dados foram salvos, clique OK.
- 29. Retornará para tela principal com o novo item adicionado.

### **Apagar Item**

- 30. Repetir os passos de 1 a 5.
- 31. Localizar item que deseja Excluir.
- 32. A última coluna que diz respeito a Operações terá dois itens Alterar <1> e Excluir <2>.

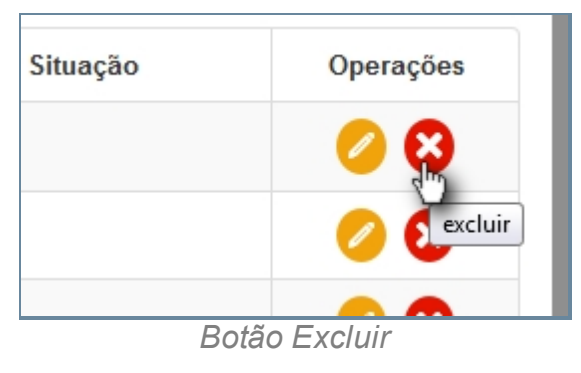

- 33. Clique no ícone Excluir.
- 34. Surgirá uma tela de confirmação, clique OK.
- 35. A última tela é a confirmação que os dados foram salvos, clique OK.
- 36. Retornará para tela principal com o novo item adicionado.

*Created with the Personal Edition of HelpNDoc: [Single source CHM, PDF, DOC and](http://www.helpndoc.com/help-authoring-tool) [HTML Help creation](http://www.helpndoc.com/help-authoring-tool)*

#### **Documentos**

# *Objetivo*

Seção destinada a agrupar funções Administrativas relacionadas a Documentos do menu Apoio do sistema SISP.

O item possui os seguintes itens:

- Documento.
- · Documento Campo.

# *Requisitos*

- Estar logado no Sistema Governo Digital.
- Ter perfil de Administrador do Sistema.

*Created with the Personal Edition of HelpNDoc: [Easily create Help documents](http://www.helpndoc.com/feature-tour)*

Documento

# *Objetivo*

Seção destinada a apresentar o item Documento contido dentro do sistema SISP e está localizado no menu Apoio no item Documentos. Principal função desse componente é cadastrar modelos de documento.

# *Requisitos*

- · Estar logado no Sistema Governo Digital.
- · Permissão de Administrador do Sistema.

# *Nessa seção você aprenderá:*

- · Listar Tipo Documento cadastrados (Fluxo principal).
- · Filtrar e Pesquisar Itens Cadastrados.
- Criar novo item.
- · Editar item.
- · Apagar item.

- 1. Acessar o Site do Governo Digital.
- 2. Fazer Login com seu Usuário e Senha.
- 3. Localizar em "Meus Sistemas" o SISP e acessar o Sistema.
- 4. Barra de menu superior localizar o item Apoio e clicar no subitem Documento.

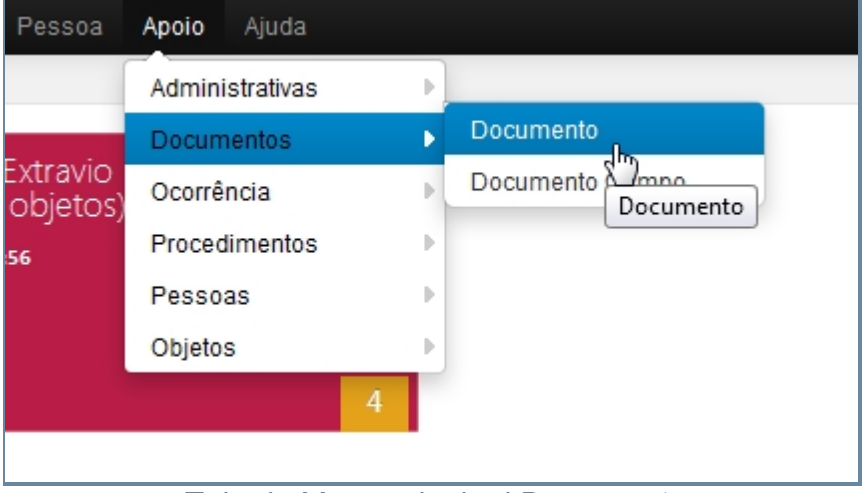

*Tela do Menu principal Documento*

- 5. Aguardar a tela carregar todos os itens Cadastros.
- 6. Se houver itens cadastrados aparecerá uma lista com as seguintes colunas:
	- 1. # é um identificador numérico da lista.
- 2. Descrição.
- 3. Situação.
- 4. Operações são ações que podem ser realizadas nos itens. Sendo possível Alterar <1> e Excluir <2> o item.

| ×         | Descrição                                 | Tipo | Situação     | Oporações |
|-----------|-------------------------------------------|------|--------------|-----------|
| 1         | Advogado                                  | Ε    | Ativo        | €<br>2    |
| $\bar{z}$ | Analise do Perito                         | Ε    | Ativo        | 0 0       |
| з         | Ano de enceramento                        | s    | Ativo        | 00        |
| 4         | Artigo                                    | 5    | Ativo        | 00        |
| 5         | Autuacao                                  | ŝ    | Ativo        | 00        |
| 6         | cep do Oficio                             | E    | Ativo        | 00        |
| 7         | COMPETENCIA/JUSRISDICAD                   | Ε    | Ativo        | 00        |
| 8         | Condicoes Fisicas Aparentes do Apreendido | Ε    | Ativo        | 00        |
| 9         | Condicoes Fisicas Aparentes do Preso      | Ε    | Ativo        | 00        |
| 10        | Dados do Depoente                         | Ε    | Ativo        | 00        |
| 11        | Dados do Indiciado                        | s    | Ativo        | 00        |
| 12        | Data Abual                                | s    | Ativo        | 00        |
| 13        | Data Atual - Ano                          | s    | Ativo        | 00        |
| 14        | Dota Abual - Dia                          | s    | Ativo        | 0 0       |
| 15        | Data Abual - Mes em Extenso               | 5    | <b>Ativo</b> | 0 0       |
| 16        | DataHora do Registro da Ocorrencia        | s    | Ativo        | മര        |

*Tela Inicial de Documento*

### **Filtrar e Pesquisar Itens Cadastrados**

- 7. Repetir os passos de 1 a 5.
- 8. Localizar e clicar no botão de Filtrar no topo superior direito, ao lado do botão Novo.
- 9. Deslizará na própria tela a janela com o campo de busca.

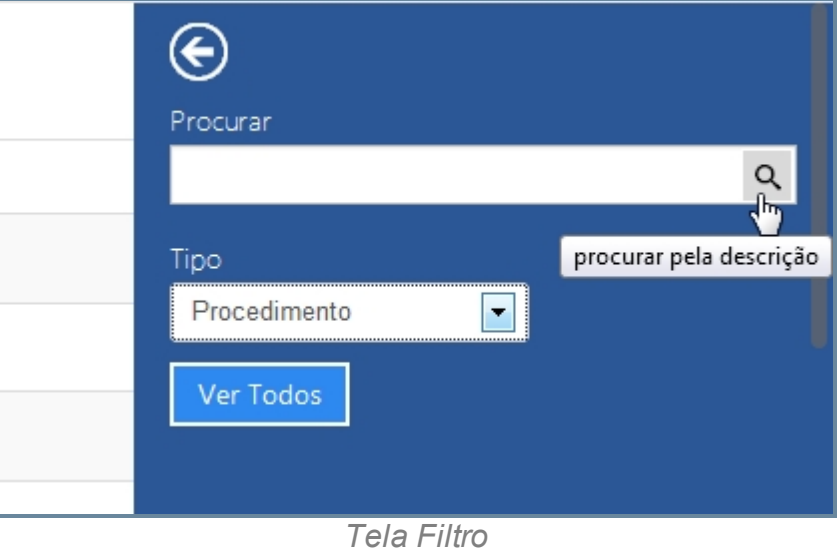

10. Escrever no campo o item que deseja filtrar e clicar na lupa no final do campo. Existe

um item para refinar mais a busca: Tipo, que pode ser Procedimento (que vem marcado como padrão) e BOP.

- 11. O resultado aparecerá na tela principal.
- 12. Para retornar todos os itens, você pode seguir para o item <6> ou você pode usar o botão "Ver Todos" dentro da tela de Filtros.

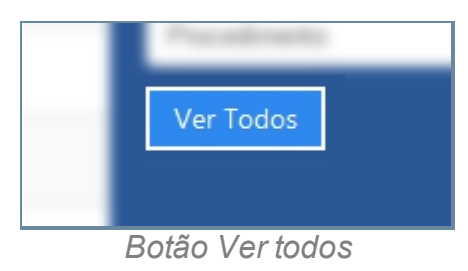

### **Criar novo item**

- 13. Repetir os passos de 1 a 5.
- 14. Localizar e clicar no botão de Novo no topo superior direito, ao lado do botão Filtrar.
- 15. Abrirá a tela para cadastro de Novo Documento.

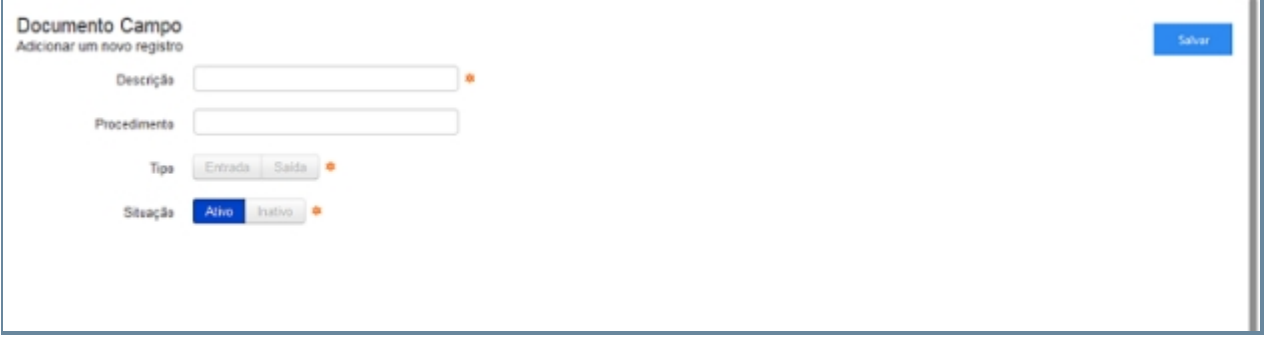

*Tela Novo Documento*

- 16. Existem duas colunas, uma com as variáveis que podem ser adicionadas no documento e outra coluna, é o texto propriamente dito.
	- 1. Para adicionar tipo (ou variáveis), no texto você deve clicar e arrastar para dentro do texto.

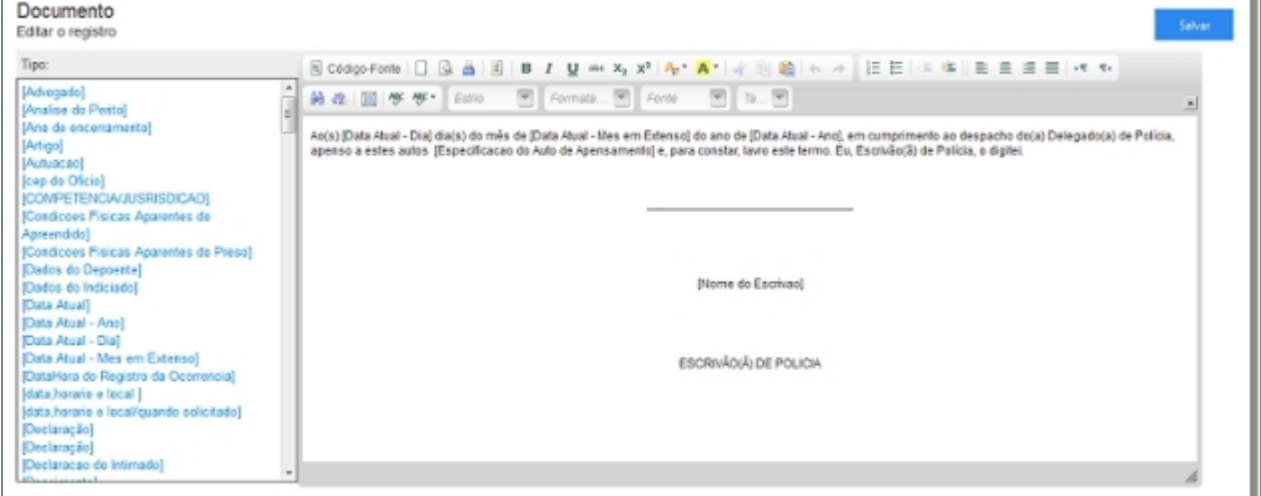

- 17. Clicar em Salvar.
- 18. Abrirá uma tela de confirmação.
- 19. E uma tela de confirmação que o item foi Salvo no Sistema.
- 20. Retornará para tela principal com o novo item adicionado.

#### **Editar item**

- 21. Repetir os passos de 1 a 5.
- 22. Localizar item que deseja Editar.
- 23. A última coluna que diz respeito a Operações terá dois itens Alterar <1> e Excluir <2>.

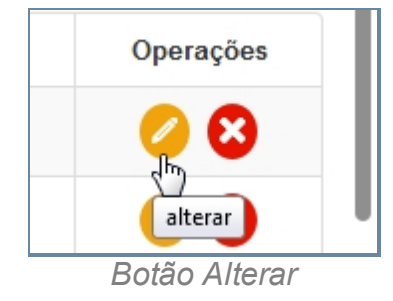

24. Clique no ícone Alterar.

25. Abrirá a página com os campos para Alteração dos dados, faça as alterações.

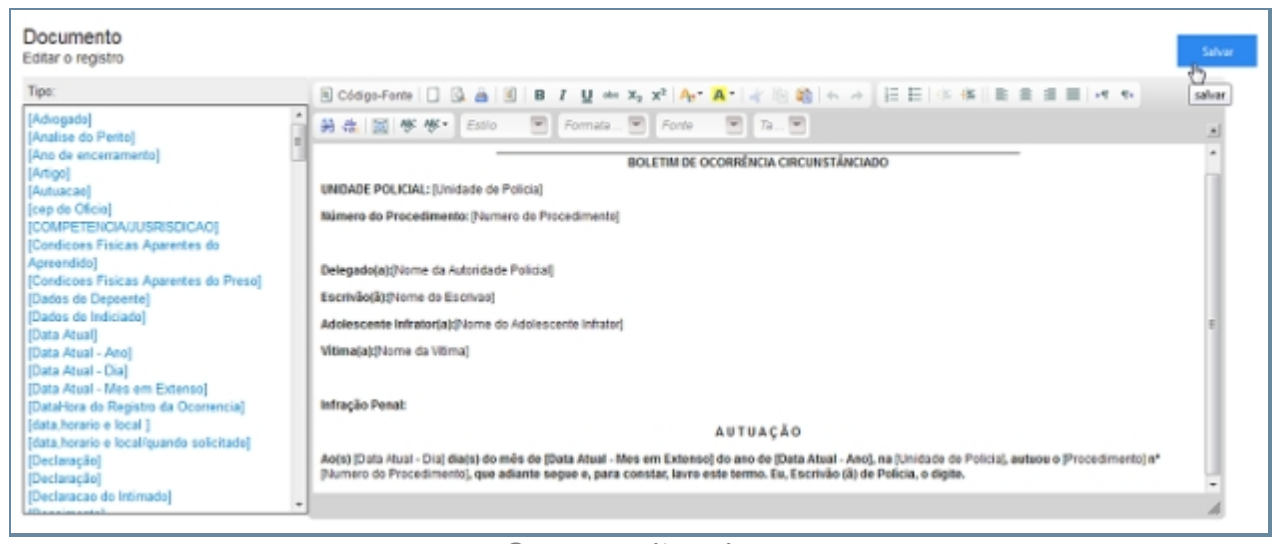

*Campos alterados*

- 26. Terminada a Alteração clique no botão Salvar a direita da tela.
- 27. Surgirá uma tela de confirmação, clique OK.
- 28. A última tela é a confirmação que os dados foram salvos, clique OK.
- 29. Retornará para tela principal com o novo item adicionado.

### **Apagar Item**

30. Repetir os passos de 1 a 5.

- 31. Localizar item que deseja Excluir.
- 32. A última coluna que diz respeito a Operações terá dois itens Alterar <1> e Excluir <2>.

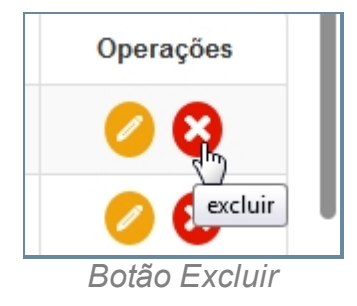

- 33. Clique no ícone Excluir.
- 34. Surgirá uma tela de confirmação, clique OK.
- 35. A última tela é a confirmação que os dados foram salvos, clique OK.
- 36. Retornará para tela principal com o novo item adicionado.

*Created with the Personal Edition of HelpNDoc: [Easy CHM and documentation editor](http://www.helpndoc.com)*

#### Documento Campo

## *Objetivo*

Seção destinada a apresentar o item Documento Campo contido dentro do sistema SISP e está localizado no menu Apoio no item Documentos. Principal função desse componente é cadastrar campos para serem adicionado nos modelos de documento.

# *Requisitos*

- · Estar logado no Sistema Governo Digital.
- · Permissão de Administrador do Sistema.

### *Nessa seção você aprenderá:*

- · Listar Documento Campo cadastrados (Fluxo principal).
- Filtrar e Pesquisar Itens Cadastrados.
- Criar novo item
- Editar item.
- Apagar item.

- 1. Acessar o Site do Governo Digital.
- 2. Fazer Login com seu Usuário e Senha.
- 3. Localizar em "Meus Sistemas" o SISP e acessar o Sistema.
- 4. Barra de menu superior localizar o item Apoio e clicar no subitem Documento.

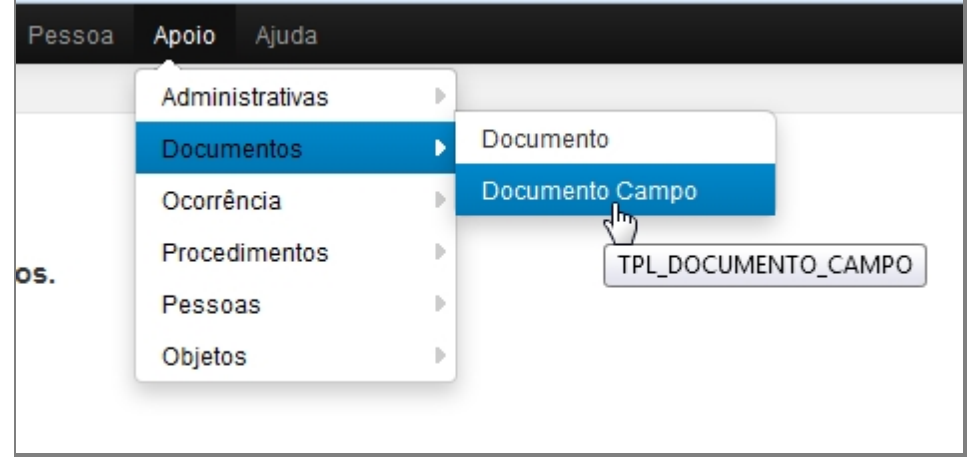

*Tela com menu principal com Documento Campo*

- 5. Aguardar a tela carregar todos os itens Cadastros.
- 6. Se houver itens cadastrados aparecerá uma lista com as seguintes colunas:
	- 1. # é um identificador numérico da lista.
	- 2. Descrição.
	- 3. Tipo.
	- 4. Situação.
	- 5. Operações são ações que podem ser realizadas nos itens. Sendo possível Alterar <1> e Excluir <2> o item.

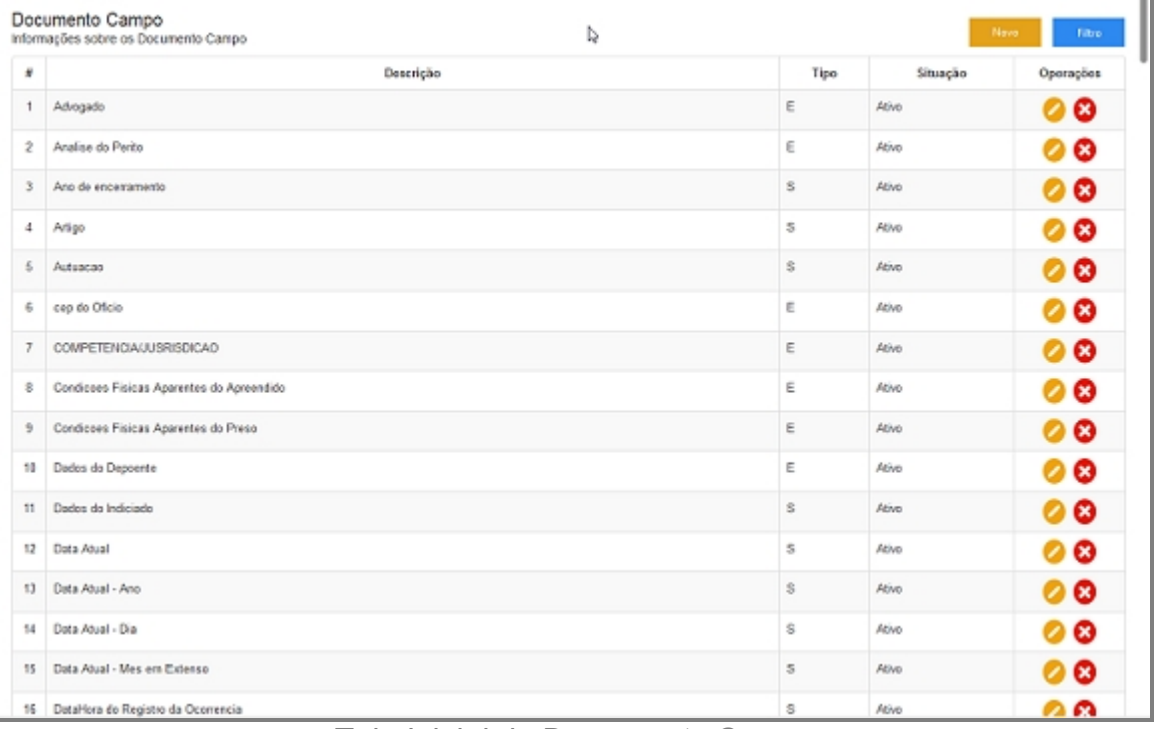

*Tela Inicial de Documento Campo*

### **Filtrar e Pesquisar Itens Cadastrados**

- 7. Repetir os passos de 1 a 5.
- 8. Localizar e clicar no botão de Filtrar no topo superior direito, ao lado do botão Novo.
- 9. Deslizará na própria tela a janela com o campo de busca.

| ِ⊖        |                         |
|-----------|-------------------------|
| Procurar  |                         |
|           |                         |
|           | Im,                     |
| Ver Todos | procurar pela descrição |
|           |                         |
|           | Tela de Filtro          |

10. Escrever no campo o item que deseja filtrar e clicar na lupa no final do campo.

- 11. O resultado aparecerá na tela principal.
- 12. Para retornar todos os itens, você pode seguir para o item <6> ou você pode usar o botão "Ver Todos" dentro da tela de Filtros.

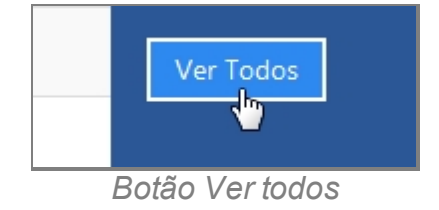

### **Criar novo item**

- 13. Repetir os passos de 1 a 5.
- 14. Localizar e clicar no botão de Novo no topo superior direito, ao lado do botão Filtrar.
- 15. Abrirá a tela para cadastro de Novo Documento Campo.

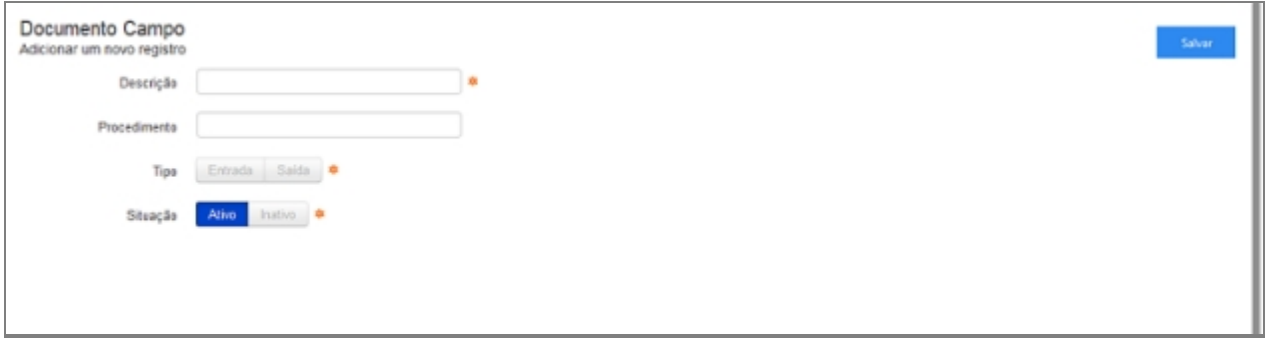

*Novo Documento Campo*

- 16. Escrever no campo o item que deseja filtrar e clicar na lupa no final do campo.
- 17. Clicar em Salvar.
- 18. Abrirá uma tela de confirmação.
- 19. E uma tela de confirmação que o item foi Salvo no Sistema.
- 20. Retornará para tela principal com o novo item adicionado.

### **Editar item**

- 21. Repetir os passos de 1 a 5.
- 22. Localizar item que deseja Editar.
- 23. A última coluna que diz respeito a Operações terá dois itens Alterar <1> e Excluir <2>.

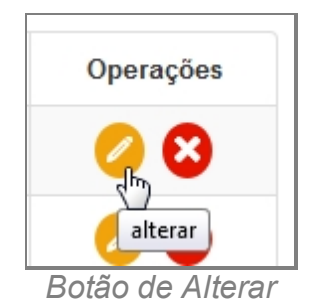

- 24. Clique no ícone Alterar.
- 25. Abrirá a página com os campos para Alteração dos dados, faça as alterações.
- 26. Terminada a Alteração clique no botão Salvar a direita da tela.
- 27. Surgirá uma tela de confirmação, clique OK.
- 28. A última tela é a confirmação que os dados foram salvos, clique OK.
- 29. Retornará para tela principal com o novo item adicionado.

### **Apagar Item**

- 30. Repetir os passos de 1 a 5.
- 31. Localizar item que deseja Excluir.
- 32. A última coluna que diz respeito a Operações terá dois itens Alterar <1> e Excluir <2>.

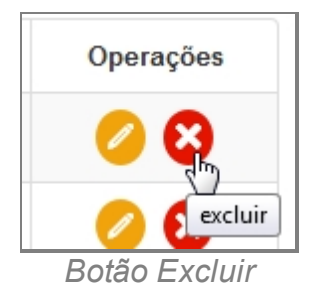

- 33. Clique no ícone Excluir.
- 34. Surgirá uma tela de confirmação, clique OK.
- 35. A última tela é a confirmação que os dados foram salvos, clique OK.
- 36. Retornará para tela principal com o novo item adicionado.

*Created with the Personal Edition of HelpNDoc: [Free EPub producer](http://www.helpndoc.com/create-epub-ebooks)*

### **Ocorrência**

## *Objetivo*

Seção destinada a agrupar funções Administrativas relacionadas a Ocorrência do menu Apoio do sistema SISP.

O item possui os seguintes itens:

- · Causa Presumível.
- · Instrumento Utilizado.
- · Local Ocorrência.
- · Meio Empregado.
- · Tipo Pessoa Atuação.

## *Requisitos*

- · Estar logado no Sistema Governo Digital.
- · Ter perfil de Administrador do Sistema.

*Created with the Personal Edition of HelpNDoc: [Full-featured Documentation generator](http://www.helpndoc.com)*

### Causa Presumível

## *Objetivo*

Seção destinada a apresentar o item Causa Presumível contido dentro do sistema SISP e está localizado no menu Apoio. Principal função desse componente é cadastrar causas presumíveis comuns. Exemplo: Alcoolismo/Embriaguez, Ciúme, Imperícia/Imprudência/ Negligência, etc.

# *Requisitos*

- · Estar logado no Sistema Governo Digital.
- · Permissão de Administrador do Sistema.

## *Nessa seção você aprenderá:*

- · Listar Causa Presumível Cadastrada (Fluxo principal).
- · Filtrar e Pesquisar Itens Cadastrados.
- · Criar novo item.
- · Editar item.
- · Apagar item.

- 1. Acessar o Site do Governo Digital.
- 2. Fazer Login com seu Usuário e Senha.
- 3. Localizar em "Meus Sistemas" o SISP e acessar o Sistema.
- 4. Barra de menu superior localizar o item Apoio e clicar, no item Ocorrência clicar no subitem Causa Presumível.

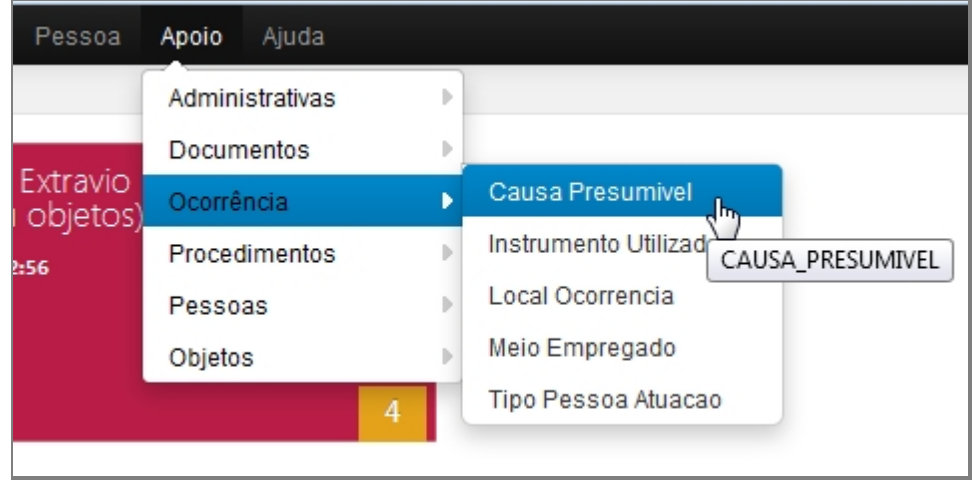

*Tela menu principal com Causa Presumível*

- 5. Aguardar a tela carregar todos os itens Cadastros.
- 6. Se houver itens cadastrados aparecerá uma lista com as seguintes colunas:
	- 1. # é um identificador numérico da lista.
	- 2. Descrição diz respeito à Categoria, descrevendo a mesma.
	- 3. Situação indica se o item está ou não Ativo no Sistema.
	- 4. Operações são ações que podem ser realizadas nos itens. Sendo possível Alterar <1> e Excluir <2> o item.

Manual do SISP

|                         | Causa Presumivel<br>Informações sobre os Causa Presumivel |          | Nevo<br>Filtro. |
|-------------------------|-----------------------------------------------------------|----------|-----------------|
| $\#$                    | Descrição                                                 | Situação | Operações       |
| 1                       | Acidental                                                 | Ativo    | 0 0             |
| $\overline{\mathbf{z}}$ | Alcoolismo / Embriaguez                                   | Ativo    | 00              |
| з                       | Alienação                                                 | Ativa    | 00              |
| $\overline{4}$          | Ambição                                                   | Ativo    | 00              |
| 5                       | Ciúme                                                     | Ativo    | 00              |
| 6                       | Devassidão                                                | Ativo    | 00              |
| 7                       | Entorpecentes                                             | Ativo    | 00              |
| 8                       | Grava Ativo 01                                            | Ativo    | 00              |
| $\mathfrak{g}$          | Grava Ativo 01                                            | Ativo    | 00              |
| 10                      | Grava Ativo 02                                            | Ativo    | 00              |
| 11                      | Grava Ativo 02                                            | Ativo    | 00              |
| 12                      | Grava Ativo 03                                            | Ativo    | 00              |
| 13                      | Grava Ativo 03                                            | Ativo    | 00              |
| 14                      | Gravação                                                  | Ativo    | 00              |
| 16                      | Impericia / Imprudência / Negligência                     | Ativo    | 00              |
| 16                      | Nevo Instivo 01                                           | Inativo  | ☺               |

*Tela inicial inicial de Causa Presumível*

- 7. Repetir os passos de 1 a 5.
- 8. Localizar e clicar no botão de Filtrar no topo superior direito, ao lado do botão Novo.
- 9. Deslizará na própria tela a janela com o campo de busca.

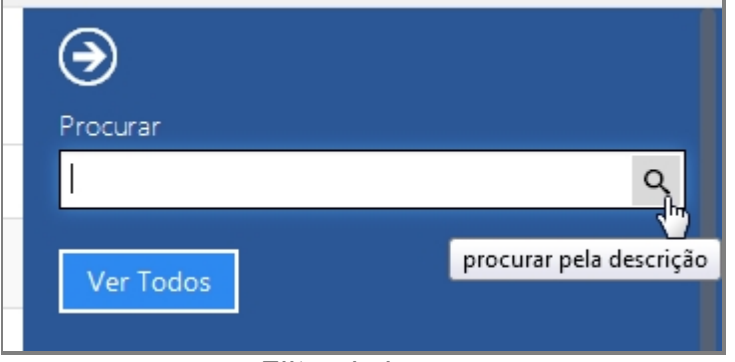

*Filtro de busca*

- 10. Escrever no campo o item que deseja filtrar e clicar na lupa no final do campo.
- 11. O resultado aparecerá na tela principal.
- 12. Para retornar todos os itens, você pode seguir para o item <6> ou você pode usar o botão "Ver Todos" dentro da tela de Filtros.

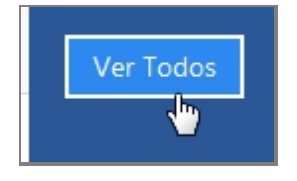

#### *Botão ver Todos*

### **Criar novo item**

- 13. Repetir os passos de 1 a 5.
- 14. Localizar e clicar no botão de Novo no topo superior direito, ao lado do botão Filtrar.
- 15. Abrirá a tela para cadastro.

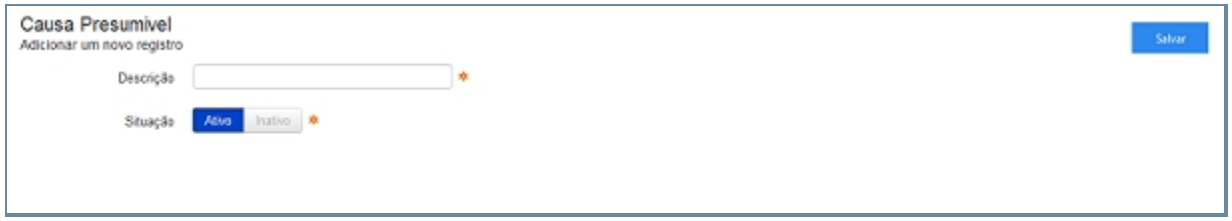

*Tela Novo*

- 16. Preencher com os campos.
	- 1. Descrição.
	- 2. Situação.
- 17. Clicar em Salvar.
- 18. Abrirá uma tela de confirmação.
- 19. E uma tela de confirmação que o item foi Salvo no Sistema.
- 20. Retornará para tela principal com o novo item adicionado.

### **Editar item**

- 21. Repetir os passos de 1 a 5.
- 22. Localizar item que deseja Editar.
- 23. A última coluna que diz respeito a Operações terá dois itens Alterar <1> e Excluir <2>.

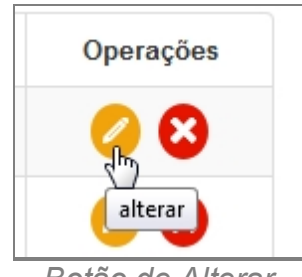

*Botão de Alterar*

- 24. Clique no ícone Alterar.
- 25. Abrirá a página com os campos para Alteração dos dados, faça as alterações.
- 26. Terminada a Alteração clique no botão Salvar a direita da tela.
- 27. Surgirá uma tela de confirmação, clique OK.
- 28. A última tela é a confirmação que os dados foram salvos, clique OK.
- 29. Retornará para tela principal com o novo item adicionado.
## **Apagar Item**

- 30. Repetir os passos de 1 a 5.
- 31. Localizar item que deseja Excluir.
- 32. A última coluna que diz respeito a Operações terá dois itens Alterar <1> e Excluir <2>.

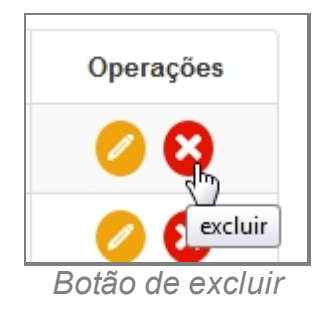

- 33. Clique no ícone Excluir.
- 34. Surgirá uma tela de confirmação, clique OK.
- 35. A última tela é a confirmação que os dados foram salvos, clique OK.
- 36. Retornará para tela principal com o novo item adicionado.

*Created with the Personal Edition of HelpNDoc: [Free CHM Help documentation](http://www.helpndoc.com) [generator](http://www.helpndoc.com)*

### Instrumento Utilizado

# *Objetivo*

Seção destinada a apresentar o item Instrumento Utilizado contido dentro do sistema SISP e está localizado no menu Apoio no item Ocorrência. Principal função desse componente é cadastrar objetos/instrumento que podem servir como fator determinante a ocorrência.

# *Requisitos*

- Estar logado no Sistema Governo Digital.
- · Permissão de Administrador do Sistema.

# *Nessa seção você aprenderá:*

- · Listar Instrumento Utilizado Cadastrado (Fluxo principal).
- Filtrar e Pesquisar Itens Cadastrados.
- Criar novo item.
- · Editar item.

· Apagar item.

## *Fluxo do processo*

- 1. Acessar o Site do Governo Digital.
- 2. Fazer Login com seu Usuário e Senha.
- 3. Localizar em "Meus Sistemas" o SISP e acessar o Sistema.
- 4. Barra de menu superior localizar o item Apoio e clicar, no item Ocorrência clicar no subitem Instrumento Utilizado.

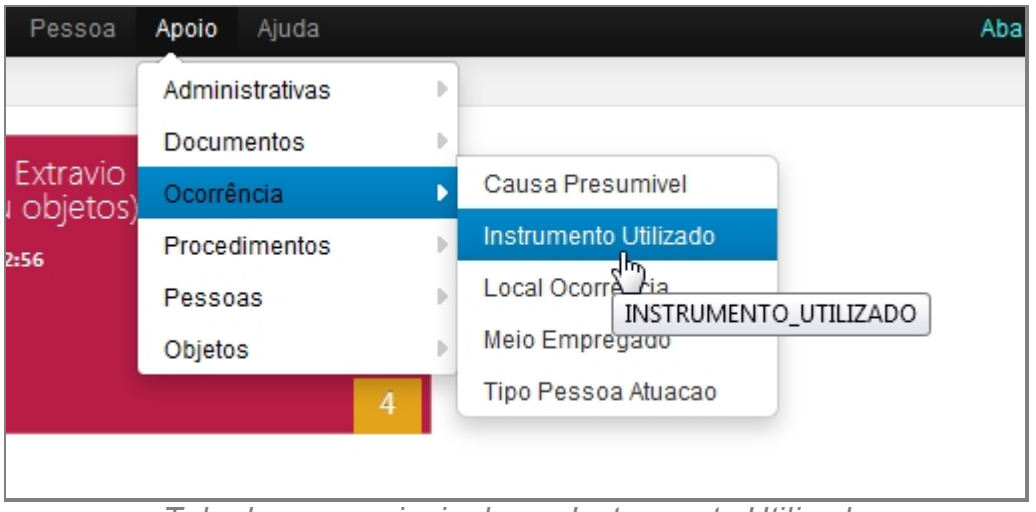

*Tela do menu principal com Instrumento Utilizado*

- 5. Aguardar a tela carregar todos os itens Cadastros.
- 6. Se houver itens cadastrados aparecerá uma lista com as seguintes colunas:
	- 1. # é um identificador numérico da lista.
	- 2. Formas de Uso.
	- 3. Descrição diz respeito a Categoria, descrevendo a mesma.
	- 4. Situação indica se o item está ou não Ativo no Sistema.
	- 5. Operações são ações que podem ser realizadas nos itens. Sendo possível Alterar <1> e Excluir <2> o item.

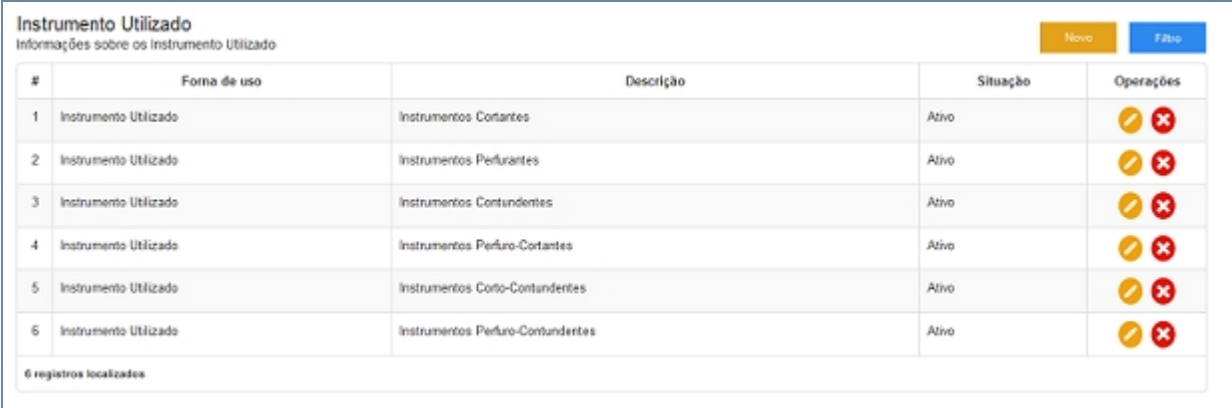

*Tela Inicial de Instrumento Utilizado*

- 7. Repetir os passos de 1 a 5.
- 8. Localizar e clicar no botão de Filtrar no topo superior direito, ao lado do botão Novo.

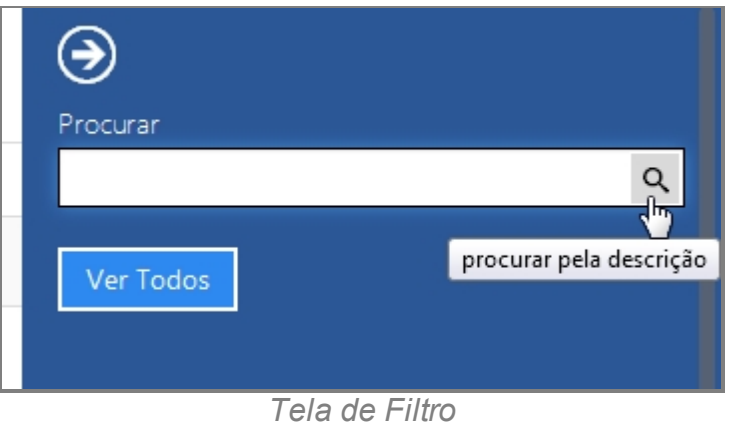

- 9. Deslizará na própria tela a janela com o campo de busca.
- 10. Escrever no campo o item que deseja filtrar e clicar na lupa no final do campo.
- 11. O resultado aparecerá na tela principal.
- 12. Para retornar todos os itens, você pode seguir para o item <6> ou você pode usar o botão "Ver Todos" dentro da tela de Filtros.

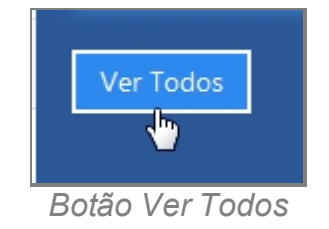

## **Criar novo item**

- 13. Repetir os passos de 1 a 5.
- 14. Localizar e clicar no botão de Novo no topo superior direito, ao lado do botão Filtrar.
- 15. Abrirá a tela para cadastro de Nova Característica.

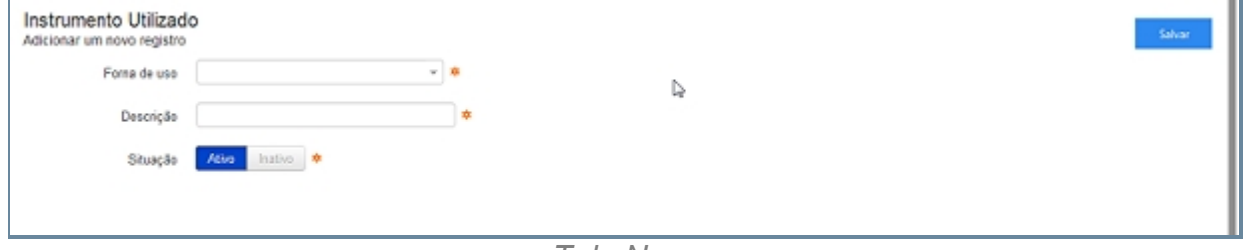

*Tela Novo*

- 16. Preencher com os campos.
	- 1. Campo Forma de Uso.
		- 1. Objeto Arrecadado.
		- 2. Instrumento Utilizado.
- 3. Objeto Ilícito.
- 4. Objeto Extraviado.
- 2. Campo Descrição.
- 3. Situação.
- 17. Clicar em Salvar.
- 18. Abrirá uma tela de confirmação.
- 19. E uma tela de confirmação que o item foi Salvo no Sistema.
- 20. Retornará para tela principal com o novo item adicionado.

## **Editar item**

- 21. Repetir os passos de 1 a 5.
- 22. Localizar item que deseja Editar.
- 23. A última coluna que diz respeito a Operações terá dois itens Alterar <1> e Excluir <2>.

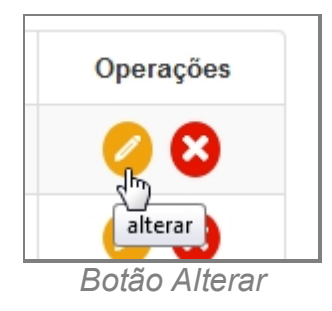

- 24. Clique no ícone Alterar.
- 25. Abrirá a página com os campos para Alteração dos dados, faça as alterações.
- 26. Terminada a Alteração clique no botão Salvar a direita da tela.
- 27. Surgirá uma tela de confirmação, clique OK.
- 28. A última tela é a confirmação que os dados foram salvos, clique OK.
- 29. Retornará para tela principal com o novo item adicionado.

### **Apagar Item**

- 30. Repetir os passos de 1 a 5.
- 31. Localizar item que deseja Excluir.
- 32. A última coluna que diz respeito a Operações terá dois itens Alterar <1> e Excluir <2>.

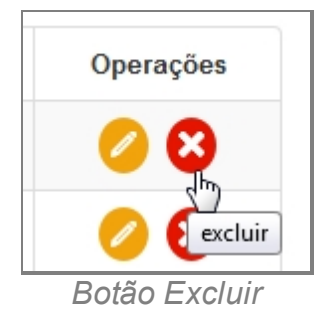

- 33. Clique no ícone Excluir.
- 34. Surgirá uma tela de confirmação, clique OK.
- 35. A última tela é a confirmação que os dados foram salvos, clique OK.
- 36. Retornará para tela principal com o novo item adicionado.

*Created with the Personal Edition of HelpNDoc: [Easy EPub and documentation editor](http://www.helpndoc.com)*

#### Local Ocorrência

# *Objetivo*

Seção destinada a apresentar o item Local Ocorrência contido dentro do sistema SISP e está localizado no menu Apoio no item Ocorrência. Principal função desse componente é cadastrar locais comuns, como Bar, Restaurantes, Condomínio, etc.

## *Requisitos*

- Estar logado no Sistema Governo Digital.
- · Permissão de Administrador do Sistema.

## *Nessa seção você aprenderá:*

- · Listar Local Ocorrência cadastrado (Fluxo principal).
- · Filtrar e Pesquisar Itens Cadastrados.
- Criar novo item
- · Editar item.
- · Apagar item.

# *Fluxo do processo*

- 1. Acessar o Site do Governo Digital.
- 2. Fazer Login com seu Usuário e Senha.
- 3. Localizar em "Meus Sistemas" o SISP e acessar o Sistema.
- 4. Barra de menu superior localizar o item Apoio e clicar, no item Ocorrência clicar no subitem Local Ocorrência.

| Pessoa               | Apoio<br>Ajuda  |   |                                             |
|----------------------|-----------------|---|---------------------------------------------|
|                      | Administrativas | Þ |                                             |
|                      | Documentos      | Þ |                                             |
| Extravio<br>objetos) | Ocorrência      | ь | Causa Presumivel                            |
| :56                  | Procedimentos   | ь | Instrumento Utilizado                       |
|                      | Pessoas         |   | Local Ocorrencia<br>ш                       |
|                      | Objetos         | Þ | Meio Empr <sup>A</sup><br>LOCAL_OCORRENCIA  |
|                      | 4               |   | Tipo Pessoa Atuacao                         |
|                      |                 |   |                                             |
|                      |                 |   | Tola de monu principal com Local Ocorrôpoia |

*Tela do menu principal com Local Ocorrência*

- 5. Aguardar a tela carregar todos os itens Cadastros.
- 6. Se houver itens cadastrados aparecerá uma lista com as seguintes colunas:
	- 1. # é um identificador numérico da lista.
	- 2. Descrição diz respeito à Categoria, descrevendo a mesma.
	- 3. Situação indica se o item está ou não Ativo no Sistema.
	- 4. Operações são ações que podem ser realizadas nos itens. Sendo possível Alterar <1> e Excluir <2> o item.

|                  | Local Ocorrencia<br>Informações sobre os Local Ocorrencia |          | Novo<br>Filtro             |
|------------------|-----------------------------------------------------------|----------|----------------------------|
| $\boldsymbol{N}$ | Descrição                                                 | Situação | Operações                  |
| 1                | Café,Bar Etc.                                             | Ativo    | $\boldsymbol{\omega}$<br>ø |
| $\bar{z}$        | Caixa Eletrônico                                          | Ativo    | $\boldsymbol{\omega}$<br>a |
| з                | Carro Forte                                               | Ativo    | 0 0                        |
| 4                | Casa Comercial                                            | Alivo    | ø<br>n                     |
| 5                | Casa de Toleráncia                                        | Ativo    | $\boldsymbol{\omega}$<br>◚ |
| 6                | Condominio Comercial                                      | Ativo    | ø                          |
| $\tau$           | Condominio Residencial                                    | Ativo    | 00                         |
| \$               | Edificio Público                                          | Ativo    | ø<br>z                     |
| 9                | Estabelecimento Bancário                                  | Ativo    | 00                         |
| 10               | Estabelecimento de Ensino                                 | Ativo    | ø                          |
| 11               | Habitação Coletiva                                        | Ativo    | ☺<br>ø                     |
| 12               | Hospital                                                  | Ativo    | ø<br>z                     |
| 13               | Hotel, Pensão, Etc.                                       | Ativo    | ⊘⊗                         |
| 14               | Indústria                                                 | Ativo    | ø                          |
| 16               | Logradoro Público                                         | Ativo    | ø                          |
| 16               | Lojas de Conveniência                                     | Ativo-   | Ø                          |

*Tela Inicial de Ocorrência*

7. Repetir os passos de 1 a 5.

8. Localizar e clicar no botão de Filtrar no topo superior direito, ao lado do botão Novo.

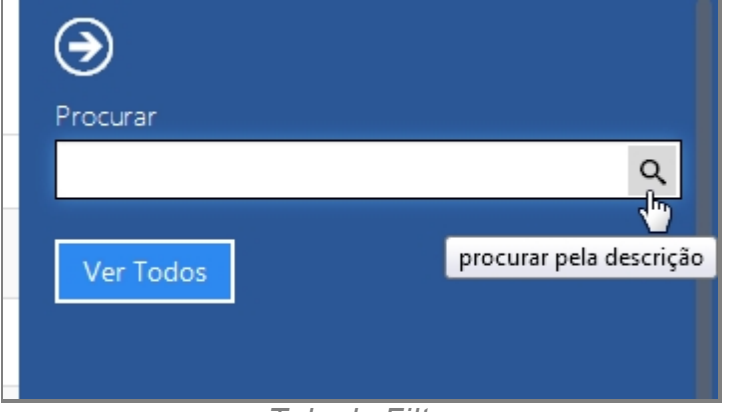

#### *Tela do Filtro*

- 9. Deslizará na própria tela a janela com o campo de busca.
- 10. Escrever no campo o item que deseja filtrar e clicar na lupa no final do campo.
- 11. O resultado aparecerá na tela principal.
- 12. Para retornar todos os itens, você pode seguir para o item <6> ou você pode usar o botão "Ver Todos" dentro da tela de Filtros.

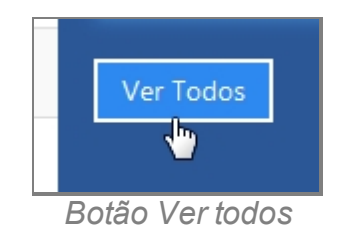

#### **Criar novo item**

- 13. Repetir os passos de 1 a 5.
- 14. Localizar e clicar no botão de Novo no topo superior direito, ao lado do botão Filtrar.
- 15. Abrirá a tela para cadastro.

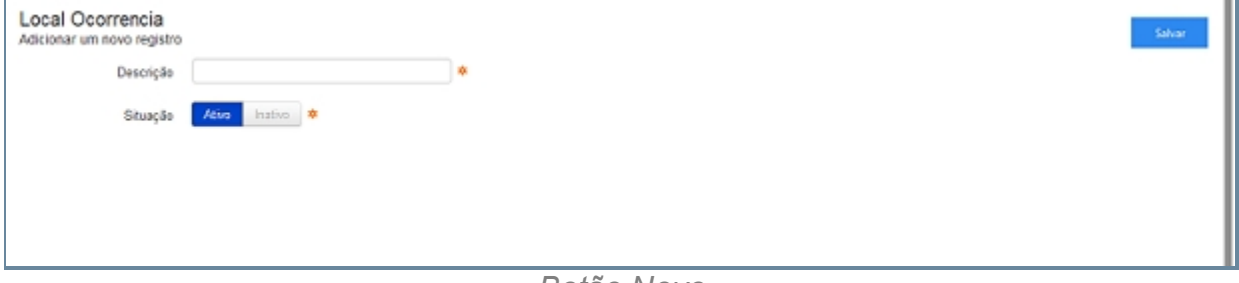

*Botão Novo*

- 16. Preencher com os campos.
- 17. Clicar em Salvar.
- 18. Abrirá uma tela de confirmação.
- 19. E uma tela de confirmação que o item foi Salvo no Sistema.
- 20. Retornará para tela principal com o novo item adicionado.

## **Editar item**

- 21. Repetir os passos de 1 a 5.
- 22. Localizar item que deseja Editar.
- 23. A última coluna que diz respeito a Operações terá dois itens Alterar <1> e Excluir <2>.

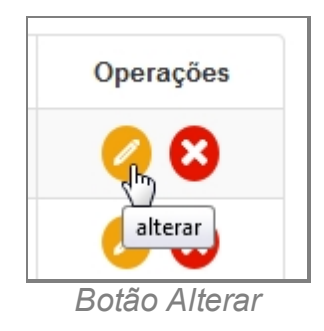

- 24. Clique no ícone Alterar.
- 25. Abrirá a página com os campos para Alteração dos dados, faça as alterações.
- 26. Terminada a Alteração clique no botão Salvar a direita da tela.
- 27. Surgirá uma tela de confirmação, clique OK.
- 28. A última tela é a confirmação que os dados foram salvos, clique OK.
- 29. Retornará para tela principal com o novo item adicionado.

### **Apagar Item**

- 30. Repetir os passos de 1 a 5.
- 31. Localizar item que deseja Excluir.
- 32. A última coluna que diz respeito a Operações terá dois itens Alterar <1> e Excluir <2>.

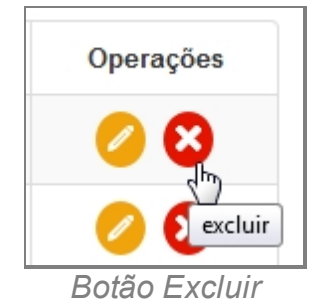

- 33. Clique no ícone Excluir.
- 34. Surgirá uma tela de confirmação, clique OK.
- 35. A última tela é a confirmação que os dados foram salvos, clique OK.
- 36. Retornará para tela principal com o novo item adicionado.

*Created with the Personal Edition of HelpNDoc: [Free EBook and documentation](http://www.helpndoc.com)*

*[generator](http://www.helpndoc.com)*

### Meio Empregado

# *Objetivo*

Seção destinada a apresentar o item Meio Empregado contido dentro do sistema SISP e está localizado no menu Apoio no item Ocorrência. Principal função desse componente é cadastrar meios em que a ação se deu ou de qual forma.

# *Requisitos*

- · Estar logado no Sistema Governo Digital.
- · Permissão de Administrador do Sistema.

## *Nessa seção você aprenderá:*

- Listar Meio Empregado cadastrado (Fluxo principal).
- Filtrar e Pesquisar Itens Cadastrados.
- · Criar novo item.
- Editar item.
- · Apagar item.

# *Fluxo do processo*

- 1. Acessar o Site do Governo Digital.
- 2. Fazer Login com seu Usuário e Senha.
- 3. Localizar em "Meus Sistemas" o SISP e acessar o Sistema.
- 4. Barra de menu superior localizar o item Apoio e clicar, no item Ocorrência clicar no subitem Meio Empregado.

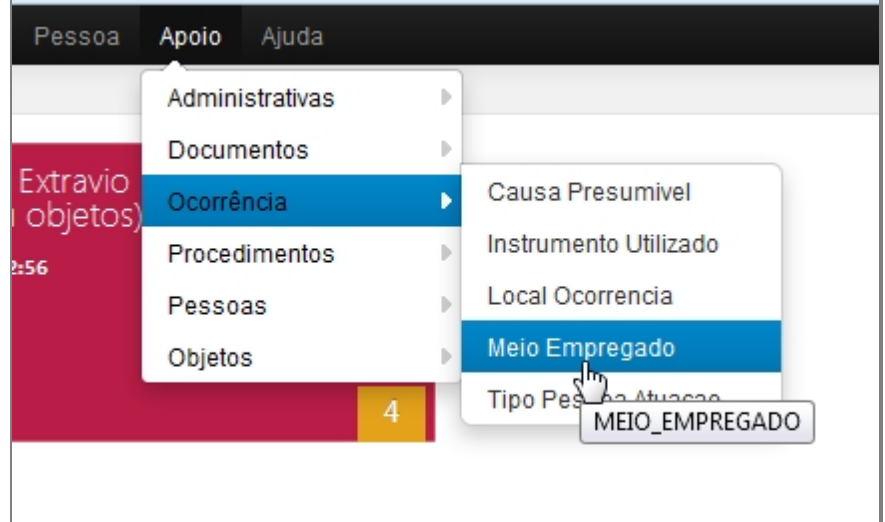

#### *Tela do Menu principal com Meio Empregado*

- 5. Aguardar a tela carregar todos os itens Cadastros.
- 6. Se houver itens cadastrados aparecerá uma lista com as seguintes colunas:
	- 1. # é um identificador numérico da lista.
	- 2. Descrição diz respeito ao Meio Empregado, descrevendo a mesma.
	- 3. Situação indica se o item está ou não Ativo no Sistema.
	- 4. Operações são ações que podem ser realizadas nos itens. Sendo possível Alterar <1> e Excluir <2> o item.

| N              | Descrição                   | Situação | Operações |
|----------------|-----------------------------|----------|-----------|
| 1              | Arma Contundente            | Ativo    | 00        |
| $\overline{2}$ | Arma Cortanto ou Perfurante | Ativo    | 00        |
| 3              | Arma de Fogo                | Ativo    | 00        |
| 4              | Automóvel comercial         | Ativo    | 00        |
| 5              | Automóvel de passeio        | Ativo    | 00        |
| 6              | Bicicleta                   | Ativo    | 00        |
| $\tau$         | Caminhão                    | Ativo    | 00        |
| 8              | Fogo                        | Ativo    | 00        |
| $\mathfrak{g}$ | Motocicleta                 | Ativo    | 00        |
| 10             | Onibus                      | Ativo    | 00        |
| 11             | Outros Meios                | Ativo    | 00        |
| 12             | Sem Instrumento             | Ativo    | 00        |
| 13             | Veneno - Chumbinho          | Ativo.   | 00        |
| 14             | Veneno - Outros Tipos       | Ativo    | 00        |

*Tela inicial de Meio Empregado*

#### **Filtrar e Pesquisar Itens Cadastrados**

- 7. Repetir os passos de 1 a 5.
- 8. Localizar e clicar no botão de Filtrar no topo superior direito, ao lado do botão Novo.
- 9. Deslizará na própria tela a janela com o campo de busca.

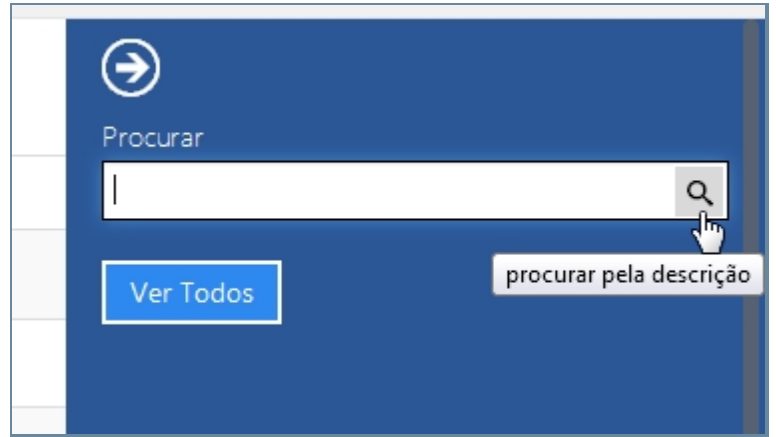

*Tela do Filtro*

- 10. Escrever no campo o item que deseja filtrar e clicar na lupa no final do campo.
- 11. O resultado aparecerá na tela principal.
- 12. Para retornar todos os itens, você pode seguir para o item <6> ou você pode usar o botão "Ver Todos" dentro da tela de Filtros.

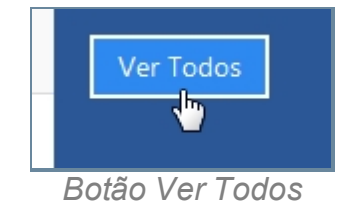

#### **Criar novo item**

- 13. Repetir os passos de 1 a 5.
- 14. Localizar e clicar no botão de Novo no topo superior direito, ao lado do botão Filtrar.
- 15. Abrirá a tela para cadastro.

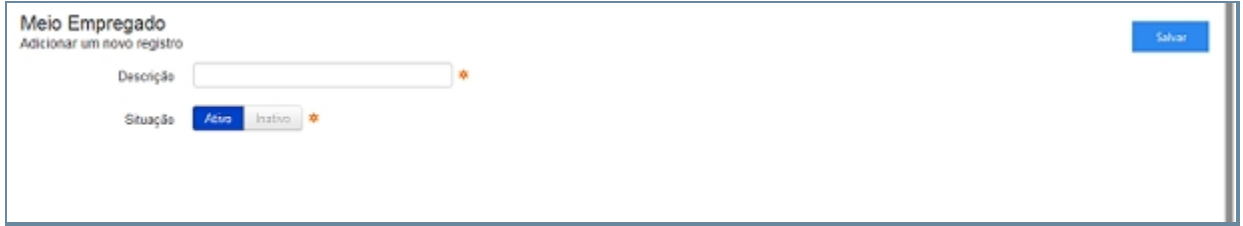

*Tela Novo item*

- 16. Preencher com os campos e Clicar em Salvar.
- 17. Abrirá uma tela de confirmação.
- 18. E uma tela de confirmação que o item foi Salvo no Sistema.
- 19. Retornará para tela principal com o novo item adicionado.

#### **Editar item**

- 20. Repetir os passos de 1 a 5.
- 21. Localizar item que deseja Editar.

22. A última coluna que diz respeito a Operações terá dois itens Alterar <1> e Excluir <2>.

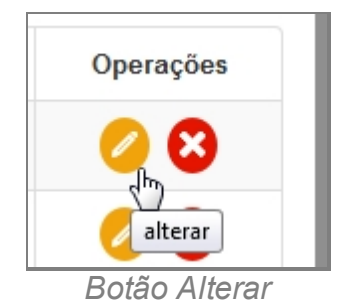

- 23. Clique no ícone Alterar.
- 24. Abrirá a página com os campos para Alteração dos dados, faça as alterações.
- 25. Terminada a Alteração clique no botão Salvar a direita da tela.
- 26. Surgirá uma tela de confirmação, clique OK.
- 27. A última tela é a confirmação que os dados foram salvos, clique OK.
- 28. Retornará para tela principal com o novo item adicionado.

### **Apagar Item**

- 29. Repetir os passos de 1 a 5.
- 30. Localizar item que deseja Excluir.
- 31. A última coluna que diz respeito a Operações terá dois itens Alterar <1> e Excluir <2>.

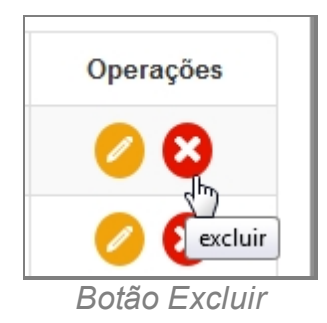

- 32. Clique no ícone Excluir.
- 33. Surgirá uma tela de confirmação, clique OK.
- 34. A última tela é a confirmação que os dados foram salvos, clique OK.
- 35. Retornará para tela principal com o novo item adicionado.

*Created with the Personal Edition of HelpNDoc: [Easily create EPub books](http://www.helpndoc.com/feature-tour)*

### Tipo Pessoa Atuação

## *Objetivo*

Seção destinada a apresentar o item Tipo Pessoa Atuação contido dentro do sistema SISP e está localizado no menu Apoio no item Ocorrência. Principal função desse

componente é cadastrar o tipo de pessoa ou status social da mesma em relação ao Estado.

## *Requisitos*

- · Estar logado no Sistema Governo Digital.
- · Permissão de Administrador do Sistema.

## *Nessa seção você aprenderá:*

- · Listar Tipo Pessoa Atuação cadastrados (Fluxo principal).
- · Filtrar e Pesquisar Itens Cadastrados.
- · Criar novo item.
- · Editar item.
- · Apagar item.

## *Fluxo do processo*

- 1. Acessar o Site do Governo Digital.
- 2. Fazer Login com seu Usuário e Senha.
- 3. Localizar em "Meus Sistemas" o SISP e acessar o Sistema.
- 4. Barra de menu superior localizar o item Apoio e clicar, no item Ocorrência clicar no subitem Tipo Pessoa Atuação.

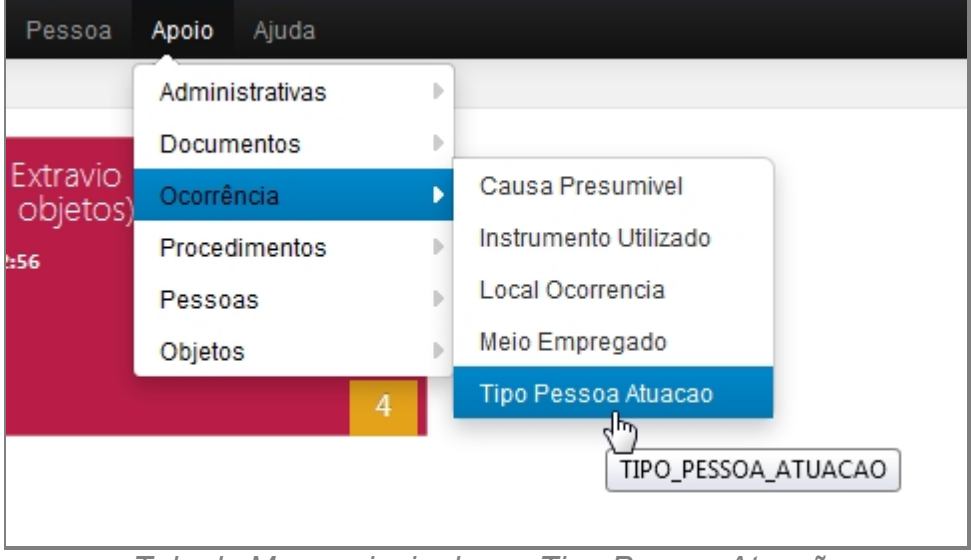

*Tela do Menu principal com Tipo Pessoa Atuação*

- 5. Aguardar a tela carregar todos os itens Cadastros.
- 6. Se houver itens cadastrados aparecerá uma lista com as seguintes colunas:
	- 1. # é um identificador numérico da lista.
- 2. Descrição diz respeito ao Meio Empregado, descrevendo a mesma.
- 3. Situação indica se o item está ou não Ativo no Sistema.
- 4. Operações são ações que podem ser realizadas nos itens. Sendo possível Alterar <1> e Excluir <2> o item.

| PESSOA COMUM        | Athro | 00        |
|---------------------|-------|-----------|
| POLICIAL CIVIL      | Ativo | 00        |
| POLICIAL MILITAR    | Athra | 00        |
| GUARDA MUNICIPAL    | Ativa | 00        |
| FUNCIONÁRIO PÚBLICO | Ativa | $\bullet$ |
|                     |       |           |

*Tela inicial inicial de Tipo Pessoa Atuação*

- 7. Repetir os passos de 1 a 5.
- 8. Localizar e clicar no botão de Filtrar no topo superior direito, ao lado do botão Novo.
- 9. Deslizará na própria tela a janela com o campo de busca.

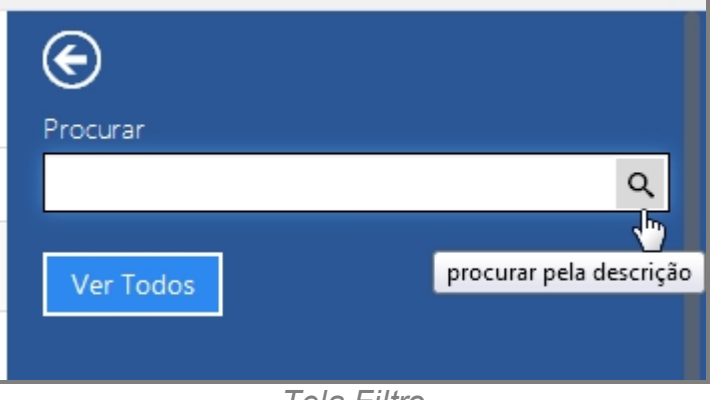

*Tela Filtro*

- 10. Escrever no campo o item que deseja filtrar e clicar na lupa no final do campo.
- 11. O resultado aparecerá na tela principal.
- 12. Para retornar todos os itens, você pode seguir para o item <6> ou você pode usar o botão "Ver Todos" dentro da tela de Filtros.

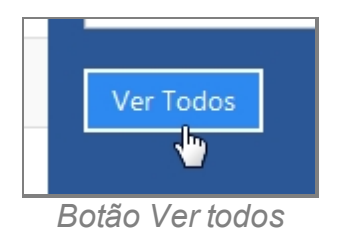

### **Criar novo item**

- 13. Repetir os passos de 1 a 5.
- 14. Localizar e clicar no botão de Novo no topo superior direito, ao lado do botão Filtrar.

#### 15. Abrirá a tela para cadastro.

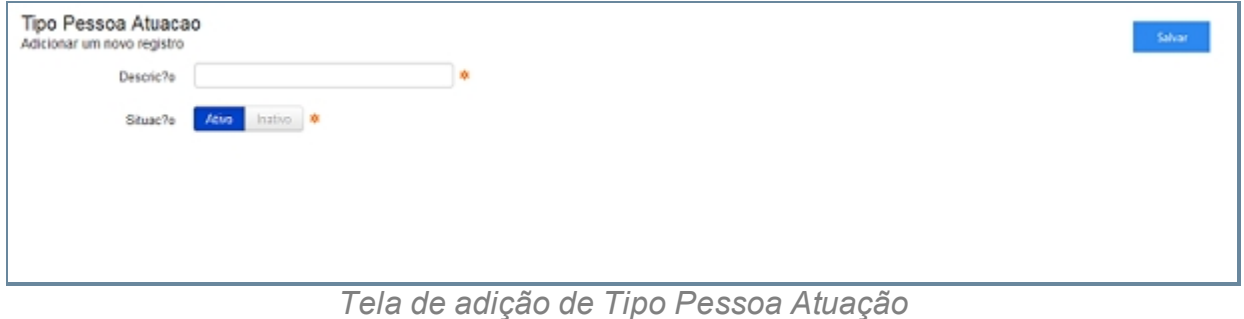

- 16. Preencher com os campos e Clicar em Salvar.
- 17. Abrirá uma tela de confirmação.
- 18. E uma tela de confirmação que o item foi Salvo no Sistema.
- 19. Retornará para tela principal com o novo item adicionado.

### **Editar item**

- 20. Repetir os passos de 1 a 5.
- 21. Localizar item que deseja Editar.
- 22. A última coluna que diz respeito a Operações terá dois itens Alterar <1> e Excluir <2>.

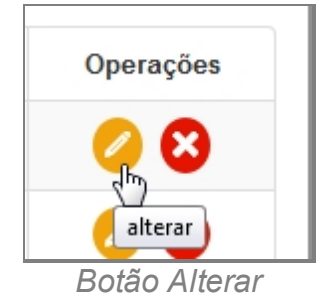

- 23. Clique no ícone Alterar.
- 24. Abrirá a página com os campos para Alteração dos dados, faça as alterações.
- 25. Terminada a Alteração clique no botão Salvar a direita da tela.
- 26. Surgirá uma tela de confirmação, clique OK.
- 27. A última tela é a confirmação que os dados foram salvos, clique OK.
- 28. Retornará para tela principal com o novo item adicionado.

### **Apagar Item**

- 29. Repetir os passos de 1 a 5.
- 30. Localizar item que deseja Excluir.

31. A última coluna que diz respeito a Operações terá dois itens Alterar <1> e Excluir <2>.

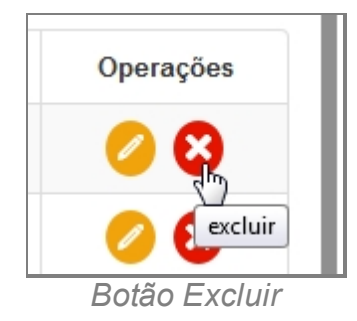

- 32. Clique no ícone Excluir.
- 33. Surgirá uma tela de confirmação, clique OK.
- 34. A última tela é a confirmação que os dados foram salvos, clique OK.
- 35. Retornará para tela principal com o novo item adicionado.

*Created with the Personal Edition of HelpNDoc: [Write EPub books for the iPad](http://www.helpndoc.com/create-epub-ebooks)*

#### **Procedimentos**

#### Em Desenvolvimento...

*Created with the Personal Edition of HelpNDoc: [Free CHM Help documentation](http://www.helpndoc.com)*

### *[generator](http://www.helpndoc.com)*

#### **Pessoas**

## *Objetivo*

Seção destinada a agrupar funções Administrativas relacionadas a Pessoas do menu Apoio do sistema SISP.

O item possui os seguintes itens:

- · Característica.
- · Modus Operandi.
- · Quadrilha.
- · Tipo Vinculo Grupo.

## *Requisitos*

- · Estar logado no Sistema Governo Digital.
- Ter perfil de Administrador do Sistema.

*Created with the Personal Edition of HelpNDoc: [Easily create Help documents](http://www.helpndoc.com/feature-tour)*

#### **Característica**

# *Objetivo*

Seção destinada a apresentar o item Característica contida dentro do sistema SISP e está localizado no menu Apoio no item Pessoa. Principal função desse componente é cadastrar Grupos de características gerais com seus detalhes específicos. Exemplo: Grupo "Tipo de Cabelo" com Descrição "Castanho", "Loiro", "Branco", etc.

## *Requisitos*

- · Estar logado no Sistema Governo Digital.
- · Permissão de Administrador do Sistema.

## *Nessa seção você aprenderá:*

- · Listar Característica Cadastrada (Fluxo principal).
- · Filtrar e Pesquisar Itens Cadastrados.
- · Criar novo item.
- · Editar item.
- · Apagar item.

# *Fluxo do processo*

- 1. Acessar o Site do Governo Digital.
- 2. Fazer Login com seu Usuário e Senha.
- 3. Localizar em "Meus Sistemas" o SISP e acessar o Sistema.
- 4. Barra de menu superior localizar o item Apoio e clicar, no item Pessoas clicar no subitem Característica.

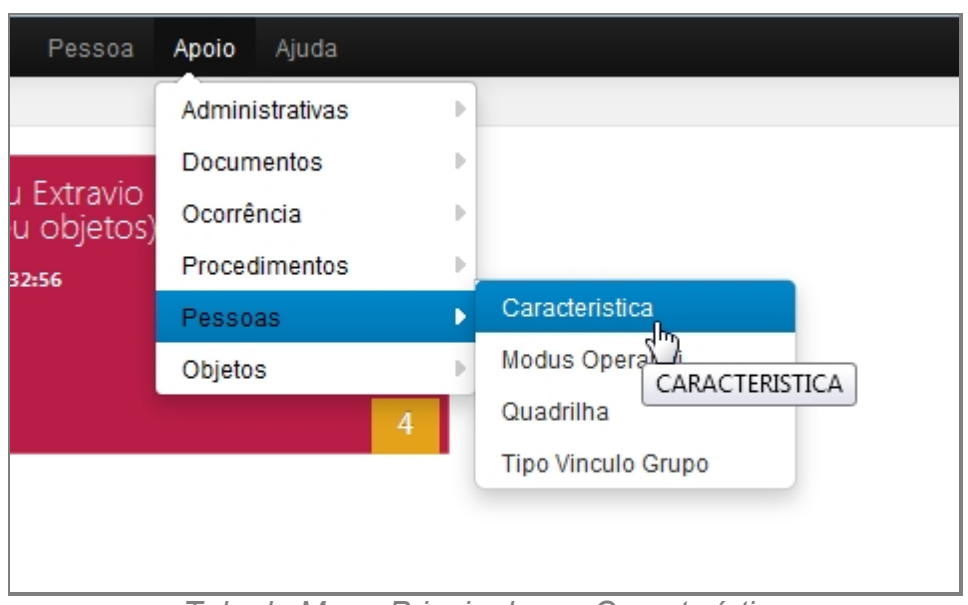

*Tela do Menu Principal com Característica*

- 5. Aguardar a tela carregar todos os itens Cadastros.
- 6. Se houver itens cadastrados aparecerá uma lista com as seguintes colunas:
	- 1. # é um identificador numérico da lista.
	- 2. Grupo diz respeito a características principais, por exemplo: Altura, Tipo do Cabelo, etc. É categoria principal.
	- 3. Descrição diz respeito aos grupos, descrevendo e detalhando cada item do grupo.
	- 4. Situação indica se o item está ou não Ativo no Sistema.
	- 5. Operações são ações que podem ser realizadas nos itens. Sendo possível Alterar <1> e Excluir <2> o item.

|           | Tipo Pessoa Atuacao<br>Informações sobre os Tipo Pessoa Atuacao |          | Nevo:<br>Filtro |
|-----------|-----------------------------------------------------------------|----------|-----------------|
| $\cal N$  | Descric?o                                                       | Situac?o | Operações       |
|           | PESSOA COMUM                                                    | Athro    | 00              |
| $\bar{z}$ | POLICIAL CIVIL                                                  | Ativa    | 00              |
| з.        | POLICIAL MILITAR                                                | Athra    | 00              |
| $\sim$    | GUARDA MUNICIPAL                                                | Atlas    | 00              |
| 5         | FUNCIONÁRIO PÚBLICO                                             | Ativa    | 00              |
|           | 6 registros localizados                                         |          |                 |

*Tela inicial de Característica*

- 7. Repetir os passos de 1 a 5.
- 8. Localizar e clicar no botão de Filtrar no topo superior direito, ao lado do botão Novo.
- 9. Deslizará na própria tela a janela com o campo de busca.

Manual do SISP

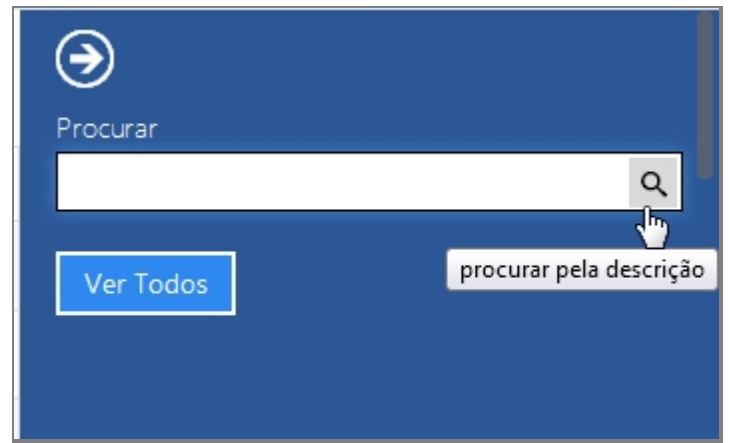

*Tela do Filtro*

- 10. Escrever no campo o item que deseja filtrar e clicar na lupa no final do campo.
- 11. O resultado aparecerá na tela principal.
- 12. Para retornar todos os itens, você pode seguir para o item <6> ou você pode usar o botão "Ver Todos" dentro da tela de Filtros.

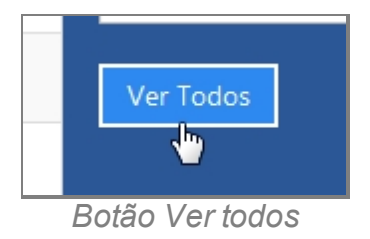

### **Criar novo item**

- 13. Repetir os passos de 1 a 5.
- 14. Localizar e clicar no botão de Novo no topo superior direito, ao lado do botão Filtrar.
- 15. Abrirá a tela para cadastro de Nova Característica.

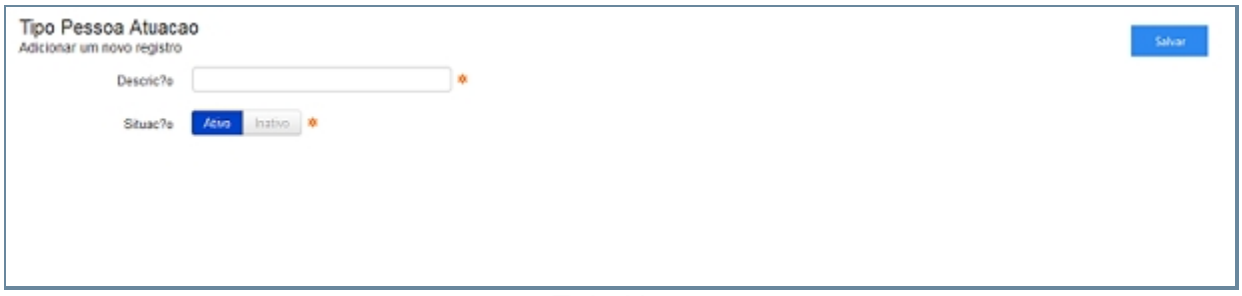

*Tela Novo*

- 16. Preencher com os campos e Clicar em Salvar.
- 17. Abrirá uma tela de confirmação.
- 18. E uma tela de confirmação que o item foi Salvo no Sistema.
- 19. Retornará para tela principal com o novo item adicionado.

### **Editar item**

20. Repetir os passos de 1 a 5.

- 21. Localizar item que deseja Editar.
- 22. A última coluna que diz respeito a Operações terá dois itens Alterar <1> e Excluir <2>.

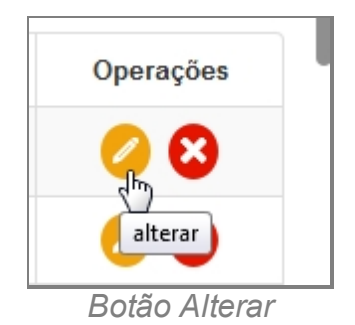

- 23. Clique no ícone Alterar.
- 24. Abrirá a página com os campos para Alteração dos dados, faça as alterações.
- 25. Terminada a Alteração clique no botão Salvar a direita da tela.
- 26. Surgirá uma tela de confirmação, clique OK.
- 27. A última tela é a confirmação que os dados foram salvos, clique OK.
- 28. Retornará para tela principal com o novo item adicionado.

#### **Apagar Item**

- 29. Repetir os passos de 1 a 5.
- 30. Localizar item que deseja Excluir.
- 31. A última coluna que diz respeito a Operações terá dois itens Alterar <1> e Excluir <2>.

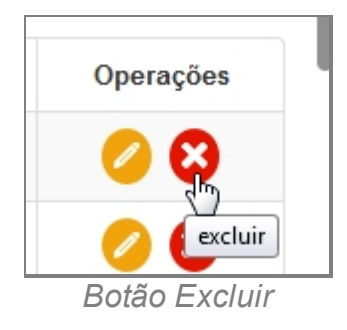

- 32. Clique no ícone Excluir.
- 33. Surgirá uma tela de confirmação, clique OK.
- 34. A última tela é a confirmação que os dados foram salvos, clique OK.
- 35. Retornará para tela principal com o novo item adicionado.

*Created with the Personal Edition of HelpNDoc: [Easily create HTML Help documents](http://www.helpndoc.com/feature-tour)*

#### Modus Operandi

## *Objetivo*

Seção destinada a apresentar o item Modus Operandi contido dentro do sistema SISP e

está localizado no menu Apoio no item Pessoa.

# *Requisitos*

- · Estar logado no Sistema Governo Digital.
- · Permissão de Administrador do Sistema.

### *Nessa seção você aprenderá:*

- · Listar Modus Operandi cadastrados (Fluxo principal).
- · Filtrar e Pesquisar Itens Cadastrados.
- · Criar novo item.
- · Editar item.
- · Apagar item.

## *Fluxo do processo*

- 1. Acessar o Site do Governo Digital.
- 2. Fazer Login com seu Usuário e Senha.
- 3. Localizar em "Meus Sistemas" o SISP e acessar o Sistema.
- 4. Barra de menu superior localizar o item Apoio e clicar, no item Pessoas clicar no subitem Modus Operandi.

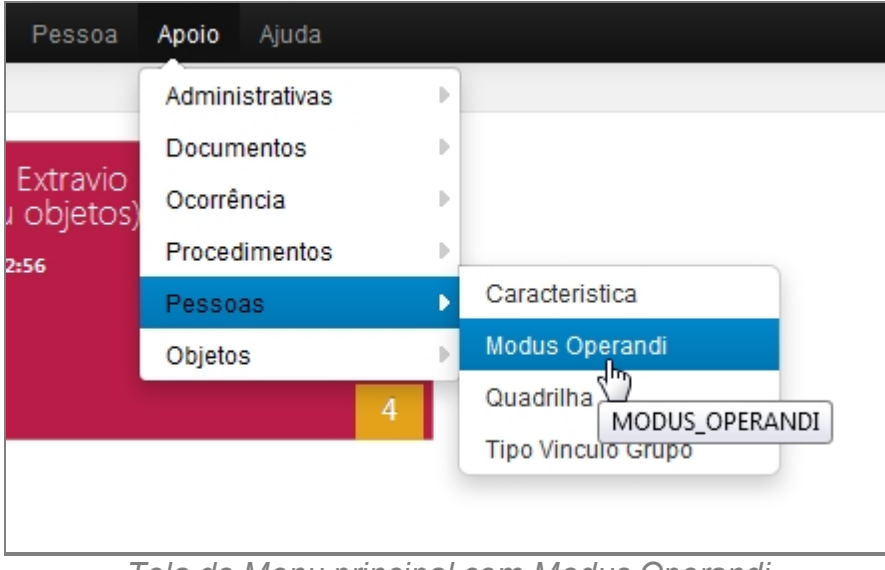

*Tela do Menu principal com Modus Operandi*

- 5. Aguardar a tela carregar todos os itens Cadastros.
- 6. Se houver itens cadastrados aparecerá uma lista com as seguintes colunas:
	- 1. # é um identificador numérico da lista.
	- 2. Descrição diz respeito ao Modus Operandi, descrevendo a mesma.
- 3. Situação indica se o item está ou não Ativo no Sistema.
- 4. Operações são ações que podem ser realizadas nos itens. Sendo possível Alterar <1> e Excluir <2> o item.

| × | Descrição                     | Situação | Operações |
|---|-------------------------------|----------|-----------|
|   | Utiliza Chave de Fenda        | Ativo    | 00        |
| 2 | Destelha e Entra pelo Alçapão | Ativo    | 00        |
| 3 | Foge de Bicicleta             | Ativo    | 00        |
|   | Utiliza Pé de Cabra           | Ativo    | 00        |
|   | Utiliza Chave Mestra          | Ativo    | 00        |
|   | Alicia Empregada Domestica    | Alivo    | 00        |
|   | <b>Disfarces</b>              | Ativo    | 00        |
| 8 | Outros                        | Ativo    | 00        |
|   | <b>TESTÃO 123456</b>          | Ativo    | 00        |

*Tela inicial de Modus Operandi*

- 7. Repetir os passos de 1 a 5.
- 8. Localizar e clicar no botão de Filtrar no topo superior direito, ao lado do botão Novo.
- 9. Deslizará na própria tela a janela com o campo de busca.

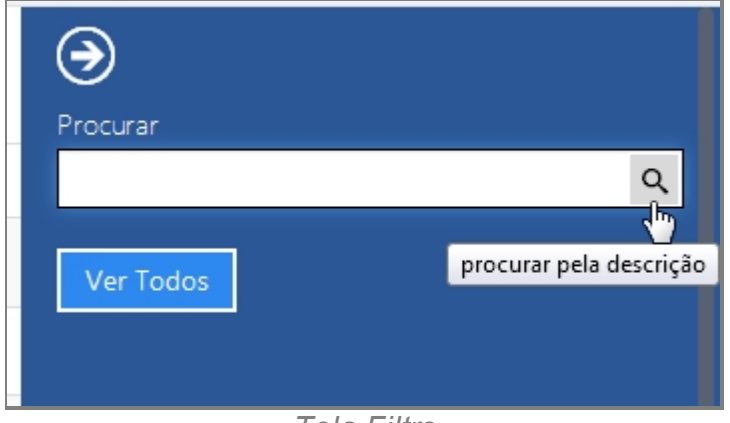

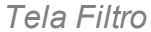

- 10. Escrever no campo o item que deseja filtrar e clicar na lupa no final do campo.
- 11. O resultado aparecerá na tela principal.
- 12. Para retornar todos os itens, você pode seguir para o item <6> ou você pode usar o botão "Ver Todos" dentro da tela de Filtros.

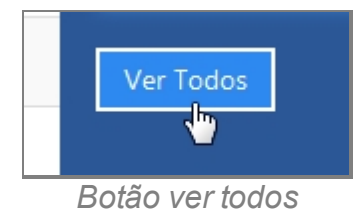

### **Criar novo item**

- 13. Repetir os passos de 1 a 5.
- 14. Localizar e clicar no botão de Novo no topo superior direito, ao lado do botão Filtrar.
- 15. Abrirá a tela para cadastro de Nova Característica.

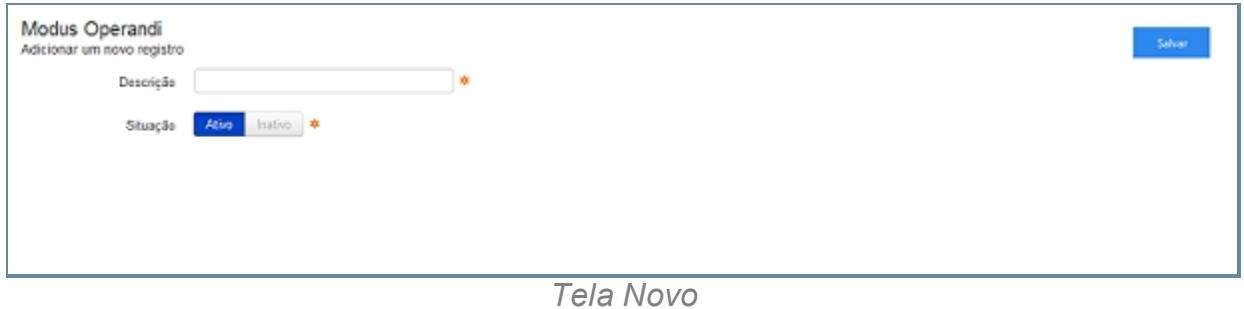

- 16. Preencher os campos
- 17. Clicar em Salvar.
- 18. Abrirá uma tela de confirmação.
- 19. E uma tela de confirmação que o item foi Salvo no Sistema.
- 20. Retornará para tela principal com o novo item adicionado.

#### **Editar item**

- 21. Repetir os passos de 1 a 5.
- 22. Localizar item que deseja Editar.
- 23. A última coluna que diz respeito a Operações terá dois itens Alterar <1> e Excluir <2>.

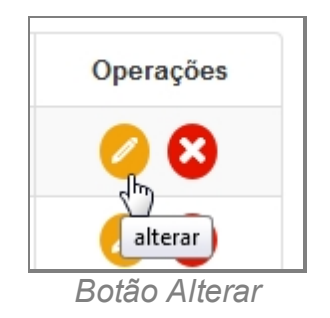

- 24. Clique no ícone Alterar.
- 25. Abrirá a página com os campos para Alteração dos dados, faça as alterações.
- 26. Terminada a Alteração clique no botão Salvar a direita da tela.
- 27. Surgirá uma tela de confirmação, clique OK.
- 28. A última tela é a confirmação que os dados foram salvos, clique OK.
- 29. Retornará para tela principal com o novo item adicionado.

### **Apagar Item**

30. Repetir os passos de 1 a 5.

- 31. Localizar item que deseja Excluir.
- 32. A última coluna que diz respeito a Operações terá dois itens Alterar <1> e Excluir <2>.

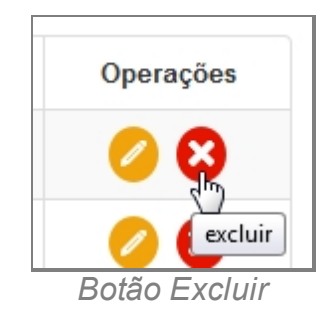

- 33. Clique no ícone Excluir.
- 34. Surgirá uma tela de confirmação, clique OK.
- 35. A última tela é a confirmação que os dados foram salvos, clique OK.
- 36. Retornará para tela principal com o novo item adicionado.

*Created with the Personal Edition of HelpNDoc: [Full-featured Help generator](http://www.helpndoc.com/feature-tour)*

### **Ouadrilha**

# *Objetivo*

Seção destinada a apresentar o item Quadrilha contido dentro do sistema SISP e está localizado no menu Apoio no item Pessoas. Principal função desse componente é cadastrar principais nomes de quadrilhas conhecidas.

# *Requisitos*

- · Estar logado no Sistema Governo Digital.
- · Permissão de Administrador do Sistema.

## *Nessa seção você aprenderá:*

- · Listar Quadrilha cadastrado (Fluxo principal).
- · Filtrar e Pesquisar Itens Cadastrados.
- · Criar novo item.
- · Editar item.
- · Apagar item.

# *Fluxo do processo*

1. Acessar o Site do Governo Digital.

- 2. Fazer Login com seu Usuário e Senha.
- 3. Localizar em "Meus Sistemas" o SISP e acessar o Sistema.
- 4. Barra de menu superior localizar o item Apoio e clicar, no item Pessoas clicar no subitem Quadrilha.

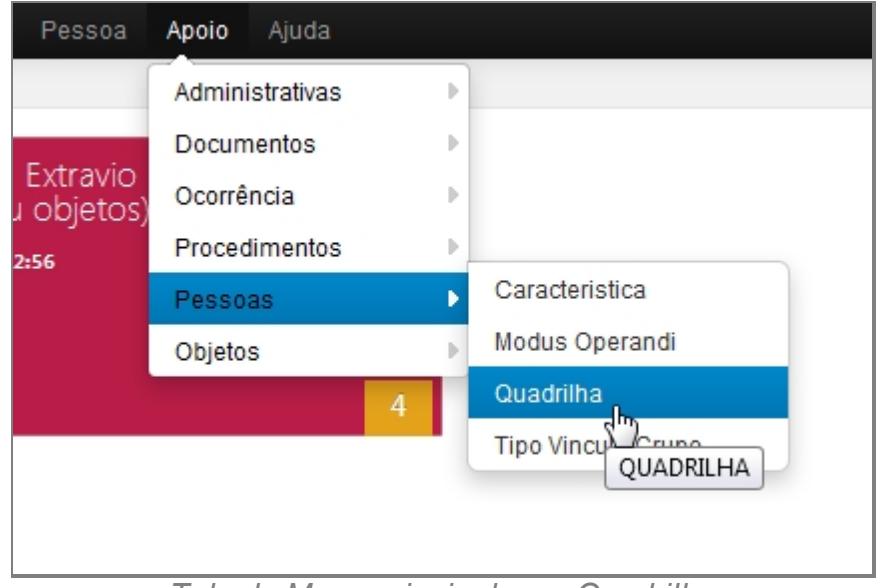

*Tela do Menu principal com Quadrilha*

- 5. Aguardar a tela carregar todos os itens Cadastros.
- 6. Se houver itens cadastrados aparecerá uma lista com as seguintes colunas:
	- 1. # é um identificador numérico da lista.
	- 2. Nome
	- 3. Situação indica se o item está ou não Ativo no Sistema.
	- 4. Operações são ações que podem ser realizadas nos itens. Sendo possível Alterar <1> e Excluir <2> o item.

|                | Quadrilha<br>Informações sobre os Quadrilha |          | Nevo<br>Filtro |
|----------------|---------------------------------------------|----------|----------------|
| $\#$           | Nome                                        | Situação | Operações      |
| $\mathbf{1}$   | ABC                                         | Athra    | 00             |
| 2              | ANARQUIA                                    | Ativa    | 00             |
| $\mathfrak{I}$ | <b>ANÓNIMOS</b>                             | Ativa    | 00             |
| 4              | ARMAÇÃO                                     | Ativa    | 00             |
| 5              | ARRUACEIROS                                 | Ativo    | 00             |
| 6              | AS POPOZUDAS                                | Athra    | 00             |
| $\tau$         | ATA                                         | Atlas    | 00             |
| 8              | <b>ATACANTES</b>                            | Athra    | 00             |
| $\mathfrak{D}$ | BAXADA MALUCA                               | Ativa    | 00             |
| 10             | BEBE DIABO                                  | Ativo    | 00             |
| 11             | BURACO QUENTE                               | Athro    | 00             |
| 12             | <b>BUROCRATAS</b>                           | Athro    | 00             |
| 13             | COISINHAS                                   | Athra    | 00             |
| 14             | <b>CÓLERA</b>                               | Adius    | 00             |
| 15             | COMANDO VERMELHO CV                         | Ativa    | 00             |
| 16             | DEDALO                                      | Ativa    | €              |

*Tela inicial de Quadrilha*

- 7. Repetir os passos de 1 a 5.
- 8. Localizar e clicar no botão de Filtrar no topo superior direito, ao lado do botão Novo.
- 9. Deslizará na própria tela a janela com o campo de busca.

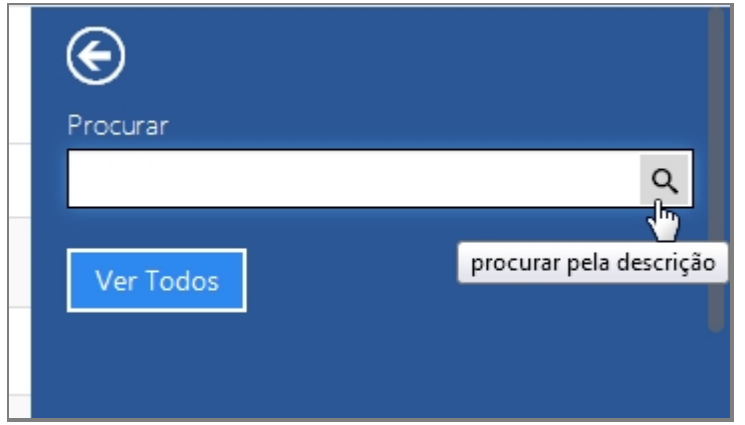

*Tela de Filtro*

- 10. Escrever no campo o item que deseja filtrar e clicar na lupa no final do campo.
- 11. O resultado aparecerá na tela principal.
- 12. Para retornar todos os itens, você pode seguir para o item <6> ou você pode usar o botão "Ver Todos" dentro da tela de Filtros.

Manual do SISP

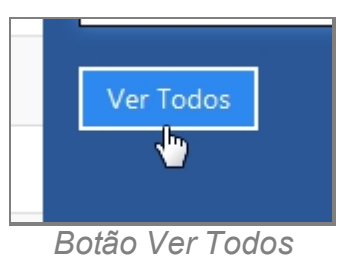

### **Criar novo item**

- 13. Repetir os passos de 1 a 5.
- 14. Localizar e clicar no botão de Novo no topo superior direito, ao lado do botão Filtrar.
- 15. Abrirá a tela para cadastro de Quadrilha.

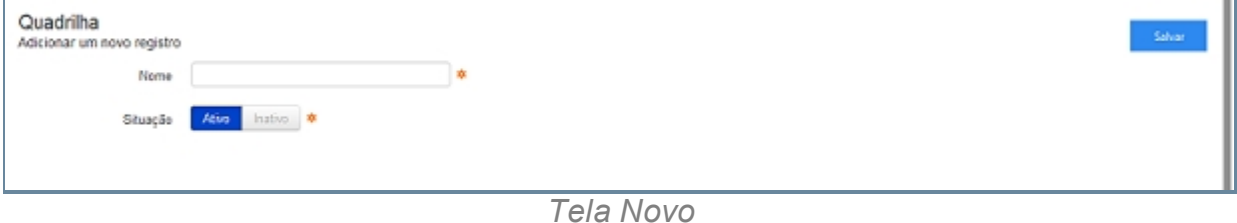

- 16. Preencher os campos.
- 17. Clicar em Salvar.
- 18. Abrirá uma tela de confirmação.
- 19. E uma tela de confirmação que o item foi Salvo no Sistema.
- 20. Retornará para tela principal com o novo item adicionado.

### **Editar item**

- 21. Repetir os passos de 1 a 5.
- 22. Localizar item que deseja Editar.
- 23. A última coluna que diz respeito a Operações terá dois itens Alterar <1> e Excluir <2>.

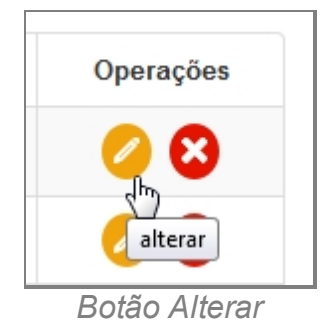

- 24. Clique no ícone Alterar.
- 25. Abrirá a página com os campos para Alteração dos dados, faça as alterações.
- 26. Terminada a Alteração clique no botão Salvar a direita da tela.
- 27. Surgirá uma tela de confirmação, clique OK.
- 28. A última tela é a confirmação que os dados foram salvos, clique OK.

29. Retornará para tela principal com o novo item adicionado.

### **Apagar Item**

- 30. Repetir os passos de 1 a 5.
- 31. Localizar item que deseja Excluir.
- 32. A última coluna que diz respeito a Operações terá dois itens Alterar <1> e Excluir <2>.

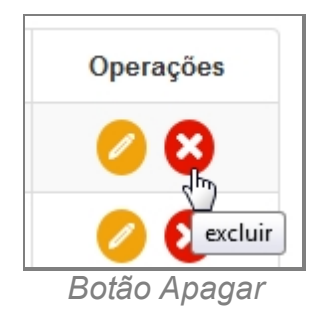

- 33. Clique no ícone Excluir.
- 34. Surgirá uma tela de confirmação, clique OK.
- 35. A última tela é a confirmação que os dados foram salvos, clique OK.
- 36. Retornará para tela principal com o novo item adicionado.

*Created with the Personal Edition of HelpNDoc: [Free EPub producer](http://www.helpndoc.com/create-epub-ebooks)*

### Tipo Vinculo Grupo

# *Objetivo*

Seção destinada a apresentar o item Tipo Vinculo Grupo contido dentro do sistema SISP e está localizado no menu Apoio no item Pessoa. Principal função desse componente cadastrar tipos de vinculo.

# *Requisitos*

- · Estar logado no Sistema Governo Digital.
- · Permissão de Administrador do Sistema.

## *Nessa seção você aprenderá:*

- · Listar Tipo Vinculo Grupo cadastrados (Fluxo principal).
- · Filtrar e Pesquisar Itens Cadastrados.
- · Criar novo item.
- · Editar item.
- Apagar item.

# *Fluxo do processo*

- 1. Acessar o Site do Governo Digital.
- 2. Fazer Login com seu Usuário e Senha.
- 3. Localizar em "Meus Sistemas" o SISP e acessar o Sistema.
- 4. Barra de menu superior localizar o item Apoio e clicar, no item Pessoas clicar no subitem Tipo Vinculo Grupo.

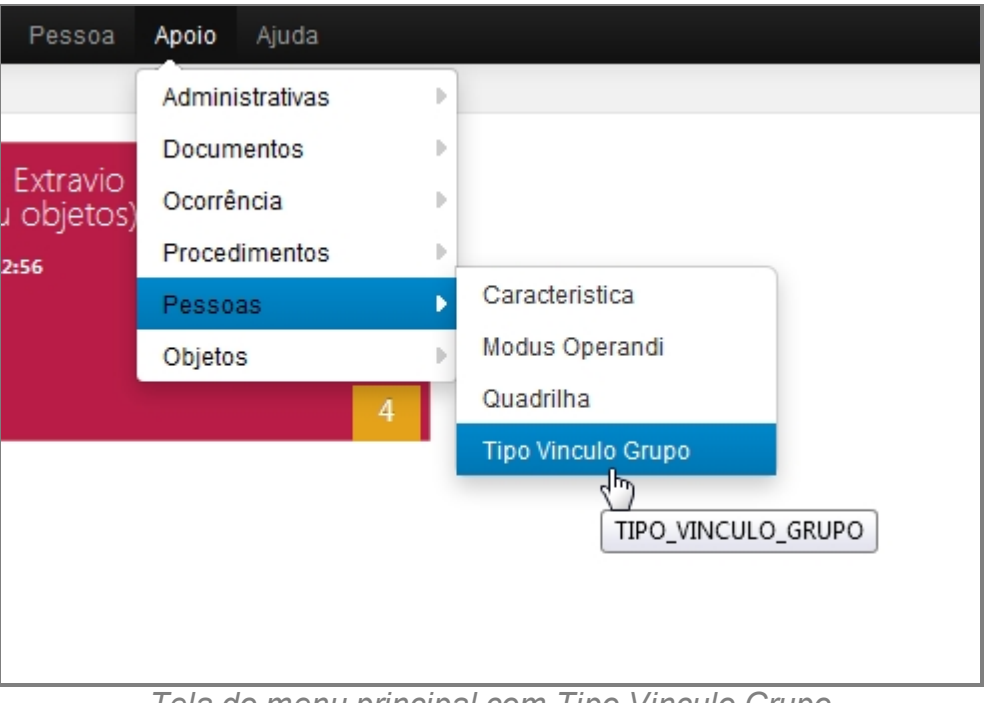

*Tela do menu principal com Tipo Vinculo Grupo*

- 5. Aguardar a tela carregar todos os itens Cadastros.
- 6. Se houver itens cadastrados aparecerá uma lista com as seguintes colunas:
	- 1. # é um identificador numérico da lista.
	- 2. Situação se o item está ativo ou desativado no painel.
	- 3. Descrição do grupo.
	- 4. Operações são ações que podem ser realizadas nos itens. Sendo possível Alterar <1> e Excluir <2> o item.

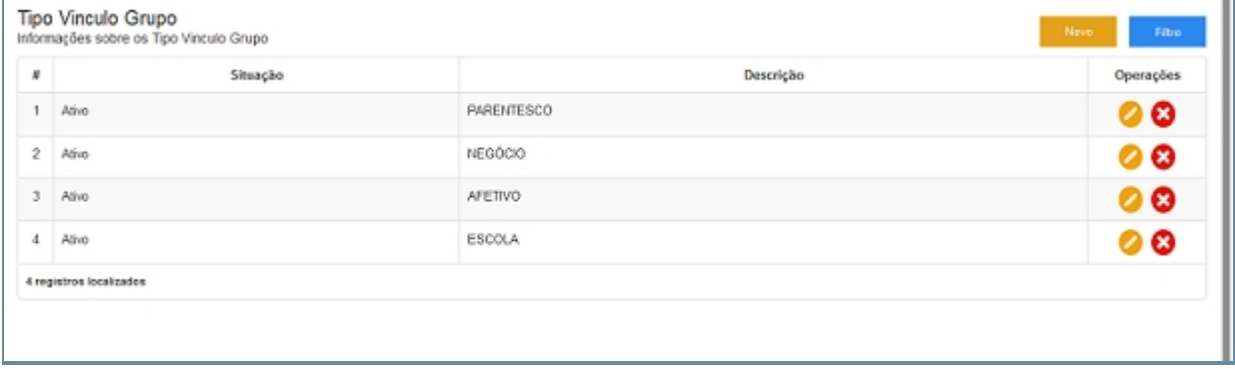

*Tela inicial de Tipo Vinculo Grupo*

- 7. Repetir os passos de 1 a 5.
- 8. Localizar e clicar no botão de Filtrar no topo superior direito, ao lado do botão Novo.
- 9. Deslizará na própria tela a janela com o campo de busca.

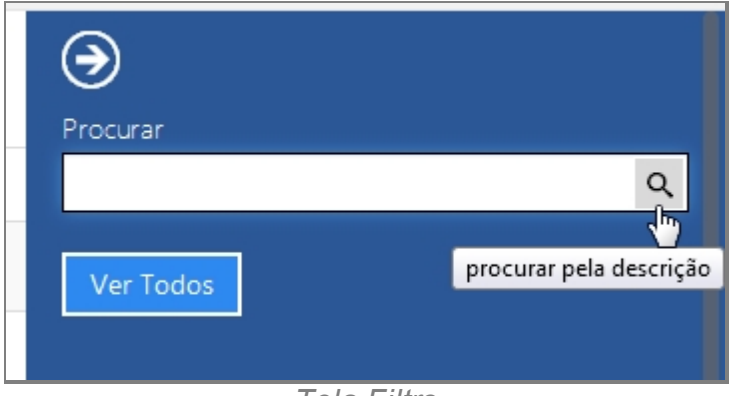

*Tela Filtro*

- 10. Escrever no campo o item que deseja filtrar e clicar na lupa no final do campo.
- 11. O resultado aparecerá na tela principal.
- 12. Para retornar todos os itens, você pode seguir para o item <6> ou você pode usar o botão "Ver Todos" dentro da tela de Filtros.

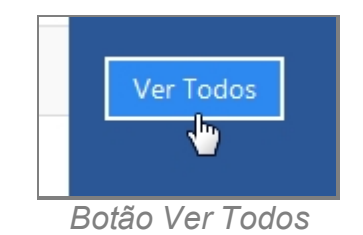

### **Criar novo item**

- 13. Repetir os passos de 1 a 5.
- 14. Localizar e clicar no botão de Novo no topo superior direito, ao lado do botão Filtrar.
- 15. Abrirá a tela para cadastro de Nova Característica.

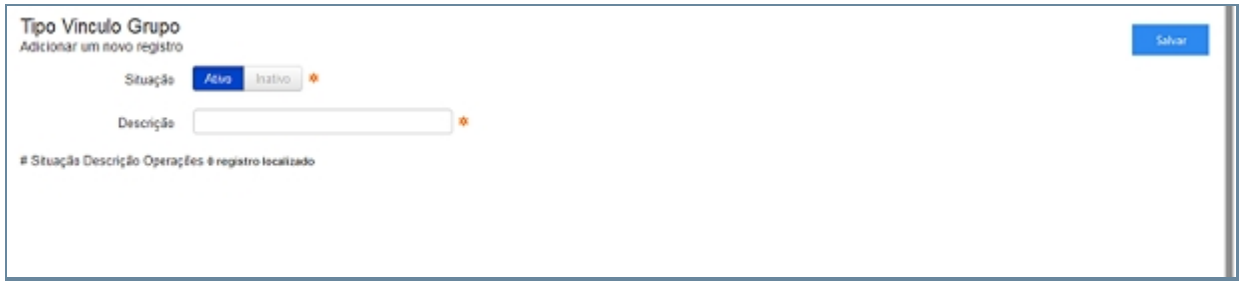

*Tela Novo*

- 16. Preencher com os campos.
	- 1. Situação.
- 2. Descrição.
- 17. Clicar em Salvar.
- 18. Abrirá uma tela de confirmação.
- 19. E uma tela de confirmação que o item foi Salvo no Sistema.
- 20. Retornará para tela principal com o novo item adicionado.

### **Editar item**

- 21. Repetir os passos de 1 a 5.
- 22. Localizar item que deseja Editar.
- 23. A última coluna que diz respeito a Operações terá dois itens Alterar <1> e Excluir <2>.

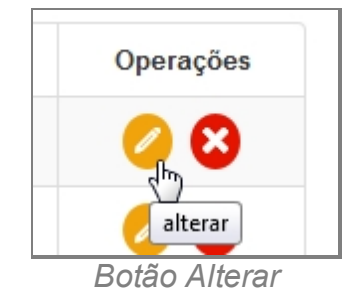

- 24. Clique no ícone Alterar.
- 25. Abrirá a página com os campos para Alteração dos dados, faça as alterações.
- 26. Terminada a Alteração clique no botão Salvar a direita da tela.
- 27. Surgirá uma tela de confirmação, clique OK.
- 28. A última tela é a confirmação que os dados foram salvos, clique OK.
- 29. Retornará para tela principal com o novo item adicionado.

### **Apagar Item**

- 30. Repetir os passos de 1 a 5.
- 31. Localizar item que deseja Excluir.
- 32. A última coluna que diz respeito a Operações terá dois itens Alterar <1> e Excluir <2>.

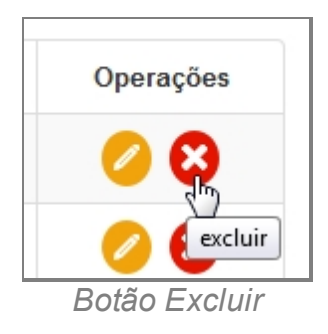

- 33. Clique no ícone Excluir.
- 34. Surgirá uma tela de confirmação, clique OK.
- 35. A última tela é a confirmação que os dados foram salvos, clique OK.

#### 36. Retornará para tela principal com o novo item adicionado.

*Created with the Personal Edition of HelpNDoc: [Free PDF documentation generator](http://www.helpndoc.com)*

#### **Objetos**

## *Objetivo*

Seção destinada a agrupar funções Administrativas relacionadas a Objetos do menu Apoio do sistema SISP.

O item possui os seguintes itens:

- · Categoria Objeto.
- · Marca.
- · Modelo.
- · Objeto.
- · Objeto Forma uso.
- · Operadora.
- · Tipo Documento.
- · Unidade Medida.
- · Voltagem.

## *Requisitos*

- · Estar logado no Sistema Governo Digital.
- · Ter perfil de Administrador do Sistema.

*Created with the Personal Edition of HelpNDoc: [Easy CHM and documentation editor](http://www.helpndoc.com)*

#### Categoria Objeto

### *Objetivo*

Seção destinada a apresentar o item Categoria Objeto contido dentro do sistema SISP e está localizado no menu Apoio no item Objetos. Principal função desse componente é cadastrar Categoria do objeto geral. Exemplo: Moveis, Documento, Obras de Arte, etc.

### *Requisitos*

· Estar logado no Sistema Governo Digital.

· Permissão de Administrador do Sistema.

# *Nessa seção você aprenderá:*

- · Listar Categoria Objeto cadastrados (Fluxo principal).
- · Filtrar e Pesquisar Itens Cadastrados.
- · Criar novo item.
- · Editar item.
- · Apagar item.

## *Fluxo do processo*

- 1. Acessar o Site do Governo Digital.
- 2. Fazer Login com seu Usuário e Senha.
- 3. Localizar em "Meus Sistemas" o SISP e acessar o Sistema.
- 4. Barra de menu superior localizar o item Apoio e clicar, no item Objetos clicar no subitem Categoria Objeto.

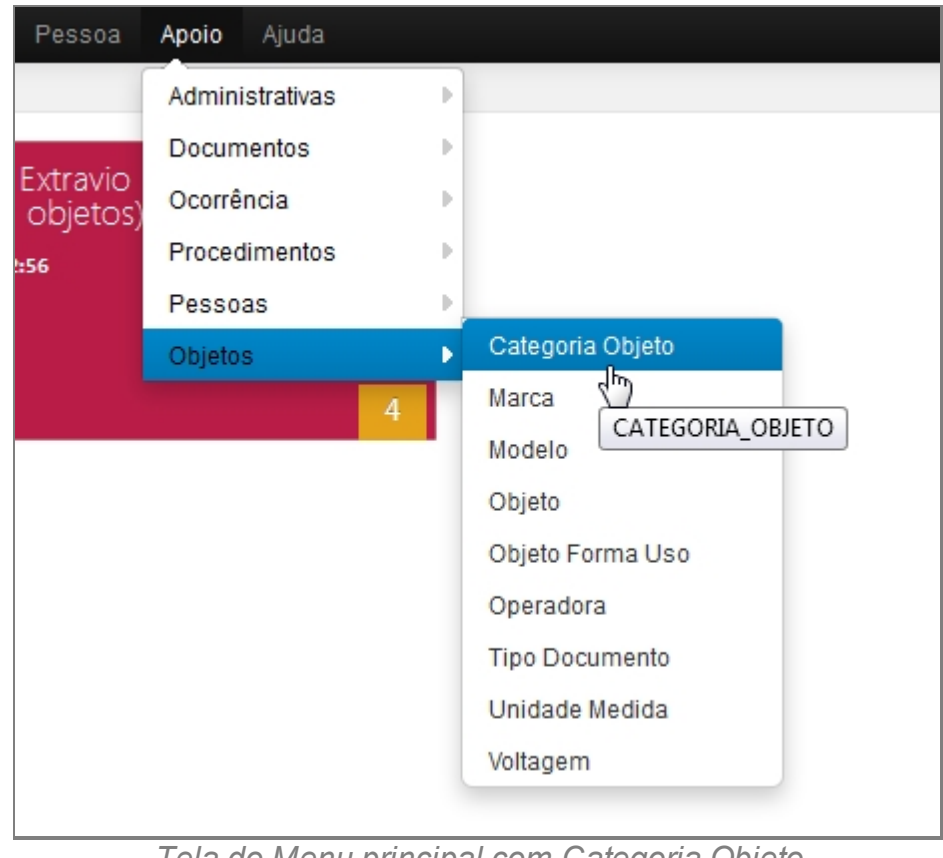

*Tela do Menu principal com Categoria Objeto*

- 5. Aguardar a tela carregar todos os itens Cadastros.
- 6. Se houver itens cadastrados aparecerá uma lista com as seguintes colunas:
	- 1. # é um identificador numérico da lista.
- 2. Descrição.
- 3. Situação indica se o item está ou não Ativo no Sistema.
- 4. Operações são ações que podem ser realizadas nos itens. Sendo possível Alterar <1> e Excluir <2> o item.

|                          | Categoria Objeto<br>Informações sobre os Categoria Objeto |          | Nevo<br>Fatro |
|--------------------------|-----------------------------------------------------------|----------|---------------|
| N                        | Descrição                                                 | Situação | Operações     |
| 1                        | ARMA                                                      | Ativo    | 00            |
| 2                        | CELULAR                                                   | Ativo    | €<br>ø        |
| 3                        | <b>DOCUMENTO</b>                                          | Ativo    | 00            |
| 4                        | <b>DROGA</b>                                              | Ativo    | 00            |
| 5                        | ELETRO/ELETRÓNICO                                         | Ativo    | 00            |
| 6                        | EQUIPAMENTO DE INFORMÁTICA                                | Ativo    | €<br>Q        |
| $\overline{\mathcal{F}}$ | EQUIPAMENTO SONORO                                        | Ativo    | 00            |
| 8                        | <b>FAUNA</b>                                              | Ativo    | €<br>ø        |
| 9                        | FLORA-MADEIRA                                             | Ativo    | 00            |
| 10                       | INSTRUMENTO DE TRABALHO/FERRAMENTA                        | Ativo    | 00            |
| 11                       | JÓIAS                                                     | Ativo    | 00            |
| 12                       | <b>MÓVEIS</b>                                             | Ativo    | Ø<br>Q        |
| 13                       | OBRA DE ARTE                                              | Ativo    | 00            |
| 14                       | PARTES DO CORPO                                           | Ativo    | €<br>ø        |
| 15                       | PLACA DE VEÍCULO                                          | Ativo    | 00            |
| 16                       | RECURSO MINERAL                                           | Ativo    | ☺             |

*Tela inicial de Categoria Objeto*

- 7. Repetir os passos de 1 a 5.
- 8. Localizar e clicar no botão de Filtrar no topo superior direito, ao lado do botão Novo.
- 9. Deslizará na própria tela a janela com o campo de busca.

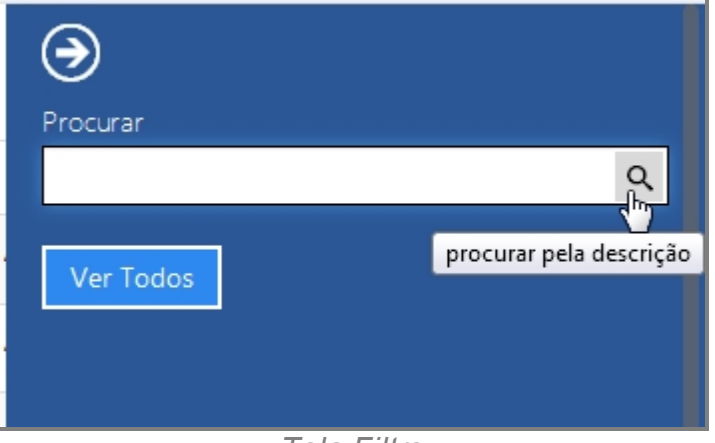

*Tela Filtro*

- 10. Escrever no campo o item que deseja filtrar e clicar na lupa no final do campo.
- 11. O resultado aparecerá na tela principal.

12. Para retornar todos os itens, você pode seguir para o item <6> ou você pode usar o botão "Ver Todos" dentro da tela de Filtros.

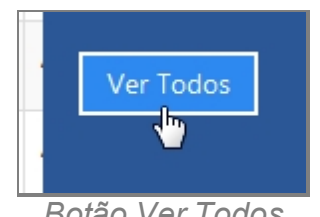

*Botão Ver Todos*

#### **Criar novo item**

- 13. Repetir os passos de 1 a 5.
- 14. Localizar e clicar no botão de Novo no topo superior direito, ao lado do botão Filtrar.
- 15. Abrirá a tela para cadastro Novo.

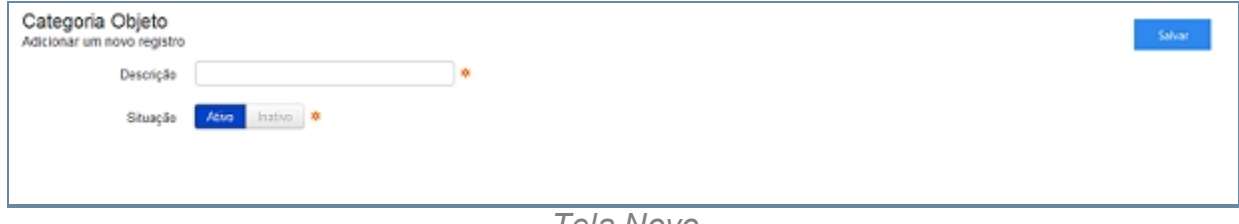

*Tela Novo*

- 16. Preencher com os campos e Clicar em Salvar.
- 17. Abrirá uma tela de confirmação.
- 18. E uma tela de confirmação que o item foi Salvo no Sistema.
- 19. Retornará para tela principal com o novo item adicionado.

### **Editar item**

- 20. Repetir os passos de 1 a 5.
- 21. Localizar item que deseja Editar.
- 22. A última coluna que diz respeito a Operações terá dois itens Alterar <1> e Excluir <2>.

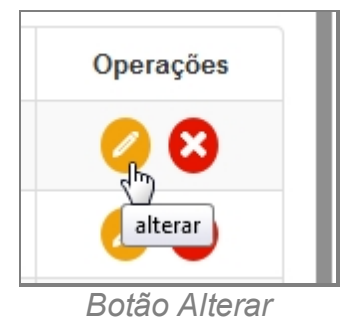

23. Clique no ícone Alterar.

- 24. Abrirá a página com os campos para Alteração dos dados, faça as alterações.
- 25. Terminada a Alteração clique no botão Salvar a direita da tela.
- 26. Surgirá uma tela de confirmação, clique OK.
- 27. A última tela é a confirmação que os dados foram salvos, clique OK.
- 28. Retornará para tela principal com o novo item adicionado.

### **Apagar Item**

- 29. Repetir os passos de 1 a 5.
- 30. Localizar item que deseja Excluir.
- 31. A última coluna que diz respeito a Operações terá dois itens Alterar <1> e Excluir <2>.

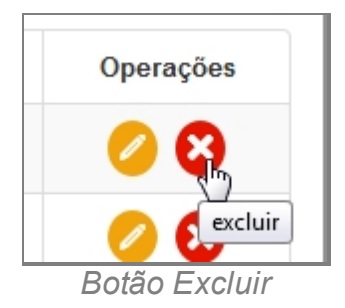

- 32. Clique no ícone Excluir.
- 33. Surgirá uma tela de confirmação, clique OK.
- 34. A última tela é a confirmação que os dados foram salvos, clique OK.
- 35. Retornará para tela principal com o novo item adicionado.

*Created with the Personal Edition of HelpNDoc: [Easily create CHM Help documents](http://www.helpndoc.com/feature-tour)*

### **Marca**

# *Objetivo*

Seção destinada a apresentar o item Marca contido dentro do sistema SISP e está localizado no menu Apoio no item Objetos. Principal função desse componente é cadastrar Marcas em geral de objetos. Exemplo, HP, Nokia, Apple, etc.

# *Requisitos*

- Estar logado no Sistema Governo Digital.
- Permissão de Administrador do Sistema.

# *Nessa seção você aprenderá:*

- · Listar Marca cadastrado (Fluxo principal).
- · Filtrar e Pesquisar Itens Cadastrados.
- · Criar novo item
- · Editar item.
· Apagar item.

- 1. Acessar o Site do Governo Digital.
- 2. Fazer Login com seu Usuário e Senha.
- 3. Localizar em "Meus Sistemas" o SISP e acessar o Sistema.
- 4. Barra de menu superior localizar o item Apoio e clicar, no item Objetos clicar no subitem Marca.

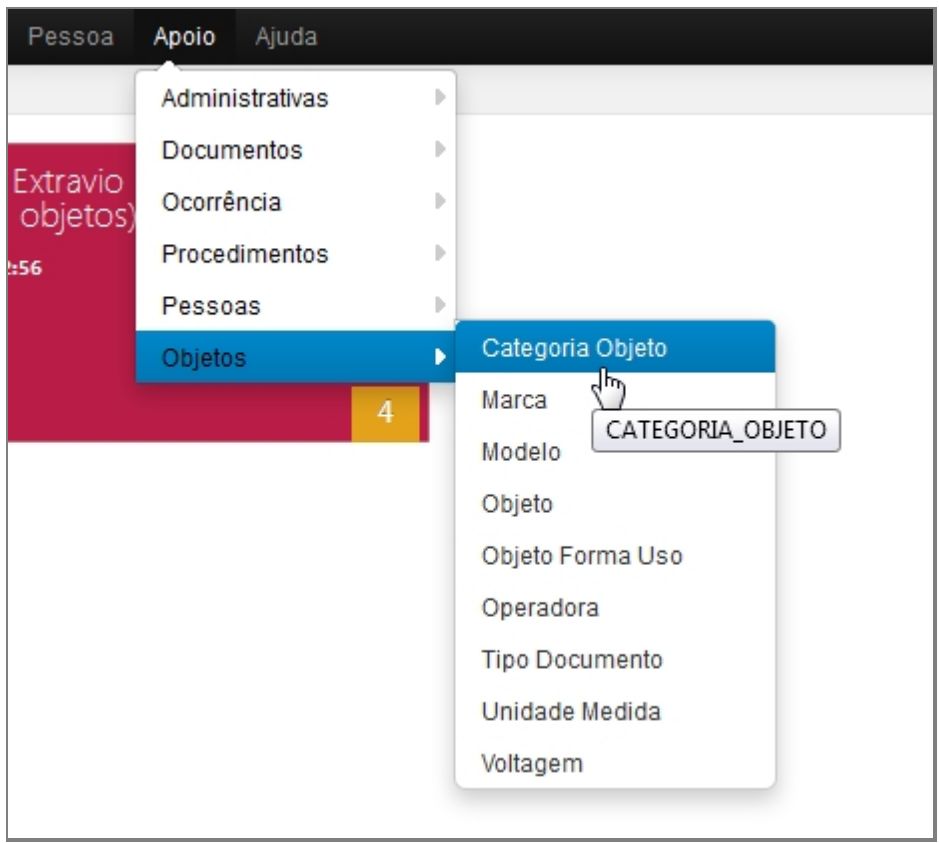

*Tela do Menu Principal com Marca*

- 5. Aguardar a tela carregar todos os itens Cadastros.
- 6. Se houver itens cadastrados aparecerá uma lista com as seguintes colunas:
	- 1. # é um identificador numérico da lista.
	- 2. Descrição diz respeito a Marca, descrevendo a mesma.
	- 3. Situação indica se o item está ou não Ativo no Sistema.
	- 4. Operações são ações que podem ser realizadas nos itens. Sendo possível Alterar <1> e Excluir <2> o item.

| Marca          | Informações sobre os Marca | Nevo     | Filtro    |
|----------------|----------------------------|----------|-----------|
| ×              | Descrição                  | Situação | Operações |
| $\mathbf{1}$   | <b>ACER</b>                | Ativo    | 00        |
| $\bar{z}$      | <b>AGFA</b>                | Alivo    | 00        |
| $\mathfrak{I}$ | <b>ALCATEL</b>             | Ativo    | 00        |
| $\ddot{ }$     | <b>ALHVA</b>               | Ativo    | 00        |
| 5              | ALHVA CASES                | Ativo    | 00        |
| 6              | AMAZON PC                  | Ativo    | 00        |
| $\overline{r}$ | ADC                        | Ativo    | 00        |
| 8              | APPLE                      | Ativo    | 00        |
| $\mathfrak{g}$ | <b>ASUS</b>                | Ativo    | 00        |
| 10             | <b>ATLAS</b>               | Ativo    | 00        |
| 11             | BLACKBERRY                 | Alivo    | 00        |
| 12             | <b>BRASTEMP</b>            | Ativo    | 00        |
| 13             | <b>BRITANIA</b>            | Alivo    | 00        |
| 14             | CADENCE                    | Ativo    | 00        |
| 15             | CANON                      | Ativo    | 00        |
| $16 -$         | CASIO                      | Ativo    | ☺<br>Ø    |

*Tela inicial de Marca*

- 7. Repetir os passos de 1 a 5.
- 8. Localizar e clicar no botão de Filtrar no topo superior direito, ao lado do botão Novo.
- 9. Deslizará na própria tela a janela com o campo de busca.

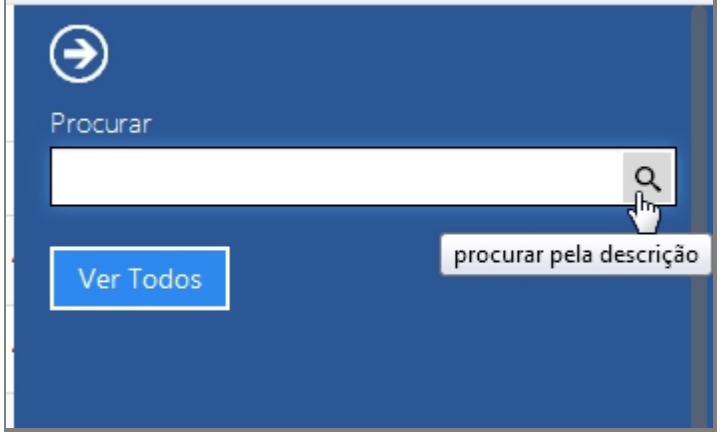

*Tela Filtro*

- 10. Escrever no campo o item que deseja filtrar e clicar na lupa no final do campo.
- 11. O resultado aparecerá na tela principal.
- 12. Para retornar todos os itens, você pode seguir para o item <6> ou você pode usar o botão "Ver Todos" dentro da tela de Filtros.

Manual do SISP

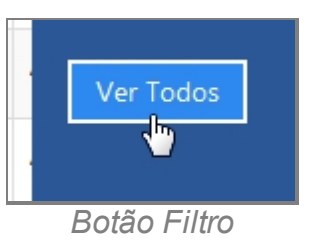

### **Criar novo item**

- 13. Repetir os passos de 1 a 5.
- 14. Localizar e clicar no botão de Novo no topo superior direito, ao lado do botão Filtrar.
- 15. Abrirá a tela para cadastro Novo

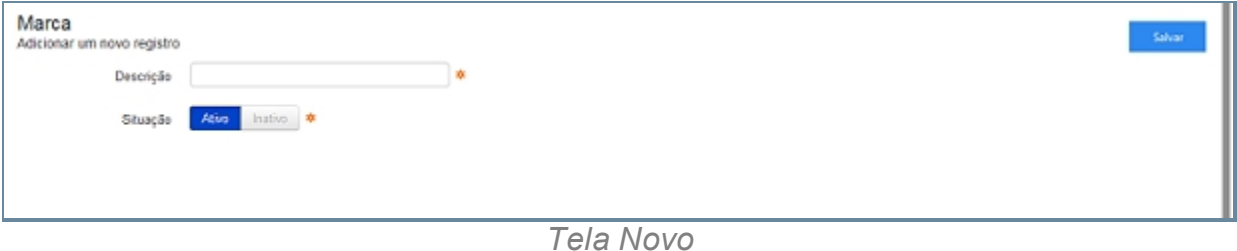

- 16. Preencher com os campos e Clicar em Salvar.
- 17. Abrirá uma tela de confirmação.
- 18. E uma tela de confirmação que o item foi Salvo no Sistema.
- 19. Retornará para tela principal com o novo item adicionado.

### **Editar item**

- 20. Repetir os passos de 1 a 5.
- 21. Localizar item que deseja Editar.
- 22. A última coluna que diz respeito a Operações terá dois itens Alterar <1> e Excluir <2>.

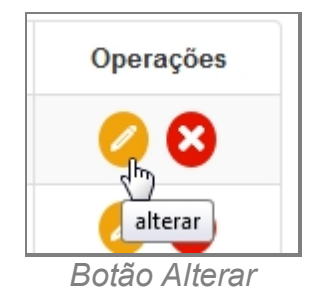

- 23. Clique no ícone Alterar.
- 24. Abrirá a página com os campos para Alteração dos dados, faça as alterações.
- 25. Terminada a Alteração clique no botão Salvar a direita da tela.
- 26. Surgirá uma tela de confirmação, clique OK.
- 27. A última tela é a confirmação que os dados foram salvos, clique OK.
- 28. Retornará para tela principal com o novo item adicionado.

### **Apagar Item**

- 29. Repetir os passos de 1 a 5.
- 30. Localizar item que deseja Excluir.
- 31. A última coluna que diz respeito a Operações terá dois itens Alterar <1> e Excluir <2>.

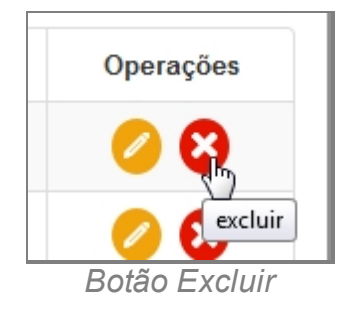

- 32. Clique no ícone Excluir.
- 33. Surgirá uma tela de confirmação, clique OK.
- 34. A última tela é a confirmação que os dados foram salvos, clique OK.
- 35. Retornará para tela principal com o novo item adicionado.

*Created with the Personal Edition of HelpNDoc: [Full-featured Documentation generator](http://www.helpndoc.com)*

### Modelo

# *Objetivo*

Seção destinada a apresentar o item Modelo contido dentro do sistema SISP e está localizado no menu Apoio no item Objetos. Principal função desse componente é cadastrar modelos em geral de objetos. Exemplo, Nokia, Celular, Smartphone Nokia Lumia 800.

# *Requisitos*

- · Estar logado no Sistema Governo Digital.
- · Permissão de Administrador do Sistema.

### *Nessa seção você aprenderá:*

- · Listar Modelo cadastrado (Fluxo principal).
- · Filtrar e Pesquisar Itens Cadastrados.
- · Criar novo item
- Editar item.
- · Apagar item.

- 1. Acessar o Site do Governo Digital.
- 2. Fazer Login com seu Usuário e Senha.
- 3. Localizar em "Meus Sistemas" o SISP e acessar o Sistema.
- 4. Barra de menu superior localizar o item Apoio e clicar, no item Objetos clicar no subitem Modelo.

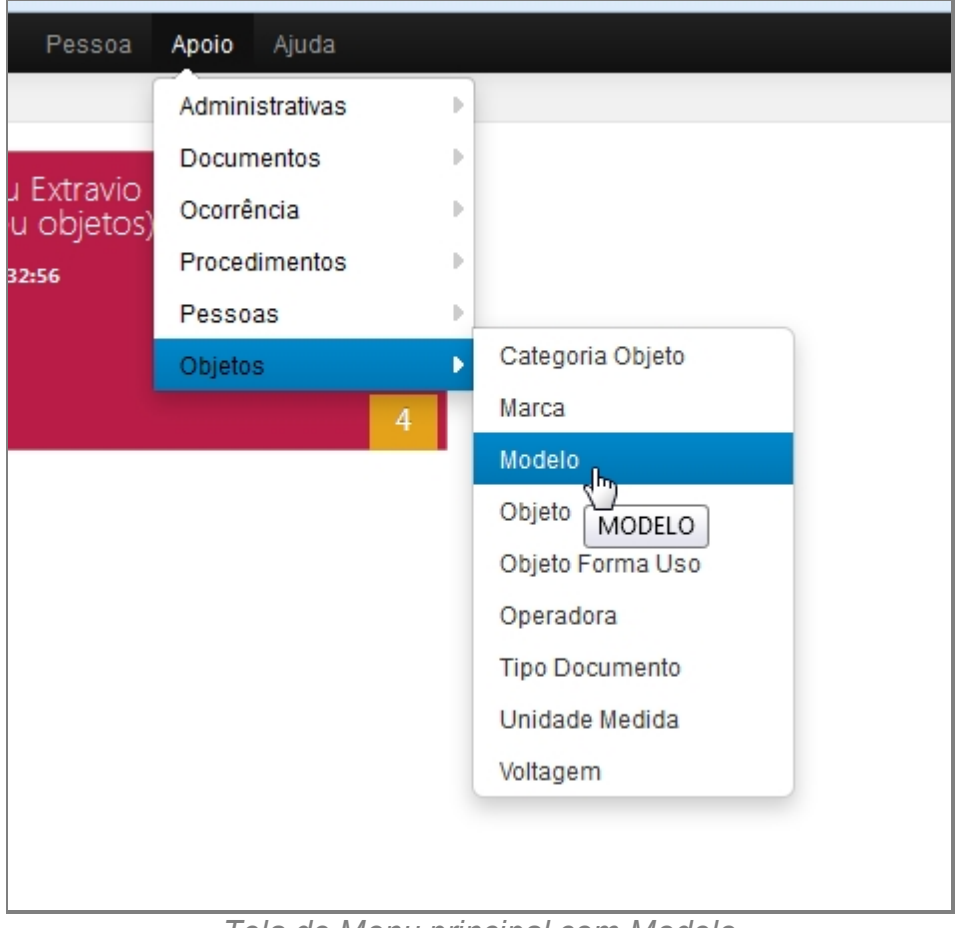

*Tela de Menu principal com Modelo*

- 5. Aguardar a tela carregar todos os itens Cadastros.
- 6. Se houver itens cadastrados aparecerá uma lista com as seguintes colunas:
	- 1. # é um identificador numérico da lista.
	- 2. Marca.
	- 3. Objeto.
	- 4. Situação indica se o item está ou não Ativo no Sistema.
	- 5. Descrição.
	- 6. Operações são ações que podem ser realizadas nos itens. Sendo possível Alterar <1> e Excluir <2> o item.

| Ħ      | Marca        | Objeto         | Situação | Descrição                  | Operações |
|--------|--------------|----------------|----------|----------------------------|-----------|
| 1      | NORDA        | CELULAR        | Ativo    | Smartphone Nokia Lumia 800 | 00        |
| 2      | NOKIA        | CELULAR        | Ativa    | Smartphone Nokia Lumia 710 | 00        |
| 3      | <b>NOKIA</b> | CELULAR        | Ativo    | Smartphone Nokia 701       | 00        |
| 4      | NOKIA        | CELULAR        | Ativo    | Smartphone Nokia Asha 311  | 00        |
| 5      | NOKIA        | CELULAR        | Ativo    | Nekia C2-06                | 00        |
| 6      | <b>NORDA</b> | <b>CELULAR</b> | Ativo    | Nekia Asha 305             | 00        |
| $\tau$ | NORDA        | CELULAR        | Ativo    | Nekia Asha 200             | 00        |
| \$     | NORDA        | CELULAR        | Ativo    | Smartphone Nokia Asha 302  | 00        |
| 9      | NORDA        | CELULAR        | Ativo    | Nekia C2-06                | 00        |
| 10     | NORDA        | CELULAR        | Ativo    | Nekia C2-03                | 00        |
| 11     | NOKIA        | CELULAR        | Ativo    | Nekia Asha 205             | 00        |
| 12     | NORDA        | CELULAR        | Ativo    | Smartphone Nokia Lumia 620 | 00        |
| 13     | NOKIA        | CELULAR        | Ativo    | Nekia N110                 | 00        |
| 14     | NORDA        | CELULAR        | Ativo    | Smartphone Nokia Lumia 820 | 00        |
| 16     | NORDA        | <b>CELULAR</b> | Ativo    | Nekia Asha 201             | 00        |
| 16     | NORDA        | CELULAR        | Ativo    | Nekia Asha 202             | 0         |

*Tela inicial de Modelo*

- 7. Repetir os passos de 1 a 5.
- 8. Localizar e clicar no botão de Filtrar no topo superior direito, ao lado do botão Novo.
- 9. Deslizará na própria tela a janela com o campo de busca.

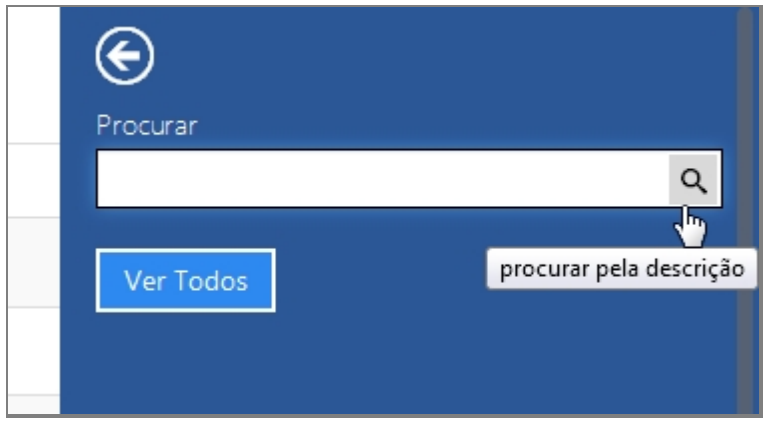

*Tela Filtro*

- 10. Escrever no campo o item que deseja filtrar e clicar na lupa no final do campo.
- 11. O resultado aparecerá na tela principal.
- 12. Para retornar todos os itens, você pode seguir para o item <6> ou você pode usar o botão "Ver Todos" dentro da tela de Filtros.

Manual do SISP

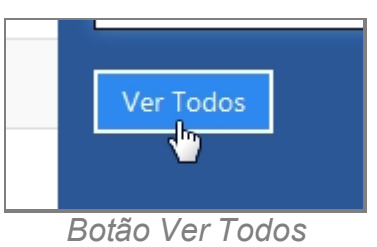

### **Criar novo item**

- 13. Repetir os passos de 1 a 5.
- 14. Localizar e clicar no botão de Novo no topo superior direito, ao lado do botão Filtrar.
- 15. Abrirá a tela para cadastro Novo.

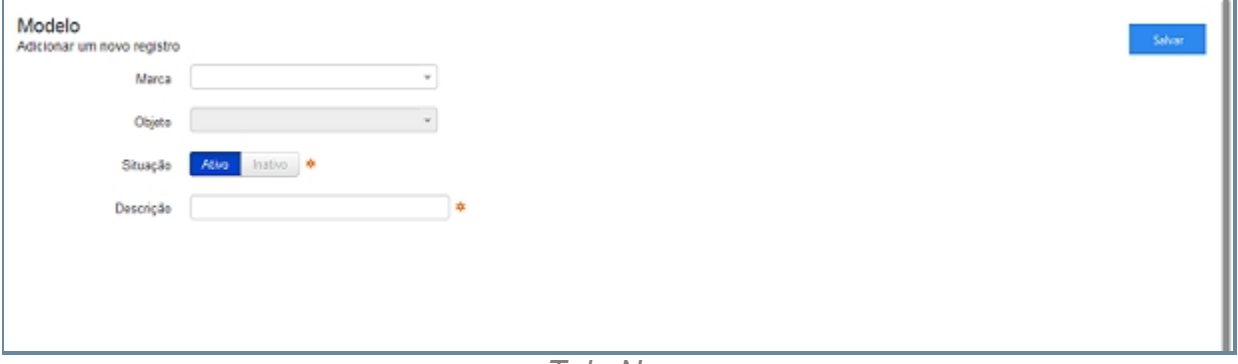

*Tela Novo*

- 16. Preencher com os campos e Clicar em Salvar.
	- 1. Marca.
	- 2. Objeto.
	- 3. Situação.
	- 4. Descrição.
- 17. Abrirá uma tela de confirmação.
- 18. E uma tela de confirmação que o item foi Salvo no Sistema.
- 19. Retornará para tela principal com o novo item adicionado.

### **Editar item**

- 20. Repetir os passos de 1 a 5.
- 21. Localizar item que deseja Editar.
- 22. A última coluna que diz respeito a Operações terá dois itens Alterar <1> e Excluir <2>.

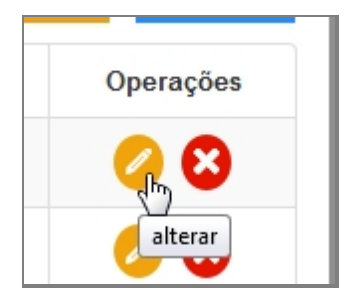

#### *Botão Alterar*

- 23. Clique no ícone Alterar.
- 24. Abrirá a página com os campos para Alteração dos dados, faça as alterações.
- 25. Terminada a Alteração clique no botão Salvar a direita da tela.
- 26. Surgirá uma tela de confirmação, clique OK.
- 27. A última tela é a confirmação que os dados foram salvos, clique OK.
- 28. Retornará para tela principal com o novo item adicionado.

### **Apagar Item**

- 29. Repetir os passos de 1 a 5.
- 30. Localizar item que deseja Excluir.
- 31. A última coluna que diz respeito a Operações terá dois itens Alterar <1> e Excluir <2>.

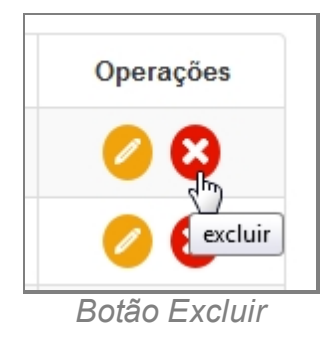

- 32. Clique no ícone Excluir.
- 33. Surgirá uma tela de confirmação, clique OK.
- 34. A última tela é a confirmação que os dados foram salvos, clique OK.
- 35. Retornará para tela principal com o novo item adicionado.

*Created with the Personal Edition of HelpNDoc: [Easy to use tool to create HTML Help](http://www.helpndoc.com/help-authoring-tool) [files and Help web sites](http://www.helpndoc.com/help-authoring-tool)*

### Objeto

### *Objetivo*

Seção destinada a apresentar o item Objeto contido dentro do sistema SISP e está localizado no menu Apoio no item Objetos. Principal função desse componente é cadastrar diversos objetos, tendo como campos para registro Tipo de Objeto, Categoria e Descrição de cada objeto. Exemplo de um objeto: tesoura que se enquadra como instrumento de trabalho e é tido como objeto.

## *Requisitos*

- · Estar logado no Sistema Governo Digital.
- · Permissão de Administrador do Sistema.

## *Nessa seção você aprenderá:*

- · Listar Objeto cadastrado (Fluxo principal).
- · Filtrar e Pesquisar Itens Cadastrados.
- · Criar novo item.
- · Editar item.
- · Apagar item.

- 1. Acessar o Site do Governo Digital.
- 2. Fazer Login com seu Usuário e Senha.
- 3. Localizar em "Meus Sistemas" o SISP e acessar o Sistema.
- 4. Barra de menu superior localizar o item Apoio e clicar, no item Objetos clicar no subitem Objeto.

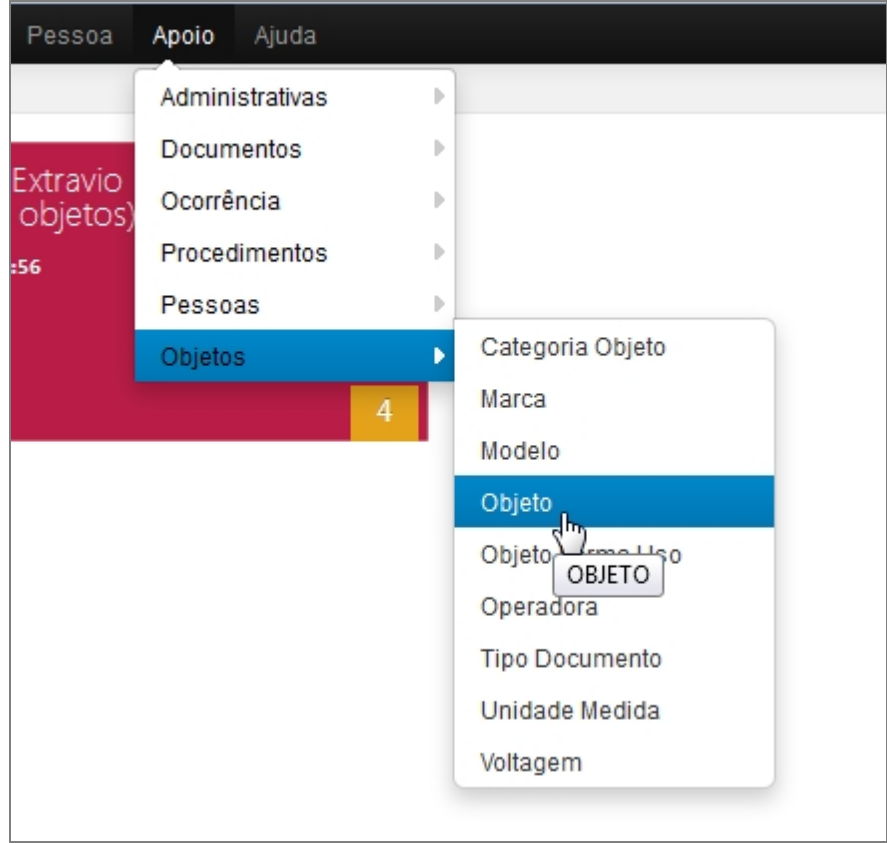

*Tela do Menu Principal com Objeto*

- 5. Aguardar a tela carregar todos os itens Cadastros.
- 6. Se houver itens cadastrados aparecerá uma lista com as seguintes colunas:
	- 1. # é um identificador numérico da lista.
	- 2. Descrição.
	- 3. Situação indica se o item está ou não Ativo no Sistema.
	- 4. Categoria diz onde o objeto se enquadra como função a pessoa.
	- 5. Tipo Objeto diz respeito ao tipo específico, que pode ser documentos, celulares e objetos em geral.
	- 6. Operações são ações que podem ser realizadas nos itens. Sendo possível Alterar <1> e Excluir <2> o item.

| Objeto                | Informações sobre os Objeto |          |                    | Nevo               | Filtera   |
|-----------------------|-----------------------------|----------|--------------------|--------------------|-----------|
| $\boldsymbol{\sharp}$ | Descrição                   | Situação | Categoria          | <b>Tipo Objeto</b> | Operações |
| 1                     | AREIA                       | Ativo    | RECURSO MINERAL    | RECURSO NATURAL    | 00        |
| $\overline{2}$        | <b>SEDO</b>                 | Ativo    | RECURSO MINERAL    | RECURSO NATURAL    | 00        |
| 3                     | <b>SERRADA</b>              | Ativo    | FLORA-MADEIRA      | RECURSO NATURAL    | 00        |
| 4                     | <b>EM TORAS</b>             | Ativo    | FLORA-MADEIRA      | RECURSO NATURAL    | 00        |
| 5                     | <b>AVES</b>                 | Ativo    | <b>FAUNA</b>       | RECURSO NATURAL    | 00        |
| 6                     | MAMÍFERO                    | Ativo    | <b>FAUNA</b>       | RECURSO NATURAL    | 00        |
| $\overline{z}$        | MESA                        | Ativo    | EQUIPAMENTO SONORO | RECURSO NATURAL    | 00        |
| 8                     | MICROSYSTEM                 | Ativo    | EQUIPAMENTO SONORO | RECURSO NATURAL    | 00        |
| 9                     | <b>ESPINGARDA</b>           | Ativo    | ARMA.              | <b>ARMA</b>        | 00        |
| 10                    | <b>REVOLVER</b>             | Ativo    | ARMA.              | <b>ARMA</b>        | 00        |
| 11                    | <b>CRACK</b>                | Ativo    | <b>DROGA</b>       | DROGA              | 00        |
| 12                    | COCAINA                     | Ativo    | <b>DROGA</b>       | DROGA              | 0 0       |
| 13                    | <b>DOCUMENTO</b>            | Ativo    | <b>DOCUMENTO</b>   | DOCUMENTO          | 00        |
| 14                    | <b>BRACELETE</b>            | Ativo    | <b>2AIOL</b>       | OBJETO             | 00        |
| 15                    | <b>PINGENTE</b>             | Ativo    | SAIÓL              | OBJETO             | 00        |
| 16                    | <b>GARGANTILHA</b>          | Ativo    | <b>ZAIÓL</b>       | OBJETO             | 0         |

*Tela inicial de Objeto*

- 7. Repetir os passos de 1 a 5.
- 8. Localizar e clicar no botão de Filtrar no topo superior direito, ao lado do botão Novo.
- 9. Deslizará na própria tela a janela com o campo de busca.

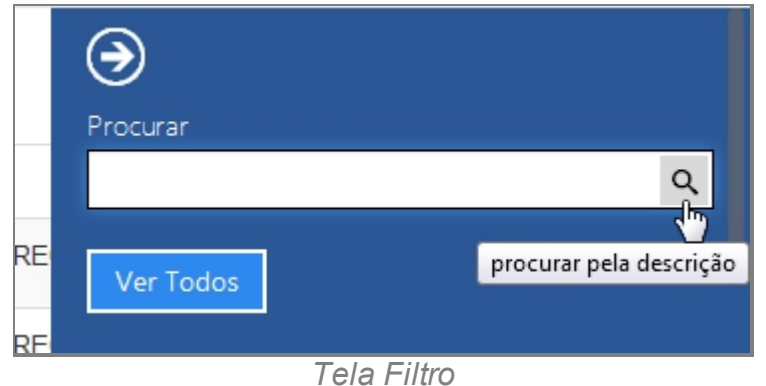

- 10. Escrever no campo o item que deseja filtrar e clicar na lupa no final do campo.
- 11. O resultado aparecerá na tela principal.
- 12. Para retornar todos os itens, você pode seguir para o item <6> ou você pode usar o botão "Ver Todos" dentro da tela de Filtros.

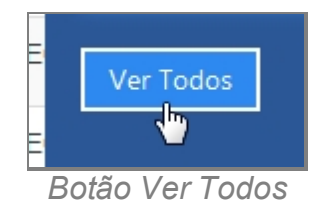

#### **Criar novo item**

- 13. Repetir os passos de 1 a 5.
- 14. Localizar e clicar no botão de Novo no topo superior direito, ao lado do botão Filtrar.
- 15. Abrirá a tela para cadastro Novo.

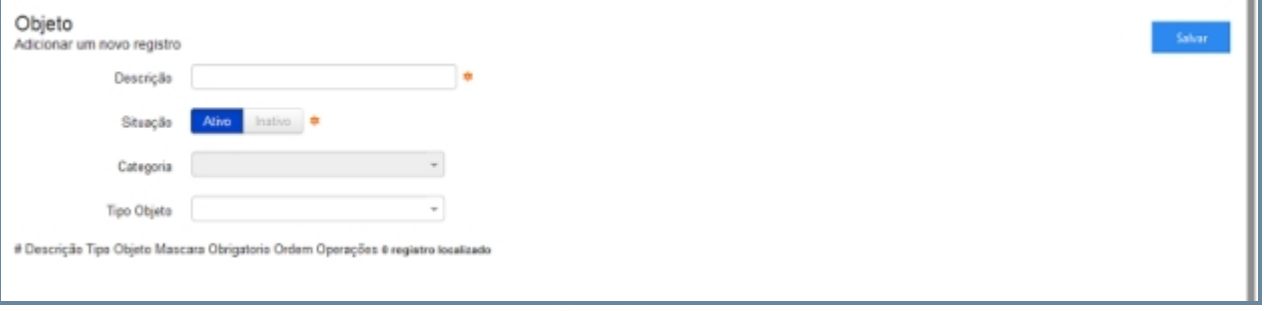

*Tela Novo*

- 16. Preencher com os campos.
	- 1. Descrição.
	- 2. Situação.
	- 3. Categoria.
	- 4. Tipo Objeto.
- 17. Clique no botão Salvar.
- 18. Abrirá uma tela de confirmação.
- 19. E uma tela de confirmação que o item foi Salvo no Sistema.

20. Retornará para tela principal com o novo item adicionado.

### **Editar item**

- 21. Repetir os passos de 1 a 5.
- 22. Localizar item que deseja Editar.
- 23. A última coluna que diz respeito a Operações terá dois itens Alterar <1> e Excluir <2>.

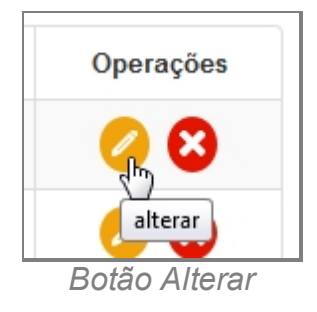

- 24. Clique no ícone Alterar.
- 25. Abrirá a página com os campos para Alteração dos dados, faça as alterações.
- 26. Terminada a Alteração clique no botão Salvar a direita da tela.
- 27. Surgirá uma tela de confirmação, clique OK.
- 28. A última tela é a confirmação que os dados foram salvos, clique OK.
- 29. Retornará para tela principal com o novo item adicionado.

### **Apagar Item**

- 30. Repetir os passos de 1 a 5.
- 31. Localizar item que deseja Excluir.
- 32. A última coluna que diz respeito a Operações terá dois itens Alterar <1> e Excluir <2>.

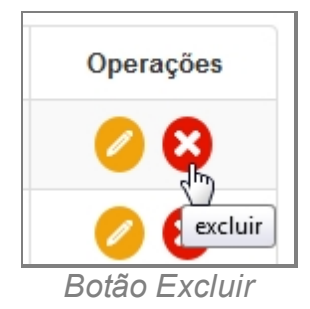

- 33. Clique no ícone Excluir.
- 34. Surgirá uma tela de confirmação, clique OK.
- 35. A última tela é a confirmação que os dados foram salvos, clique OK.
- 36. Retornará para tela principal com o novo item adicionado.

*Created with the Personal Edition of HelpNDoc: [Free EPub and documentation](http://www.helpndoc.com)*

*[generator](http://www.helpndoc.com)*

#### Objeto Forma Uso

## *Objetivo*

Seção destinada a apresentar o item Objeto Forma Uso contido dentro do sistema SISP e está localizado no menu Apoio no item Objetos. Principal função desse componente é cadastrar diversos objetos, tendo como campos para registro Tipo de Objeto, Categoria e Descrição de cada objeto. Exemplo de um objeto: tesoura que se enquadra como instrumento de trabalho e é tido como objeto.

## *Requisitos*

- · Estar logado no Sistema Governo Digital.
- · Permissão de Administrador do Sistema.

### *Nessa seção você aprenderá:*

- · Listar Objeto Forma Uso cadastrado (Fluxo principal).
- · Filtrar e Pesquisar Itens Cadastrados.
- · Criar novo item.
- · Editar item.
- · Apagar item.

- 1. Acessar o Site do Governo Digital.
- 2. Fazer Login com seu Usuário e Senha.
- 3. Localizar em "Meus Sistemas" o SISP e acessar o Sistema.
- 4. Barra de menu superior localizar o item Apoio e clicar, no item Objetos clicar no subitem Objeto Forma Uso.

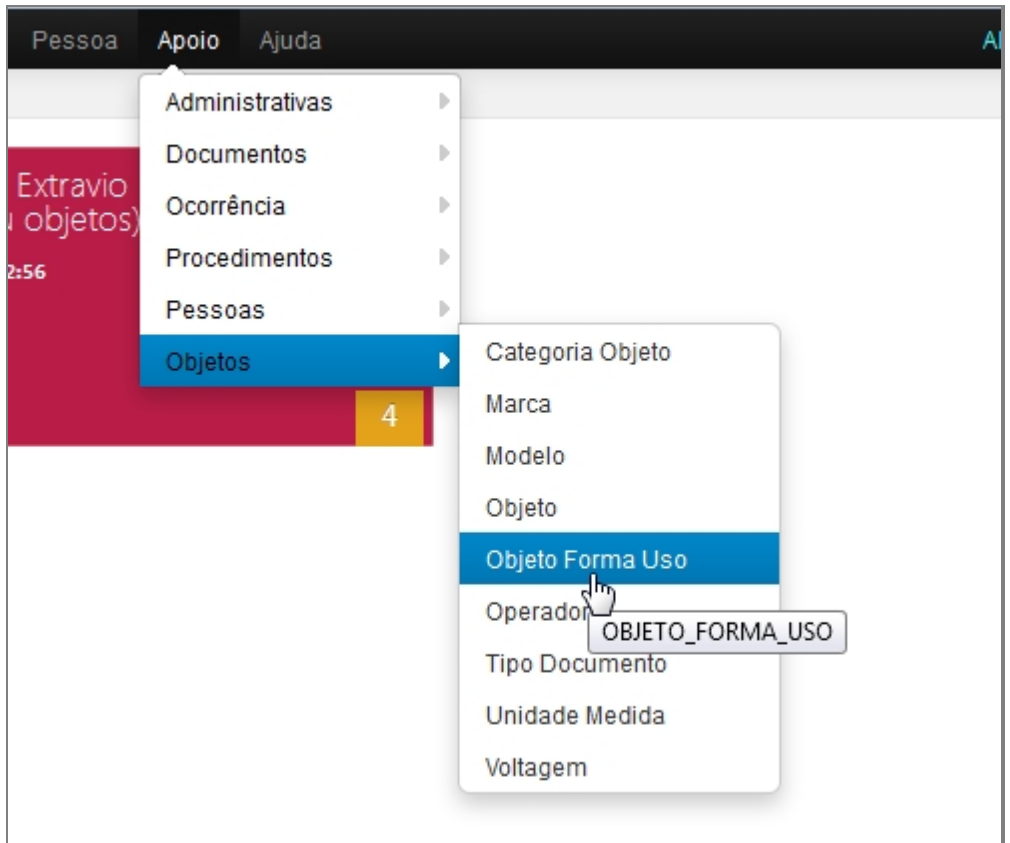

*Tela do Menu principal com Objeto Forma Uso*

- 5. Aguardar a tela carregar todos os itens Cadastros.
- 6. Se houver itens cadastrados aparecerá uma lista com as seguintes colunas:
	- 1. # é um identificador numérico da lista.
	- 2. Descrição.
	- 3. Situação indica se o item está ou não Ativo no Sistema.
	- 4. Operações são ações que podem ser realizadas nos itens. Sendo possível Alterar <1> e Excluir <2> o item.

|   | Descrição             | Situação | Operações |
|---|-----------------------|----------|-----------|
|   | Objeto Extraviado     | Ativo    | 00        |
|   | Objeto de llicito     | Ativo    | 00        |
| з | Objeto Arrecadado     | Ativo    | 00        |
|   | Instrumento Utilizado | Ativo    | 00        |

*Tela inicial de Objeto Forma Uso*

- 7. Repetir os passos de 1 a 5.
- 8. Localizar e clicar no botão de Filtrar no topo superior direito, ao lado do botão Novo.

9. Deslizará na própria tela a janela com o campo de busca.

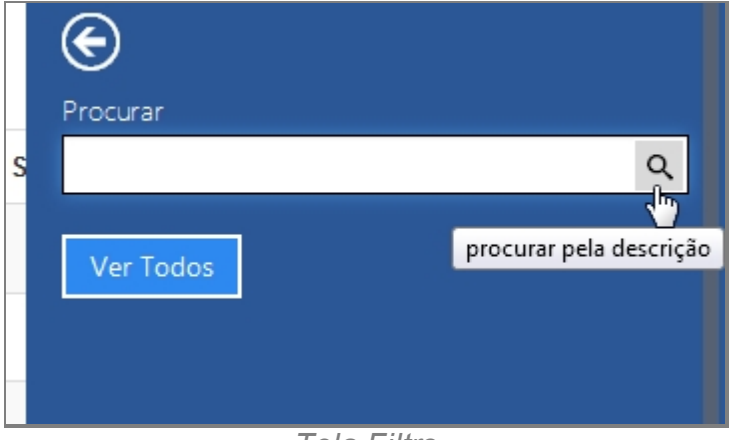

*Tela Filtro*

- 10. Escrever no campo o item que deseja filtrar e clicar na lupa no final do campo.
- 11. O resultado aparecerá na tela principal.
- 12. Para retornar todos os itens, você pode seguir para o item <6> ou você pode usar o botão "Ver Todos" dentro da tela de Filtros.

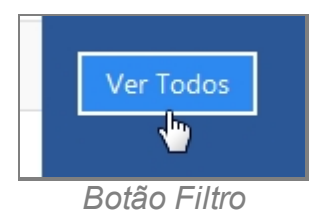

### **Criar novo item**

- 13. Repetir os passos de 1 a 5.
- 14. Localizar e clicar no botão de Novo no topo superior direito, ao lado do botão Filtrar.
- 15. Abrirá a tela para cadastro de Novo.

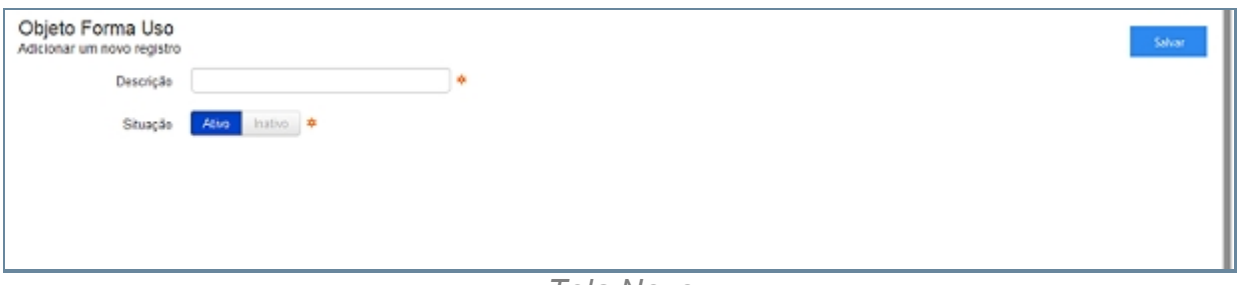

*Tela Novo*

- 16. Preencher com os campos.
- 17. Clique no botão Salvar.
- 18. Abrirá uma tela de confirmação.
- 19. E uma tela de confirmação que o item foi Salvo no Sistema.
- 20. Retornará para tela principal com o novo item adicionado.

### **Editar item**

- 21. Repetir os passos de 1 a 5.
- 22. Localizar item que deseja Editar.
- 23. A última coluna que diz respeito a Operações terá dois itens Alterar <1> e Excluir <2>.

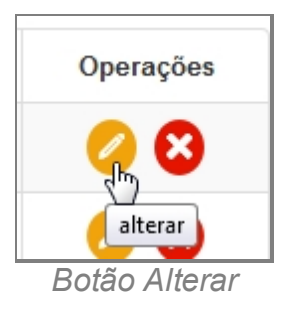

- 24. Clique no ícone Alterar.
- 25. Abrirá a página com os campos para Alteração dos dados, faça as alterações.
- 26. Terminada a Alteração clique no botão Salvar a direita da tela.
- 27. Surgirá uma tela de confirmação, clique OK.
- 28. A última tela é a confirmação que os dados foram salvos, clique OK.
- 29. Retornará para tela principal com o novo item adicionado.

### **Apagar Item**

- 30. Repetir os passos de 1 a 5.
- 31. Localizar item que deseja Excluir.
- 32. A última coluna que diz respeito a Operações terá dois itens Alterar <1> e Excluir <2>.

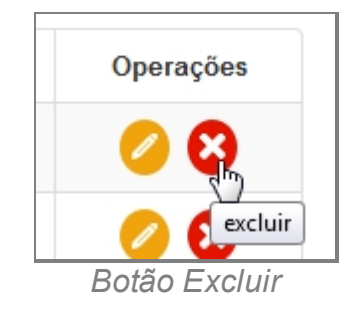

- 33. Clique no ícone Excluir.
- 34. Surgirá uma tela de confirmação, clique OK.
- 35. A última tela é a confirmação que os dados foram salvos, clique OK.
- 36. Retornará para tela principal com o novo item adicionado.

*Created with the Personal Edition of HelpNDoc: [Easy EPub and documentation editor](http://www.helpndoc.com)*

Operadora

# *Objetivo*

Seção destinada a apresentar o item Operadora contido dentro do sistema SISP e está localizado no menu Apoio no item Objetos. Principal função desse componente é cadastrar Operadoras de serviços de telefonia, energia, etc.

# *Requisitos*

- · Estar logado no Sistema Governo Digital.
- · Permissão de Administrador do Sistema.

# *Nessa seção você aprenderá:*

- · Listar Operadora cadastrados (Fluxo principal).
- · Filtrar e Pesquisar Itens Cadastrados.
- · Criar novo item.
- · Editar item.
- · Apagar item.

- 1. Acessar o Site do Governo Digital.
- 2. Fazer Login com seu Usuário e Senha.
- 3. Localizar em "Meus Sistemas" o SISP e acessar o Sistema.
- 4. Barra de menu superior localizar o item Apoio e clicar, no item Objetos clicar no subitem Operadora.

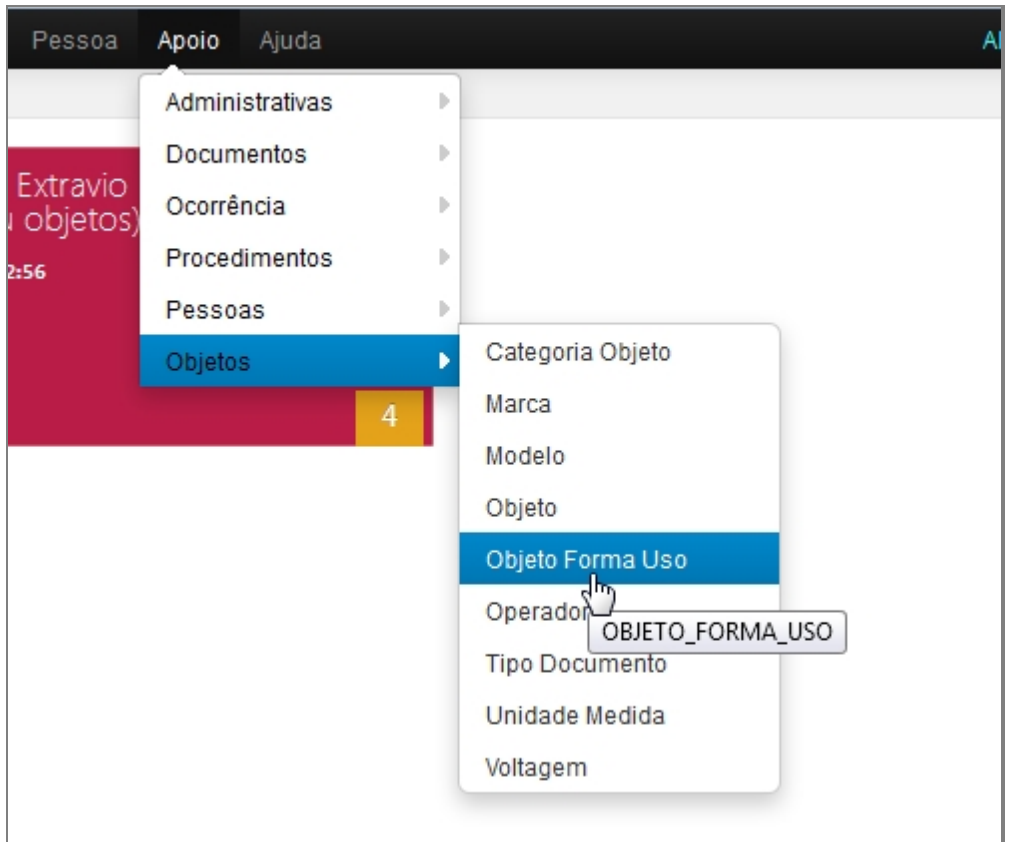

*Tela do Menu principal com Operadora*

- 5. Aguardar a tela carregar todos os itens Cadastros.
- 6. Se houver itens cadastrados aparecerá uma lista com as seguintes colunas:
	- 1. # é um identificador numérico da lista.
	- 2. Descrição
	- 3. Situação indica se o item está ou não Ativo no Sistema.
	- 4. Operações são ações que podem ser realizadas nos itens. Sendo possível Alterar <1> e Excluir <2> o item.

|                | Operadora<br>Informações sobre os Operadora |              | Nevo<br>Filtro: |
|----------------|---------------------------------------------|--------------|-----------------|
| ×              | Descrição                                   | Situação     | Operações       |
| $\mathbf{1}$   | CLARO                                       | <b>Ativo</b> | 00              |
| $\bar{z}$      | <b>EMBRATEL</b>                             | Ativo        | 00              |
| $\mathfrak{I}$ | $\alpha$                                    | Ativo        | 00              |
| 4.             | TIM                                         | Ativo        | 00              |
| 5              | <b>WMO</b>                                  | Ativo        | 00              |
|                | 5 registros localizados                     |              |                 |

*Tela inicial de Operadora*

7. Repetir os passos de 1 a 5.

- 8. Localizar e clicar no botão de Filtrar no topo superior direito, ao lado do botão Novo.
- 9. Deslizará na própria tela a janela com o campo de busca.

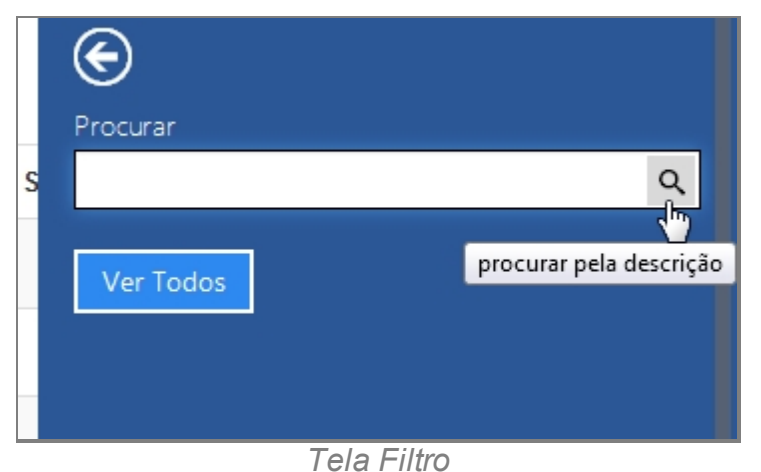

- 10. Escrever no campo o item que deseja filtrar e clicar na lupa no final do campo.
- 11. O resultado aparecerá na tela principal.
- 12. Para retornar todos os itens, você pode seguir para o item <6> ou você pode usar o botão "Ver Todos" dentro da tela de Filtros.

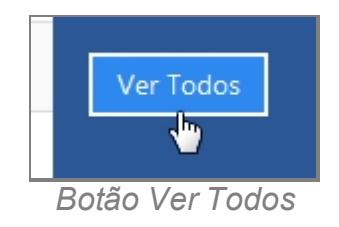

### **Criar novo item**

13. Repetir os passos de 1 a 5.

14. Localizar e clicar no botão de Novo no topo superior direito, ao lado do botão Filtrar.

15. Abrirá a tela para cadastro de Nova Característica.

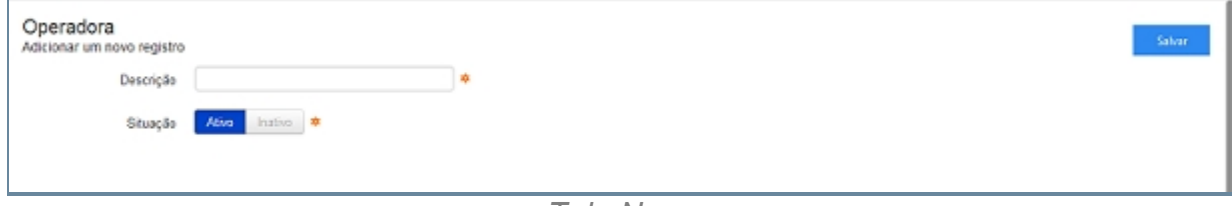

*Tela Novo*

- 16. Preencher com os campos e Clicar em Salvar.
- 17. Abrirá uma tela de confirmação.
- 18. E uma tela de confirmação que o item foi Salvo no Sistema.
- 19. Retornará para tela principal com o novo item adicionado.

#### **Editar item**

20. Repetir os passos de 1 a 5.

- 21. Localizar item que deseja Editar.
- 22. A última coluna que diz respeito a Operações terá dois itens Alterar <1> e Excluir <2>.

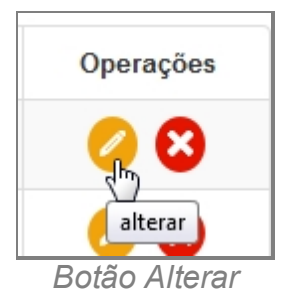

- 23. Clique no ícone Alterar.
- 24. Abrirá a página com os campos para Alteração dos dados, faça as alterações.
- 25. Terminada a Alteração clique no botão Salvar a direita da tela.
- 26. Surgirá uma tela de confirmação, clique OK.
- 27. A última tela é a confirmação que os dados foram salvos, clique OK.
- 28. Retornará para tela principal com o novo item adicionado.

### **Apagar Item**

- 29. Repetir os passos de 1 a 5.
- 30. Localizar item que deseja Excluir.
- 31. A última coluna que diz respeito a Operações terá dois itens Alterar <1> e Excluir <2>.

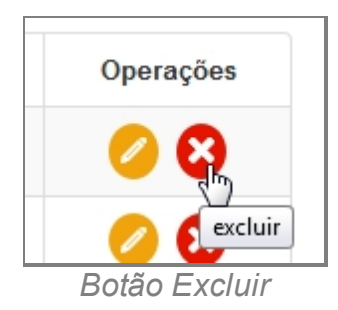

- 32. Clique no ícone Excluir.
- 33. Surgirá uma tela de confirmação, clique OK.
- 34. A última tela é a confirmação que os dados foram salvos, clique OK.
- 35. Retornará para tela principal com o novo item adicionado.

*Created with the Personal Edition of HelpNDoc: [Full-featured multi-format Help](http://www.helpndoc.com/help-authoring-tool) [generator](http://www.helpndoc.com/help-authoring-tool)*

#### Tipo Documento

# *Objetivo*

Seção destinada a apresentar o item Tipo Documento contido dentro do sistema SISP e

está localizado no menu Apoio no item Objetos. Principal função desse componente é cadastrar Operadoras de serviços de telefonia, energia, etc.

## *Requisitos*

- · Estar logado no Sistema Governo Digital.
- · Permissão de Administrador do Sistema.

## *Nessa seção você aprenderá:*

- · Listar Tipo Documento cadastrados (Fluxo principal).
- · Filtrar e Pesquisar Itens Cadastrados.
- · Criar novo item.
- · Editar item.
- · Apagar item.

- 1. Acessar o Site do Governo Digital.
- 2. Fazer Login com seu Usuário e Senha.
- 3. Localizar em "Meus Sistemas" o SISP e acessar o Sistema.
- 4. Barra de menu superior localizar o item Apoio e clicar, no item Objetos clicar no subitem Tipo Documento.

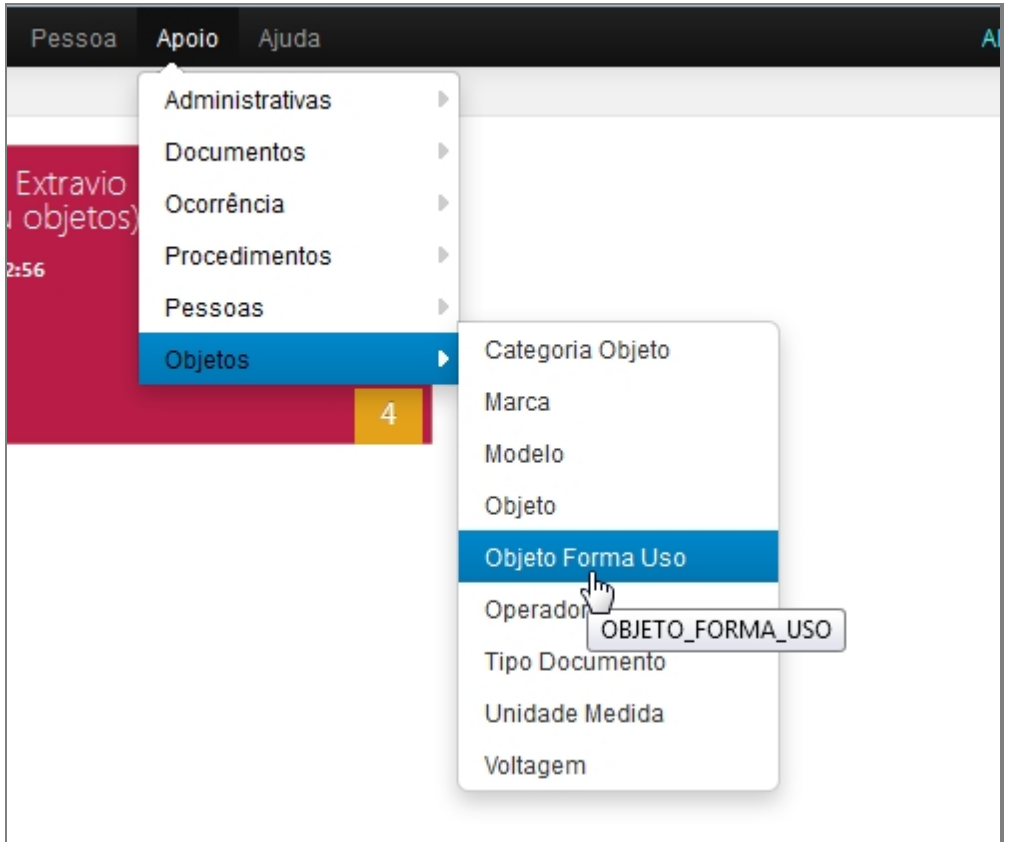

*Tela do Menu principal com Tipo Documento*

- 5. Aguardar a tela carregar todos os itens Cadastros.
- 6. Se houver itens cadastrados aparecerá uma lista com as seguintes colunas:
	- 1. # é um identificador numérico da lista.
	- 2. Tipo de Pessoa.
	- 3. Descrição.
	- 4. Obrigatório.
	- 5. Mascara.
	- 6. Situação indica se o item está ou não Ativo no Sistema.
	- 7. Operações são ações que podem ser realizadas nos itens. Sendo possível Alterar <1> e Excluir <2> o item.

|                    | Tipo Documento<br>Informações sobre os Tipo Documento |                           |             |                    | Nevo     | Fatro     |
|--------------------|-------------------------------------------------------|---------------------------|-------------|--------------------|----------|-----------|
| N                  | Tipo de Pessoa                                        | Descrição                 | Obrigatorio | Mascara            | Situação | Operações |
| 1.                 | PESSOA FÍSICA                                         | CPF                       | Não         | 999.999.999.99     | Ativo    | 00        |
| 2                  | PESSOA FÍSICA                                         | Carteira Funcional        | Não         |                    | Afixo    | 00        |
| 3                  | PESSOA FÍSICA                                         | Carteira Profissional     | Não         |                    | Ativo    | 00        |
| 4                  | PESSOA FÍSICA                                         | Carteira de Conselho      | Não         |                    | Alivo    | 00        |
| Б                  | PESSOA FÍSICA                                         | Carteira de Meia Passagem | Não         |                    | Ativo    | 00        |
| 6                  | PESSOA FÍSICA                                         | Certidão de Nascimento    | Não         |                    | Alivo    | 00        |
| $\tau$             | PESSOA FÍSICA                                         | Certificado de Reservista | Não         |                    | Ativo    | 00        |
| $\bar{\mathbb{R}}$ | PESSOA FÍSICA                                         | Habilitação               | Não         |                    | Ativo    | 00        |
| 9                  | PESSOA FÍSICA                                         | Identidade                | Não         |                    | Afixo    | 00        |
| 10                 | PESSOA FÍSICA                                         | Passaporte                | Não         |                    | Ativo    | 00        |
| 11                 | PESSOA FÍSICA                                         | Titulo de Eleitor         | Não         |                    | Alivo    | 00        |
| 12                 | PESSOA FÍSICA                                         | Crachá                    | Não         |                    | Ativo    | 00        |
| 13                 | PESSOA FÍSICA                                         | Não Apresentado           | Não         |                    | Ativo    | 00        |
| 14                 | PESSOA FÍSICA                                         | Não Identificado          | Não         |                    | Ativo    | ☺<br>ø    |
| 16                 | PESSOA FÍSICA                                         | <b>OAB</b>                | Sim         |                    | Ativo    | 00        |
| 16                 | PESSOA JURÍDICA                                       | CNPJ                      | Não         | 99.999.999/9999-99 | Ativo    | ೞ         |

*Tela inicial de Tipo Documento*

- 7. Repetir os passos de 1 a 5.
- 8. Localizar e clicar no botão de Filtrar no topo superior direito, ao lado do botão Novo.
- 9. Deslizará na própria tela a janela com o campo de busca.

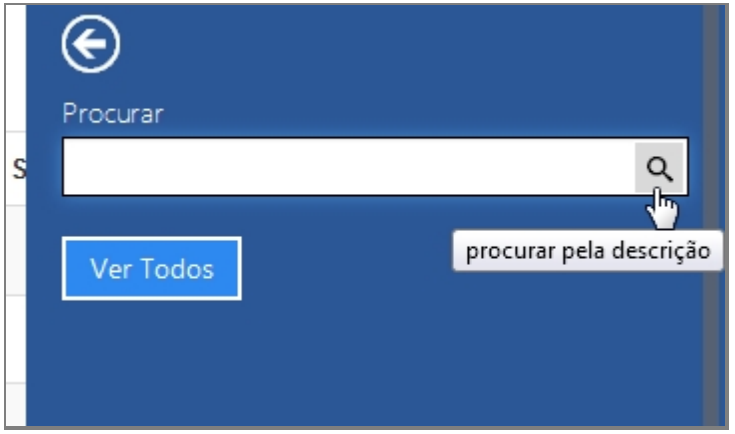

*Tela Filtro*

- 10. Escrever no campo o item que deseja filtrar e clicar na lupa no final do campo.
- 11. O resultado aparecerá na tela principal.
- 12. Para retornar todos os itens, você pode seguir para o item <6> ou você pode usar o botão "Ver Todos" dentro da tela de Filtros.

Manual do SISP

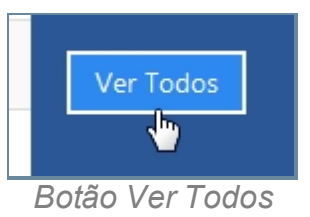

### **Criar novo item**

- 13. Repetir os passos de 1 a 5.
- 14. Localizar e clicar no botão de Novo no topo superior direito, ao lado do botão Filtrar.
- 15. Abrirá a tela para cadastro de Nova Característica.

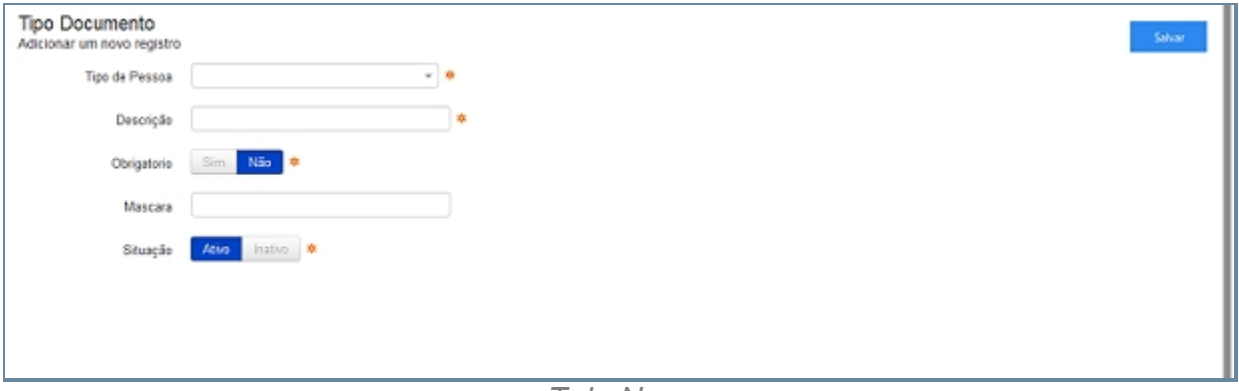

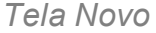

- 16. Preencher com os campos e Clicar em Salvar.
- 17. Abrirá uma tela de confirmação.
- 18. E uma tela de confirmação que o item foi Salvo no Sistema.
- 19. Retornará para tela principal com o novo item adicionado.

#### **Editar item**

- 20. Repetir os passos de 1 a 5.
- 21. Localizar item que deseja Editar.
- 22. A última coluna que diz respeito a Operações terá dois itens Alterar <1> e Excluir <2>.

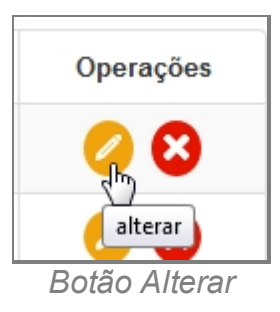

- 23. Clique no ícone Alterar.
- 24. Abrirá a página com os campos para Alteração dos dados, faça as alterações.
- 25. Terminada a Alteração clique no botão Salvar a direita da tela.
- 26. Surgirá uma tela de confirmação, clique OK.
- 27. A última tela é a confirmação que os dados foram salvos, clique OK.
- 28. Retornará para tela principal com o novo item adicionado.

### **Apagar Item**

- 29. Repetir os passos de 1 a 5.
- 30. Localizar item que deseja Excluir.
- 31. A última coluna que diz respeito a Operações terá dois itens Alterar <1> e Excluir <2>.

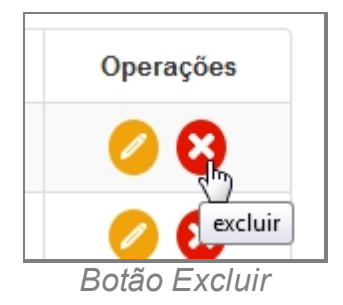

- 32. Clique no ícone Excluir.
- 33. Surgirá uma tela de confirmação, clique OK.
- 34. A última tela é a confirmação que os dados foram salvos, clique OK.
- 35. Retornará para tela principal com o novo item adicionado.

*Created with the Personal Edition of HelpNDoc: [Produce electronic books easily](http://www.helpndoc.com/create-epub-ebooks)*

#### Unidade Medida

### *Objetivo*

Seção destinada a apresentar o item Unidade Medida contido dentro do sistema SISP e está localizado no menu Apoio no item Objetos. Principal função desse componente é cadastrar as unidades de medidas comuns.

### *Requisitos*

- Estar logado no Sistema Governo Digital.
- · Permissão de Administrador do Sistema.

### *Nessa seção você aprenderá:*

- · Listar Unidade Medida cadastrados (Fluxo principal).
- · Filtrar e Pesquisar Itens Cadastrados.
- Criar novo item
- · Editar item.

· Apagar item.

- 1. Acessar o Site do Governo Digital.
- 2. Fazer Login com seu Usuário e Senha.
- 3. Localizar em "Meus Sistemas" o SISP e acessar o Sistema.
- 4. Barra de menu superior localizar o item Apoio e clicar, no item Objetos clicar no subitem Unidade Medida.

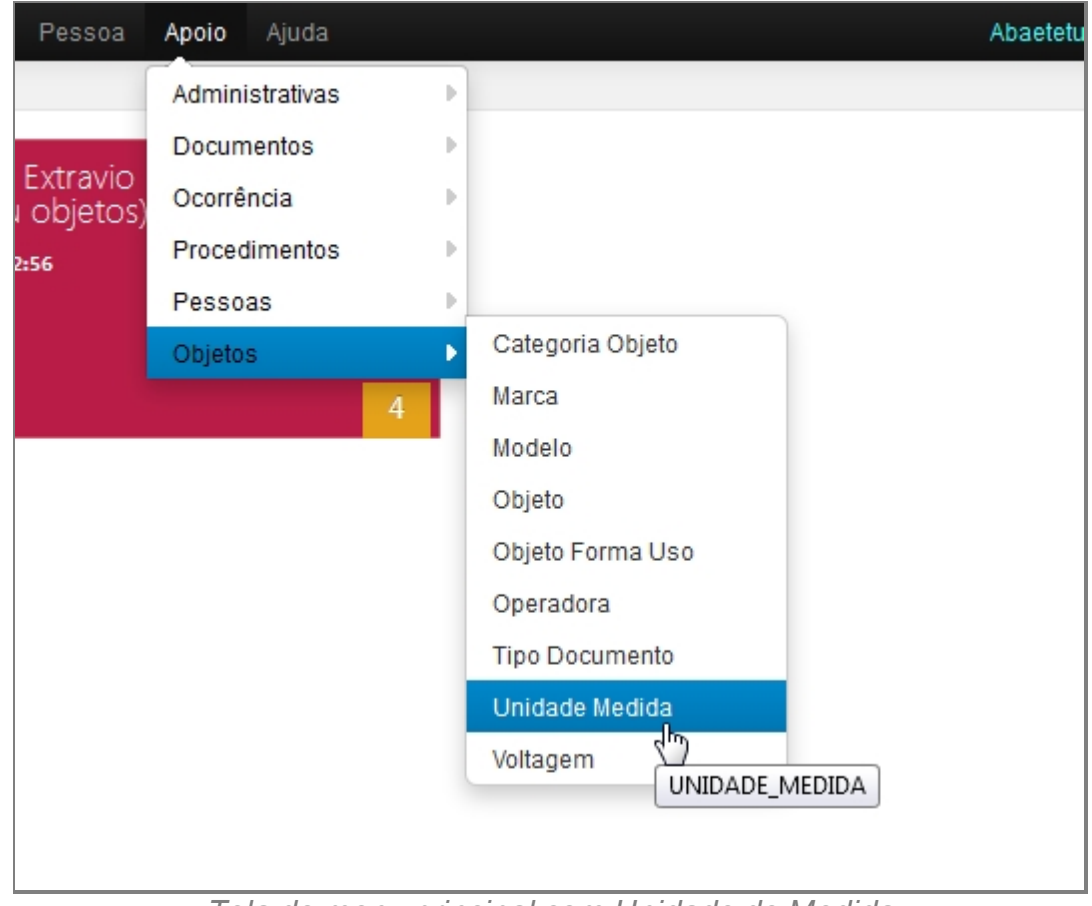

*Tela do menu principal com Unidade de Medida*

- 5. Aguardar a tela carregar todos os itens Cadastros.
- 6. Se houver itens cadastrados aparecerá uma lista com as seguintes colunas:
	- 1. # é um identificador numérico da lista.
	- 2. Descrição.
	- 3. Situação se o item está ativo ou desativado no painel.
	- 4. Operações são ações que podem ser realizadas nos itens. Sendo possível Alterar <1> e Excluir <2> o item.

| $\cal N$ | Descrição               | Situação | Operações |
|----------|-------------------------|----------|-----------|
|          | Kg                      | Alivo    | 00        |
|          | 9                       | Africo   | 00        |
|          | Ton                     | Afrio.   | 00        |
|          | Dázia                   | Ativo    | 00        |
|          | Pedra                   | Ativo    | 00        |
|          | Pacote                  | Ativo    | 00        |
|          | Unidade                 | Ativo    | 00        |
|          | 7 registros localizados |          |           |

*Tela inicial de Unidade Medida*

- 7. Repetir os passos de 1 a 5.
- 8. Localizar e clicar no botão de Filtrar no topo superior direito, ao lado do botão Novo.
- 9. Deslizará na própria tela a janela com o campo de busca.

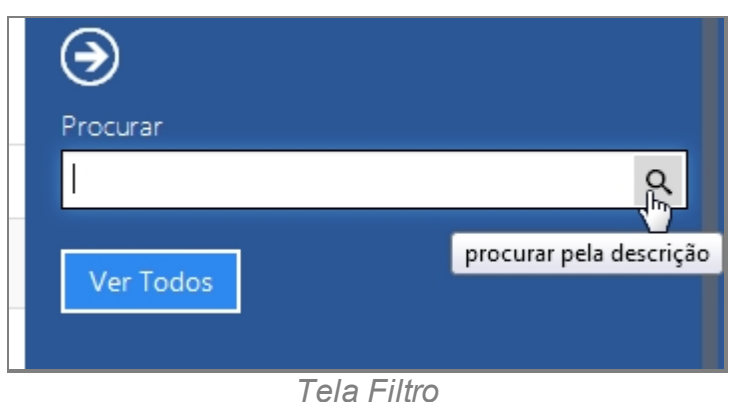

- 10. Escrever no campo o item que deseja filtrar e clicar na lupa no final do campo.
- 11. O resultado aparecerá na tela principal.
- 12. Para retornar todos os itens, você pode seguir para o item <6> ou você pode usar o botão "Ver Todos" dentro da tela de Filtros.

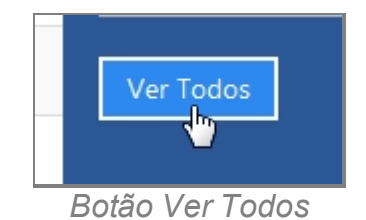

### **Criar novo item**

- 13. Repetir os passos de 1 a 5.
- 14. Localizar e clicar no botão de Novo no topo superior direito, ao lado do botão Filtrar.
- 15. Abrirá a tela para cadastro Novo.

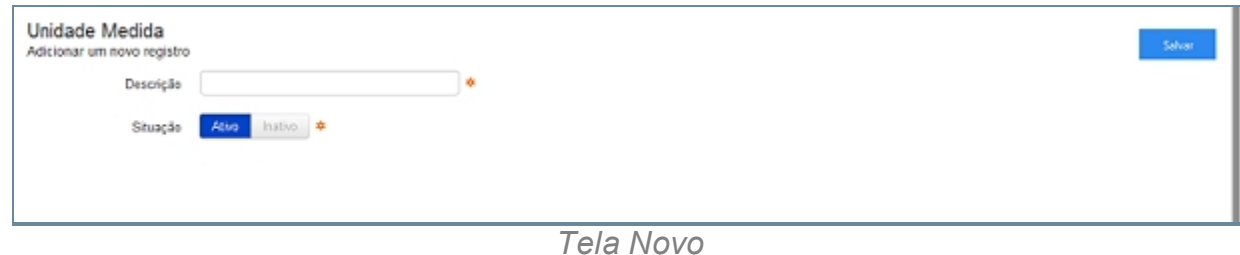

- 16. Preencher com os campos.
	- 1. Descrição.
	- 2. Situação.
- 17. Clicar em Salvar.
- 18. Abrirá uma tela de confirmação.
- 19. E uma tela de confirmação que o item foi Salvo no Sistema.
- 20. Retornará para tela principal com o novo item adicionado.

### **Editar item**

- 21. Repetir os passos de 1 a 5.
- 22. Localizar item que deseja Editar.
- 23. A última coluna que diz respeito a Operações terá dois itens Alterar <1> e Excluir <2>.

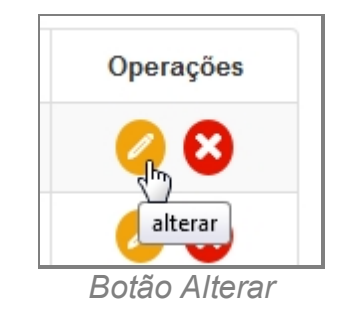

- 24. Clique no ícone Alterar.
- 25. Abrirá a página com os campos para Alteração dos dados, faça as alterações.
- 26. Terminada a Alteração clique no botão Salvar a direita da tela.
- 27. Surgirá uma tela de confirmação, clique OK.
- 28. A última tela é a confirmação que os dados foram salvos, clique OK.
- 29. Retornará para tela principal com o novo item adicionado.

#### **Apagar Item**

- 30. Repetir os passos de 1 a 5.
- 31. Localizar item que deseja Excluir.
- 32. A última coluna que diz respeito a Operações terá dois itens Alterar <1> e Excluir <2>.

Manual do SISP

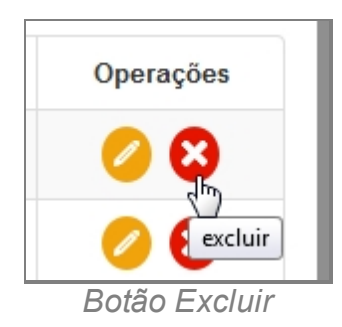

- 33. Clique no ícone Excluir.
- 34. Surgirá uma tela de confirmação, clique OK.
- 35. A última tela é a confirmação que os dados foram salvos, clique OK.
- 36. Retornará para tela principal com o novo item adicionado.

*Created with the Personal Edition of HelpNDoc: [Write EPub books for the iPad](http://www.helpndoc.com/create-epub-ebooks)*

### Voltagem

# *Objetivo*

Seção destinada a apresentar o item Voltagem contido dentro do sistema SISP e está localizado no menu Apoio no item Objetos. Principal função desse componente é cadastrar as unidades tensão.

# *Requisitos*

- · Estar logado no Sistema Governo Digital.
- · Permissão de Administrador do Sistema.

# *Nessa seção você aprenderá:*

- · Listar Voltagem cadastrado (Fluxo principal).
- · Filtrar e Pesquisar Itens Cadastrados.
- · Criar novo item.
- · Editar item.
- · Apagar item.

- 1. Acessar o Site do Governo Digital.
- 2. Fazer Login com seu Usuário e Senha.
- 3. Localizar em "Meus Sistemas" o SISP e acessar o Sistema.
- 4. Barra de menu superior localizar o item Apoio e clicar, no item Objetos clicar no subitem Voltagem.
	- Pessoa Apoio Ajuda Administrativas þ. Documentos þ. u Extravio Ocorrência þ. pu objetos) Procedimentos  $\mathbb{P}$ :32:56 Pessoas Þ Categoria Objeto ¥ Objetos Marca  $\overline{4}$ Modelo Objeto Objeto Forma Uso Operadora Tipo Documento Unidade Medida Voltagem VOLTAGEM
- 5. Aguardar a tela carregar todos os itens Cadastros.

*Tela do menu principal com Voltagem*

- 6. Se houver itens cadastrados aparecerá uma lista com as seguintes colunas:
	- 1. # é um identificador numérico da lista.
	- 2. Descrição.
	- 3. Situação se o item está ativo ou desativado no painel.
	- 4. Operações são ações que podem ser realizadas nos itens. Sendo possível Alterar <1> e Excluir <2> o item.

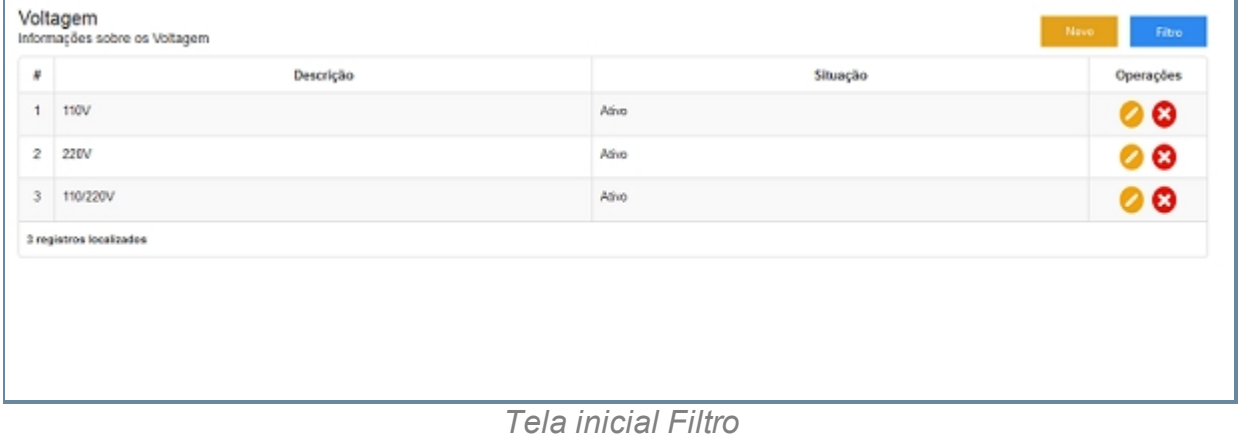

- 7. Repetir os passos de 1 a 5.
- 8. Localizar e clicar no botão de Filtrar no topo superior direito, ao lado do botão Novo.
- 9. Deslizará na própria tela a janela com o campo de busca.

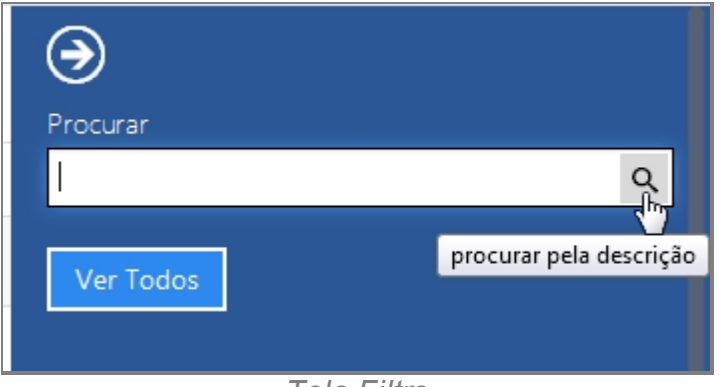

*Tela Filtro*

- 10. Escrever no campo o item que deseja filtrar e clicar na lupa no final do campo.
- 11. O resultado aparecerá na tela principal.
- 12. Para retornar todos os itens, você pode seguir para o item <6> ou você pode usar o botão "Ver Todos" dentro da tela de Filtros.

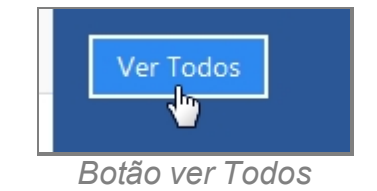

### **Criar novo item**

- 13. Repetir os passos de 1 a 5.
- 14. Localizar e clicar no botão de Novo no topo superior direito, ao lado do botão Filtrar.
- 15. Abrirá a tela para cadastro de Nova Característica.

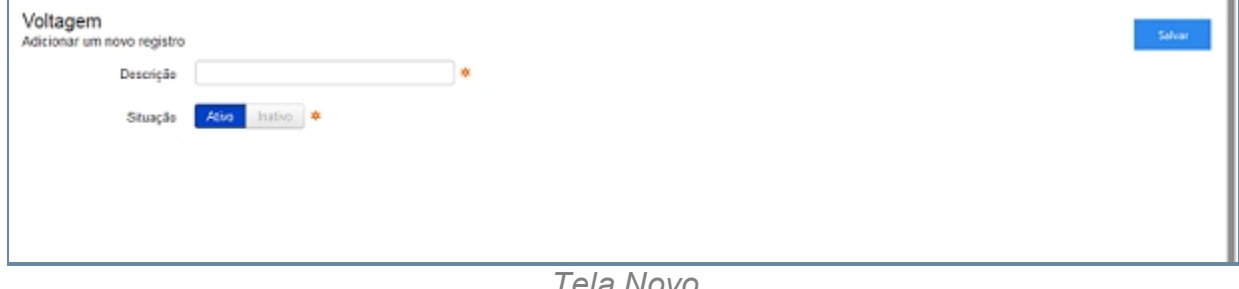

*Tela Novo*

- 16. Preencher com os campos.
	- 1. Descrição.
	- 2. Situação.
- 17. Clicar em Salvar.
- 18. Abrirá uma tela de confirmação.
- 19. E uma tela de confirmação que o item foi Salvo no Sistema.
- 20. Retornará para tela principal com o novo item adicionado.

#### **Editar item**

- 21. Repetir os passos de 1 a 5.
- 22. Localizar item que deseja Editar.
- 23. A última coluna que diz respeito a Operações terá dois itens Alterar <1> e Excluir <2>.

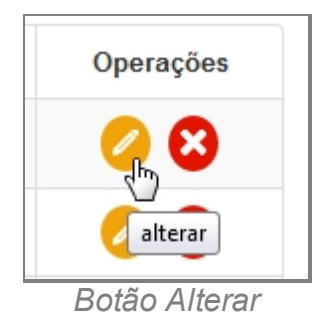

- 24. Clique no ícone Alterar.
- 25. Abrirá a página com os campos para Alteração dos dados, faça as alterações.
- 26. Terminada a Alteração clique no botão Salvar a direita da tela.
- 27. Surgirá uma tela de confirmação, clique OK.
- 28. A última tela é a confirmação que os dados foram salvos, clique OK.
- 29. Retornará para tela principal com o novo item adicionado.

#### **Apagar Item**

- 30. Repetir os passos de 1 a 5.
- 31. Localizar item que deseja Excluir.
- 32. A última coluna que diz respeito a Operações terá dois itens Alterar <1> e Excluir <2>.

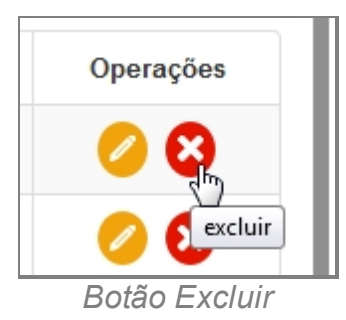

- 33. Clique no ícone Excluir.
- 34. Surgirá uma tela de confirmação, clique OK.
- 35. A última tela é a confirmação que os dados foram salvos, clique OK.
- 36. Retornará para tela principal com o novo item adicionado.

# *Created with the Personal Edition of HelpNDoc: [Single source CHM, PDF, DOC and](http://www.helpndoc.com/help-authoring-tool) [HTML Help creation](http://www.helpndoc.com/help-authoring-tool)*

#### **Comarca**

## *Objetivo*

Seção destinada a apresentar o item Comarca contido dentro do sistema SISP e está localizado no menu Apoio. Principal função desse componente é cadastrar Comarcas.

## *Requisitos*

- · Estar logado no Sistema Governo Digital.
- · Permissão de Administrador do Sistema.

## *Nessa seção você aprenderá:*

- · Listar Comarca cadastrados (Fluxo principal).
- · Filtrar e Pesquisar Itens Cadastrados.
- · Criar novo item.
- · Editar item.
- Apagar item.

- 1. Acessar o Site do Governo Digital.
- 2. Fazer Login com seu Usuário e Senha.
- 3. Localizar em "Meus Sistemas" o SISP e acessar o Sistema.
- 4. Barra de menu superior localizar o item Apoio e clicar, no item clicar em Comarca.

Manual do SISP

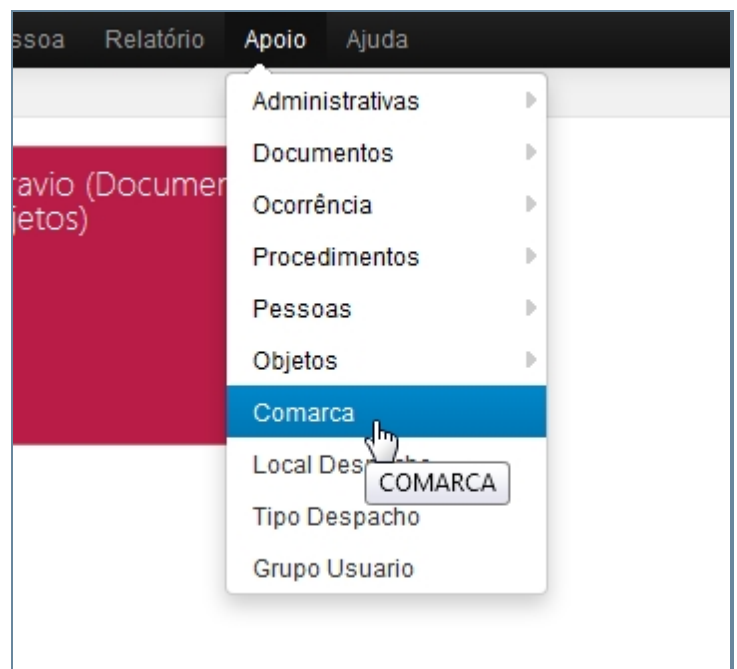

*Tela do menu principal com Comarca*

- 5. Aguardar a tela carregar todos os itens Cadastros.
- 6. Se houver itens cadastrados aparecerá uma lista com as seguintes colunas:
	- 1. # é um identificador numérico da lista.
	- 2. Juiz(a).
	- 3. Secretária.
	- 4. Nome.
	- 5. Endereço.
	- 6. Telefone.
	- 7. Email.
	- 8. Localidade.
	- 9. Horário.
	- 10. Operações são ações que podem ser realizadas nos itens. Sendo possível Alterar <1> e Excluir <2> o item.

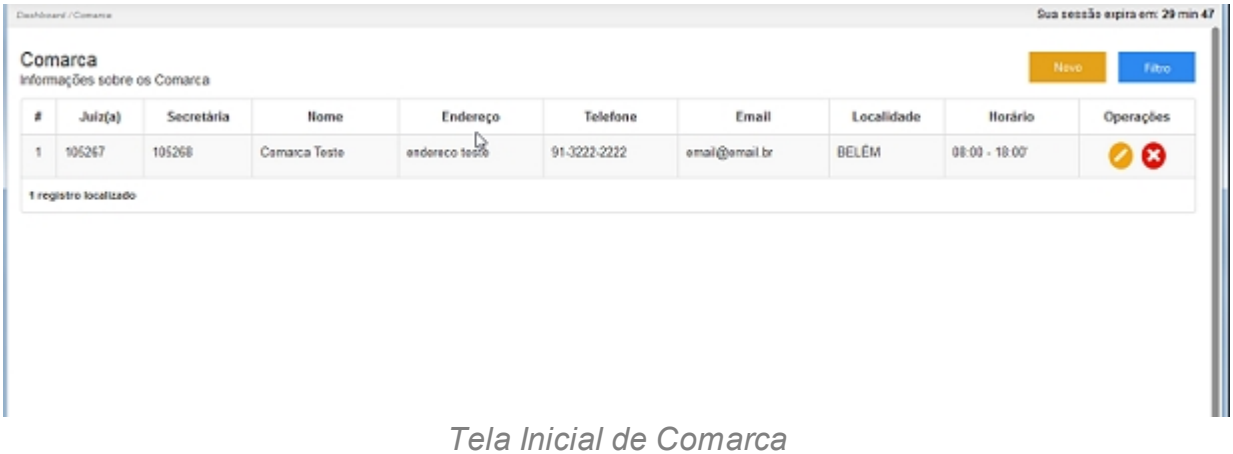

- 7. Repetir os passos de 1 a 5.
- 8. Localizar e clicar no botão de Filtrar no topo superior direito, ao lado do botão Novo.
- 9. Deslizará na própria tela a janela com o campo de busca.

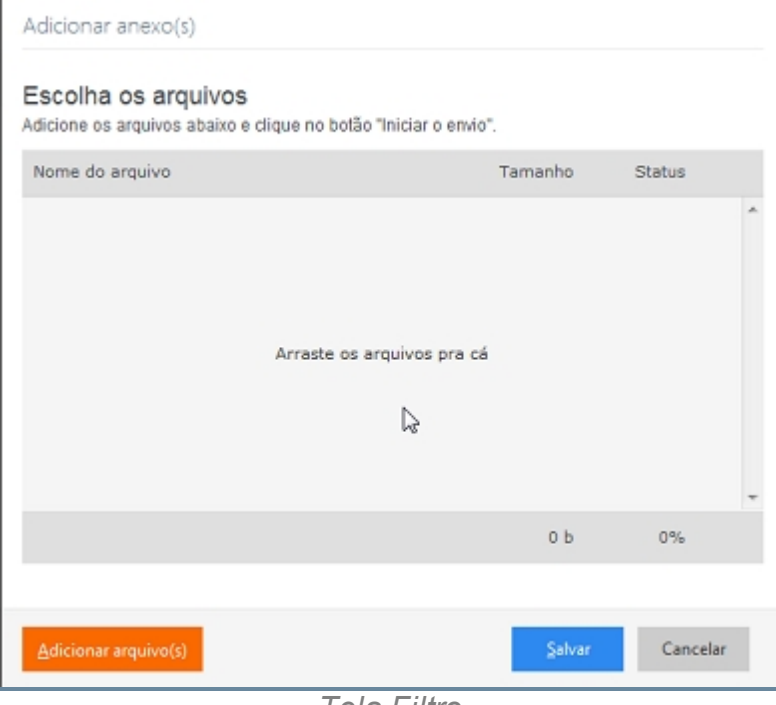

*Tela Filtro*

- 10. Escrever no campo o item que deseja filtrar e clicar na lupa no final do campo.
- 11. O resultado aparecerá na tela principal.
- 12. Para retornar todos os itens, você pode seguir para o item <6> ou você pode usar o botão "Ver Todos" dentro da tela de Filtros.

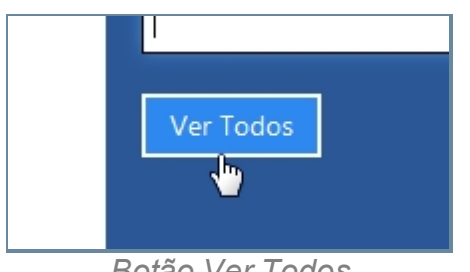

*Botão Ver Todos*

#### **Criar novo item**

- 13. Repetir os passos de 1 a 5.
- 14. Localizar e clicar no botão de Novo no topo superior direito, ao lado do botão Filtrar.
- 15. Abrirá a tela para cadastro de Nova Comarca.

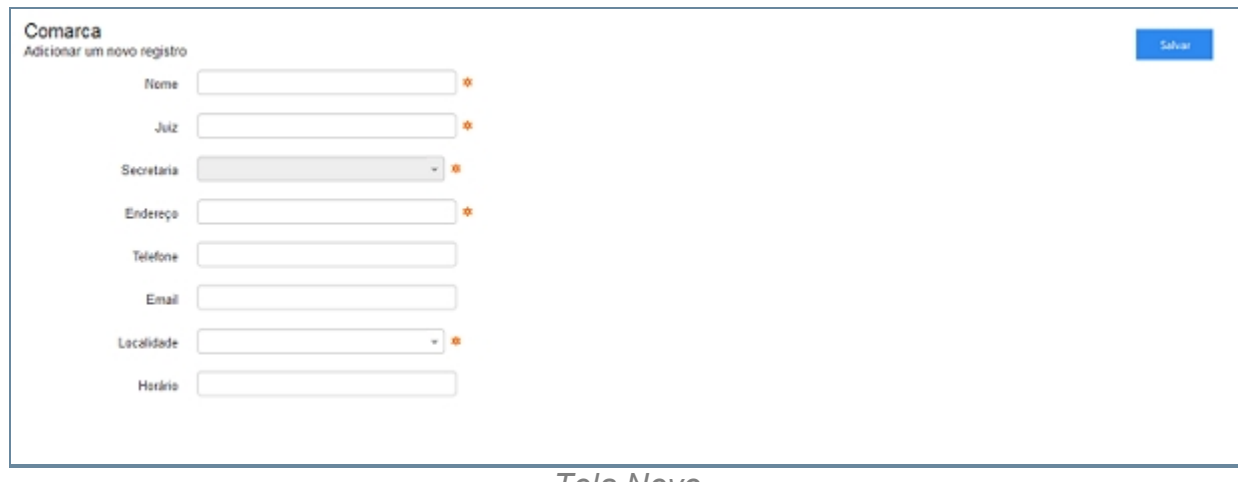

*Tela Novo*

- 16. Preencher com os campos e Clicar em Salvar.
- 17. Abrirá uma tela de confirmação.
- 18. E uma tela de confirmação que o item foi Salvo no Sistema.
- 19. Retornará para tela principal com o novo item adicionado.

#### **Editar item**

- 20. Repetir os passos de 1 a 5.
- 21. Localizar item que deseja Editar.
- 22. A última coluna que diz respeito a Operações terá dois itens Alterar <1> e Excluir <2>

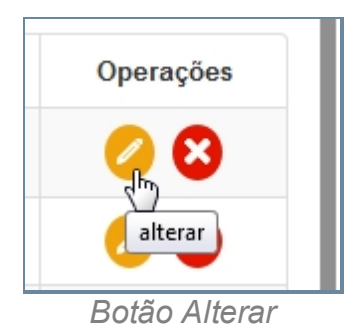

- 23. Clique no ícone Alterar.
- 24. Abrirá a página com os campos para Alteração dos dados, faça as alterações.
- 25. Terminada a Alteração clique no botão Salvar a direita da tela.
- 26. Surgirá uma tela de confirmação, clique OK.
- 27. A última tela é a confirmação que os dados foram salvos, clique OK.
- 28. Retornará para tela principal com o novo item adicionado.

#### **Apagar Item**

- 29. Repetir os passos de 1 a 5.
- 30. Localizar item que deseja Excluir.
- 31. A última coluna que diz respeito a Operações terá dois itens Alterar <1> e Excluir <2>
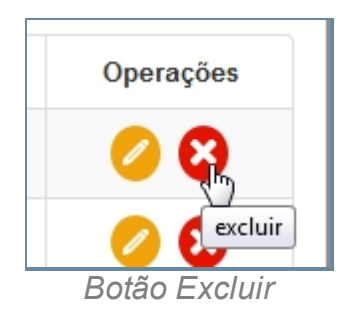

- 32. Clique no ícone Excluir.
- 33. Surgirá uma tela de confirmação, clique OK.
- 34. A última tela é a confirmação que os dados foram salvos, clique OK.
- 35. Retornará para tela principal com o novo item adicionado.

*Created with the Personal Edition of HelpNDoc: [Easily create Help documents](http://www.helpndoc.com/feature-tour)*

#### **Local Despacho**

#### *Objetivo*

Seção destinada a apresentar o item Local Despacho contido dentro do sistema SISP e está localizado no menu Apoio. Principal função desse componente é cadastrar Local Despacho.

#### *Requisitos*

- · Estar logado no Sistema Governo Digital.
- · Permissão de Administrador do Sistema.

#### *Nessa seção você aprenderá:*

- · Listar Local Despacho cadastrado (Fluxo principal).
- · Filtrar e Pesquisar Itens Cadastrados.
- · Criar novo item.
- · Editar item.
- · Apagar item.

#### *Fluxo do processo*

- 1. Acessar o Site do Governo Digital.
- 2. Fazer Login com seu Usuário e Senha.
- 3. Localizar em "Meus Sistemas" o SISP e acessar o Sistema.

4. Barra de menu superior localizar o item Apoio e clicar, no item clicar em Local Despacho.

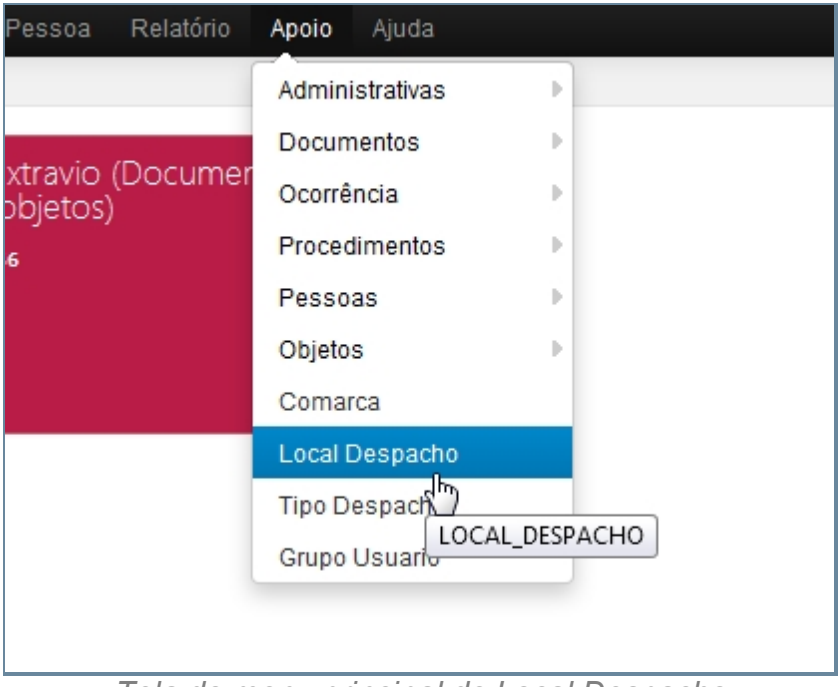

*Tela do menu principal de Local Despacho*

- 5. Aguardar a tela carregar todos os itens Cadastros.
- 6. Se houver itens cadastrados aparecerá uma lista com as seguintes colunas:
	- 1. # é um identificador numérico da lista.
	- 2. Descrição.
	- 3. Situação indica se o item está ou não Ativo no Sistema.
	- 4. Operações são ações que podem ser realizadas nos itens. Sendo possível Alterar <1> e Excluir <2> o item.

|    | Local Despacho<br>Informações sobre os Local Despacho |   |          | Nevo<br>Filtro |
|----|-------------------------------------------------------|---|----------|----------------|
| Ħ  | Descrição                                             |   | Situação | Operações      |
| 1  | Cartério - Remetido para Corregedoria                 |   | Ativo    | 00             |
| 2  | Cantírio - Remetido para Arquivo                      |   | Ative    | 00             |
| з  | Diretor                                               |   | Ativo    | 00             |
| 4  | Autoridade Plantonista                                |   | Ativo    | 00             |
| 5  | Assistente Social                                     |   | Ativo    | 00             |
| 6  | Cartério - Remetido para Justiça                      |   | Ative    | 00             |
| 7  | Chefe de Operações                                    |   | Ativo    | 00             |
| 8  | Cantrio - Desarquivar                                 |   | Ativo    | 00             |
| 9  | Autoridade Policial                                   | ↳ | Ative    | 00             |
| 10 | Canário - Remetido a Promotoria/Juizados              |   | Ativo    | 00             |
| 11 | Devolvido da Justiça                                  |   | Ative    | 00             |
| 12 | Davolvido do Ministório Público                       |   | Ativo    | 00             |
| 13 | Devolvido da Corregedoria                             |   | Ativo    | 00             |
| 14 | Escrivão de Policia                                   |   | Ativo    | 00             |
| 15 | Policia Miltar                                        |   | Ativo    | 00             |
| 16 | Investigador de Policia                               |   | Ativo    | Q              |

*Tela inicial de Local Despacho*

#### **Filtrar e Pesquisar Itens Cadastrados**

- 7. Repetir os passos de 1 a 5.
- 8. Localizar e clicar no botão de Filtrar no topo superior direito, ao lado do botão Novo.
- 9. Deslizará na própria tela a janela com o campo de busca.

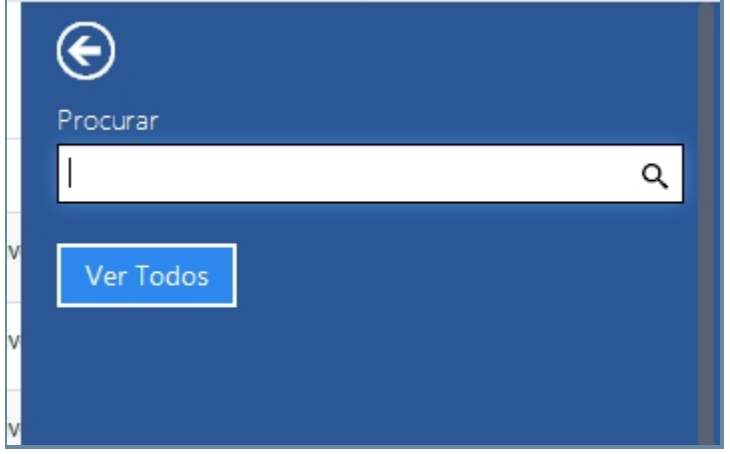

*Tela Filtro*

- 10. Escrever no campo o item que deseja filtrar e clicar na lupa no final do campo.
- 11. O resultado aparecerá na tela principal.
- 12. Para retornar todos os itens, você pode seguir para o item <6> ou você pode usar o botão "Ver Todos" dentro da tela de Filtros.

Manual do SISP

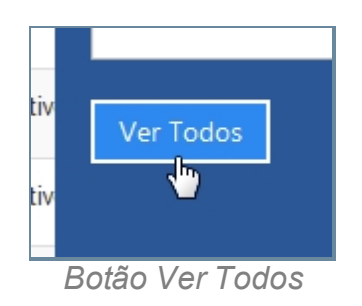

#### **Criar novo item**

13. Repetir os passos de 1 a 5.

14. Localizar e clicar no botão de Novo no topo superior direito, ao lado do botão Filtrar.

15. Abrirá a tela para cadastro de Nova Comarca.

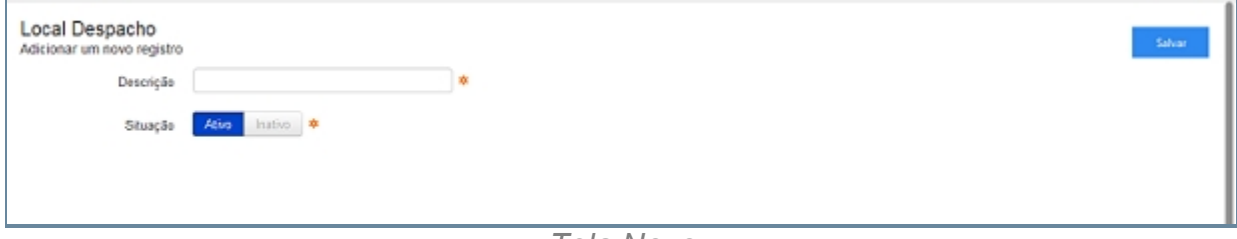

*Tela Novo*

- 16. Preencher com os campos e Clicar em Salvar.
- 17. Abrirá uma tela de confirmação.
- 18. E uma tela de confirmação que o item foi Salvo no Sistema.
- 19. Retornará para tela principal com o novo item adicionado.

#### **Editar item**

- 20. Repetir os passos de 1 a 5.
- 21. Localizar item que deseja Editar.
- 22. A última coluna que diz respeito a Operações terá dois itens Alterar <1> e Excluir <2>.

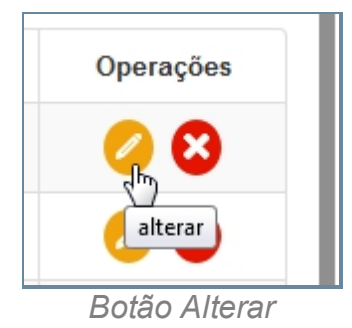

23. Clique no ícone Alterar.

- 24. Abrirá a página com os campos para Alteração dos dados, faça as alterações.
- 25. Terminada a Alteração clique no botão Salvar a direita da tela.
- 26. Surgirá uma tela de confirmação, clique OK.
- 27. A última tela é a confirmação que os dados foram salvos, clique OK.

28. Retornará para tela principal com o novo item adicionado.

#### **Apagar Item**

- 29. Repetir os passos de 1 a 5.
- 30. Localizar item que deseja Excluir.
- 31. A última coluna que diz respeito a Operações terá dois itens Alterar <1> e Excluir <2>.

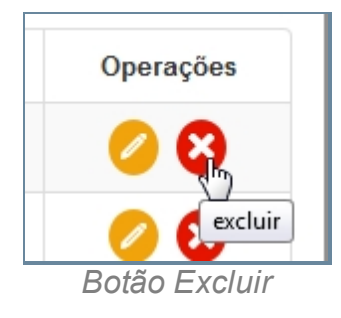

- 32. Clique no ícone Excluir.
- 33. Surgirá uma tela de confirmação, clique OK.
- 34. A última tela é a confirmação que os dados foram salvos, clique OK.
- 35. Retornará para tela principal com o novo item adicionado.

*Created with the Personal Edition of HelpNDoc: [Easily create HTML Help documents](http://www.helpndoc.com/feature-tour)*

#### **Tipo Despacho**

### *Objetivo*

Seção destinada a apresentar o item Tipo Despacho contido dentro do sistema SISP e está localizado no menu Apoio. Principal função desse componente é cadastrar Tipo de Despacho.

### *Requisitos*

- · Estar logado no Sistema Governo Digital.
- · Permissão de Administrador do Sistema.

#### *Nessa seção você aprenderá:*

- · Listar Tipo Despacho cadastrados (Fluxo principal).
- · Filtrar e Pesquisar Itens Cadastrados.
- · Criar novo item.
- · Editar item.
- · Apagar item.

### *Fluxo do processo*

- 1. Acessar o Site do Governo Digital.
- 2. Fazer Login com seu Usuário e Senha.
- 3. Localizar em "Meus Sistemas" o SISP e acessar o Sistema.
- 4. Barra de menu superior localizar o item Apoio e clicar, no item clicar em Tipo Despacho.

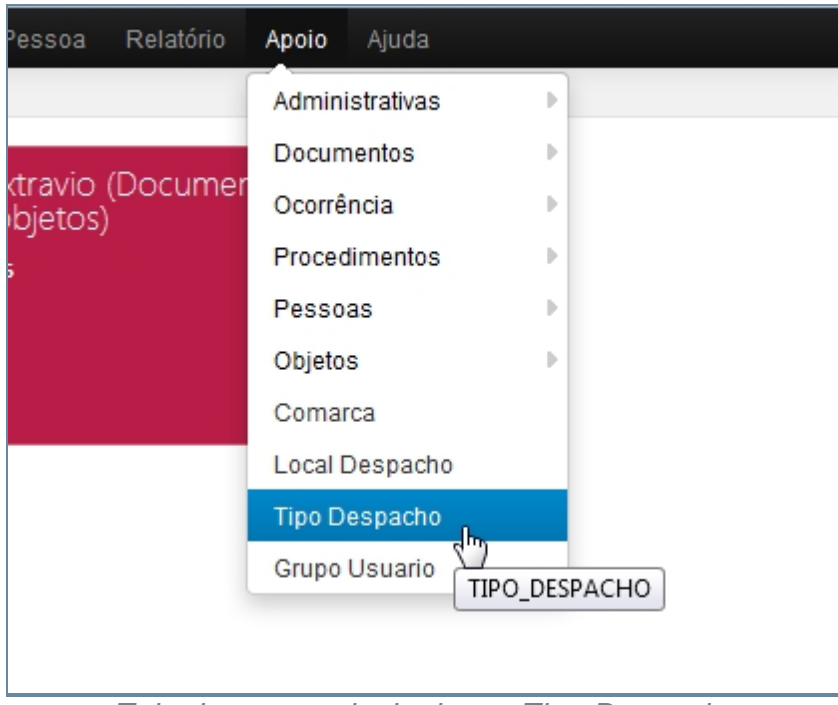

*Tela do menu principal com Tipo Despacho*

- 5. Aguardar a tela carregar todos os itens Cadastros.
- 6. Se houver itens cadastrados aparecerá uma lista com as seguintes colunas:
	- 1. # é um identificador numérico da lista.
	- 2. Descrição.
	- 3. Situação indica se o item está ou não Ativo no Sistema.
	- 4. Operações são ações que podem ser realizadas nos itens. Sendo possível Alterar <1> e Excluir <2> o item.

|    | Local Despacho<br>Informações sobre os Local Despacho |   |          | Nevo<br>Filtro |
|----|-------------------------------------------------------|---|----------|----------------|
| Ħ  | Descrição                                             |   | Situação | Operações      |
| 1  | Cartério - Remetido para Corregedoria                 |   | Ativo    | 00             |
| 2  | Canário - Remetido para Arquivo                       |   | Ativo    | 00             |
| 3  | Diretor                                               |   | Ativo    | 00             |
| 4  | Autoridade Plantonista                                |   | Ativo    | 00             |
| 5  | Assistente Social                                     |   | Ativo    | 00             |
| 6  | Cartério - Remetido para Justiça                      |   | Ative    | 00             |
| 7  | Chefe de Operações                                    |   | Ativo    | 00             |
| 8  | Cantrio - Desarquivar                                 |   | Ative    | 00             |
| 9  | Autoridade Policial                                   | ↳ | Ative    | 00             |
| 10 | Canário - Remetido a Promotoria/Juizados              |   | Ative    | 00             |
| 11 | Devolvido da Justiça                                  |   | Ative    | 00             |
| 12 | Davolvido do Ministório Público                       |   | Ativo    | 00             |
| 13 | Devolvido da Corregedoria                             |   | Ativo    | 00             |
| 14 | Escrivão de Policia                                   |   | Ativo    | 00             |
| 15 | Policia Miltar                                        |   | Ativo    | 0 0            |
| 16 | Investigador de Pelicia                               |   | Ativo    | Ø              |

*Tela Inicial de Tipo Despacho*

#### **Filtrar e Pesquisar Itens Cadastrados**

- 7. Repetir os passos de 1 a 5.
- 8. Localizar e clicar no botão de Filtrar no topo superior direito, ao lado do botão Novo.
- 9. Deslizará na própria tela a janela com o campo de busca.

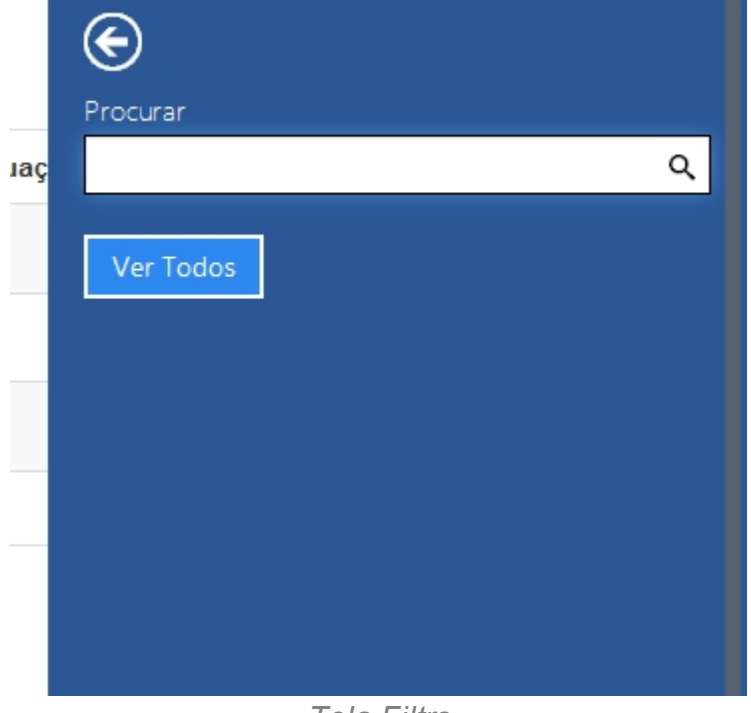

*Tela Filtro*

- 10. Escrever no campo o item que deseja filtrar e clicar na lupa no final do campo.
- 11. O resultado aparecerá na tela principal.
- 12. Para retornar todos os itens, você pode seguir para o item <6> ou você pode usar o botão "Ver Todos" dentro da tela de Filtros.

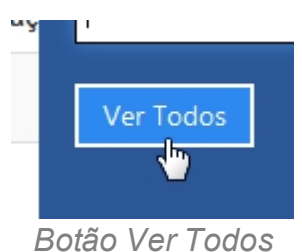

#### **Criar novo item**

- 13. Repetir os passos de 1 a 5.
- 14. Localizar e clicar no botão de Novo no topo superior direito, ao lado do botão Filtrar.
- 15. Abrirá a tela para cadastro de Nova Comarca.

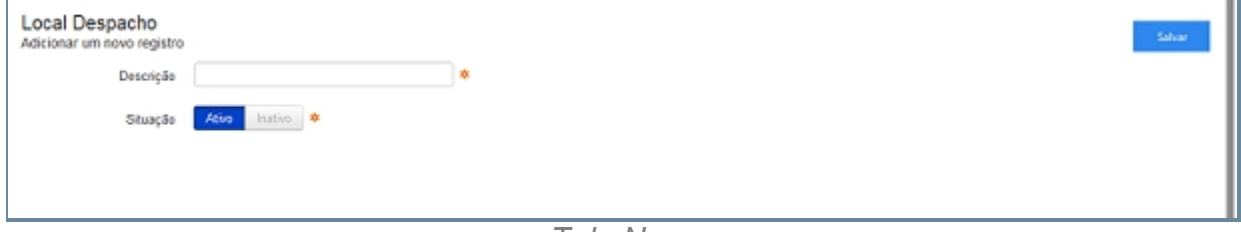

*Tela Novo*

- 16. Preencher com os campos e Clicar em Salvar.
- 17. Abrirá uma tela de confirmação.
- 18. E uma tela de confirmação que o item foi Salvo no Sistema.
- 19. Retornará para tela principal com o novo item adicionado.

#### **Editar item**

- 20. Repetir os passos de 1 a 5.
- 21. Localizar item que deseja Editar.
- 22. A última coluna que diz respeito a Operações terá dois itens Alterar <1> e Excluir <2>.

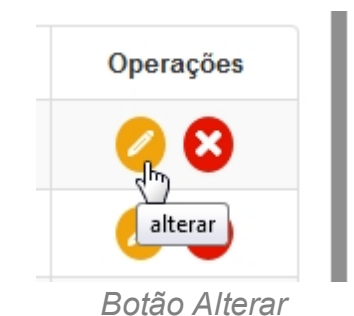

23. Clique no ícone Alterar.

- 24. Abrirá a página com os campos para Alteração dos dados, faça as alterações.
- 25. Terminada a Alteração clique no botão Salvar a direita da tela.
- 26. Surgirá uma tela de confirmação, clique OK.
- 27. A última tela é a confirmação que os dados foram salvos, clique OK.
- 28. Retornará para tela principal com o novo item adicionado.

#### **Apagar Item**

- 29. Repetir os passos de 1 a 5.
- 30. Localizar item que deseja Excluir.
- 31. A última coluna que diz respeito a Operações terá dois itens Alterar <1> e Excluir <2>.

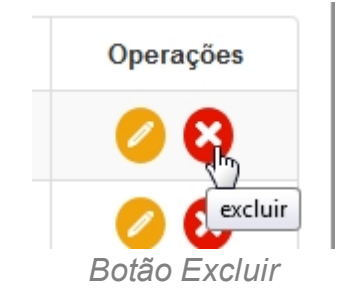

- 32. Clique no ícone Excluir.
- 33. Surgirá uma tela de confirmação, clique OK.
- 34. A última tela é a confirmação que os dados foram salvos, clique OK.
- 35. Retornará para tela principal com o novo item adicionado.

*Created with the Personal Edition of HelpNDoc: [Easily create PDF Help documents](http://www.helpndoc.com/feature-tour)*

#### **Grupo Usuário**

### *Objetivo*

Seção destinada a apresentar o item Grupo Usuário contido dentro do sistema SISP e está localizado no menu Apoio. Principal função desse componente é cadastrar Grupo Usuário.

# *Requisitos*

- · Estar logado no Sistema Governo Digital.
- · Permissão de Administrador do Sistema.

### *Nessa seção você aprenderá:*

· Listar Grupo Usuário cadastrados (Fluxo principal).

- · Filtrar e Pesquisar Itens Cadastrados.
- · Criar novo item.
- · Editar item.
- · Apagar item.

### *Fluxo do processo*

- 1. Acessar o Site do Governo Digital.
- 2. Fazer Login com seu Usuário e Senha.
- 3. Localizar em "Meus Sistemas" o SISP e acessar o Sistema.
- 4. Barra de menu superior localizar o item Apoio e clicar, no item clicar em Grupo Usuário.

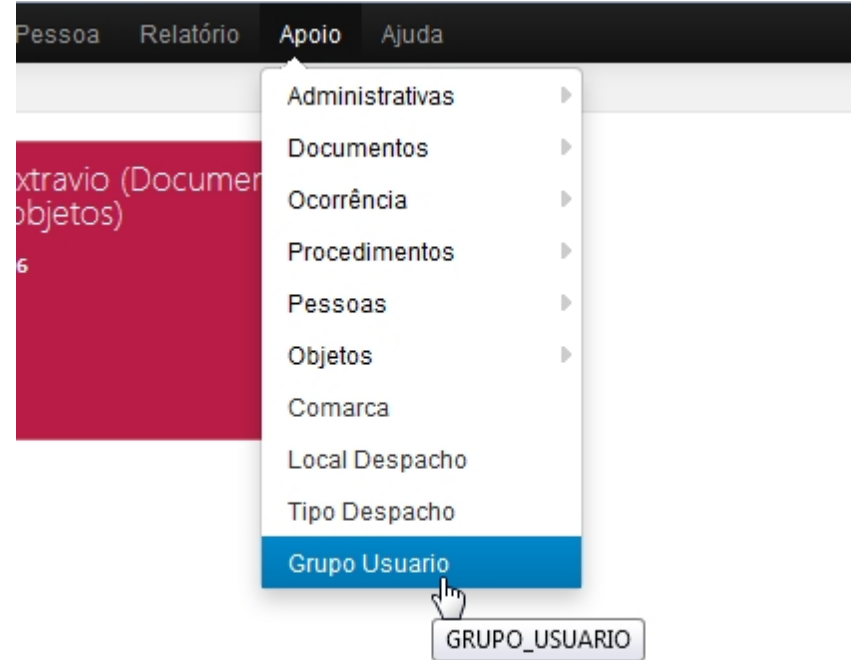

*Tela do menu principal de Grupo Usuário*

- 5. Aguardar a tela carregar todos os itens Cadastros.
- 6. Se houver itens cadastrados aparecerá uma lista com as seguintes colunas:
	- 1. # é um identificador numérico da lista.
	- 2. Descrição.
	- 3. Situação indica se o item está ou não Ativo no Sistema.
	- 4. Operações são ações que podem ser realizadas nos itens. Sendo possível Alterar <1> e Excluir <2> o item.

| ×         | Descrição           | Situação | Operações |
|-----------|---------------------|----------|-----------|
| 1         | DIRETORIA           | Ativo    | 00        |
| $\bar{z}$ | CORREGEDORIA        | Ativo    | 00        |
| 3         | PODER JUDICIÁRIO    | Ativo    | 00        |
| 4         | MNISTÉRIO PÚBLICO   | Ativo    | 00        |
| 5         | UNDADE DA FEDERAÇÃO | Ativo    | 00        |

*Tela inicial de Grupo Usuário*

#### **Filtrar e Pesquisar Itens Cadastrados**

- 7. Repetir os passos de 1 a 5.
- 8. Localizar e clicar no botão de Filtrar no topo superior direito, ao lado do botão Novo.
- 9. Deslizará na própria tela a janela com o campo de busca.

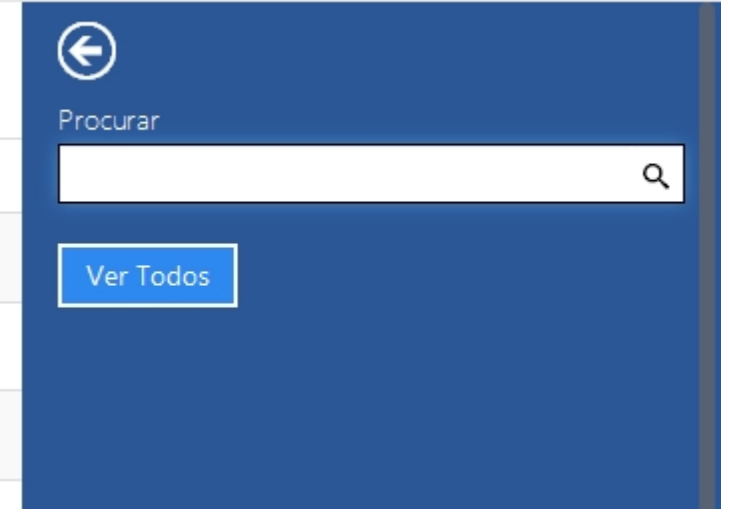

*Tela Filtro*

- 10. Escrever no campo o item que deseja filtrar e clicar na lupa no final do campo.
- 11. O resultado aparecerá na tela principal.
- 12. Para retornar todos os itens, você pode seguir para o item <6> ou você pode usar o botão "Ver Todos" dentro da tela de Filtros.

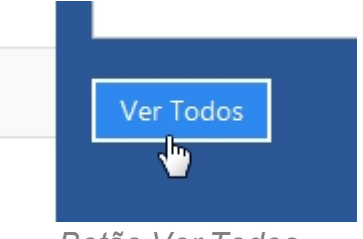

*Botão Ver Todos*

#### **Criar novo item**

- 13. Repetir os passos de 1 a 5.
- 14. Localizar e clicar no botão de Novo no topo superior direito, ao lado do botão Filtrar.
- 15. Abrirá a tela para cadastro de Nova Comarca.

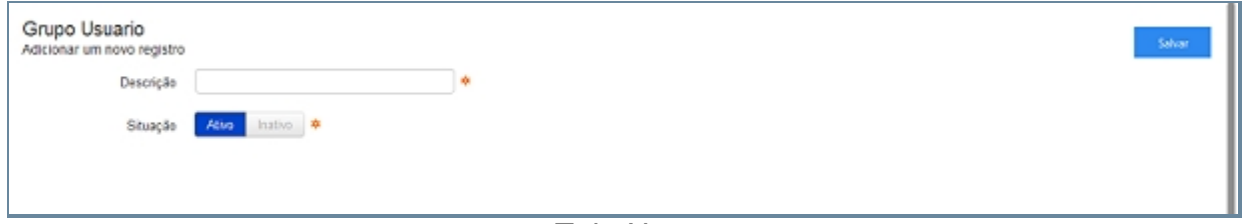

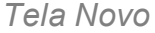

- 16. Preencher com os campos e Clicar em Salvar.
- 17. Abrirá uma tela de confirmação.
- 18. E uma tela de confirmação que o item foi Salvo no Sistema.
- 19. Retornará para tela principal com o novo item adicionado.

#### **Editar item**

- 20. Repetir os passos de 1 a 5.
- 21. Localizar item que deseja Editar.
- 22. A última coluna que diz respeito a Operações terá dois itens Alterar <1> e Excluir <2>.

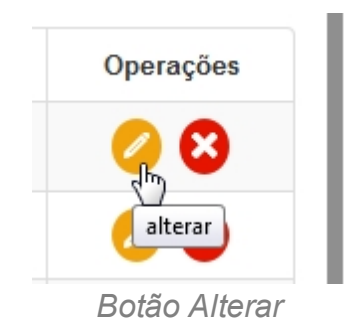

- 23. Clique no ícone Alterar.
- 24. Abrirá a página com os campos para Alteração dos dados, faça as alterações.
- 25. Terminada a Alteração clique no botão Salvar a direita da tela.
- 26. Surgirá uma tela de confirmação, clique OK.
- 27. A última tela é a confirmação que os dados foram salvos, clique OK.
- 28. Retornará para tela principal com o novo item adicionado.

#### **Apagar Item**

- 29. Repetir os passos de 1 a 5.
- 30. Localizar item que deseja Excluir.
- 31. A última coluna que diz respeito a Operações terá dois itens Alterar <1> e Excluir <2>.

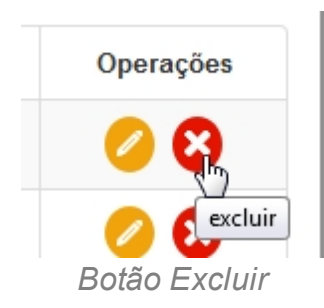

- 32. Clique no ícone Excluir.
- 33. Surgirá uma tela de confirmação, clique OK.
- 34. A última tela é a confirmação que os dados foram salvos, clique OK.
- 35. Retornará para tela principal com o novo item adicionado.

*Created with the Personal Edition of HelpNDoc: [Easily create EBooks](http://www.helpndoc.com/feature-tour)*

#### **Ajuda**

### *Objetivo*

Item Ajuda do Sistema SISP, possui diversas informações referente ao sistema e procedimentos. Tal item tem agrega os seguintes subitens: Ajuda, Documentação e Suporte Online, Reportar Problema e Sobre.

Para quaisquer dúvidas, a PRODEPA disponibiliza atendimento 24 horas por dia, sete dias na semana, pela Central de Atendimento PRODEPA (CAP), pelo telefone 3344- 5222 ou e-mail cap@prodepa.pa.gov.br.

Caso seja dúvidas relacionadas ao SISP(Sistema Integrado de Segurança Pública) os contatos seriam para a DIME (Diretória de Informática, Manutenção e Estatística). Email:

- · dime.pcpa@gmail.com
- dime.rede@policiacivil.pa.gov.br
- · dime.plantao@policiacivil.pa.gov.br
- · dime.desenvolvimento@policiacivil.pa.gov.br

E pelo telefones:

- · (91) 4009-9000
- · (91) 4009-9013
- · (91) 9941-3417

#### *Requisitos*

- 1. Estar logado no Sistema Governo Digital.
- 2. Permissão de acesso ao Sistema SISP.

#### *Nessa seção você aprenderá:*

- · Fazer busca no Sistema com item Ajuda.
- · Acesso a Documentação e Suporte Online do SISP.
- · Como Reportar um problema do Sistema SISP.
- · Informações sobre a Equipe de Desenvolvimento SISP.

#### *Fluxo do processo*

- 1. Acessar o Site do Governo Digital.
- 2. Realizar Login com seu Usuário e Senha.
- 3. Localizar a figura do SISP no ícone <Meus sistemas>.
- 4. Na área de trabalho parte superior localizar <AJUDA> e clicar.

*Created with the Personal Edition of HelpNDoc: [Free HTML Help documentation](http://www.helpndoc.com)*

*[generator](http://www.helpndoc.com)*

#### **Documentação e Suporte Online**

*Created with the Personal Edition of HelpNDoc: [Free Web Help generator](http://www.helpndoc.com)*

#### **Reportar Problema**

*Created with the Personal Edition of HelpNDoc: [Free EPub and documentation](http://www.helpndoc.com)*

*[generator](http://www.helpndoc.com)*

#### **Sobre**

### *Objetivo*

Seção destinada a apresentar o item Sobre contido dentro do sistema SISP e está localizado no menu Ajuda. Principal função desse componente mostrar informações sobre a versão do sistema, assim como dados de licença e contato.

#### *Requisitos*

· Estar logado no Sistema Governo Digital e permissão de acesso ao Sistema SISP.

#### *Caminho do Sistema*

#### *Nessa seção você aprenderá:*

· Ver os Dados do Sistema, item Sobre.

#### *Fluxo do processo*

- 1. Acessar o Site do Governo Digital
- 2. Fazer Login com seu Usuário e Senha
- 3. Localizar em "Meus Sistemas" o SISP e acessar o Sistema.
- 4. Barra de menu superior localizar o item Ajuda e clicar no subitem Sobre
- 5. Aguardar a tela carregar

*Figura SISP item Ocorrência subitem Registro Ocorrência* 

*Created with the Personal Edition of HelpNDoc: [Free help authoring environment](http://www.helpndoc.com/help-authoring-tool)*

#### **Unidade Atual de Trabalho**

### *Objetivo*

Seção destinada a apresentar o item Unidade de Trabalho contido dentro do sistema SISP, tal item fica visível na barra superior do menu ao lado do nome do usuário. Principal função desse componente é mostrar a Atual Unidade que o usuário está logado. Dependendo do nível de permissão, poderá haver uma ou mais Unidades para selecionar.

### *Requisitos*

- · Estar logado no Sistema Governo Digital.
- · Permissão de acesso ao Sistema SISP.

### *Nessa seção você aprenderá:*

· Verificar sua área atual de trabalho.

#### *Fluxo do processo*

- 1. Acessar o Site do Governo Digital.
- 2. Fazer Login com seu Usuário e Senha.
- 3. Localizar em "Meus Sistemas" o SISP e acessar o Sistema.
- 4. Barra de menu superior localizar o item a direita do monitor, ao lado do nome do usuário.

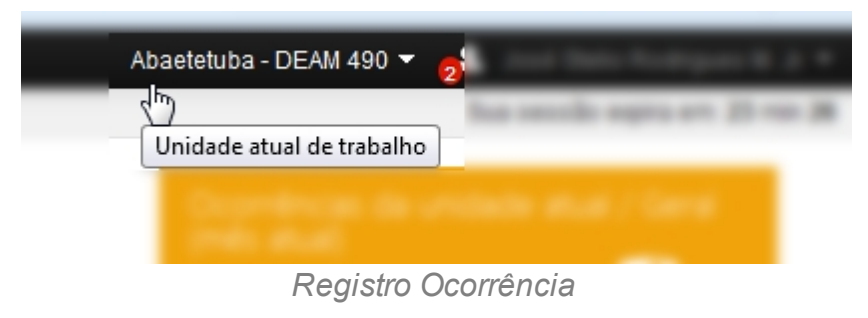

*Created with the Personal Edition of HelpNDoc: [Free EPub and documentation](http://www.helpndoc.com) [generator](http://www.helpndoc.com)*

# **Tempo de Expiração**

### *Objetivo*

Seção destinada a apresentar o item Tempo de Expiração contido dentro do sistema SISP, tal item fica visível na barra abaixo do menu principal logo abaixo do nome do usuário. Principal função desse componente é mostrar o tempo que o usuário tem para executar suas tarefas, dentro de 30 minutos. Passando o tempo de 30 minutos o componente emite um sinal de alerta. Passando o sinal de alerta o Usuário é deslogado e terá que efetuar um novo login.

O componente serve para assegurar que o usuário esteja presente no sistema. Caso o usuário esqueça o sistema aberto e fique ausente do loca, o sistema irá desloga-lo do sistema, assim evita problemas.

### *Requisitos*

· Estar logado no Sistema Governo Digital.

· Permissão de acesso ao Sistema SISP.

### *Nessa seção você aprenderá:*

· Verificar tempo de expiração do sistema.

#### *Fluxo do processo*

- 1. Acessar o Site do Governo Digital.
- 2. Fazer Login com seu Usuário e Senha.
- 3. Localizar em "Meus Sistemas" o SISP e acessar o Sistema.
- 4. Barra de menu superior localizar o item a direita do monitor, a baixo do nome do usuário.

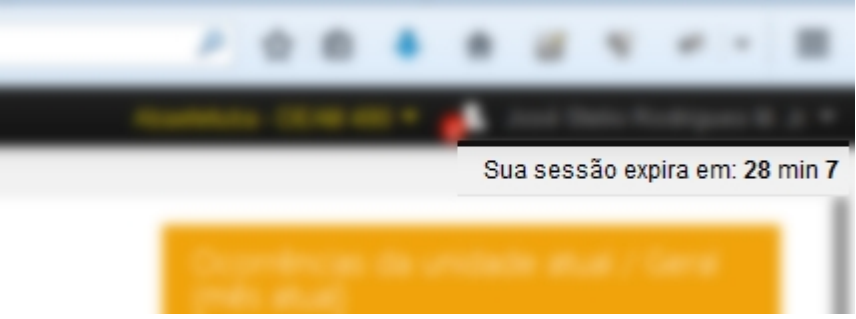

*Figura SISP item Ocorrência subitem Registro Ocorrência* 

*Created with the Personal Edition of HelpNDoc: [Free CHM Help documentation](http://www.helpndoc.com) [generator](http://www.helpndoc.com)*

# **FAQ**

# **Perguntas Frequentes**

# *Preciso instalar algum programa para usar os Sistemas e Serviços do Governo Digital?*

Você precisa estar conectado na internet e usar um navegador de internet bem configurado e atualizado.

Recomendamos usar o Firefox [\(click aqui](http://br.mozdev.org/firefox/download/) para baixar a versão mais recente).

### *Posso acessar o Sistema e Serviços do Governo Digital pelo 3G?*

Sim, você previsa apenas estar conectado na internet para usar os serviços.

# *O que eu preciso fazer para acessar os sistemas que estarão no Governo Digital(GD)?*

Agora todos os sistemas que você tem acesso estarão em um só lugar, o Governo Digital. Lá você deverá informar seu usuário e senha para ter acesso as suas aplicações. Entretanto, ainda existem sistemas que não fazem parte do Governo Digital. Para esses sistemas seu acesso continuará da mesma forma. Aos poucos os serviços estão sendo migrados.

# *Vou perder funcionalidades? Os sistemas, internamente,*

#### *mudaram?*

Não haverá perda de funcionalidade e os sistemas não mudaram. Todas as possíveis mudanças que ocorrerem nos sistemas dentro do Governo Digital serão gerenciadas por seus respectivos órgãos responsáveis e sempre repassadas a todos os usuários. Ex.: Sistema de Patrimônio do Estado. A SEAD tem a responsabilidade de informar/treinar os usuários quando houver mudanças.

# *Tenho acesso a dois sistemas globais do Estado, como faço para utilizar os dois?*

Acesse com seu usuário e senha o Governo Digital somente uma vez. Dentro do próprio GD há um menu, e se seu usuário tem acesso a mais de um sistema, será mostrada opção para utilizar mais de um sistema, inclusive de forma concomitante. Obs: Sistemas globais que fazem parte das antigas plataformas (Natural/Adabas, Lotus Note, etc) ainda não estão inseridos no Governo Digital, e por isso continuarão tendo o acesso feito da mesma forma, sem modificação.

# *Estou com 10 sistemas abertos e preciso sair rapidamente. Tenho que desconectar um por um todos os 10?*

Não. A tecnologia utilizada no GD ajuda, neste sentido. Uma vez que você desconecte de um sistema você está desconectado de toda a plataforma do GD.

# *Como faço para ter acesso a um sistema que meu perfil não mostra?*

Somente o órgão gestor do assunto do sistema em questão pode conceber ou bloquear acessos.

# *Se eu tiver dúvidas não esclarecidas com as informações deste*

#### *site, quem devo procurar?*

Para quaisquer dúvidas, a PRODEPA disponibiliza atendimento 24 horas por dia, sete dias na semana, pela Central de Atendimento PRODEPA (CAP), pelo telefone 3344 5222 ou e-mail [cap@prodepa.pa.gov.br](mailto:cap@prodepa.pa.gov.br).

#### **Em caso de dúvida ou problemas envie um e-mail relando o problema para:**

*Created with the Personal Edition of HelpNDoc: [Free EPub and documentation](http://www.helpndoc.com) [generator](http://www.helpndoc.com)*

# **Glossário**

# **Glossário**

A

Alcunha: Uma alcunha (no Brasil e na Madeira também se usa o termo apelido que, em Portugal, designa nome de família) é uma designação não-oficial criada através de um

relacionamento interpessoal, geralmente informal, para identificar uma determinada pessoa, objeto ou lugar, de acordo com uma característica que se destaque positiva ou negativamente, de forma a atribuir-lhe um valor específico.

B

 $\overline{C}$ 

Comarca: É o território ou circunscrição territorial em que o juiz de direito de primeira instância exerce sua jurisdição. Para a criação e a classificação das comarcas serão considerados os números de habitantes e de eleitores, a receita tributária, o movimento forense e a extensão territorial dos municípios do estado, conforme legislação estadual. Cada comarca compreenderá um ou mais municípios, com uma ou mais varas.

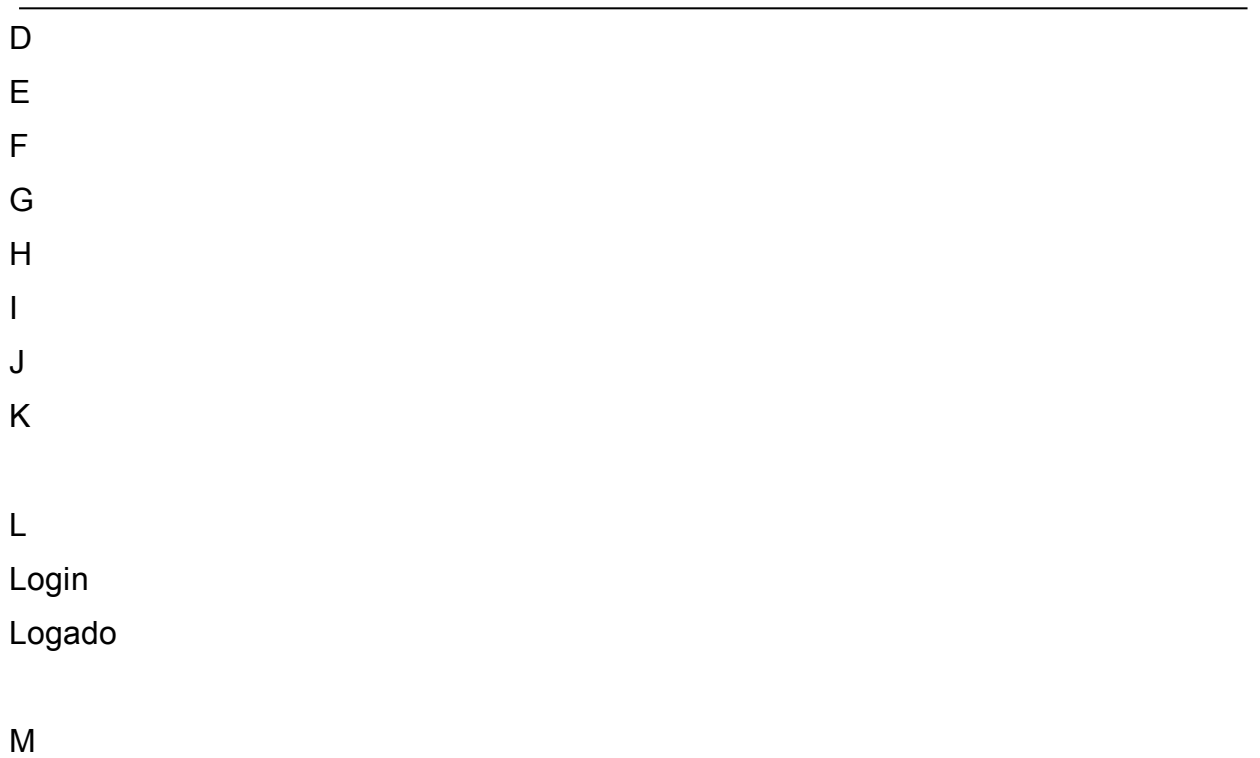

N

Nacionalidade: A sociologia atribui ao termo nacionalidade significado diverso do que lhe é conferido pelo direito, referindo-se a uma nação ou a um grupo étnico (indivíduos com as mesmas características: língua, religião, hábitos etc.). Embora a etimologia de nacionalidade evidentemente contenha a palavra nação, a dimensão jurídica do termo refere-se ao vínculo entre uma pessoa e um Estado, não entre uma pessoa e uma nação.

Nome Social: Nome social é o nome pelo qual pessoas com transtorno de identidade de gênero (transexuais e travestis) preferem ser chamadas cotidianamente, em contraste com o nome oficialmente registrado que não reflete sua identidade de gênero.

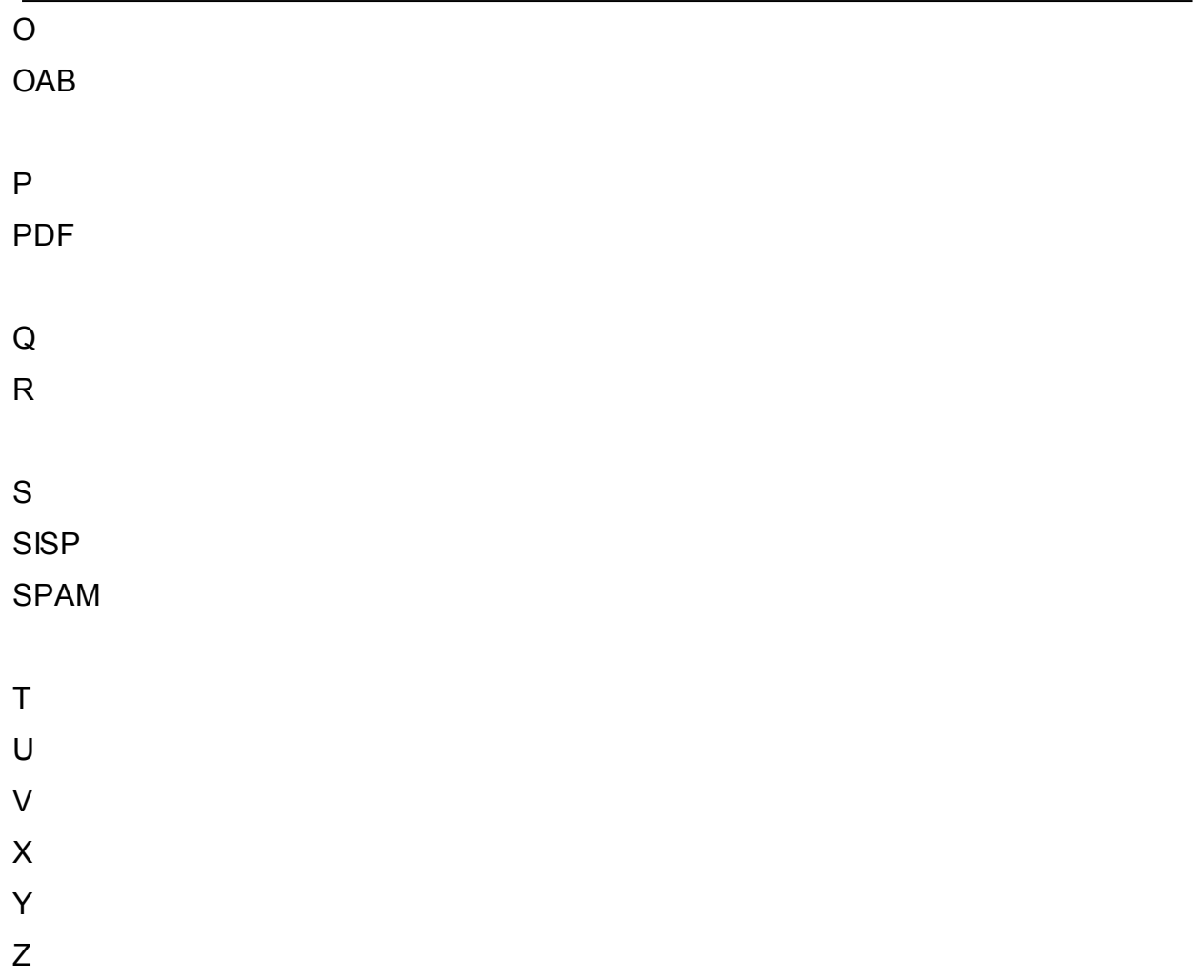

#### **Em caso de dúvida ou problemas envie um e-mail relando o problema para:**

*Created with the Personal Edition of HelpNDoc: [Easily create iPhone documentation](http://www.helpndoc.com/feature-tour/iphone-website-generation)*

#### **Referências**

Página para adicionar principais referências da documentação. Wikipedia

Lorem ipsum dolor sit amet, consectetur adipiscing elit. Nullam sit amet nisi mattis, bibendum orci a, interdum est. Duis sollicitudin purus sed nulla suscipit venenatis non at augue. Aenean nunc augue, eleifend non condimentum nec, ultricies a erat. Fusce in leo nisl. Donec a rutrum tortor, eu interdum diam. Mauris volutpat eu risus congue aliquet. Aenean accumsan odio adipiscing adipiscing vestibulum. Sed elementum sollicitudin eros vel elementum. Sed interdum tempus augue. Quisque mollis, turpis id semper iaculis, lectus tellus lobortis neque, non fermentum lectus erat et leo.

Morbi viverra tempus sem a hendrerit. Aliquam erat volutpat. Fusce consequat, diam sit amet tincidunt scelerisque, orci arcu elementum nisl, vel luctus est leo id turpis. Sed vel ante neque. Suspendisse posuere tempus tellus sit amet semper. Integer sed condimentum augue, nec viverra orci. Integer blandit urna augue, ornare luctus justo fringilla vitae. Quisque tellus velit, aliquet non semper eu, cursus a mauris. Integer laoreet, magna in rutrum cursus, quam nisi convallis diam, in varius metus nisl a diam. Donec egestas lacus vel faucibus placerat. Morbi a viverra metus. Quisque ullamcorper rhoncus massa non interdum.

*Created with the Personal Edition of HelpNDoc: [Free HTML Help documentation](http://www.helpndoc.com) [generator](http://www.helpndoc.com)*